# **Table of Contents**

#### $13$ WinThor Aha Itens-F5 Aha Frete-10 Fortrada Parcial *www.www.www.www.www.www.www.www.www.*ww.com/259 Entradas de Produtos que possuem Substituição Tributária (dentro da nota) Entradas de Produtos que possuem Substituição Tributária (fora da nota) Entrada do tipo Bonificação em Mercadoria (com Rebaixa de Custo Entrada do tipo Bonificação em Mercadoria (com Rebaixa de Custo Entrada do tipo Bonificação em Valor Monetário (com Rebaixa de Entrada do tipo Bonificação em Mercadoria (com Rebaixa de CMV para Épossível deduzir o frete CIF do crédito presumido no momento da

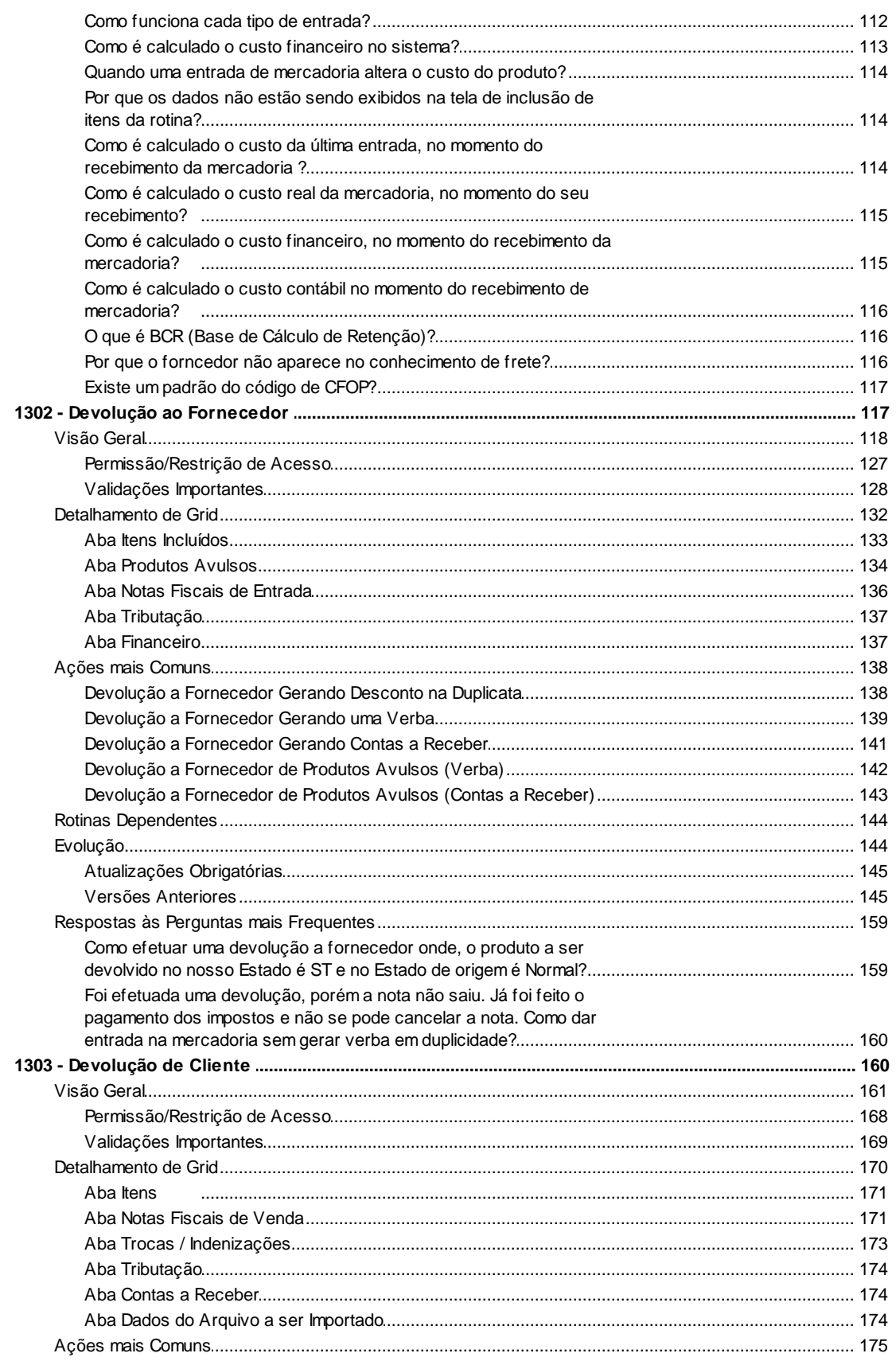

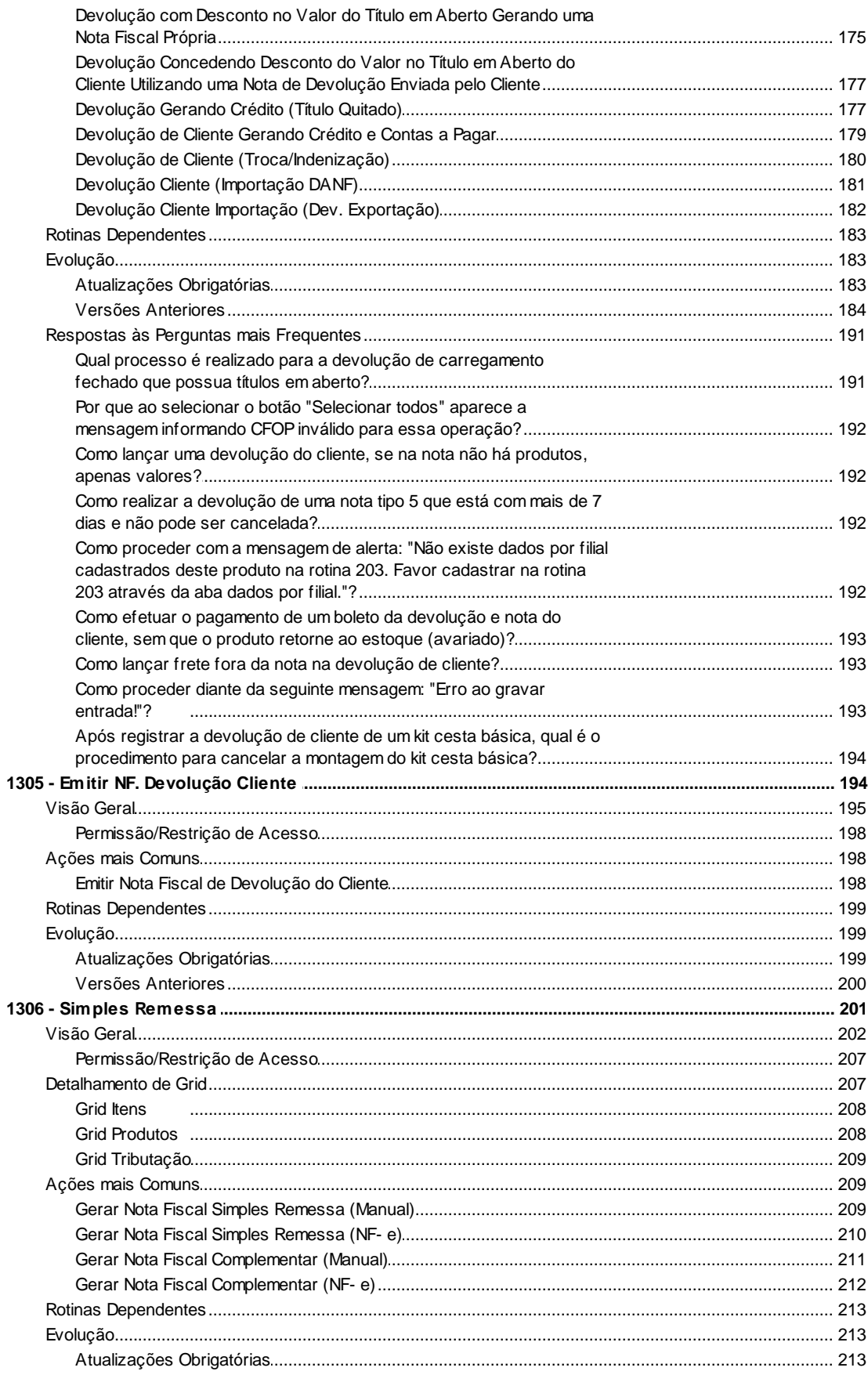

©Todos os direitos reservados - PC SISTEMAS.

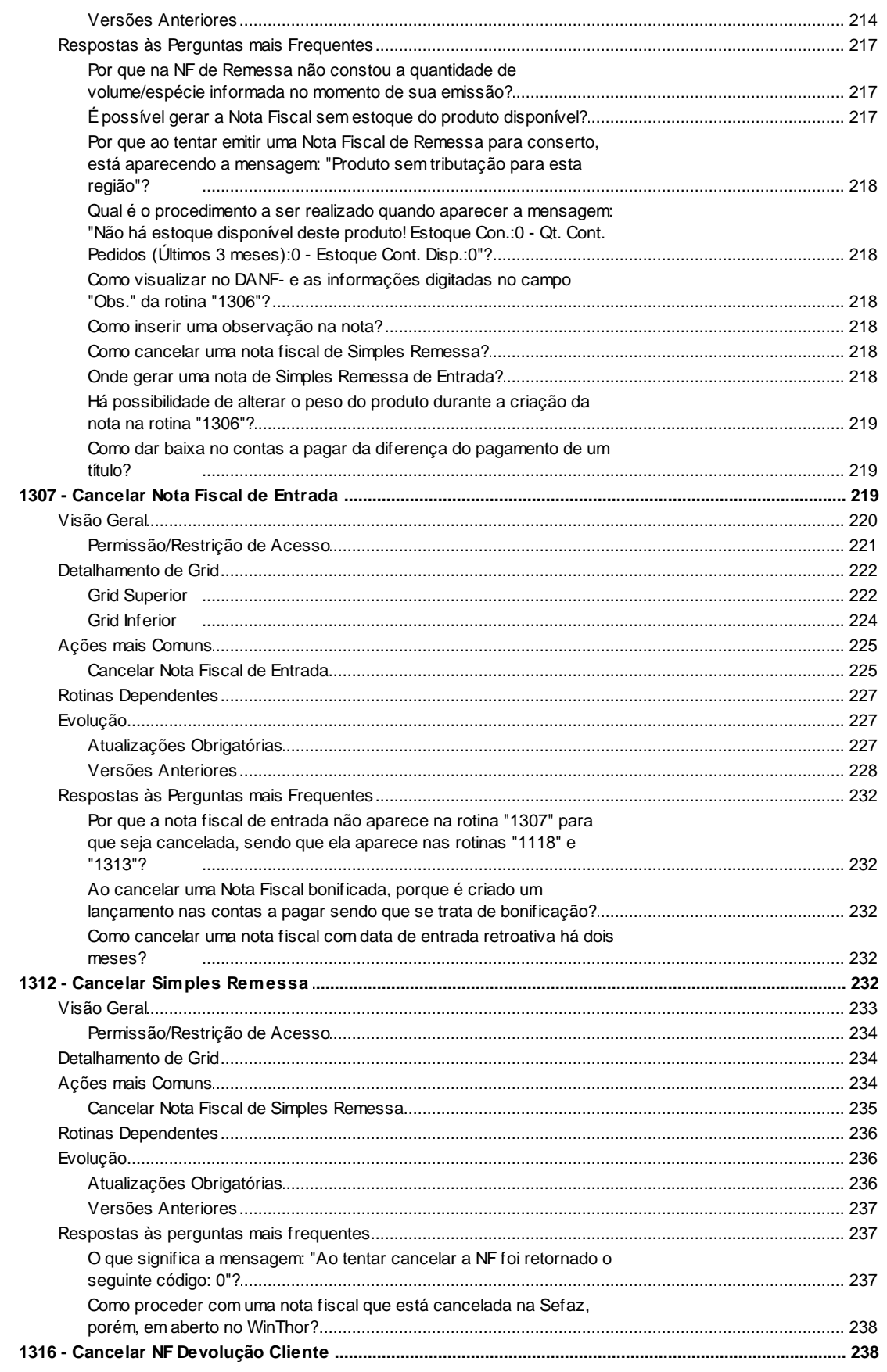

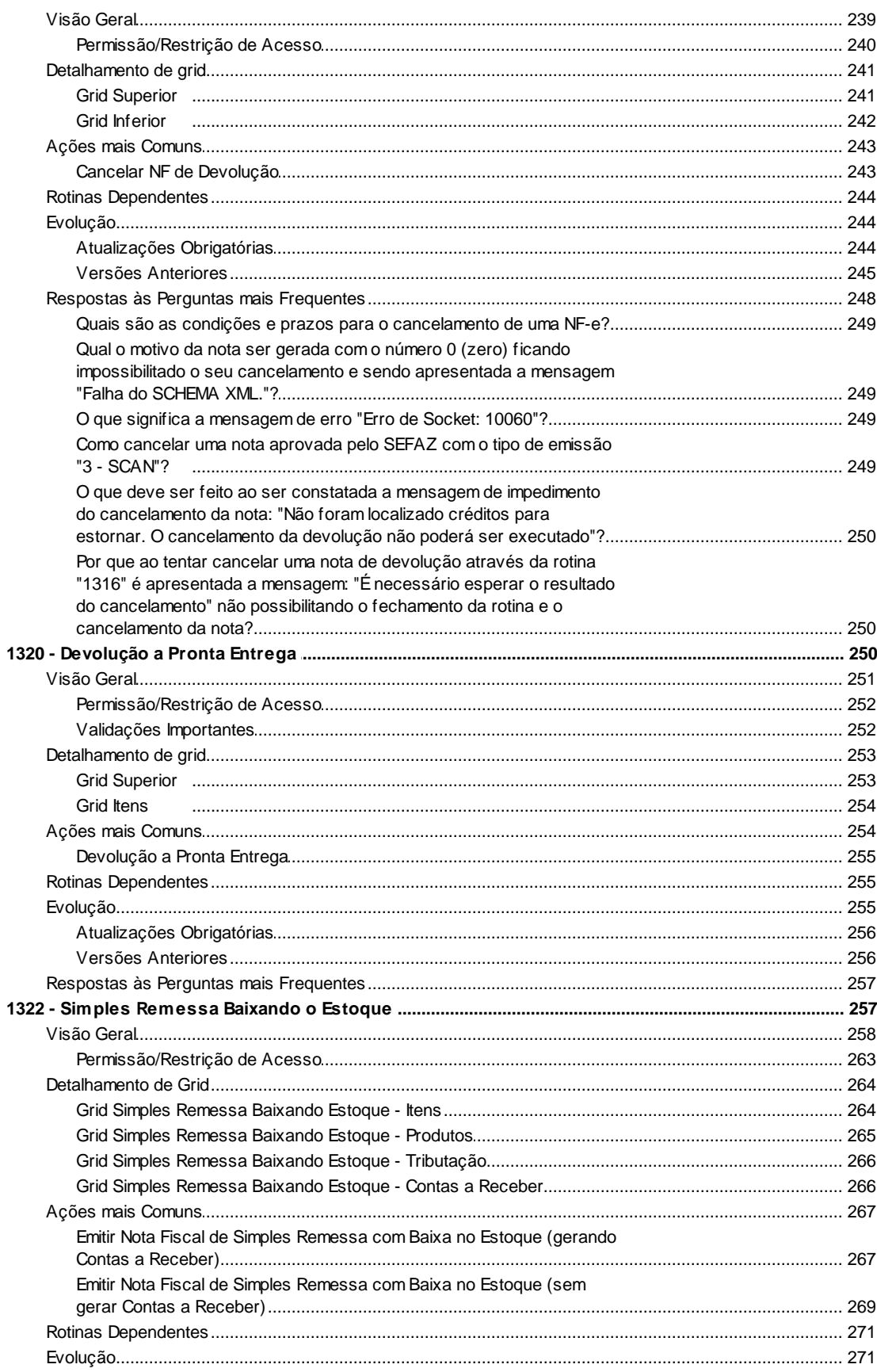

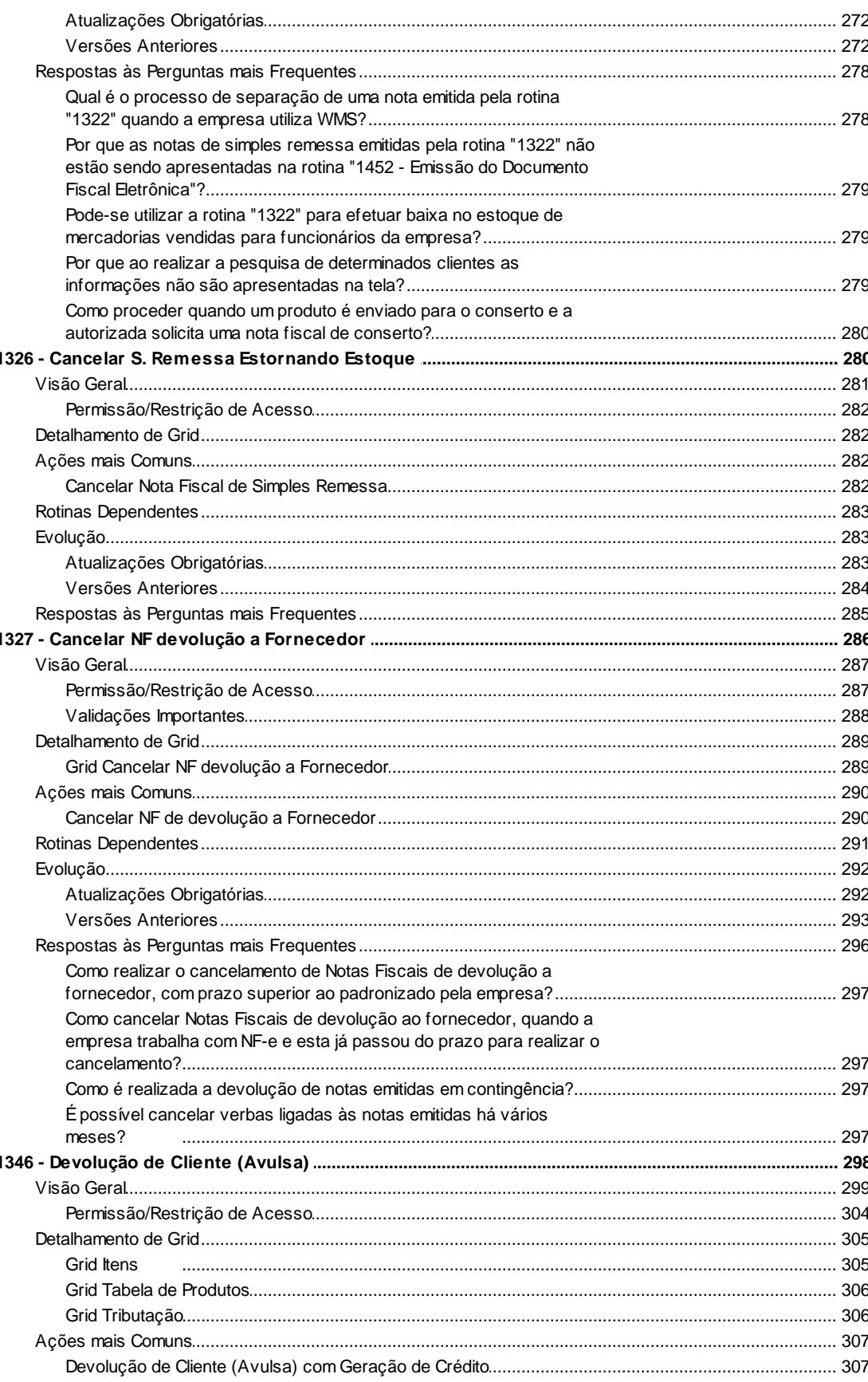

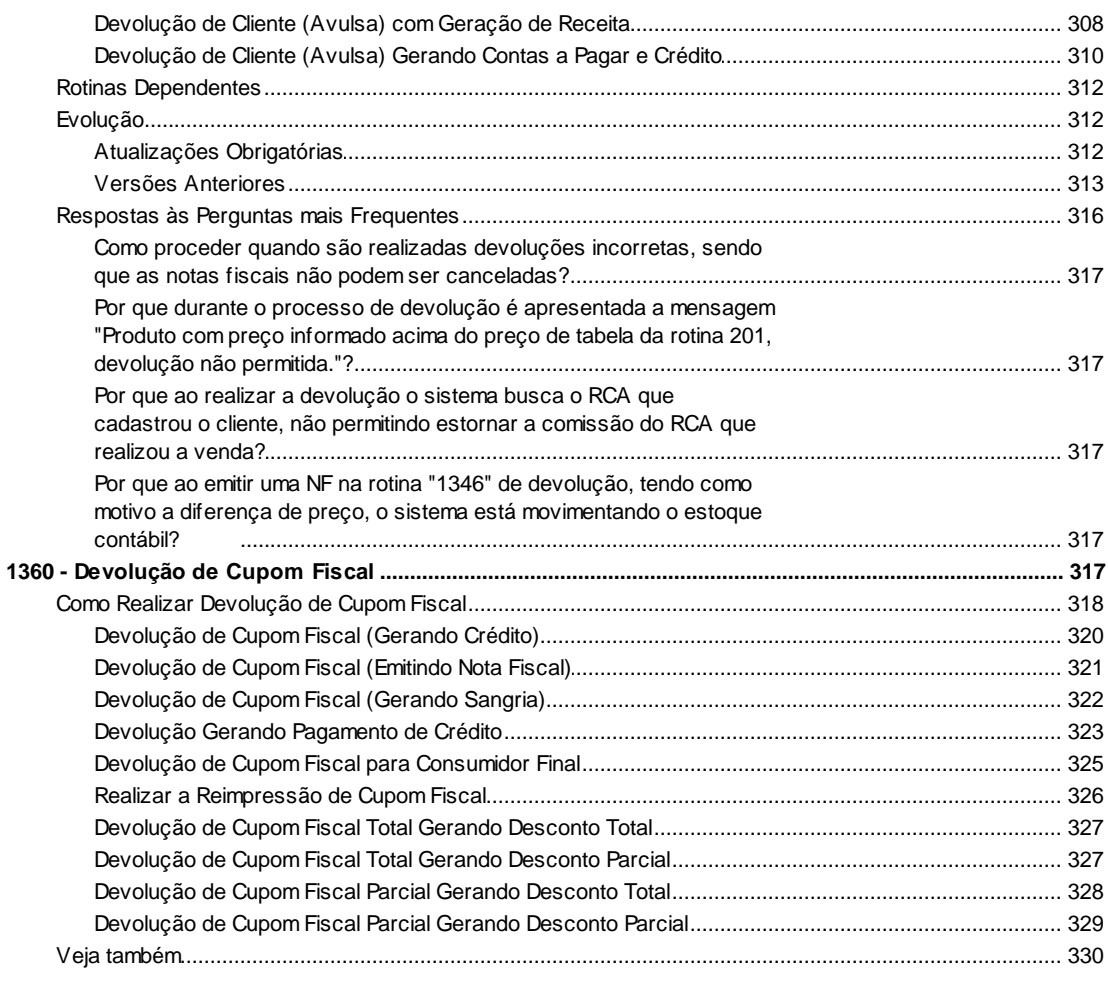

# Index

331

# <span id="page-7-0"></span>**1 WinThor**

## <span id="page-7-1"></span>**1.1 13 - Recebimento de Mercadoria**

### **1.1.1 1301 - Receber Mercadoria**

Esta rotina tem como objetivo possibilitar a entrada das mercadorias, garantindo que os dados da negociação durante a compra dos produtos, tais como, preço de custo, contas a pagar, tributação, prazos, quantidade dentre outros, sejam respeitados. Realizará a entrada na Nota Fiscal, sendo que para os tipos de entrada abaixo informados, a Nota Fiscal deverá estar associada a um pedido de compra anteriormente digitado na rotina "209 - Digitar Pedido de Compra":

"1 - Entrada Normal";

- "5 -Entrada Bonificada";

- "A -Entrada Consignação".

Neste guia você encontrará as informações necessárias para ajudá-lo no processo dessa rotina. Consulte o conteúdo clicando nos links abaixo!

### **Conteúdo**

[Visão Geral](#page-9-0)

[Permissão/Restrição de Acesso](#page-17-0)

[Detalhamento de Grid](#page-27-0)

[Aba Itens-F5](#page-28-0)

[Aba Pedidos Pendentes-F6](#page-32-0)

[Aba Tabela de Produtos-F7](#page-40-0)

[Aba Tributação-F8](#page-45-0)

[Aba Condição de Pagamento-F9](#page-45-1)

[Aba Frete-10](#page-46-0)

[Aba ST Fora NF-11](#page-47-0)

[Aba Desp. Adicionais-F12](#page-47-1)

[Aba Outras Despesas Fora NF](#page-47-2)

[Aba Diferença de Alíquota](#page-48-0)

[Grid Selecionar Pré-Entrada](#page-50-0)

[Grid Importação de pedido de venda tipo 10](#page-49-0)

[Ações mais Comuns](#page-51-0)

[Entrada Integral](#page-52-0)

[Entrada](#page-53-0) Parcial

Entrada de Única Nota de Vários [Pedidos](#page-55-0)

Entrada de Mercadoria com [Conhecimento](#page-56-0) de Frete

Entrada de Várias Notas para um Único [Conhecimento](#page-57-0) de Frete

Entradas de Produtos que possuem [Substituição](#page-60-0) Tributária (dentro da nota)

Entradas de Produtos que possuem [Substituição](#page-61-0) Tributária (fora da nota)

Inclusão Despesas Adicionais na Entrada de [Mercadoria](#page-62-0)

Entrada do tipo [Bonificação](#page-63-0) em Mercadoria (com Rebaixa de Custo para itens que estão no Pedido de [Compra](#page-63-0) do tipo Normal)

Entrada do tipo [Bonificação](#page-65-0) em Mercadoria (com Rebaixa de Custo para itens que não estão no Pedido de Compra tipo [Normal\)](#page-65-0)

Entrada do tipo [Bonificação](#page-67-0) em Mercadoria (sem Rebaixa de Custo)

Entrada do tipo [Bonificação](#page-68-0) em Valor Monetário (com Rebaixa de custo para itens que estão no Pedido de [Compra](#page-68-0) do tipo Normal)

Entrada do tipo [Bonificação](#page-69-0) em Mercadoria (com Rebaixa de CMV para itens que não estão no Pedido de [Compra](#page-69-0) do tipo Normal)

#### Rotinas [Dependentes](#page-73-0)

**[Evolução](#page-73-1)** 

[Atualizações](#page-73-2) Obrigatórias

Versões [Anteriores](#page-74-0)

Respostas às Perguntas mais [Frequentes](#page-105-0)

É possível deduzir o frete CIF do crédito [presumido](#page-106-0) no momento da entrada da nota fiscal?

Como funciona cada tipo de [entrada?](#page-106-1)

Como é [calculado](#page-107-0) o custo financeiro no sistema?

Quando uma entrada de [mercadoria](#page-108-0) altera o custo do produto?

Por que os dados não estão sendo exibidos na tela de [inclusão](#page-108-1) de itens da rotina?

Como é calculado o custo da última entrada, no momento do recebimento da [mercadoria?](#page-108-2)

Como é calculado o custo real da mercadoria, no momento do seu [recebimento?](#page-109-0)

Como é calculado o custo financeiro, no momento do [recebimento](#page-109-1) da mercadoria?

Como é calculado o custo contábil, no momento do [recebimento](#page-110-0) de mercadoria?

O que é BCR (Base de Cálculo da [Retenção\)?](#page-110-1)

Por que o fornecedor não aparece no [conhecimento](#page-110-2) de frete?

Existe um padrão do código de [CFOP?](#page-111-0)

#### <span id="page-9-0"></span>**1.1.1.1 Visão Geral**

Neste guia você encontrará as opções de telas, abas, botões, filtros e campos necessários para ajudá-lo nos processos dessa rotina. Consulte o conteúdo abaixo!

Antes de utilizar a rotina "1301" é necessário verificar os parâmetros da rotina "132 - Parâmetros da Presidência", rotina "535 - Cadastrar Filiais", abas "Entrada de Mercadoria" e "Entradas", e habilitá-los de acordo com a política de negócio da empresa, assim como na rotina "530 Permissão de Acesso a Rotina".

A rotina está dividida em "**Informações Principais**" e nas abas dos "**Itens da Entrada de Mercadoria**".

O cabeçalho **"Informações Principais"** é fixo para todas as abas, independente da aba que será selecionada e possui opções de pesquisa indispensáveis para a busca do pedido de compra, a fim de iniciar o processo de "Entrada de Mercadoria", como **Filial** (esse filtro valida a permissão de acesso às filiais na rotina "131 Permitir Acesso a Dados".), **Tipo Entrada**, **NºNF**, **Série**, **Espécie** e **Fornecedor**.

Obs.: caso o número de "**Série"** não seja informado e, no momento que o usuário clicar duas vezes no item na *grid* para incluí-lo, será apresentada a mensagem: "Número de série não informado, deseja continuar assim mesmo?". Caso já exista um item inserido, a mensagem não será exibida. Essa mensagem tem a finalidade de auxiliar o usuário no preenchimento do campo para não esquecer de informar.

#### **Nota:**

- Para a entrada da mercadoria, deverão ser informados obrigatoriamente os campos "**Filial**" e o " **Tipo de Entrada**" e o "**Nº. Nota Fiscal**" (caso a opção "**Gera Nº NF**" esteja com a opção igual a "Não");

- O cadastro de uma nota fiscal com duplicidade de número, série e fornecedor poderá ser restringido, ao ser marcada a permissão de acesso "25 - Restringir duplicidade NF mesmo Nº. Série e Fornecedor", incluída na rotina "530 – Permitir Acesso a Rotina".

Obs.: sendo marcada a restrição ao usuário, ao informar dados da nota com duplicidade será apresentada a mensagem: "Já existe NF com os dados informados Número, série e fornecedor". Caso contrário o processo seguirá normalmente.

- Os custos do produto serão atualizados somente quando for realizada a primeira entrada dele no sistema, ou se o mesmo estiver zerado. Desta forma, a rotina verificará se os custos do produto referente a cada entrada são iguais a zero (0) ou vazio (nulo). Se sim, efetuará sua atualização referente ao valor base da entrada.

- Caso esteja marcada a opção" Sim", na rotina "203", aba "Cond. venda", caixa "Controla patrimônio", campo "Observação" e a entrada seja do tipo "S - Mat.Consumo / Imobilizado" e o produto seja do tipo "EQ - Equipamento", ao realizar uma entrada de mercadoria a tela "**Dados do Equipamento**" será exibida solicitando seu preenchimento. Caso contrário, a tela não será apresentada.

- Caso a permissão "22 - Restringir entrada de mercadoria de fornecedores bloqueados", da rotina "530 - Permitir Acesso a Rotina", esteja marcada, ao informar o **Fornecedor**, não permitirá a entrada de uma nota fiscal que pertença a um fornecedor bloqueado, exibindo a mensagem "Fornecedor Bloqueado na rotina 202 ou na rotina 1816". Caso contrário, o processo seguirá

normalmente onde permitirá a entrada da nota fiscal.

- Ao informar o fornecedor no campo "**Fornecedor**" da tela principal e caso o parâmetro "Emite NFe" da rotina "202 - Cadastrar Fornecedor" (aba "Parâmetros", sub-aba "Outros" da tela "Cadastro"), esteja marcado e a permissão de acesso "23 - Bloquear entrada manual se fornecedor emite NF-e" da rotina "530" também esteja marcada, será apresentada a seguinte mensagem: "Fornecedor informado parametrizado no cadastro de fornecedores para receber somente Notas Fiscais de entrada através do arquivo XML (NF-e). Utilize a opção "Importação / 01 - Nota fiscal eletrônica" para importar o arquivo XML. Operação será cancelada!". Neste caso, não permitirá a entrada de nota fiscal manual se o fornecedor emite NF-e. Caso contrário, se estiver marcada somente a permissão ou só o parâmetro, o bloqueio não será feito e seguirá o processo normalmente.

- No filtro **"Fornecedor"**, caso seja informado ou selecionado um fornecedor bloqueado no SEFAZ será apresentada a mensagem de alerta interrompendo o processo de entrada: " Fornecedor X bloqueado na SEFAZ utilizando o processo de integração com a rotina "1075- Validação de Dados Fiscais - SEFAZ". Entrada não permitida".

- As notas fiscais selecionadas para entrega futura, através do filtro "NF Entrega Futura", localizado na caixa "Informações Principais" serão gravadas na rotina ao selecionar, a opção "2 - Ent. Entrega Futura" no filtro "Tipo Entrada", e clicar no botão "Gravar". Desta forma, essa informação permanecerá gravada no próximo acesso à rotina.

A caixa **"Itens da Entrada de Mercadoria"** está disposta com as seguintes abas:

**Totalizadores:** utilizada para apresentar a localização da diferença entre a Soma dos Itens da NF e o Total da NF ao gravar a NF de entrada. Esta verificação será de acordo com o valor informado no parâmetro "1928 - Permitir valor máximo de diferença (arredondamento) entre soma itens da NF e o total da NF" da rotina "132 - Parâmetros da Presidência".

Para este processo será necessário:

- Marcar o parâmetro "2329 - Considerar divergência de entrada no primeiro item da NF" da rotina "132";

- Marcar a permissão de acesso "20 - Utiliza conferência de totalizadores" da rotina "530- Permitir Acesso a Rotina".

**Pedidos Pendentes-F6:** utilizada para apresentar os pedidos de compras na *grid* de "Itens da Entrada de Mercadoria" e dos itens na *grid* inferior, ao serem pesquisados, de acordo com dados selecionados no cabeçalho **"Informações Principais**". O tipo de embalagem poderá ser convertido de embalagem "Máster" para "Venda" ou de "Venda" para "Máster", sem a necessidade de alterar o pedido de compra, facilitando o recebimento de mercadorias através do botão "Converter Item", principalmente quando o fornecedor envia na mesma nota fiscal os produtos com unidade máster e venda. É possível selecionar o item para conversão, através da coluna "Seleção para converter". Caso a quantidade a ser convertida para venda não for a mínima permitida para máster, será apresentada na tela "Validação de Conversão" uma mensagem de alerta: "Itens que foram convertidos, favor verificar os campos QTUNITCX e MULTIPLOCOMPRAS".

É nesta aba que o processo de "Entrada de Mercadoria" se inicia, ao selecionar o número do pedido e clicar duas vezes sobre o item na *grid* inferior, onde serão apresentadas todas as informações em nova tela (Preço de Compra, Custos da Nota Fiscal, Custos Adicionais, Embalagem, Informações Fiscais e Base de Cálculo de Retenção - BCR, Subst. Tributária) que foram negociadas no momento da digitação do pedido de compra. Após a confirmação dos dados, a situação dos itens será definida por diferentes cores na *grid*, especificadas na legenda que se

encontra no rodapé dessa aba.

Saiba como é realizado o processo de entrada de mercadoria em relação a data prevista de entrega.

- **Itens–F5:** utilizada para apresentar os itens recebidos através da aba **"Pedidos Pendentes-F6"**. Possui o seguinte botão:
- **Aplicações:** utilizado para aplicar os campos "%ICMS", "% Redução de ICMS", "CFOP Código Fiscal", "% Cred. ICMS Custo", "PIS", "COFINS" e "ICMS Antecipado" automaticamente nos itens inseridos na nota. Este botão somente será habilitado caso exista pelo menos um item inserido.
- **Tabela de Produtos-F7:** utilizada para apresentar os dados dos produtos na *grid*. Na parte superior, estão as opções de filtro: Pesquisar por, Fornecedor, Marca, Departamento e Unidade da Entrada (Venda/Master) . Também foram disponibilizados dois parâmetros para compor o filtro: "Incluir produtos PV" e "Incluir produtos fora de linha". Ao selecionar o produto na *grid* e clicar duas vezes sobre o mesmo, será aberta a tela "**Inclusão de Item**", com todas as informações referentes a um produto específico: Preço de Compra, Quantidade Compra, Total do Item, % Desconto Comercial, Preço Líquido Total, Preço Líquido, Custos Nota Fiscal, Custos Adicionais, Substituição Tributária, Informações Fiscais e Base de Cálculo de Retenção (BCR).

**Observações:** na tela **"Inclusão de Item"**, ao clicar em "Confirmar", caso no parâmetro "2467 Somar Frete FOB à base do PIS/COFINS" da rotina "132 - Parâmetros da Presidência" seja marcado "Sim" o frete FOB será considerado na base de cálculo do PIS/COFINS. Para isso, os parâmetros "1670 – Calcular redução de PIS no frete" e "1568 – Calcular redução de PIS no frete contábil" deverão estar marcados como "Não".

Obs.: esta aba será disponibilizada somente nos tipos de entrada (2 - Ent. Entrega Futura, 4 - Ent. c/NF Própria, R-Ent. Simples Remessa e S -Ent. Simples Remessa) ao serem selecionados, ou seja, esta aba permanecerá oculta nos demais tipos de compra.

- **Tributação-F8:** utilizada para gerar tributação, onde estão contidas todas as ações realizadas após o processo de recebimento. O botão **"Gerar Tribut."** irá calcular o valor da tributação de acordo com a alíquota de ICMS que foi digitado no pedido de compra. Na *grid*, serão exibidas as informações Valor de Base, Alíquota (poderá variar de acordo com cada item selecionado) e ICMS. Esta aba também valida a tributação de NCM (Nomenclatura Comum do Mercosul). Saiba mais sobre este processo.
- **Condição de Pagamento-F9:** utilizada para gerar condição de pagamento, onde consta o botão principal "**Gerar Pagto.**" e as opções para a base do prazo de pagamento "Prazo Baseado na Data de", que poderão ser de Faturamento, Embarque, Entrega ou Emissão do Pedido na parte superior da tela. No rodapé dessa aba serão apresentados os campos informativos "Prazo médio Entrada" e "Prazo médio Pedido".

Na *grid*, o sistema apresentará as seguintes informações: data de vencimento, prazo, valor, localização, desconto financeiro e histórico complementar, etc.

**Conhecimento de Frete-F10:** utilizada para informar sobre o frete, onde possui dois campos para pesquisa na parte superior: "Num. Conhec." e "Transportadora" (do lado esquerdo da tela) e os dados do "Conhecimento de Frete" (campos informativos do lado direito da tela).

Para inserir o lançamento de mais de um conhecimento de frete em uma mesma Nota Fiscal

o usuário deverá clicar no botão "Novo Conhecimento" onde serão listados na *grid.* Será aberta a tela "**Conhecimento de Frete**" onde os conhecimentos poderão ser editados pela opção "Consultar Conhecimento" e cancelados pela opção "Cancelar Conhecimentos".

A tela **"Conhecimento de Frete"** será disposta nas três abas seguintes:

**Tributação:** é utilizada para inserir a alíquota – base cálculo ICMS e valor crédito ICMS.

**Notas fiscais relacionadas:** é utilizada para o caso onde exista mais de uma nota referente ao mesmo conhecimento de frete.

**Opções:** é utilizada para dar a opção ou não de se considerar o IPI.

O campo abaixo, **"Cód. Contábil"**, será apresentado automaticamente, de acordo com a parametrização da conta através "Frete", na rotina "132 - Parâmetros da Presidência". Também será possível informar o percentual de ICMS do frete que será usado fora da nota fiscal.

No cabeçalho dessa tela estão dispostos os seguintes campos a serem preenchidos: "Data Emissão", "Nº. Conhec.", "**Série**", "**Modelo**", "**Espécie**", "**Código Fiscal**", "**Transportadora**", " **Valor Frete**", "**Total das NFs**", "**Total IPI das NFs**", "**%Frete sobre as NFs**" e "**Total Peso das NFs**". O campo descritivo "**Total Pedágio**" utilizado para informar o valor do pedágio. Se o valor informado for maior que 0 (zero), então o cálculo da alíquota externa do crédito ICMS do Frete FOB será calculado sobre o valor do frete deduzindo o valor do pedágio. Consta ainda a caixa **"PIS/ COFINS Transportadora**", composta por:

- Perc. PIS: apresenta automaticamente os valores cadastrados na rotina "212 - Cadastrar Tributação Entrada Mercadoria" para a transportadora informada e vinculada a filial selecionada. Quando não cadastrado na "212", informar manualmente o percentual do PIS.

**Vlr. PIS:** utilizado para apresentar o valor do PIS.

- Perc. COFINS: apresenta automaticamente os valores cadastrados na rotina "212 - Cadastrar Tributação Entrada Mercadoria" para a transportadora informada e vinculada a filial selecionada. Quando não cadastrado na "212", informar manualmente o percentual do COFINS.

**Vlr. COFINS:** utilizado para apresentar o valor do COFINS.

**Base PIS/COFINS:** utilizado para apresentar o valor da base do PIS/COFINS.

Nota:

- A aba "**Notas fiscais relacionadas**" permanecerá oculta, onde será disponibilizada (apenas) quando o campo "Total das NFs" for preenchido;

- Caso o campo "**Modelo**" esteja nulo, será exibida a mensagem "Modelo NF não informado! Deseja continuar?". Ao clicar em "Sim" a nota será gravada sem a informação; Se clicar em "Não" o cursor vai para o campo "Modelo" para que seja informado o modelo da nota fiscal. Caso o fornecedor seja emissor de Nota Fiscal Eletrônic este campo será preenchido de forma automática ao sair do campo "Fornecedor", para agilizar o processo.

**ST fora da NF-F11:** utilizada para incluir a "Substituição Tributária" dos produtos, que possuem "ST" e que serão tributados através de uma "Guia ST". Saiba como é feito o cálculo da ST, clicando aqui!

Nota: ao gerar tributação na aba "**Tributação-F8**", não será gerado valor de ICMS, porque o produto será tributado através de uma guia ST. Ao informar a data, os campos "**Nº Doc.**", "**Espécie**", "**Cod. Contábil**" e "**Observação**" serão preenchidos automaticamente pelo sistema. O campo "Fornecedor" deverá ser selecionado e, na *grid*, deverão ser informadas manualmente a data de vencimento, valor e localização.

**Desp. Adicionais-F12:** utilizada para incluir despesas, exceto despesas relacionadas ao Frete

ou Substituição Tributária fora da nota fiscal, e possui as seguintes opções:

- Botões **"Adicionar" , "Editar" e "Excluir"** ;

- Filtro por fornecedor e campos para informar a "Data de Vencimento", "Valor" ( que deverá ser preenchido de acordo com o valor adicional) e campo **"Histórico"** (motivo da inclusão da despesa).

**Outras despesas fora NF:** utilizada para lançar qualquer despesa fora da nota fiscal.

**Obs.:** existe diferença entre as abas despesas adicionais e outras despesas fora da nota: a primeira faz o rateio para todos os itens. Em contrapartida, a segunda efetuará o lançamento somente no item que foi informado o percentual (%) em "Outras Desp.Fora NF" na "209 - Digitar Pedido de Compra", tela de inclusão de item.

- **Diferença de alíquotas:** utilizada para lançar despesa, especificamente no item que foi informado o percentual (%) em "Dif. Alíquota", na rotina "209 - Digitar Pedido de Compra", tela de inclusão de item.
- **Complemento:** utilizada para preencher as observações conforme necessidade. Possui o campo **chave NFe** somente para os casos em que o cliente tenha recebido uma nota fiscal eletrônica, no qual será digitado o número que aparecerá no DANF-e e a caixa **"Informações NF Produtor Rural"**, utilizada para que as informações da nota emitida pelo produtor rural sejam informadas em campos próprios no XML, conforme exigência da SEFAZ do Rio Grande do Sul. Sendo seus campos e filtro de preenchimento obrigatório, quando o fornecedor possuir código de "Inscrição do Prod. Rural", no cadastro da rotina "202-Cadastrar Fornecedor" e a caixa "Gerar N° NF" estiver marcada "SIM".
- **Entrada Final de Consignação:** Utilizada para receber várias notas de devolução simbólica do tipo consignação em uma única nota com Entrada Tipo "E - Entrada final de consignação", gerando assim apenas uma nota e número de entrada. Essa aba é composta: "Pesquisa" do filtro "Nº Transação da devolução Simbólica" , as suas *grid`s* e o botões: "Buscar Itens" e "Processar".

No rodapé da tela principal da rotina, estão dispostos os "Sub-Totais", que são os seguintes: Qtde registros (campo informativo), Valor Desconto, Valor Frete, Valor IPI, Valor ST, Valor Outras Desp., Valor Bonificação (campo informativo) e Valor Total.

Os botões disponibilizados no rodapé dessa rotina são os seguintes:

- **Novo:** utilizado para dar início ao processo de entrada de mercadoria. Ao clicar em novo, o sistema gerará automaticamente um número de transação. Esse número de transação deverá ser parametrizado inicialmente no parâmetro "Próx. Num. Trans. Entrada" na rotina "532 - Cadastrar Parâmetros do Sistema", aba "Numeradores", sub-aba "Compras/Entrada de Mercadoria".
- **Abrir pré-entrada:** utilizado para abrir uma entrada que já teve início e que não foi concluída. Ao clicar neste botão, as seguintes validações são efetuadas:

- Verifica a permissão de acesso "21- Permitir liberar o status da pré-entrada em digitação", da rotina "530 - Permitir Acesso a Rotina". Caso esteja marcada, será permitido ao usuário carregar uma pré-entrada que esteja em "Em digitação", devido uma interrupção (queda de energia).

- Ao realizar a importação de uma pré-entrada, será verificado se o fornecedor relacionado à nota fiscal é optante do simples nacional (rotina 202). Caso seja, a rotina apenas informará que foi concluído o processamento e retornará para tela principal da "1301", com os itens e cabeçalhos

carregados para que sejam editados, gravados (pré-entrada) ou cancelados. Desta forma, a rotina aceitará carregar uma pré-entrada em divergência e, somente permitirá gravá-la com pré-entrada novamente no botão 'Importação' (na parte inferior da tela inicial).

- Caso a permissão "22 - Restringir entrada de mercadoria de fornecedores bloqueados", da rotina "530", esteja marcada, não permitirá a entrada de uma nota fiscal que pertença a um fornecedor bloqueado, exibindo a mensagem "Fornecedor Bloqueado na rotina 202 ou na rotina 1816". Caso contrário, o processo seguirá normalmente onde permitirá a entrada da nota fiscal.

- **Importação:** utilizado para importar notas fiscais, será aberta a tela **"Tratamento de notas fiscais importadas"** com as seguintes opções:
- **01- Nota Fiscal Eletrônica:** quando marcada, o DANF-e poderá ser importado.

- O código de barras poderá ser pesquisado, através do filtro "Pesquisar por:" composto pelas opções "1- Código de Barras (UN Venda)", "2- Código de Barras (UN - Master)", "3- Código de Fab. (Rotina 203)", "4- Código de Fab. (Rotina 253)". Este filtro foi incluído na tela "Localização arquivo da nota fiscal eletrônica" (exibida após ter selecionado a opção "01 - Nota fiscal eletrônica" na tela "Opção de tipos de importação". Obs.:

Sendo marcada uma das opções do filtro, caso não seja localizado o código de barras, serão apresentadas as seguintes mensagens, na aba "Log de validação":

- "Produto não encontrado, verificar rotina 203, (produto sem código de barras) ou (pesquisa pelo cadastro de código de fábrica)";

- "Produto não encontrado para o fornecedor, verificar rotina 253" e o processo será interrompido.

- Ao importar o arquivo XML da NF-e a rotina gravará os dados para que ao ser recebida a mercadoria a empresa consiga localizar o DANF-e qual arquivo XML será utilizada para dar a entrada. Para isso, basta clicar no botão "Gravar arquivo XML" no momento da importação. Ao confirmar o registro selecionado, a rotina gerará a pré-entrada de acordo os dados gravados e no final da gravação, vinculará o número da transação da pré-entrada.

- **02 - Nota Fiscal Importada:** quando marcada, será possibilitado montar o *layout* de acordo com o fornecedor, através da rotina "2528 - Importação de Força de Vendas".

- **03 - Nota fiscal de venda tipo 9 e 10:** quando marcada e ao clicar o botão **"Avançar"** será apresentada as seguintes caixas e botão:

A caixa **"Filtro de pesquisa"** com os filtros e campos:

**- Filial origem:** utilizado para selecionar a filial da nota fiscal de venda.

**- N° Transação saída:** utilizado para informar o número da transação, criado no momento de geração da nota fiscal de saída.

**- Período:** utilizado para informar ou selecionar o período de emissão das notas fiscal de saída que deseja que sejam apresentadas na grid.

**- Cliente:** utilizado para informar ou selecionar o cliente que deseja a apresentação dos seus dados na grid.

**- N° Carregamento:** utilizado para informar o número do carregamento gerado na saída.

**- N° Ped. Venda:** utilizado para informar o número do pedido de venda.

Realizará o carregamento dos impostos fora da Nota Fiscal na importação de vendas da modalidade 10, como:

- Frete FOB
- Despesa Financeira
- $-$  Outras desp. fora NF
- ICMS Antecip.
- $-$  ST guia
- Dif. Alíquotas
- Desconto financeiro
- Desconto financ. prod. rural.

A caixa **"Dados da importação"** possui o filtro **"Filial destino"** utilizado para selecionar a filial receptora da nota fiscal. Ao clicar no botão "Importação" as seguintes validações serão efetuadas:

- Caso a permissão "22 - Restringir entrada de mercadoria de fornecedores bloqueados", da rotina "530", esteja marcada, não permitirá a entrada de uma nota fiscal que pertença a um fornecedor bloqueado, exibindo a mensagem "Fornecedor Bloqueado na rotina 202 ou na rotina 1816". Caso contrário, o processo seguirá normalmente onde permitirá a entrada da nota fiscal.

- Gravação do NCM do arquivo XML no cadastro do produto, caso ainda não tenha NCM vinculado, no momento que for gravada a pré-entrada. Ao clicar no botão "Importação", selecionar a opção "1 - Nota fiscal eletrônica", realizar a pesquisa do arquivo XML salvo no computador, clicar em "Carregar arquivo" e depois em "Validar", ambos na tela "Tratamento de notas fiscais importadas". Em seguida, ao clicar em "Gerar" na tela "Geração da Nota Fiscal", será exibida a mensagem para confirmar a gravação, onde ao clicar em "Sim", será gravado o NCM dos produtos que não possuem essa informação no cadastro do produto.

**Gravar:** utilizado para gravar a entrada das mercadorias, a data de emissão da última nota fiscal de entrada e a função de atualizar o estoque e o custo dos produtos que fazem parte do produto cesta, onde serão feitas várias validações antes da gravação ser concluída. Como por exemplo as validações dos seguintes parâmetros da rotina "132 - Parâmetros da Presidência":

- "2427 - Código conta diferença de preço": quando preenchido, ao gerar verba de crédito ou débito referente a diferença de preço entre o pedido de compra e a entrada da mercadoria, a verba será gravada para a conta gerencial informada.

- "2426 - Bloquear alteração peso master do produto na entrada de frios variáveis": quando marcado "Sim", mesmo sendo informado o campo "CX" onde é alterado o peso master do produto, este preenchimento não será gravado ao clicar no botão "Gravar". Caso seja marcado "Não" e o produto esteja cadastrado como frios com peso variável na rotina "203 - Cadastrar Produto", aba "Armazenagem", caixas "Tipo estoque" e "Peso Variável?", ao clicar no botão "Gravar" será gravado o resultado da alteração no campo "Peso Master".

- "2486 - Gerar contas a receber no recebimento da mercadoria rebaixa de custo": quando marcado "Sim" e o parâmetro "2493 – Código de cobrança para geração do contas a receber aplicação de verba" estiver preenchido, será gerado o contas a receber no momento da rebaixa de custo dos produtos.

- "1928 - Permitir valor máximo de diferença (arredondamento) entre soma itens da NF e o total da NF": quando estiver preenchido, funcionará da seguinte forma:

Ao preencher os campos em "Valores digitados" e "Valores Informados", na aba "Totalizadores", serão verificados a existência de divergências dos valores informados nestes campos. Caso esta divergência esteja de acordo com o valor informado no parâmetro "1928", será exibida a seguinte mensagem:

"Divergência dentro do permitido, deseja copiar os dados digitados para os totais calculados?" Ao clicar "Sim", os totalizadores serão copiados para os respectivos totais do rodapé, clicando "Não" a cópia não será executada.

Obs.: Para que seja visualizada a aba "Totalizadores" e seus respectivos campos é necessário que a permissão "20 - Utiliza conferência de totalizadores" da rotina "530 – Permitir Acesso a Rotina, esteja marcada.

- Será realizada a validação da coluna "Aplic.Red.IVA P.Liq" (grid "Tributação por produto") da rotina "212 Cadastrar Tributação Entrada Mercadoria", conforme tributação selecionada no parâmetro "1533 - Tipo tributação de entrada" na rotina "132 - Parâmetros da Presidência", no qual funcionará da seguinte forma:

Quando selecionada a opção "Sim" da coluna "Aplic.Red.IVA P.Liq", o percentual de redução do IVA será sobre o preço líquido do produto.

Quando selecionada a opção "Não" da coluna "Aplic.Red.IVA P.Liq", o percentual de redução do IVA será sobre a base ST.

- Será realizada a validação do percentual de MVA original informado na coluna "%MVA Original" (Grid Tributação por produto) da rotina "212 Cadastrar Tributação Entrada Mercadoria": Quando a coluna estiver preenchida, ao clicar no botão "Gravar" da rotina "1301", será gravado o percentual de MVA juntamente com o pedido de compra, caso contrário o processo seguirá normalmente. Esta validação possui como finalidade atender ao Decreto de Regulamentação do ICMS/SC.".

**-** Será realizada a validação do **SPED PIS/COFINS** que funcionará da seguinte forma:

- Caso o filtro "Tipo Entrada" seja selecionado como "5 - Ent. Bonificada" e o fornecedor estiver parametrizado para não creditar PIS/COFINS na entrada bonificada desmarcando a opção "Usa crédito de PIS/COFINS na entrada bonificação", aba "Parâmetros", sub-aba "Tributação", caixa "PIS/COFINS", na rotina "202- Cadastrar Fornecedor"; ao clicar no botão "Gravar" será gravado automaticamente o código 70 no cód. sit. Trib. PIS/COFINS.

- Caso contrário o processo segue normalmente.

- Será validado o valor definido pelo usuário no campo "Considerar IPI base de cálculo ICMS" na rotina "202 - Cadastrar Fornecedor", sendo efetuado o cálculo do ICMS com o valor do IPI agregado.

- O log do código do funcionário que realizou a entrada de mercadoria com atualizações no pedido de compra será gravado automaticamente ao clicar no botão "Gravar".

- Será validado o cadastro do fornecedor na rotina "202 - Cadastrar Fornecedor", aba "Cond. Comerciais", campo "Prazo entrega Lead Time". Caso haja atraso na entrega do pedido, conforme acordo realizado com o fornecedor, apresentará a seguinte mensagem:

"Nota fiscal com X dia(s) de atraso no prazo de entrega do fornecedor (Gera carta de prorrogação para o contas a pagar)

Onde: X dias = (Dt.entrega - Dt. Emissão - Prazo de entrega fornecedor)".

- O recálculo da previsão de pagamento do pedido gerado nas rotinas de compra, será recalculado automaticamente, não havendo a necessidade de rodar a rotina "504 - Atualização Diária I".

**Gravar pré-entrada**: utilizado para dar continuidade em uma entrada normal, que por algum motivo, não pode ser concluída naquele momento, por algum tipo de inconsistência. Porém, será necessário lançar pelo menos um item na nota para habilitar esse botão.

Durante a gravação da pré-entrada a rotina irá verificar se existe alguma pré-entrada gravada para o mesmo fornecedor, com o número da nota, série e data de emissão idêntica, oferecendo a opção de substituir a pré-entrada ou cancelar o processo.

Será realizada a validação do valor definido pelo usuário no campo "Considerar IPI base de cálculo ICMS" na rotina "202 Cadastrar Fornecedor", sendo efetuado o cálculo do ICMS com o valor do IPI agregado.

- **Cancelar:** utilizado para cancelar o processo de entrada de mercadorias, antes do mesmo ser gravado.
- **Relatório:** utilizado para emitir o "Relatório para simples conferência".
- **Fechar:** utilizado para fechar a rotina ou cancelar o processo de entrada de mercadoria, antes do mesmo ser gravado.

#### <span id="page-17-0"></span>1.1.1.1.1 Permissão/Restrição de Acesso

Neste guia você encontrará a (s) permissão (ões) e/ou restrição (ões) de acesso ao usuário, tanto às rotinas quanto aos dados, para que possam ser realizados os procedimentos estabelecidos segundo a política da empresa.

Seguem abaixo todas as "**Permissões de Acesso**" utilizadas nesta rotina, que devem ser habilitadas nas rotinas "530 - Permitir Acesso a Rotina", "131 - Permitir Acesso à Dados" e "132 - Parâmetros da Presidência" respectivamente. Caso uma dessas permissões de acesso esteja desabilitada, o procedimento ou dado não será realizado ou apresentado na rotina "1301". Estas permissões de acesso devem ser liberadas ao usuário de acordo com a política da empresa.

#### **Rotina "530":**

- 1 Permissão para Entrada Modalidade 2
- 2 Permissão para Entrada Modalidade 1
- 3 Permissão Alterar % Cred. PIS/COFINS
- 4 Permissão para Entrada Modalidade 3
- 5 Permissão para Entrada Modalidade 4
- Permissão para Entrada Modalidade 5
- Permissão para Entrada Modalidade 9
- Permissão para Entrada Modalidade S
- Permissão para Entrada Modalidade R
- Permissão para Alterar Preços e Descontos
- Permissão para Alterar Tipo da Carga
- Permissão para Dados do Pedido na Digitação da NF Entrada
- Permissão para Alterar CFOP e SIT TRIBUT na entrada
- Permissão para Alterar Tributação
- Permite Alterar a Base de ICMS
- Gerar Contas a Pagar para Entrada tipo S
- Permitir consultas pedido com fornecedor dif. Da NF
- Permitir quantia que 1 para equipamento
- Permitir alterar layout de relatório
- Utiliza conferência de totalizadores
- Permitir liberar o status da pré-entrada em digitação
- Restringir entrada de mercadoria de fornecedores bloqueados
- Bloquear entrada manual se fornecedor emite NF-e
- Restringir entrada do tipo "S" sem pedido de compra
- Restringir duplicidade NF mesmo número, série e fornecedor
- Restringir divergências Dt.Venc.Ped. x Dat. Venc.Ent
- Permitir entrada com prazo pgto menor que pedido
- Restringir entrada fornecedor filho
- Permitir entrada tipo ''G NF Complementar''
- Permitir entrada tipo ''H Conta e Ordem Compra''
- Permitir entrada tipo '' J Conta e Ordem Remessa''

#### **Rotina "131:**

1 - Filial

Saiba como conceder a permissão de acesso, clicando aqui.

#### **Rotina "132":**

3027 - Deduzir crédito presumido no custo médio contábil

3054 - Gera contas a pagar previsto para despesas fora NF.

<span id="page-19-0"></span>1.1.1.1.2 Validações Importantes

Neste guia você encontrará as principais validações realizadas nessa rotina.

#### **Gravação das notas fiscais de entrega futura**

As notas fiscais selecionadas para entrega futura, através do filtro "NF Entrega Futura", localizado na caixa "Informações Principais" serão gravadas na rotina ao selecionar, a opção "2 - Ent. Entrega Futura" no filtro "Tipo Entrada", e clicar no botão "Gravar". Desta forma, essa informação permanecerá gravada no próximo acesso à rotina.

#### **Tributação de IPI por produto**

Valida o parâmetro "2539 - Usa dados do IPI conforme a tributação por produto" da rotina "132 - Parâmetros da Presidência" na aba "Tabela de Produtos", para definir se a tributação do IPI será conforme a tributação por produto; funcionando da seguinte forma:

- Caso esteja marcado o parâmetro, ao selecionar o produto, na aba "Tabela de Produtos", será buscado os dados referentes ao IPI da opção "Tributação por Produto" da rotina "212 - Cadastrar Tributação Entrada Mercadoria".

- Caso contrário o processo seguirá normalmente.

#### **Regime Simples Nacional**

Incluída a validação da opção "Optante pelo o Regime Simples Nacional" da rotina "202 - Cadastrar Fornecedor", tela "Cadastro" (apresentada ao clicar em "Incluir" ou "Editar"), aba "Parâmetros", subaba "Outros", que funcionará da seguinte forma:

Caso esteja marcada, será possível informar a Situação Tributária somente com 3 dígitos, no campo "Sit Trib" da tela de digitação do item (exibida ao clicar duas vezes sobre o produto selecionado na *grid* da aba "Itens F-5", da rotina "1301".

Caso contrário, será possível digitar no campo "Sit Trib", a Situação Tributária com 2 dígitos.

#### **Recálculo de Tributação**

Realiza validações para que seja realizado o recálculo de tributação quando o fornecedor do pedido de compra na rotina "209 – Digitar Pedido de Compra" for diferente do fornecedor da rotina "1301".

Ao realizar duplo clique sobre o produto na grid da rotina "1301" é apresentada a seguinte mensagem de alerta:

"Fornecedor do pedido diferente do fornecedor da entrada! Deseja recalcular tributação?"

Caso seja clicado em "Sim" será recalculada a tributação com base nos tributos informados para o fornecedor selecionado na rotina "1301", recuperando do pedido de compra realizado na rotina "209", tela "Item do Pedido de Compra" apenas o preço de compra, descontos, bonificações e quantidade pedida.

Caso seja clicado em "Não" a tributação não será recalculada, ou seja, o processo seguirá normalmente.

As validações funcionam da seguinte forma:

1) O parâmetro "1533 – Tipo de Tributação de Entrada" da rotina "132 – Parâmetros da Presidência" deve estar marcado como "Produto / Estado (UF)";

2) Os tributos devem estar devidamente configurados na rotina "212 - Cadastrar Tributação Entrada Mercadoria".

3) O fornecedor que realizará a entrada da mercadoria na rotina "1301" deve ser filho do fornecedor do pedido de compra da rotina "209". Para isso o campo "Cód. Fornec. Princ" da rotina "202 - Cadastrar Fornecedor" deve estar igual ao código do fornecedor pai (fornecedor do pedido de compra);

4) Para que seja realizado o recálculo o parâmetro "Recalcular Tributação na Entrada NF" na aba "Tributação" da rotina "202 - Cadastrar Fornecedor" deverá estar marcado;

#### **PIS/COFINS**

Realiza a validação das colunas abaixo na rotina "212 - Cadastrar Tributação Entrada Mercadoria" de acordo com a seleção realizada no parâmetro "1533 – Tipo Tributação Entrada" da rotina "132 – Parâmetros da Presidência"::

"Valor de pauta PIS/COFINS"

- "Usa PIS/COFINS por litragem"

- "Base de calculo PIS/COFINS por litragem"

- "Valor do PIS por litragem"

- "Valor do COFINS por litragem"

Nas opções abaixo:

"01 - Tributação por Produto", tela exibida ao clicar em "Pesquisar" (na tela "Filtros"), coluna principal "PIS/COFINS litragem".

"02 - Tributação por Estado", tela exibida ao clicar em "Pesquisar" (na tela "Filtros"), em "Tributação", "PIS/COFINS", coluna principal "Litragem.

"06 - Tributação por Filial", tela exibida ao clicar em "Pesquisar" (na tela "Filtros") coluna principal "PIS/COFINS litragem".

"07 - Manutenção de Figura Tributária", tela exibida ao clicar em "Pesquisar" (na tela "Filtros") em "Tributação", "PIS/COFINS", coluna principal "Litragem.

Esta validação funciona da seguinte forma:

Caso as colunas informadas acima estejam preenchidas, ao clicar em "Gravar", serão gravadas as informações de PIS/COFINS por litragem e por valor de pauta no pedido de compra, de acordo o filtro "Tipo Entrada" conforme segue abaixo:

- Serão utilizados os dados de PIS/COFINS do pedido de compra, quando selecionadas as seguintes opções:

- "1 - Ent. Normal"

- " - Ent. Bonificada"

"A - Ent. Consignação"

- Serão utilizados os dados de PIS/COFINS da rotina "212 - Cadastro de Tributação de Entrada de Mercadoria" de acordo com o parâmetro "1533 - Tipo de tributação de entrada":

- "2 - Ent. Entrega Futura"

- "4 - Ent. c/ NF Própria"

"R - Ent. Simples remessa"

- "S Ent. Mat. Consumo/Imobilizado"
- Caso contrário o processo segue normalmente.

Obs.: para utilizar as validações informadas acima é necessário acessar a rotina "560 - Atualizar Banco de Dados", aba "Criação/Alteração de Tabelas e Campos" e marcar as seguintes opções:

- "Tabela de figura tributária", sub-aba "F".
- "Tabela de Itens Pedido de Compra", sub-aba "I-J".
- "Tabela de Produto", sub-aba "P", sub-aba "Pro-Px".
- "Tabela de Produto por Filial", sub-aba "P", sub-aba "Pro-Px".
- "Tabela de Percentuais Lucro Presumido", sub-aba "T".

#### **Rebaixa de custo**

Realiza a validação dos parâmetros "2486 - Gerar contas a receber no recebimento da mercadoria rebaixa de custo" e "2493 - Código de cobrança para geração de contas a receber aplicação de verba" no botão "Gravar", que funcionará da seguinte forma:

- Caso o parâmetro "2486 – Gerar contas a receber no recebimento da mercadoria rebaixa de custo" esteja marcado como "Sim" e estiver preenchido o parâmetro "2493 – Código de cobrança para geração de contas a receber aplicação de verba", ao clicar no botão "Gravar", será gerado o contas a receber no momento da rebaixa de custo dos produtos.

#### **Percentual de Redução do IVA ST**

Realiza a validação do parâmetro "1533 - Tipo de Tributação de Entrada" da rotina "132 - Parâmetros da Presidência" e da coluna "Aplic.Red.IVA P.Liq" da *grid* "Tributação por produto" da rotina "212 Cadastrar Tributação Entrada Mercadoria" , no botão "Gravar", que funciona da seguinte forma:

- Ao clicar no botão "Gravar" da rotina "1301" será realizada a validação da coluna "Aplic.Red.IVA P. Liq" (grid "Tributação por produto") da rotina "212 - Cadastrar Tributação Entrada Mercadoria", conforme tributação selecionada no parâmetro "1533 - Tipo tributação de entrada" na rotina "132 - Parâmetros da Presidência", com o seguinte critério:

- Quando selecionada a opção "Sim" da coluna "Aplic.Red.IVA P.Liq", o percentual de redução do IVA será sobre o preço líquido do produto.

-Quando selecionada a opção "Não" da coluna "Aplic.Red.IVA P.Liq", o percentual de redução do IVA será sobre a base ST.

#### **Copiar Totalizadores**

Realiza a validação do parâmetro "1928 - Permitir valor máximo de diferença (arredondamento) entre soma itens da NF e o total da NF" da rotina "132 – Parâmetros da Presidência", que funciona da seguinte forma:

Caso esteja preenchido, ao informar os campos em "Valores digitados" e "Valores Informados" (na aba "Totalizadores"), será verificada a existência de alguma divergência entre estes valores (digitados e informados);

- Se houver divergência e esta estiver de acordo com o valor do parâmetro "1928", ao clicar no botão "Gravar", será exibida a seguinte mensagem de alerta:

"Divergência dentro do permitido, deseja copiar os dados digitados para os totais calculados?":

Ao selecionar a opção "Sim", os totalizadores serão copiados para os respectivos totais do rodapé.

Ao selecionar a opção "Não", a cópia não será executada.

Obs.: para utilizar a validação informada acima é necessário marcar a permissão "20 - Utiliza

conferência de totalizadores" da rotina "530 – Permitir Acesso a Rotina.

#### **MVA (Margem de Valor Agregado) Original**

Realiza na rotina "1301" a validação do percentual de MVA original informado na coluna ""%MVA Original" (Grid Tributação por produto) da rotina "212 Cadastrar Tributação Entrada Mercadoria", que funcionará da seguinte forma:

- Caso a coluna esteja preenchida, ao clicar no botão "Gravar" da rotina "1301", será gravado o percentual de MVA juntamente com o pedido de compra.

- Caso contrário o processo segue normalmente.

Esta validação possui como finalidade atender ao Decreto de Regulamentação do ICMS/SC.".

#### **Valor de frete por KG**

Realiza a validação da coluna "Vlr. Frete FOB/Kg" na rotina "212 - Cadastrar Tributação Entrada Mercadoria" (opção "1 - Tributação por Produto", *grid* da tela exibida ao clicar em "Avançar" na tela "Filtros", coluna principal "Outros"). Esta validação funcionará da seguinte forma:

Caso esteja preenchida, ao clicar duas vezes sobre o produto desejado na *grid* da aba "Itens / pesquisa", este valor do frete será apresentado no campo "Por KG" da caixa "Custos Adicionais", tela de inclusão do item na nota fiscal de entrada.

Caso contrário, o processo segue normalmente.

#### **Fornecedor bloqueado no Sefaz**

Realiza a validação do campo "Fornecedor" na tela inicial, que funcionará da seguinte forma:

Ao informar ou selecionar um fornecedor que esteja bloqueado, será exibida a seguinte mensagem de alerta, interrompendo o processo de entrada:

"Fornecedor X bloqueado na SEFAZ utilizando o processo de integração com a rotina "1075- Validação de Dados Fiscais - SEFAZ". Entrada não permitida".

Caso contrário, o processo de entrada será realizado normalmente.

#### **Deduzir o frete CIF do crédito presumido**

Realiza a validação da opção "Deduzir o frete CIF do crédito presumido" na rotina "202 - Cadastrar Fornecedor", na tela "Cadastro" (exibida ao clicar em "Incluir" ou "Editar"), aba "Parâmetros", subaba "Tributação", que funcionará da seguinte forma:

Caso seja selecionada, o frete CIF do cálculo do crédito presumido ICMS será deduzido ao clicar no botão "Gravar" na tela de finalização (da rotina "207").

Caso contrário o processo seguirá normalmente.

#### **NCM/Figura Tributária**

A pesquisa de itens na tributação por "NCM/Figura Tributaria" foi modificada para verificar se o código definido para a tributação do NCM por produto, cadastrado pela rotina "212 - Cadastrar Tributação Entrada de Mercadoria" equivale também ao código do NCM com exceção.

#### **Política comercial por Produto ou Produto/Filial**

Para definir as políticas comerciais dos produtos por filial, foi criado o parâmetro "2632-Utilizar política comercial por", na rotina "132-Parâmetros da presidência", com as opções "Produto/Filial (F)" ou "Produto (P)", sendo este último o padrão.

-Quando a opção utilizada for "Produto/Filial", a rotina fará a consulta das políticas comerciais por filial, considerando as informações da filial da entrada da mercadoria. Caso as informações não sejam encontradas, então a busca será feita por produto, e os dados da filial serão preenchidos de acordo com a cotação inicial.

-Quando a opção utilizada for "Produto", a rotina mantém o comportamento padrão.

Independente da opção utilizada, a rotina apresentará os custos: fornecedor e próxima compra.

#### **Inclusão ou não do IPI no cálculo de PIS/COFINS**

Para que o IPI seja considerado ou não no cálculo de PIS/COFINS dos mesmos produtos de um determinado fornecedor, com a alternância de filial na entrada de mercadoria, é necessária a definição permanente e antes da entrada, através do novo parâmetro "2633 - Incluir IPI para calcular PIS/COFINS" na rotina "132 - Parâmetros da Presidência" com a definição da filial no filtro "Selecione a filial:". A rotina deve verificar se na filial do recebimento, deve-se considerar o IPI para cálculo de PIS/COFINS. A validação dessas informações ocorre conforme abaixo:

- Ao dar entrada nas mercadorias, o parâmetro por filial "2633-Incluir IPI para calcular PIS/COFINS" da rotina "132" deve estar marcado "SIM" para a filial da entrada.

- Quando for uma entrada "Avulsa", o fornecedor deve estar configurado na rotina "202-Cadastrar Fornecedor" para "Considerar IPI para cálculo PIS/COFINS".

- Quando for uma entrada "Normal", o pedido o qual será dado entrada deve estar definido para "Considerar IPI para cálculo PIS/COFINS".

- Quando um desses parâmetros estiver desmarcado ou selecionado não, a rotina não irá agregar o valor do IPI na base de cálculo do PIS/COFINS.

#### **Considerar o frete FOB na base de cálculo PIS/COFINS**

Realiza a validação do parâmetro "2467 - Somar Frete FOB à base do PIS/COFINS" da rotina "132 Parâmetros da Presidência" no botão "Confirmar", que funcionará da seguinte forma:

Caso o parâmetro seja marcado como "Sim", ao clicar em "Confirmar" na tela "Inclusão de Item" (exibida ao clicar duas vezes sobre o produto na *grid* inferior), o frete FOB será considerado na base de cálculo do PIS/COFINS, atendendo à lei Nº 10.833, de 2003, art. 3º; RIR/99, art. 289, § 1º e Instrução Normativa SRF Nº 247, de 2002, art.66.

Caso contrário o processo seguirá normalmente.

Obs.: para utilizar a validação informada acima é necessário seguir os seguintes critérios:

Os parâmetros abaixo devem estar marcados como "Não".

- "1670 - Calcular redução de PIS no frete".

- "1568 - Calcular redução de PIS no frete contábil".

#### **Restringir entrada de mercadoria de fornecedores bloqueados**

Realiza a validação da permissão de acesso "22 - Restringir entrada de mercadoria de fornecedores bloqueados", da rotina "530 - Permitir Acesso a Rotina", ao preencher o campo "Fornecedor", e ou acionar os botões "Abrir Pré-entrada" e "Importação" com a finalidade de definir se será aceita a entrada da nota fiscal de um fornecedor que esteja bloqueado. Esta validação funcionará da seguinte forma:

- Caso o parâmetro esteja marcado, não permitirá a entrada de uma nota fiscal que pertença a um fornecedor bloqueado, exibindo a mensagem "Fornecedor Bloqueado na rotina 202 ou na rotina 1816".

- Caso contrário, o processo seguirá normalmente onde permitirá a entrada da nota fiscal.

#### **Bloquear entrada manual se fornecedor emite NF-e**

Realiza a validação da permissão de acesso "23 - Bloquear entrada manual se fornecedor emite NFe" da rotina "530 - Permitir Acesso a Rotina" e do parâmetro "Emite NF-e", da rotina "202 - Cadastrar Fornecedor", aba "Parâmetros", sub-aba "Outros" da tela "Cadastro", que funcionará da seguinte forma:

- Ao informar o fornecedor no campo "Fornecedor" da tela principal e caso o parâmetro da rotina "202" esteja marcado e a permissão de acesso da rotina "530" também esteja marcada, será apresentada a seguinte mensagem: "Fornecedor informado parametrizado no cadastro de fornecedores para receber somente Notas Fiscais de entrada através do arquivo XML (NF-e). Utilize a opção "Importação / 01 - Nota fiscal eletrônica" para importar o arquivo XML. Operação será cancelada!". Neste caso, não permitirá a entrada de nota fiscal manual se o fornecedor emite NF-e. - Caso contrário, se estiver marcada somente a permissão ou só o parâmetro, o bloqueio não será feito e seguirá o processo normalmente.

#### **Informar o Modelo da Nota Fiscal**

Realiza a validação do campo "Modelo", quando não for informado o Modelo da Nota Fiscal, que funcionará da seguinte forma:

Caso o campo "Modelo" esteja nulo, será exibida a mensagem "Modelo NF não informado! Deseja continuar?". Ao clicar em "Sim" a nota será gravada sem a informação; Se clicar em "Não" o cursor vai para o campo "Modelo" para que seja informado o modelo da nota fiscal.

#### **Figura Tributária**

Realiza a validação do parâmetro "1533 - Tipo de Tributação de Entrada" da rotina "132 Parâmetros da Presidência", que funcionará da seguinte forma:

Caso esteja selecionada a opção "Produto/Figura Tributária (P)" deste parâmetro, ao clicar em "Pesquisar" na aba "Itens/Pesquisa" (da rotina "209"), será utilizada a informação preenchida na coluna "Cód. Figura", coluna principal "Figura Tributária", opção "06 - Tributação Por Filial" na rotina "212 - Cadastrar Tributação Entrada Mercadoria".

Caso esta coluna esteja vazia, será utilizada a informação da coluna "Cód. Figura", coluna principal "Figura", opção "4 - Tributação por produto/figura tributária" (de acordo com o Estado de Origem e Destino) da rotina "212".

#### **Validação Código conta diferença de preço**

Incluída a validação do parâmetro "2427 - Código conta diferença de preço", da rotina "132 Parâmetros da Presidência", no botão "Gravar" que funcionará da seguinte forma:

- Caso o parâmetro "2427" esteja preenchido, ao gerar verba de crédito ou débito referente a diferença de preço entre o pedido de compra e a entrada da mercadoria, a verba será gravada (após clicar no botão "Gravar") para a conta gerencial informada no parâmetro "2427".

Obs.: para utilizar a validação acima informada, é necessário possuir um código de conta existente na rotina "570 - Cadastrar Conta Gerencial".

#### **Bloquear alteração peso master do produto na entrada de frios variáveis**

Realiza a validação do parâmetro "2426 - Bloquear alteração peso master do produto na entrada de frios variáveis", da rotina "132 - Parâmetros da Presidência no botão "Gravar", que funcionará da seguinte forma:

Caso o parâmetro "2426" esteja marcado como "Sim", mesmo que seja informado o campo "CX" onde é alterado o peso master do produto, este preenchimento não será gravado ao clicar no botão "Gravar".

Caso esteja marcado como "Não" e o produto esteja cadastrado como frios com peso variável (rotina "203 - Cadastrar Produto", tela "Cadastro" exibida ao clicar no botão "Incluir" e "Editar", aba "Armazenagem", caixas "Tipo estoque" e "Peso Variável?"), ao clicar no botão "Gravar" será gravado o resultado da alteração no campo "Peso Master"

#### **Permitir liberar o status da pré-entrada em digitação**

Realiza a validação da permissão de acesso "21- Permitir liberar o status da pré-entrada em digitação" (rotina "530- Permitir Acesso a Rotina"). Caso ela esteja marcada será permitido ao usuário carregar uma pré-entrada que esteja em "Em digitação".

Nota: esta permissão de acesso pode ser necessária como, por exemplo, quando a energia acabar repentinamente durante a digitação de uma pré-entrada, desta forma seu status fica "Em digitação", e a única maneira de carregá-la novamente é com essa permissão de acesso.

#### **Isenção de ST**

Realiza validação da Isenção de ST e do tipo de Isenção do fornecedor, que possibilita a compra de um mesmo produto de fornecedores diferentes, porém determinado fornecedor possui incidência de ST e o outro não. Essa funcionalidade ainda provê a isenção pelo tipo de cálculo de ST, onde o produto poderá para determinado fornecedor possuir isenção para destaque em nota fiscal, porém para a ST recolhida no posto fiscal (Guia) não existe isenção. Desta forma será agregado ao custo do produto somente a ST que não haja isenção. Esta implementação foi atribuída às seguintes rotinas:

- 202 Cadastrar fornecedor
- 209 Digitar pedido de compra
- 207 Consultar sugestão de compra
- 245 Gerencia cotação de compra
- 1301 Receber mercadoria

#### **Venda fracionada**

- Realiza a validação do parâmetro "Aceita venda fracionada", para o produto na filial que está ocorrendo a entrada.
- Se o produto estiver parametrizado para não aceitar venda fracionada, a rotina irá desconsiderar as casas decimais, mantendo apenas os números inteiros.
- Caso contrário, não haverá alteração em seu funcionamento.

#### **Endereçamento por filial**

A validação do parâmetro de endereçamento por filial, "1657 – Usar Endereço Filial", será realizada sempre que o produto utilizar endereçamento, ou seja, sempre que o parâmetro "1149 - Utilizar Endereçamento por Filial" da rotina "132" estiver marcado como "Sim". Essa validação será realizada conforme segue:

- Sendo marcado "Sim" para o parâmetro "1149" e "Não" no parâmetro "1657", será considerado para o produto, o endereçamento da rotina "282 - Cadastrar Produto Armazenagem";

- Sendo marcado "Sim" para o parâmetro "1149" e "Sim" no parâmetro "1657", será considerado o endereçamento por filial, conforme cadastrado na rotina "294 - Digitar End. Apanha por Filial";

- Sendo marcado "Não para o parâmetro "1149" e "Sim" no parâmetro "1657", será considerado para o produto, o endereçamento da rotina "282".

#### **Recálculo automático da previsão de pagamento**

O recálculo da previsão de pagamento do pedido gerado nas rotinas de compra, como por exemplo, a rotina "209 Digitar Pedido de Compra", será recalculado automaticamente ao clicar no botão "Gravar" da rotina "1301", não havendo a necessidade de rodar a rotina "504 - Atualização Diária I".

#### **Receber mercadoria do Regime Drawback**

Ao dar entrada nos produtos, a rotina verificará se o pedido utilizou o regime Drawback. Se sim, o sistema calculará o PIS/COFINS de acordo com a exceção do tipo de entrada normal, utilizando o regime Drawback suspensão cadastrado na opção **Exceções de PIS/COFINS** da rotina 212 Cadastrar Tributação Entrada Mercadoria, caso contrário, a rotina manterá o comportamento padrão.

#### **Controle das entradas bonificadas com divergência**

Para garantir um melhor controle das entradas bonificadas com divergência entre a quantidade da entrada da bonificação e a bonificação combinada no pedido de compra, foi criado o parâmetro por filial **2840 Considera quantidade parcial como divergente na entrada bonificada** na rotina 132 - Parâmetros da presidência.

Quando o parâmetro estiver com a opção **Sim** selecionada, então a rotina **1301 Receber Mercadoria** vai verificar a quantidade da entrada bonificada e a quantidade combinada no pedido, e se houver divergência o sistema vai desabilitar o botão **Gravar** e habilitar o botão **Gravar préentrada**, permitindo gravar a entrada bonificada divergente somente como pré-entrada divergente.

#### **Complementar informação de uma Nota fiscal através do tipo de entrada G NF Complementar**

O processo de complementação de nota fiscal de entrada na rotina é controlado pela permissão de acesso **29 Permissão para entrada tipo "G - NF Complementar"** da rotina **530** Permitir Acesso a Rotina. A opção tipo de entrada **G NF Complementar** é acessada apenas por aqueles que tiverem essa permissão da 530. Ao selecionar o tipo NF complementar a rotina apresenta o campo **NF Origem,** este campo deve ser utilizado para pesquisa das notas de entrada. Sendo que para acessar a tela **Consulta NF de entrada** é obrigatório informar o campo Fornecedor. Nesta tela as NF's de entrada podem ser filtradas por período. O resultado da pesquisa apresenta as informações do cabeçalho da nota na planilha superior, e as informações dos itens que compõem a nota de origem na planilha inferior. A rotina só permite o lançamento de uma nota fiscal complementar por vez.

Ao selecionar um produto de uma nota fiscal de entrada, a rotina permite, na tela do item, a inclusão de todas as informações de tributação, descontos e preços de compra dos itens da nota que está sendo complementada, mas não permite alterar a quantidade que foi comprada dos itens.

Para gravar uma NF Complementar com total maior que zero é necessário gerar o contas a pagar na aba **Condição de Pagto-F9**. Desse modo, quando a nota for gravada, a rotina atualiza as tributações e o contas a pagar, mas não alterar o estoque. O sistema grava, também, a referência entre a nota complementar e a nota de origem.

#### **Estorno de Devolução Fornec?**

A entrada tipo **R Ent. Simples Remessa** da rotina **1301 Receber Mercadoria** possibilita o estorno de uma nota fiscal de devolução ao fornecedor através da opção **Estorno de Devolução Fornec?**. Ao selecionar esta opção, será apresentado o filtro **Num. Trans. Devolução** que permite filtrar as notas fiscais de devolução ao fornecedor. Após selecionar uma devolução, a rotina permite apenas a edição do CFOP e da Situação Tributária dos itens e não permite excluir nenhum item. Os campos **Natureza da Operação** e **Motivo do Estorno** da caixa **Informações Estorno de devolução** da aba **Complementos** devem, obrigatoriamente, ser informados. Essa entrada vai cancelar a verba, o contas a receber ou o desconto financeiro gerados na devolução ao fornecedor. E o cancelamento através da rotina **1307 Cancelar Nota Fiscal de Entrada** vai estornar o que foi feito na entrada tipo **R Ent. Simples Remessa.**

#### **Retorno de Garantia Fornec:**

A entrada tipo **R Ent. Simples Remessa** da rotina **1301 Receber Mercadoria** possibilita o estorno de uma nota fiscal de devolução ao fornecedor através da opção **Retorno de Garantia Fornec.** Ao selecionar esta opção será apresentada na aba **'Complemento**, a caixa **Informações Retorno de Garantia do Fornecedor** com as opções de botões abaixo:

- **Procedente:** caso marque esta opção, porém, não tenha sido realizada reposição imediata deverá ser realizado o encaminhamento de peça nova por meio da rotina **1322 -Simples Remessa Baixando Estoque,** opção **Reposição de Garantia após resultado do laudo.**

- **Improcedente:** ao marcar esta opção deverá ser executado o processo da rotina **266 - Bloquear Produtos no Estoque** para informar a quantidade de entrada avariada.

#### **Parâmetros para definir a composição do custo contábil**

As entradas **1 Ent. Normal**, **4 Ent. c/ NF Própria**, **5 Ent. Bonificada**, **R Ent. Simples Remessa**, **S Ent. Mat. Consumo/Imobilizado** e **J Conta e Ordem Remessa,** da rotina **1301** Receber Mercadoria, devem considerar ou não os descontos financeiros e as despesas fora da nota fiscal para o cálculo do custo contábil, de acordo com a parametrização feita na rotina **132** Parâmetros da Presidência, através dos novos parâmetros por filial: 2867 - Considera Acréscimo Custo no custo médio contábil, 2868 - Considera Despesa Financeira no custo médio contábil, **2869** – Considera Despesas Adicionais no custo médio contábil, **2870** – Rebaixar custo médio contábil com desconto financeiro, 2871 - Considera Despesa Fora da NF no custo médio contábil e **2872** Considera Diferencial Alíquotas de ICMS no custo médio contábil.

#### **Gerar contas a pagar para entrega futura**

A rotina possibilita gerar o contas a pagar de adiantamento ao fornecedor para as entradas do tipo **2 Entrega Futura,** através da aba **Condição de Pagto F9.** Nesta aba é possível lançar os pagamentos conforme a condição de pagamento selecionada, alterar a data de cada lançamento e os respectivos valores de cada parcela, desde que o valor das parcelas não ultrapasse o valor total do lançamento.

#### **Atualizar custos da entrada simples remessa**

Através do parâmetro **2922 Calcular Custo na entrada tipo R (Remessa)** da rotina 132 Parâmetros da presidência é possível alterar os custos na entrada tipo R - Simples Remessa. Essa entrada deverá atualizar todos os custos dos produtos, mas somente se ela não for um estorno de devolução de fornecedor.

#### <span id="page-27-0"></span>**1.1.1.2 Detalhamento de Grid**

As colunas das planilhas poderão ser arrastadas e organizadas conforme necessidade do usuário para melhor visualização e análise das informações. No canto esquerdo de cada *grid* foi disponibilizado um botão para seleção das colunas, ou seja, elas poderão ser habilitadas / desabilitadas caso haja necessidade.

Neste guia você encontrará a finalidade de cada coluna disponível nas planilhas da rotina. Consulte o conteúdo clicando nos links abaixo!

Aba [Itens-F5](#page-28-0) Aba Pedidos [Pendentes-F6](#page-32-0) Aba Tabela de [Produtos-F7](#page-40-0) Aba [Tributação-F8](#page-45-0) Aba Condição de [Pagamento-F9](#page-45-1) Aba [Frete-10](#page-46-0) Aba ST Fora [NF-11](#page-47-0) Aba Desp. [Adicionais-F12](#page-47-1) Aba Outras [Despesas](#page-47-2) Fora NF

#### Aba [Diferença](#page-48-0) de Alíquota

Grid Selecionar [Pré-Entrada](#page-50-0)

Grid [Importação](#page-49-0) de pedido de venda tipo 10

#### <span id="page-28-0"></span>1.1.1.2.1 Aba Itens-F5

A planilha localiza-se na aba Itens-F5, com as seguintes colunas disponíveis à apresentação das informações relacionadas ao Recebimento de Mercadoria:

- **Nr. Seq:** apresenta o número seqüencial dos produtos entregues incluídos durante a entrada da mercadoria.
- **Cod. Prod. :** apresenta o código dos produtos entregues.
- **Descrição:** apresenta a descrição (nome) dos produtos entregues.
- **Embalagem:** apresenta a embalagem cadastro do produto.
- **Unidade:** apresenta a unidade venda do produto.
- **Cód. Fábrica:** apresenta o código de fábrica do produto, referente à rotina "203", aba "Cadastro:", campo informativo "Código de Fábrica".
- **Num. Pedido:** apresenta o número do pedido de compra dos produtos entregues.
- **Qtde:** apresenta a quantidade dos produtos entregues.
- **P. Compra:** apresenta o preço de compra do produto sem impostos (poderá ser cadastrado na rotina "240 - Alterar Política Comercial Compras".
- **Pr. Entrada:** apresenta o preço da mercadoria + preço de compra descontos + Frete + IPI + Outras Desp. + Seguro + ST.
- **% ICMS:** apresenta o percentual de ICMS na nota fiscal de entrada, informado na rotina "212 Cadastrar Tributação Entrada Mercadoria".
- **Base ICMS:** apresenta o valor da base de cálculo do ICMS.
- **% ST:** apresenta o percentual de Substituição Tributária calculado sobre o preço da mercadoria.
- **Vlr. ST:** apresenta o valor da Substituição Tributária.
- **Valor ST NF:** apresenta valor total da ST NF cadastrada na rotina "209", tela "Item de Pedido de Compra".
- **%IPI:** apresenta o percentual de IPI incluso no produto na entrada, referente à rotina "212 Cadastrar Tributação Entrada Mercadoria".
- **Vlr. Base IPI:** apresenta o valor da base IPI.
- **Vlr. IPI:** apresenta o valor de IPI do produto incluso no produto na entrada.
- **% Bonif:** apresenta o percentual bonificação em mercadoria digitado no item da entrada.
- **Num. Transação:** apresenta o número de transação da entrada.
- **% Desconto:** apresenta o percentual desconto comercial digitado no item da entrada.
- **Vlr. Desconto:** apresenta o valor unitário desconto comercial.
- **% Frete:** apresenta o percentual Frete CIF.
- **Vlr. Frete:** apresenta o valor Frete CIF.
- **% PIS:** apresenta o percentual de PIS.
- **Vl. Créd. PIS:** apresenta o valor crédito do PIS.
- **Cód. Depto:** apresenta o código departamento vinculado ao produto rotina "203 Cadastrar Produto".
- **Cod. Seção:** apresenta o código de seção vinculado ao produto da rotina e o cadastro seção será efetuado na rotina "571 - Cadastrar Seção".
- **Departamento:** apresenta o departamento do produto, cadastrado na rotina "513 Cadastrar Departamento" e vinculado para o produto na rotina "203- Cadastrar Produto".
- **Seção:** apresenta a seção cadastrada para o produto.
- **Custo contábil:** apresenta o custo contábil do produto. Saiba mais [clicando](#page-110-0) aqui.
- **Custo Real:** apresenta o custo real do produto. Saiba mais [clicando](#page-109-0) aqui.
- **Custo médio real:** apresenta o custo médio real do produto.
- **Custo financeiro:** apresenta o custo médio financeiro.
- **Custo Contábil ant:** apresenta o custo médio contábil anterior.
- **Custo real ant:** apresenta ocusto médio real anterior.
- **Custo financeiro ant:** apresenta o custo médio financeiro anterior.
- **Custo últ. entrada:** apresenta o custo da última entrada.
- **Vlr. últ. entrada:** apresenta o valor da última entrada.
- **Custo últ. ent. ant:** apresenta o custo da última entrada anterior.
- **Vlr. últ. ent. ant:** apresenta o valor da última entrada anterior.
- **Qtde est. ger. ant:** apresenta a quantidade estoque gerencial anterior.
- **Qtde est. ant:** apresenta a quantidade estoque contábil anterior.
- **Qt. Saldo est. ger:** apresenta a quantidade estoque gerencial atual.
- **Qtde saldo est:** apresenta a quantidade estoque contábil atual.
- **%ICMS Antecipado:** apresenta o percentual de ICMS antecipado informado na rotina "212", opção "1- Tributação por Produto".
- **Rua:** apresenta a rua de endereço de apanha do produto (armazenagem).
- **Cód. Fiscal:** apresenta o CFOP digitado no item da entrada.
- **%Bonific. Dinheiro:** apresenta o valor unitário bonificação em dinheiro.
- **% ST Guia:** apresenta o percentual ST Guia.
- **% Desp. Financeira:** apresenta o percentual despesa financeira.
- **% Frete FOB:** apresenta o percentual de frete FOB, ou seja, os custos de transporte (frete) são por conta do destinatário.
- **PERCOUTRASDESP:** apresenta o percentual outras despesa(selo) dentro da NF.
- **VLOUTRASDESP:** apresenta o valor outras despesas (selo) dentro da nota fiscal.
- **P. Líquido:** apresenta o preço unitário líquido do produto, onde são subtraídos os descontos e o Suframa do preço de compra.
- **SITTRIBUT:** apresenta o situação tributação digitado no item da entrada.
- **VLTOTAL:** apresenta o preço da mercadoria multiplicado a quantidade de entrada.
- **PERCDESCFIN:** apresenta o percentual despesa financeira.
- **%Produtor rural:** apresenta o percentual de imposto produtor rural.
- **BASEICST:** apresenta a base de cálculo ST nota fiscal.
- **PERCIVA:** apresenta o percentual IVA (Imposto Valor Agregado) para cálculo do ST.
- **PERCINTEIRO:** apresenta a classificação do item para fornecedor cerealistas.
- **PERCQUEBRADO:** apresenta a classificação do item para fornecedor cerealistas.
- **PERCVERMELHO:** apresenta a a classificação do item para fornecedor cerealistas.
- **PERCUMIDADE:** apresenta a classificação do item para fornecedor cerealistas.
- **NUMBONO:** apresenta o peso da balança cadastrado na rotina "1330 Cadastrar Bono", utilizado por clientes cerealistas.
- **PERCICMRED:** apresenta o percentual alíquota ICMS redução.
- **DTULTENTANT:** apresenta a data da última entrada anterior.
- **QTULTENTANT:** apresenta a quantidade da última entrada anterior.
- **PERCOUTROSCUSTOS:** apresenta o percentual outras despesas adicionais.
- **CODFILIALNF:** apresenta o código da filial NF.
- **CUSTOREALSEMST:** apresenta o custo real médio sem ST.
- **CUSTOREALSEMSTANT:** apresenta o custo real médio sem ST anterior.
- **PRECSUFRAMA:** apresenta o percentual desconto Suframa.
- **PERICMGUIAPROPRIA:** apresenta o percentual ICMS Guia própria.
- **CUSTOREPANT:** apresenta o custo real médio adicionado ao ICMS anterior.
- **%IVA:** apresenta o percentual de IVA cadastrado na rotina "514 Cadastrar Tipo de Tributação", aba "Subst.Tributária". Caso o item tenha incidência de ST, será demonstrada a informação do percentual cadastrado para o produto de acordo com legislação federal.
- **PAUTA:** apresenta o valor de pauta para cálculo do ST.
- **ALIQICMS1:** apresenta o percentual de alíquota do ICMS interna de venda dentro do Estado para cálculo do ST.
- **ALIQICMS2:** apresenta o percentual de alíquota do ICMS externa da nota fiscal de entrada para cálculo do ST.
- **PERCBASERED:** apresenta o percentual base de cálculo do ST.
- **Cred. Presumido:** apresenta o percentual crédito ICMS presumido.
- **CUSTOULTENTFIN:** apresenta o custo da última entrada financeira.
- **CUSTOULTENTFINAN:** apresenta o custo da última entrada financeira anterior.
- **BASEBCR:** apresenta a base de cálculo ST BCR.
- **STBCR:** apresenta o valor do ST BCR.
- **CUSTOREP:** apresenta o custo real médio adicionado ao ICMS.
- **VLSUFRAMA:** apresenta o valor desconto Suframa.
- **VLCREDPRESUMIDO:** apresenta o valor crédito ICMS presumido.
- **NUMTRANSENTULTENT:** apresenta o número da última transação de entrada com atualização de custo.
- **NUMTRANSENTULTENTANT:** apresenta o número da última transação de entrada com atualização de custo anterior.
- **PRECOLIQTOTAL:** apresenta o preço líquido total.
- **PRODBONIFICADO:** apresenta o produto (se é bonificado a uma entrada normal).
- **VLADICIONALBCST:** apresenta o valor adicional agregado à base de cálculo do ST.
- **% COFINS:** apresenta o percentual COFINS.
- **Vl. Créd. COFINS:** apresenta o valor crédito COFINS.
- **NCM:** apresenta o código da NCM do produto.
- **Usa PMC base ST medic:** apresenta a informação de ST para PMC de medicamento
- **Perc.redução PMC medic:** Apresenta o percentual de redução do PMC.
- **PMC**: apresenta a informação de PMC.
- **Litragem:** apresenta o valor de litragem do produto que será gravado no recebimento de mercadoria.
- **IPI por valor:** apresenta a definição da utilização do IPI por valor.
- **% Carga Tributária:** apresenta a porcentagem cadastrada na rotina "212 Cadastrar Tributação Entrada de Mercadoria".

#### <span id="page-32-0"></span>1.1.1.2.2 Aba Pedidos Pendentes-F6

As planilha localizam-se na aba Pedidos Pendentes-F6, divididas em Superior e Inferior, com as seguintes colunas disponíveis à apresentação das informações relacionadas ao Recebimento de Mercadoria:

#### Grid Superior

- **Nº Pedido:** apresenta o número do pedido de compra gerado automaticamente, referente à rotina "209 ", aba Cabeçalho.
- **Tipo pedido:** apresenta o tipo do pedido (normal, bonificado etc) de compra realizado, referente à rotina "209", aba Cabeçalho.
- **Tipo Embalagem:** apresenta o tipo de embalagem do produto.
- **Dt. Emissão: a**presenta a data de emissão do pedido de compra realizado, referente à rotina "209", aba Cabeçalho.

**Dt. Prev. Entr.:** apresenta a data previsão de entrada da mercadoria. Quando selecionado o pedido e efetuado o duplo clique sobre o item, será validada esta coluna, exibindo a seguinte mensagem:

"Nota fiscal com X dia(s) de atraso em relação à data prevista de entrega do pedido de compra: Onde X dias = (Dt. Entrega - Dt. Prev. Entrega)"

- **Vlr. Total:** apresenta o valor total do pedido.
- **Obs. a Obs. 3:** apresenta a observação cadastrada no pedido de compra.
- **Entr. Antecipada:** apresenta a entrega antecipada (se aceita) antes da data de entrega definido no pedido de compra.
- **Transporte:** apresenta o transportador definido no pedido de compra.
- **Vl. Frete CIF:** apresenta o valor total do frete CIF.
- **Calc. IPI com desconto:** apresenta o parâmetro definido no pedido de compra para calcular IPI com desconto comercial.
- **Tipo Vencto:** apresenta o tipo de vencimento definido no pedido de compra aba previsão de pagamento, a partir de uma das opções de data que o contas a pagar será gerado na rotina "1301".
- **Dt. Faturamento:** apresenta a data definida no pedido de compra aba "Previsão de Pagamento" para definir a data de previsão do faturamento do pedido.
- **Dt. Embarque:** apresenta a data definida no pedido de compra aba "Previsão de Pagamento" para definir a data de previsão de embarque do pedido.
- **Vl. Frete:** apresenta o valor total do frete CIF.
- **Vl. Entregue:** apresenta o valor já entregue do pedido de compra.
- **Cód. Comprador:** apresenta o código do comprador definido no pedido de compra.
- **Vlr. Bonif. Merc.:** apresenta o valor total bonificação em mercadoria no pedido normal.
- **Prazo Entrega:** apresenta a quantidade de dias que o fornecedor transporta a mercadoria no depósito a partir da data do pedido de compra. Cadastro efetuado na rotina "202 - Cadastro Fornecedor".
- **Calc. IPI com frete CIF:** apresenta o parâmetro definido no pedido de compra para calcular IPI com frete CIF.
- **Cód. Parcelas:** apresenta a quantidade de parcelas no pedido de compra.
- **Paletizado:** apresenta o tipo de carga de entrega da transportadora definido no pedido de compra.
- **Nº Negociação:** apresenta o número da negociação do pedido de compra realizado na rotina "209 - Digitar Pedido de Compra".
- **Nº Verba Merc.:** apresenta o número da verba em mercadoria gerada no pedido de compra normal.
- **Nº Verba Dinheiro:** apresenta o número da verba em dinheiro gerada no pedido de compra normal.
- **Ded. SUFRAMA Cal. Créd. PIS/COFINS:** apresentao valor deduzido do imposto Suframa da base de cálculo do PIS/COFINS.
- **Ded.SUFRAMA Calc. Créd. ICMS:** apresenta o valor deduzido do imposto Suframa da base de cálculo do ICMS.
- **Usa outras desp. calc. ICMS:** apresenta o valor (incluir) outras despesas (Selo) adicionado ao valor do seguro na base de cálculo do ICMS.
- **Ded. SUFRAMA Base Calc. Alíq. Int.:** apresenta o valor deduzido do imposto Suframa da base de cálculo da alíquota externa para cálculo do ST.
- **Calcula PIS/COFINS com IPI:** apresenta o valor (incluir) do imposto IPI na base de cálculo do PIS/COFINS.
- **Vl. Bonif. Dinheiro:** apresenta o valor de bonificação em dinheiro referente a mercadoria (poderá ser informado na digitação do item pelo campo "Verbas em Valor").
- **Prazo médio:** apresenta o prazo médio pedido de compra.
- **Utiliza frete calc. ICMS:** apresenta Incluir o valor do Frete CIF na base de calculo do ICMS.
- **Inc. "Mas" de uma vez:** apresenta o mesmo produto (incluir) mais de uma vez no pedido de compra rotina 209.
- **Existe Verba:** apresenta o pedido de compra caso exista um número verba em mercadoria ou dinheiro vinculado.
- **Cód. Parcela:** apresenta o código parcelas vinculado ao pedido de compra para cálculo do contas a pagar previsto.
- **Total Peso Bruto:** apresenta o total peso bruto do pedido de compra.
- **Total Peso Líquido:** apresenta o total peso líquido do pedido de compra.
- **Total Desconto Fin.:** apresenta o valor total do desconto financeiro do pedido.
- **Total Frete CIF:** apresenta o valor total frete CIF do pedido de compra.
- **Total Frete FOB:** apresentao valor total frete FOF do pedido de compra.
- **Total IPI:** apresenta o valor total IPI do pedido de compra.
- **Total Outras Desp./Selo:** apresenta valor total de outras despesas/selo cadastrado na rotina "209", tela Item de Pedido de Compra.
- **Total ST NF:** apresenta valor total da ST NF cadastrada na rotina "209", tela Item de Pedido de Compra.
- **Total ST Fora NF: a**presenta valor total da ST fora NF cadastrado na rotina "209", tela Item de Pedido de Compra.
- **Total Desp. Financeira:** apresenta o valor total despesa financeira (Vendor) do pedido de compra.
- **Total ICMS Antecipado:** apresenta o valor total do ICMS antecipado do pedido de compra da rotina "209", tela Item de Pedido de Compra.
- **Total Bonif. Dinheiro:** apresenta o valor total bonificação em dinheiro pedido normal.
- **Total Bonif. Mercadoria:** apresenta o valor total bonificação em mercadoria pedido normal.
- **Total Bonif. Outros:** apresenta o valor total bonificação outras pedido normal.
- **Cód. Filial:**apresenta o código identificador da filial do pedido.
- **Cód. Fornecedor:** apresenta o código identificador do fornecedor do pedido.
- **Obs. 4 a 7:** apresenta a observação cadastrada no pedido de compra.
- **Utiliza Outras Desp. Calc. IPI:** apresenta o valor de outras despesa adicionado ao valor do seguro na base de cálculo do IPI.
- **Cons. Frete FOB Base de Calc. ST Guia:** apresenta o valor do frete FOB na base de cálculo ST Guia.
- **Utiliza Desc. Calc. ST:** apresenta o valor do desconto comercial na base de cálculo do ST.
- **Considera IPI Calc. Base ST:** apresenta o valor do IPI na base de cálculo do ST.
- **Utiliza Desc. Calc. ICMS:** apresenta o valor do desconto comercial na base de cálculo do ICMS.
- **Calc. IPI com frete FOB:** apresenta o valor do frete FOB na base de cálculo do IPI.
- **Calc. SUFRAMA sobre P. Líq.:** apresenta o valor (deduzir) do desconto comercial da base de cálculo do SUFRAMA.

#### Grid Inferior

- **Nº seq.:** apresenta a sequência em que os itens foram incluídos no pedido de compra.
- **Cód. produto:** apresentao código do produto do item incluído no pedido de compra
- **Nº Pedido:** apresenta o número do pedido de compra realizado pela rotina "209".
- **Cód. Fábrica:** apresenta o código de fábrica do produto, referente à rotina "203", aba "Cadastro:", campo informativo "Código de Fábrica".
- **Cód. Barra:** apresenta o código de barras do produto incluído no pedido de compra, informado na rotina 203, aba "Armazenagem".
- **Descrição:** apresenta a descrição (nome do produto) de acordo com o código do produto.
- **Embalagem:** apresenta o tipo de embalagem (unidade, caixa, Kg etc) do produto.
- **Unidade:** apresenta Unidade de venda do produto, cadastrada na rotina 204 e informado no campo reservado para unidade de venda da rotina 203.
- **Qt. pedida:** apresenta a quantidade pedida de compra para o produto.
- **Qt. Entregue:** apresenta a quantidade entregue do produto pelo fornecedor para as entradas parciais.

**Qt. Pré-Entrada:** apresenta o saldo disponível para atender a quantidade de entrada de mercadoria. Cálculo: Saldo = (Qtde Pedida) - (Qtde Entregue + Qtde Pré-entradas). Caso o saldo seja negativo, a rotina exibirá a seguinte mensagem ao usuário "Item: X - Xxxxxxxxx não tem saldo de quantidade para esta entrada. Verifique se existe quantidade vinculada a uma préentrada", assim o usuário deverá informar este pedido na rotina "1309 - Análise de Pré-Entrada" e desvincular o item da pré-entrada para ser liberado o saldo suficiente que atenda a entrada.

- **Qt. saldo:** apresenta a diferença entre quantidade pedida subtraído da entregue.
- **Pr. Compra:** apresenta o preço de compra do produto.
- **% IPI:** apresenta o percentual de IPI informando no pedido de compra.
- **% ICMS:** apresenta o percentual de ICMS informando no pedido de compra, informado nas rotinas 212 - Cadastrar Tributação Entrada Mercadoria.
- **% Desc:** apresenta o percentual desconto comercial informando no pedido de compra.
- **% ST:** apresenta o percentual de substituição Tributária calculado sobre o preço da mercadoria.
- **% Bonifc. Merc.:** apresenta o percentual bonificação em mercadoria no item pedido de compra.
- **% Frete**: apresenta o percentual frete CIF no item pedido de compra.
- **% Dt. ult. ent:** apresenta a data da última entrada do item do pedido.
- **Vl. IPI:** apresenta o valor do IPI no item pedido de compra, referente à rotina "209", tela Item de Pedido de Compra.
- **% Desp. fin: a**presenta o percentual de despesas financeiras lançadas para o item pedido de compra.
- **% Desc. fin: a**presenta o percentual de desconto financeiro lançado para item pedido de compra.
- **Pr. líquido:** apresenta o preço líquido do item pedido de compra (Preço de Compra Descontos Comercial – Suframa).
- **% ICMS antecipado:** apresenta o percentual de ICMS antecipado digitado no item do pedido de compra, Informado na rotina 212, opção "1 – Tributação por produto".
- **Rua:** apresenta a rua de endereço de apanha do produto (armazenagem).
- **% Frete FOB:** apresenta o percentual de frete FOB digitado no item pedido de compra.
- **% Desp. adicional:**apresenta o percentual despesa adicional digitado no item pedido de compra.
- **Vl. Bonific:** apresenta o valor da bonificação em dinheiro digitado no item pedido de compra.
- **Vl. Frete:** apresenta o valor do frete CIF digitado no item pedido de compra.
- **Vl. ST:** apresenta o valor da Substituição Tributária NF lançada digitado no item pedido de compra.
- **Vl. Outras Desp.:** apresenta o valor outras despesas lançada no pedido de compra.
- **% Desp. Dentro NF:** apresenta o percentual de despesa dentro da nota fiscal.
- **Vl. Seguro:** apresenta o valor do seguro.
- **Módulo:** apresenta módulo de endereço de apanha do produto (armazenagem).
- **Número:** apresenta o número de endereço de apanha do produto( armazenagem).
- **Apto:** apresenta o apartamento de endereço de apanha do produto (armazenagem).

**Obs.:** O Módulo, Número e Aptº são cadastrados na rotina 282.

- **Qt. Total pal. :** apresenta a quantidade de embalagens que formam o pallete (lastro x camada)
- **Peso bruto:** apresenta o peso bruto do produto.
- **% Inteiro:** apresenta a classificação do item para fornecedores cerealistas.
- **% Quebrado:** apresenta a classificação do item para fornecedores cerealistas.
- **% Impureza:** apresenta a classificação do item para fornecedores cerealistas.
- **% Vermelho:** apresenta a classificação do item para fornecedores cerealistas.
- **% Unidade:** apresenta a classificação do item para fornece cerealistas.
- **Usa classificação:** informa se o produto usa ou não classificação (S ou N). Essa informação é cadastrada no campo "Utiliza Classific." na rotina 203. Caso utilize a rotina "1301 - Receber Mercadoria", solicitará o número do BONO, cadastrado na rotina "1330 - Cadastrar BONO.
- **% ICMS red:** apresenta o percentual de redução do ICMS, informado na rotina 212
- **% PIS:** apresenta o percentual de PIS na entrada.
- **Vl. Créd. PIS:** apresenta o valor crédito do PIS.
- **% IVA:** apresenta o percentual IVA(Imposto Valor Agregado) para cálculo do ST.
- **% SUFRAMA:** apresenta o percentual desconto SUFRAMA.
- **Vl. SUFRAMA:** apresenta o valor do suframa. Pode ser informado na digitação do item Rotina 209.
- **Vl. Pauta:** apresenta o valor da pauta para definir a base da Substituição Tributária, informada na rotina 212.
- **% Alíq. Interna:** apresenta o percentual de alíquota do ICMS interna para cálculo do ST.
- **% Alíq. Externa:** apresenta o percentual de alíquota do ICMS externa da Nota fiscal de entrada para cálculo do ST.
- **Cred. Presumido:** apresenta o percentual de crédito de ICMS presumido, informado na digitação do item na rotina 209.
- **% Desconto 1 a 10:** apresenta o percentual de desconto comercial (1 a 10) do produto, informado na rotina 203. aba "Cond. Compra".
- **Depósito:** apresenta o depósito de endereço de apanha do produto(Armazenagem).
- **Prédio:**apresenta o prédio de endereço de apanha do produto(Armazenagem).
- **Nível:** apresenta o nível de endereço de apanha do produto(Armazenagem).
- **Vl. Créd. Presumido:** apresenta o valor do crédito ICMS presumido.
- **Qtd. Unitária:** apresenta a quantidade unitária de venda do produto definido no cadastro do produto.
- **Unidade master:** apresenta a unidade de compra do produto.
- **Qde. Caixa:** apresenta a quantidade de unidade de compra disposta dentro da unidade de venda.
- **Cód. endereço apanha:** apresenta o código endereço de apanha quando usa WMS.
- **Prod. bonificado:** apresenta o produto (se é bonificado em uma entrada normal).
- **Vlr. Adicional ST:** apresenta o valor adicional agregado a base de cálculo do ST.
- **Preço bruto:** apresenta o preço da mercadoria do item digitado no pedido do compra.
- **Cód. Fiscal:** apresenta o CFOP cadastrado para a tributação na rotina 212.
- **Sit. Tributária:** apresenta a situação da tributação cadastrado para a tributação na rotina 212.
- **Vl. Frete por Kg:** apresenta o valor do frete por Kg para cálculo do frete FOB.
- **Vl. Frete conhec. :** apresenta o valor frete FOB conhecimento.
- **Vlr. Créd. COFINS:**Valor do crédito de COFINS no item do pedido de compra Informado no campo "Créd. COFINS" na digitação do item da rotina 209.
- **%Desc.Imp.Prod. Rural:** apresenta o percentual imposto produtor rural.
- **Tipo Merc:** apresenta o tipo de mercadoria definido na aba Outras Informações rotina 203.
- **Tipo Estoque:** apresenta o o estoque é frios (peso variável) ou não.
- **Peso bruto master:** apresenta o peso bruto do produto master.
- **Peso Peça:** apresenta o peso intermediário para produtos (frios).
- **Cód. Fiscal bonific.**: apresenta o CFOP entrada bonificada cadastrado na rotina 212.
- **Cód. Fiscal Sim. Rem:** apresenta o CFOP entrada Simples Remessa cadastrado na rotina 212.
- **Estoque por lote:** apresenta o o estoque (se é controlado por lote).
- **Próx. Nº lote:** apresenta o próximo número do lote do produto definido no cadastro produto.
- **Controla valid. Lote:** apresenta o o controle de validade lote definido no cadastro produto.
- **Prefixo lote:** apresenta o prefixo para sequencial número do lote. Exemplo: MP123.
- **Red. Base IVA:** apresenta o percentual redução para base de cálculo ST.
- **Red. base alíq. externa:** apresenta o percentual redução ICMS alíquota externa para cálculo do ST.
- **Usa WMS:** apresenta o controle das movimentações do produto no estoque será feito pelo WMS, informado na rotina 203, aba
- "Armazenagem".
- **Vl. ICMS antecipado:** apresenta o valor do ICMS antecipado, informado na rotina 212, opção "1 – Tributação por produto".
- **Tipo cálculo ST:** apresenta o tipo de cálculo ST (NF, GUIA, Ambos e BCR).
- **Vl. Pauta ICMS Antec:** apresenta o valor de pauta para cálculo do ICMS antecipado.
- **Importado:** apresenta o o produto (se é importado).
- **Calc. Créd. IPI:** apresenta o o produto (se calcula custo com crédito de IPI na compra informado na rotina 212.
- **% COFINS:** apresenta o percentual COFINS.
- **Vl. IPI por Kg:** apresenta o valor IPI por KG aplicado ao peso bruto do produto para cálculo do IPI.
- **Consid. ICMS Antecip. Custo:** apresenta o ICMS antecipado (se entra no cálculo do custo do produto).
- **Vl. Créd. ICMS:** apresenta o valor do crédito de ICMS calculado no item, informado no campo "Créd. Custo ICMS" na digitação do item rotina 209.
- **% Créd. ICMS:** apresenta o percentual do crédito de ICMS na compra, calculado ao ser informado no campo "Créd. Custo ICMS", na digitação do item rotina 209.
- **Considerar ST NF custo:** apresenta o ST (se será considerado para cálculo custo do produto).
- **Cód. Fiscal Transf. :** apresenta o CFOP entrada transferência cadastrado na rotina 212.
- **Base ST NF :** apresenta a base de cálculo ST NF.
- **% ICMS Frete FOB ST:** apresenta opercentual de ICMS no frete FOB para cálculo da Substituição Tributária informado na rotina 212 tributação por Estado.
- **Aplica % IVA Pauta:** apresenta o percentual IVA sobre pauta para cálculo do ST.
- **Gera ICMS Livro Fiscal:** apresenta o ICMS (se entrará na apuração ICMS rotina "1001 Livro de Registro de Entrada".
- **Nº Original:** apresenta o número original do produto que, normalmente é utilizado como referência ao código do produto de um sistema antigo. Esse número é cadastrado na rotina "203", aba Cadastro, opção "Nº Original".
- **% Outras Desp. Fora NF:** apresenta o percentual de outras despesas fora da Nota Fiscal.
- **Vlr. Outras Desp. Fora NF:**apresenta o valor de outras despesas fora da Nota Fiscal.
- **NCM:** apresenta o código da NCM do produto.
- **Litragem:** apresenta o valor de litragem do produto que será gravado no recebimento de mercadoria.

1.1.1.2.3 Aba Tabela de Produtos-F7

A planilha localiza-se na aba Tabela de Produtos-F7 (esta aba somente será habilitada para os tipos de entrada 2 e 4), com as seguintes colunas disponíveis à apresentação das informações relacionadas ao Recebimento de Mercadoria:

- **Cód. Produto:** apresenta o código do produto.
- **Produto:** apresenta a descrição do produto cadastrado na 203 Cadastrar Produto".
- **Embalagem:** apresenta o tipo da embalagem do produto avulso a ser devolvido.
- **Un. Master:** apresenta a unidade de compra do produto.
- **Unidade:** apresenta a unidade (unitária) do prodouto.
- **Vl. Últ. Entrada:** apresenta o preço de compra, subtraído dos descontos comerciais, agregado das despesas destacadas na Nota Fiscal de Compra (IPI, Frete CIF, Substituição Tributária etc.), adicionado das despesas fora da Nota Fiscal de Compra (Frete FOB, despesas financeiras, etc.), subtraído das bonificações em mercadoria e em dinheiro. Todos esses dados deverão estar previamente informados no pedido de compra.

 $Cálculo:$  Valor da Ultima Entrada = Preço de Compra – Desconto Comercial + Frete + IPI + Outras Despesas(Selo) + ST dentro NF + Custos Adicionais Fora da NF – Bonificação Mercadoria – Bonificação Dinheiro.

- **Cód. Fábrica:** apresenta o código de fábrica do produto, referente à rotina "203", aba "Cadastro:" (campo informativo "Código de Fábrica")
- **Obs. :** apresenta a observação do cadastro do produto na rotina "203", aba Cond.Venda.
- **Fora de Linha:** apresenta o produto fora de linha.
- **% IPI:** apresenta o percentual de IPI do cadastro tributação de entrada, referente à rotina 212.
- **% ST:** apresenta percentual de Substituição Tributária.
- **% Desconto:** apresenta percentual de desconto.
- **% Bonificação:** apresenta percentual de bonificação.
- **% Frete:** apresenta o percentual de frete.
- **% ICMS:** apresenta o percentual de ICMS na nota fiscal de entrada, informado na rotina "212 Cadastrar Tributação Entrada Mercadoria".
- **% ICMS Antecipado:** apresenta o percentual de ICMS antecipado, informado na rotina ou "212", opção "1- Tributação por Produto".
- **Módulo:** apresenta o módulo do produto utilizado com referência de endereço no depósito, cadastrado na rotina "282 - Cadastrar Produto Armazenagem".
- **Rua:** apresenta a rua de localização de armazenamento do produto.
- **Apartamento:** apresenta o apartamento de localização de armazenamento do produto.
- **Número:** apresenta o número de localização de armazenamento do produto.
- **Total Pallete:** apresenta a quantidade de embalagens que formam o pallete (lastro x camada).
- **% Outras Despesas:** apresenta o percentual de outras despesas lançadas no pedido de compra.
- **% Desp. Adicionais:** apresenta o percentual de despesas adicionais.
- **% Frete FOB:** apresenta o percentual total frete FOB.
- **Peso Líquido:** apresenta o peso líquido do produto informado na rotina 203.
- **Peso Bruto:** apresenta o peso bruto do produto, informado na rotina 203.
- **Depósito:** apresenta o depósito onde o produto está localizado (referente ao endereço no depósito). Utilizado em empresas que usam WMS.
- **Prédio:** apresenta o prédio do produto, utilizado em empresas que usam WMS é utilizado com referência de endereço no deposito.
- **Nível:** apresenta o nível do produto,utilizado em empresas que usam WMS é utilizado com referência de endereço no depósito.
- **Cód. Endereço:** apresenta o código endereço de apanha quando usa WMS.

**Obs.:** O Depósito, Prédio, Nível e Cód. Endereço são cadastrados na rotina "1701 - WMS".

- **% Desp. Financeira:** apresenta o percentual de despesas financeiras lançadas para o item do pedido de compra.
- **Vl. Pauta:** apresenta o valor da pauta para definir a base da Substituição Tributária.
- **% ICMS Red:** apresenta o percentual de redução do ICMS.
- **% PIS:** apresenta o percentual de PIS.
- **% IVA:** apresenta o percentual de IVA do produto.
- **Cód. Fiscal:** apresenta o CFOP cadastrado para tributação.

**Obs.:** o Vl. Pauta, % ICMS Red., % PIS e %IVA são cadastrados na rotina "212 - Cadastrar Tributação de Entrada de Mercadoria", de acordo com a tributação.

- **Sit. Tribut:** apresenta o situação da tributação digitada no item da entrada.
- **Qt. Und. Master:** apresenta a quantidade na unidade master do produto, ou seja, quantas unidades do produto existem na caixa.
- **% Alíq. Externa:** apresenta o percentual de alíquota do ICMS externa da Nota Fiscal de entrada para cálculo do ST.

**Cód. Deptº:** apresenta o código do departamento em que o produto foi vinculado.

**Tipo Merc. :** apresenta o tipo de mercadoria definido na aba Outras Informações na rotina 203.

- **Tipo Merc. Deptº:** apresenta o tipo do departamento, exemplo: Consumo Interno, Imobilizado.
- **Tipo Estoque:** apresenta o tipo de armazenagem do produto, informado na rotina 203. Exemplo: produtos frios/congelados.
- **Peso Bruto Master:** apresenta o peso bruto do produto master.
- **Peso Peça:** apresenta o peso intermediário para produtos (frios).
- **Cód. Fiscal Bonif:** apresenta o CFOP entrada bonificada cadastrado na rotina 212.
- **Cód. Fiscal SR:** apresenta o CFOP entrada Simples Remessa cadastrado na rotina 212.
- **Estoque por lote:** apresenta o o estoque (se é controlado por lote).
- **Próx. Num. Lote:** apresenta o próximo número do lote do produto definido no cadastro produto.
- **Contr. Valid. Lote:** apresenta o o controle de validade lote definido no cadastro produto.
- **Prefixo Lote:** apresenta o prefixo para sequencial número do lote. Exemplo: MP123.
- **Prazo Méd. Venda:** apresenta o prazo médio de venda, cadastrado na rotina 203.
- **Validar Lote:** apresenta se o produto valida (sim ou não) o controle de lote . Se estiver marcado, o produto valida, do contrário não valida.
- **Usa WMS:** apresenta o controle das movimentações do produto no estoque será feito pelo WMS, informado na rotina 203, aba "Armazenagem".
- **% Créd. ICMS Presumido:** apresenta o percentual de crédito de ICMS presumido, informado na digitação do item na rotina 209.
- **% Alíq. Interna:** apresenta o percentual de alíquota do ICMS interna para cálculo do ST.
- **% Suframa:** apresenta o percentual desconto Suframa.
- **Vl. IPI Kg:** apresenta o valor IPI por KG aplicado ao peso bruto do produto para cálculo do IPI.
- **Aplic. IVA Pauta:** apresenta o IVA (Imposto Valor Agregado) para cálculo do ST.
- **Vl. Frete:** apresenta o valor do frete.
- **Vl. Outras Desp:** apresenta o valor outras despesas lançada no pedido de compra.
- **Vl. Adic. Base ST:** apresenta o valor adicional para base de cálculo do ST.
- **Vl. Frete/KG:** apresenta o valor do frete por kilograma (Kg).
- **Vl. Pauta ICMS Antec. :** apresenta o valor de pauta para cálculo do ICMS antecipado.
- **Red. Base IVA:** apresenta o percentual redução para base de cálculo ST.
- **Red. Base Aliq. Externa:** apresenta o percentual redução ICMS alíquota externa para cálculo do ST.
- **Aproveita Cred. ICMS:** apresenta o produto (se aproveita o crédito de ICMS), cadastrado na rotina 212, campo "Aproveita Créd. ICMS".
- **Picking Rotativo:** apresenta o produto terá endereço de picking rotativo, é utilizado nas empresas que usam WMS.
- **Vl. ICMS Antecipado:** apresenta o cadastrado na rotina 212 campo "Vlr. ICMS Antecipado".
- **Tipo Calc. ST:** apresenta o tipo do cálculo utilizado para cálculo da Substituição Tributária, e poderá assumir os seguintes valores; Nota fiscal, Guia, NF e Guia e BCR, informados na rotina 212.
- **% COFINS:** apresenta o percentual COFINS.
- **CALCCREDIPI:** apresenta o custo calculado com crédito de IPI.
- **IMPORTADO:** apresenta o produto (se é importado), informado na rotina 203, aba "Cadastro".
- **VL. CREDCOFINS:** apresenta o valor do crédito de COFINS no item do pedido de compra informado no campo "Créd. COFINS" na digitação do item da rotina 209.
- **CONSIDERARICMSANTECIPCUSTO:** apresenta o ICMS antecipado (se entra no cálculo do custo do produto).
- **VLCREDICMS:** apresenta o valor do crédito de ICMS calculado no item, informado no campo "Créd. Custo ICMS" na digitação do item rotina 209.
- **PERCCREDICMS:** apresenta o percentual do crédito de ICMS na compra, calculado ao ser informado no campo "Créd. Custo ICMS", na digitação do item rotina 209.
- **CONSIDERASTNFCUSTO:** apresenta o ST (se será considerado para cálculo custo do produto).
- **PERDESCFIN:** apresenta o percentual de desconto financeiro lançado para item pedido de compra.
- **PERCICMSFRETEFOBST:** apresenta o percentual de ICMS no frete FOB para cálculo da Substituição Tributária informado na rotina 212 tributação por Estado.
- **Gera ICMS no Livro Fiscal:** apresenta o ICMS (se entrará na apuração ICMS rotina "1001 Livro de Registro de Entrada".
- **Nº Original:** apresenta o número original do produto (normalmente utilizado para identificar o código de sistemas anteriores ao Winthor).
- **Tipo Trib. Med. :** apresenta o tipo de tributação de medicamento.
- **Cód. Seção:** apresenta o código de seção vinculado ao produto da rotina e o cadastro seção será efetuado na rotina "571 - Cadastrar Seção".
- **Usa Classificação:** apresenta a classificação dos produtos utilizado pelos cerealistas.
- **Marca:** apresenta a descrição da marca do produto, informado na rotina 203 e cadastrado na rotina 564.
- **Cód. Marca:** apresenta o código da marca do produto, informado na rotina 203 e cadastrado na rotina 564.
- **% Outras Desp. Fora NF:** apresenta o percentual outras despesa fora da nota fiscal.
- **Aceita venda fração:** apresenta o estoque do produto pode ser fracionado.
- **NCM:** apresenta o código da NCM do produto.
- **Litragem:** apresenta o valor de litragem do produto que será gravado no recebimento de mercadoria.

1.1.1.2.4 Aba Tributação-F8

A planilha localiza-se na aba Tributação-F8, com as seguintes colunas disponíveis à apresentação das informações relacionadas ao Recebimento de Mercadoria:

- **Vlr. Base ICMS:** apresenta o valor da base ICMS.
- **Alíquota:** apresenta a alíquota de ICMS.
- **Vlr. ICMS:** apresenta o valor do ICMS.

1.1.1.2.5 Aba Condição de Pagamento-F9

A planilha localiza-se na aba Condição de Pagamento-F9, com as seguintes colunas disponíveis à apresentação das informações relacionadas ao Recebimento de Mercadoria:

- **Dt. Vencimento:** apresenta a data de vencimento calculado sobre o prazo de pagamento do pedido ou poderá ser alterado pelo usuário na própria *grid*.
- **Prazo:** apresenta a quantidade dias pagamento do título.
- **% Peso:** apresenta o percentual do peso utilizado no cálculo da parcela. Quando a parcela for à vista, o valor apresentado na coluna será "100%".
- **Valor:** apresenta o valor da parcela sem o percentual do vendor.
- **Localização:** apresenta o histórico digitado pelo usuário.
- **Desconto Fin. :** apresenta o valor desconto financeiro de acordo percentual informado nos itens.
- **Histórico: Complementar:** apresenta o histórico digitado pelo usuário.
- **Boleto:** opção para marcar se a nota fiscal entrou com Boleto Bancário. Para informar que "Sim", basta clicar sobre a opção, onde esta ficará marcada. Se desmarcada, significa que a nota fiscal não entrou acompanhada de boleto bancário.
- **Lancto:** apresenta o número sequencial financeiro.
- **Duplic. :** apresenta o sequencial dos títulos (prestação).
- **Cód. Conta:** apresenta o código da conta gerencial para entrada mercadoria para revenda.
- **Conta:** apresenta a descrição da conta gerencial para entrada mercadoria para revenda.
- **% Vendor**: informa o percentual de vendor. É calculado da seguinte forma: ((%Desp. Fin / 30)  $*$  (Prazo de pagamento)) = %Vendor.
- **Vl Vendor**: informa o valor de vendor por parcela. É calculado da seguinte forma: ((Valor da parcela \* %Vendor) / 100) = Valor do Vendor.

## 1.1.1.2.6 Aba Frete-10

As planilhas localizam-se na aba Frete-F10, com as seguintes colunas disponíveis à apresentação das informações relacionadas ao Recebimento de Mercadoria:

- **Dt. Vencimento:** apresenta a data de vencimento do frete.
- **Valor:** apresenta o valor do conhecimento frete.
- **Localização:** apresenta o histórico digitado pelo usuário.

## **Botão Novo Conhecimento**

- **Alíquota:** apresenta a alíquota de ICMS.
- **Base de cálculo ICMS:** apresenta a base de cálculo ICMS.
- **Vl. Créd. ICMS:** apresenta o valor crédito ICMS.
- **% ICMS Custo:** apresenta o mesmo valor da alíquota.

#### 1.1.1.2.7 Aba ST Fora NF-11

A planilha localiza-se na aba ST Fora NF-F11, com as seguintes colunas disponíveis à apresentação das informações relacionadas ao Recebimento de Mercadoria:

- **Dt. Vencimento:** apresenta a data de vencimento ST Guia digitado pelo usuário.
- **Valor:** apresenta o valor ST Guia calculado dos itens.
- **Localização:** apresenta o histórico digitado pelo usuário.

1.1.1.2.8 Aba Desp. Adicionais-F12

A planilha localiza-se na aba Desp. Adicionais-F12, com as seguintes colunas disponíveis à apresentação das informações relacionadas ao Recebimento de Mercadoria:

- **Cod. Fornec:** apresenta o código do fornecedor para pagamento de despesas adicionais que não estão incluídas na nota fiscal.
- **Fornecedor:** apresenta a descrição (nome) do fornecedor para pagamento de despesas adicionais que não estão incluídas na nota fiscal.
- **Cód. Fornec. Principal:** apresenta o código do fornecedor principal conforme informado no filtro.
- **Dt. Vencimento:** apresenta a data de vencimento diferencial de alíquota digitada pelo usuário.
- **Valor:** apresenta o valor diferencial de alíquota calculado dos itens.
- **Histórico:** apresenta o histórico digitado pelo usuário durante a entrada de mercadoria.
- **Complemento:** apresenta o histórico digitado pelo usuário durante a entrada de mercadoria.
- **Localização:** apresenta o histórico digitado pelo usuário durante a entrada de mercadoria.

### 1.1.1.2.9 Aba Outras Despesas Fora NF

A planilha localiza-se na aba Outras Despesas Fora NF, com as seguintes colunas disponíveis à apresentação das informações relacionadas ao Recebimento de Mercadoria:

## Aba Fornecedor

**Cod. Fornec:** apresenta o código do fornecedor para pagamento de despesas adicionais que não estão incluídas na nota fiscal.

- **Fornecedor:** apresenta a descrição (nome) do fornecedor para pagamento de despesas adicionais que não estão incluídas na nota fiscal.
- **Cód. Fornec. Principal:** apresenta o código fornecedor principal conforme informado no filtro.

## Aba Dados

- **Dt. Vencimento:** apresenta a data de vencimento diferencial de alíquota digitada pelo usuário.
- **Valor:** apresenta o valor diferencial de alíquota calculado dos itens.

# Aba Conta

- **Cód. Conta:** apresenta o código da conta gerencial para entrada mercadoria outros.
- **Conta:** apresenta a descrição da conta gerencial para entrada mercadoria outros.

### Aba Histórico

- **Histórico:** apresenta o histórico digitado pelo usuário.
- **Complemento:** apresenta o histórico digitado pelo usuário.
- **Localização:** apresenta o histórico digitado pelo usuário.

### 1.1.1.2.10 Aba Diferença de Alíquota

A planilha localiza-se na aba Diferença de Alíquota, com as seguintes colunas disponíveis à apresentação das informações relacionadas ao Recebimento de Mercadoria:

#### Aba Fornecedor

- **Cod. Fornec:** apresenta o código do fornecedor para pagamento de despesas adicionais que não estão incluídas na nota fiscal.
- **Fornecedor:** apresenta a descrição (nome) do fornecedor para pagamento de despesas adicionais que não estão incluídas na nota fiscal.
- **Cód. Fornec. Principal:** apresenta o código fornecedor principal conforme informado no filtro.

### Aba Dados

- **Dt. Vencimento:** apresenta a data de vencimento diferencial de alíquota digitada pelo usuário.
- **Valor:** apresenta o valor diferencial de alíquota calculado dos itens.

## Aba Conta

- **Cód. Conta:** apresenta o código da conta gerencial para entrada mercadoria outros.
- **Conta:** apresenta a descrição da conta gerencial para entrada mercadoria outros.

## Aba Histórico

- **Histórico:** apresenta o histórico digitado pelo usuário.
- **Complemento:** apresenta o histórico digitado pelo usuário.
- **Localização:** apresenta o histórico digitado pelo usuário.

1.1.1.2.11 Grid Importação de pedido de venda tipo 10

A planilha é apresentada ao clicar no botão **"Importação"** localizado no rodapé da rotina, ao selecionar a opção **"03 - Nota fiscal de venda tipo 10"** e clicar no botão **"Avançar"** com as seguintes colunas disponíveis à apresentação das informações:

- **Pedido:** apresenta o número do pedido de venda.
- **Nº Nota:** apresenta o número de nota fiscal de saída.
- **Transação:** apresenta o número da transação da nota fiscal de saída.
- **Dt. Saída:** apresenta a data de geração da nota fiscal.
- **Vlr. Total:** apresenta o valor total.
- **Cod. Cliente:** apresenta o código do cliente da nota fiscal.
- **Cliente do Pedido:** apresenta a razão social do cliente.
- **Cód Fornecedor:** apresenta o código do fornecedor, vinculado ao cliente da nota fiscal de saída. Esse vínculo é realizado na tela "cadastro", aba "Cobrança", da rotina "202 - Cadastrar Fornecedor.
- **Fornecedor:** apresenta a razão social do fornecedor associado ao código informado.
- **Carregamento:** apresenta o número do carregamento, gerado no momento da montagem da carga ou no faturamento da nota fiscal.
- **Gera CT. Pagar:** apresenta se será gerado o contas a pagar ou não, é definido no pedido de venda realizado na rotina "316 - Digitar Pedido de Venda.
- **Vlr. ST Guia:** apresenta o valor da substituição tributária na guia.

### 1.1.1.2.12 Grid Selecionar Pré-Entrada

A planilha localiza-se no botão "Abrir pré-entrada", localizado no rodapé da rotina, com as seguintes colunas disponíveis à apresentação das informações relacionadas ao Recebimento de Mercadoria:

# Aba Nota Fiscal Pré-Entrada

- **Status:** apresenta o status da pré entrada. Exemplo: Liberada, Encerrada, Divergente.
- **Nº Transação:** apresenta o número de transação da entrada.
- **Nota Fiscal:** apresenta o número da nota fiscal de entrada.
- **Série:** apresenta a série da nota fiscal de entrada.
- **Data emissão:** apresenta a data de emissão nota fiscal de entrada.
- **Vr. Total:** apresenta o valor total da NF de entrada.
- **Filial:** apresenta o código da filial NF de entrada.
- **Data de Entrada:** apresenta a data da entrada.
- **Tipo de entrada:** apresenta o tipo de entrada da mercadoria. Exemplo: Normal, Bonificada.
- **Tem saldo no pedido:** apresenta o saldo (se existe) no pedido de compra vinculado a préentrada.

### **Fornecedor**

- **Cód. Fornecedor:** apresenta o código do fornecedor do pré-entrada.
- **Nome Fornecedor:** apresenta a descrição do fornecedor da pré-entrada.
- **Cód. Fornec. Princ.:** apresenta o código do fornecedor principal vinculado ao fornecedor da préentrada.

## **Funcionário**

- **Cód. Funcionário:** apresenta o código usuário digitação da pré-entrada.
- **Funcionário:** apresenta o nome do usuário digitação da pré-entrada.

#### **Transportadora**

- **Tipo de frete:** apresenta o frete CIF ou FOB.
- **Cód. Transportadora:** apresenta o código da transportadora do frete.

**Valor Frete:** apresenta o valor do frete FOB.

## **Diversos**

- **Hora:** apresenta a hora da gravação da pré entrada.
- **Minuto:** apresenta o minuto da gravação da pré entrada.
- **Qtde de Itens:** apresenta a quantidade de itens na pré entrada.

Grid para listar os itens e mostrar informações do pedido de compra que estejam vinculado à préentrada já digitada

Esta grid é composta pelas colunas: **Nº Pedido**, **Filial**, **Nº Seq.**, **Cod. Produto**, **Descrição**, **Embalagem**, **Emb. Master**, **Unidade**, **Fora de linha**, **NCM**, **Cód. Sec**., **Cód. Depto**., **Departamento**, **Cód. Fornec.**, **Fornecedor**, **Cód. Prod. Princ**., **Prazo entrega**, **Dt. Últ. Entrada**, **Qtde. unitária**, **Qtde. caixa**, **Pr. Compra**, **Qtd. Avariada**, **Qtd. Bloqueada**, **Qtd. Pedida**, **Qtd. Reservada** e **Qtde. últ. Ent.**.

Opções para carregar e considerar os percentuais de PIS/COFINS e de ICMS que foram gravados no pedido de compra ao carregar uma pré-entrada

- **Carregar dados do PIS/CONFINS do pedido de compra.**
- **Carregar dados do ICMS do pedido de compra.**

### **1.1.1.3 Ações mais Comuns**

Neste guia você encontrará as informações necessárias para ajudá-lo nos processos mais utilizados nessa rotina. Consulte o conteúdo clicando nos links abaixo!

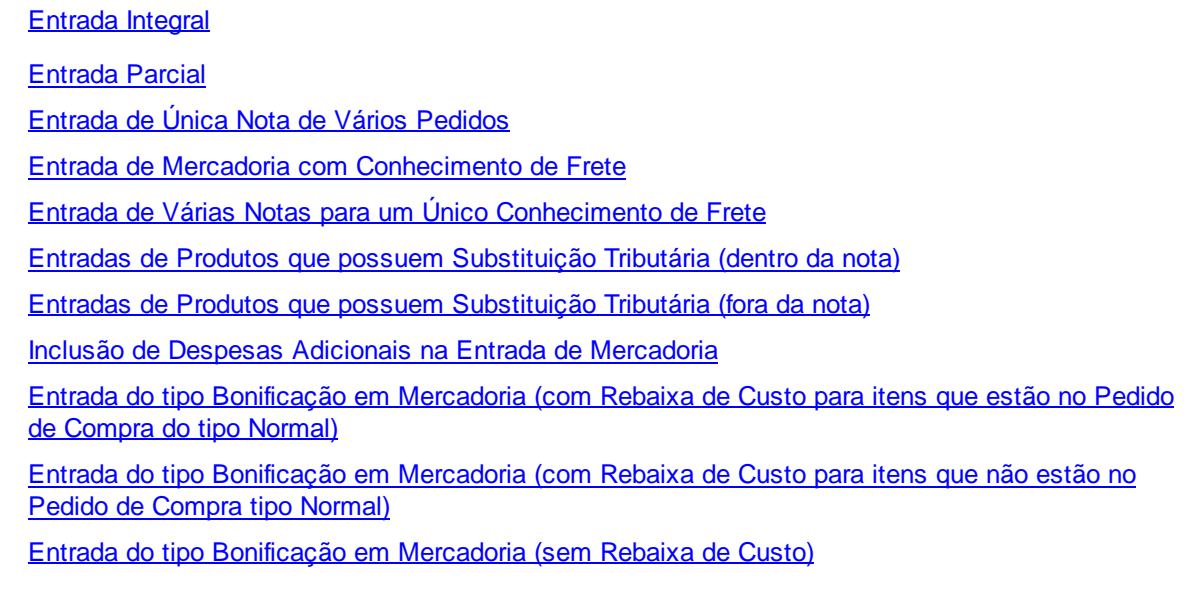

Entrada do tipo [Bonificação](#page-68-0) em Valor Monetário (com Rebaixa de custo para itens que estão no Pedido de [Compra](#page-68-0) do tipo Normal)

Entrada do tipo [Bonificação](#page-69-0) em Mercadoria (com Rebaixa de CMV para itens que não estão no Pedido de [Compra](#page-69-0) do tipo Normal) Entrada do tipo conta e ordem - compra e remessa

#### <span id="page-52-0"></span>1.1.1.3.1 Entrada Integral

# **Objetivo:**

Fazer a entrada do produto de forma integral (total).

## **Passos para execução do processo**

- 1) Clique o botão **Novo**;
- 2) Selecionar a "[Filial](#page-9-0)";
- 3) Selecionar o "Tipo de [Entrada](#page-9-1)": "1-Entrada Normal", "5-Ent. Bonificada" ou "A-Ent. Consignação";
- 4) Informar o "Número da Nota Fiscal" e" Série";
- 5) Selecionar o "[Fornecedor"](#page-9-2);

6) As datas dos campos "Data Selo Fiscal", "Data de Entrada", "Data de Emissão" e "Data de Saída" serão baseadas na Nota Fiscal do fornecedor, ao fazer a entrada dos produtos comprados;

- 7) Selecionar a aba "Pedidos [Pendentes-F6"](#page-9-3);
- 8) Selecionar o pedido na planilha superior;
- 9) Selecionar o item que será recebido na planilha inferior e clicar duas vezes sobre ele;

**Observação:** quando o fornecedor do pedido for diferente do fornecedor de entrada, e na rotina **202 - Cadastrar Fornecedor**, a opção **5.2.1 - Recalcular tributação na entrada** estiver marcada a opção **Automático**, a tributação será recalculada automaticamente.

10) Na tela de "*Inclusão de Item*", informar a quantidade de itens recebidos pelo fornecedor no campo "Quantidade de compra". Conferir se todas as demais informações sobre o item estão corretas;

- 11) Preencher os campos **Cod. Fiscal** e **Sit. Tribut.**;
- 12) Confirmar. O item aparecerá na cor vermelha (Totalmente entregue);
- 13) Gerar tributação na aba "Tributação-F8" e, clicar no botão "Gerar [Tribut."](#page-11-0);
- 14) Gerar condição de pagamento na aba "CondiçãodePagamento-F9", no botão "[GerarPagto.](#page-11-1)";
- 15) Clicar no botão [Gravar](#page-15-0).

### **Observações:**

Após finalizar a entrada da mercadoria, é necessário conferir todos os custos dos produtos (caso haja necessidade de alteração de preço, deverá ser utilizada a rotina **201 - Precificar Produto** e desbloquear os produtos para venda, também através da rotina **266 – Bloquear Produtos no**

## **Estoque**.

Os custos fora da Nota Fiscal agora podem ser demonstrados nos relatórios de contas a pagar previsto, para isto, ao informar, tela do Item, os campos: **ST Guia**, **Outras despesas**, **Frete FOB**, **ICMS Antecipado** e **Diferença de alíquotas**, é necessário marcar na rotina **132 – Parâmetros da presidência**, o parâmetro **3054 – Gera contas a pagar previsto para despesas fora NF** como **Sim** para que ao gravar o pedido de compra, gere o contas a pagar previsto para as despesas fora da nota fiscal que forem informadas nos itens, para que a equipe do financeiro possa analisar de maneira mais segura e precisa os pagamentos futuros.

### <span id="page-53-0"></span>1.1.1.3.2 Entrada Parcial

## **Objetivo:**

Fazer a entrada de todos os itens dos produtos entregues de forma parcial ou a entrada de parte dos itens entregues.

# **Passos para execução do processo**

## **Entrada de todos os itens dos produtos entregues de forma parcial**

Esse processo de entrada parcial será o mesmo da entrada integral, onde a diferença está na quantidade parcial de todos os produtos dos itens que foram entregues pelo fornecedor. Exemplo: Foram comprados 10 itens, com a quantidade de 100 produtos por item, porém, o fornecedor entregou os 10 itens, com 50 produtos em cada item.

## 1) Clique o botão **Novo**;

2) Selecionar a "[Filial](#page-9-0)";

3) Selecionar o "Tipo de [Entrada](#page-9-1)": "1-Entrada Normal", "5-Ent. Bonificada" ou "A-Ent. Consignação";

4) Informar o "Número da Nota Fiscal" e "Série";

5) Selecionar o "[Fornecedor"](#page-9-2);

6) As datas dos campos "Data Selo Fiscal", "Data de Entrada", "Data de Emissão" e "Data de Saída" serão baseadas na Nota Fiscal do fornecedor, ao fazer a entrada dos produtos comprados;

- 7) Selecionar aba "Pedidos [Pendentes-F6](#page-9-3)";
- 8) Selecionar o pedido na planilha superior;

9) Selecionar o item que será recebido na planilha inferior e clicar duas vezes sobre ele;

**Observação:** quando o fornecedor do pedido for diferente do fornecedor de entrada, e na rotina **202 - Cadastrar Fornecedor**, a opção **5.2.1 - Recalcular tributação na entrada** estiver marcada a opção **Automático**, a tributação será recalculada automaticamente.

10) Conferir os campos da tela "Inclusão de Item": "Preço de Compra", "Quantidade de compra" (que nesse caso deverá ser menor que a quantidade total do produto do pedido de compra), "Frete", de acordo com Nota Fiscal apresentada no momento da entrega pelo fornecedor e se todas as demais informações sobre o item estão corretas;

11) Preencher os campos obrigatórios "Cod. Fiscal" e "Sit. Tribut.";

- 12) Confirmar. O item aparecerá na cor azul "Produtos com entrega parcial";
- 13) Gerar tributação na aba "Tributação-F8" e, clicar no botão "Gerar [Tribut."](#page-11-0);
- 14) Gerar condição de pagamento na aba "CondiçãodePagamento-F9", no botão "[GerarPagto.](#page-11-1)";
- 15) Clicar no botão "[Gravar](#page-15-0)".

**Nota**: nesse momento, a *grid* inferior da aba "Pedidos pendentes", manterá todos os itens com a quantidade de produtos reduzida, ou seja, itens com quantidade de produtos pendentes para entrega pelo fornecedor e na cor azul "Produto com entrega parcial".

## **Entrada de parte dos itens entregues**

Exemplo: Foram comprados 10 itens, com a quantidade de 100 produtos por item, porém, o fornecedor entregou somente 05 itens, com 100 produtos em cada item.

- 1) Clique o botão **Novo**;
- 2) Selecionar a "[Filial](#page-9-0)";
- 3) Selecionar o "Tipo de [Entrada](#page-9-1)": "1-Entrada Normal", "5-Ent. Bonificada" ou "A-Ent. Consignação";
- 4) Informar o "Número da Nota Fiscal" e "Série";
- 5) Selecionar o "[Fornecedor"](#page-9-2);

6) As datas dos campos "Data Selo Fiscal", "Data de Entrada", "Data de Emissão" e "Data de Saída" serão baseadas na Nota Fiscal do fornecedor, ao fazer a entrada dos produtos comprados;

- 7) Selecionar a aba "Pedidos Pendentes";
- 8) Selecionar o pedido na *[grid](#page-32-0)* superior;
- 9) Selecionar o item que será recebido na *[grid](#page-35-0)* inferior e clicar duas vezes sobre ele;

10) Na tela de Inclusão de Item, informar a quantidade de itens recebidos pelo fornecedor no campo "Quantidade de compra". Caso tenham sido recebidos parte dos itens que foram comprados através do pedido de compra (na rotina "209 - Digitar Pedido de Compra"), deverá informar nesse momento qual foi a quantidade realmente recebida, podendo alguns itens do pedido terem entrado integralmente e o restante dos itens do pedido terem sido entregues parcialmente;

- 11) Conferir se todas as demais informações sobre o item estão corretas;
- 12) Preencher os campos obrigatórios "Cod. Fiscal" e "Sit. Tribut.";
- 13) Confirmar. O item aparecerá na cor azul "Produtos com entrega parcial";
- 14) Gerar tributação na aba "Tributação-F8";
- 15) Gerar condição de pagamento na aba "CondiçãodePagamento-F9", no botão "[GerarPagto.](#page-11-1)";
- 16) Clicar no botão [Gravar](#page-15-0).

### **Observações:**

- Ao concluir esse processo, serão apresentados na *grid* de itens somente os itens pendentes de entrega.
- Após finalizar a entrada da mercadoria, é necessário conferir todos os custos dos produtos (caso haja necessidade de alteração de preço, deverá ser utilizada a rotina "201 - Precificar Produto" e desbloquear os produtos para venda, também através da rotina "266 – Bloquear Produtos no Estoque".
- Os custos fora da Nota Fiscal agora podem ser demonstrados nos relatórios de contas a pagar previsto, para isto, ao informar, tela do Item, os campos: **ST Guia**, **Outras despesas**, **Frete FOB**,

**ICMS Antecipado** e **Diferença de alíquotas**, é necessário marcar na rotina **132 – Parâmetros da presidência**, o parâmetro **3054 – Gera contas a pagar previsto para despesas fora NF** como **Sim** para que ao gravar o pedido de compra, gere o contas a pagar previsto para as despesas fora da nota fiscal que forem informadas nos itens, para que a equipe do financeiro possa analisar de maneira mais segura e precisa os pagamentos futuros.

### <span id="page-55-0"></span>1.1.1.3.3 Entrada de Única Nota de Vários Pedidos

## **Objetivo:**

Fazer a entrada de produtos diferentes em uma mesma nota fiscal.

# **Passos para execução do processo**

- 1) Clique o botão **Novo**;
- 2) Selecionar a [Filial](#page-9-0);
- 3) Selecionar o Tipo de [Entrada](#page-9-1): "1-Entrada Normal", "5-Ent. Bonificada" ou "A-Ent. Consignação";
- 4) Informar o Número da Nota Fiscal e Série;
- 5) Selecionar o [Fornecedor;](#page-9-2)

6) As datas dos campos "Data Selo Fiscal", "Data de Entrada", "Data de Emissão" e "Data de Saída" serão baseadas na Nota Fiscal do fornecedor, ao fazer a entrada dos produtos comprados;

- 7) Selecionar aba "Pedidos [Pendentes-F6](#page-9-3)";
- 8) Selecionar o pedido na planilha superior;
- 9) Selecionar o item que será recebido na planilha inferior e clicar duas vezes sobre ele;

**Observação:** quando o fornecedor do pedido for diferente do fornecedor de entrada, e na rotina **202 - Cadastrar Fornecedor**, a opção **5.2.1 - Recalcular tributação na entrada** estiver marcada a opção **Automático**, a tributação será recalculada automaticamente.

10) Na tela de Inclusão de Item, informar a quantidade de itens recebidos pelo fornecedor no campo "Quantidade de compra". Conferir se todas as demais informações sobre o item estão corretas;

11) Preencher os campos "Cod. Fiscal" e "Sit. Tribut.";

12) Selecionar outro pedido na mesma nota, que possua o mesmo prazo de pagamento do primeiro pedido selecionado. Caso o prazo de pagamento não seja o mesmo, será aberta a seguinte mensagem de alerta: "Prazo de pagamento não é compatível";

13) Clicar no botão [Gravar](#page-15-0).

## **Observações:**

- Um item poderá ser apagado quando estiver lançado na aba "Itens-F5", através da combinação das teclas Ctrl + delete.
- Será possível receber produtos em uma nota fiscal de pedidos diferentes, observando apenas o prazo de pagamento de ambos.
- Após finalizar a entrada da mercadoria, é necessário conferir todos os custos dos produtos (caso

haja necessidade de alteração de preço, deverá ser utilizada a rotina "201 - Precificar Produto" e desbloquear os produtos para venda, também através da rotina "266 – Bloquear Produtos no Estoque".

Os custos fora da Nota Fiscal agora podem ser demonstrados nos relatórios de contas a pagar previsto, para isto, ao informar, tela do Item, os campos: **ST Guia**, **Outras despesas**, **Frete FOB**, **ICMS Antecipado** e **Diferença de alíquotas**, é necessário marcar na rotina **132 – Parâmetros da presidência**, o parâmetro **3054 – Gera contas a pagar previsto para despesas fora NF** como **Sim** para que ao gravar o pedido de compra, gere o contas a pagar previsto para as despesas fora da nota fiscal que forem informadas nos itens, para que a equipe do financeiro possa analisar de maneira mais segura e precisa os pagamentos futuros.

#### <span id="page-56-0"></span>1.1.1.3.4 Entrada de Mercadoria com Conhecimento de Frete

## **Objetivo:**

Fazer a entrada de mercadoria com o conhecimento de frete.

# **Passos para execução do processo**

1) Clique o botão **Novo**;

2) Selecionar a "[Filial](#page-9-0)";

3) Selecionar o "Tipo de [Entrada](#page-9-1)": "1 - Entrada Normal", "5 - Ent. Bonificada", "A - Ent. Consignação", "R - Ent. Simples Remessa", "S - Ent. Simples Remessa" ou "E - Ent. Final Consignação";

4) Informar o "Número da Nota Fiscal" e "Série";

5) Selecionar o "[Fornecedor"](#page-9-2);

6) As datas dos campos "Data Selo Fiscal", "Data de Entrada", "Data de Emissão" e "Data de Saída" serão baseadas na Nota Fiscal do fornecedor, ao fazer a entrada dos produtos comprados;

7) Selecionar a aba "Pedidos [Pendentes-F6"](#page-9-3);

8) Selecionar o pedido na planilha superior;

9) Selecionar o item que será recebido na planilha inferior e clicar duas vezes sobre ele;

**Observação:** quando o fornecedor do pedido for diferente do fornecedor de entrada, e na rotina **202 - Cadastrar Fornecedor**, a opção **5.2.1 - Recalcular tributação na entrada** estiver marcada a opção **Automático**, a tributação será recalculada automaticamente.

10) Na tela de "Inclusão de Item", informar a quantidade de itens recebidos pelo fornecedor no campo "Quantidade de compra". Conferir se todas as demais informações sobre o item estão corretas;

11) Preencher os campos "Cod. Fiscal" e "Sit. Tribut.";

12) Selecionar a aba "Frete-F10" clicar no botão "Novo Conhec.";

13) Será aberta nova tela, onde deverá informar a Data de Emissão;

14) Preencher o campo "Nº. Conhecimento";

15) Informar a série no campo "Série";

16) Informar o "[Modelo](#page-12-0)" (caso possua);

17) Selecionar a "Espécie";

18) Informar o "Código fiscal";

19) Selecionar a "[Transportadora"](#page-12-1);

20) Campo "*[Valor](#page-12-2) do frete*" já aparecerá preenchido;

Obs.: o campo "Valor do frete" apresentará o valor conforme campo "Frete Conhecimento" preenchido anteriormente em "Custos Adicionais", na tela de Inclusão de Item;

21) Informar o "[Total](#page-12-3) das NFs", ou seja, o total das notas de entrada do conhecimento de frete; Obs.: Este campo somente deverá ser preenchido para os casos com mais de uma nota.

22) Informar o "[Total](#page-12-4) IPI das NFs";

23) Informar o "Total [Peso](#page-12-5) das NFs";

24) Informar a "Alíquota" na *grid,* na aba "Tributação-F8", onde os campos "Base de Cálculo ICMS" e "Vl. Créd. ICMS" já aparecerão calculados. Caso necessário, utilize as abas "Tributação" e "Opções" para informações adicionais sobre IPI e ICMS (com cálculo de ST);

25) Confirmar;

26) Na *grid,* informar data de vencimento;

Obs.: As opções "Valor" e "Localização" já aparecerão automaticamente.

27) Clicar no botão "[Gravar](#page-15-0)".

### **Observações:**

- Após finalizar a entrada da mercadoria, é necessário conferir todos os custos dos produtos (caso haja necessidade de alteração de preço, deverá ser utilizada a rotina "201 - Precificar Produto" e desbloquear os produtos para venda, também através da rotina "266 – Bloquear Produtos no Estoque".
- Os custos fora da Nota Fiscal agora podem ser demonstrados nos relatórios de contas a pagar previsto, para isto, ao informar, tela do Item, os campos: **ST Guia**, **Outras despesas**, **Frete FOB**, **ICMS Antecipado** e **Diferença de alíquotas**, é necessário marcar na rotina **132 – Parâmetros da presidência**, o parâmetro **3054 – Gera contas a pagar previsto para despesas fora NF** como **Sim** para que ao gravar o pedido de compra, gere o contas a pagar previsto para as despesas fora da nota fiscal que forem informadas nos itens, para que a equipe do financeiro possa analisar de maneira mais segura e precisa os pagamentos futuros.

<span id="page-57-0"></span>1.1.1.3.5 Entrada de Várias Notas para um Único Conhecimento de Frete

## **Objetivo:**

Fazer a entrada de várias notas para um único conhecimento de frete.

# **Passos para execução do processo**

**Primeiro passo:** fazer a entrada de mercadoria rateando o mesmo conhecimento de frete para várias notas fiscais**.**

1) Clique o botão **Novo**;

2) Selecionar a "[Filial](#page-9-0)";

3) Selecionar o "Tipo de [Entrada](#page-9-1)": "1-Entrada Normal", "5-Ent. Bonificada", "A-Ent. Consignação", "R-Ent. Simples Remessa", "S- Ent. Simples Remessa" ou "E-Ent. Final Consignação";

4) Informar o "Número da Nota Fiscal" e "Série";

5) Selecionar o "[Fornecedor"](#page-9-2);

6) As datas dos campos "Data Selo Fiscal", "Data de Entrada", "Data de Emissão" e "Data de Saída" serão baseadas na Nota Fiscal do fornecedor, ao fazer a entrada dos produtos comprados;

7) Selecionar aba "Pedidos Pendentes-F6";

8) Selecionar o pedido na planilha superior;

9) Selecionar o item que será recebido na planilha inferior e clicar duas vezes sobre ele;

**Observação:** quando o fornecedor do pedido for diferente do fornecedor de entrada, e na rotina **202 - Cadastrar Fornecedor**, a opção **5.2.1 - Recalcular tributação na entrada** estiver marcada a opção **Automático**, a tributação será recalculada automaticamente.

10) Na tela de "*Inclusão de Item*", informar a quantidade de itens recebidos pelo fornecedor no campo "Quantidade de compra". Conferir se todas as demais informações sobre o item estão corretas;

11) Preencher os campos "Cod. Fiscal" e "Sit. Tribut.";

12) Selecionar a aba "Frete-F10" clicar no botão "Novo Conhec.";

13) Será aberta nova tela. Informar a Data de Emissão;

14) Preencher o campo "Nº. Conhecimento";

15) Informar a série no campo "Série";

16) Informar o "[Modelo](#page-12-0)" (caso possua);

17) Selecionar a "**Espécie**";

18) Informar o "Código fiscal";

19) Selecionar a "[Transportadora"](#page-12-1);

20) O campo "[Valor](#page-12-2) do frete" já aparecerá preenchido, conforme valor informado no campo "Frete conhecimento" na aba "Custos Adicionais", na tela de inclusão de dados do item;

21) Informar o "[Total](#page-12-3) das NFs", que corresponde a soma do valor de todas as notas;

22) Informar o "[Total](#page-12-4) IPI das NFs";

23) Informar o "Total [Peso](#page-12-5) das NFs";

24) Na aba "Notas fiscais relacionadas", informar os dados na *grid,* que só será ativada caso tenha sido informado o "Total das NFs".

Obs.: Os números das notas deverão ser informados conforme quantidade que estiver relacionada ao conhecimento;

25) Preencher "Alíquota" na aba "Tributação-F8";

26) Confirmar.

27) Preencher a data de vencimento na *grid*, onde o campo valor já aparecerá preenchido;

28) Clicar no botão "[Gravar](#page-15-0)".

Obs.: este processo será realizado com o valor total do conhecimento do frete.

**Segundo passo:** fazer a entrada de mercadorias da próxima Nota Fiscal que foi informada no frete anterior (através da aba "Notas fiscais relacionadas"), onde o valor do frete correspondente a essa nota será proporcional e estará automaticamente preenchido, sem a necessidade de informá-lo novamente.

1) Clique o botão **Novo**;

2) Selecionar a "[Filial](#page-9-0)";

3) Selecionar o "Tipo de [Entrada](#page-9-1)": "1 - Entrada Normal", "5 - Ent. Bonificada", "A - Ent. Consignação", "R - Ent. Simples Remessa", "S - Ent. Simples Remessa" ou "E - Ent. Final Consignação";

4) Informar o Número da Nota Fiscal e Série;

5) Selecionar o "[Fornecedor"](#page-9-2);

6) As datas dos campos "Data Selo Fiscal", "Data de Entrada", "Data de Emissão" e "Data de Saída" serão baseadas na Nota Fiscal do fornecedor, ao fazer a entrada dos produtos comprados;

7) Selecionar aba "Pedidos Pendentes-F6";

8) Selecionar o pedido na *[grid](#page-32-0)* superior;

9) Selecionar o item que será recebido na *[grid](#page-35-0)* inferior e clicar duas vezes sobre ele;

10) Na tela de inclusão de item, informar a quantidade de itens recebidos pelo fornecedor no campo "Quantidade de compra". Conferir se todas as demais informações sobre o item estão corretas;

11) Preencher os campos "Cod. Fiscal" e "Sit. Tribut.";

12) Selecionar a aba "Frete-F10";

13) Informar o "Nº. Conhecimento";

14) Pesquisar. Nesse momento será lançado o valor calculado sobre o item no campo "Saldo a lançar";

15) Preencher a data de vencimento na *grid* e digitar o valor proporcional ao conhecimento correspondente ao frete informado no (primeiro passo).

Obs.: se em novo conhecimento o campo "Valor frete" não estiver preenchido e na categoria "Dados do conhecimento do frete" possuir "Saldo a lançar" maior que zero, ao clicar em "Distribuir", será calculado automaticamente o valor proporcional ao conhecimento do frete, sem a necessidade de preenchê-lo manualmente na *grid*;

16) Clicar no botão [Gravar](#page-15-0).

## **Observações:**

- Após finalizar a entrada da mercadoria, é necessário conferir todos os custos dos produtos (caso haja necessidade de alteração de preço, deverá ser utilizada a rotina "201 - Precificar Produto" e desbloquear os produtos para venda, também através da rotina "266 – Bloquear Produtos no Estoque".
- Os custos fora da Nota Fiscal agora podem ser demonstrados nos relatórios de contas a pagar previsto, para isto, ao informar, tela do Item, os campos: **ST Guia**, **Outras despesas**, **Frete FOB**, **ICMS Antecipado** e **Diferença de alíquotas**, é necessário marcar na rotina **132 – Parâmetros da presidência**, o parâmetro **3054 – Gera contas a pagar previsto para despesas fora NF** como **Sim** para que ao gravar o pedido de compra, gere o contas a pagar previsto para as despesas fora da nota fiscal que forem informadas nos itens, para que a equipe do financeiro

possa analisar de maneira mais segura e precisa os pagamentos futuros.

<span id="page-60-0"></span>1.1.1.3.6 Entradas de Produtos que possuem Substituição Tributária (dentro da nota)

### **Objetivo:**

Possibilitar a geração da ST (Substituição Tributária) dentro da nota fiscal, sem a necessidade de gerar uma guia para seu pagamento, ou seja, não será gerado valor de ICMS.Saiba como é feito o cálculo da ST, clicando aqui!

# **Passos para execução do processo**

1) Clique o botão **Novo**;

2) Selecionar a "[Filial](#page-9-0)";

3) Selecionar o "Tipo de [Entrada](#page-9-1)": "1-Entrada Normal", "5-Ent. Bonificada", "A-Ent. Consignação", "R-Ent. Simples Remessa", "S- Ent. Simples Remessa" ou "E-Ent. Final Consignação";

4) Informar o "Número da Nota Fiscal" e "Série";

5) Selecionar o "[Fornecedor"](#page-9-2);

6) As datas dos campos "Data Selo Fiscal", "Data de Entrada", "Data de Emissão" e "Data de Saída" serão baseadas na Nota Fiscal do fornecedor, ao fazer a entrada dos produtos comprados;

7) Selecionar a aba "Pedidos Pendentes-F6";

8) Selecionar o pedido na planilha superior;

9) Selecionar o item que será recebido na planilha inferior e clicar duas vezes sobre ele;

**Observação:** quando o fornecedor do pedido for diferente do fornecedor de entrada, e na rotina **202 - Cadastrar Fornecedor**, a opção **5.2.1 - Recalcular tributação na entrada** estiver marcada a opção **Automático**, a tributação será recalculada automaticamente.

10) Conferir os campos na tela "Inclusão de Item": "Preço de Compra", "Quantidade de compra", "Frete" de acordo com Nota Fiscal apresentada no momento da entrega pelo fornecedor;

11) Conferir se todas as demais informações sobre o item estão corretas;

12) Preencher os campos "Cod. Fiscal" e "Sit. Tribut.";

13) Confirmar;

**Observação**: se as opções relacionadas à ICMS ou ST estiverem preenchidas na tela de inclusão de item e a rotina não permitir a inclusão, o processo será abortado. Para que esse processo seja autorizado, o parâmetro "Permite percentual ICMS e percentual de ST na mesma entrada", na rotina "535 – Cadastrar Filiais" deverá estar habilitado.

14) Gerar pagamento na aba "Condição de Pagamento";

15) Clicar no botão "[Gravar](#page-15-0)".

### **Observações:**

No pedido de compra (rotina 209 - Digitar Pedido de Compra) na tela **Item do Pedido de Compra**, poderá ser definido se a ST será dentro ou fora da Nota Fiscal.

- Após finalizar a entrada da mercadoria, é necessário conferir todos os custos dos produtos (caso haja necessidade de alteração de preço, deverá ser utilizada a rotina **201 - Precificar Produto** e desbloquear os produtos para venda, também através da rotina **266 – Bloquear Produtos no Estoque**.
- Os custos fora da Nota Fiscal agora podem ser demonstrados nos relatórios de contas a pagar previsto, para isto, ao informar, tela do Item, os campos: **ST Guia**, **Outras despesas**, **Frete FOB**, **ICMS Antecipado** e **Diferença de alíquotas**, é necessário marcar na rotina **132 – Parâmetros da presidência**, o parâmetro **3054 – Gera contas a pagar previsto para despesas fora NF** como **Sim** para que ao gravar o pedido de compra, gere o contas a pagar previsto para as despesas fora da nota fiscal que forem informadas nos itens, para que a equipe do financeiro possa analisar de maneira mais segura e precisa os pagamentos futuros.

<span id="page-61-0"></span>1.1.1.3.7 Entradas de Produtos que possuem Substituição Tributária (fora da nota)

#### **Objetivo:**

Possibilitar a geração da ST (Substituição Tributária) fora da Nota Fiscal, ou seja, não será gerado valor de ICMS e o pagamento da ST será feito através de uma "Guia".Saiba como é feito o cálculo da ST, clicando aqui!

# **Passos para execução do processo**

## 1) Clique o botão **Novo**;

- 2) Selecionar a "[Filial](#page-9-0)";
- 3) Selecionar o "Tipo de [Entrada](#page-9-1)": "1-Entrada Normal";
- 4) Informar o "Número da Nota Fiscal" e "Série";
- 5) Selecionar o "[Fornecedor"](#page-9-2);

6) As datas dos campos "Data Selo Fiscal", "Data de Entrada", "Data de Emissão" e "Data de Saída" serão baseadas na Nota Fiscal do fornecedor, ao fazer a entrada dos produtos comprados;

- 7) Selecionar a aba "Pedidos Pendentes-F6";
- 8) Selecionar o pedido na planilha superior;
- 9) Selecionar o item que será recebido na planilha inferior e clicar duas vezes sobre ele;

**Observação:** quando o fornecedor do pedido for diferente do fornecedor de entrada, e na rotina **202 - Cadastrar Fornecedor**, a opção **5.2.1 - Recalcular tributação na entrada** estiver marcada a opção **Automático**, a tributação será recalculada automaticamente.

10) Conferir os campos na tela "*Inclusão de Item*": "Preço de Compra", "Quantidade de compra", "Frete" de acordo com Nota Fiscal apresentada no momento da entrega pelo fornecedor;

- 11) Conferir se todas as demais informações sobre o item estão corretas;
- 12) Preencher os campos "Cod. Fiscal" e "Sit. Tribut.";

13) Confirmar;

14) Gerar tributação na aba "Tributação-F8" e, clicar no botão "Gerar [Tribut."](#page-11-0);

15) Selecionar a aba "ST Fora da NF-11";

16) Informar a data, onde automaticamente os campos "Nº. Doc", "Espécie", "Cod. Contábil" e "Observação" serão informados;

17) Selecionar o fornecedor;

18) Preencher na *grid* a "Dt Vencimento", onde o campo "Valor" será lançado automaticamente nela, de acordo com o informado no campo "ST Fora NF" na rotina "209 - Digitar Pedido de Venda", categoria Custos Adicionais (Fora NF);

19) Gerar pagamento na aba "Condição de Pagamento";

20) Clicar no botão "[Gravar](#page-15-0)".

### **Observações:**

- Após finalizar a entrada da mercadoria, é necessário conferir todos os custos dos produtos (caso haja necessidade de alteração de preço, deverá ser utilizada a rotina "201 - Precificar Produto" e desbloquear os produtos para venda, também através da rotina "266 – Bloquear Produtos no Estoque".
- Os custos fora da Nota Fiscal agora podem ser demonstrados nos relatórios de contas a pagar previsto, para isto, ao informar, tela do Item, os campos: **ST Guia**, **Outras despesas**, **Frete FOB**, **ICMS Antecipado** e **Diferença de alíquotas**, é necessário marcar na rotina **132 – Parâmetros da presidência**, o parâmetro **3054 – Gera contas a pagar previsto para despesas fora NF** como **Sim** para que ao gravar o pedido de compra, gere o contas a pagar previsto para as despesas fora da nota fiscal que forem informadas nos itens, para que a equipe do financeiro possa analisar de maneira mais segura e precisa os pagamentos futuros.

<span id="page-62-0"></span>1.1.1.3.8 Inclusão de Despesas Adicionais na Entrada de Mercadoria

### **Objetivo:**

Incluir despesas [adicionais](#page-12-6) com exceção do frete ou substituição tributária durante a entrada de mercadoria.

## **Passos para execução do processo**

1)Clique o botão **Novo**;

2) Selecionar a "[Filial](#page-9-0)";

3) Selecionar o "Tipo de [Entrada](#page-9-1)": "1-Entrada Normal", "5-Ent. Bonificada", "A-Ent. Consignação", "R-Ent. Simples Remessa", "S- Ent. Simples Remessa" ou "E-Ent. Final Consignação";

4) Informar o "Número da Nota Fiscal" e "Série";

5) Selecionar o "[Fornecedor"](#page-9-2);

6) As datas dos campos "Data Selo Fiscal", "Data de Entrada", "Data de Emissão" e "Data de Saída" serão baseadas na Nota Fiscal do fornecedor, ao fazer a entrada dos produtos comprados;

7) Selecionar a aba "Pedidos Pendentes-F6";

8) Selecionar o pedido na planilha superior;

9) Selecionar o item que será recebido na planilha inferior e clicar duas vezes sobre ele;

**Observação:** quando o fornecedor do pedido for diferente do fornecedor de entrada, e na rotina **202 - Cadastrar Fornecedor**, a opção **5.2.1 - Recalcular tributação na entrada** estiver marcada a opção **Automático**, a tributação será recalculada automaticamente.

10) Na tela de "Inclusão de Item", informar a quantidade de itens recebidos pelo fornecedor no campo "Quantidade de compra". Conferir se todas as demais informações sobre o item estão corretas;

- 11) Preencher os campos "Cod. Fiscal" e "Sit. Tribut.";
- 12) Confirmar;

13) Gerar tributação na aba "Tributação-F8" e, clicar no botão "Gerar [Tribut."](#page-11-0);

14) Gerar condição de pagamento na aba "CondiçãodePagamento-F9", no botão "[GerarPagto.](#page-11-1)";

- 15) Selecionar a aba "Desp. [Adicionais](#page-12-6)";
- 16) Clicar em "Adicionar";

17) Preencher os campos "Fornecedor", "Data Vencto", "Valor", "Histórico", "Localização" e "Complemento";

18) Clicar no botão [Gravar](#page-15-0).

### **Observações:**

- À medida em que o cabeçalho de "Despesas [Adicionais](#page-12-6)" for preenchido, os dados serão lançados na *grid*. Será possível alterar alguma informação no botão "Editar", incluir no botão "Adicionar" ou excluir no botão "Excluir". Esses botões serão habilitados de acordo com o tipo de botão acionado. Por exemplo: quando usar a opção adicionar, ao existirem dados na *grid*, o botão editar e excluir estarão ativados. Ao clicar em editar, os botões confirmar e cancelar estarão ativados.
- Após finalizar a entrada da mercadoria, é necessário conferir todos os custos dos produtos (caso haja necessidade de alteração de preço, deverá ser utilizada a rotina "201 - Precificar Produto" e desbloquear os produtos para venda, também através da rotina "266 – Bloquear Produtos no Estoque".
- Os custos fora da Nota Fiscal agora podem ser demonstrados nos relatórios de contas a pagar previsto, para isto, ao informar, tela do Item, os campos: **ST Guia**, **Outras despesas**, **Frete FOB**, **ICMS Antecipado** e **Diferença de alíquotas**, é necessário marcar na rotina **132 – Parâmetros da presidência**, o parâmetro **3054 – Gera contas a pagar previsto para despesas fora NF** como **Sim** para que ao gravar o pedido de compra, gere o contas a pagar previsto para as despesas fora da nota fiscal que forem informadas nos itens, para que a equipe do financeiro possa analisar de maneira mais segura e precisa os pagamentos futuros.

<span id="page-63-0"></span>1.1.1.3.9 Entrada do tipo Bonificação em Mercadoria (com Rebaixa de Custo para itens que estão no Pedido de Compra do tipo Normal)

## **Objetivo:**

Possibilitar a realização do processo de bonificação em mercadoria, onde o produto consta no pedido de compra do tipo normal, e a bonificação é usada para rebaixa do custo deste produto.

# **Passos para execução do processo**

Para que a entrada de mercadoria seja feita corretamente através da rotina 1301, é indispensável que os passos que a antecedem tenham sido feitos corretamente, conforme apresentados abaixo:

**Primeiro passo:** digitar o Pedido do Tipo Normal na rotina de Pedido de Compra (209)

**Segundo passo**: digitar o Pedido de Bonificação na rotina de Pedido de Compra (209)

**Terceiro passo:** digitar as notas de entrada dos pedidos "Normal" e "Bonificado" na rotina recebimento de mercadoria (1301)

1) Clique o botão **Novo**;

2) Informar os dados da nota fiscal: "Tipo de [Entrada](#page-9-1)", Número da Nota Fiscal", "Série", "Espécie" e "[Fornecedor](#page-9-2)";

3) Apenas digite o tipo de entrada "5", para dar entrada nos pedidos cujo tipo for bonificação;

4) Clicar na guia "Pedidos Pendentes-F6";

5) Posicionar o cursor sobre o pedido de compra desejado, clicar sobre o item do pedido e pressionar a tecla <Enter>;

**Observação:** quando o fornecedor do pedido for diferente do fornecedor de entrada, e na rotina **202 - Cadastrar Fornecedor**, a opção **5.2.1 - Recalcular tributação na entrada** estiver marcada a opção **Automático**, a tributação será recalculada automaticamente.

6) Na tela de Inclusão de Item, informar a quantidade de itens recebidos pelo fornecedor no campo "Quantidade de compra". Conferir se todas as demais informações sobre o item estão corretas e caso necessário, preencher os demais dados necessários ao recebimento do item e clicar no botão "Confirmar". Observe que, no campo "Bonificação em Mercadoria", o percentual informado no pedido de compra é exibido;

8) Clicar na guia "Tributação-F8" e, clicar no botão "Gerar [Tribut."](#page-11-0);

9) Clicar na guia "CondiçãodePagamento-F9", no botão "[GerarPagto.](#page-11-1)";

10) Clicar na guia "**Frete-F10**", para preencher os dados referentes ao frete;

12) [Gravar](#page-15-0).

**Observação**: existem Notas Fiscais de Entrada do tipo Bonificada do fornecedor que não estão com o preço da mercadoria rebaixado, então vale ressaltar que o preço do produto na entrada bonificada tem que estar de acordo com NF Entrada Bonificada do fornecedor, neste caso será alterado o preço de compra da mercadoria no momento da entrada do pedido do tipo Bonificado para ficar de acordo com a NF, conforme figura a seguir.

**Quarto passo:** conferir o crédito gerado para o fornecedor (1809)

1) Informar o(s) filtro(s) conforme necessidade ("Filial", "Verbas", "Fornecedor", Comprador", "Conta", Período lançamento", "Período vencimento");

2) Caso não saiba o código do fornecedor, comprador ou conta, clicar no botão de consulta;

3) Marcar uma das opções em cada uma das seleções:

4) Na aba "Opções" , selecionar opções em "Seleção de verbas": "Saldo a receber", "Saldo a aplicar", "Aplicadas", "Quitadas", "Saldo receber e aplicar", "Canceladas" ou "Todas";

5) Na aba "Opções", selecionar "tipo de verba": "Verbas rebaixa custo", "Verbas rebaixa CMV (valor definido)", "Verbas rebaixa CMV (valor a apurar)", "Outras verbas" ou "Todas";

6) Na aba "Opções", selecionar Verbas com forma de pagamento em: "Em mercadoria", "Em dinheiro" ou "Todas";

7) Na aba "Opções", selecionar Lançamentos: "Conciliados", "Não conciliados" ou "Todos";

8) Na aba "Ordenação", escolha a ordenação dos fornecedores: "Por código" ou Alfabética";

9) Na aba "Ordenação", escolha a ordenação das verbas: pelo "Número da verba" ou pela "Data de Vencimento verba";

10) Clicar no botão "Emitir".

#### **Considerações Gerais**:

- O percentual de bonificação não influi no custo contábil da entrada. Este custo será abatido, apenas, quando a Nota Fiscal de Bonificação for digitada.

Fórmula do custo contábil da entrada: ((Preço da mercadoria + IPI + Frete+ST) – Créd. ICMS).

- Os custos apresentados na impressão do espelho da nota são: custos médios;

- Fórmula para cálculo do custo médio: ((Quantidade anterior x Custo anterior) + (Quantidade de entrada x Custo entrada) /Quantidade total). Custo Médio Ponderado;

- O custo real é o preço da última entrada;

- O custo financeiro real é o valor presente, observando a taxa estabelecida na rotina parâmetros da rotina "132 - Parâmetros da Presidência", campo Taxa atualização estoque.

- Ao digitar uma nota de entrada de bonificação (tipo 5) é gerado, automaticamente, um crédito para o fornecedor, abatendo-se o saldo deste para com a empresa.

- Notas de entrada de bonificação (tipo 5) não alteram o custo real, nem o custo financeiro.

**Observações:** Após finalizar a entrada da mercadoria, é necessário conferir todos os custos dos produtos (caso haja necessidade de alteração de preço, deverá ser utilizada a rotina "201 - Precificar Produto" e desbloquear os produtos para venda, também através da rotina "266 – Bloquear Produtos no Estoque".

Os custos fora da Nota Fiscal agora podem ser demonstrados nos relatórios de contas a pagar previsto, para isto, ao informar, tela do Item, os campos: **ST Guia**, **Outras despesas**, **Frete FOB**, **ICMS Antecipado** e **Diferença de alíquotas**, é necessário marcar na rotina **132 – Parâmetros da presidência**, o parâmetro **3054 – Gera contas a pagar previsto para despesas fora NF** como **Sim** para que ao gravar o pedido de compra, gere o contas a pagar previsto para as despesas fora da nota fiscal que forem informadas nos itens, para que a equipe do financeiro possa analisar de maneira mais segura e precisa os pagamentos futuros.

<span id="page-65-0"></span>1.1.1.3.10 Entrada do tipo Bonificação em Mercadoria (com Rebaixa de Custo para itens que não estão no Pedido de Compra tipo Normal)

## **Objetivo:**

Possibilitar a realização do processo de bonificação em mercadoria, onde o produto não

consta no pedido de compra do tipo normal, e a bonificação é usada para rebaixa do custo deste produto.

# **Passos para execução do processo**

Para que a entrada de mercadoria seja feita corretamente através da rotina 1301, é indispensável que os passos que a antecedem tenham sido feitos corretamente, conforme apresentados abaixo:

**Primeiro passo:** incluir verba de bonificação (manualmente) na rotina Inclusão de Verbas ("1801 - Incluir Verba / Bonif. Fornecedor")

**Segundo passo:** digitar o pedido do tipo bonificação na rotina Pedido de Compra (209)

**Terceiro passo:** Digitar a nota de entrada do pedido "Bonificado" na rotina Recebimento de Mercadoria (1301)

1) Clique o botão **Novo**;

2) Informar os dados da nota fiscal: Tipo de [Entrada](#page-9-1), Número da Nota Fiscal, Série, Espécie e [Fornecedor;](#page-9-2)

3) Selecionar o tipo de entrada: "5";

4) Clicar na guia "Pedidos Pendentes-F6";

**Observação:** quando o fornecedor do pedido for diferente do fornecedor de entrada, e na rotina **202 - Cadastrar Fornecedor**, a opção **5.2.1 - Recalcular tributação na entrada** estiver marcada a opção **Automático**, a tributação será recalculada automaticamente.

5) Posicionar o cursor sobre o pedido de compra desejado, clique sobre o item do pedido e pressione a tecla <Enter>;

6) Na tela *Inclusão de Item*, preencher o Preço e a Quantidade recebida. Conferir se todas as demais informações sobre o item estão corretas;

7) Preencher os demais dados necessários ao recebimento do item e clicar no botão "Confirmar";

- 8) Clicar na guia "Tributação-F8" e, clicar no botão "Gerar [Tribut."](#page-11-0);
- 9) Clicar na guia "Frete-F10", para preencher os dados referentes ao frete (se houver);
- 10) Clicar no botão [Gravar](#page-15-0).

### **Observações:**

- Conferir o crédito gerado para o fornecedor através da rotina "1809 Relação de Verba por Fornecedor".
- Baixar a verba do fornecedor, com a forma de pagamento em dinheiro. Esta rotina é utilizada para os casos onde o fornecedor viabiliza recursos para o distribuidor, tendo como forma de pagamento "em dinheiro", podendo ser estas verbas para rebaixa de custos ou não, onde no momento da confirmação da baixa será gerada uma receita no caixa e na moeda informados através da rotina " 1803 – Baixar Verba Fornecedor em Dinheiro".
- Após finalizar a entrada da mercadoria, é necessário conferir todos os custos dos produtos (caso haja necessidade de alteração de preço, deverá ser utilizada a rotina "201 - Precificar Produto" e desbloquear os produtos para venda, também através da rotina "266 – Bloquear Produtos no Estoque".
- Os custos fora da Nota Fiscal agora podem ser demonstrados nos relatórios de contas a pagar

previsto, para isto, ao informar, tela do Item, os campos: **ST Guia**, **Outras despesas**, **Frete FOB**, **ICMS Antecipado** e **Diferença de alíquotas**, é necessário marcar na rotina **132 – Parâmetros da presidência**, o parâmetro **3054 – Gera contas a pagar previsto para despesas fora NF** como **Sim** para que ao gravar o pedido de compra, gere o contas a pagar previsto para as despesas fora da nota fiscal que forem informadas nos itens, para que a equipe do financeiro possa analisar de maneira mais segura e precisa os pagamentos futuros.

<span id="page-67-0"></span>1.1.1.3.11 Entrada do tipo Bonificação em Mercadoria (sem Rebaixa de Custo)

### **Objetivo:**

Possibilitar a realização do processo de bonificação em mercadoria, sendo que esta bonificação não será usada para rebaixa de custo de produtos.

# **Passos para execução do processo**

**Primeiro passo:** incluir verba de bonificação (manualmente) na rotina inclusão de verbas ("1801 - Incluir Verba Bonif. / Fornecedor")

**Segundo passo:** digitar o pedido do tipo bonificado na rotina "Pedido de Compra (209)"

**Terceiro passo:** digitar a nota de entrada do pedido do tipo "Bonificado" na rotina Recebimento de Mercadoria (1301)

1) Clique o botão **Novo**;

2) Informar os dados da nota fiscal: Tipo de [Entrada](#page-9-1), Número da Nota Fiscal, Série, Espécie e [Fornecedor;](#page-9-2)

3) Selecionar o tipo de entrada: "5";

4) Clicar na guia "Pedidos Pendentes-F6";

5) Posicionar o cursor sobre o pedido de compra desejado, clique sobre o item do pedido e pressione a tecla <Enter>;

**Observação:** quando o fornecedor do pedido for diferente do fornecedor de entrada, e na rotina **202 - Cadastrar Fornecedor**, a opção **5.2.1 - Recalcular tributação na entrada** estiver marcada a opção **Automático**, a tributação será recalculada automaticamente.

6) Na tela "Inclusão de Item", preencher o Preço e a Quantidade recebida. Conferir se todas as demais informações sobre o item estão corretas;

7) Confirmar;

8) Clicar na guia "Tributação-F8" e, clicar no botão "Gerar [Tribut."](#page-11-0);

- 9) Clicar na guia "Frete-F10", para preencher os dados referentes ao frete (se houver);
- 10) Clicar no botão [Gravar](#page-15-0).

#### **Observações:**

Conferir o crédito gerado para o fornecedor através da rotina "1809 – Relação de Verba por Fornecedor".

- Baixar a verba do fornecedor, com a forma de pagamento em dinheiro. Esta rotina é utilizada para os casos onde o fornecedor viabiliza recursos para o distribuidor, tendo como forma de pagamento "em dinheiro", podendo ser estas verbas para rebaixa de custos ou não, onde no momento da confirmação da baixa será gerada uma receita no caixa e na moeda informados através da rotina " 1803 – Baixar Verba Fornecedor em Dinheiro".
- Após finalizar a entrada da mercadoria, é necessário conferir todos os custos dos produtos (caso haja necessidade de alteração de preço, deverá ser utilizada a rotina "201 - Precificar Produto" e desbloquear os produtos para venda, também através da rotina "266 – Bloquear Produtos no Estoque".
- Os custos fora da Nota Fiscal agora podem ser demonstrados nos relatórios de contas a pagar previsto, para isto, ao informar, tela do Item, os campos: **ST Guia**, **Outras despesas**, **Frete FOB**, **ICMS Antecipado** e **Diferença de alíquotas**, é necessário marcar na rotina **132 – Parâmetros da presidência**, o parâmetro **3054 – Gera contas a pagar previsto para despesas fora NF** como **Sim** para que ao gravar o pedido de compra, gere o contas a pagar previsto para as despesas fora da nota fiscal que forem informadas nos itens, para que a equipe do financeiro possa analisar de maneira mais segura e precisa os pagamentos futuros.

<span id="page-68-0"></span>1.1.1.3.12 Entrada do tipo Bonificação em Valor Monetário (com Rebaixa de custo para itens que estão no Pedido de Compra do tipo Normal)

## **Objetivo:**

Possibilitar a realização do processo de bonificação em valor monetário, em um produto que consta no pedido de compra do tipo normal, e a bonificação é usada para rebaixa do custo deste produto.

# **Passos para execução do processo:**

**Primeiro passo:** digitar o pedido do tipo normal na rotina Pedido de Compra (209)

**Segundo passo:** digitar a nota de entrada na rotina Recebimento de Mercadoria (1301)

1) Clique o botão **Novo**;

2) Informar os dados da nota fiscal: Tipo de [Entrada](#page-9-1), Número da Nota Fiscal, Série, Espécie e [Fornecedor;](#page-9-2)

3) Clicar na guia "Pedidos Pendentes-F6";

4) Posicionar o cursor sobre o pedido de compra desejado, clique sobre o item do pedido e pressione a tecla <Enter>;

**Observação:** quando o fornecedor do pedido for diferente do fornecedor de entrada, e na rotina **202 - Cadastrar Fornecedor**, a opção **5.2.1 - Recalcular tributação na entrada** estiver marcada a opção **Automático**, a tributação será recalculada automaticamente.

5) Digitar a quantidade recebida na tela *Inclusão de Item*;

6) Preencher os demais dados necessários ao recebimento do item e clique no botão "Confirmar". Observar que, no campo Bonificação em Valor, o valor informado no pedido de compra é exibido;

7) Clicar na guia "Tributação-F8" e, clicar no botão "Gerar [Tribut."](#page-11-0);

8) Clicar na guia "CondiçãodePagamento-F9", no botão "[GerarPagto.](#page-11-1)";;

9) Clicar na guia "Frete-F10", para preencher os dados referentes ao frete;

10) Clicar no botão [Gravar](#page-15-0). Observe que o custo de entrada de mercadoria foi rebaixado.

**Terceiro passo:** conferir o crédito gerado para o fornecedor (1809)

1) Informar o(s) filtro(s) conforme necessidade ("Filial", "Verbas", 'Fornecedor", "Comprador", "Conta", "Período lançamento", "Período vencimento");

2) Marcar uma das opções em cada uma das seleções na aba "Opções":

- Seleção de Verbas: Saldo a Receber, Saldo a Aplicar, Quitadas ou Todas;
- Tipo de Verba: Verbas para Rebaixa Custo, Outras Verbas ou Todas;
- Verbas com forma de pagamento em: Mercadoria, Dinheiro ou Todas;
- Lançamentos: Conciliados ou Não Conciliados ou Todos.

Na aba "Ordenação", escolha a ordenação dos fornecedores: Por Código ou Alfabética; e ordenação das verbas: pelo Número da Verba ou pela Data de Vencimento. Cliqcar no botão "Imprimir".

## **Observações:**

- Conferir o crédito gerado para o fornecedor através da rotina "1809 Relação de Verba por Fornecedor";
- Baixar a verba do fornecedor, com a forma de pagamento em dinheiro. Esta rotina é utilizada para os casos onde o fornecedor viabiliza recursos para o distribuidor, tendo como forma de pagamento "em dinheiro", podendo ser estas verbas para rebaixa de custos ou não, onde no momento da confirmação da baixa será gerada uma receita no caixa e na moeda informados através da rotina " 1803 – Baixar Verba Fornecedor em Dinheiro".
- Após finalizar a entrada da mercadoria, é necessário conferir todos os custos dos produtos (caso haja necessidade de alteração de preço, deverá ser utilizada a rotina "201 - Precificar Produto" e desbloquear os produtos para venda, também através da rotina "266 – Bloquear Produtos no Estoque".
- Os custos fora da Nota Fiscal agora podem ser demonstrados nos relatórios de contas a pagar previsto, para isto, ao informar, tela do Item, os campos: **ST Guia**, **Outras despesas**, **Frete FOB**, **ICMS Antecipado** e **Diferença de alíquotas**, é necessário marcar na rotina **132 – Parâmetros da presidência**, o parâmetro **3054 – Gera contas a pagar previsto para despesas fora NF** como **Sim** para que ao gravar o pedido de compra, gere o contas a pagar previsto para as despesas fora da nota fiscal que forem informadas nos itens, para que a equipe do financeiro possa analisar de maneira mais segura e precisa os pagamentos futuros.

<span id="page-69-0"></span>1.1.1.3.13 Entrada do tipo Bonificação em Mercadoria (com Rebaixa de CMV para itens que não estão no Pedido de Compra do tipo Normal)

#### **Objetivo:**

Possibilitar a realização do processo de bonificação em mercadoria, em um produto que não consta no pedido de compra do tipo normal, e esta bonificação será usada para rebaixa do CMV (Custo da Mercadoria Vendida).

# **Passos para execução do processo**

**Primeiro passo:** incluir verba de bonificação (manualmente) na rotina Inclusão de Verbas ("1801 - Incluir Verba / Bonif. Fornecedor").

**Segundo passo:** digitar o pedido do tipo bonificação na rotina de "Pedido de Compra (209)"

**Terceiro passo:** digitar a nota de entrada do pedido do tipo "Bonificado" na rotina Recebimento de Mercadoria (1301)

## 1) Clique o botão **Novo**;

2) Informar os dados da nota fiscal: Tipo de [Entrada](#page-9-1): "5 - Entrada Bonificada", Número da Nota Fiscal, Série, Espécie e [Fornecedor;](#page-9-2)

3) Clicar na guia "Pedidos Pendentes-F6";

4) Posicionar o cursor sobre o pedido de compra desejado, clique sobre o item do pedido e pressione a tecla <Enter>;

**Observação:** quando o fornecedor do pedido for diferente do fornecedor de entrada, e na rotina **202 - Cadastrar Fornecedor**, a opção **5.2.1 - Recalcular tributação na entrada** estiver marcada a opção **Automático**, a tributação será recalculada automaticamente.

5) Na tela *Inclusão de Item*, preencher o Preço e a Quantidade recebida. Conferir se todas as demais informações sobre o item estão corretas;

- 6) Confirmar.
- 7) Clicar na guia "Tributação-F8" e, clicar no botão "Gerar [Tribut."](#page-11-0);
- 8) Clicar na guia "Frete-F10", para preencher os dados referentes ao frete (se houver);
- 9) Clicar no botão [Gravar](#page-15-0).

## **Observações:**

- Baixar a verba do fornecedor, com a forma de pagamento em dinheiro. Esta rotina é utilizada para os casos onde o fornecedor viabiliza recursos para o distribuidor, tendo como forma de pagamento "em dinheiro", podendo ser estas verbas para rebaixa de custos ou não, onde no momento da confirmação da baixa será gerada uma receita no caixa e na moeda informados através da rotina " 1803 – Baixar Verba Fornecedor em Dinheiro".
- Efetuar a aplicação de verbas, lançando o valor aplicado para rebaixa do CMV. A rotina "1831- Preparar Verba Aplicação Rebaixa CMV" disponibilizará o valor aplicado para que a rebaixa do CMV seja efetivada através das rotinas de vendas 316, 336 ou procedure força de vendas.
- Conferir o crédito gerado para o fornecedor através da rotina "1809 Relação de Verba por Fornecedor".
- Após finalizar a entrada da mercadoria, é necessário conferir todos os custos dos produtos (caso haja necessidade de alteração de preço, deverá ser utilizada a rotina "201 - Precificar Produto" e desbloquear os produtos para venda, também através da rotina "266 – Bloquear Produtos no Estoque".
- Os custos fora da Nota Fiscal agora podem ser demonstrados nos relatórios de contas a pagar previsto, para isto, ao informar, tela do Item, os campos: **ST Guia**, **Outras despesas**, **Frete FOB**, **ICMS Antecipado** e **Diferença de alíquotas**, é necessário marcar na rotina **132 – Parâmetros da presidência**, o parâmetro **3054 – Gera contas a pagar previsto para despesas fora NF** como **Sim** para que ao gravar o pedido de compra, gere o contas a pagar previsto para as

despesas fora da nota fiscal que forem informadas nos itens, para que a equipe do financeiro possa analisar de maneira mais segura e precisa os pagamentos futuros.

1.1.1.3.14 Entrada do tipo conta e ordem - Tipo H - compra

Antes de iniciar o processo de entrada de conta e ordem (compra e remessa) é necessário marcar as seguintes permissões de acesso na rotina **530 Permitir Acesso a Rotina.**

## **30 Permissão para entrada Tipo H Conta e Ordem Compra**

Esse processo é caracterizado pela compra de mercadorias de um determinado fornecedor e entregue por terceiros, ou seja, por outro fornecedor. Sendo assim, a entrada da mercadoria deve ser registrada através do tipo de entrada **H Conta e Ordem Compra** de acordo com a nota enviada pelo fornecedor de compra, fazendo o lançamento apenas do contas a pagar.Posteriormente, no recebimento do produto, deverá ser concluída a entrada de mercadoria através do tipo **J Conta e Ordem Remessa**, conforme nota do fornecedor que transporta a mercadoria, movimentando custo e estoque.

Para realizar a entrada tipo **H Conta e Ordem Compra** siga os procedimentos abaixo:

- **1)** Clique o botão **Novo** informe a **Filial** e selecione o tipo de entrada **H Conta e Ordem Compra;**
- **2)** Informe o **Fornecedor**, insira os dados conforme necessidade, na caixa **Informações Principais** e aperte **Enter;**
- **3)** Efetue um duplo clique no produto para confirmar a inclusão na aba Itens Incluídos;
- **4)** Gere a tributação na aba **Tributação-F8;**
- **5)** Gere o contas a pagar na aba **Condição de Pagto-F9** e em seguida clique **Gravar.**

#### **Observações:**

- Os impostos obrigatoriamente serão destacados uma única vez, caso informados na nota de entrada **H Conta e Ordem Compra**, não poderão ser informados na nota de entrada tipo **J Conta e Ordem Remessa,** e vice-versa**.**
- Será permitido também a emissão do espelho das notas dos dois tipos de entrada.

1.1.1.3.15 Entrada do tipo conta e ordem - Tipo J - remessa

Antes de iniciar o processo de entrada de conta e ordem (compra e remessa) é necessário marcar as seguintes permissões de acesso na rotina **530 Permitir Acesso a Rotina.**
#### $\bullet$ **31 Permissão para entrada Tipo J Conta e Ordem Remessa**

Esse processo é caracterizado pela compra de mercadorias de um determinado fornecedor e entregue por terceiros, ou seja, por outro fornecedor. Sendo assim, a entrada da mercadoria deve ser registrada através do tipo de entrada **H Conta e Ordem Compra** de acordo com a nota enviada pelo fornecedor que comprou, gerando apenas o contas a pagar, sem atualizar os custos e o estoque.

Para realizar a entrada tipo **J – Conta e Ordem – Remessa** siga os procedimentos abaixo:

- 1) Clique o botão **Novo** na parte inferior da tela;
- 2) Informe a **Filial**;
- 3) Selecione o tipo de entrada **J Conta e Ordem Remessa**;
- 4) Informe o **Fornecedor**;
- 5) Insira os dados conforme necessidade;
- 6) Pesquise a transação referente a nota de entrada H através do compo **NF H-Conta e Ordem - Compra**. Será aberta a tela **Consultar NF de entrada**.
- 7) Informe os filtros da caixa **Dados para Consulta** conforme necessidade;
- 8) Clique o botão **Pesquisar**;
- 9) Selecione a nota H desejada da primeira planilha da tela;
- 10) Informe a quantidade total ou parcial no campo **Qtde. À Entregar** da segunda planilha da tela;
- 11) Clique em **Confirmar**;
- 12) Gere a tributação na aba **Tributação-F8**;
- 13) Clique o botão **Gravar** localizado na parte inferior da tela.

### **Observações:**

- Na entrada do tipo J Conta e Ordem Remessa, os itens serão incluídos automaticamente na aba **Itens incluídos**, conforme transação da nota H selecionada não sendo permitida a exclusão, mas com possibilidade de edição.
- Os impostos obrigatoriamente serão destacados uma única vez, caso informados na nota de entrada **H Conta e Ordem Compra**, não poderão ser informados na nota de entrada tipo **J Conta e Ordem Remessa,** e vice-versa**.**
- Será permitida também a emissão do espelho das notas dos dois tipos de entrada.

## **1.1.1.4 Rotinas Dependentes**

As rotinas dependentes **fazem parte do mesmo processo da rotina "1301 - Receber Mercadoria" no Winthor**. Essa informação é importante para que a empresa mantenha essas rotinas sempre com versões atualizadas, evitando com isso, possíveis inconsistências na operação do processo completo.

Recomendamos sempre atualizar as seguintes rotinas do WinThor ao atualizar uma nova versão da rotina **"1301".**

- 209 Digitar Pedido de Compra
- 210 Emitir Pedido de Compra
- 275 Cancelar Pedido de Compra
- 1302 Devolução a Fornecedor
- 1307 Cancelar Nota Fiscal de Entrada
- 1309 Análise de pré-entrada
- 1313 Emitir Espelho da NF Entrada
- 1327 Cancelar NF Devolução a Fornecedor

### **1.1.1.5 Evolução**

Neste guia você encontrará **o que há de novo no WinThor.** Consulte o conteúdo clicando nos links das versões abaixo!

#### [Atualizações](#page-73-0) Obrigatórias

#### Versões [Anteriores](#page-74-0)

Descubra as novidades da versão mais recente do **WinThor**, através do [Boletim](https://winthornet.pcinformatica.com.br/portal/IT.sp?acao=categoriaSite&idCategoria=29&setarParametros=true&pagingPage=1) [de](https://winthornet.pcinformatica.com.br/portal/IT.sp?acao=categoriaSite&idCategoria=29&setarParametros=true&pagingPage=1) [Evolução.](https://winthornet.pcinformatica.com.br/portal/IT.sp?acao=categoriaSite&idCategoria=29&setarParametros=true&pagingPage=1)

### <span id="page-73-0"></span>1.1.1.5.1 Atualizações Obrigatórias

### **Recomendação ao Usuário WinThor**

Para o correto funcionamento do Sistema WinThor, **é altamente recomendável que a empresa agende um período para atualização da estrutura do Banco de Dados através da rotina "560 – Atualizar Banco de Dados",** de acordo com a última versão disponível no *WinThor Upgrade.* **RECOMENDA-SE realizar essa atualização assim que baixar rotinas com uma nova versão, entretanto, deve-se agendar um horário específico, de preferência em um FIM DE SEMANA, para executar essa atividade.**

**Escolha o melhor dia do fim da semana para que esse processo possa ser realizado, onde nenhum usuário poderá estar operando o WinThor.**

**Importante:** a rotina "560" é disponibilizada diariamente atualizada no *WinThor Upgrade*, onde ela poderá ser baixada.

São indispensáveis os seguintes procedimentos, **no momento em que a atualização do Banco de Dados estiver sendo realizada**:

1) Executar todas as tabelas da aba "Criação/Alteração de Tabelas Campos" na rotina "560 – Atualizar Banco de Dados";

2) Executar na aba "Menu/Permissões/ Fórmulas" as opções "Criação de Rotina (Rotina 529) e "Gerar Permissões de Acesso (rotina 530);

Para a **Criação/Alteração de Índices**, **a atualização deve obedecer a recomendação de seu DBA (Administrador de Banco de Dados),** por se tratar de atualização de desempenho (performance) de rotinas. A execução desse processo poderá ser demorada, sendo assim, orientamos que ela seja feita em um dia que não tenha expediente na empresa.

### <span id="page-74-0"></span>1.1.1.5.2 Versões Anteriores

## **Versão 17.03**

### **Cálculo das parcelas com base no peso**

O cálculo do valor das parcelas baseado no peso percentual definido na rotina "256-Cadastrar parcelas" poderá ser realizado através das novas colunas "Valor" e "% Peso" na aba "Condição de Pagamento-F9".

- Coluna "Valor": apresenta o valor da parcela sem o percentual do vendor.

- Coluna "% Peso": apresenta o percentual do peso utilizado no cálculo da parcela. Quando a parcela for à vista, o valor apresentado na coluna será "100%".

Para calcular o valor das parcelas, a rotina verificará qual cálculo deverá ser utilizado. Quando:

- Parcelas do tipo "PD - Prazo determinado": a rotina verificará se existe percentual definido para a parcela. Se o peso for igual a "0", será mantido o cálculo padrão (Valor da Parcela = (Valor do pedido + despesas financeiras) / Quantidade máxima de parcela), se não, a rotina deverá utilizar a fórmula a seguir: (Valor da Parcela = (% Peso x Valor Total do Pedido + despesas financeiras) /100).

- Parcelas do tipo "PF – Prazo fixo": a rotina verificará se o peso percentual é igual a "0", se sim será utilizado o cálculo padrão (Valor da Parcela = (Valor do pedido + despesas financeiras) / Quantidade máxima de parcela). Se não, será utilizado a fórmula a seguir: (Valor da Parcela = (% Peso x Valor Total do Pedido + despesas financeiras) /100).

O peso deve respeitar a sequência da parcela, ou seja, para a primeira parcela utiliza-se o peso do sequencial 1, para a segunda o sequencial 2 e assim sucessivamente. Quando o valor da divisão der uma dízima, a diferença de valores será jogada na primeira ou última parcela, de acordo com o que for definido no campo "Diferença" da rotina "256".

Quando o valor percentual do peso for diferente de zero e o valor de uma parcela for alterado, a

rotina deverá recalcular o valor do peso. Para isso, utilizará a fórmula a seguir: (Novo percentual = (Valor da parcela / Valor Total do Pedido + despesas financeiras) x 100).

### **Gravação de NCM na pré-entrada**

Para que seja possibilitada a comparação do NCM do arquivo XML com o NCM do produto ao gravar a entrada ou pré-entrada de mercadorias, o NCM dos produtos passará a ser gravado, de acordo com o arquivo XML importado.

## **Versão 17.02**

### **NCM/Figura Tributária**

A pesquisa de itens na tributação por "NCM/Figura Tributaria" foi modificada para verificar se o código definido para a tributação do NCM por produto, cadastrado pela rotina "212 - Cadastrar Tributação Entrada de Mercadoria" equivale também ao código do NCM com exceção.

#### **Política comercial por Produto ou Produto/Filial**

Para definir as políticas comerciais dos produtos por filial, foi criado o parâmetro "2632-Utilizar política comercial por", na rotina "132-Parâmetros da presidência", com as opções "Produto/Filial (F)" ou "Produto (P)", sendo este último o padrão.

-Quando a opção utilizada for "Produto/Filial", a rotina fará a consulta das políticas comerciais por filial, considerando as informações da filial da entrada da mercadoria. Caso as informações não sejam encontradas, então a busca será feita por produto, e os dados da filial serão preenchidos de acordo com a cotação inicial.

-Quando a opção utilizada for "Produto", a rotina mantém o comportamento padrão.

Independente da opção utilizada, a rotina apresentará os custos: fornecedor e próxima compra.

#### **Inclusão ou não do IPI no cálculo de PIS/COFINS**

Para que o IPI seja considerado ou não no cálculo de PIS/COFINS dos mesmos produtos de um determinado fornecedor, com a alternância de filial na entrada de mercadoria, é necessária a definição permanente e antes da entrada, através do novo parâmetro "2633 - Incluir IPI para calcular PIS/COFINS" na rotina "132 - Parâmetros da Presidência" com a definição da filial no filtro "Selecione a filial:". A rotina deve verificar se na filial do recebimento, deve-se considerar o IPI para cálculo de PIS/COFINS. A validação dessas informações ocorre conforme abaixo:

- Ao dar entrada nas mercadorias, o parâmetro por filial "2633-Incluir IPI para calcular PIS/COFINS" da rotina "132" deve estar marcado "SIM" para a filial da entrada.

- Quando for uma entrada "Avulsa", o fornecedor deve estar configurado na rotina "202-Cadastrar Fornecedor" para "Considerar IPI para cálculo PIS/COFINS".

- Quando for uma entrada "Normal", o pedido o qual será dado entrada deve estar definido para "Considerar IPI para cálculo PIS/COFINS".

- Quando um desses parâmetros estiver desmarcado ou selecionado não, a rotina não irá agregar o valor do IPI na base de cálculo do PIS/COFINS.

## **Versão 17.01**

### **Reprocessamento do percentual**

O percentual de PIS, COFINS e ICMS Antecipado será replicado para todos os itens recebidos, através do botão "Aplicações" da aba "Itens-F5". A tela "Aplicação de valores entre os itens" será aberta ao clicar no botão (Aplicações). Nesta tela será feito a escolha da opção que se deseja reprocessar.eprocessamento do percentual

O percentual de PIS, COFINS e ICMS Antecipado será replicado para todos os itens recebidos, através do botão "Aplicações" da aba "Itens-F5". A tela "Aplicação de valores entre os itens" será aberta ao clicar no botão (Aplicações). Nesta tela será feito a escolha da opção que se deseja reprocessar.

#### **Unidade da entrada**

Para garantir maior agilidade às entradas de simples remessa da embalagem máster, foi criado o campo "Unidade da entrada" com as opções "Venda" e "Máster" na aba "Tabela de Produtos F-7". Ao selecionar a opção "Venda" a mensagem "\*\*\*ENTRADA DIGITADA NA UNID. VENDA\*\*\*" deverá ser exibida na tela de digitação do item. Da mesma forma deverá acontecer com a opção "Máster" exibindo a mensagem "\*\*\*ENTRADA DIGITADA NA UNID. MASTER\*\*\*".

Obs.: ao selecionar uma das opções da "Unidade da entrada", pesquisar e confirmar a entrada de um item a opção "Unidade da entrada" ficará desabilitada, para que não seja possível incluir itens com diferentes tipos de unidade (Venda e Máster). A opção "Unidade da entrada" somente ficará visível novamente se os itens da grid forem deletados e uma nova pesquisa for feita.

#### **Melhora no processo de pré-entrada**

Para melhorar o fluxo do processo das pré-entradas, foi criada uma grid na tela "Selecionar – Pré Entrada" para listar os itens e mostrar informações do pedido de compra que estejam vinculados à pré-entrada já digitada. Esta grid será composta pelas colunas: "Nº Pedido", "Filial", "Nº Seq.", "Cod. Produto", "Descrição", "Embalagem", "Emb. Master", "Unidade", "Fora de linha", "NCM", "Cód. Sec.", "Cód. Depto.", "Departamento", "Cód. Fornec.", "Fornecedor", "Cód. Prod. Princ.", "Prazo entrega", "Dt. Últ. Entrada", "Qtde. unitária", "Qtde. caixa", "Pr. Compra", "Qtd. Avariada", "Qtd. Bloqueada", "Qtd. Pedida", "Qtd. Reservada" e "Qtde. últ. Ent.".

## **Arredondamento da quantidade de compra fracionada**

Para não aceitar digitar a quantidade de compra fracionada de forma que comprometa o estoque, foram criados novos parâmetros, para arredondamento, no campo de cadastro do produto da rotina "238-Manutenção do Cadastro de Produtos", são eles: "Truncar (T)", "Arredondar (A)" e "Nenhum (N)".

## **Preenchimento obrigatório dos campos "Chave NF-e" e "Chave CTe"**

Conforme exigência do SPED, a partir de janeiro de 2012 será obrigatório o preenchimento das seguintes informações:

- O campo "Chave NF-e" na aba "Complemento" quando o campo "Modelo" da tela principal for igual "55".

- O campo "Chave CTe" da tela "Conhecimento de frete" apresentada ao clicar no botão "Novo Conhecimento" da aba "Conhecimento de frete – F10", quando o campo "Modelo" dessa tela for igual "57".

Obs.: os dois campos serão válidos quando possuírem 44 caracteres informados e após realização de cálculo de verificação da validade dos números informados.

#### **Considerar as informações que constam fora da NF**

Para que não seja necessário acessar todos os itens para digitar as despesas que estão fora da NF

de compra, como por exemplo, ST Guia, Frete FOB e ICMS antecipado, é necessário marcar a opção "Carregar dados cadastrais fora da NF" apresentada ao selecionar a opção "01 – Nota fiscal eletrônica" para que durante a importação do arquivo XML sejam consideradas também, as despesas que constam fora da NF do pedido de compra.

### **Tributação apresentada de forma automática**

No processo de recebimento de mercadoria, os valores cadastrados na rotina "212 – Cadastrar Tributação Entrada Mercadoria" para a transportadora informada e vinculada a filial selecionada, serão apresentados automaticamente nos campos "Perc. PIS" e "Perc. COFINS" da tela "Conhecimento de Frete" apresentada ao clicar no botão "Novo conhecimento" da aba "Conhecimento de Frete - F10".

## **Versão 16.12**

## **Agendamento automático das pré-entradas**

A rotina agendará automaticamente todas as pré-entradas por meio da XML. Ao clicar em "Importação", será aberta a tela "Tratamento de notas fiscais importadas", seleciona-se a opção "1- Nota Fiscal eletrônica" e solicita-se "Avançar". O usuário pesquisará e importará o XML e solicitará a gravação da pré-entrada. Ao confirmar a gravação da pré-entrada, será criado um pré-agendamento de recebimento, com algumas informações básicas, prontas para serem editadas na rotina "1340- Análise de pré-entrada".

## **Utilização da fórmula "price" para cálculo dos financiamentos de vendor**

Na inserção e/ou alteração de itens será utilizada a fórmula price para calcular os financiamentos vendor,

$$
pmt = \frac{PVi}{1 - \frac{1}{(1+i)^n}}
$$

Selecionado o campo "Calcular vendor por:" a rotina irá zerar e desabilitar o percentual e valor do campo "Desp. financeira" da caixa "Custos Adicionais" da tela de edição do item, referente aos itens já inclusos no pedido de compra.

As parcelas do pedido serão calculadas de acordo com a definição realizada na rotina "202 Cadastrar Fornecedor", campo "Calcular vendor por:", sendo validadas ao clicar no botão "Gerar pagamento" da aba "Condição de pagamento-F9", conforme segue abaixo:

- Quando selecionada a opção "Prazo de Pagamento (S)" a rotina irá manter o comportamento padrão.

- Quando selecionada a opção "Prazo de pagamento tabela PRICE (P)" os cálculos serão os seguintes:

a) Coluna "% vendor": (((Taxa de Vendor/1)+1)elevado ao (Prazo da Parcela/30))-1.

b) Coluna "Vlr vendor": Valor da Parcela x (((Taxa de Vendor/1)+1) elevado ao (Prazo da Parcela/30))-1.

c) Quando alterado o prazo de pagamento ou o valor da parcela, a rotina irá recalcular as colunas "% vendor", "Vlr vendor" e "Valor".

Já ao clicar no botão "Gravar" a validação será da seguinte forma:

- Quando selecionada a opção "Total do pedido de compra e/ou NF (N)" a rotina irá manter o comportamento padrão.

- Quando selecionada uma das opções "Prazo de Pagamento (S)" ou "Prazo de pagamento tabela PRICE (P)" será rateado o valor vendor entre os itens incluídos, sendo realizado o seguinte cálculo ((Valor total do Vendor / Valor total do Pedido) x 100), apresentando o valor no campo "Despesa financeira" da caixa "Custos Adicionais (Fora NF)" e recalculando o campo "Custo da última entrada previsto" sem alterar o valor total do pedido.

#### **Utilização de IPI por valor**

Para atender à legislação (Decreto 7212, artigo 200 ao 209, capítulos 17/18/21/22/24), a definição da utilização do IPI por valor poderá ser realizada através da nova opção "IPI por Valor", incluída na tela de digitação do item, exibida ao clicar duas vezes sobre o item selecionado na grid da aba "Itens F-5". Ainda nesta grid, a informação referente a esta utilização de IPI será apresentada através da nova coluna "IPI por valor" que também estará disponível na grid inferior da aba "Pedidos Pendentes F-6".

### **Apresentar Percentual de Carga Tributária**

Para atender à nova regra SEFAZ/MT, o cálculo da Substituição Tributária será realizado de acordo com as seguintes condições:

- Quando a entrada de mercadoria for diferente de avulsa ou não for realizada a partir de um pedido e a carga tributária média for maior que zero, o cálculo da Substituição Tributária irá considerar esta mesma porcentagem (cadastrada na rotina "212 - Cadastrar Tributação Entrada de Mercadoria") apresentada na nova coluna "% Carga Tributária" incluída na grid inferior da aba "Pedidos Pendentes F-6" e na grid da aba "Itens –F5".

## **Versão 16.11**

#### **Gravação do valor litragem do produto**

O valor de litragem do produto será gravado no recebimento de mercadoria**,** sendo essa informação apresentada na nova coluna "Litragem" inserida nas *grid`*s das abas abaixo:

"Aba Itens F-5";

"Aba Pedidos Pendentes – F6", sub-aba "Opções Pedido Compra (ALT + F6)": exibida ao marcar os tipos de entrada "1 – Ent. Normal", "5 – Ent. Bonificada", "S – Ent. Material Consumo/Imobilizado" e "A – Ent. Consignação";

"Aba – Tabela de Produtos – F7": exibida ao marcar os tipos de entrada "2 – Ent. Entrega Futura", "4 – Ent. c/ NF Própria", "R – Simples Remessa" e "S – Ent. Material Consumo/Imobilizado";

Para que este processo seja executado é necessário que o usuário tenha realizado os seguintes passos:

1. Atualizar as rotinas "1400 - Atualizar Procedures", "1301 – Receber Mercadoria", "1302 – Devolução a Fornecedor", "1097 – Livros Eletrônicos" e realizar as atualizações fiscais e de vendas;

2. Na rotina "203 - Cadastrar Produto", aba "Armazenagem", informar a litragem conforme o

exemplo: uma unidade de cerveja com 500ml na garrafa, o usuário deverá informar 0,5000 na litragem;

### **Quantidade de casas decimais**

Será considerada a quantidade de casas decimais no cálculo da alíquota de redução de ICMS, conforme validação do cadastro do fornecedor na rotina "202 – Cadastrar Fornecedor", aba "Parâmetros", sub-aba "Tributação", caixa "ICMS", opção "Nº de casas decimais na redução de ICMS".

### **Validação do endereçamento por filial**

A validação do parâmetro de endereçamento por filial, "1657 – Usar Endereço Filial", será realizada sempre que o produto utilizar endereçamento, ou seja, sempre que o parâmetro "1149 – Utilizar Endereçamento por Filial" da rotina "132" estiver marcado como "Sim". Essa validação será realizada conforme segue:

- Sendo marcado "Sim" para o parâmetro "1149" e "Não" no parâmetro "1657", será considerado para o produto, o endereçamento da rotina "282 – Cadastrar Produto Armazenagem";

- Sendo marcado "Sim" para o parâmetro "1149" e "Sim" no parâmetro "1657", será considerado o endereçamento por filial, conforme cadastrado na rotina "294 – Digitar End. Apanha por Filial";

- Sendo marcado "Não para o parâmetro "1149" e "Sim" no parâmetro "1657", será considerado para o produto, o endereçamento da rotina "282".

## **Peso máster não atualizado automaticamente**

Na entrada de mercadoria não será atualizado o peso máster de forma automática, quando a nova opção "Atualiza peso máster na entrada?" na rotina "203 – Cadastrar Produto" estiver marcado "Não", sendo esta caixa habilitada quando o produto é frios na caixa "Tipo estoque" e quando a caixa "Peso variável?" estiver marcada "Sim".

Será apresentado o novo campo "KG" na tela de digitação de pedidos quando o parâmetro "2426 - Bloquear alteração peso máster do produto na entrada de frios variáveis" estiver marcado "Não" na rotina "132 – Parâmetros da Presidência" e o pedido estiver na unidade de venda.

### **Log do funcionário gravado automaticamente**

O log do código do funcionário que realizou a entrada de mercadoria com atualizações no pedido de compra será gravado automaticamente ao clicar no botão "Gravar".

Obs.: Para utilizar a alteração acima informada é necessário que a opção "Trigger log de alteração dos itens do pedido de compra" da aba "Acessórios", sub-aba "Triggers" da rotina "500 - Atualizar Procedure" seja atualizada.

- A visualização deste log será possível através da criação de um relatório na rotina "800 - Gerador de Relatórios" e na rotina "860 - Consulta SQL". Para isso, o usuário deve ter conhecimento para geração de relatórios nesta rotina.

### **Mensagens informativas de atrasos na entrega**

Serão apresentadas novas mensagens informativas, sempre que houver atraso na entrega dos pedidos, conforme acordo realizado com o fornecedor. Sendo a conferência realizada da seguinte forma:

Ao clicar no botão "Gravar", será validado o cadastro do fornecedor na rotina "202 – Cadastrar Fornecedor", aba "Cond. Comerciais", campo "Prazo entrega Lead Time":

"Nota fiscal com X dia(s) de atraso no prazo de entrega do fornecedor (Gera carta de prorrogação para o contas a pagar)

Onde: X dias = (Dt.entrega - Dt. Emissão - Prazo de entrega fornecedor)"

Quando selecionado o pedido e efetuado o duplo clique sobre o item, será validada a coluna "Dt. Prev. Ent" na grid da aba "Pedidos Pendentes – F6":

"Nota fiscal com X dia(s) de atraso em relação à data prevista de entrega do pedido de compra:

Onde X dias = (Dt. Entrega - Dt. Prev. Entrega)"

### **Converter tipo de embalagem**

O tipo de embalagem poderá ser convertido de embalagem "Master" para "Venda" ou de "Venda" para "Master", sem a necessidade de alterar o pedido de compra, facilitando o recebimento de mercadorias, principalmente quando o fornecedor envia na mesma nota fiscal, produtos com unidade master e unidade Venda. Para isso foram criados os botões "Converter Master" e "Converter Venda", alternados de acordo com o item, abaixo da *grid* "Informações principais do pedido de compra (Alt+F5)", da aba "Pedidos Pendentes-F6". O pedido só pode ser convertido quando não existir nenhum item com entradas parciais.

## **Versão 16.10**

### **Não permitida à inclusão de pré-entrada duplicada**

No momento da gravação da pré-entrada a rotina irá verificar se existe alguma pré-entrada gravada para o mesmo fornecedor, com o número da nota, série e data de emissão idêntica, oferecendo a opção de substituir a pré-entrada ou cancelar o processo.

#### **Opção "CFOP – Código Fiscal"**

O CFOP dos itens já incluídos poderá ser alterado e replicado através da nova opção "CFOP – Código Fiscal" na tela "Aplicação de valores entre os itens", apresentada ao clicar no botão "Aplicações" da aba "Itens-F5".

#### **Cálculo do ICMS considerando o IPI**

Será validado durante a entrada de mercadoria, o valor definido pelo usuário no campo "Considerar IPI base de cálculo ICMS" na rotina "202 – Cadastrar Fornecedor", sendo efetuado o cálculo do ICMS com o valor do IPI agregado ao clicar nos botões "Gravar" ou "Gravar pré-entrada".

## **Versão 16.09**

### **Gravação das notas fiscais de entrega futura**

As notas fiscais selecionadas para entrega futura, através do filtro "NF Entrega Futura", localizado na caixa "Informações Principais" serão gravadas na rotina ao selecionar, a opção "2 - Ent. Entrega Futura" no filtro "Tipo Entrada", e clicar no botão "Gravar". Desta forma, essa informação permanecerá gravada no próximo acesso à rotina.

#### **Pesquisa por código de barras**

O código de barras poderá ser pesquisado, através do novo filtro "Pesquisar por:" composto pelas opções "1- Código de Barras (UN Venda)", "2- Código de Barras (UN – Master)", "3- Código de Fab. (Rotina 203)", "4- Código de Fab. (Rotina 253)". Este filtro foi incluído na tela "Localização arquivo da nota fiscal eletrônica" (exibida após ter selecionado a opção "01 – Nota fiscal eletrônica" na tela "Opção de tipos de importação".

Obs.:

Sendo marcada uma das opções do filtro, caso não seja localizado o código de barras, serão apresentadas as seguintes mensagens, na aba "Log de validação":

- "Produto não encontrado, verificar rotina 203, (produto sem código de barras) ou (pesquisa pelo cadastro de código de fábrica)";

- "Produto não encontrado para o fornecedor, verificar rotina 253" e o processo será interrompido.

### **Restrição no cadastro de nota fiscal em duplicidade**

O cadastro de uma nota fiscal com duplicidade de número, série e fornecedor poderá ser restringido, ao ser marcada a nova permissão de acesso "25 - Restringir duplicidade NF mesmo Nº. Série e Fornecedor", incluída na rotina "530 – Permitir Acesso a Rotina".

Obs.: sendo marcada a restrição ao usuário, ao informar dados da nota com duplicidade será apresentada a mensagem: "Já existe NF com os dados informados Número, série e fornecedor". Caso contrário o processo seguirá normalmente.

### **Gravar dados do arquivo XML**

Ao importar o arquivo XML da NF-e a rotina passa a gravar os dados para que ao ser recebida a mercadoria a empresa consiga localizar o DANF-e qual arquivo XML será utilizada para dar a entrada. Para isso, basta clicar no botão "Gravar arquivo XML" no momento da importação. Ao confirmar o registro selecionado, a rotina gerará a pré-entrada de acordo os dados gravados e no final da gravação, vinculará o número da transação da pré-entrada.

### **Cálculo de Base ST na entrada de medicamentos**

Para atender a nova legislação do Estado de São Paulo para a entrada de medicamentos, que alterou o cálculo de Base de ST, foram incluídos os seguintes campos:

- Na grid das abas "Pedidos pendentes" e "Itens-F5" foram incluídas as seguintes colunas:

- Usa PMC base ST medic;
- Perc.redução PMC medic:.
- PMC;

- Na tela de "Digitação de Itens" e dentro de "Subst.Tributária" foi criado o campo "Perc.redução PMC";

- Na tela de "Aplicação de valores entre os itens" foi criado o campo "Perc.redução PMC".

### **Várias notas de devolução**

O usuário terá a permissão de receber várias notas de devolução simbólica do tipo consignação em uma única nota com Entrada Tipo E - Entrada final de consignação, gerando assim apenas uma nota e número de entrada. Quando selecionada o tipo de entrada "E – Ent. Final Consignação" será apresentada a nova aba "Entrada Final de Consignação" com o campo "Pesquisa" do filtro "Nº Transação da devolução Simbólica" e as duas grid`s abaixo:

- Grid Transações com as seguintes colunas referentes à saída da mercadoria (Devolução):

- Selecionado
- Cod. Filial
- Cód. Fornecedor
- Fornecedor
- Nº Trans. Venda
- Nº Nota
- Série
- Data Saída
- Grid Itens com as seguintes colunas referentes aos itens da nota fiscal de saída (devolução):
	- Cód. Prod.
	- Descrição
	- Embalagem
	- P. Unit.
	- Unidade
	- Quantidade
	- P. Compra

Serão apresentados na aba dois novos botões: "Buscar Itens" e "Processar".

## **Versão 16.08**

### **Revendedores**

O filtro de pesquisa "Transportadora" da tela "Conhecimento de frete" (apresentada ao clicar no botão "Novo conhecimento" da aba "Conhecimento de frete-F10"), apresentará em sua tela, tanto as empresas que revendem quanto as que transportam os produtos.

### **Cálculo do vendor considerando parcelas**

Ao clicar no botão "Gerar Pagto" o vendor será calculado conforme a quantidade de dias de cada parcela, para isso as novas colunas foram incluídas na planilha informações da aba "Condições de Pagto-F-9":

- %Vendor: informa o percentual de vendor. É calculado da seguinte forma:

((%Desp. Fin / 30)  $*$  (Prazo de pagamento)) = %Vendor.

- Valor do Vendor: informa o valor de vendor por parcela. É calculado da seguinte forma:

((Valor da parcela \* %Vendor) / 100) = Valor do Vendor

Obs.: para utilizar a alteração acima mencionada é necessário:

- Atualizar a tabela "Tabela Previsão de Pagamento de Pedidos", aba "Criação/Alteração de Tabelas e Campos", sub-aba "L" da rotina "560 - Atualizar Banco de Dados".

- Informar um percentual no campo "%Desp. financ. (Vendor)" e marcar a opção "Calcular vendor por prazo de pagamento" na aba "Cond. Comerciais" da rotina "202 - Cadastrar Fornecedor".

## **Versão 16.07**

### **Tributação de IPI por produto**

Alterada para validar o parâmetro "2539 - Usa dados do IPI conforme a tributação por produto" da rotina "132 - Parâmetros da Presidência" na aba "Tabela de Produtos", para definir se a tributação do IPI será conforme a tributação por produto; funcionando da seguinte forma:

- Caso esteja marcado o parâmetro, ao selecionar o produto, na aba "Tabela de Produtos", será buscado os dados referentes ao IPI da opção "Tributação por Produto" da rotina "212 - Cadastrar Tributação Entrada Mercadoria".

- Caso contrário o processo seguirá normalmente.

Obs.: para utilizar a validação do parâmetro é necessário acessar a rotina "560 - Atualizar Banco de Dados", aba "Criação/Alteração de Tabelas e Campos", sub-aba "P", marcar a opção "Tabela de Parâmetros por filial – 132" a partir da versão 16.06.17.

## **Versão 16.06**

### **Preenchimento Automático**

Alterada para preencher o campo "Modelo" de forma automática ao sair do campo "Fornecedor", caso o fornecedor seja emissor de Nota Fiscal Eletrônica, para agilizar o processo.

### **Gravar a data da emissão da ultima entrada**

Incluído no botão "Gravar" a gravação da data de emissão da última nota fiscal, para gravar a data de emissão da última entrada.

### **Produto Cesta**

Incluída no botão "Gravar" a função de atualizar o estoque e o custo dos produtos que fazem parte do produto cesta.

### **SPED PIS/COFINS**

Incluída a validação do botão "Gravar" que funcionará da seguinte forma:

- Caso o filtro "Tipo Entrada" seja selecionado como "5 - Ent. Bonificada" e o fornecedor estiver parametrizado para não creditar PIS/COFINS na entrada bonificada desmarcando a opção "Usa crédito de PIS/COFINS na entrada bonificação", aba "Parâmetros", sub-aba "Tributação", caixa "PIS/COFINS", na rotina "202- Cadastrar Fornecedor"; ao clicar no botão "Gravar" será gravado automaticamente o código 70 no cód. sit. Trib. PIS/COFINS.

- Caso contrário o processo segue normalmente.

### **Percentual de Acréscimo de Custo**

Incluído o campo "% Acrés.Custo" na caixa "Custos Adicionais" da tela de digitação do produto, que irá exibir este percentual de acordo com o valor informado no pedido de compra.

Obs.: para utilizar a inclusão acima informada é necessário acessar a rotina "560- Atualizar Banco de Dados", aba "Criação/Alteração de Tabelas e Campos", sub-aba "M", sub-aba "Mo-Mz", opções: "Tabela de Movimentação"; "Tabela de complemento da movimentação de registros" e na sub-aba "P", sub-aba "Pro-Px", opção "Tabela de produtos por filial" e ainda na sub-aba "I-J", opção "Tabela de itens do Pedido de Compra" a partir da versão 16.05.06.

## **Versão 16.05**

### **Carregar impostos fora da Nota Fiscal**

Feitas as seguintes alterações na opção "Nota fiscal de venda tipo 10" da tela "Tratamento de notas fiscais importadas" (exibida ao clicar no botão "Importar":

- Seu nome para "03 - Nota Fiscal de venda tipo 9 e 10".

Para realizar o carregamento dos impostos fora da Nota Fiscal na importação de vendas da modalidade 10, como:

- Frete FOB
- Despesa Financeira
- $-$  Outras desp. fora NF
- ICMS Antecip.
- $-ST$  guia
- Dif. Alíquotas
- Desconto financeiro
- Desconto financ. prod. rural.

### **Entrada Consignada**

Incluída a validação das opções "A - Ent. Consignação" e "E - Ent. Final Consignação" do filtro "Tipo Entrada" na tela inicial, que funcionará da seguinte forma:

Caso esteja selecionada a opção "A - Ent. Consignação" ou a opção "E - Ent. Final Consignação" ao clicar no botão "Gravar", será realizado o controle por lote.

Caso contrário o processo seguirá normalmente.

Obs.: para utilizar a inclusão informada acima, é necessário acessar a rotina "560 - Atualizar Banco de Dados", aba "Criação/Alteração de Tabelas e Campos", sub-aba "C", sub-aba "Con" e marcar a opção "Tabela de produtos consignados por fornecedor".

### **Código da Situação Tributária PIS/COFINS**

Incluída a validação da coluna "Cód. sit. tribut. PIS/COFINS" da rotina "212 – Cadastrar Tributação Entrada Mercadoria", que funcionará da seguinte forma:

Caso não esteja preenchida, ao selecionar o produto na *grid* inferior e clicar duas vezes, será apresentada a seguinte mensagem de alerta: "O Cód. sit. tribut. PIS/COFINS não informado. Acesse a rotina 212, tributação por: PRODUTO. Produto: 'XX'.".

Caso contrário, processo seguirá normalmente.

## **Regime Simples Nacional**

Incluída a validação da opção "Optante pelo o Regime Simples Nacional" da rotina "202 - Cadastrar Fornecedor", tela "Cadastro" (apresentada ao clicar em "Incluir" ou "Editar"), aba "Parâmetros", subaba "Outros", que funcionará da seguinte forma:

Caso esteja marcada, será possível informar a Situação Tributária somente com 3 dígitos, no campo "Sit Trib" da tela de digitação do item (exibida ao clicar duas vezes sobre o produto selecionado na *grid* da aba "Itens F-5", da rotina "1301".

Caso contrário, será possível digitar no campo "Sit Trib", a Situação Tributária com 2 dígitos.

### **SPED PIS/COFINS**

Feitas as seguintes inclusões:

Caixa "PIS/COFINS Transportadora", na tela "Conhecimento de Frete" (apresentada ao clicar no botão "Novo Conhec"), composta por:

Campo editável "Perc. PIS": utilizado para informar o percentual do PIS.

Campo informativo "Vlr. PIS": utilizado para apresentar o valor do PIS.

Campo editável "Perc. COFINS"; utilizado para informar o percentual do COFINS.

Campo informativo "Vlr. COFINS": utilizado para apresentar o valor do COFINS.

Campo informativo "Base PIS/COFINS": utilizado para apresentar o valor da base do PIS/COFINS.

Validação das colunas "Cód. sit. trib. PIS/COFINS", "% PIS" e "% COFINS" da rotina "212 – Cadastrar Tributação Entrada Mercadoria", para a opção "Tributação transportadora", coluna principal "Fornecedor".

Esta validação funcionará da seguinte forma:

Caso não estejam preenchidas, ao clicar no botão "Novo Conhec" da aba "Frete-F10", será apresentada a mensagem de alerta a seguir:

"Código da Sit.Trib.PIS/COFINS Frete Conhecimento não informado para a transportadora. Favor verificar cadastro na rotina 212 opção: Tributação transportadora".

Caso contrário, será apresentada a tela "Conhecimento de Frete", para preenchimento dos campos informados acima.

Validação da opção "Optante pelo o Regime Simples Nacional" da rotina "202 - Cadastrar Fornecedor", tela "Cadastro" (apresentada ao clicar em "Incluir" ou "Editar"), aba "Parâmetros", subaba "Outros", que funcionará da seguinte forma:

Caso esteja marcada, será possível informar a Situação Tributária com 2 ou 3 dígitos, no campo "Sit Trib" da tela de digitação do item (exibida ao clicar duas vezes sobre o produto selecionado na *grid* da aba "Itens F-5", da rotina "1301".

Caso contrário, será possível digitar no campo "Sit Trib", a Situação Tributária com 2 dígitos.

Validação da opção "Usa crédito de PIS/COFINS na entrada bonificação" da rotina "202 – Cadastrar Fornecedor", tela "Cadastro" (apresentada ao clicar em "Incluir" ou "Editar") aba "Parâmetros", sub-aba "Tributação", caixa "PIS/COFINS", que funcionará da seguinte forma: Caso esteja marcada, ao clicar duas vezes sobre o produto selecionado na *grid* na aba "Itens-F5",

serão exibidos os percentuais e valores de PIS/COFINS de cadastro do produto.

Caso contrário, os percentuais e valores de PIS/COFINS serão zerados.

Obs.: para utilizar a inclusão informada acima é necessário seguir os critérios a seguir: acessar a rotina "560 - Atualizar Banco de Dados", aba "Criação/Alteração de Tabelas e Campos" e marcar as seguintes opções:

"Tabela de Pedido de Compra", sub-aba "P", sub-aba "Pa-Pj" "Tabela Notas fiscais de entrada", sub-aba "N".

## **Versão 16.04**

## **Recálculo de Tributação**

Alterado o processo de cálculo de tributação para que seja realizado seu recálculo quando o fornecedor do pedido de compra na rotina "209 – Digitar Pedido de Compra" for diferente do fornecedor da rotina "1301.

Ao realizar duplo clique sobre o produto na grid da rotina "1301" será apresentada a seguinte mensagem de alerta:

"Fornecedor do pedido diferente do fornecedor da entrada! Deseja recalcular tributação?"

Caso seja clicado em "Sim" será recalculada a tributação com base nos tributos informados para o fornecedor selecionado na rotina "1301", recuperando do pedido de compra realizado na rotina "209", tela "Item do Pedido de Compra" apenas o preço de compra, descontos, bonificações e quantidade pedida.

Caso seja clicado em "Não" a tributação não será recalculada, ou seja, o processo seguirá normalmente.

Esta alteração funcionará da seguinte forma:

1) O parâmetro "1533 – Tipo de Tributação de Entrada" da rotina "132 – Parâmetros da Presidência" deve estar marcado como "Produto / Estado (UF)";

2) Os tributos devem estar devidamente configurados na rotina "212 - Cadastrar Tributação Entrada Mercadoria".

3) O fornecedor que realizará a entrada da mercadoria na rotina "1301" deve ser filho do fornecedor do pedido de compra da rotina "209". Para isso o campo "Cód. Fornec. Princ" da rotina "202 - Cadastrar Fornecedor" deve estar igual ao código do fornecedor pai (fornecedor do pedido de compra);

4) Para que seja realizado o recálculo o parâmetro "Recalcular Tributação na Entrada NF" na aba "Tributação" da rotina "202 - Cadastrar Fornecedor" deverá estar marcado;

Obs.: para utilizar a alteração acima, é necessário acessar a rotina a rotina "560 - Atualizar Banco de Dados", aba "Criação/Alteração de Tabelas e Campos", sub-aba "F" e marcar a opção "Tabela de Fornecedor", a partir da versão 16.03.07.

## **PIS/COFINS**

Incluída a validação das colunas abaixo na rotina "212 – Cadastrar Tributação Entrada Mercadoria" de acordo com a seleção realizada no parâmetro "1533 – Tipo Tributação Entrada" da rotina "132 – Parâmetros da Presidência"::

"Valor de pauta PIS/COFINS"

- "Usa PIS/COFINS por litragem"
- "Base de calculo PIS/COFINS por litragem"

- "Valor do PIS por litragem"

- "Valor do COFINS por litragem"

Nas opções abaixo:

"01 - Tributação por Produto", tela exibida ao clicar em "Pesquisar" (na tela "Filtros"), coluna principal "PIS/COFINS litragem".

"02 - Tributação por Estado", tela exibida ao clicar em "Pesquisar" (na tela "Filtros"), em "Tributação", "PIS/COFINS", coluna principal "Litragem.

"06 - Tributação por Filial", tela exibida ao clicar em "Pesquisar" (na tela "Filtros") coluna principal "PIS/COFINS litragem".

"07 - Manutenção de Figura Tributária", tela exibida ao clicar em "Pesquisar" (na tela "Filtros") em "Tributação", "PIS/COFINS", coluna principal "Litragem.

Esta validação funcionará da seguinte forma:

Caso as colunas informadas acima estejam preenchidas, ao clicar em "Gravar", serão gravadas as informações de PIS/COFINS por litragem e por valor de pauta no pedido de compra, de acordo o filtro "Tipo Entrada" conforme segue abaixo:

- Serão utilizados os dados de PIS/COFINS do pedido de compra, quando selecionadas as seguintes opções:

- "1 Ent. Normal"
- " Ent. Bonificada"
- "A Ent. Consignação"

- Serão utilizados os dados de PIS/COFINS da rotina "212 - Cadastro de Tributação de Entrada de Mercadoria" de acordo com o parâmetro "1533 - Tipo de tributação de entrada":

- "2 Ent. Entrega Futura"
- "4 Ent. c/ NF Própria"
- "R Ent. Simples remessa"
- "S Ent. Mat. Consumo/Imobilizado"
- Caso contrário o processo segue normalmente.

Obs.: para utilizar as validações informadas acima é necessário acessar a rotina "560 – Atualizar Banco de Dados", aba "Criação/Alteração de Tabelas e Campos" e marcar as seguintes opções:

- "Tabela de figura tributária", sub-aba "F".

- "Tabela de Itens Pedido de Compra", sub-aba "I-J".
- "Tabela de Produto", sub-aba "P", sub-aba "Pro-Px".
- "Tabela de Produto por Filial", sub-aba "P", sub-aba "Pro-Px".
- "Tabela de Percentuais Lucro Presumido", sub-aba "T".

## **Versão 16.03**

### **Rebaixa de custo**

Incluída a validação dos parâmetros "2486 - Gerar contas a receber no recebimento da mercadoria rebaixa de custo" e "2493 – Código de cobrança para geração de contas a receber aplicação de verba" no botão "Gravar", que funcionará da seguinte forma:

- Caso o parâmetro "2486 – Gerar contas a receber no recebimento da mercadoria rebaixa de custo" esteja marcado como "Sim" e estiver preenchido o parâmetro "2493 – Código de cobrança para geração de contas a receber aplicação de verba", ao clicar no botão "Gravar", será gerado o contas a receber no momento da rebaixa de custo dos produtos.

Obs.: para utilizar a validação informada acima é necessário seguir os critérios abaixo: Acessar a rotina "560 - Atualizar Banco de Dados", aba "Criação/Alteração de Tabelas e Campos", sub-sub-aba "P", sub-aba "Pa-Pj" e marcar a opção "Tabela de parâmetros por filial - 132".

### **Percentual de Redução do IVA ST**

Incluída a validação do parâmetro "1533 - Tipo de Tributação de Entrada" da rotina "132 -

Parâmetros da Presidência" e da coluna "Aplic.Red.IVA P.Liq" da *grid* "Tributação por produto" da rotina "212 – Cadastrar Tributação Entrada Mercadoria" , no botão "Gravar", que funcionará da seguinte forma:

- Ao clicar no botão "Gravar" da rotina "1301" será realizada a validação da coluna "Aplic.Red.IVA P.Liq" (grid "Tributação por produto") da rotina "212 – Cadastrar Tributação Entrada Mercadoria", conforme tributação selecionada no parâmetro "1533 - Tipo tributação de entrada" na rotina "132 - Parâmetros da Presidência", com o seguinte critério:

- Quando selecionada a opção "Sim" da coluna "Aplic.Red.IVA P.Liq", o percentual de redução do IVA será sobre o preço líquido do produto.

-Quando selecionada a opção "Não" da coluna "Aplic.Red.IVA P.Liq", o percentual de redução do IVA será sobre a base ST.

Obs.: para utilizar a validação informada acima é necessário acessar a "560 - Atualizar Banco de Dados", aba "Criação/Alteração de Tabelas e Campos" e marcar as opções abaixo:

- "Tabela de Produto", sub-aba "P", sub-aba "Pro-Px".

- "Tabela de Figura Tributária", sub-aba "F",

- "Tabela de Tributação por Produto de Importação", sub-aba "T".
- "Tabela de Itens Pedido de Compra", sub-aba "I-J",
- "Tabela de Movimentação", sub-aba "M", sub-aba "Mo-Mz".

#### **Copiar Totalizadores**

Incluída a validação do parâmetro "1928 - Permitir valor máximo de diferença (arredondamento) entre soma itens da NF e o total da NF" da rotina "132 – Parâmetros da Presidência", que funcionará da seguinte forma:

Caso esteja preenchido, ao informar os campos em "Valores digitados" e "Valores Informados" (na aba "Totalizadores"), será verificada a existência de alguma divergência entre estes valores (digitados e informados);

Se houver divergência e esta estiver de acordo com o valor do parâmetro "1928", ao clicar no botão "Gravar", será exibida a seguinte mensagem de alerta:

"Divergência dentro do permitido, deseja copiar os dados digitados para os totais calculados?": Ao selecionar a opção "Sim", os totalizadores serão copiados para os respectivos totais do rodapé.

Ao selecionar a opção "Não", a cópia não será executada.

Obs.: para utilizar a validação informada acima é necessário marcar a permissão "20 - Utiliza conferência de totalizadores" da rotina "530 – Permitir Acesso a Rotina.

### **MVA (Margem de Valor Agregado) Original**

Incluída na rotina "1301" a validação do percentual de MVA original informado na coluna ""%MVA Original" (Grid Tributação por produto) da rotina "212 – Cadastrar Tributação Entrada Mercadoria", que funcionará da seguinte forma:

- Caso a coluna esteja preenchida, ao clicar no botão "Gravar" da rotina "1301", será gravado o percentual de MVA juntamente com o pedido de compra.

- Caso contrário o processo segue normalmente.

Esta validação possui como finalidade atender ao Decreto de Regulamentação do ICMS/SC.". Obs.: para utilizar a inclusão informada acima é necessário executar a rotina "560 - Atualizar Banco

de Dados", aba "Criação/Alteração de Tabelas e Campos", marcando as seguintes opções:

- "Tabela de Itens do Pedido de Compra (PCITEM)", sub-aba "I-J".

- "Tabela de complemento da movimentação de registros (PCMOVCOMPLE)", sub-aba "M", sub-aba "Mo-Mz".

- "Tabela de compl. da movimentação de registro - Pré-entrada (PCMOVCOMPLEPREENT)", sub-

aba "M", sub-aba "Mo-Mz".

- "Tabela de Estoque (PCEST)", sub-aba "E".

#### **Valor de frete por KG**

Incluída a validação da coluna "Vlr. Frete FOB/Kg" na rotina "212 - Cadastrar Tributação Entrada Mercadoria" (opção "1 - Tributação por Produto", *grid* da tela exibida ao clicar em "Avançar" na tela "Filtros", coluna principal "Outros"). Esta validação funcionará da seguinte forma:

Caso esteja preenchida, ao clicar duas vezes sobre o produto desejado na *grid* da aba "Itens / pesquisa", este valor do frete será apresentado no campo "Por KG" da caixa "Custos Adicionais", tela de inclusão do item na nota fiscal de entrada.

Caso contrário, o processo segue normalmente.

Obs.: para utilizar a inclusão informada acima é necessário executar a rotina "560 - Atualizar Banco de dados", aba "Criação/Alteração de tabelas e campo", sub-aba "P", sub-aba "Pro-Px", marque a opção "Tabela de Produto".

## **Versão 16.02**

### **Fornecedor bloqueado no Sefaz**

Incluída a validação do campo "Fornecedor" na tela inicial, que funcionará da seguinte forma: Ao informar ou selecionar um fornecedor que esteja bloqueado, será exibida a seguinte mensagem de alerta, interrompendo o processo de entrada:

"Fornecedor X bloqueado na SEFAZ utilizando o processo de integração com a rotina "1075- Validação de Dados Fiscais - SEFAZ". Entrada não permitida".

Caso contrário, o processo de entrada será realizado normalmente.

Obs.: para utilizar as inclusões acima informadas é necessário executar a rotina "560 - Atualizar Banco de Dados", aba "Criação/Alteração de Tabelas e Campos", sub-aba "F" e marcar a opção "Tabela de Fornecedor".

### **Deduzir o frete CIF do crédito presumido**

Incluída a validação da opção "Deduzir o frete CIF do crédito presumido" na rotina "202 – Cadastrar Fornecedor", na tela "Cadastro" (exibida ao clicar em "Incluir" ou "Editar"), aba "Parâmetros", subaba "Tributação", que funcionará da seguinte forma:

Caso seja selecionada, o frete CIF do cálculo do crédito presumido ICMS será deduzido ao clicar no botão "Gravar" na tela de finalização (da rotina "207").

Caso contrário o processo seguirá normalmente.

Obs.: para utilizar a validação acima informada é necessário acessar a rotina "560 – Atualizar Banco de Dados", aba "Criação/Alteração de Tabelas e Campos" e marcar as seguintes opções:

- "Tabela de Fornecedor", sub-aba "F".

- "Tabela Pedidos de Compra", sub-aba "P", sub-aba "Pa-Pj".

### **Considerar o frete FOB na base de cálculo PIS/COFINS**

Incluída a validação do parâmetro "2467 – Somar Frete FOB à base do PIS/COFINS" da rotina "132 – Parâmetros da Presidência" no botão "Confirmar", que funcionará da seguinte forma:

Caso o parâmetro seja marcado como "Sim", ao clicar em "Confirmar" na tela "Inclusão de Item" (exibida ao clicar duas vezes sobre o produto na *grid* inferior), o frete FOB será considerado na base de cálculo do PIS/COFINS, atendendo à lei Nº 10.833, de 2003, art. 3º; RIR/99, art. 289, § 1º e Instrução Normativa SRF Nº 247, de 2002, art.66.

Caso contrário o processo seguirá normalmente.

Obs.: para utilizar a validação informada acima é necessário seguir os seguintes critérios:

Os parâmetros abaixo devem estar marcados como "Não".

 $-$  "1670 – Calcular redução de PIS no frete".

"1568 – Calcular redução de PIS no frete contábil".

Acessar a rotina "560 - Atualização do Banco de Dados", aba "Criação/Alteração de Tabelas e Campos", sub-aba "P", sub-aba "Pa-Pj" e marcar a opção "Tabela de parâmetros por filiais.

## **Versão 16.01**

### **Restringir entrada de mercadoria de fornecedores bloqueados**

Incluída a validação da permissão de acesso "22 - Restringir entrada de mercadoria de fornecedores bloqueados", da rotina "530 - Permitir Acesso a Rotina", ao preencher o campo "Fornecedor", e ou acionar os botões "Abrir Pré-entrada" e "Importação" com a finalidade de definir se será aceita a entrada da nota fiscal de um fornecedor que esteja bloqueado. Esta validação funcionará da seguinte forma:

- Caso o parâmetro esteja marcado, não permitirá a entrada de uma nota fiscal que pertença a um fornecedor bloqueado, exibindo a mensagem "Fornecedor Bloqueado na rotina 202 ou na rotina 1816".

- Caso contrário, o processo seguirá normalmente onde permitirá a entrada da nota fiscal. Obs.: para utilizar a validação conforme informado acima, é necessário acessar a rotina "560 – Atualizar Banco de Dados", aba

### **Bloquear entrada manual se fornecedor emite NF-e**

Incluída a validação da permissão de acesso "23 - Bloquear entrada manual se fornecedor emite NFe" da rotina "530 - Permitir Acesso a Rotina" e do parâmetro "Emite NF-e", da rotina "202 - Cadastrar Fornecedor", aba "Parâmetros", sub-aba "Outros" da tela "Cadastro", que funcionará da seguinte forma:

- Ao informar o fornecedor no campo "Fornecedor" da tela principal e caso o parâmetro da rotina "202" esteja marcado e a permissão de acesso da rotina "530" também esteja marcada, será apresentada a seguinte mensagem: "Fornecedor informado parametrizado no cadastro de fornecedores para receber somente Notas Fiscais de entrada através do arquivo XML (NF-e). Utilize a opção "Importação / 01 - Nota fiscal eletrônica" para importar o arquivo XML. Operação será cancelada!". Neste caso, não permitirá a entrada de nota fiscal manual se o fornecedor emite NF-e. - Caso contrário, se estiver marcada somente a permissão ou só o parâmetro, o bloqueio não será feito e seguirá o processo normalmente.

Obs.: para utilizar a validação conforme informado acima é necessário acessar a rotina "560 – Atualizar Banco de Dados", aba "Menu/Permissões/Fórmulas", opção "Criação/Exclusão Permissão de Acesso (Rotina 530)".

## **Informar o Modelo da Nota Fiscal**

Incluída a validação do campo "Modelo", quando não for informado o Modelo da Nota Fiscal, que funcionará da seguinte forma:

Caso o campo "Modelo" esteja nulo, será exibida a mensagem "Modelo NF não informado! Deseja continuar?". Ao clicar em "Sim" a nota será gravada sem a informação; Se clicar em "Não" o cursor vai para o campo "Modelo" para que seja informado o modelo da nota fiscal.

## **Preencher o código NCM**

Incluída a gravação do NCM do arquivo XML no cadastro do produto, caso ainda não tenha NCM vinculado, no momento que for gravada a pré-entrada. Será necessário clicar no botão "Importação", da tela inicial da rotina, selecionar a opção "1 - Nota fiscal eletrônica", realizar a pesquisa do arquivo XML salvo no computador, clicar em "Carregar arquivo" e depois em "Validar", ambos na tela "Tratamento de notas fiscais importadas". Em seguida, ao clicar em "Gerar" na tela "Geração da Nota Fiscal", será exibida a mensagem para confirmar a gravação, onde ao clicar em "Sim", será gravado o NCM dos produtos que não possuem essa informação no cadastro do produto.

### **Separar o valor do pedágio do valor total do frete**

Incluído o campo descritivo "Total Pedágio", na tela "Conhecimento de Frete", aba "Conhecimento de Frete-F10", botão "Novo Conhecimento" da tela principal, utilizado para informar o valor do pedágio. Se o valor informado for maior que 0 (zero), então o cálculo da alíquota externa do crédito ICMS do Frete FOB será calculado sobre o valor do frete deduzindo o valor do pedágio. Obs.: para utilizar a validação acima informada, é necessário acessar a rotina "560 – Atualizar Banco de Dados", aba "Criação/Alteração de Tabelas e Campos", sub-aba "M", sub-aba "Mo-Mz", opções "Tabela de Movimentação" e "Tabela de Complemento da movimentação de registros".

## **Versão 15.11**

### **Base ST NF e Base IPI**

Incluídos os seguintes campos editáveis na aba "Totalizadores":

"Base ST NF": utilizado para informar o valor base ST da nota fiscal de entrada.

"Base IPI": utilizado para informar o valor base IPI da nota fiscal de entrada. Obs.: para visualizar a aba "Totalizadores" é necessário marcar a permissão "20 - Utiliza Conferência de Totalizadores" na rotina "530 - Permitir Acesso".

### **Importar notas fiscais de venda do tipo 10**

Incluída a tela "Importação de pedido de venda tipo 10" exibida ao clicar no botão "Importação". Nesta tela, ao selecionar a opção "Nota Fiscal de Venda Tipo 10" e clicar em "Avançar" será apresentada uma tela composta por:

Filtro "Filial Origem": utilizado para selecionar a filial da nota fiscal de venda.

Campo descritivo "Nº Transação Saída": utilizado para informar o número da transação, criado no momento de geração da nota fiscal de saída.

- Período utilizado para selecionar a data que foi emitida a nota fiscal de saída.
- Cliente utilizado para informar ou selecionar o código do cliente.

Campo descritivo "Nº do Carregamento": utilizado para informar o número do carregamento gerado na saída.

- Campo descritivo "Nº do Pedido de Venda": utilizado para informar o número do pedido de venda.
- Filtro "filial Destino": utilizada para selecionar a filial receptora da nota fiscal.

## *Grid* **com as colunas abaixo:**

"Pedido": apresenta o número do pedido de venda.

- "Nº Nota": apresenta o número de nota fiscal de saída.
- "Transação": apresenta o número da transação da nota fiscal de saída.
- "Dt. Saída": apresenta a data de geração da nota fiscal.
- "Vir. Total": apresenta o valor total.
- "Cod. Cliente": apresenta o código do cliente da nota fiscal.
- "Cliente do Pedido": apresenta a razão social do cliente.
- "Cód Fornecedor": apresenta o código do fornecedor, vinculado ao cliente da nota fiscal de saída.

Esse vínculo é realizado na tela "cadastro", aba "Cobrança", da rotina "202 - Cadastrar Fornecedor.

"Fornecedor": apresenta a razão social do fornecedor associado ao código acima informado..

"Carregamento": apresenta o número do carregamento, gerado no momento da montagem da carga ou no faturamento da nota fiscal.

"Gera CT. Pagar": apresenta se será gerado o contas a pagar ou não, é definido no pedido de venda realizado na rotina "316 - Digitar Pedido de Venda.

- "Vlr. ST Guia": apresenta o valor da substituição tributária na guia.

### **Cálculo do IPI por Pauta**

Incluído o campo descritivo "Vl. Pauta IPI" na caixa "Custos Nota Fiscal", tela de digitação de itens, utilizado para informar o valor de pauta de IPI. Quando o valor deste campo for maior que 0 (zero) o IPI por Pauta será calculado da seguinte forma:

 $-Vl$ . IPI = VI. Pauta x % IPI

Obs.: para utilizar o processo acima informado é necessário acessar a rotina "560 - Atualizar Banco de Dados, aba "Criação/Alteração de Tabelas e Campos" e marcar as seguintes opções:

- "Tabela de figura tributária", sub-aba "F".

- "Tabela de Produtos", sub-aba P", sub-aba "Pro-Px".

- "Tabela de Percentuais Lucro Presumido", sub-aba "T".

"Tabela de Movimentação", sub-aba "M", sub-aba "Mo-Mz".

"Tabela de complemento da movimentação de registro", sub-aba "M", sub-aba "Mo-Mz".

### **Figura Tributária**

Incluída a validação do parâmetro "1533 - Tipo de Tributação de Entrada" da rotina "132 – Parâmetros da Presidência", que funcionará da seguinte forma:

Caso esteja selecionada a opção "Produto/Figura Tributária (P)" deste parâmetro, ao clicar em "Pesquisar" na aba "Itens/Pesquisa" (da rotina "209"), será utilizada a informação preenchida na coluna "Cód. Figura", coluna principal "Figura Tributária", opção "06 - Tributação Por Filial" na rotina "212 - Cadastrar Tributação Entrada Mercadoria".

Caso esta coluna esteja vazia, será utilizada a informação da coluna "Cód. Figura", coluna principal "Figura", opção "4 - Tributação por produto/figura tributária" (de acordo com o Estado de Origem e Destino) da rotina "212".

Obs.: para utilizar a validação acima informada, é necessário executar a rotina "560 – Atualizar Banco de Dados", aba "Criação/Alteração de Tabelas e Campos" marcando as opções a seguir:

"Tabela de tributação de entrada por produto/figura tributária", sub-aba "T".

"Tabela de Parâmetros por Filial – 132", sub-aba "P", sub-aba "Pa-Pj".

### **Status da Pré-entrada**

Alterado o nome "Pendente" para "Divergente" na coluna "Status" da tela exibida ao clicar no botão "Abrir pré-entrada", a fim de facilitar a identificação das pré-entradas divergentes que serão destacadas na cor vermelha.

## **Versão 15.10**

### **Validação Código conta diferença de preço**

Incluída a validação do parâmetro "2427 - Código conta diferença de preço", da rotina "132 – Parâmetros da Presidência", no botão "Gravar" que funcionará da seguinte forma:

- Caso o parâmetro "2427" esteja preenchido, ao gerar verba de crédito ou débito referente a diferença de preço entre o pedido de compra e a entrada da mercadoria, a verba será gravada (após clicar no botão "Gravar") para a conta gerencial informada no parâmetro "2427". Obs.: para utilizar a validação acima informada, é necessário possuir um código de conta existente na rotina "570 - Cadastrar Conta Gerencial".

#### **Bloquear alteração peso master do produto na entrada de frios variáveis**

Incluída a validação do parâmetro "2426 - Bloquear alteração peso master do produto na entrada de frios variáveis", da rotina "132 – Parâmetros da Presidência no botão "Gravar", que funcionará da seguinte forma:

Caso o parâmetro "2426" esteja marcado como "Sim", mesmo que seja informado o campo "CX" onde é alterado o peso master do produto, este preenchimento não será gravado ao clicar no botão "Gravar".

Caso esteja marcado como "Não" e o produto esteja cadastrado como frios com peso variável (rotina "203 – Cadastrar Produto", tela "Cadastro" exibida ao clicar no botão "Incluir" e "Editar", aba "Armazenagem", caixas "Tipo estoque" e "Peso Variável?"), ao clicar no botão "Gravar" será gravado o resultado da alteração no campo "Peso Master"

Obs.: para utilizar o processo acima informado é necessário executar a rotina "560 – Atualizar Banco de Dados", aba "Criação/Alteração de Tabelas e Campos", sub-aba "C", sub-aba "Con", marcando a opção "Tabela de Parâmetros", a partir da versão 15.10.12.

## **Versão 15.09**

### **Nova Coluna**

Incluída a coluna "% ICMS Custo" na *grid* "Tributação" da tela "Conhecimento de Frete", exibida ao clicar no botão "Novo Conhecimento" da aba "Conhecimento de frete - F10".

Ao informar a alíquota, automaticamente a coluna "%ICMS Custo" será preenchida com o mesmo valor da alíquota. Ao realizar a gravação, a rotina irá validar se o "%I CMS Custo" é maior que a alíquota, caso seja, será exibida a seguinte mensagem de alerta:

"O % ICMS Custo" não pode ser maior que a alíquota de ICMS".

Obs.: para utilizar a coluna acima informada é necessário executar a rotina "560 - Atualizar Banco de Dados", aba "Criação/Alteração de Tabelas e Campos", sub-aba "N", marcando a opção "Tabela de livro fiscal de entrada – PCNFBASE", a partir da versão 15.09.06.

#### **Marca**

Incluídas as seguintes variáveis para serem utilizadas no relatório customizado, pipeline "DBPipeline1":

CODMARCA: apresenta o código da marca do produto.

MARCA: apresenta a descrição da marca vinculada ao código acima informado.

Obs.: para a inclusão das variáveis acima informadas, é necessário marcar a permissão "19 – Permitir alterar layout de relatório", da rotina "530 - Permitir Acesso a Rotina".

#### **NCM (Nomenclatura Comum do MERCOSUL)**

Incluída a coluna "NCM" nas *grids* das seguintes abas:

- $-$  Itens-F<sub>5</sub>
- Pedidos Pendentes-F6
- Tabela de Produtos-F7

Esta coluna possui a finalidade de apresentar o código da NCM do produto.

## **Versão 15.08**

### **Endereçamento de produtos**

Incluída a validação da existência de endereço picking cadastrado para o produto na rotina "1701 – Cadastro de Dados Logísticos" que funcionará da seguinte forma:

Caso não exista endereço picking cadastrado para o produto na rotina "1701" e a filial e este produto utilizarem o processo WMS, a digitação do item para geração da entrada de mercadoria (na *grid* da aba "Pedidos Pendentes" sub-aba "Informações principais do pedido de compra ALT + F5)") será impedida com a exibição da seguinte mensagem de alerta:

"Parâmetros : '1149 - Utilizar o endereçamento por filial (rotina 132)': SIM. '1624 - Usar WMS avançado (módulo 17) (rotina 132)': SIM. Usa WMS (rotina '203'): SIM.

Lista de erros encontrados: Endereço de picking no WMS não cadastrado. (Rotina '1701 - Cadastrar dados logísticos do produto)'"

Obs.: para utilizar a validação acima informada é necessário seguir os seguintes critérios:

Marcar como "Sim" os seguintes parâmetros da rotina "132 - Parâmetros Presidência":

- "1624 – Usar WMS avançado (módulo 17)".

- "2292 – Validar endereço de picking no pedido de compra".

- Selecionar a opção "Sim" do filtro "Usa WMS" da rotina "203 - Cadastrar Produto" aba "Armazenagem".

# **Versão 15.07**

### **Data prevista de entrega**

Alterado o processo de entrada de mercadoria em relação a data de entrega para funcionar da seguinte forma:

Na rotina "209 - Digitar Pedido de Compra" (tela inicial), caso esteja desmarcada, a opção "Aceita

entrega antecipada" e o usuário informe a "Data Entrega" na tela "Item Pedido de Compra", na rotina "1301", a data de entrega de cada item será validada ao clicar duas vezes sobre a *grid* inferior, da aba "Pedidos Pendentes-F6", para confirmar a entrada do item;

Ainda na rotina "1301" será verificado se a data de entrega do item é maior que a data atual, em caso positivo a entrada de mercadoria para este item não será realizada.

## **Versão 15.06**

### **Controle de patrimônio**

Incluída a validação da caixa "Controla patrimônio" (rotina "203 - Cadastrar Produto", aba "Con. Venda", que funcionará da seguinte forma:

Caso esteja marcada a opção" Sim", a entrada seja do tipo "S-Mat.Consumo/Imobilizado" e o produto seja do tipo "EQ - Equipamento" (rotina "203", aba "Cond. venda", campo "Observação"), ao realizar uma entrada de mercadoria a tela "Dados do Equipamento" será exibida solicitando seu preenchimento, caso contrário a tela anteriormente informada não aparecerá.

### **ST dentro da NF - Decreto de Lei 1.284, de 2003**

Alterada para realizar o cálculo do campo "ST" da tela de digitação dos itens, caixa "Custos Nota Fiscal", com apenas a "%Aliq. Icms Int" informada. Nesse caso, o tipo de cálculo da ST deverá ser selecionado como "NF" (opção da caixa "Subst. Tributária", tela "Item do Pedido de Compra" da rotina "209 – Digitar Pedido de Compra"). Esta alteração tem a finalidade de atender ao Decreto de Lei 1.284, de 2003.

### **Cálculo da Base da Substituição Tributária**

Alterada para comparar, automaticamente, os valores dos campos "%Iva" e "Vlr.pauta" (da caixa "Subst. Tributária", tela de digitação de itens) e selecionar o valor maior para ser utilizado no cálculo da base da ST dentro da nota fiscal apresentado no campo "Base ST", tela de digitação dos itens, caixa "Custos Nota Fiscal".

## **Versão 15.05**

#### **Divergência de Entrada**

Alterada para considerar a divergência de entrada (entre o total NF e a soma dos itens) no primeiro item que teve a diferença, verificando na tela "Totalizadores" onde está a diferença, ao gravar a nota fiscal de entrada, de acordo com o valor informado no parâmetro "1928 - Permitir valor máximo de diferença (arredondamento) entre soma itens da NF e o total da NF" da rotina "132 - Parâmetros da presidência".

Esta alteração possui o objetivo de evitar diferenças entre a soma dos itens e total da NF de entrada nos livros fiscais.

Exemplo: Se a diferença for constatada no IPI deverá ser lançada no primeiro item que possui IPI, caso seja no ST lançar no primeiro item que possui ST.

Para utilização da alteração informada é necessário:

1º - Na rotina "132 - Parâmetros da Presidência":

- Marcar o parâmetro "2329 - Considerar divergência de entrada no primeiro item da NF".

2º - Na rotina "530- Permitir Acesso à Rotina":

- Marcar a permissão de acesso "20 - Utiliza conferência de totalizadores".

## **Nova tributação por NCM**

Alterada para atender ao novo tipo de cadastro de tributação por NCM - Nomenclatura Comum do Mercosul, no processo de inclusão dos itens no pedido, ao buscar os dados de tributação proporcionando mais agilidade no cadastro e manutenção dos tributos de entrada.

Para a utilização da alteração informada é necessário:

1º - Na rotina "212 - Cadastrar Tributação Entrada de Mercadoria":

- Cadastrar o NCM dos produtos na opção "01 - Tributação por produto".

- Cadastrar tributação por Figura Tributária / NCM na opção "05 - Manutenção de figura tributária".

- Vincular a figura tributária de acordo o NCM, UF Origem, filial e tipo fornecedor opção "03 - Tributação por figura tributária".

Em situações em que haja vários produtos com o mesmo NCM, mas entre eles exista alguma tributação específica, deve ser informado na opção "4 - Tributação por filial" o Código da Figura Tributária. A partir desse momento, a tributação de entrada irá desconsiderar o cadastro "03 - Tributação por figura tributária" e considerar a Figura Tributária vinculada ao produto.

2º - Na rotina "560 - Atualizar Banco de Dados" executar as seguintes opções:

- "Tabela de parâmetros por filial - 132" da aba "Criação/Alteração de "Tabelas e Campos, sub-aba "P", sub-aba "Pa-Pj".

- "Tabela de Parâmetros" na aba "Criação/Alteração de Tabelas e Campos", sub-aba "C", sub-aba "Com";

3º - Na rotina "132 - Parâmetros da Presidência":

- Alterar o parâmetro "1533 – Tipo tributação de entrada" para a opção "NCM/Figura tributária(F)".

4º - Na rotina 209 - Digitar Pedido de Compra:

- Digitar o pedido de compra com o tipo de tributação de entrada por "NCM/Figura tributária(F)".

## **Valores ST e ICMS**

Alterada para gravar o novo custo e a base do ICMS referentes a última entrada sem o valor da ST, para serem utilizados conforme os seguintes parâmetros na aba "Subst. Tributária" da rotina "514 – Cadastrar Tipo de Tributação":

- "Utilizar Valor da Última Entrada como base ST(Decreto Nº40.016/2006 RJ)";

- "Utilizar Valor da Última Entrada para o calculo do ICMS a ser deduzido do valor do ST".

Quando estiverem marcados, esse custo será utilizado na precificação.

A gravação acima informada possui a finalidade de atender ao Decreto de Lei Nº 40.016/2006 do Estado de Rio de Janeiro que dispõe sobre operações realizadas por empresa comercial atacadista com mercadorias sujeitas ao regime de Substituição Tributária.

## **Custo contábil**

Incluída a gravação automática do custo contábil da última entrada, a fim de ser utilizada na rotina "1070 - Livro Reg. de Controle de Produção/Estoq."

### **Lançamento para fornecedores**

Alterada para possibilitar o lançamento de dois valores de Substituição Tributária fora da nota fiscal para fornecedores diferentes, assim, o usuário poderá gerar pagamento para os fornecedores na aba "ST Fora da NF-F11", e alterar o código do fornecedor (coluna "Cód.Fornec") na *grid*.

Esta alteração possui a finalidade de atender a legislação LEI Nº 7.988 DE 21 DE DEZEMBRO DE 2001, criada pela Secretaria de Combate à Pobreza e às Desigualdades Sociais e o Fundo Estadual de Combate e Erradicação da Pobreza e de outras providências do estado da Bahia.

#### **Gravação da configuração da g***rid*

Incluída a gravação da última alteração da *grid* na tela principal*,* onde o usuário poderá alterar a posição das colunas da forma que desejar; Ao fechar e acessar a rotina novamente, será exibida a *grid* na mesma configuração anterior para facilitar a análise dos dados.

## **Versão 15.04**

#### **Tributação**

Incluída a validação do parâmetro "1493 - Utilizar tributação da tabela de negociação com o fornecedor na entrada (rotina 209)", da rotina "132 – Parâmetros de Presidência". Esta validação será realizada nos campos "Seguro" e "Outras Desp (Selo)" na tela de digitação do item (selecionado na *grid* inferior da aba "Pedidos Pendentes-F6", sub-aba "Informações Principais do Pedido de Compra (ALT+F5)") da seguinte forma:

- Caso o parâmetro informado (1493) esteja com a opção "Sim" marcada, a rotina "1301" buscará o percentual de seguro e o percentual de despesas dentro da nota fiscal informados nos campos "% Seguro" e "% Desp. Dentro NF", respectivamente, da rotina "299 - Cadastrar Política Comercial Prod/Fornec".

### **Base de Cálculo do Desconto Suframa**

Alterada para agregar os valores dos campos "Seguro" e "Outras Desp (Selo)" à base de cálculo do "Desconto SUFRAMA/Repasse" na tela "Item do pedido de Compra" da rotina "209 - Digitar Pedido de Compra", sendo necessário para isso, marcar o parâmetro "Utiliza Out.Desp e Seguro p/Calc. Suframa", na tela "Cadastro", aba "Tributação" da rotina "202 - Cadastrar Fornecedor".

## **Versão 15.03**

### **Considerar a ST no cálculo do PIS/COFINS**

Incluída a soma automática do valor da Substituição Tributária (ST) na base de cálculo que será utilizada para o cálculo do PIS/COFINS. O valor da ST poderá ser visualizada no campo 'preço mercado' da tela de digitação do pedido, com a finalidade de somar o valor da ST a base de cálculo do PIS/COFINS.

Obs.: é necessário que o parâmetro "Considerar ST NF na base de calculo do PIS/COFINS", localizado na aba "Tributação" da rotina "202 - Cadastrar Fornecedor", esteja marcado.

### **Quantidade do Produto na Caixa**

Incluído o campo informativo "Qtde Caixa", na tela de digitação do item, na caixa "Embalagem", no canto superior direito, para exibir ao usuário a quantidade do produto na caixa. Obs.: para que seja exibida a quantidade de caixa do produto é necessário que existam dados cadastrados na rotina "203 - Cadastrar Produto", campo "Embalagem Master".

### **Diferença entre o total dos itens e total da nota fiscal**

Alterada para somar ao primeiro item da Nota Fiscal, a diferença entre o valor total dos itens e o valor total da nota fiscal, que não poderá ser maior que R\$ 0,99 centavos, no processo de recebimento de entrada de mercadoria.

Para esse processo, serão validados dois parâmetros na rotina "132- Parâmetros da Presidência"da seguinte forma:

Se o parâmetro "Considerar divergência de entrada no primeiro item da NF" está igual "Sim".

Se o valor de diferença está dentro do percentual de tolerância informado no parâmetro "Permitir valor máximo de diferença (arredondamento), entre a soma de itens da NF e o total da NF".

### **Tipo de Entrada**

Alterada para que a entrada do tipo "S-Entrada Imob./Cons.Interno" aceite somente produtos que sejam do tipo "MC - Material de Consumo" ou que estejam relacionados a um departamento do tipo "Imobilizado", no campo "Tipo Entrada" localizado na tela principal e no processo de entrada de mercadoria de consumo interno e imobilizado, onde o usuário poderá pesquisar um pedido de compra já existente pela aba "Pedidos Pendentes-F6" ou poderá incluir os produtos um a um pela aba "Tabela de Produtos-F7.

Anteriormente, a entrada de produtos para consumo interno eram realizadas pela entrada tipo 1 normal, e os dados eram gravados na mesma conta de produtos para revenda. A entrada tipo "S-Entrada Imob./Cons.Interno", faz o mesmo processo de entrada, porém permite o usuário alterar a conta.

Obs.: para entradas do tipo "S-Entrada Imob./Cons.Interno", é necessário que o fornecedor seja do tipo revenda "O-Consumo" (rotina "202 – Cadastrar Fornecedor"), os produtos devem ser do tipo "MC - Material de Consumo" (rotina "203 – Cadastrar Produto") ou estejam relacionados a um departamento do tipo "Imobilizado" ( rotina "513 – Cadastrar Departamento").

### **Mais de um conhecimento de frete na mesma NF**

Alterado o botão "Novo Conhecimento" (da aba 'Frete F-10'') para possibilitar o lançamento de mais de um conhecimento de frete em uma mesma Nota Fiscal sendo listados na *grid.* Os conhecimentos de frete poderão ser editados pela opção 'Consultar conhecimento' e cancelados pela opção 'Cancelar Conhecimentos'.

## **Versão 15.02**

### **Sinal do Help**

Incluído o símbolo de interrogação para indicar que a rotina possui o help atualizado, localiza-se no canto superior direto da rotina. Para facilitar o acesso à ajuda do (help) da rotina, anteriormente era exibido quando solicitada à ação da tecla "F1", agora o usuário poderá também clicar no símbolo de interrogação (?) que a tela de ajuda e informação sobre a rotina será exibida.

Obs.:é necessário baixar o help através do Whinthor.net ou Whintor *Upgrade*, sendo:

- No Whinthor.net: clicando em "Boletim de Evolucção", no link "Clique aqui para acessar o novo help do Winthor";

- No Whintor *Upgrade:* aba "Outros".

### **Nova mensagem de alerta**

Incluída a mensagem de alerta "Número de série não informado, deseja continuar assim mesmo?", no campo "Série", que será informada caso o número de série não seja informado e no momento que o usuário clicar duas vezes no item a incluir. Caso já exista um item inserido, a mensagem não será exibida. Essa mensagem tem a finalidade de auxiliar o usuário no preenchimento do campo para não esquecer de informar.

### **Pesquisar pelo cadastro de código de fábrica**

Incluída a opção "Pesquisar pelo cadastro de código de fábrica", no canto superior direito da

segunda tela, através do botão 'Importação", da tela inicial e acionada a opção 'Nota Fiscal Eletrônica', para que o usuário possa definir se deseja realizar a pesquisa de código de fábrica na importação de nota fiscal eletrônica pela tela de produtos ou se pela tela de cadastro de código de fábrica, caso seja marcada, a rotina irá alterar a validação do código de fábrica conforme cadastrado na rotina "253 - Cadastrar Código de Fábrica do Produto", se estiver desmarcado irá verificar no cadastro de produto rotina "203 - Cadastrar Produto".

### **Pré-entrada em divergência**

Ao realizar a importação de uma pré-entrada, a rotina irá verificar se o fornecedor relacionado à nota fiscal é optante do simples nacional (rotina 202). Caso seja, a rotina apenas irá informar que foi concluído o processamento e retornará para tela principal da 1301, com os itens e cabeçalhos carregados para que o usuário possa editar, gravar pré-entrada ou cancelar. Com isso a rotina foi alterada para aceitar carregar uma pré-entrada em divergência, e somente permitir gravá-la com préentrada novamente, no botão 'Importação', na parte inferior da tela inicial.

Incluído também o botão "Aplicações", na aba 'Itens-F5', no canto superior direto, com a mesma funcionalidade utilizada na rotina "209 - Digitar Pedido de Compra", para aplicar os campos "% ICMS", "% Redução de ICMS" e "% Cred. ICMS Custo" automaticamente nos itens inseridos na nota. Ele somente ficará habilitado caso exista pelo menos um item inserido.

## **Versão 15.01**

### **Validação do saldo disponível para atender a entrada de mercadoria**

Incluída a coluna "Qtde Pré-Entrada", localizada na aba 'Pedidos Pendentes-F6', *grid* de 'Itens do pedido', para validação do saldo disponível para atender a quantidade de entrada de mercadoria. No momento que o usuário realizar o duplo clique no item, a rotina realizará o seguinte cálculo: Saldo = (Qtde Pedida) - (Qtde Entregue + Qtde Pré-entradas).

Caso o saldo seja negativo, a rotina exibirá a seguinte mensagem ao usuário "Item: X - Xxxxxxxxx não tem saldo de quantidade para esta entrada. Verifique se existe quantidade vinculada a uma préentrada", assim o usuário deverá informar este pedido na rotina "1309 - Análise de Pré-Entrada" e desvincular o item da pré-entrada para ser liberado o saldo suficiente que atenda a entrada.

#### **Permitir liberar o status da pré-entrada em digitação**

Incluída a validação da permissão de acesso "21- Permitir liberar o status da pré-entrada em digitação" (rotina "530- Permitir Acesso a Rotina"). Caso ela esteja marcada será permitido ao usuário carregar uma pré-entrada que esteja em "Em digitação".

Nota: esta permissão de acesso pode ser necessária como, por exemplo, quando a energia acabar repentinamente durante a digitação de uma pré-entrada, desta forma seu status fica "Em digitação", e a única maneira de carregá-la novamente é com essa permissão de acesso.

#### **Busca do CFOP e Situação Tributária automaticamente**

Alterada para verificar o parâmetro "Utiliza Negociação por Fornecedor"(rotina "132- Parâmetros da Presidência"), caso esteja marcado, a rotina irá buscar o CFOP e Situação Tributária automaticamente conforme estiverem informados na rotina "212 - Cadastrar Tributação Entrada Mercadoria".

### **Aceita produtos proibidos para venda**

Incluída a opção "Aceita produtos proibidos pra venda" localizada na tela 'Tratamento de notas fiscais importadas'. Caso seja marcada, mesmo o produto estando proibido para venda (rotina "203- Cadastrar Produto", campo 'Observação igual a PV - Proibido pra venda'), a validação permitirá que estes produtos sejam importados.

### **Custo somente na primeira entrada do produto no sistema**

Alterada para atualizar os custos do produto somente quando for realizada a primeira entrada dele no sistema, ou se o custo estiver zerado. Para isso a rotina irá verificar se os custos do produto referente a cada entrada são iguais a zero (0) ou vazio (nulo), se sim atualizará o custo em questão referente ao valor base da entrada.

### **Utiliza Seq. Nr. NF Ent. Merc.**

Alterada para verificar o parâmetro "Utiliza Seq. Nr. NF Ent. Merc." da rotina "535 - Cadastrar Filial", caso ele esteja marcado, a rotina irá buscar o próximo número de nota do campo "Prox. Num. Nota Ent" e não mais do campo "Prox Num. Nota".

## **Versão 15.00**

Não houve alteração nessa rotina para essa versão.

## **Versão 14.11**

### **Gera Nº NF**

Incluída a possibilidade de alterar o campo "Gera Nº NF", para entradas de mercadoria do tipo A – Consignada. Essa opção é utilizada para produtos com origem rural.

### **Novos campos**

Incluída a caixa "Subst. Tributária" com os campos descritivos: "%Iva"; "%Red. Base Iva"; "Vlr Adicional"; "% Aliq. Icms Int."; "% Aliq. Icms Ext."; "Red.Aliq. Ext." e "%ICMS Frete FOB", na na tela de digitação dos itens, para o cálculo da substituição tributária.

## **Versão 14.10**

### **Crédito de ICMS do %ICMS no cálculo do custo contábil**

Alterada para verificar o parâmetro "Utilizar créd.custo ICMS estoque no custo contábil", caso ele esteja marcado a rotina irá utilizar o crédito de ICMS ou o percentual de ICMS no cálculo do custo contábil.

### **Percentual de desconto**

Alterada para gravar o percentual de desconto financeiro nos itens normais referente ao valor dos itens bonificados, ao solicitar a ação do botão "Gravar".

### **Diferença de preço**

Incluído o parâmetro "Gerar crédito diferença de preço", localizado na aba "Tributação" da rotina "202 - Cadastrar Fornecedor", caso esteja marcado, poderá ser gerado débito ou crédito para o fornecedor referente a diferença de preço entre o pedido de compra e a nota fiscal.

Ao confirmar um item em divergência a rotina irá verificar os parâmetros de percentual mínimo e máximo de divergência na rotina "132 - Parâmetros da Presidência" (aba 'Entrada de mercadoria'), se a diferença for maior que os percentuais cadastrados, será exibida a seguinte mensagem ao usuário: "Preço entrada maior/menor que preço do Pedido de Compra.", caso seja confirmada ao gravar a nota fiscal de entrada será gerado um crédito ou débito na conta corrente do fornecedor.

## **Itens bonificados**

Alterada para gerar verba de crédito ao fornecedor referente aos itens bonificados, caso exista em uma nota fiscal de entrada itens bonificados, a rotina irá lançar uma verba de crédito para o fornecedor relacionado a nota fiscal. O valor da verba será a somatória do valor dos itens bonificados.

## **Versão 14.09**

### **Novos parâmetros para cálculo do ICMS**

Incluída a verificação de dois novos parâmetros "Considera frete FOB no ICMS antecipado" e "Usa % ICMS na alíquota externa", localizados na aba "Tributação" da rotina "202 - Cadastrar Fornecedor". Caso o parâmetro "Considera frete FOB no ICMS antecipado" esteja marcado, o frete FOB será considerado na base de cálculo do ICMS antecipado. E caso o "Usa % ICMS na alíquota externa" estiver marcado, será utilizado o percentual de ICMS na alíquota externa da ST.

#### **Nova Opção**

Criada a opção "Trazer preço líquido no preço de compra", localizada na aba "Pedidos pendentes (F6)", sub-aba "Opções pedido de compra (Alt-F6)". Caso ela seja marcada, ao clicar no produto para realizar sua digitação de entrada a rotina irá calcular o preço líquido para o preço de compra, zerando o campo "% Desc. Comercial" dos itens do pedido.

#### **Pesquisa do CFOP**

Incluída a exibição dos códigos 1949 e 2949 na pesquisa do CFOP, independente de seu código de operação. Normalmente eles são cadastrados com código de operação de entrada devolução (ED), assim não serão exibidos na pesquisa de CFOP que listava somente as operações de entrada (E), entrada bonificada (EB) e entrada de transferência (ET), porém com essa alteração estes códigos, mesmo sendo diferentes serão exibidos, podendo assim ser utilizados em entradas de devolução de cliente (ED).

## **Versão 14.08**

### **Diferença Alíquota**

Incluído o campo "Diferença Alíquotas", na tela de inclusão dos itens, que exibe o percentual informado no pedido de compra; E criada à aba

"Diferença de alíquotas" para lançamento de contas a pagar desta natureza; Nota:

Ao gravar a nota fiscal de entrada a rotina passa a agregar ao custo do produto o valor referente à diferença de alíquotas de ICMS.

### **Valor de Pauta ICMS**

Incluída a utilização do valor de pauta de ICMS cadastrado no produto, para cálculo do crédito de ICMS. O cadastramento deste dado pode ser realizado através das rotinas "271 - Cadastrar tributação de produto" ou "212 - Cadastrar tributação de entrada".

Obs.: as rotinas "1313 - Espelho da NF Entrada" e "1349 - Importar pedidos de transferência (TV10)" também receberam a alteração.

#### **Nova validação**

Inclusa na tela "Conhecimento de frete" quando preenchidos os campos: "Total das NFs", "Total IPI das NFs" e "Total Peso das NFs", a validação destes campos com seus respectivos totalizadores da gride da aba "Notas fiscais relacionadas".

### **Novo campo**

Incluído novo campo para que ao gravar a entrada, a rotina passe a armazenar na rotina "209- Digitar Pedido de Compra", na gride da aba 'Itens/

Pesquisa' e na rotina "207- Consultar Sugestão de Compra", na aba 'Grupo Sug. de Compra', coluna (VLr VH Pr Compra) o valor do último pedido de compra recebido, que é sobreposto a toda nova entrada do produto.

### **Novos campos**

Incluídos os novos campos abaixo:

1) Na tela "Conhecimento de frete" o campo "Modelo";

2) Na aba "Complemento", o campo "Chave NFe", para ser informada a chave impressa no DANF-e.

Obs.: ambos os campos são gravados para posterior utilização nos livros fiscais. Vale ressaltar que para o tipo 4 o campo "Chave NFe" fica desabilitado, pois como a nota é gerada pela rotina, este dado será preenchido automaticamente pela rotina "1452- Emissão de Documento Fiscal Eletrônico" após aprovação da nota pela SEFAZ.

### **Entrada Consignada**

Implementadas duas novas opções para entrada de mercadoria:

- "A-Ent.Consignação", que possibilita a entrada da mercadoria em consignação. Não gera contas a pagar, apenas adiciona o estoque;
- "E-Ent.Final Consignação", que possibilita a entrada para geração de contas a pagar referente a mercadoria que foi "devolvida" para faturamento.

## **Versão 14.06**

### **Nº do lote de fornecedor**

Incluída a opção "Nº Lote Fornec.", com o objetivo de possibilitar que o usuário informe o número do lote do fornecedor.

### **Brinde**

Implementada as seguintes alterações:

- O campo "NF Brinde" foi movido para aba "Observações";

- Incluído o campo "Fornecedor / Brinde" para informar qual o fornecedor referente ao brinde. Obs.: Estes campos são utilizados exclusivamente pela rotina "2524 - Integração Ajinomoto".

### **Rateio de contas a pagar**

Implementado o rateio de contas a pagar na entrada tipo "S", para que o usuário informe mais de uma conta para lançamento do contas a pagar.

## **Isenção de ST**

Implementada a validação da Isenção de ST e do tipo de Isenção do fornecedor, que possibilita a compra de um mesmo produto de fornecedores diferentes, porém determinado fornecedor possui incidência de ST e o outro não. Essa funcionalidade ainda provê a isenção pelo tipo de cálculo de ST, onde o produto poderá para determinado fornecedor possuir isenção para destaque em nota fiscal, porém para a ST recolhida no posto fiscal (Guia) não existe isenção. Desta forma será

agregado ao custo do produto somente a ST que não haja isenção. Esta implementação foi atribuída às seguintes rotinas:

- 202 Cadastrar fornecedor
- 209 Digitar pedido de compra
- 207 Consultar sugestão de compra
- 245 Gerencia cotação de compra
- 1301 Receber mercadoria

### **ICMS Antecipado e Outras Desp. Fora NF**

Implementada a separação dos campos "ICMS Antecipado" e "Outras Desp. Fora NF". Nas versões anteriores o ICMS Antecipado e as Outras Despesas fora da nota eram lançados em um mesmo campo, partindo do princípio que não havia ocorrência destas duas "despesas" em um mesmo pedido de compra. Entretanto atualmente este lançamento poderá ser feito em duas despesas para um mesmo pedido de compra, da seguinte forma:

- Rotina "212- Cadastrar Tributação Entrada Mercadoria"

- Coluna "% Desp. fora NF" na aba "Outros", para os tipos "Tributação por Produto" e "Tributação por Estado".

- Rotinas "207- Consultar sugestão de compra", "209- Digitar pedido de compra", "245- Gerencia cotação de compra" , "237-Planilha Custos/Sugestão Preço de Vendas e "249- Duplicar Pedido de Compra":

- Calcular e gravar o valor referente a outras despesas fora da nota, de acordo com o percentual informado pelo usuário ou previamente cadastrado. Para tanto foi necessário a separação dos campos Obs.: Além disso, na rotina "209- Digitar pedido de compra", foi incluído o campo "Fornecedor Outras Despesas", situado na aba "Previsão de pagamento", que será utilizado na rotina "1301- Receber mercadoria", para geração de contas a pagar com fornecedor diferente do de mercadorias.

- Rotinas "1301- Receber mercadoria":

- Separação dos campos "ICMS Antecipado" e "Outras Desp. Fora NF";

- Criação da aba "Outras despesas fora NF" para lançamento de contas a pagar desta natureza. Vale ressaltar que somente será necessária a utilização desta aba, caso o percentual de outras despesas tenha sido informado nos itens;

- Inclusão de validação para garantir que uma entrada seja feita informando outras despesas fora da nota, sem geração de contas a pagar e vice-versa.

- Utilização do fornecedor de outras despesas fora da nota, previamente informado na rotina "209- Digitar pedido de compra", para geração de contas a pagar.

- Rotina "1307- Cancelar Nota Fiscal de Entrada":

Alterada para estornar o contas a pagar referente a outras despesas fora da nota, gerado pela rotina "1301- Receber mercadoria".

- Rotina "1313- Emitir Espelho da NF Entrada".

- Alterada para disponibilizar no relatório editável, os campos de percentual e valor referentes às outras despesas fora da nota;

- Exibir lançamento de contas a pagar referente outras despesas fora da nota, com seu respectivo fornecedor.

### **Venda fracionada**

Implementada a validação do parâmetro "Aceita venda fracionada", para o produto na filial que está ocorrendo a entrada.

- Se o produto estiver parametrizado para não aceitar venda fracionada, a rotina irá desconsiderar as casas decimais, mantendo apenas os números inteiros.
- Caso contrário, não haverá alteração em seu funcionamento.

## **Versão 14.05**

### **Filtro por fornecedor**

Alterada opção que possibilita o uso do filtro "Fornecedor para pesquisa de pedidos", da aba "Opções Pedido Compra (Alt+F6)", também para as entradas tipo 1.

### **Campo "Histórico"**

Incluído campo para pesquisar o cadastro de históricos padronizados através do código do histórico. O mesmo encontra-se nas abas "Tributação-F8" e "Desp. Adicionais-F12".

### **Modo de seleção**

Incluído modo de seleção dos produtos, onde o usuário passa a ter a possibilidade selecionar vários produtos de maneira alternada. O cálculo será feito automaticamente com os valores relativos a BCR, sem que o usuário necessite clicar no botão "Calcular".

### **Dia fixo para geração de contas a pagar (referente à ICMS Antecipado)**

Implementado o parâmetro "Dia do mês subseqüente vencimento contas a pagar do ICMS antecipado". Se este for maior que zero, a rotina utilizará o dia parametrizado para o mês subseqüente e não permitirá que o usuário altere a data de vencimento.

### **Importação de nota fiscal eletrônica**

Incluído o botão "Importação", que tem a finalidade de validar e gravar (dados cadastrais dos produtos e fornecedor) a partir do arquivo XML NF-e enviado pelo fornecedor como pré-entrada. Na rotina "1309 - Análise de pré-entrada", o usuário analisa e vincula um pedido de compra a esta pré-entrada. Uma vez liberada, a pré-entrada já vinculada ao pedido de compra, onde é possível carregar e gravar definitivamente esta pré-entrada na rotina "1301 - Receber mercadoria". Opções de seleção para importação do arquivo:

- Filial da entrada;
- Tipo de entrada;
- Unidade de compra (Venda ou Master).

Obs.: A identificação dos produtos enviados no arquivo com o cadastro é realizada através do código de fábrica, ou seja, o código do produto no arquivo corresponde ao código de fábrica no cadastro de produtos. Da mesma forma, o fornecedor é identificado através do CNPJ enviado no arquivo XML.

## **Versão 14.04**

**Campo "Boleto"**

Incluído o campo "Boleto" na Grid aba Condições Pagamento, que quando marcado tem a funcionalidade de indicar que o boleto foi entregue junto com a Nota Fiscal de entrada, esta opção é utilizada no módulo financeiro rotinas: "717 - Contas a Pagar" e "750 - Consultar /Alterar Título a Pagar".

**Inclusão da numeração automática do lote de acordo com o tipo mercadoria** Incluída para atender a exigência da ANVISA na industrialização de medicamentos, caso esteja parametrizado:

- Rotina "132 - Parâmetros da presidência", aba "Entrada Mercadoria / Parâmetros / Gerar número dos lotes automático = Sim";

- Rotina "203 - Cadastrar Produto", Aba "Armazenagem" estoque por lote = "Sim" e o campo "Prox. num.lote" igual a zero;

Ao gravar o item na entrada, o seqüencial da numeração do lote será: "Prefixo do lote" do cadastro produto + Próximo número do lote definido na rotina "532 - Cadastrar parâmetros do sistema", aba "Indústria" de acordo com o tipo de mercadoria:

- MP = Matéria-prima
- SA = Produto semi-acabado
- EM = Embalagem
- PA = Produto acabado

Exemplo:

- Produto: A
- Tipo Mercadoria: Matéria-prima
- Prefixo do lote: "MP"
- Prox.num.lote: 0 (rotina "203 Cadastrar Produto")
- Prox.num.loteMP: 123 (532 Cadastrar parâmetros do sistema)
- O número do lote será = MP123.

#### **Gravar e liberar pré-entrada**

Implementa opção de Gravar e liberar pré-entrada.

Caso haja divergência na entrada normal tipo 1, entre os itens da Nota Fiscal e o item do pedido de compra, a rotina irá questionar o usuário se deseja gravar a nota como uma pré-entrada.

- Mensagem:

"Foram detectadas divergências na digitação do item na entrada com o pedido de compra. Deseja gravar a nota fiscal como uma pré-entrada?"

"Se confirmado, os próximos itens não serão validados com o pedido de compra, a análise será feita posteriormente pela rotina "1309 - Análise de pré-entrada."

Se confirmado:

- A rotina desabilita o botão "Gravar" e deixa somente o botão "Gravar Pré-entrada" ativo.

- A rotina habilita a aba "Tabela de Produtos" para inserir produtos avulsos na pré-entrada, onde posteriormente pela rotina "1309 - Análise de pré-entrada" poderá ser vinculada a um pedido de compra ou liberar a pré-entrada para este item avulso.

### Observações:

- Ao gravar uma pré-entrada em divergência com o pedido, no caso da entrada normal tipo 1, onde o usuário confirma a mensagem de questionamento para gravar como pré-entrada, esta será gravada com status "Divergência", onde posteriormente poderá ser analisada com o pedido de compra e liberada pela rotina "1309 - Análise de pré-entrada".

- Ao gravar uma pré-entrada tipo 1 entrada normal que não tem divergências com o pedido de compra, a mesma será gravada com Status "Liberada", os demais tipos de entradas serão gravados também

## **1.1.1.6 Respostas às Perguntas mais Frequentes**

Neste guia você encontrará as informações necessárias para ajudá-lo no esclarecimento das dúvidas mais frequentes nessa rotina. Consulte o conteúdo clicando nos links abaixo!

É possível deduzir o frete CIF do crédito [presumido](#page-106-0) no momento da entrada da nota fiscal?

Como funciona cada tipo de [entrada?](#page-106-1)

Como é [calculado](#page-107-0) o custo financeiro no sistema?

Quando uma entrada de [mercadoria](#page-108-0) altera o custo do produto?

Por que os dados não estão sendo exibidos na tela de [inclusão](#page-108-1) de itens da rotina?

Como é calculado o custo da última entrada, no momento do [recebimento](#page-108-2) da mercadoria?

Como é calculado o custo real da mercadoria, no momento do seu [recebimento?](#page-109-0)

Como é calculado o custo financeiro, no momento do [recebimento](#page-109-1) da mercadoria?

Como é calculado o custo contábil, no momento do [recebimento](#page-110-0) de mercadoria?

O que é BCR (Base de Cálculo da [Retenção\)?](#page-110-1)

Por que o fornecedor não aparece no [conhecimento](#page-110-2) de frete?

Existe um padrão do código de [CFOP?](#page-111-0)

<span id="page-106-0"></span>1.1.1.6.1 Épossível deduzir o frete CIF do crédito presumido no momento da entrada da nota fiscal?

Sim. Para que seja deduzido o frete CIF do cálculo do crédito presumido no momento da entrada da nota fiscal é necessário que antes de iniciar o processo na rotina "1301 - Receber Mercadoria" seja marcada a opção "Deduzir o Frete CIF do Crédito Presumido" na rotina "202 - Cadastrar Fornecedor", tela "Cadastro" (exibida ao clicar em "Incluir" ou "Editar"), aba "Parâmetros", sub-aba "Tributação".

### <span id="page-106-1"></span>1.1.1.6.2 Como funciona cada tipo de entrada?

Os tipos de entrada irão variar de acordo com o tipo de negociação estabelecido entre a empresa e seu fornecedor, podendo ser:

**1ª) Tipo 1** - Entrada Normal - Atualiza todos os custos, Estoque Gerencial e Contábil e o Contas a Pagar.

**2ª) Tipo 2** - Entrada Entrega Futura - Não precisa de pedido de compra: entrada feita pela aba "Tabela Produtos", não gera Contas a Pagar e não alimenta o estoque. Atualiza somente o Custo Contábil.

**3ª) Tipo 4** - Entrada com Nota Própria - Não precisa de pedido de compra: entrada feita pela aba "Tabela Produtos" e não gera Contas a Pagar e não alimenta o estoque; atualiza somente o custo contábil. Nesse tipo de entrada, o número de Nota Fiscal será gravado com o próximo número parametrizado no campo "Próx. Num Nota"na rotina "535 - Cadastro de Filiais.

**4ª) Tipo 5** - Entrada Bonificada - É feita a partir de um pedido de compra Bonificado, digitado pela rotina "209 - Digitar pedido de Compra". Não gera Contas a Pagar, alimenta o estoque, atualiza somente o Custo Contábil, e não movimenta os demais custos.

**5ª) Tipo R** - Entrada Simples Remessa - Não precisa de pedido de compra: essa entrada é feita

pela aba "Tabela Produtos". Atualiza somente o custo contábil, não gera contas a pagar, mas alimenta o estoque. Nessa entrada, existe a opção de gerar ou não número de Nota (caso esteja parametrizado como "SIM", o próximo número será o parametrizado na rotina "535" e caso esteja marcado como "NÃO", será necessário o usuário informar o número da Nota Fiscal do Fornecedor).

**6ª) Tipo S -** Entrada Simples Remessa -"S-Entrada Imob./Cons.Interno" - Aceitará somente produtos que sejam do tipo "MC - Material de Consumo" ou que estejam relacionados a um departamento do tipo "Imobilizado", no campo "Tipo Entrada" localizado na tela principal. No processo de entrada de mercadoria de consumo interno e imobilizado, o usuário poderá pesquisar um pedido de compra já existente pela aba "Pedidos Pendentes-F6" ou poderá incluir os produtos um a um pela aba "Tabela de Produtos-F7.

A entrada tipo "S-Entrada Imob./Cons.Interno", faz o mesmo processo de entrada, porém permite ao usuário alterar a conta.

Obs.: para entradas do tipo "S-Entrada Imob./Cons.Interno", é necessário que o fornecedor seja do tipo revenda "O-Consumo" (rotina "202 – Cadastrar Fornecedor"), os produtos devem ser do tipo "MC - Material de Consumo" (rotina "203 – Cadastrar Produto") ou estejam relacionados a um departamento do tipo "Imobilizado" ( rotina "513 – Cadastrar Departamento").Essa entrada não gera Contas a pagar, alimentando somente o estoque e atualizando somente o custo contábil.

<span id="page-107-0"></span>1.1.1.6.3 Como é calculado o custo financeiro no sistema?

O Custo Financeiro é o custo médio do estoque do produto, calculado através de uma média ponderada, levando em consideração a quantidade e o custo dos produtos que já existem no estoque, em função da quantidade e custo dos produtos com novas entradas. Difere-se do Custo Real devido à Taxa de Atualização de Estoque (rotina "132 – Parâmetros da Presidência"). Esta taxa deflaciona o custo do produto quando se vende antes de se pagar o produto (quando o fornecedor financia seu estoque) e aumenta o custo do produto proporcionalmente ao tempo que o mesmo permanece parado no estoque (opção 4 da rotina "552 – Atualização Diária II").

É calculado através da fórmula:

Cust.Fin = (qt.est.gerencial  $*$  custo ant) + (qt.ult.entrada  $*$  custo ult.entrada)  $*$  (Tx.At.Est.) (qt.est.gerencial + qt.ult.entrada)

Ex: Cust.Fin = (10 \* R\$ 1,00) + (10 \* R\$ 2,00) \* Tx.At.Est. (rotina 132)) ---------------------------------  $(10 + 10)$ Cust.Fin = (R\$10,00) + (R\$ 20,00) \* (Tx.At.Est. (rotina 132)) --------------------(20) Cust.Fin = (R\$ 30,00) \* (Tx.At.Est. (rotina 132)) ----------- (20) Cust.Fin = R\$ 1,50 \* (Tx.At.Est. (rotina 132))

Desta forma, o custo financeiro será alterado através de novas entradas de mercadoria, das atualizações do custo financeiro da rotina "552 - Atualização Diária II" (caso a taxa de atualização do estoque esteja maior que 1% a.d.).
1.1.1.6.4 Quando uma entrada de mercadoria altera o custo do produto?

Somente o tipo de entrada "1-Ent. Normal" irá alterar os custos dos produtos. Os demais tipos não irão influenciar nesses custos, ou seja, não irão alterar a sugestão de preço de venda (SPV).

1.1.1.6.5 Por que os dados não estão sendo exibidos na tela de inclusão de itens da rotina?

Para que os dados do pedido de compra sejam devidamente exibidos na tela de inclusão de itens, o usuário do Winthor deverá possuir a permissão "12 - Permissão para Dados do Pedido na Digitação da NF Entrada", através da rotina "530 - Permitir Acesso a Rotina". Esta, por sua vez, será a única validação que a rotina 1301 realizará para disponibilizar os

dados do pedido de compra.

1.1.1.6.6 Como é calculado o custo da última entrada, no momento do recebimento da mercadoria ?

Antes de realizar o cálculo dos custos da última entrada, é feito o cálculo do valor da última entrada.

O valor da última entrada é calculado da seguinte forma:

**Valor da Última Entrada** = Preço de Compra - Descontos Comerciais + Despesas destacadas na NF de compra + Custos Adicionais Fora da NF - Bonificação Mercadoria - Bonificação Dinheiro

Onde:

- Preço de compra: é o preço bruto da mercadoria.

- Descontos comerciais: são os descontos lançados na Nota Fiscal de Entrada.

- Despesas destacadas na NF de compra: IPI, Frete CIF, Substituição Tributária dentro da NF e outras despesas destacadas na Nota Fiscal de - Entrada.

- Custos Adicionais Fora da NF de compra: Frete FOB, Despesas financeiras, Substituição Tributária fora da NF, ICMS antecipado (de acordo com o parâmetro "Considerar ICMS antecipado para cálculo do Custo do Produto", localizado na rotina "535 - Cadastro de Filiais", aba Entradas).

Custo da última entrada é o custo do produto referente a última entrada no sistema WinThor, menos os impostos. Como não é um custo médio, sua variação é mais brusca, ou seja, se houver um aumento ou redução no preço ou em algum dos seus componentes (como frete, tributação, etc.), esse será repassado para o custo da última entrada, não levando em consideração o custo do estoque já existente no sistema.

Segue o cálculo realizado para atualização do custo da última entrada da mercadoria:

Custo da Última Entrada = Valor da última entrada - Crédito ICMS - Crédito Pis/Confins - Crédito Presumido - Desconto Suframa.

Onde:

- **Crédito ICMS:** é o crédito concedido pelo Governo, no momento da aquisição de produtos ou

serviços (se a empresa não desejar deduzir o crédito do ICMS do custo, basta desabilitar o parâmetro "Calcular Custo com Crédito ICMS", na rotina "535 – Cadastro de Filiais).

- **Crédito PIS/COFINS:** é o crédito concedido pelo Governo na aquisição de produtos ou serviços (se a empresa não desejar deduzir o Crédito do PIS/COFINS do custo, basta desabilitar o parâmetro "Calcular Custo com Crédito de PIS/COFINS", na rotina 535).

- **Crédito Presumido:** é um crédito adicional concedido pelo Governo em alguns estados da Federação.

- **Desconto Suframa:** benefício concedido pelo governo para incentivo ao desenvolvimento da região Norte. As operações comerciais envolvendo mercadorias realizadas com empresas localizadas na Zona Franca de Manaus são desoneradas do ICMS. Esse desconto não necessita de parâmetro para permitir sua utilização, uma vez informado no pedido de compra (rotina "209 - Digitar Pedido de Compra") no momento da entrada, a rotina "1301 - Entrada de Mercadoria" irá deduzi-lo do custo.

1.1.1.6.7 Como é calculado o custo real da mercadoria, no momento do seu recebimento?

Antes de realizar o cálculo dos custos (Real), é feito o cálculo do custo da última entrada (caso haja dúvidas sobre o cálculo do custo da última entrada, favor consultar a solução "Como é calculado o custo da última entrada de mercadoria, no momento do recebimento via rotina 1301?").

O Custo Real, diferente do custo da última entrada, é um custo médio, ou seja, quando ocorrer uma nova entrada, será encontrado o valor médio entre o custo já existente e o que está entrando. Para encontrar este valor médio, a rotina levará em consideração a quantidade já existente em estoque, bem como a que está entrando, para que esta média possa se tornar mais real.

Segue o cálculo realizado para atualização do custo da última entrada da mercadoria:

Custo Real - ((Qtde. Anterior x Custo Real Anterior) + (Qtde. Entrada x Custo da Entrada)) / (Qtde. Anterior + Qtde. Entrada).

1.1.1.6.8 Como é calculado o custo financeiro, no momento do recebimento da mercadoria?

No segmento Atacadista/Distribuidor, geralmente compra-se a prazo e procura-se vender a mercadoria e receber dos clientes antes do vencimento da duplicata a pagar, para que esta possa ser paga com o retorno da operação, evitando que o empresário necessite colocar a recorrer ao capital próprio, para saldar a dívida. Desta forma, o empresário estará utilizando o dinheiro do seu fornecedor (capital de terceiros). O Custo Financeiro é o indicador que aponta para a empresa quais produtos fazem com que ela recorra ao capital próprio para mantê-los. Caberá ao empresário analisar e decidir se deverá ou não continuar operando com tais produtos.

O Custo Financeiro é o valor financeiro do produto. Como geralmente compra-se a prazo, surge a necessidade de identificar o valor presente do produto, ou seja, quanto custa o produto hoje, no entanto, no ato da entrada do produto este custo é trazido ao valor presente (reduzido ao valor atual) de acordo com o prazo médio para pagamento e a taxa financeira parametrizada na rotina "132 - Parâmetros da Presidência" (campo "Tx. Atualização Estoque"), tornando em um primeiro momento o Custo Financeiro menor que o Real.

A fórmula para cálculo do Custo Financeiro é realizada em partes:

1ª) O primeiro passo é encontrar o Índice, conforme as fórmulas a seguir:

Prazo Médio = soma (Valor do Título x (Dt. Vencimento - Dt. Entrada) / Soma (Valor do Título)) NÚMERO DE DIAS = Prazo médio - (Dt. Próxima atualização na rotina "132" - Data Atual). Índice = Tx. Atualização Estoque (cadastrado na rotina "132, aba Processamento") elevado ao NÚMERO DE DIAS.

2ª) O segundo passo é encontrar a base de cálculo, definido pela fórmula a seguir:

Base Custo Financeiro = Custo da Entrada / Índice

3ª) Por último, o Custo Financeiro (que assim como o custo real é médio), definido pela fórmula:

Custo Financeiro= ((Qtde. Ant x Custo. Financ. Ant) + (Qtde. Entrada x Base Custo Financ.)) / (Qtde. Anterior + Qtde. Entrada).

1.1.1.6.9 Como é calculado o custo contábil no momento do recebimento de mercadoria?

O Custo Contábil, por também se tratar de um custo médio, é calculado da mesma forma que o Custo Real, ou seja, quando ocorre uma nova entrada, é encontrado o valor médio entre o custo já existente e o que está entrando. Para encontrar este valor médio, a rotina irá levar em consideração a quantidade já existente em estoque, bem como a que está entrando.

A fórmula para cálculo do Custo Contábil é:

Custo Contábil = ((Qtde. Anterior x Custo Cont. Anterior) + (Qtde. Entrada x Custo Entrada)) / (Qtde. Anterior + Qtde. Entrada).

1.1.1.6.10 O que é BCR (Base de Cálculo de Retenção)?

A Base de Cálculo de Retenção, ou BCR, é utilizada quando o cliente apresentar na observação da Nota Fiscal de saída, a Substituição Tributária da entrada.

É necessário consultar o contador responsável pela empresa para avaliar a necessidade de apresentar essa informação. Caso a empresa não seja obrigada, será necessário acessar a rotina "132 - Parâmetros da Presidência" e desmarcar a opção "Usa ST BCR na entrada".

Com essa opção desmarcada, deverá acessar novamente a rotina "1301 - Receber Mercadoria", onde o campo "Base de Cálculo de Retenção (BCR)" aparecerá desabilitado.

**Observação Importante:** não há como parametrizar o campo "Base de Cálculo de Retenção (BCR)" para que o mesmo desapareça da rotina 1301. Ao desmarcar o parâmetro citado acima, na rotina 132, ele continuará visível, porém desabilitado.

1.1.1.6.11 Por que o forncedor não aparece no conhecimento de frete?

Para que, ao lançar o conhecimento de frete, a transportadora apareça na rotina "1301 - Receber Mercadoria", é necessário editar o cadastro do fornecedor, na rotina "202 - Cadastrar Fornecedor", aba Cond. Comerciais, e parametrizar o campo "Revenda" como "T". Caso o fornecedor seja o mesmo de transporte e revenda, será necessário obter dois cadastros desse fornecedor, onde em um será parametrizado o campo "Revenda" como "T" e no outro "S".

**Observação Importante:** para que o sistema WinThor permita que seja criado um segundo cadastro de um determinado fornecedor, é necessário acessar a rotina "132 - Parâmetros da Presidência" e desmarcar a opção "CNPJ exclusivo do Fornecedor".

#### 1.1.1.6.12 Existe um padrão do código de CFOP?

Quem orienta o código de CFOP que é utilizado em cada movimentação de entrada ou saída de notas fiscais é o contador responsável pela empresa, no entanto, vamos apresentar abaixo uma dica para que o usuário possa detectar o tipo de operação que está sendo realizada e qual código CFOP deverá utilizar.

- CFOP para Entradas: Dentro do Estado - CFOP inicia com numero 1 Fora do Estado - CFOP inicia com numero 2 Fora do país - CFOP inicia com numero 3

- CFOP para Saídas: Dentro do Estado - CFOP inicia com numero 5 Fora do Estado - CFOP inicia com numero 6 Fora do país - CFOP inicia com numero 7

# **1.1.2 1302 - Devolução ao Fornecedor**

Esta rotina tem como objetivo processar a devolução de mercadorias ao fornecedor. Os itens podem ser lançados a partir da nota fiscal de entrada na aba "Notas Fiscais de Entrada" ou individualmente na aba "Produtos avulsos". Também será possível, no ato da devolução, informar no sistema de que forma o Atacadista/Distribuidor será ressarcido financeiramente.

Neste guia você encontrará as informações necessárias para ajudá-lo no processo dessa rotina. Consulte o conteúdo clicando nos links abaixo!

# **Conteúdo**

[Visão](#page-112-0) Geral

Permissão/Restrição de Acesso

[Detalhamento](#page-126-0) de Grid

Aba Notas Fiscais de [Entrada](#page-130-0)

Aba Itens [Incluídos](#page-127-0) Aba [Produtos](#page-128-0) Avulsos

Aba [Tributação](#page-131-0)

Ações mais [Comuns](#page-132-0)

Devolução a [Fornecedor](#page-132-1) Gerando Desconto na Duplicata

Devolução a [Fornecedor](#page-133-0) Gerando uma Verba

Devolução a [Fornecedor](#page-135-0) Gerando Contas a Receber

Devolução a [Fornecedor](#page-136-0) de Produtos Avulsos (Verba)

Devolução a [Fornecedor](#page-137-0) de Produtos Avulsos (Contas a Receber)

#### Rotinas [Dependentes](#page-138-0)

# **[Evolução](#page-138-1)**

[Atualizações](#page-139-0) Obrigatórias

Versões [Anteriores](#page-139-1)

Respostas às Perguntas mais [Frequentes](#page-153-0)

Como efetuar uma devolução a [fornecedor](#page-153-1) onde, o produto a ser devolvido no nosso Estado é ST e no Estado de origem é [Normal?](#page-153-1)

Foi efetuada uma devolução, porém a nota não saiu. O [pagamento](#page-154-0) dos impostos foi feito e não se pode cancelar a nota. Como dar entrada sem gerar verba em [duplicidade?](#page-154-0)

# <span id="page-112-0"></span>**1.1.2.1 Visão Geral**

Neste guia você encontrará as opções de telas, abas, botões, filtros e campos necessários para ajudá-lo nos processos dessa rotina. Consulte o conteúdo abaixo!

Antes de utilizar a rotina "1302" é necessário verificar os parâmetros da rotina "535 - Cadastrar Filiais", aba "Entradas" e "Dev. Fornecedor", e habilitá-los de acordo com a política de negócio da empresa, assim como na rotina "530 – Permissão de Acesso a Rotina". Também, **como parametrização básica**, é importante saber:

- Que o fornecedor deve ter um cadastro como cliente através da rotina "302 - Cadastrar Cliente".

- Que o código de cliente esteja vinculado ao seu código como fornecedor, na rotina "202 - Cadastrar Fornecedor", aba Cobrança onde o fornecedor precisa estar com a opção "Revenda" selecionada como "Sim", na aba "Cond. Comerciais".

- Que no processo de devolução também é considerado o CFOP e a Situação Tributária de devolução a fornecedor, cadastrados na rotina "212 - Cadastrar Tributação Entrada Mercadoria".

- Que para considerar o frete FOB na base de cálculo PIS/COFINS é necessário marcar "Sim" no parâmetro "2467 – Somar Frete FOB à base do PIS/COFINS" e "Não" nos parâmetros "1670 – Calcular redução de PIS no frete" e "1568 – Calcular redução de PIS no frete contábil" da rotina "132 - Parâmetros da Presidência".

A tela principal da rotina é formada por um cabeçalho, abas e botões. O cabeçalho, por sua vez, é fixo, independente da aba selecionada e possui as seguintes informações principais:

- **Nº Transação**: ao clicar no botão [Novo,](#page-120-0) o número de transação será gerado, sendo apresentado desabilitado e reservado para esta devolução. Esse número é gerado de acordo com a parametrização feita na rotina "532 - Cadastrar Parâmetro do Sistema", aba "Vendas, parâmetro "Prox.Num.Transação Venda".
- **Filial:** apresenta o código da filial em que está sendo feita a devolução, sendo que ela deve ser a mesma filial que deu a entrada da mercadoria. Caso seja selecionada uma filial que não é a mesma da entrada da mercadoria, suas notas fiscais não serão apresentadas na *grid* para serem selecionadas para a devolução dos seus itens. Esse filtro valida a permissão de acesso às filiais na rotina "131 – Permitir Acesso a Dados".
- **Tipo Devolução:** apresenta os tipos de devoluções de acordo com o tipo de entrada da mercadoria e estão disponibilizados da seguinte forma:

1. **Tipo "1 - Dev. Total e Parcial":** utilizada para entradas efetuadas na rotina "1301 – Receber Mercadoria", do Tipo 1, R e S (Imobilizado);

2. **Tipo "2 - Entrega Futura":** utilizada para entradas efetuadas na rotina 1301, do Tipo 2 e 4 ;

3. **Tipo "4 - Devolução Comodato Fornecedor":** utilizada para entradas efetuadas na rotina 1301, do Tipo S (Comodato).

4. **Tipo "5 - Dev.Consig.p/Faturamento":** apresenta um tipo de devolução ao fornecedor onde a mercadoria devolvida foi comprada em condição de consignação e já foi vendida pelo comprador. Essa nota fiscal tem objetivo de indicar ao fornecedor que os itens relatados na devolução já podem ser cobrados (faturados efetivamente), pois neste caso, existe uma situação real de compra de mercadoria;

5. **Tipo "6 - Dev.Consignação":** apresenta um tipo de devolução efetivo ao fornecedor, onde a mercadoria devolvida comprada em condição de consignação foi devolvida ao fornecedor porque a venda não foi efetivada. A quantidade a ser devolvida deve ser definida pelo usuário, mas não é permitido ultrapassar a quantidade em consignação ainda disponível em estoque para o produto em questão.

6. **Tipo "7 - Dev. Avarias/Trocas":** utilizada para pesquisar somente as pré-devoluções informadas na rotina "1181 – Ajuste de Estoque – Avaria", campo "Num. Transvenda".

**Obs:** ao selecionar esse tipo de devolução apresentará a aba "**Pré-devolução**" na tela principal, sendo composta pela caixa "**Devolver produtos avariados baseado no(a):**" com as opções: " **Última política comercial cadastrada**" e "**Última NF de entrada**", para buscar as informações da última nota fiscal de entrada; e pela caixa **Preço de tabela baseado no(a):** com as seguintes opções: "**Preço de tabela**", "**Preço da mercadoria**", "**Custo última entrada**", "**Custo contábil**", " **Custo real**", "**Última entrada financeira**", "**Custo real + ICMS**", "**Custo financeiro**", "**Custo da NF sem ST**", "**Custo real sem ST**", "**Valor última entrada**" e "**Última entrada contábil sem ST** ".

e ainda o campo "Num. Transação" que já era existente no cabeçalho da tela principal.

A rotina será apresentada com a opção **Última política comercial cadastrada** da caixa

**Devolver produtos avariados baseado no(a):** marcada automaticamente, no qual a relação entre as duas caixas funcionará da seguinte forma:

- Quando marcada a opção **Última política comercial cadastrada** e a opção **Preço de tabela** irá prevalecer às condições da primeira opção. Caso a opção marcada na segunda caixa seja diferente de **Preço de tabela** será considerada a opção da caixa **Preço de tabela baseado no (a):**".

- Quando marcada a opção **Última NF de entrada** e a opção **Preço da mercadoria** irá prevalecer às condições da primeira opção. Caso a opção marcada na segunda caixa seja diferente de **Preço da mercadoria** será considerada a opção da caixa **Preço de tabela baseado no(a)**:".

- <span id="page-114-0"></span>**Fornecedor (Cliente):** opção de seleção do fornecedor (tanto as empresas que revendem quanto as que transportam os produtos), cujo código é o do seu cadastro como cliente.
- **Fornecedor (Frete):** opção de seleção do fornecedor de frete.
- **Nº. NF**: campo para informar o número da nota fiscal de devolução que está sendo emitida. Este campo será apresentado como desabilitado caso a opção "Gerar Nº NF Automático esteja marcada.
- **Série:** apresenta o número de série da nota fiscal usada para a devolução que está sendo realizada.
- **Espécie:** apresenta a espécie utilizada na entrada da mercadoria. Esse campo aparecerá preenchido (NF) e desabilitado
- **Nº Selo:** campo para informar o número do selo fiscal controlado pelo Fisco, que irá variar de acordo com o tipo de produto.
- **Data Devol.:** apresenta a data da entrada da nota fiscal de devolução que está sendo realizada. Essa data poderá ser maior ou igual a data de saída da devolução.
- **Data Saída:** apresenta a data da devolução (saída da nota fiscal) que está sendo realizada.
- <span id="page-114-1"></span>**Motivo**: apresenta o motivo da devolução que está sendo realizada. - o código do motivo da devolução deverá ser cadastrado pela rotina "518 - Cadastrar Motivo Devolução/Ajuste/Avaria", com o Tipo "SD" (Saída de Devolução);
- **"Unidade de Devolução (Venda ou Master):** apresenta o tipo da unidade do produto, sendo que:

**-** Unidade Venda: a rotina irá disponibilizar todas as notas fiscais que poderão ser devolvidas na unidade de venda do produto.

**-** Unidade Master: a rotina irá disponibilizar somente as notas fiscais que poderão ser devolvidas na unidade master do produto. Caso exista algum item da nota fiscal de entrada que não esteja em múltiplos da unidade master, esta nota fiscal não ficará disponível para devolução nesta opção.

- **Tipo de Frete** (CIF por conta do destinatário ou FOB por conta do emitente);
- **Gerar Nº NF Automático**: opção que será apresentada marcada quando iniciado o processo de

devolução. Essa opção tem a finalidade de gerar automaticamente o número da nota fiscal de devolução. Caso a opção esteja marcada, a rotina buscará o próximo número (sequencial) de nota de saída "Prox. Num. Nota" da rotina da rotina "535 - Cadastro de Filiais". Caso contrário, o usuário deverá digitar a sua numeração no campo descritivo "Nº NF".

**Transportadora:** utilizado para cadastrar transportadoras de modo simplificado, sendo necessário acessar a rotina "530 – Permitir Acesso a Dados", permissão "2 - Permite Incluir cadastro do Fornecedor". Esta permissão é válida para a rotina "202 - Cadastrar Fornecedor" que ao ser marcada será validada pela rotina 1302.

Abaixo do cabeçalho estão dispostas as seguintes abas:

A aba **Itens incluídos:** apresenta a *[grid](#page-127-0)* com os produtos incluídos após confirmação dos "Dados da Devolução" (após duplo clique sobre o produto a ser devolvido), nas abas "Notas fiscais de entrada" ou "Produtos Avulsos". Nesta grid deve ser informado o número das notas fiscais de entrada. Estes serão puxados no momento da gravação da devolução para confirmação..

Abaixo da *grid* consta o campo **"Observação"** para registro de informações. As observações complementares da nota fiscal podem ser informadas através do botão "Complemento".

A aba **Produto Avulso:** é utilizada para devolver vários itens na mesma devolução de notas fiscais de entradas diferentes e apresenta filtros na parte superior (Pesquisar por Departamento e Marca), onde os dados serão lançados na *[grid](#page-128-0)*. Para realizar a pesquisa, consta o botão **"Pesquisar"**. Nesta opção será possível mencionar os itens desejados de qualquer nota fiscal de entrada.

<span id="page-115-1"></span>A aba **Notas Fiscais de Entrada:** é utilizada para realizar devolução sobre uma nota fiscal de entrada de mercadoria. Apresenta duas *grids*, [superior](#page-130-1) e [inferior](#page-130-2). A primeira exibirá dados referentes à nota fiscal e, a segunda, dados do produto.

Do lado direito da tela, foram disponibilizadas duas opções de filtro: "Período de Entrada" e "Pesquisar por", para que sejam apresentadas somente as notas fiscais dentro do período informado ou as notas filtradas pelo código, descrição do produto ou pelo número da nota, onde também se encontra o botão "Pesquisar" e "Sel. Todos Itens".

<span id="page-115-0"></span>Abaixo das *grids* localizam-se legendas, separadas pelas cores: vermelha (Prod. totalmente entregues), azul (Prod. com entrega parcial) e preta (Prod. não entregue nessa nota).

<span id="page-115-2"></span>Ao pesquisar, tanto na aba "**Notas Fiscais de Entrada**", quanto na aba "**Produtos Avulsos**", com os dados lançados na *grid* e clicando duas vezes sobre um produto na parte inferior, será aberta a tela correspondente ao **"Item Selecionado"** de acordo com a Unidade de Devolução marcada. Porém, esta tela somente será aberta se o campo **"Motivo"** estiver preenchido. Nesta, serão apresentadas as seguintes informações:

### **No Quadro - Dados Devolução:**

1. **P. Tabela:** apresenta o preço de compra do produto sem impostos.

2. **Qt. Devol.:** apresenta a quantidade de produto que está sendo devolvida. Esse campo ficará habilitado para a inclusão de informação.

3. **Qt. Bloqueado:** apresenta a quantidade bloqueada do produto que está sendo devolvido.

4. **Qt. Avaria:** apresenta a quantidade avariada do produto que está sendo devolvida. Essa quantidade está inclusa dentro do estoque bloqueado, com algum tipo de avaria (defeito);

<span id="page-116-0"></span>5. **Qt. :** apresenta o tipo de embalagem PC = Pacote ou UN = Unidade. Sem essa informação não será possível confirmar a devolução do produto.;

6. **Total do Item:** apresenta o subtotal do item (P.Tabela \* Qt.Devol).

7. **% Desc. Com.:** apresenta o percentual de desconto comercial concedido ao produto no momento de sua compra.

8. **% SUFRAMA:** apresenta o % SUFRAMA do produto.

9. **P. Líquido:** apresenta o preço líquido do produto (P.Tabela – Desconto Comercial – Vl.Suframa).

- **No Quadro - Quantidade em Estoque:**
- 1. **Gerencial:** apresenta a quantidade em estoque da empresa.
- 2. **Bloqueado:** apresenta a quantidade de estoque bloqueado.
- 3. **Avaria:** apresenta a quantidade de estoque avariado.
- 4. **Reservado:** apresenta a quantidade de estoque reservado. Saiba mais clicando aqui.
- 5. **Disponível:** apresenta a quantidade disponível do produto em estoque. Saiba mais clicando aqui.
- **No Quadro - Custos Nota Fiscal**:

1. **Frete:** apresenta dois campos informativos para apresentar o valor do frete sobre o produto. Estes campos não são editáveis e apresentam os valores destacados de acordo com o pedido de compra do produto. Cálculo: percentual dividido sobre o valor do frete CIF de acordo informado na Nota Fiscal de entrada, sendo possível a edição do campo pelo usuário.

2. **Vl. Pauta IPI:** utilizado para informar o valor de pauta de IPI. Quando o valor deste campo for maior que 0 (zero) o IPI por Pauta será calculado da seguinte forma:

 $-Vl$ . IPI = VI. Pauta x % IPI

3. **IPI:** apresenta dois campos informativos para apresentar o valor do IPI cobrado sobre o produto. Estes campos não são editáveis e apresentam os valores destacados de acordo com o pedido de compra do produto. Cálculo: percentual dividido sobre o valor do IPI de acordo informado na Nota Fiscal de entrada, sendo possível a edição do campo pelo usuário.

4. **Outras despesas/selo:** apresenta dois campos informativos para apresentar o valor de Outras despesas/selo. Estes campos não são editáveis e apresentam os valores destacados de acordo com o pedido de compra do produto. Cálculo: percentual sobre o valor de outras despesa/selo de acordo informado na Nota Fiscal de entrada, sendo possível a edição do campo pelo usuário.

5. **Seguro:** apresenta o valor do seguro do produto que está sendo devolvido. Cálculo: percentual sobre o valor do seguro de acordo informado na Nota Fiscal de entrada, sendo possível a edição do campo pelo usuário.

6. **ST:** apresenta o valor de Substituição Tributária destacado no produto.

7. **Base ST:** apresenta o valor, percentual e base de Substituição Tributária de acordo informado na Nota Fiscal de entrada.

8. **Preço Merc.:** apresenta o preço da mercadoria, de acordo com o somatório dos valores destacados no quadro P.Líquido + "**Custos Nota Fiscal"**.

## **No Quadro - Informações Fiscais:**

1. **Perc. ICMS:** apresenta o percentual de ICMS do produto.

2. **Perc. Red. ICMS:** apresenta o percentual de Redução de ICMS do produto.

3. **Vl. Pauta ICMS:** apresenta o valor de pauta do ICMS para o produto.

4. **Base ICMS:** apresenta o valor base de ICMS do produto.

5. **Cód. Fiscal:** apresenta o filtro para selecionar o código fiscal de acordo com a classificação fiscal da mercadoria (produto). Sem essa informação não será possível confirmar a devolução do produto.

6. **Sit. Tributária:** apresenta a situação tributária do produto.

**No Quadro - Substituição Tributária:**

1. **NF:** apresenta o ST será devolvido dentro da NF.

2. **% IVA:** apresenta o percentual de IVA do produto. Este campo é informativo e desabilitado para edição.

3. **% Red. Base IVA:** apresenta o percentual de redução da base do IVA. Este campo é informativo e habilitado para edição.

4. **Vlr. Adicional:** apresenta o valor adicional na base de cálculo do ST.

5. **% Aliq. ICMS Int.:** apresenta a alíquota de venda dentro do Estado para cálculo do ST.

6. **% Aliq. ICMS Ext.:** apresenta a alíquota de ICMS destacada na nota fiscal de entrada.

7. **% Red. Aliq. Ext.:** apresenta o percentual de redução alíquota externa do ICMS da nota fiscal de entrada.

8. **% ICMS Frete FOB:** apresenta o percentual de ICMS frete FOB para cálculo do ST.

### **Botões:**

- **Confirmar:** utilizado para confirmar a seleção do item para que seja realizado o processo de devolução.
- **Cancelar:** utilizado para fechar a tela "Item Selecionado".

Caso a permissão de acesso "2 – Permitir Alterar Somente Campo Quantidade", na rotina

"530 – Permitir Acesso a Rotina" esteja selecionada, serão desabilitados os campos: "P. Tabela", "Total do Item", "% Suframa", "P. Líquido", "Outras Desp./Selo", "Base ST", "Preço Merc.", "Perc. ICMS", "Perc. Red. ICMS", "Base ICMS" e "%IVA", ou seja, não permitirá alterar os dados da nota fiscal.

Obs.: para a aba "**Produtos avulsos**", quando um produto for selecionado, serão apresentadas além das informações acima, o quadro adicional "**Buscar dados da nota fiscal de entrada**", que possui a opção para a escolha da "Nota Fiscal de Entrada", que esteja relacionada à devolução avulsa.

A **aba Tributação:** apresenta a *grid* com o resultado da tributação. Na parte superior, estão dispostos: o botão Tributação e os campos: Código Contábil, que aparece desabilitado e com o código contábil padrão da devolução (rotina "132 – Parâmetros da Presidência", parâmetro "Fornecedor") e Código Fiscal, que é o código que poderá ser digitado, pesquisado e preenchido automáticamente de acordo com o "CFOP inverso", informado na rotina "543 - Cadastrar Código Fiscal" (CFOP) na aba "Tributação".

Para que a rotina gere a tributação é necessário informar os percentuais nos campos corretos, "Perc. ICMS" e "Perc. Red. ICMS", na tela "Devolução Emitida da Unidade da Devolução" escolhida.

Obs.: se o parâmetro "2 – Permitir Alterar Somente Campo Quantidade", da rotina "530 – Permitir Acesso a Rotina" estiver marcado, os dados da *grid* não poderão ser alterados, ou seja, aparecerão desabilitados.

<span id="page-118-0"></span>A **aba Financeiro:** apresenta três formas de pagamento: "Desconto Duplicata", "Verba" e "Contas a Receber". Esta aba não será exibida nos tipos de devolução 2, 5 e 6.

1. **Desconto Duplicata:** apresenta a planilha com os valores das duplicatas. O valor devolvido poderá ser abatido diretamente em Títulos das Contas a Pagar ao Fornecedor (títulos que ainda não foram quitados). Esta opção aparecerá desabilitada quando for realizada uma devolução avulsa.

<span id="page-118-3"></span><span id="page-118-2"></span><span id="page-118-1"></span>2. **Verba:** utilizada para gerar uma verba em dinheiro ou mercadoria no valor da devolução, através dos campos: "Data vencto verba", "Valor da Verba", "Código da Conta", "Observações Verba" e " Forma de Pagamento (Mercadoria ou Dinheiro). Abaixo, localizam-se os campos referentes aos dados do representante: Supervisor, Nome, RG e CPF. Saiba mais [clicando](#page-133-0) aqui.

3. **Contas a Receber:** utilizada para gerar um lançamento das Contas a Receber do fornecedor no valor da devolução.

Obs.: para utilizar essa opção, será necessário verificar o parâmetro da rotina "132 – Parâmetros da Presidência", opção "Permite Contas a Rec. na Dev. Fornecedor" está marcado.

A aba **"Complemento"** apresenta o campo **"Placa"** que é utilizado para informar a placa do caminhão responsável pela devolução da mercadoria, para que esta informação seja emitida no DANFE. As informações da placa e UF são obrigatórias a fim de evitar o cancelamento de notas fiscais a serem emitidas. Caso não seja informada, ao clicar no botão "gravar" aparece a mensagem "É obrigatório informar a placa e a UF do veículo".

No rodapé da rotina estão dispostos os campos referentes aos totais, que são apresentados preenchidos, de acordo com os itens selecionados para a devolução. Estes campos são editáveis podendo ser utilizados em casos de existência da diferença entre o total dos itens com o total da NF (arredondamento). Essa edição só será permitida até o valor máximo de diferença parametrizado na rotina "132- Parâmetros da Presidência", opção: "Permitir valor máximo de diferença de preço (arredondamento) entre soma dos itens e total da NF". Ao informar o valor nos campos informados abaixo, este por sua vez, irá sobrepor os valores dos sub-totais que são apresentados automaticamente, na medida em que vão sendo editados), são eles:

- "**Qtde. Volume":** utilizado para gravar o número de volumes na nota fiscal de devolução a ser impressa;
- **"Vl. IPI":** apresenta o valor do IPI dos produtos a ser impresso na devolução.
- **"Vl. Frete":** apresenta o valor total do Frete CIF calculado na devolução.
- **"Vl. Desconto":** apresenta o valor de desconto comercial do produto que está sendo devolvido.
- **"Vl. ST":** apresenta o valor da Substituição Tributária do produto que está sendo devolvido.
- **"Vl. Outras Desp.":** apresenta o valor de outras despesas embutidas na Nota Fiscal de Devolução.
- **"Vl. Bonificado":** apresenta o valor bonificado do produto.
- **"Vl. Total":** apresenta o valor total a ser apresentado na Nota Fiscal de Devolução. Cálculo: Valor total da devolução a fornecedor = (Total dos produtos – Vl.Desconto) + (IPI + FRETE + ST + Outras despesas).

A aba **''Pré-Devolução Avaria** '' apresenta a caixa **"Preço de tabela baseado no(a)**:" com as seguintes opções: "Preço de tabela", "Preço da mercadoria", "Custo última entrada", "Custo contábil", "Custo real", "Última entrada financeira", "Custo real + ICMS", "Custo financeiro", "Custo da NF sem ST", "Custo real sem ST", Valor última entrada" e "Última entrada contábil sem ST". A rotina será apresentada com a opção "Última política comercial cadastrada" da caixa "Devolver produtos avariados baseado no(a):" marcada automaticamente, no qual a relação entre as duas caixas funcionará da seguinte forma:

- Quando marcada a opção "Última política comercial cadastrada" e a opção "Preço de tabela" irá prevalecer às condições da primeira opção. Caso a opção marcada na segunda caixa seja diferente de "Preço de tabela" será considerada a opção da caixa "Preço de tabela baseado no(a):".

- Quando marcada a opção "Última NF de entrada" e a opção "Preço da mercadoria" irá prevalecer às condições da primeira opção. Caso a opção marcada na segunda caixa seja diferente de "Preço da mercadoria" será considerada a opção da caixa "Preço de tabela baseado no(a):".

Esta aba apresenta também o campo ''**Num.Transação De. Avaria'',** ao informar este campo ele trará as remessas cadastradas para escolha da remessa desejada. Após selecionada remessa clique no botão **''Processar''**.

Ainda no rodapé, estão dispostos os seguintes botões fixos, independente da aba selecionada. São eles:

**Carregar Pré-Devolução:** utilizado para pesquisar as pré-devoluções gravadas.

**Pré- Devolução:** Utilizado para iniciar o processo de gravar uma pré-devolução ao fornecedor.

<span id="page-120-0"></span>**Novo:** utilizado para iniciar o processo de devolução a fornecedor.

<span id="page-120-1"></span>**Gravar:** utilizado para gravar/concluir o processo de devolução a fornecedor. Este botão somente será habilitado quando ocorrer a confirmação de produtos das abas "**Produtos avulsos**" ou "**Notas fiscais de entrada**", realizando validações antes da gravação ser concluída.

- Será realizada a validação da coluna "Aplic.Red.IVA P.Liq" (grid "Tributação por produto") da rotina "212 – Cadastrar Tributação Entrada Mercadoria", conforme tributação selecionada no parâmetro "1533 - Tipo tributação de entrada" na rotina "132 - Parâmetros da Presidência", no qual funcionará da seguinte forma:

Quando selecionada a opção "Sim" da coluna "Aplic.Red.IVA P.Liq", o percentual de redução do IVA será sobre o preço líquido do produto.

Quando selecionada a opção "Não" da coluna "Aplic.Red.IVA P.Liq", o percentual de redução do IVA será sobre a base ST.

- Será realizada a validação do **SPED PIS/COFINS** que funcionará da seguinte forma: Caso o filtro "Tipo Devolução" seja selecionado com a opção "1 - Dev. Total e Parcial" e o fornecedor estiver parametrizado para não creditar PIS/COFINS na entrada bonificada desmarcando a opção "Usa crédito de PIS/COFINS na entrada bonificação", aba "Parâmetros", sub-aba "Tributação", caixa "PIS/COFINS", na rotina "202- Cadastrar Fornecedor"; ao clicar no botão "Gravar" será gravado automaticamente o código 8 no cód. sit. Trib. PIS/COFINS. Caso contrário o processo segue normalmente.

- No processo de devolução a fornecedor ao [gravar](#page-120-1) a devolução, para verificar se existe lançamento de receita referente a entrada de mercadoria com acréscimo no custo (% Acrés. Custo), caso exista a rotina irá estornar este lançamento de receita juntamente.

- Ao clicar neste botão o valor definido no parâmetro "Considerar IPI base de cálculo ICMS" da rotina "202 – Cadastrar Fornecedor" será validado na devolução da mercadoria e também efetuará o cálculo do ICMS com o valor do IPI agregado ao mesmo.

- Durante a devolução ao fornecedor, o valor de IPI e/ou de ST será zerado para o produto e somado em outras despesas dentro da nota fiscal, quando o parâmetro por filial "2671-Somar IPI/ST na devolução de fornecedor em outras despesas dentro da NF" na rotina "132-Parâmetros da presidência" estiver marcado "Sim".

- **Cancelar:** utilizado para cancelar o processo de devolução. Ao clicar neste botão, o sistema limpará a tela e habilitará o botão Novo.
- **Imprimir:** utilizado para alterar, restaurar ou imprimir um relatório padrão/customizado.
- **Fechar:** utilizado para fechar a rotina. Se o processo de devolução estiver iniciado, será necessário cancelar primeiro e, posteriormente, fechar. Caso contrário, o sistema apresentará a seguinte mensagem: "Nota não Finalizada!".

#### 1.1.2.1.1 Permissão/Restrição de Acesso

Neste guia você encontrará a (s) permissão (ões) e/ou restrição (ões) de acesso ao usuário, tanto às rotinas quanto aos dados, para que possam ser realizados os procedimentos estabelecidos segundo a política da empresa.

Seguem abaixo todas as "**Permissões de Acesso**" utilizadas nesta rotina, que devem ser habilitadas nas rotinas rotinas "530 - Permitir Acesso a Rotina", "131 - Permitir Acesso à Dados" e "132 - Parâmetros da Presidência" respectivamente. Caso uma dessas permissões de acesso esteja desabilitada, o procedimento ou dado não será realizado ou apresentado na rotina "1302". Estas permissões de acesso devem ser liberadas ao usuário de acordo com a política da empresa.

## **Rotina "530":**

- 1 Incluir Prod. De Fornec. Diferentes Prod X NF
- 2 Permitir Alterar Somente CAMPO Quantidade
- 3 Permitir editar layout customizado
- 4 Restringir gerar verbas como forma de pagto
- 5 Restringir gerar desc duplc como forma de pagto
- 6 Permitir somente carregar pré-devolução
- 7 Permitir emitir NF com data de saída nula
- 8 Permitir editar pré-devolução
- 9 Restringir devolução de entrada ''5 Entrada bonificada'' sem gerar financeiro
- 10 Restringir devolução por produto avulso
- 11 Restringir alterar a forma de pagamento parametrizado no Cad. Fornecedor
- 12 Permitir alterar tributação na Dev. Tipo 7 Avaria/Trocas
- 13 Permitir editar Política Com. Dev. Tipo 7 Avaria/Trocas

### **Rotina "131:**

1 - Filial

### **Rotina "132":**

2671 - Somar IPI na devolução de fornecedor em outras despesas dentro da NF. 3036 - Somar ST na devolução de fornecedor em outras despesas dentro da NF.

Saiba como conceder a permissão de acesso, clicando aqui.

#### 1.1.2.1.2 Validações Importantes

Neste guia você encontrará as principais validações realizadas nessa rotina.

#### **Tributação de IPI por produto**

Valida o parâmetro "2539 - Usa dados do IPI conforme a tributação por produto" da rotina "132 - Parâmetros da Presidência" na aba "Produtos Avulsos", para definir se a tributação do IPI será conforme a tributação por produto; funcionando da seguinte forma:

- Caso esteja marcado o parâmetro, ao clicar sobre o produto desejado, na aba "Produtos Avulsos", será buscado os dados referentes ao IPI da opção "Tributação por Produto" da rotina "212 - Cadastrar Tributação Entrada Mercadoria".

- Caso contrário o processo seguirá normalmente.

## **Gera ICMS no Livro Fiscal**

Realiza a validação do parâmetro "2520 - Gerar ICMS livro fiscal por filial" da rotina "132 – Parâmetros da Presidência" e da coluna "Dev. Fornecedor" da rotina "212 – Cadastrar Tributação Entrada Mercadoria", "Tributação por Filial", tela exibida ao clicar em "Pesquisar" (na tela "Filtros") coluna principal "Gera ICMS no livro fiscal".

Esta validação funcionará da seguinte forma:

Caso o parâmetro "2520" esteja marcado como "Sim" e a coluna "Dev. Fornecedor" seja marcada, ao clicar em "Gravar" será gerado o ICMS no livro fiscal para nota fiscal de devolução a fornecedor, de acordo com a seleção realizada no parâmetro "1533 – Tipo Tributação Entrada" da rotina "132 – Parâmetros da Presidência".

Caso contrário, o ICMS não será gerado no livro fiscal informado acima.

#### **Devolução de Entradas Consignadas**

Realiza a validação das opções "5 - Dev. Consig. p/ faturamento" e "6 - Dev. Consignação" do filtro "Tipo Devolução" na tela inicial, que funcionará da seguinte forma:

Caso esteja selecionada a opção "5 - Dev. Consig. p/ faturamento" e "6 - Dev. Consignação" ao clicar no botão "Gravar", será realizado o controle por lote. Caso contrário o processo seguirá normalmente.

Obs.: para utilizar a inclusão informada acima, é necessário acessar a rotina "560 - Atualizar Banco de Dados", aba "Criação/Alteração de Tabelas e Campos", sub-aba "C", sub-aba "Con" e marcar a opção "Tabela de produtos consignados por fornecedor".

#### **Código da Situação Tributária PIS/COFINS**

Realiza a validação da coluna "Cód. sit. tribut. PIS/COFINS" da rotina "212 – Cadastrar Tributação Entrada Mercadoria", que funcionará da seguinte forma:

Caso não esteja preenchida, ao selecionar o produto na *grid* e clicar duas vezes, será apresentada a seguinte mensagem de alerta:

"O Cód. sit. tribut. PIS/COFINS não informado.

Acesse a rotina 212, tributação por: PRODUTO.

Produto: 'XX."

Caso contrário, processo seguirá normalmente.

#### **Regime Simples Nacional**

Realiza a validação da opção "Simples Nacional" do parâmetro "2243 - Indicar o Código de Regime Tributário da Empresa" da rotina "132 - Parâmetros da Presidência", que funcionará da seguinte forma:

Caso esteja marcada e seja selecionada a opção "Gera Nº NF Automático" da rotina "1302", será possível informar a Situação Tributária com 3 dígitos, no campo "Sit Trib" da tela de digitação do item (exibida ao clicar duas vezes sobre o produto selecionado na *grid* da aba "Produtos Avulsos", da rotina "1302".

Caso contrário, será possível digitar no campo "Sit Trib", a Situação Tributária com 2 dígitos.

### **Data de saída das notas fiscais**

Para atender à SEFAZ/MG que hoje disponibiliza a data de saída das notas fiscais através do seu site ou pelos arquivos XML enviados a estes, a rotina poderá gravar ou não a data de saída das NF de acordo com o definido na permissão "7 – Permitir emitir NF com data saída nula" da rotina "530 – Permitir Acesso a Rotina" não havendo obrigatoriedade dessa informação no DANFE.

- Quando marcada a permissão "7 – Permitir emitir NF com data saída nula", não será gravada a data de saída das NF no arquivo XML gerado.

- Caso contrário, será gravada a data de saída das NF no arquivo XML gerado.

## **NCM/Figura Tributária**

A pesquisa de itens na tributação por "NCM/Figura Tributaria" foi modificada para verificar se o código definido para a tributação do NCM por produto, cadastrado pela rotina "212 – Cadastrar Tributação Entrada de Mercadoria" equivale também ao código do NCM com exceção.

## **Política comercial por Produto ou Produto/Filial**

Para definir as políticas comerciais dos produtos por filial, foi criado o parâmetro "2632-Utilizar política comercial por", na rotina "132-Parâmetros da presidência", com as opções "Produto/Filial (F)" ou "Produto (P)", sendo este último o padrão.

-Quando a opção utilizada for "Produto/Filial", a rotina fará a consulta das políticas comerciais por filial, considerando as informações da filial da devolução da mercadoria. Caso as informações não sejam encontradas, então a busca será feita por produto, e os dados da filial serão preenchidos de acordo com a cotação inicial.

-Quando a opção utilizada for "Produto", a rotina mantém o comportamento padrão.

Obs.: a alteração será realizada na devolução avulsa, nos tipos de devolução que não tem pedido de compra e na devolução Avaria/Trocas. Nesta última ocorrerá quando, na aba "Pré-devolução", a opção "Última política comercial cadastrada" estiver marcada.

### **Considerar IPI no PIS/COFINS na devolução avulsa**

Para que a parametrização realizada sobre a mercadoria, de considerar o IPI para cálculo de PIS/ COFINS sobre o produto X em algumas filiais e já para outras não, seja validada na rotina 1302, será necessário realizar o tipo de devolução avulsa, no qual durante a inclusão de produtos sejam considerados os seguintes dados:

- Para uma devolução avulsa, obrigatoriamente o fornecedor da entrada deverá estar cadastrado na rotina "202 – Cadastrar Fornecedor" e parametrizado "Sim" no filtro "Considerar IPI para cálculo PIS/ COFINS" e também com o parâmetro "2633 – Incluir IPI para calcular PIS/COFINS" da rotina "132 – Parâmetros da Presidência", aba "Parâmetros por Filial" marcado "Sim".

- Para uma devolução normal, obrigatoriamente o pedido deverá estar com o parâmetro "Considerar IPI para cálculo PIS/COFINS" marcado.

## **PIS/COFINS**

Realiza a validação das colunas abaixo na rotina "212 – Cadastrar Tributação Entrada Mercadoria" de acordo com a seleção realizada no parâmetro "1533 – Tipo Tributação Entrada" da rotina "132 – Parâmetros da Presidência"::

"Valor de pauta PIS/COFINS"

- "Usa PIS/COFINS por litragem"

- "Base de calculo PIS/COFINS por litragem"

- "Valor do PIS por litragem"

- "Valor do COFINS por litragem"

Nas opções abaixo:

"01 - Tributação por Produto", tela exibida ao clicar em "Pesquisar" (na tela "Filtros"), coluna principal "PIS/COFINS litragem".

"02 - Tributação por Estado", tela exibida ao clicar em "Pesquisar" (na tela "Filtros"), em

"Tributação", "PIS/COFINS", coluna principal "Litragem.

"06 - Tributação por Filial", tela exibida ao clicar em "Pesquisar" (na tela "Filtros") coluna principal "PIS/COFINS litragem".

"07 - Manutenção de Figura Tributária", tela exibida ao clicar em "Pesquisar" (na tela "Filtros") em "Tributação", "PIS/COFINS", coluna principal "Litragem.

## Esta validação funciona da seguinte forma:

Caso as colunas informadas acima estejam preenchidas, ao clicar em "Gravar", serão gravadas as informações de PIS/COFINS por litragem e por valor de pauta no pedido de compra, de acordo com a opção selecionada no filtro "Tipo Entrada" conforme segue abaixo:

- Se for selecionada a

Caso contrário o processo segue normalmente.

## **Considerar o frete FOB na base de cálculo PIS/COFINS**

Realiza a validação do parâmetro "2467 – Somar Frete FOB à base do PIS/COFINS" na rotina "132 – Parâmetros da Presidência", que funcionará da seguinte forma:

Caso seja marcado como "Sim", ao clicar em "Confirmar" na tela "Inclusão de Item" (exibida ao clicar duas vezes sobre o produto na *grid* inferior), o frete FOB será considerado na base de cálculo do PIS/COFINS, atendendo à lei Nº 10.833, de 2003, art. 3º; RIR/99, art. 289, § 1º e Instrução Normativa SRF Nº 247, de 2002, art.66.

Caso contrário o processo seguirá normalmente.

Obs.: para utilizar a validação informada acima é necessário seguir os seguintes critérios:

Os parâmetros abaixo devem estar marcados como "Não".

 $-$ "1670 – Calcular redução de PIS no frete".

"1568 – Calcular redução de PIS no frete contábil".

Acessar a rotina "560 - Atualização do Banco de Dados", aba "Criação/Alteração de Tabelas e Campos", sub-aba "P", sub-aba "Pa-Pj" e marcar a opção "Tabela de parâmetros por filiais.

### **Figura Tributária**

Realiza a validação do parâmetro "1533 - Tipo de Tributação de Entrada" da rotina "132 – Parâmetros da Presidência", que funcionará da seguinte forma:

Caso esteja selecionada a opção "Produto/Figura Tributária (P)" deste parâmetro, ao clicar em "Pesquisar" na aba "Itens/Pesquisa" (da rotina "209"), será utilizada a informação preenchida na coluna "Cód. Figura", coluna principal "Figura Tributária", opção "06 - Tributação Por Filial" na rotina "212 - Cadastrar Tributação Entrada Mercadoria".

Caso esta coluna esteja vazia, será utilizada a informação da coluna "Cód. Figura", coluna principal "Figura", opção "4 - Tributação por produto/figura tributária" (de acordo com o Estado de Origem e Destino) da rotina "212".

Obs.: para utilizar a validação acima informada, é necessário executar a rotina "560 – Atualizar Banco de Dados", aba "Criação/Alteração de Tabelas e Campos" marcando as opções a seguir:

"Tabela de tributação de entrada por produto/figura tributária", sub-aba "T".

"Tabela de Parâmetros por Filial – 132", sub-aba "P", sub-aba "Pa-Pj".

# **Endereçamento de produtos**

Realiza a validação da existência de endereço picking cadastrado para o produto na rotina "1701 – Cadastro de Dados Logísticos" que funcionará da seguinte forma:

Caso não exista endereço picking cadastrado para o produto na rotina "1701" e a filial e este produto utilizarem o processo WMS, a digitação do item para geração da devolução (na aba "Notas fiscais de entrada") será impedida com a exibição da seguinte mensagem de alerta:

"Parâmetros : '1149 - Utilizar o endereçamento por filial (rotina 132)': SIM. '1624 - Usar WMS avançado (módulo 17) (rotina 132)': SIM. Usa WMS (rotina '203'): SIM.

Lista de erros encontrados: Endereço de picking no WMS não cadastrado. Rotina '1701 - Cadastrar dados logísticos do produto)'"

Obs.: para utilizar a validação acima informada é necessário seguir os seguintes critérios:

Marcar como "Sim" os seguintes parâmetros da rotina "132 - Parâmetros Presidência":

- "1624 – Usar WMS avançado (módulo 17)".

- "2292 – Validar endereço de picking no pedido de compra".

Selecionar a opção "Sim" do filtro "Usa WMS" da rotina "203 - Cadastrar Produto" aba "Armazenagem".

## **Permissão de Acesso**

Realiza a validação da permissão de acesso "5 - Restringir gerar desc duplic como forma de pgto" da rotina "530 – Permitir Acesso a Rotina" na opção "Desconto Duplicata" na aba "Financeiro", com a finalidade de evitar que usuários sem permissão realizem devoluções aos fornecedores como forma de pagamento em desconto de duplicata.

### **Restringir lançamento de verba**

Realiza a validação da permissão de acesso "4 - Restringir gerar verbas como forma de pagto "(rotina "530- Permitir Acesso a Rotina"). Caso seja marcada para um usuário, ao realizar uma devolução, a opção "Verba", da aba "Financeira" estará desabilitada.

### **Venda fracionada**

Realiza a validação do parâmetro "Aceita venda fracionada", para o produto ativo.

- Se o produto estiver parametrizado para não aceitar venda fracionada, a rotina irá desconsiderar as casas decimais, mantendo apenas os números inteiros;

- Caso contrário, não haverá alteração em seu funcionamento.

### **Endereçamento por filial**

A validação do parâmetro de endereçamento por filial, "1657 – Usar Endereço Filial", será realizada sempre que o produto utilizar endereçamento, ou seja, sempre que o parâmetro "1149 – Utilizar Endereçamento por Filial" da rotina "132" estiver marcado como "Sim". Essa validação será

realizada conforme segue:

- Sendo marcado "Sim" para o parâmetro "1149" e "Não" no parâmetro "1657", será considerado para o produto, o endereçamento da rotina "282 – Cadastrar Produto Armazenagem";

- Sendo marcado "Sim" para o parâmetro "1149" e "Sim" no parâmetro "1657", será considerado o endereçamento por filial, conforme cadastrado na rotina "294 – Digitar End. Apanha por Filial";

- Sendo marcado "Não para o parâmetro "1149" e "Sim" no parâmetro "1657", será considerado para o produto, o endereçamento da rotina "282".

#### **Devolução para o processo WMS**

A rotina não permite gravar devolução do processo WMS sem que este esteja finalizado. Sendo assim, quando o processo não estiver concluído, o sistema emite a mensagem de alerta: **Processo de separação WMS não concluído.** Este alerta será dado ao comprador, quando ele efetuar o duplo clique em alguma Nota Fiscal da planilha da aba **Notas fiscais de entrada**. Importante ressaltar que a rotina 1302 só terá esse comportamento quando o sistema estiver parametrizado para utilizar WMS nas filiais (rotina **132 Parâmetros da Presidência**, parâmetro **1624 Usar WMS avançado** igual **SIM**) e no produto (rotina **203 Cadastrar Produto,** parâmetro **Usa WMS** igual **SIM**).

#### **Permissão para editar pré-devolução**

Para evitar retrabalho e lentidão no processo de devolução de mercadoria da rotina **1302 Devolução a fornecedor**, foi criada a permissão **8 Permitir editar pré-devolução** na rotina **530 Permitir Acesso a Rotina.** Quando esta permissão estiver marcada, então o comprador poderá alterar as informações dos itens gravados, incluir um novo item vinculado à nota fiscal de entrada, ou ainda, incluir um novo item de forma avulsa em alguma pré-devolução já gravada.

**Observação**: caso o item a ser incluído na pré-devolução esteja vinculado a uma nota fiscal de entrada, então ele não poderá ser incluído de forma avulsa.

## <span id="page-126-0"></span>**1.1.2.2 Detalhamento de Grid**

As colunas das planilhas poderão ser arrastadas e organizadas conforme necessidade do usuário para melhor visualização e análise das informações. No canto esquerdo de cada *grid* foi disponibilizado um botão para seleção das colunas, ou seja, elas poderão ser habilitadas / desabilitadas caso haja necessidade.

Neste guia você encontrará a finalidade de cada coluna disponível nas planilhas da rotina. Consulte o conteúdo clicando nos links abaixo!

Aba Itens [Incluídos](#page-127-0) Aba Notas Fiscais de [Entrada](#page-130-0) Aba [Produtos](#page-128-0) Avulsos Aba [Tributação](#page-131-0) Aba [Financeiro](#page-131-1)

### <span id="page-127-0"></span>1.1.2.2.1 Aba Itens Incluídos

A planilha localiza-se na aba Itens Incluídos, com as seguintes colunas disponíveis à apresentação de informações relacionadas aos itens que foram incluídos para devolução ao fornecedor.

- **Codigo:** apresenta o código do produto a ser devolvido.
- **Descrição:** apresenta a descrição do produto a ser devolvido.
- **Embalagem:** apresenta o tipo da embalagem do produto a ser devolvido.
- **Lote:** apresenta informação sobre o lote do produto (se usa lote igual a S Sim ou N Não).
- **Nr. Lote:** apresenta o número do lote referente ao produto.
- **Dt-Validade:** apresenta a data de validade do produto a ser devolvido.
- **Nº. Pedido:** apresenta o número do pedido referente a NF da entrada do produto.
- **Qtde:** apresenta a quantidade que está sendo devolvida do produto.
- **Qtde Avaria:** apresenta a quantidade avariada do produto que está sendo devolvida.
- **Pr. Unit.:** apresenta o preço unitário do produto que está sendo devolvido.
- **%ICMS:** apresenta o percentual de ICMS informado na própria rotina.
- **% ICMS Red.:** apresenta o percentual de redução da alíquota de ICMS informado na própria rotina.
- **Vl.Frete:** apresenta o valor do frete CIF informado na própria rotina.
- **Vl.IPI:** apresenta o valor do IPI informado na própria rotina.
- **Vl. ST:** apresenta o valor de ST dentro da nota fiscal, informado na própria rotina.
- **Vl. Outras Desp.:** apresenta o valor outras despesas dentro da nota fiscal, informado na própria rotina.
- **PMC:** apresenta o valor do PMC de entrada de medicamentos.
- **Usa PMC base ST Med:** apresenta o valor base ST para PMC de entrada de medicamentos.
- **% Red.PMC Med:** apresenta a porcentagem de redução de PMC para entrada de medicamentos.
- **% de carga trib. Média:** apresemta a alíquota da substituição tributária conforme cadastro na rotina 212.

#### <span id="page-128-0"></span>1.1.2.2.2 Aba Produtos Avulsos

A planilha localiza-se na aba Produtos Avulsos, com as seguintes colunas disponíveis à apresentação de informações relacionadas ao produto para Devolução ao Fornecedor:

- **Codigo:** apresenta o código do produto avulso a ser devolvido.
- **Descrição:** apresenta a descrição do produto avulso a ser devolvido.
- **Embalagem:** apresenta o tipo da embalagem do produto avulso a ser devolvido.
- **Unidade:** apresenta o tipo de unidade do produto avulso a ser devolvido.
- **Tipo Produto:** apresenta o tipo do produto, informado na rotina 203
- **Und. Master:** apresenta o tipo de unidade master do produto que está sendo devolvido.
- **Cód.Depto:** apresenta o código de departamento vinculado ao produto que está sendo devolvido.
- **Cód.Seção:** apresenta o código de seção do departamento vinculado ao produto que está sendo devolvido.
- **Est. Fisico:** apresenta o estoque atual do produto (estoque gerencial estoque bloqueado estoque reservado).
- **Usa Lote?:** apresenta informação sobre o lote do produto (se usa lote igual a S Sim ou N Não).
- **Cód. Fornec:** apresenta o código do fornecedor do produto que está sendo devolvido.
- **Tipo Estoque:** apresenta o tipo de armazenagem do produto, informado na rotina 203. Exemplo: produtos frios/congelados.
- **Qt. Unit.Cx.:** apresenta a quantidade de produto em uma embalagem.
- **Qt. Avaria:** apresenta a quantidade avariada do produto. Ao clicar na coluna "Qt. Avaria" e selecione a opção "Customizado"; escolha a opção "Maior que" e informe "0 (zero)", assim será exibido apenas produtos que forem maior que zero.
- **% IVA:** apresenta o percentual de IVA para cálculo do ST.
- **% ST:** apresenta o percentual de ST dentro da nota fiscal, informando na rotina 212.
- **% ICMS:** apresenta o percentual de ICMS informado na rotina 212.
- **% ICMS Red.:** apresenta o percentual de redução do ICMS informado na rotina 212.
- **Peso bruto:** apresenta o peso bruto do produto, cadastrado na rotina 203.
- **Pauta:** apresenta o valor de pauta/base para cálculo do ST (dentro da nota fiscal, guia ou ambos) cadastrado na rotina 212 .
- **%Alíq. Interna:** apresenta o percentual de alíquota interna para cálculo do ST, informado na rotina 212.
- **%Aliq. Externa:** apresenta o percentual de alíquota externa para cálculo do ST, informado na rotina 212.
- **Cód. Tipo. Estr. Pulmão:** apresenta o código do tipo da estrutua do pulmão, utilizado pelo módulo de WMS.
- **USAWMS:** apresenta o o produto (se é controlado pelo módulo de WMS), cadastrado na rotina 203.
- **Cód. Ender. Apanha:** apresenta o código de endereçamento do produto para repor as prateleiras (WMS).
- **Módulo:** apresenta o módulo de localização de armazenamento do produto.
- **Rua:** apresenta a rua de localização de armazenamento do produto.
- **Apto:** apresenta o apartamento de localização de armazenamento do produto.
- **Depósito:** apresenta o depósito de localização de armazenamento do produto.
- **Número:** apresenta o número de localização de armazenamento do produto.
- **Peso Líq.:** apresenta o peso líquido do produto (sem embalagem) informado na rotina 203
- **Prédio:** apresenta o prédio de localização de armazenamento do produto.
- **Nível:** apresenta o nível de localização de armazenamento do produto.
- **Qt.Tot.Pallete.:** apresenta a quantidade total de caixa do produto para compor um pallete.
- **Valor Ult. Ent.:** apresenta o valor da última entrada do produto.
- **P. Compra Últ. Ent.:** apresenta o preço de compra da última entrada do produto.
- **Nº Original:** apresenta o código do produto, utilizando no sistema anterior ao Winthor.
- **Tipo Trib. Med:** apresenta o tipo de tributação de medicamento
- **Marca:** apresenta a marca do produto.
- **% de carga trib. Média:** apresemta a alíquota da substituição tributária, conforme cadastro na rotina 212.
- **IPI Por Valor:** apresenta a informação referente à utilização ou não do IPI, conforme cadastro na rotina 212.

#### <span id="page-130-0"></span>1.1.2.2.3 Aba Notas Fiscais de Entrada

As planilhas localizam-se na aba Notas Fiscais de Entrada, divididas em Superior e Inferior, com as seguintes colunas disponíveis à apresentação das informações relacionadas à Nota Fiscal de Entrada para Devolução ao Fornecedor:

### <span id="page-130-1"></span>Grid Superior

- **Filial:** apresenta o código da filial de recebimento (entrada) do produto.
- **Nº Nota:** apresenta o número da nota fiscal de entrada do produto.
- **Dt. Entrega:** apresenta a data em que o produto foi entregue.
- **Série:** apresenta o número de série da nota fiscal de entrada.
- **Espécie:** apresenta a espécie da nota fiscal de entrada.
- **Vlr. IPI:** apresenta o valor do IPI informando na nota fiscal de entrada.
- **Total NF:** apresenta o valor total da NF de entrada.
- **Tipo Entrada:** apresenta o tipo de entrada referente a NF entrada.
- **Endereçado?:** apresenta a nota fiscal (processada pelo módulo WMS).
- **Data Emissão:** apresenta a data de emissão da nota fiscal de entrada.
- **Nº Transação:** apresenta o número de transação da nota fiscal de entrada.
- **Cód. Fornec.:** apresenta o código do fornecedor do produto da nota fiscal de entrada.
- **Cód. Conta:** apresenta o código da conta gerencial usado para entrada de mercadoria.
- **IPI Por Valor:** apresenta a informação referente à utilização ou não do IPI por valor nas respectivas notas.

## <span id="page-130-2"></span>Grid Inferior

- **Cód. Fábrica:** apresenta o código de fábrica do produto relacionado à NF entrada.
- **Código:** apresenta o código do produto da NF entrada.
- **Descrição:** apresenta a descrição do produto da NF entrada.
- **Embalagem:** apresenta a embalagem do produto da NF entrada.
- **Nr. Lote:** apresenta o número do lote referente ao produto.
- **Qtde:** apresenta a quantidade de produto relacionado à NF entrada.
- **Qtde. Devolvida:** apresenta a quantidade devolvida de produto.
- **Qtde. Saldo Disp.:** apresenta a quantidade do saldo disponível. Seu cálculo é: Quantidade da nota de entrada - Quantidade já devolvida.
- **Pr. Unitário:** apresenta o preço unitário do produto referente à NF entrada.
- **% ICMS:** apresenta o percentual de ICMS informado na nota fiscal de entrada.
- **Vl. Total:** apresenta o valor total da mercadoria durante sua entrada pela rotina "1301 Receber Mercadoria".
- **Usa Lote?:** apresenta o produto (se usa ou não controle de lote). Se a opção for marcada, o produto utilizará lote.

<span id="page-131-0"></span>1.1.2.2.4 Aba Tributação

A *grid* localiza-se na aba Tributação, com as seguintes colunas disponíveis à apresentação das informações relacionadas à Tributação do Produto para Devolução ao Fornecedor:

**Base Calc. ICMS:** apresenta a base de cálculo do ICMS.

- **Aliquota:** apresenta a alíquota utilizado para cálculo do ICMS.
- **Vl. Créd. ICMS:** apresenta o valor do crédito de ICMS.

#### <span id="page-131-1"></span>1.1.2.2.5 Aba Financeiro

As *grids* para informar o Desconto Duplicata e Contas a Receber localizam-se na aba Financeiro, conforme seleção da Forma de Pagamento (Desconto de Duplicata e Contas a Receber), com as seguintes colunas disponíveis à apresentação das informações relacionadas à Devolução ao Fornecedor:

### **Grid Desconto Duplicata**

- **No. Lanc.:** apresenta o número de registro da duplicata no sistema.
- **Duplicata:** apresenta o número da duplicata a ser recebida pelo fornecedor em forma de desconto duplicata, verba, contas a receber.
- **Data Vencto:** apresenta a data de vencimento da duplicata a ser recebida pelo fornecedor em forma de desconto duplicata, verba, contas a receber.
- **Valor:** apresenta o valor da duplicata a ser recebida pelo fornecedor em forma de desconto duplicata, verba, contas a receber.
- **Total Devol:** apresenta o total já devolvido desta duplicata do fornecedor.
- **Saldo:** apresenta o saldo a da duplicada (valor da duplicata total já devolvido da mesma).
- <span id="page-132-2"></span>**Vlr. Devol:** apresenta o valor a devolução atual que irá abater do saldo em aberto da duplicata do fornecedor.

## **Grid Contas a Receber**

- **Cód. Cobrança:** apresenta o código de cobrança relacionado a forma de recebimento pelo fornecedor.
- **Dt. Vencto:** apresenta a data de vencimento da duplicata a ser recebida pelo fornecedor em forma de desconto duplicata, verba, contas a receber.
- **Valor:** apresenta o valor da duplicata a ser recebida pelo fornecedor em forma de desconto duplicata, verba, contas a receber.
- **Prestação:** apresenta o número da prestação relacionada à duplicata a ser recebida pelo fornecedor.

### <span id="page-132-0"></span>**1.1.2.3 Ações mais Comuns**

Neste guia você encontrará as informações necessárias para ajudá-lo nos processos mais utilizados nessa rotina. Consulte o conteúdo clicando nos links abaixo!

Devolução a [Fornecedor](#page-132-1) Gerando Desconto na Duplicata

Devolução a [Fornecedor](#page-133-0) Gerando uma Verba

Devolução a [Fornecedor](#page-135-0) Gerando Contas a Receber

Devolução a [Fornecedor](#page-136-0) de Produtos Avulsos (Verba)

Devolução a [Fornecedor](#page-137-0) de Produtos Avulsos (Contas a Receber)

#### <span id="page-132-1"></span>1.1.2.3.1 Devolução a Fornecedor Gerando Desconto na Duplicata

#### **Objetivo:**

Fazer a devolução à fornecedor gerando um desconto na duplicata original.

# **Passos para a execução do processo**

Antes de iniciar o processo de devolução, verificar se a parametrização básica foi cadastrada.

1) Clicar em "[Novo](#page-120-0)";

2) Optar por gerar ou não o "Nº NF Automático". Caso essa opção não seja selecionada, é obrigatório informar o número da nota fiscal no campo "Nº NF";

- 3) Informar ou selecionar um "[Fornecedor](#page-114-0) (Cliente)";
- 4) Informar ou selecionar o campo "[Motivo](#page-114-1)";

5) Clicar na nota que deseja devolver. Caso seja uma devolução total, clique no botão "Sel. [Todos](#page-115-0) [Itens"](#page-115-0);

6) Clicar duas vezes sobre o produto na "*grid [inferior](#page-115-1)*";

7) Conferir os dados apresentados na tela e informar a "**[Quantidade"](#page-116-0)** e o "Código Fiscal", na tela "Devolução Emitida na Unidade de Devolução", confirmando em seguida, onde o produto será enviado para aba "**Itens incluídos**";

8) Clicar na aba "Tributação" e clicar no botão "Tributação";

9) Clique na aba "[Financeiro](#page-118-0)" e selecione na caixa **Forma de pagamento** a opção **1 - Desconto duplicata**;

10) Selecionar na "*[grid](#page-130-0)*" o título que deseja lançar o Desconto;Caso o título não apareça para ser selecionado, verificar se o mesmo já foi pago.

11) Preencher a coluna "VIr. [Devol](#page-132-2).", sendo que o valor do Desconto em Título não pode ser maior que o valor da Devolução). Caso seja, ao clicar em gravar, a seguinte mensagem poderá ser apresentada: "Valor Total da Nota não confere com Total de Desconto em Duplicatas! Valor da diferença XXXX, XX";

12) Clicar em [Gravar](#page-120-1).

### **Observação:**

- O processo acima poderá ser executado para todos os tipos de devolução, porém, existe uma diferença nos tipos 2, 5 e 6: não possuem a aba ["Financeiro"](#page-118-0). Neste caso, após gerar a tributação, será necessário clicar em "[Gravar"](#page-120-1) para concluir o processo.
- A nota gerada pela rotina 1302 é impressa pela rotina "1351 Emitir Nota Fiscal de Devolução a Fornec." e o cancelamento será efetuado pela rotina "1327 – Cancelar NF Devolução a Fornecedor". A relação de notas, bem como a forma de ressarcimento que foi informada na devolução poderá ser obtida através da rotina "1328 – Rel. Devolução a Fornecedor".

<span id="page-133-0"></span>1.1.2.3.2 Devolução a Fornecedor Gerando uma Verba

## **Objetivo:**

Fazer a devolução a fornecedor gerando uma verba como forma de ressarcimento.

### **Considerações iniciais:**

- **Verba em Mercadoria:** essa verba é vinculada a um pedido de compra de mercadoria bonificada, através da rotina "209 - Digitar Pedido de Compra". Caso essa mercadoria tenha sua entrada feita, através da rotina "1301 - Receber Mercadoria" como tipo de venda 5 (bonificado), a verba será baixada.
- **Verba em Dinheiro:** essa verba é utilizada quando o fornecedor pagar a verba em dinheiro. Essa verba é baixada através da rotina "1803 – Baixar Verba Fornecedor em Dinheiro", onde será possível escolher qualquer banco, caixa ou moeda para essa baixa.
- Caso seja necessário alterar a forma de pagamento, deve ser utilizada a rotina "1823 Alterar Forma de Pagamento de Verba".
- As verbas geradas pela devolução a fornecedor não tem valor a aplicar, visto que essas verbas tem como princípio serem geradas para pagamento de um item que está sendo devolvido, mas já foi pago na entrada da mercadoria.

Se a permissão de acesso "4 - Restringir gerar verbas como forma de pagto" na rotina "530 - Permitir Acesso a Rotina" estiver selecionada, a opção Verbas aparecerá desabilitada nas formas de pagamento.

## **Passos para a execução do processo**

Antes de iniciar o processo de devolução, verificar se a parametrização básica foi cadastrada.

1) Clicar em "[Novo](#page-120-0)";

2) Optar por gerar ou não o "Nº NF Automático". Caso essa opção não seja selecionada, é obrigatório informar o número da nota fiscal no campo "Nº NF";

3) Informar ou selecionar um "[Fornecedor](#page-114-0) (Cliente)";

4) Informar ou selecionar o campo [Motivo;](#page-114-1)

5) Clicar na nota que deseja devolver. Caso seja uma devolução total, clique no botão "Sel. [Todos](#page-115-0) ltens";

6) Clicar duas vezes sobre o produto na *grid [inferior](#page-115-1)*;

7) Conferir os dados apresentados na tela e informar e informar a [Quantidade](#page-116-0) e o Código Fiscal na tela "Devolução Emitida na Unidade de Devolução" e confirmar;

8) Clicar na aba "Tributação" e clicar no botão "Tributação";

9) Clique na aba "[Financeiro](#page-118-0)" e selecione na caixa **Forma de pagamento** a opção 2 **- Verba**;

10) Preencher o campo "Data [vencto](#page-118-1) verba";

11) Preencher o campo "Valor da [Verba](#page-118-2)" (valor da nota);

12) Informar ou selecionar o "código da conta";

13) Selecionar a "forma de [pagamento"](#page-118-3): mercadoria ou dinheiro;

14) Preencher o campo "Supervisor";

- 15) Preencher o campo "Nome";
- 16) Preencher o campo "RG";
- 17) Preencher o campo "CPF";

18) Clicar no botão "[Gravar](#page-120-1)" onde, em seguida, será aberta uma mensagem de confirmação;

19) Clicar em Sim na mensagem: "Deseja emitir a Nota Fiscal de devolução a Fornecedor?";

20)Clicar em Ok na mensagem: "Anote o Número da Verba Criada. Verba nº XXXX".

#### **Observação:**

- O processo acima poderá ser executado para todos os tipos de devolução, porém, existe uma diferença nos tipos 2, 5 e 6: não possuem a aba ["Financeiro"](#page-118-0). Neste caso, após gerar a tributação, será necessário clicar em **Gravar** para concluir o processo.
- Para realizar a baixa de uma verba que foi gerada através de uma devolução, será necessário utilizar a rotina "1804 – Baixar Verba Fornec. Desc. Financ.", desde que ela tenha sido criada em dinheiro.
- A nota gerada pela rotina 1302 é impressa pela rotina "1351 Emitir Nota Fiscal de Devolução a Fornec." e o cancelamento será efetuado pela rotina "1327 – Cancelar NF Devolução a Fornecedor". A relação de notas, bem como a forma de ressarcimento que foi informada na

devolução poderá ser obtida através da rotina "1328 – Rel. Devolução a Fornecedor".

<span id="page-135-0"></span>1.1.2.3.3 Devolução a Fornecedor Gerando Contas a Receber

### **Objetivo:**

Fazer a devolução a fornecedor gerando contas a receber.

# **Passos para a execução do processo**

Antes de iniciar o processo de devolução, verificar se a parametrização básica foi cadastrada.

1) Clicar em "[Novo](#page-120-0)";

2) Optar por gerar ou não o "Nº NF Automático". Caso essa opção não seja selecionada, é obrigatório informar o número da nota fiscal no campo "Nº NF";

3) Informar ou selecionar um "[Fornecedor](#page-114-0) (Cliente)";

4) Informar ou selecionar o campo "[Motivo](#page-114-1)";

5) Clicar na nota que deseja devolver. Caso seja uma devolução total, clique no botão "Sel. [Todos](#page-115-0) [Itens"](#page-115-0);

6) Clicar duas vezes sobre o produto na *grid [inferior](#page-115-1)*;

7) Conferir os dados apresentados na tela e informar a "**[Quantidade"](#page-116-0)** e o "Código Fiscal" na tela "Devolução Emitida na Unidade de Devolução" e confirmar;

8) Clicar na aba "Tributação" e clicar no botão "Tributação";

9) Clique na aba "[Financeiro](#page-118-0)" e selecione na caixa **Forma de pagamento** a opção **3 - Contas a receber**;

10) Informar ou selecionar o Cód. Cobrança na *[grid](#page-131-1)*;

11) Informar ou selecionar a data de vencimento;

12) Informar o valor (não poderá ser maior que a devolução). Caso esteja diferente, ao selecionar esta opção e clicar em gravar, a seguinte mensagem poderá ser apresentada: "Valor das parcelas das Contas a Receber diferente do total da nota fiscal";

13) Informar a quantidade na coluna "Prestação";

14) Clicar em " [Gravar](#page-120-1)", onde em seguida será aberta uma mensagem de confirmação;

15) Clicar em Sim na mensagem: "Deseja somar tarifa bancária no Contas a Receber?";

#### **Observação:**

- O processo acima poderá ser executado para todos os tipos de devolução, porém, existe uma diferença nos tipos 2, 5 e 6: não possuem a aba ["Financeiro"](#page-118-0). Neste caso, após gerar a tributação, será necessário clicar em "[Gravar"](#page-120-1) para concluir o processo.
- A nota gerada pela rotina 1302 é impressa pela rotina "1351 Emitir Nota Fiscal de Devolução a Fornec." e o cancelamento será efetuado pela rotina "1327 – Cancelar NF Devolução a Fornecedor". A relação de notas, bem como a forma de ressarcimento que foi informada na devolução poderá ser obtida através da rotina "1328 – Rel. Devolução a Fornecedor".

#### <span id="page-136-0"></span>1.1.2.3.4 Devolução a Fornecedor de Produtos Avulsos (Verba)

#### **Objetivo:**

Fazer a devolução de produtos avulsos a fornecedor gerando verba.

#### **Considerações iniciais:**

- **Verba em Mercadoria:** essa verba é vinculada a um pedido de compra bonificado, através da rotina "209 - Digitar Pedido de Compra". Essa mercadoria dando entrada, através da rotina "1301 - Receber Mercadoria" como tipo de venda 5 (bonificado), a verba será baixada.
- **Verba em Dinheiro:** Quando o fornecedor pagará a verba em dinheiro. Essa verba é baixada através da rotina "1803 – Baixar Verba Fornecedor em Dinheiro", onde será possível escolher qualquer banco, caixa ou moeda para essa baixa.
- Caso seja necessário alterar a forma de pagamento, deve ser utilizada a rotina "1823 Alterar Forma de Pagamento de Verba".
- As verbas geradas pela devolução a fornecedor não tem valor a aplicar, visto que essas verbas tem como princípio serem geradas para pagamento de um item que está sendo devolvido, mas já foi pago na entrada da mercadoria.
- Será possível fazer devolução avulsa mesma que a filial selecionada utilize Nfe.

# **Passos para execução do processo**

Antes de iniciar o processo de devolução, verificar se a parametrização básica foi cadastrada.

1) Clicar em "[Novo](#page-120-0)";

2) Optar por gerar ou não o "Nº NF Automático". Caso essa opção não seja selecionada, é obrigatório informar o número da nota fiscal no campo "Nº NF";

3) Informar ou selecionar um "[Fornecedor](#page-114-0) (Cliente)";

4) Informar ou selecionar o campo "[Motivo](#page-114-1)";

5) Selecionar o produto na aba "[Produtos](#page-115-2) avulsos";

6) Clicar duas vezes sobre o produto na *[grid](#page-128-0)*;

7) Conferir os dados apresentados na tela e informar a "Código Fiscal" e "Situação Tributária" na tela "Devolução Emitida na Unidade de Devolução" e confirmar;

8) Clicar na aba "Tributação" e clicar no botão "Tributação";

9) Clique na aba "[Financeiro](#page-118-0)" e selecione na caixa **Forma de pagamento** a opção **2 - Verba**;

10) Preencher o campo "Data [vencto](#page-118-1) verba";

- 11) Preencher o campo "Valor da [Verba](#page-118-2)" (valor da nota);
- 12) Informar ou selecionar o "código da conta";
- 13) Selecionar a "forma de [pagamento"](#page-118-3): mercadoria ou dinheiro;
- 14) Preencher o campo Supervisor;
- 15) Preencher o campo Nome;

16) Preencher o campo RG:

17) Preencher o campo CPF;

18) Clicar no botão "[Gravar](#page-120-1)", onde em seguida serão abertas mensagens para confirmação;

19) Clicar na opção Sim ou Não (de acordo com a política da empresa) na mensagem "Deseja somar tarifa bancária no Contas a Receber?"; Esta mensagem será sempre apresentada quando for gerado contas a receber na aba Financeiro, com a cobrança selecionada na rotina 522 como boleto bancário.

20) Clicar em Sim na mensagem: "Deseja emitir a Nota Fiscal de devolução a Fornecedor?";

21) Clicar em Ok na mensagem: "Anote o Número da Verba Criada. Verba nº XXXX".

### **Observação:**

- O processo acima poderá ser executado para todos os tipos de devolução, porém, existe uma diferença nos tipos 2, 5 e 6: não possuem a aba ["Financeiro"](#page-118-0). Neste caso, após gerar a tributação, será necessário clicar em "[Gravar"](#page-120-1) para concluir o processo.
- A nota gerada pela rotina 1302 é impressa pela rotina "1351 Emitir Nota Fiscal de Devolução a Fornec." e o cancelamento será efetuado pela rotina "1327 – Cancelar NF Devolução a Fornecedor". A relação de notas, bem como a forma de ressarcimento que foi informada na devolução poderá ser obtida através da rotina "1328 – Rel. Devolução a Fornecedor".

<span id="page-137-0"></span>1.1.2.3.5 Devolução a Fornecedor de Produtos Avulsos (Contas a Receber)

#### **Objetivo:**

Fazer a devolução a fornecedor de produtos avulsos gerando contas a receber.

## **Passos para execução do processo**

Antes de iniciar o processo de devolução, verificar se a parametrização básica foi cadastrada.

1) Clicar em "[Novo](#page-120-0)";

2) Optar por gerar ou não o "Nº NF Automático". Caso essa opção não seja selecionada, é obrigatório informar o número da nota fiscal no campo "Nº NF";

- 3) Informar ou selecionar um "[Fornecedor](#page-114-0) (Cliente)";
- 4) Informar ou selecionar o campo "[Motivo](#page-114-1)";
- 5) Selecionar o produto na aba "[Produtos](#page-115-2) avulsos";
- 6) Clicar duas vezes sobre o produto na *[grid](#page-130-0)*;

7) Conferir os dados apresentados na tela e informar o "Código Fiscal" e a "Situação Tributária" na tela "Devolução Emitida na Unidade de Devolução" e confirmar;

8) Clicar na aba "Tributação" e clicar no botão "Tributação";

9) Clique na aba "[Financeiro](#page-118-0)" e selecione na caixa **Forma de pagamento** a opção **3 - Contas a receber**;

10) Informar ou selecionar o "Cód. Cobrança" na "*[grid](#page-131-1)*";

11) Informar ou selecionar a data de vencimento;

- 12) Informar o valor (não poderá ser maior que a devolução);
- 13) Informar a quantidade na coluna "Prestação";
- 14) Clicar em "[Gravar](#page-120-1)", onde em seguida será aberta uma mensagem de confirmação;
- 15) Clicar em Sim na mensagem: "Deseja somar tarifa bancária no Contas a Receber?";

#### **Observação:**

- O processo acima poderá ser executado para todos os tipos de devolução, porém, existe uma diferença nos tipos 2, 5 e 6: não possuem a aba ["Financeiro"](#page-118-0). Neste caso, após gerar a tributação, será necessário clicar em "[Gravar"](#page-120-1) para concluir o processo.
- A nota gerada pela rotina 1302 é impressa pela rotina "1351 Emitir Nota Fiscal de Devolução a Fornec." e o cancelamento será efetuado pela rotina "1327 – Cancelar NF Devolução a Fornecedor". A relação de notas, bem como a forma de ressarcimento que foi informada na devolução poderá ser obtida através da rotina "1328 – Rel. Devolução a Fornecedor".
- Será possível fazer devolução avulsa mesma que a filial selecionada utilize Nfe.

### <span id="page-138-0"></span>**1.1.2.4 Rotinas Dependentes**

As rotinas dependentes **fazem parte do mesmo processo da rotina "1302 - Devolução ao Fornecedor" no WinThor**. Essa informação é importante para que a empresa mantenha essas rotinas sempre com versões atualizadas, evitando com isso, possíveis inconsistências na operação do processo completo.

Recomendamos sempre atualizar as seguintes rotinas do WinThor ao atualizar uma nova versão da rotina **"1302".**

- 202 Cadastrar Fornecedor
- 1301 Receber [Mercadoria](#page-7-0)
- 1327 Cancelar NF Devolução a [Fornecedor](#page-280-0)
- 1351 Emitir Nota Fiscal de Devolução a Fornecedor

# <span id="page-138-1"></span>**1.1.2.5 Evolução**

Neste guia você encontrará **o que há de novo no WinThor.** Consulte o conteúdo clicando nos links das versões abaixo!

[Atualizações](#page-139-0) Obrigatórias

Versões [Anteriores](#page-139-1)

Descubra as novidades da versão mais recente do **WinThor**, através do [Boletim](https://winthornet.pcinformatica.com.br/portal/IT.sp?acao=categoriaSite&idCategoria=29&setarParametros=true&pagingPage=1) [de](https://winthornet.pcinformatica.com.br/portal/IT.sp?acao=categoriaSite&idCategoria=29&setarParametros=true&pagingPage=1) [Evolução.](https://winthornet.pcinformatica.com.br/portal/IT.sp?acao=categoriaSite&idCategoria=29&setarParametros=true&pagingPage=1)

#### <span id="page-139-0"></span>1.1.2.5.1 Atualizações Obrigatórias

### **Recomendação ao Usuário WinThor**

Para o correto funcionamento do Sistema WinThor, **é altamente recomendável que a empresa agende um período para atualização da estrutura do Banco de Dados através da rotina "560 – Atualizar Banco de Dados",** de acordo com a última versão disponível no *WinThor Upgrade.* **RECOMENDA-SE realizar essa atualização assim que baixar rotinas com uma nova versão, entretanto, deve-se agendar um horário específico, de preferência em um FIM DE SEMANA, para executar essa atividade.**

**Escolha o melhor dia do fim da semana para que esse processo possa ser realizado, onde nenhum usuário poderá estar operando o WinThor.**

**Importante:** a rotina "560" é disponibilizada diariamente atualizada no *WinThor Upgrade*, onde ela poderá ser baixada.

São indispensáveis os seguintes procedimentos, **no momento em que a atualização do Banco de Dados estiver sendo realizada**:

1) Executar todas as tabelas da aba "Criação/Alteração de Tabelas Campos" na rotina "560 – Atualizar Banco de Dados";

2) Executar na aba "Menu/Permissões/ Fórmulas" as opções "Criação de Rotina (Rotina 529) e "Gerar Permissões de Acesso (rotina 530);

Para a **Criação/Alteração de Índices**, **a atualização deve obedecer a recomendação de seu DBA (Administrador de Banco de Dados),** por se tratar de atualização de desempenho (performance) de rotinas. A execução desse processo poderá ser demorada, sendo assim, orientamos que ela seja feita em um dia que não tenha expediente na empresa.

<span id="page-139-1"></span>1.1.2.5.2 Versões Anteriores

# **Versão 17.03**

Não houve alteração nessa rotina para essa versão.

# **Versão 17.02**

#### **NCM/Figura Tributária**

A pesquisa de itens na tributação por "NCM/Figura Tributaria" foi modificada para verificar se o código definido para a tributação do NCM por produto, cadastrado pela rotina "212 – Cadastrar Tributação Entrada de Mercadoria" equivale também ao código do NCM com exceção.

#### **Política comercial por Produto ou Produto/Filial**

Para definir as políticas comerciais dos produtos por filial, foi criado o parâmetro "2632-Utilizar política comercial por", na rotina "132-Parâmetros da presidência", com as opções "Produto/Filial (F)" ou "Produto (P)", sendo este último o padrão.

-Quando a opção utilizada for "Produto/Filial", a rotina fará a consulta das políticas comerciais por filial, considerando as informações da filial da devolução da mercadoria. Caso as informações não sejam encontradas, então a busca será feita por produto, e os dados da filial serão preenchidos de acordo com a cotação inicial.

-Quando a opção utilizada for "Produto", a rotina mantém o comportamento padrão.

Obs.: a alteração será realizada na devolução avulsa, nos tipos de devolução que não tem pedido de compra e na devolução Avaria/Trocas. Nesta última ocorrerá quando, na aba "Pré-devolução", a opção "Última política comercial cadastrada" estiver marcada.

#### **Considerar IPI no PIS/COFINS na devolução avulsa**

Para que a parametrização realizada sobre a mercadoria, de considerar o IPI para cálculo de PIS/ COFINS sobre o produto X em algumas filiais e já para outras não, seja validada na rotina 1302, será necessário realizar o tipo de devolução avulsa, no qual durante a inclusão de produtos sejam considerados os seguintes dados:

- Para uma devolução avulsa, obrigatoriamente o fornecedor da entrada deverá estar cadastrado na rotina "202 – Cadastrar Fornecedor" e parametrizado "Sim" no filtro "Considerar IPI para cálculo PIS/ COFINS" e também com o parâmetro "2633 – Incluir IPI para calcular PIS/COFINS" da rotina "132 – Parâmetros da Presidência", aba "Parâmetros por Filial" marcado "Sim".

- Para uma devolução normal, obrigatoriamente o pedido deverá estar com o parâmetro "Considerar IPI para cálculo PIS/COFINS" marcado.

### **Data de saída das notas fiscais**

Para atender à SEFAZ/MG que hoje disponibiliza a data de saída das notas fiscais através do seu site ou pelos arquivos XML enviados a estes, a rotina poderá gravar ou não a data de saída das NF de acordo com o definido na permissão "7 – Permitir emitir NF com data saída nula" da rotina "530 – Permitir Acesso a Rotina" não havendo obrigatoriedade dessa informação no DANFE.

- Quando marcada a permissão "7 Permitir emitir NF com data saída nula", não será gravada a data de saída das NF no arquivo XML gerado.

- Caso contrário, será gravada a data de saída das NF no arquivo XML gerado.

### **Devolução e pré-devolução de produtos avariados baseado em novas opções**

Para que a devolução e a pré-devolução de produtos avariados sejam baseadas também nos principais custos e valores existentes, permitindo assim o aumento do valor da mercadoria avariada para que os fornecedores evitem enviar mercadorias avariadas, foi disponibilizado na aba "Prédevolução" a nova caixa "Preço de tabela baseado no(a):" com as seguintes opções: "Preço de tabela", "Preço da mercadoria", "Custo última entrada", "Custo contábil", "Custo real", "Última entrada financeira", "Custo real + ICMS", "Custo financeiro", "Custo da NF sem ST", "Custo real sem ST", Valor última entrada" e "Última entrada contábil sem ST".

A rotina será apresentada com a opção "Última política comercial cadastrada" da caixa "Devolver produtos avariados baseado no(a):" marcada automaticamente, no qual a relação entre as duas caixas funcionará da seguinte forma:

- Quando marcada a opção "Última política comercial cadastrada" e a opção "Preço de tabela" irá prevalecer às condições da primeira opção. Caso a opção marcada na segunda caixa seja diferente de "Preço de tabela" será considerada a opção da caixa "Preço de tabela baseado no(a):".

- Quando marcada a opção "Última NF de entrada" e a opção "Preço da mercadoria" irá prevalecer às condições da primeira opção. Caso a opção marcada na segunda caixa seja diferente de "Preço da mercadoria" será considerada a opção da caixa "Preço de tabela baseado no(a):".

# **Versão 17.01**

## **Arredondamento da quantidade de compra fracionada**

Para não aceitar digitar a quantidade de compra fracionada de forma que comprometa o estoque, foram criados novos parâmetros, para arredondamento, no campo de cadastro do produto da rotina "238-Manutenção do Cadastro de Produtos", são eles: "Truncar (T)", "Arredondar (A)" e "Nenhum (N)".

# **Versão 16.12**

## **Solicitação somente uma vez das notas fiscais de entrada**

Os números das notas fiscais de entrada não serão solicitados novamente no momento de gravar a devolução. Quando for realizada uma devolução avulsa, todas as notas fiscais de entrada informadas anteriormente serão listadas e selecionadas no momento da digitação dos itens, na tela "Dados das notas ficais de entrada". Ao gravar a devolução, abrirá uma tela já com os números das notas fiscais informadas durante a digitação dos itens, não precisando, deste modo, digitá-los novamente, apenas confirmar.

## **Cálculo das ST - Mato Grosso**

Para atender a nova regra da SEFAZ do Mato Grosso vigente desde o dia 01/06/11, a coluna "% de carga trib. Média" será visualizada nas grids "Itens incluídos" e "Produtos avulsos". Nas grids citadas e na tela de adicionar itens quando a rotina realizar o cálculo da substituição tributária deverá seguir as regras de cálculo abaixo:

-Quando a devolução for avulsa ou a partir de uma nota fiscal e o % de carga tributária média igual a zero a rotina manterá o comportamento padrão;

- Caso contrário, deverá realizar o cálculo da substituição tributária levando em consideração o % de carga tributária média cadastrado na rotina 212 (quando a entrada for avulsa) ou o percentual do pedido.

### **Informação da placa e UF do veículo**

A informação da placa e UF da devolução será obrigatória a fim de evitar o cancelamento de notas fiscais a serem emitidas. Caso contrário, ao acionar o botão "gravar" aparecerá a mensagem "É obrigatório informar a placa e a UF do veículo".

### **Apresentação do valor por IPI Fixo**

Para atender à legislação (Decreto 7212, artigo 200 ao 209, capítulos 17/18/21/22/24), a identificação dos produtos que utilizam IPI fixo ou não, será realizada através da nova coluna "IPI Por Valor" incluída na grid da aba "Produtos Avulsos", conforme a tributação informada na rotina "212 Cadastrar Tributação Entrada Mercadoria". Esta coluna também está localizada na grid da aba "Notas Fiscais de Entrada" onde apresentará a informação referente à utilização ou não do IPI por valor nas respectivas notas.

# **Versão 16.11**

## **Valor da Litragem**

O valor de litragem será gravado na movimentação do produto no recebimento da mercadoria, sendo essas informações utilizadas na geração do arquivo do Sped Pis e COFINS.

#### **Casas decimais no cálculo de redução de ICMS**

O cálculo de redução de ICMS será realizado, ao alterar as condições comerciais do produto, considerando as casas decimais cadastradas para o fornecedor, na opção "Nº casas decimais na redução de ICMS", na rotina "202 – Cadastrar fornecedor", na aba "Parâmetros".

#### **Validação do endereçamento por filial**

A validação do parâmetro de endereçamento por filial, "1657 – Usar Endereço Filial", será realizada sempre que o produto utilizar endereçamento, ou seja, sempre que o parâmetro "1149 – Utilizar Endereçamento por Filial" da rotina "132" estiver marcado como "Sim". Essa validação será realizada conforme segue:

- Sendo marcado "Sim" para o parâmetro "1149" e "Não" no parâmetro "1657", será considerado para o produto, o endereçamento da rotina "282 – Cadastrar Produto Armazenagem";

- Sendo marcado "Sim" para o parâmetro "1149" e "Sim" no parâmetro "1657", será considerado o endereçamento por filial, conforme cadastrado na rotina "294 – Digitar End. Apanha por Filial";

- Sendo marcado "Não para o parâmetro "1149" e "Sim" no parâmetro "1657", será considerado para o produto, o endereçamento da rotina "282".

# **Versão 16.10**

#### **Considerar IPI base de cálculo ICMS**

O valor definido no parâmetro "Considerar IPI base de cálculo ICMS" da rotina "202 – Cadastrar Fornecedor" será validado na devolução da mercadoria e também efetuará o cálculo do ICMS com o valor do IPI agregado ao mesmo, ao clicar no botão "Gravar".

# **Versão 16.09**

#### **Novo filtro de notas fiscais de entrada**

As notas fiscais de entrada poderão ser filtradas utilizando o código e descrição do produto ou pelo número da nota fiscal de entrada, através do novo filtro "Pesquisar Por" composto pelas seguintes opções:

- Cód. Produto
- Descrição
- Nota Fiscal

### **Cálculo de Base ST na entrada de medicamentos**

O cálculo de base ST na entrada de medicamentos poderá ser apresentado nas colunas "PMC", "Usa PMC base ST Med" e "% Red.PMC Med" das grids "Itens Incluídos" da aba "Itens Incluídos", "Produtos Avulsos" da aba "Produtos Avulsos" e na grid inferior da aba "Notas fiscais de entrada", para atender a legislação CAT 101 específica de medicamentos para o estado de São Paulo. Ainda será possível visualizar na tela "digitação de Itens" a parametrização realizada na rotina "212" através dos novos campos "Usa PMC base ST"; "PMC" e "%Red. PMC" na caixa "Subst. Tributária".

- Condições para utilizar PMC (Preço Máximo Consumidor) na base de cálculo do ST na entrada da mercadoria:

- Usa PMC base ST: definido na rotina "212- Cadastrar Tributação Entrada Mercadoria" tipo tributação por produto;

- % redução PMC: definido na rotina "212" tipo tributação por produto;

- Preço Máx. Consum.(PMC): definido na rotina "250 - Alterar Política Comercial Medicamentos".

Cálculo base ST:

```
Se (Usa PMC base ST = SIM e PMC > 0) então
 Se (% redução PMC > 0) então
  Base ST = PMC * (% redução PMC/100)
 Senão
  Base ST = PMC
Senão o processo seguirá normalmente.
```
## **Pré-devolução**

A pré-devolução de mercadorias a fornecedor poderá ser realizada através dos novos botões "Carregar Pré-Devolução" e "Pré- Devolução" da tela principal, evitando assim o cancelamento de notas fiscais de devolução. Quando iniciado o processo de devolução o status será de liberado e, quando finalizada, o status será de concluído.

Na tela "Rotina do WinThor", aberta a clicar no botão "Carregar Pré-Devolução", será apresentada a *grid* com as seguintes colunas principais e suas respectivas colunas:

- Nota fiscal Pré-Devolução: "Status", "Núm. Transação", "Núm. Nota", "Série", "Dt. Devolução", "Cód. Filial", "Tipo Devolução", "Vlr. Total" e "Núm. Itens".

- Fornecedor: "Cód. Fornec.", "Cód. Cliente" e "Fornecedor".
- Frete: "Tipo Frete" e "Vlr. Frete".
- Funcionário: "Cód. Funcionário" e "Nome Funcionário".

E os seguintes botões: "Excluir", "Carregar" e "Fechar".

Na tela principal da rotina na aba "Notas Fiscais de Entrada" será apresentada na *grid* inferior da tela, a coluna "Qtde Pré-devolução". Desta forma, quando o usuário selecionar uma nova devolução ou a edição de uma devolução a fornecedor, o sistema deverá apresentar na aba "Notas fiscais de entrada" esta coluna e calcular o saldo da nota fiscal baseado também nas pré-devoluções.

Obs.: para a edição das pré - devoluções é necessário que o usuário tenha a permissão de acesso "6 – Permitir somente carregar pré-devolução" da rotina "530 - Permitir Acesso a Rotina".

# **Versão 16.08**

#### **Pesquisa de revendedores de produtos**

O filtro de pesquisa "Fornecedor (Cliente)" da tela principal apresentará em sua tela, tanto as empresas que revendem quanto as que transportam os produtos.

# **Versão 16.07**

#### **Tributação de IPI por produto**

Alterada para validar o parâmetro "2539 - Usa dados do IPI conforme a tributação por produto" da rotina "132 - Parâmetros da Presidência" na aba "Produtos Avulsos", para definir se a tributação do
IPI será conforme a tributação por produto; funcionando da seguinte forma:

- Caso esteja marcado o parâmetro, ao clicar sobre o produto desejado, na aba "Produtos Avulsos", será buscado os dados referentes ao IPI da opção "Tributação por Produto" da rotina "212 - Cadastrar Tributação Entrada Mercadoria".

- Caso contrário o processo seguirá normalmente.

Obs.: para utilizar a validação do parâmetro é necessário acessar a rotina "560 - Atualizar Banco de Dados", aba "Criação/Alteração de Tabelas e Campos", sub-aba "P", marcar a opção "Tabela de Parâmetros por filial – 132" a partir da versão 16.06.17.

## **Versão 16.06**

#### **SPED PIS/COFINS**

Incluída a validação do botão "Gravar" que funcionará da seguinte forma:

- Caso o filtro "Tipo Devolução" seja selecionado com a opção "1 - Dev. Total e Parcial" e o fornecedor estiver parametrizado para não creditar PIS/COFINS na entrada bonificada desmarcando a opção "Usa crédito de PIS/COFINS na entrada bonificação", aba "Parâmetros", sub-aba "Tributação", caixa "PIS/COFINS", na rotina "202- Cadastrar Fornecedor"; ao clicar no botão "Gravar" será gravado automaticamente o código 8 no cód. sit. Trib. PIS/COFINS.

- Caso contrário o processo segue normalmente.

#### **Última NF de entrada**

Incluída a aba "Pré-devolução" na tela principal, apresentada somente quando selecionado o tipo de devolução "7-Dev. Avaria/Trocas", sendo composta pela caixa "Devolver produtos avariados baseado na:" com as opções: "Última política comercial cadastrada" e "Última NF de entrada", para buscar as informações da última nota fiscal de entrada; e ainda do campo "Num. Transação" que já existente no cabeçalho da tela principal.

#### **Estornar o lançamento de receita**

Alterado o processo de devolução a fornecedor ao gravar a devolução, para verificar se existe lançamento de receita referente a entrada de mercadoria com acréscimo no custo (% Acrés. Custo), caso exista a rotina irá estornar este lançamento de receita juntamente.

# **Versão 16.05**

## **Gera ICMS no Livro Fiscal**

Incluída a validação do parâmetro "2520 - Gerar ICMS livro fiscal por filial" da rotina "132 – Parâmetros da Presidência" e da coluna "Dev. Fornecedor" da rotina "212 – Cadastrar Tributação Entrada Mercadoria", "Tributação por Filial", tela exibida ao clicar em "Pesquisar" (na tela "Filtros") coluna principal "Gera ICMS no livro fiscal".

Esta validação funcionará da seguinte forma:

Caso o parâmetro "2520" esteja marcado como "Sim" e a coluna "Dev. Fornecedor" seja marcada, ao clicar em "Gravar" será gerado o ICMS no livro fiscal para nota fiscal de devolução a fornecedor, de acordo com a seleção realizada no parâmetro "1533 – Tipo Tributação Entrada" da rotina "132 – Parâmetros da Presidência".

Caso contrário, o ICMS não será gerado no livro fiscal informado acima.

#### **Devolução de Entradas Consignadas**

Incluída a validação das opções "5 - Dev. Consig. p/ faturamento" e "6 - Dev. Consignação" do filtro "Tipo Devolução" na tela inicial, que funcionará da seguinte forma:

Caso esteja selecionada a opção "5 - Dev. Consig. p/ faturamento" e "6 - Dev. Consignação" ao

clicar no botão "Gravar", será realizado o controle por lote.

Caso contrário o processo seguirá normalmente.

Obs.: para utilizar a inclusão informada acima, é necessário acessar a rotina "560 - Atualizar Banco de Dados", aba "Criação/Alteração de Tabelas e Campos", sub-aba "C", sub-aba "Con" e marcar a opção "Tabela de produtos consignados por fornecedor".

## **Código da Situação Tributária PIS/COFINS**

Incluída a validação da coluna "Cód. sit. tribut. PIS/COFINS" da rotina "212 – Cadastrar Tributação Entrada Mercadoria", que funcionará da seguinte forma:

Caso não esteja preenchida, ao selecionar o produto na *grid* e clicar duas vezes, será apresentada a seguinte mensagem de alerta:

"O Cód. sit. tribut. PIS/COFINS não informado.

Acesse a rotina 212, tributação por: PRODUTO.

Produto: 'XX."

Caso contrário, processo seguirá normalmente.

#### **Regime Simples Nacional**

Incluída a validação da opção "Simples Nacional" do parâmetro "2243 - Indicar o Código de Regime Tributário da Empresa" da rotina "132 - Parâmetros da Presidência", que funcionará da seguinte forma:

Caso esteja marcada e seja selecionada a opção "Gera Nº NF Automático" da rotina "1302", será possível informar a Situação Tributária com 3 dígitos, no campo "Sit Trib" da tela de digitação do item (exibida ao clicar duas vezes sobre o produto selecionado na *grid* da aba "Produtos Avulsos", da rotina "1302".

Caso contrário, será possível digitar no campo "Sit Trib", a Situação Tributária com 2 dígitos.

# **Versão 16.04**

### **PIS/COFINS**

Incluída a validação das colunas abaixo na rotina "212 – Cadastrar Tributação Entrada Mercadoria" de acordo com a seleção realizada no parâmetro "1533 – Tipo Tributação Entrada" da rotina "132 – Parâmetros da Presidência"::

"Valor de pauta PIS/COFINS"

- "Usa PIS/COFINS por litragem"
- "Base de calculo PIS/COFINS por litragem"
- "Valor do PIS por litragem"

- "Valor do COFINS por litragem"

Nas opções abaixo:

"01 - Tributação por Produto", tela exibida ao clicar em "Pesquisar" (na tela "Filtros"), coluna principal "PIS/COFINS litragem".

"02 - Tributação por Estado", tela exibida ao clicar em "Pesquisar" (na tela "Filtros"), em "Tributação", "PIS/COFINS", coluna principal "Litragem.

"06 - Tributação por Filial", tela exibida ao clicar em "Pesquisar" (na tela "Filtros") coluna principal "PIS/COFINS litragem".

"07 - Manutenção de Figura Tributária", tela exibida ao clicar em "Pesquisar" (na tela "Filtros") em "Tributação", "PIS/COFINS", coluna principal "Litragem.

Esta validação funcionará da seguinte forma:

Caso as colunas informadas acima estejam preenchidas, ao clicar em "Gravar", serão gravadas as informações de PIS/COFINS por litragem e por valor de pauta no pedido de compra, de acordo com a opção selecionada no filtro "Tipo Entrada" conforme segue abaixo:

Se for selecionada a

Caso contrário o processo segue normalmente.

Obs.: para utilizar as validações informadas acima é necessário acessar a rotina "560 – Atualizar Banco de Dados", aba "Criação/Alteração de Tabelas e Campos" e marcar as seguintes opções:

- "Tabela de figura tributária", sub-aba "F".
- "Tabela de Itens Pedido de Compra", sub-aba "I-J".
- "Tabela de Produto", sub-aba "P", sub-aba "Pro-Px".
- "Tabela de Produto por Filial", sub-aba "P", sub-aba "Pro-Px".
- "Tabela de Percentuais Lucro Presumido", sub-aba "T".

## **Versão 16.03**

#### **Percentual de Redução do IVA ST**

Incluída a validação do parâmetro "1533 - Tipo de Tributação de Entrada" da rotina "132 - Parâmetros da Presidência" e da coluna "Aplic.Red.IVA P.Liq" da *grid* "Tributação por produto" da rotina "212 – Cadastrar Tributação Entrada Mercadoria" , no botão "Gravar", que funcionará da seguinte forma:

- Ao clicar no botão "Gravar" da rotina "1302" será realizada a validação da coluna "Aplic.Red.IVA P. Liq" (grid "Tributação por produto") da rotina "212 – Cadastrar Tributação Entrada Mercadoria", conforme tributação selecionada no parâmetro "1533 - Tipo tributação de entrada" na rotina "132 - Parâmetros da Presidência", com o seguinte critério:

- Quando selecionada a opção "Sim" da coluna "Aplic.Red.IVA P.Liq", o percentual de redução do IVA será sobre o preço líquido do produto.

-Quando selecionada a opção "Não" da coluna "Aplic.Red.IVA P.Liq", o percentual de redução do IVA será sobre a base ST.

Obs.: para utilizar a validação informada acima é necessário acessar a "560 - Atualizar Banco de Dados", aba "Criação/Alteração de Tabelas e Campos" e marcar as opções abaixo:

- "Tabela de Produto", sub-aba "P", sub-aba "Pro-Px".
- "Tabela de Figura Tributária", sub-aba "F",
- "Tabela de Tributação por Produto de Importação", sub-aba "T".
- "Tabela de Itens Pedido de Compra", sub-aba "I-J",
- "Tabela de Movimentação", sub-aba "M", sub-aba "Mo-Mz".

# **Versão 16.02**

#### **Novo tipo de entrada**

Incluída a opção "7 - Dev. Avaria/Trocas" no filtro "Tipo Devolução" que, ao ser selecionada, realizará a pesquisa somente de pré-devoluções informadas na rotina "1181 – Ajuste de Estoque – Avaria", campo "Num. Transvenda".

Obs.: para utilizar a opção informada acima é necessário acessar a rotina "560 - Atualizar Banco de Dados", aba "Criação/Alteração de Tabelas e Campos", sub-aba "D" e marcar as opções a seguir:

- "Tabela para cadastro de Trocas e Avarias de Fornecedor".

"Tabela para cadastro de Itens de Trocas e Avarias de Fornecedor".

### **CFOP e ST de devolução a fornecedora**

Alterada para considerar o CFOP e a Situação Tributária de devolução a fornecedor, cadastrados na

rotina "212 - Cadastrar Tributação Entrada Mercadoria", no processo de devolução.

Obs.: para utilizar a alteração informada acima é necessário acessar a rotina "560 - Atualizar Banco de Dados", aba "Criação/Alteração de Tabelas e Campos" e marcar as seguintes opções:

- "Tabela de Produto", sub-aba "P", sub-aba "Pro-Px".

- "Tabela de Percentuais Lucro Presumido", sub-aba "T".

- "Tabela de figura Tributária", sub-aba "F".

### **Considerar o frete FOB na base de cálculo PIS/COFINS**

Incluída a validação do parâmetro "2467 – Somar Frete FOB à base do PIS/COFINS" na rotina "132 – Parâmetros da Presidência", que funcionará da seguinte forma:

Caso seja marcado como "Sim", ao clicar em "Confirmar" na tela "Inclusão de Item" (exibida ao clicar duas vezes sobre o produto na *grid* inferior), o frete FOB será considerado na base de cálculo do PIS/COFINS, atendendo à lei Nº 10.833, de 2003, art. 3º; RIR/99, art. 289, § 1º e Instrução Normativa SRF Nº 247, de 2002, art.66.

Caso contrário o processo seguirá normalmente.

Obs.: para utilizar a validação informada acima é necessário seguir os seguintes critérios:

Os parâmetros abaixo devem estar marcados como "Não".

 $-$ "1670 – Calcular redução de PIS no frete".

"1568 – Calcular redução de PIS no frete contábil".

Acessar a rotina "560 - Atualização do Banco de Dados", aba "Criação/Alteração de Tabelas e Campos", sub-aba "P", sub-aba "Pa-Pj" e marcar a opção "Tabela de parâmetros por filiais.

## **Versão 16.01**

## **Quantidade de produtos avariados**

Incluída a coluna "Qt. Avaria", na *grid* da aba "Produtos Avulsos" que apresenta a quantidade avariada do produto.

Nota: clique na coluna "Qt. Avaria" e selecione a opção "Customizado"; escolha a opção "Maior que" e informe "0 (zero)", assim será exibido apenas produtos que forem maior que zero.

## **Versão 15.11**

### **Placa emitida no DANFE**

Incluído o campo descritivo "Placa" na aba "Complemento" a fim de informar a placa do caminhão responsável pela devolução da mercadoria, para que esta informação seja emitida no DANFE.

### **Cálculo do IPI por Pauta**

Incluído o campo descritivo "Vl. Pauta IPI" na caixa "Custos Nota Fiscal", tela de digitação de itens: utilizado para informar o valor de pauta de IPI. Quando o valor deste campo for maior que 0 (zero) o IPI por Pauta será calculado da seguinte forma:

 $-Vl$ . IPI = VI. Pauta x % IPI

Obs.: para utilizar o processo acima informado é necessário acessar a rotina "560 - Atualizar Banco de Dados, aba "Criação/Alteração de Tabelas e Campos" e marcar as seguintes opções:

- "Tabela de figura tributária", sub-aba "F".
- "Tabela de Produtos", sub-aba P", sub-aba "Pro-Px".
- "Tabela de Percentuais Lucro Presumido", sub-aba "T".
- "Tabela de Movimentação", sub-aba "M", sub-aba "Mo-Mz".
- "Tabela de complemento da movimentação de registro", sub-aba "M", sub-aba "Mo-Mz".

#### **Figura Tributária**

Incluída a validação do parâmetro "1533 - Tipo de Tributação de Entrada" da rotina "132 – Parâmetros da Presidência", que funcionará da seguinte forma:

Caso esteja selecionada a opção "Produto/Figura Tributária (P)" deste parâmetro, ao clicar em "Pesquisar" na aba "Itens/Pesquisa" (da rotina "209"), será utilizada a informação preenchida na coluna "Cód. Figura", coluna principal "Figura Tributária", opção "06 - Tributação Por Filial" na rotina "212 - Cadastrar Tributação Entrada Mercadoria".

Caso esta coluna esteja vazia, será utilizada a informação da coluna "Cód. Figura", coluna principal "Figura", opção "4 - Tributação por produto/figura tributária" (de acordo com o Estado de Origem e Destino) da rotina "212".

Obs.: para utilizar a validação acima informada, é necessário executar a rotina "560 – Atualizar Banco de Dados", aba "Criação/Alteração de Tabelas e Campos" marcando as opções a seguir:

- "Tabela de tributação de entrada por produto/figura tributária", sub-aba "T".
- "Tabela de Parâmetros por Filial 132", sub-aba "P", sub-aba "Pa-Pj".

# **Versão 15.10**

Não houve alteração nessa rotina para essa versão.

## **Versão 15.09**

Não houve alteração nessa rotina para essa versão.

# **Versão 15.08**

#### **Endereçamento de produtos**

Incluída a validação da existência de endereço picking cadastrado para o produto na rotina "1701 – Cadastro de Dados Logísticos" que funcionará da seguinte forma:

Caso não exista endereço picking cadastrado para o produto na rotina "1701" e a filial e este produto utilizarem o processo WMS, a digitação do item para geração da devolução (na aba "Notas fiscais de entrada") será impedida com a exibição da seguinte mensagem de alerta:

"Parâmetros : '1149 - Utilizar o endereçamento por filial (rotina 132)': SIM. '1624 - Usar WMS avançado (módulo 17) (rotina 132)': SIM. Usa WMS (rotina '203'): SIM.

Lista de erros encontrados:

Endereço de picking no WMS não cadastrado. Rotina '1701 - Cadastrar dados logísticos do produto)'"

Obs.: para utilizar a validação acima informada é necessário seguir os seguintes critérios:

- Marcar como "Sim" os seguintes parâmetros da rotina "132 Parâmetros Presidência":
- "1624 Usar WMS avançado (módulo 17)".
- "2292 Validar endereço de picking no pedido de compra".

Selecionar a opção "Sim" do filtro "Usa WMS" da rotina "203 - Cadastrar Produto" aba "Armazenagem".

# **Versão 15.07**

Não houve alteração nessa rotina para essa versão.

# **Versão 15.06**

### **Comparação entre o "%Iva" e o "Vl. Pauta" para cálculo da "Base ST NF"**

Alterado o cálculo do campo "Base ST NF" na tela de "Item do Pedido de Compra", Caixa "Custos Nota Fiscal" (da rotina "209 – Digitar Pedido de Compra") para considerar automaticamente o maior valor entre o "%Iva" e "Vl. Pauta" (campos localizados na tela de digitação de itens, caixa "Substituição Tributária" da rotina 1302). A comparação será realizada da seguinte forma e visa atender a necessidade dos clientes nas diversas tributações existentes:

Caso o usuário informe %IVA e o Valor de Pauta:

Será calculada a base de cálculo sobre valor do produto com %IVA;

Será comparado o cálculo acima com valor de pauta e confere qual é a maior;

Base definida, o valor do ST é calculado normalmente, ou seja, caso o "Vl. Pauta" informado seja maior que o valor correspondente ao "% de Iva" , ele será considerado para o cálculo do campo "Base ST NF" ou vice-versa.

#### **ST dentro da NF - Decreto de Lei 1.284, de 2003**

Alterada para realizar o cálculo do campo "ST" da tela de digitação dos itens, caixa "Custos Nota Fiscal", com apenas a "%Aliq. Icms Int" informada. Nesse caso, o tipo de cálculo da ST deverá ser selecionado como "NF" (opção da caixa "Subst. Tributária", tela "Item do Pedido de Compra" da rotina "209 – Digitar Pedido de Compra"). Esta alteração tem a finalidade de atender ao Decreto de Lei 1.284, de 2003.

# **Versão 15.05**

#### **Nova tributação por NCM**

Alterada para atender ao novo tipo de cadastro de tributação por NCM - Nomenclatura Comum do Mercosul, no processo de inclusão dos itens no pedido, ao buscar os dados de tributação proporcionando mais agilidade no cadastro e manutenção dos tributos de entrada.

Para a utilização da alteração informada é necessário:

1º - Na rotina "212 - Cadastrar Tributação Entrada de Mercadoria":

- Cadastrar o NCM dos produtos na opção "01 Tributação por produto".
- Cadastrar tributação por Figura Tributária / NCM na opção "05 Manutenção de figura tributária".

- Vincular a figura tributária de acordo o NCM, UF Origem, filial e tipo fornecedor opção "03 - Tributação por figura tributária".

Em situações em que haja vários produtos com o mesmo NCM, mas entre eles exista alguma tributação específica, deve ser informado na opção "4 - Tributação por filial" o Código da Figura Tributária. A partir desse momento, a tributação de entrada irá desconsiderar o cadastro "03 - Tributação por figura tributária" e considerar a Figura Tributária vinculada ao produto.

2º - Na rotina "560 - Atualizar Banco de Dados" executar as seguintes opções:

- "Tabela de parâmetros por filial - 132" da aba "Criação/Alteração de "Tabelas e Campos, sub-aba "P", sub-aba "Pa-Pj".

- "Tabela de Parâmetros" na aba "Criação/Alteração de Tabelas e Campos", sub-aba "C", sub-aba "Com";

3º - Na rotina "132 - Parâmetros da Presidência":

- Alterar o parâmetro "1533 – Tipo tributação de entrada" para a opção "NCM/Figura tributária(F)".

4º - Na rotina 209 - Digitar Pedido de Compra:

- Digitar o pedido de compra com o tipo de tributação de entrada por "NCM/Figura tributária(F)".

## **Versão 15.04**

### **Nova Validação**

Incluída a validação da permissão de acesso "5 - Restringir gerar desc duplic como forma de pgto" da rotina "530 – Permitir Acesso a Rotina" na opção "Desconto Duplicata" na aba "Financeiro", com a finalidade de evitar que usuários sem permissão realizem devoluções aos fornecedores como forma de pagamento em desconto de duplicata.

### **Base de Cálculo do Desconto Suframa**

Alterada para agregar os valores dos campos "Seguro" e "Outras Desp (Selo)" à base de cálculo do "Desconto SUFRAMA/Repasse" na tela "Item do pedido de Compra" da rotina "209 - Digitar Pedido de Compra", sendo necessário para isso, marcar o parâmetro "Utiliza Out.Desp e Seguro p/Calc. Suframa", na tela "Cadastro", aba "Tributação" da rotina "202 - Cadastrar Fornecedor".

#### **Cadastro Simplificado para Transportadoras**

Incluído o botão "Transportadora" na tela inicial, possibilitando ao usuário cadastrar transportadoras de modo simplificado. Para isso é necessário acessar a rotina "530 – Permitir Acesso a Dados", permissão "2 - Permite Incluir cadastro do Fornecedor". Esta permissão é válida para a rotina "202 - Cadastrar Fornecedor" que ao ser marcada será validada pela rotina 1302.

## **Versão 15.03**

#### **Preenchimento automático do CFOP**

Incluído o preenchimento automático do campo "Código Fiscal" de acordo com o "CFOP inverso", informado na rotina "543 - Cadastrar Código Fiscal" (CFOP) na aba "Tributação".

Obs: é necessário que exista o "CFOP inverso" cadastrado para todos os códigos fiscais da rotina 543 - Cadastrar Código Fiscal (CFOP).

# **Versão 15.02**

### **Sinal do Help**

Incluído o símbolo de interrogação para indicar que a rotina possui o help atualizado. Esse símbolo localiza-se no canto superior direto da rotina. Para facilitar o acesso a ajuda do (help) da rotina, anteriormente era exibido quando solicitada a ação da tecla "F1", agora o usuário poderá também clicar no símbolo de interrogação (?) que a tela de ajuda e informação sobre a rotina será exibida.

Obs.: É necessário baixar o help através do Whinthor.net ou Whintor *Upgrade*, sendo:

- No Whinthor.net: clicando em "Boletim de Evolução", no link "Clique aqui para acessar o novo help do Winthor";

- No Whintor *Upgrade*: na aba "Outros".

# **Versão 15.01**

Não houve alteração nessa rotina para essa versão.

# **Versão 15.00**

## *Layout*

Alterada para buscar o *layout* da nota fiscal de devolução da rotina "534 – Cadastrar LayOut Documentos", onde o usuário deverá informar o código do documento cadastrado, no campo "Devol. Fornecedor", aba *Layout* NF's (1), da rotina "535 - Cadastro de Filiais".

### **Número de volumes**

Alterada para gravar o número de volumes na nota fiscal a ser impressa no DANF-e, onde o usuário deverá informar o número de volumes no campo "Qtde. Volume", na tela principal.

#### **Restringir lançamento de verba**

Incluída a validação da permissão de acesso "4 - Restringir gerar verbas como forma de pagto "(rotina "530- Permitir Acesso a Rotina"). Caso seja marcada para um usuário, ao realizar uma devolução, a opção "Verba", da aba "Financeira" estará desabilitada.

#### **Data de fechamento**

Alterada para gravar a data de fechamento do título a receber gerado na devolução a fornecedor.

# **Versão 14.11**

#### **Cobranças cadastradas**

Alterada para que o usuário informe no campo "Cód. Cobrança", da aba "Financeiro", apenas as cobranças cadastradas pela rotina "522 - Cadastrar Tipo de Cobrança".

#### **Nova tela**

Incluída a tela "Nota fiscal de entrada", que será exibida no momento que o usuário solicitar a ação do botão "Gravar" e somente se a filial usar "Utiliza NF-e", aba "NF-e" da rotina "535 - Cadastrar Filial". Nesta tela será possível selecionar as notas fiscais que estejam relacionadas a devolução avulsa.

#### **Novos campos**

Incluída a caixa "Subst. Tributária" com os campos descritivos: "%Iva"; "%Red. Base Iva"; "Vlr

Adicional"; "% Aliq. Icms Int."; "% Aliq. Icms Ext."; "Red.Aliq. Ext." e "%ICMS Frete FOB", na na tela de digitação dos itens, para o cálculo da substituição tributária.

## **Versão 14.10**

Não houve alteração nessa rotina para essa versão.

# **Versão 14.09**

Não houve alteração nessa rotina para essa versão.

# **Versão 14.08**

### **Uso do valor de Pauta ICMS**

Incluída a utilização do valor de pauta de ICMS cadastrado no produto, para cálculo do crédito de ICMS. O cadastramento deste dado pode ser realizado através das rotinas "271 - Cadastrar tributação de produto" ou "212 - Cadastrar tributação de entrada".

#### **Opções para devolução de entrada consignada**

Implementadas duas opções para devolução de mercadorias ao fornecedor, sendo elas:

- "5-Dev.Consig.p/Faturamento" - caracteriza um tipo de devolução ao fornecedor, onde a mercadoria devolvida foi comprada em condição de consignação e já foi vendida pelo comprador. Essa nota fiscal tem objetivo de indicar ao fornecedor que os itens relatados na devolução já podem ser cobrados (faturados efetivamente), pois neste caso existe uma situação real de compra de mercadoria;

- "6-Dev.Consignação" - caracteriza um tipo de devolução efetivo ao fornecedor, onde a mercadoria devolvida comprada em condição de consignação foi devolvida ao fornecedor porque a venda não foi efetivada. A quantidade a ser devolvida deve ser definida pelo usuário, mas não é permitido ultrapassar a quantidade em consignação ainda disponível em estoque para o produto em questão.

Além disso, a rotina foi alterada para não possibilitar devoluções referentes a entradas tipo "E - Ent. Final Consignação".

### **Versão 14.06**

#### **Venda fracionada**

Implementada a validação do parâmetro "Aceita venda fracionada", para o produto ativo.

- Se o produto estiver parametrizado para não aceitar venda fracionada, a rotina irá desconsiderar as casas decimais, mantendo apenas os números inteiros;

- Caso contrário, não haverá alteração em seu funcionamento.

# **Versão 14.05**

#### **Inclusão do campo "Observação da verba"**

Incluído campo para observações da verba, na aba "Financeiro", forma de pagamento "Verba", para informações complementares.

### **Criação de estorno do custo de mercadoria após uma devolução ao fornecedor**

Criado o parâmetro "Estornar custo na devolução a fornecedor", que quando habilitado, ao realizar devoluções a fornecedores, a rotina irá realizar o estorno dos custos médios proporcionalmente a quantidade devolvida. Vale ressaltar que, o custo e valor da ultima entrada não sofrem alteração, pois não são custos médios.

A rotina "1327 - Cancelar NF devolução a fornecedor" também foi alterada para restaurar os custos médios, caso a devolução venha a ser cancelada.

#### **Criação de novo filtro**

Criado o filtro "Marca", nas devoluções avulsas ('2' e '4'), na aba "Produtos Avulsos", com o objetivo de listar somente produtos associados à marca informada.

# **Versão 14.04**

**Inclusão para definir se a devolução a fornecedor entra ou não na apuração ICMS de saída**

Incluso parâmetro para definir se a devolução a fornecedor entra ou não na apuração ICMS de saída.

Na rotina "212 - Cadastrar tributação", entrada mercadoria foi incluso o campo: "Gera ICMS Livro Fiscal \ Dev.fornecedor" padrão Marcado(SIM).

Finalidade: Para atender a legislação de alguns estados (UF) há necessidade de informar o ICMS, porém o mesmo não pode entrar na apuração ICMS de entrada, da mesma forma a devolução a fornecedor não pode entrar na apuração ICMS de saída. Esse parâmetro foi criado com intuito de separar o parâmetro que estava em conjunto com o de venda, em que alguns casos o ICMS de venda é debitado normalmente independente da entrada e devolução fornecedor.

### **1.1.2.6 Respostas às Perguntas mais Frequentes**

Neste guia você encontrará as informações necessárias para ajudá-lo no esclarecimento das dúvidas mais frequentes nessa rotina. Consulte o conteúdo clicando nos links abaixo!

Como efetuar uma devolução a [fornecedor](#page-153-0) onde, o produto a ser devolvido no nosso Estado é ST e no Estado de origem é [Normal?](#page-153-0)

Foi efetuada uma devolução, porém a nota não saiu. O [pagamento](#page-154-0) dos impostos foi feito e não se pode cancelar a nota. Como dar entrada sem gerar verba em [duplicidade?](#page-154-0)

<span id="page-153-0"></span>1.1.2.6.1 Como efetuar uma devolução a fornecedor onde, o produto a ser devolvido no nosso Estado é ST e no Estado de origem é Normal?

> A rotina 1302 busca a tributação que foi digitada na entrada de mercadoria, portanto, como o produto entrou com ST e a devolução é com ICMS, será necessário liberar permissão de acesso na rotina 530, onde deverá desmarcar a permissão "2 – Permitir Alterar Somente Campo Quantidade". Dessa forma será permitido alterar os campos de tributação da rotina 1302, para que seja possível apagar a informação da ST e informar o ICMS.

<span id="page-154-0"></span>1.1.2.6.2 Foi efetuada uma devolução, porém a nota não saiu. Já foi feito o pagamento dos impostos e não se pode cancelar a nota. Como dar entrada na mercadoria sem gerar verba em duplicidade?

> O correto é efetuar a entrada dessa nota utilizando a rotina "1301 – Receber Mercadoria" com o tipo de entrada "R". Esse tipo de entrada alimenta o estoque e não gerará contas a pagar. Se for gerar nota de entrada, será necessário marcar "Sim" na opção "Gera Nº NF", da rotina "1301". Dessa forma, a mercadoria entrará e não gerará verba em duplicidade.

# **1.1.3 1303 - Devolução de Cliente**

Esta rotina tem como objetivo, processar a devolução total ou parcial de produtos por nota (única) de clientes, realizar o processo de trocas/indenizações, devolução de importação (Dev. Exportação e DANF) a partir das notas fiscais de venda e gerar a tributação e o acerto financeiro dessas operações.

Para realizar a devolução de várias notas, deverá utilizar a rotina "1346 - Devolução de cliente avulsa", que permite selecionar vários produtos, independente da nota fiscal.

Neste guia você encontrará as informações necessárias para ajudá-lo no processo dessa rotina. Consulte o conteúdo clicando nos links abaixo!

# **Conteúdo**

#### [Visão](#page-155-0) Geral

[Permissão/Restrição](#page-162-0) de Acesso Validações [Importantes](#page-163-0)

Detalhamento de Grid

Aba [Itens](#page-165-0)

Aba Notas [Fiscais](#page-165-1) de Venda

Aba Trocas / [Indenizações](#page-167-0)

Aba [Tributação](#page-168-0)

Aba Contas a [Receber](#page-168-1)

Aba Dados do Arquivo a ser [Importado](#page-168-2)

## Ações mais [Comuns](#page-169-0)

[Devolução](#page-169-1) com Desconto no Valor do Título em Aberto Gerando uma Nota Fiscal Própria Devolução [Concedendo](#page-171-0) Desconto do Valor no Título em Aberto do Cliente Utilizando uma Nota de [Devolução](#page-171-0) Enviada pelo Cliente

[Devolução](#page-171-1) Gerando Crédito (Título Quitado)

[Devolução](#page-173-0) de Cliente Gerando Crédito e Contas a Pagar

Devolução de Cliente [\(Troca/Indenização\)](#page-174-0)

Devolução Cliente [\(Importação](#page-175-0) DANF)

Devolução Cliente Importação (Dev. [Exportação\)](#page-176-0)

Rotinas [Dependentes](#page-177-0)

[Evolução](#page-177-1)

[Atualizações](#page-177-2) Obrigatórias

Versões [Anteriores](#page-178-0)

### Respostas às Perguntas mais [Frequentes](#page-185-0)

Qual processo é realizado para a devolução de [carregamento](#page-185-1) fechado que possua títulos em [aberto?](#page-185-1)

Por que ao selecionar o botão ["Selecionar](#page-186-0) todos" aparece a mensagem informando CFOP inválido para essa [operação?](#page-186-0)

Como lançar uma [devolução](#page-186-1) do cliente, se na nota não há produtos, apenas valores?

Como realizar a [devolução](#page-186-2) de uma nota tipo 5 que está com mais de 7 dias e não pode ser [cancelada?](#page-186-2)

Como proceder com a mensagem de alerta: "Não existe dados por filial [cadastrados](#page-186-3) deste produto na rotina 203. Favor [cadastrar](#page-186-3) na rotina 203 através da aba dados por filial"?

Como efetuar o [pagamento](#page-187-0) de um boleto da devolução e nota do cliente, sem que o produto retorne ao estoque [\(avariado\)?](#page-187-0)

Como lançar frete fora da nota na [devolução](#page-187-1) de cliente?

Como proceder diante da seguinte [mensagem:](#page-187-2) "Erro ao gravar entrada!"? Após registrar a devolução de cliente de um kit cesta básica, qual é o procedimento para cancelar a montagem do kit cesta básica?

## <span id="page-155-0"></span>**1.1.3.1 Visão Geral**

Neste guia você encontrará as opções de telas, abas, botões, filtros e campos necessários para ajudá-lo nos processos dessa rotina. Consulte o conteúdo abaixo!

Antes de utilizar a rotina "1303" é necessário verificar os parâmetros da rotina "132 Parâmetros da Presidência" e habilitá-los de acordo com a política de negócio da empresa, assim como na rotina "530 – Permissão de Acesso a Rotina".

A tela principal da rotina apresenta um cabeçalho fixo, com as seguintes opções:

- **Num. Transação:** apresenta um número de transação da devolução que é gerada a partir do número transação parametrizado na rotina "532 - Cadastrar Parâmetro do Sistema", na aba "Numeradores" / "Compras/Entrada de Merc.", opção "Próx. Núm. Trans. Entrada".
- <span id="page-156-0"></span>**Filial Venda:** apresenta o código da filial em que está sendo feita a devolução, sendo que ela deve ser a mesma filial que vendeu a mercadoria. Caso seja selecionada uma filial que não é a mesma da venda, suas notas fiscais não serão apresentadas na *[grid](#page-165-1)* para serem selecionadas para a devolução dos seus itens. Esse filtro valida a permissão de acesso às filiais na rotina "131 - Permitir Acesso a Dados".
- <span id="page-156-1"></span>**Data Entrada:** apresenta a data de entrada de Nota Fiscal de devolução, que será apresentada na data corrente como padrão Esta data pode ser retroativa ou superior à data corrente e não existe parâmetro para definí-la, porém existe validação da própria rotina da seguinte forma: a rotina aceita informar a data de entrada maior que a data de emissão e maior que a data de saída, porém não permite que a data de entrada seja menor que a data de emissão e data de saída.
- <span id="page-156-2"></span>**Tipo Entrada:** opção utilizada para selecionar os seguintes tipos de entrada de devolução:

<span id="page-156-3"></span>**- Tipo "06 - Dev. Normal":** utilizada no processo de devolução de venda das modalidades "1 Normal" ou "5 - Bonificação". Ao utilizar essa opção, o estoque será atualizado, ou seja, aumentado, pois gerou uma devolução de cliente. Para habilitar esse tipo de devolução, a permissão de acesso "4 – Permissão para digitar devolução de cliente tipo 6" na rotina "530 – Permitir Acesso a Rotina" deverá ser habilitada. Caso a devolução seja de uma nota de bonificação, não será gerado crédito e nem desconto na duplicata.

Obs.: para realizar a devolução de pedido que contenha item(ns) bonificado(s) é necessário que a permissão ''17- Pemitir devolver NF de venda TV1 com itens bonificados'' da rotina ''530'' esteja marcada. Caso contrário, não será possível realizar devolução de nota fiscal de venda com item(ns) bonificado(s). Ao realizar devolução não será gerado crédito para item(ns) bonificado(s), este será sempre estornado para o contas a receber.

**- Tipo "07 - Dev. Simples Remessa":** utilizada no processo de devolução da modalidade Simples Remessa. Para habilitar esse tipo de devolução, a permissão de acesso "5 – Permissão para digitar devolução de cliente tipo 7" na rotina "530 - Permitir Acesso a Rotina" deverá ser habilitada. Suas principais características são:

- Realizar o estorno da comissão caso opção "Estorna Comissão RCA = Sim";
- Movimentar o estoque da empresa.

**- Tipo "08 - Dev. Simples Faturamento":** utilizada no processo de entrada fiscal para as movimentações do estoque ideal. Poderá ser utilizada em processos onde a empresa necessita realizar a devolução antes do recebimento da mercadoria. Para habilitar esse tipo de devolução, a permissão de acesso "3 - Permissão para digitar devolução de cliente tipo 8", da rotina "530 -Permitir Acesso a Rotina", deverá ser habilitada.

**- Tipo "T-Troca / Indenização":** é utilizada no processo de trocas de itens vendidos ou indenizações a serem feitas por algum tipo de defeito no produto, entre outros. Ao selecionar esta opção, a aba "[Notas](#page-159-0) [Fiscais](#page-159-0) [de](#page-159-0) [Venda"](#page-159-0) será desabilitada. Porém, será habilitada a aba "Trocas/ Indenizações". As opções do cabeçalho, a seguir também serão desabilitadas: "Estorna Comissão RCA", "Data Saída" e "Nº Transação da Nota de Venda".

**Motivo da devolução:** apresenta o motivo da devolução que está sendo realizada. O código do

motivo da devolução deverá ser cadastrado pela rotina "518 - Cadastrar Motivo Devolução/Ajuste/ Avaria" com o tipo "ED **-** Entrada Devolução (Cliente)".

- **Estorna Comissão RCA (Sim/Não):** utilizada para fazer o estorno da Comissão do RCA por causa da devolução dos itens vendidos que está sendo realizada. Esta opção só estará habilitada caso a permissão "1 - Permissão para alterar campo estornar comissão do RCA" esteja habilitada na rotina "530". O percentual de comissão a ser estornada, é cadastrado na rotina "518", opção "Estorno Comissão" e ao clicar em sim, e selecionar o motivo que está relacionado ao percentual informado, será estornado o valor da comissão do RCA (% de comissão sobre o valor devolvido).
- **Cálculo:** Valor de comissão que deverá ser estornado = (((Quantidade Quantidade de Avaria) \*Preço Unitário) \* %Comissão / 100)

#### **Importante:**

- Caso não seja encontrado o percentual de comissão gravado pela venda, ou seja, percentual nulo ou "0" (zero), será verificado no cadastro de RCA´s qual o tipo de vendedor, ou seja, se é vendedor interno, externo etc. Em seguida, realizará o cálculo do valor do estorno de acordo com os percentuais gravados também na venda, porém de acordo com o tipo de vendedor.

- Após verificado o valor do estorno, através do cálculo acima, ainda haverá o cálculo do estorno de acordo com o "Estorno Comissão" informado no "Motivo de Devolução" da rotina "518 - Cadastrar Motivo Devolução/Ajuste/Avaria".

**Cálculo:** Valor de comissão que deverá ser estornado = (Valor de comissão que deverá ser estornado \* %Estorno da Comissão) /100

#### **Importante:**

- Caso o percentual de estorno de comissão seja igual a "0" (zero), será considerado sempre 100%.

- Existe também a "Comissão por Profissionais": o cálculo acima não muda, porém o valor de estorno de comissão do tipo de RCA = "Profissional" poderá ser diferenciado devido o parâmetro "Abater Impostos ao calcular comissão do RCA", rotina "132". O valor do estorno do "Profissional" poderá ter o abatimento dos impostos da venda.

- **Gera Num NF (Sim/Não):** utilizado para gerar o número de forma manual ("Não") ou automática da Nota Fiscal ("Sim"). Se a opção "Não" for selecionada, o campo "Nº NF" deverá ser preenchido com o número da nota.
- **Nº NF:** apresenta o campo que deverá ser preenchido com o número da nota fiscal. Porém, este campo somente será habilitado se a opção "Não" em "Gera Nº NF" estiver selecionada.
- **Série:** apresenta o número de série da nota fiscal usada para a devolução que está sendo realizada.
- **Espécie:** apresenta a espécie da NF relacionada ao tipo da entrada selecionada. Esse campo aparecerá preenchido (NF) e desabilitado.
- **Data Emissão:** apresenta a data de emissão da nota fiscal de devolução. Esta data poderá ser retroativa a data de entrada, porém não poderá ser superior.
- **NF Venda:** utilizado para pesquisar a nota fiscal de venda através do seu número.
- **Série:** apresenta o número de série da nota fiscal usada para a devolução que está sendo

realizada.

- <span id="page-158-0"></span>**Cliente:** utilizada para informar ou pesquisar o cliente o qual a devolução será efetuada.
- **Data de Saída:** apresenta a data da devolução (saída da nota fiscal) que está sendo realizada.
- **Nº Transação da Nota de Venda:** utilizado para pesquisar a nota fiscal de venda através do número de transação.
- **Não agregar valor frete na devolução parcial:** quando marcado defini que não devolvido o valor do frete aquele item que está sendo devolvido parcialmente.
- **Entrada de Garantia:** utilizado para identificar que o processo a ser realizado se trata de uma entrada de garantia de cliente ou fornecedor. Para que este campo possa ser apresentado o parâmetro ''2976 - Usa controle de garantia'' deverá estar marcado como ''Sim'' e obrigatoriamente os parâmetro ''2977 - Conta de garantiade cliente'' e ''2998 - Conta de garantia de fornecedor'' da rotina ''132'' deverão estar informados, estas serão exclusivas para o processo de garantia. Ao marcar esta opçõa a aba ''Contas a Receber'' será automaticamente desabilitada.
- **RCA:** utilizado para informar o RCA cuja comissão será estornada. Para que este campo seja habilitado será necessário selecionar a permissão "14 - Permissão para informar novo RCA para estorno da comissão" da rotina "530 – Permitir acesso à Rotina". Este campo apresentará o RCA referente à nota selecionada na grid da aba "Notas Fiscais de Venda".

Abaixo do cabeçalho estão dispostas as seguintes abas:

A aba **Itens** apresenta a *[grid](#page-165-0)* com os produtos incluídos após confirmação da tela **"Item"**, referente a aba "**Notas Fiscais de Venda**". Na tela Item, encontram-se os seguintes campos:

- **1. Código:** apresenta o código do item do produto, não sendo permitida a sua edição.
- **2. Descrição:** apresenta descrição do item do produto, não sendo permitida a sua edição.
- **3. Embalagem:** apresenta o tipo da embalagem, não sendo permitida a sua edição. Ex.: 48 x 8UN.
- **4. Qt. Devolução:** apresenta a quantidade de produto que está sendo devolvida. Esse campo ficará habilitado para a inclusão de informação.

**5. Qt.**: este campo descritivo está relacionado com o campo descritivo em branco, onde deverá ser digitada a quantidade de devolução na seguinte situação: a caixa de seleção ao lado do nome "QT" está relacionada com a unidade master do produto. Será feita uma pesquisa verificando se o tipo de estoque do produto é igual 'FR' (Frios). Se forem encontrados produtos com esta condição será adicionada a unidade master encontrada e também a unidade master fixa 'PC' que serão inseridas no campo de seleção, para que o usuário possa escolher. Caso o usuário escolha 'PC' o usúario poderá digitar quantidade em peças que será gravada a quantidade de peças na movimentação do produto. Caso contrário será digitada a quantidade em caixa e gravada em quantidade de caixas na movimentação do produto.

**6. Qt. Avaria**: apresenta a quantidade avariada do produto que está sendo devolvida, essa quantidade já está dentro do estoque bloqueado, com algum tipo de avaria (defeito);

**7. Num. Lote:** apresenta o número de lote cujo produto é controlado, não sendo permitida a sua edição.

**8. Qt. Bloqueada:** apresenta a quantidade bloqueada do produto que está sendo devolvido.

**9. Vl. Outras:** apresenta o valor de outras despesas incluídas na venda. Este campo já virá preenchido caso na venda houver outras despesas gravadas no item.

**10. P. Devolução:** apresenta o preço de devolução dos itens.

**12. %ICMS:** apresenta o percentual de ICMS do produto, não sendo permitida a sua edição.

**13. %IPI:** apresenta o percentual de IPI do produto, não sendo permitida a sua edição.

**14. Código Fiscal:** apresenta o filtro para selecionar o código fiscal de acordo com a classificação fiscal da mercadoria (produto). Sem essa informação não será possível confirmar a devolução do produto.

Obs.: os CFOP´s ''1949'' e/ou ''2949'' de outras deverá ser informado quando o processo se tratar de uma devolução por garantia, pois não existe um CFOP específico para este tipo de movimentação.

**15. Situação Tributária:** apresenta a situação tributária do produto.

**16. Motivo:** apresenta o motivo da devolução do cliente.

**17.Qt Embalagem:** utilizado para possibilitar ao usuário informar a quantidade de embalagens que estão sendo devolvidas. Ao informar a quantidade, será calculada automaticamente a quantidade total a ser devolvida (Qt. Devolução), ou seja, o total de unidades.

**18. P. Pauta:** apresenta o preço de pauta do produto. Este campo somente será habilitado se a opção "Utiliza preço pauta", da aba Notas Fiscais de Entrada estiver selecionada.

**19. Vl. Desc. Pauta:** apresenta o valor do desconto pauta do produto. Este campo somente será habilitado se a opção "Utiliza preço pauta", da aba Notas Fiscais de Entrada estiver selecionada.

<span id="page-159-0"></span>A aba **Notas Fiscais de Venda** é utilizada para listar os dados do cabeçalho da nota de venda na [grid](#page-166-1) [superior](#page-166-0) e os dados dos itens da nota na grid [inferior](#page-166-1). Para facilitar a busca destes produtos, foi disponibilizado o filtro "Localizar por", dividido em: Código, Descrição e Código de Barras. Estas opções serão buscadas através do botão Localizar. Da mesma forma, existem duas opções para pesquisa de produtos:

**1. Utiliza preço pauta:** utilizada para apresentar o preço de pauta e valor do desconto pauta, gravado pela venda e exibidos na tela *Itens*.

**2. Apenas itens que podem ser devolvidos:** pesquisar apenas os itens que podem ser devolvidos. Esta opção funciona apenas como um filtro para exibição dos itens na *[grid](#page-165-1)*. Caso a quantidade da coluna "Qtde" seja igual à quantidade da coluna "Qt. devolvida", então o item não será exibido.

Ainda na aba **Notas Fiscais de Venda**, foi disponibilizada a opção "**Foco campo de pesquisa**", ou seja, o cursor será mantido no campo de pesquisa. Com esta opção marcada, sempre que o usuário sair da janela onde são informados os dados do produto, o cursor retornará para o campo de pesquisa.

Clicando em "**Configurar Leitora**" será aberta uma janela com o parâmetro "**Utiliza leitora com saída serial**" e o número da "Porta COM" para configuração.

<span id="page-160-0"></span>O botão "**Sel. Todos os Itens**" é utilizado para realizar a devolução total dos itens. A legenda mostra o tipo de itens da NF, conforme dados apresentados na *[grid](#page-165-1)*: preta (Normal), verde (Kit), vermelha (Item do kit) e Azul (Item BNF).

A aba **Trocas/Indenizações** é utilizada para realizar o processo do Tipo de Entrada "[T](#page-174-0) [-](#page-174-0) [Trocas/indenizações](#page-174-0)", que foram registrados na rotina "383 – Registrar Troca/Indenização". Serão apresentadas duas *grids*, [superior](#page-167-1) e [inferior,](#page-167-2) sendo que a primeira exibirá os dados da indenização e, a segunda, dados do produto.

A aba Tributação é utilizada para gerar a tributação do produto que está sendo devolvido e apresenta a *[grid](#page-168-0)* [c](#page-168-0)om o resultado da tributação, que é efetuada ao clicar no botão **Gerar Tributação .** Também são apresentadas as seguintes opções e o campo informativo:

## **Opções**:

- **"Agrega Vlr. Outras Despesas na Base de Cálculo":** utilizada para agregar na base de cálculo do ICMS o valor de outras despesas incluídas no quadro "Despesas Rodapé Nota Fiscal", aba "Total (F7)" da rotina "316".Esta opção é utilizada somente para a "Devolução Total".
- **"Agrega Vlr. Frete FOB na Base de Cálculo":** utilizada para agregar na base de cálculo do ICMS o valor do frete incluído no quadro "Despesas Rodapé Nota Fiscal", aba "Total (F7)" da rotina "316". Esta opção é utilizada somente para a "Devolução Total".

#### **Campo informativo**:

**Código Contábil:** apresenta o código contábil preenchido e desabilitado para edição. O código contábil deverá ser parametrizado na rotina 132, opção "Cliente".

<span id="page-160-1"></span>A aba **Contas a Receber** é utilizada para gerar as contas a receber da devolução que está sendo realizada e apresenta a *[grid](#page-168-1)* com o valor da duplicata para devolução. Caso a permissão de acesso "11 Não permitir informar desconto em contas a receber", da rotina 530 esteja selecionado, esta aba não será exibida.

- **Importação (Dev. Exportação):** utilizada para realizar devoluções de nota de exportação realizada pela rotina "316", cujo código fiscal tem início igual a 7. Esta aba será habilitada caso exista processo de importação realizado de acordo com a Nota Fiscal selecionada. Saiba mais clicando aqui. Apresenta as seguintes opções, que serão gravadas na devolução, ao serem informadas:
- <span id="page-160-2"></span>· UF: utilizado para selecionar o Estado (Unidade de Federação) do cliente.
- · Cidade: utilizado para informar a cidade do cliente.
- · Nº Importação: utilizado para informar o número da importação manualmente.
- · Data importação: utilizado para informar a data em que a importação foi realizada.

· Exportador: utilizado para selecionar a empresa exportadora da devolução, informada no cadastro de fornecedor (rotina 202), porém com o tipo de revenda igual a 'X' ou 'S', na aba "Cond. Comerciais".

A aba **Importação DANF** é utilizada para realizar o processo de importação de "XML" de

Nota Fiscal, ou seja, quando a nota a ser lançada na devolução não for originada pelo WinThor, sendo habilitada caso a opção "Gera Núm. NF" esteja igual a "Não". Nesta aba, será apresentada a opção "Arquivo da nota fiscal eletrônica", para que o arquivo a ser importado seja localizado no diretório a ser selecionado pelo usuário e os seguintes botões:

- <span id="page-161-2"></span>**Carregar Arquivo:** utilizado para exibir os dados na *grid* da aba "[Dados](#page-168-2) [do](#page-168-2) [arquivo](#page-168-2) [a](#page-168-2) [ser](#page-168-2) [importado](#page-168-2)", após localização do arquivo.
- <span id="page-161-3"></span>**Validar Arquivo:** utilizado para validar todas as informações do arquivo "XML" em relação aos dados da nota que serão inseridos para validação. A aba "Log de validação" será aberta automaticamente. Nesta aba, será possível Limpar o Log, selecionar todos os registros, copiálos para a memória e salvar em arquivo.
- <span id="page-161-4"></span>**Processar:** utilizado para carregar os dados do arquivo XML para concluir o processo de devolução.Este botão será habilitado após a validação do arquivo 'XML'.

Na parte superior da tela, estão dispostos os seguintes botões:

- <span id="page-161-0"></span>**Novo:** utilizado para iniciar o processo de devolução ao cliente.
- <span id="page-161-1"></span>**Gravar:** utilizado para concluir o processo de devolução.
- **Cancelar:** utilizado para cancelar o processo de devolução do cliente.
- **Fechar:** utilizado para fechar a rotina. Caso tenha um processo em andamento, a seguinte mensagem será apresentada: "Nota Fiscal está em digitação, deseja cancelar?".

A aba "**Estorno NF-e**" é utilizada para estornar nos casos em que a operação relativa à circulação de mercadorias não tenha sido concretizada e o cancelamento não for transmitido no prazo legal, à correção de ajuste. Esta aba somente será habilitada caso so Tipo Entrada selecionada sejam "6 - Dev. Normal" ou "8 - Dev. Simples Faturas". Esta aba é composta por:

- **Utiliza processo Estorno NF-e:** utilizada para os casos em que a operação relativa à circulação de mercadorias não tenha sido concretizada e o cancelamento não for transmitido no prazo legal e, portanto a correção deve ser realizada através da emissão de NF-e de estorno;
- **Natureza da Operação:** utilizado para informar a natureza da operação conforme solicitado pelo seu estado. Esta opção somente será habilitada caso a opção acima esteja selecionada;
- **- Motivo do Estorno NF-e:** utilizado para informar o motivo da emissão da nota de estorno NF-e. Esta opção somente será habilitada caso a opção acima esteja selecionada.

No rodapé da tela, os seguintes campos editáveis encontram-se fixos: "Vl. IPI", "Vl. ST", "Vl. Frete", "Vl. Out. Desp." e "Obs." e os campos informativos "Desc. Pauta" e "Vl. Total", que irão apresentar os dados conforme dados selecionados na *[grid](#page-165-1)* . Também foi disponibilizado o botão " **Observações Adicionais"**, para complementar o campo "Obs." (com tamanho de até 5 linhas com 80 caracteres cada).

Obs.: os dados destes campos poderão ser alterados, ou seja, são editáveis. Caso sejam alterados, o valor total será atualizado, porém será apresentada uma mensagem de alerta para confirmar a geração do crédito da diferença entre o valor original e valor total após alteração destes campos.

#### <span id="page-162-0"></span>1.1.3.1.1 Permissão/Restrição de Acesso

Neste guia você encontrará a (s) permissão (ões) e/ou restrição (ões) de acesso ao usuário, tanto às rotinas quanto aos dados, para que possam ser realizados os procedimentos estabelecidos segundo a política da empresa.

Seguem abaixo todas as "**Permissões de Acesso**" utilizadas nesta rotina, que devem ser habilitadas nas rotinas "530 - Permitir Acesso a Rotina" e "131 - Permitir Acesso à Dados" respectivamente. Caso uma dessas permissões de acesso esteja desabilitada, o procedimento ou dado não será realizado ou apresentado na rotina "1303". Estas permissões de acesso devem ser liberadas ao usuário de acordo com a política da empresa.

#### **Rotina "530":**

- 1 Permissão para alterar campo estornar comissão do RCA
- 2 Permissão para receber devolução carga já acertada
- 3 Permissão para digitar devolução de cliente modalidade 8
- 4 Permissão para digitar devolução de cliente modalidade 6
- 5 Permissão para digitar devolução de cliente modalidade 7
- 6 Permissão para gerar crédito para o cliente
- 7 Permite gerar crédito com título em aberto
- 8 Permissão para gerar crédito da devolução TV8 (Venda Assistida)
- 9 Permitir criar/editar layout de relatório
- 10 Permitir gerar contas a pagar a partir de um crédito
- 11 Não permitir informar desconto em contas a receber
- 12 Não permite alterar conta padrão contas pagar
- 13 Não permitir alterar Série da NF
- 14 Permissão para informar o novo RCA para estorno da comissão
- 15 Permitir devolução usando o tipo entrada 7
- 16 Informar Itens da devolução apenas pelo código de barras
- 17 Permitir devolver NF de Venda TV1 com itens bonificados

### **Rotina "131:**

### 1 - Filial

Saiba como conceder a permissão de acesso, clicando aqui.

#### <span id="page-163-0"></span>1.1.3.1.2 Validações Importantes

Neste guia você encontrará as principais validações realizadas nessa rotina.

### **Modelo de Nota Fiscal**

Realiza a validação da caixa "Gera num. NF" na tela principal, que funcionará da seguinte forma: Caso esteja marcada como "Não", será apresentado o campo editável "Modelo" para informar o modelo da nota fiscal.

Caso contrário, o campo informado acima não será exibido.

- Se for selecionada a opção "Não" e o campo "Modelo" não estiver preenchido, ao clicar em "Gravar", será apresentada a seguinte mensagem de alerta:

"Modelo da nota não informado, deseja continuar?"

Caso seja clicado em "Sim", será gravado o modelo em branco na nota fiscal.

- Se for clicado em "Não", o processo de gravação não será concluído.

#### **Série da NF**

Realiza a validação da permissão de acesso "Não Permitir Alterar série da NF" da rotina "530 – Permitir Acesso a Rotina" que funcionará da seguinte forma:

Caso a permissão esteja marcada, ao selecionar a opção "Sim" (da caixa "Gera Num. NF") e informar o número da NF (no campo "N°. NF"), a digitação da série da nota fiscal no campo "Série" será impedida.

Caso contrário, o campo "Série" poderá ser preenchido normalmente.

#### **Gerar crédito na devolução**

Realiza a validação da opção "Gerar crédito na devolução" na aba "Pos. Financeira" da rotina "302 – Cadastrar Cliente" com o objetivo de definir se o crédito para o cliente será gerado ou não.

### **Processo de estoque p/ Filial Retira**

Realiza a validação do parâmetro "2334 – Voltar Estoque para Filial Retira" da "132 – Parâmetros da Presidência" (Parâmetros Gerais para toda a empresa) que, quando estiver marcado como "Sim", fará com que na devolução estorne o estoque para a filial retira. Caso esteja marcado como "Não", será seguido o processo comum, voltando o estoque para a filial de venda.

#### **Acesso a bancos**

Realiza a validação de acesso a bancos atribuída pela rotina "131 – Permitir Acesso a dados", onde só serão apresentados os bancos que o usuário possua permissão de acesso.

### **CFOP Consumidor Final**

Realiza a validação do "CFOP inverso", informado na rotina "543 - Cadastrar Código Fiscal (CFOP)", no processo de validação dos CFOPs (somente para cons. final), na tela de lançamentos de itens. Segue as seguintes especificações:

1 - Caso o CFOP informado seja igual ao "CFOP inverso", não será necessário realizar a validação que a rotina já faz hoje, ou seja, ignora as demais validações;

2 - Caso o CFOP informado não seja o "CFOP inverso", a rotina irá realizar as validações normais que já realiza;

3 - Caso o "CFOP inverso" não seja informado no cadastro (rotina 543), a rotina irá realizar as

.

.

validações normais que já realiza.

#### **Obrigar a identificação do Cons. Final na Devol. de Cliente**

Realiza a validação do parâmetro "Obrigar a identificação do Cons. Final na Devol. de Cliente", aba "Entradas" (rotina "535- Cadastrar Filiais"), para os campos: 'CPF', 'Razão Social', 'Endereço', 'Cidade', 'UF', 'Ins. Estadual' e 'CEP', com o objetivo de obrigar o usuário da rotina 1303 a informar os dados do cliente (somente consumidor final). Ao tentar gravar o lançamento será exibida uma tela para inserção destes dados.

## **Saldo de conta-corrente por RCA**

Realiza a validação da movimentação de saldo de conta-corrente por RCA. Na finalização de uma devolução, do tipo de entrada 6, para cada item incluído, caso o RCA da venda esteja habilitado, será feita a checagem do parâmetro " 1455 -Usar crédito de RCA" da rotina "132" se está habilitado como "Sim". Assim sendo:

- Se este estiver desabilitado, o controle de conta-corrente não estará habilitado para o RCA;
- Se este estiver habilitado, será checado se o parâmetro de RCA, "Usa Déb. Créd. RCA?" da rotina "517 - Cadastrar RCA" está habilitado neste caso:
- 1) Se este não estiver habilitado, o controle de conta-corrente não estará habilitado para o RCA.;

2) Se este estiver habilitado, o controle de conta-corrente estará habilitado;

3) Se não estiver informado, o controle de conta-corrente estará habilitado, já que o parâmetro do sistema está habilitado.

- Bloquear registro de RCA, durante o lançamento de saldo na conta corrente ao gravar devolução de venda;
- Registrar movimentação da conta-corrente do RCA.

#### **Separação de ST da Nota**

Realiza validação do parâmetro ''2863 - Separar St na Devolução em outra nota'' da rotina ''132 - Parâmetros da Presidência''**.** Quando estiver marcado como **Sim** com objetivo de possibilitar a emissão de uma nota contendo o valor dos itens sem o ST e outra nota contendo somente o valor de ST. Em caso de cancelamento da nota fiscal de devolução a nota de ressarcimento do ST será automaticamente cancelada. Caso parâmetro acima esteja marcado como **Não** será seguido o processo comum. Estas funcionalidades visam atender a legislação vigente.

#### **Identificar Produto Através do Código de Barras**

A nova permissão ''16 - Informar itens da devolução apenas pelo código de barras'' apresentada na rotina ''530 - Permissão Acesso a Rotina'', quando habilitada, quando habilitada, possibilitará informar os itens para devolução apenas pelo código de barras. Ao tentar informar item sem código de barras, será apresentada a mensagem:''Usuário sem permissão para inserir itens sem passar pelo leitor de código de barras!". Esta restrição visa evitar realizar devolução sem que o item tenha de fato sido conferido ocasionando falta no estoque e prejuízos a empresa.

## **1.1.3.2 Detalhamento de Grid**

As colunas das planilhas poderão ser arrastadas e organizadas conforme necessidade do

usuário para melhor visualização e análise das informações. No canto esquerdo de cada *grid* foi disponibilizado um botão para seleção das colunas, ou seja, elas poderão ser habilitadas / desabilitadas casa haja necessidade.

**Aba [Itens](#page-165-0)** Aba Notas [Fiscais](#page-165-1) de Venda Aba Trocas / [Indenizações](#page-167-0) Aba [Tributação](#page-168-0) Aba Contas a [Receber](#page-168-1) Aba Dados do Arquivo a ser [Importado](#page-168-2)

<span id="page-165-0"></span>1.1.3.2.1 Aba Itens

A *grid* localiza-se na aba Itens, com as seguintes colunas disponíveis à apresentação das informações sobre os produtos relacionados à Devolução de Cliente.

- **Código:** apresenta o código que identifica o produto.
- **Descrição:** apresenta o nome do produto, cadastrado na rotina "203 Cadastrar Produto".
- **Embalagem:** apresenta o tipo da embalagem do produto.
- **Nº pedido:** apresenta o número do pedido de venda referente a devolução.
- **Nº lote:** apresenta o número do lote do produto, quando utilizada a entrada por lote de mercadoria na rotina "1301 - Receber Mercadoria".
- **Quantidade:** apresenta a quantidade devolvida pelo cliente.
- **P. compra:** apresenta o preço do produto comprado pelo cliente informado na rotina "316 Digitar Pedido de Venda".
- **%ICMS:** apresenta o percentual de imposto sobre circulação de mercadorias.
- **Sequência:** apresenta a sequência que os itens são inseridos no pedido de venda.
- **Importado:** apresenta o produto (se é importado referente a nota de importação).

<span id="page-165-1"></span>1.1.3.2.2 Aba Notas Fiscais de Venda

As planilhas localizam-se na aba Notas Fiscais de Venda, divididas em Superior e Inferior, com as seguintes colunas disponíveis à apresentação das informações sobre as Notas Fiscais de Venda relacionadas à Devolução de Cliente:

### <span id="page-166-0"></span>**Grid Superior**

- **Num. Nota:** apresenta o número da nota fiscal de venda.
- **Série:** apresenta a série da nota fiscal de venda.
- **Espécie:** apresenta a espécie da nota fiscal de venda.
- **Dt. Saída:** apresenta a data da saída da mercadoria na venda.
- **Vl. Total:** apresenta o valor total da nota fiscal de venda.
- **Tipo Venda:** apresenta a modalidade da venda na rotina "316 Digitar Pedido de Venda".
- **Num. Car.:** apresenta o número do carregamento.
- **Num. Trans. Venda:** apresenta o identificador único, referente à venda.
- **Numero TV4:** apresenta o número do pedido simples fatura.
- **Venda Assistida:** apresenta a venda (se é assistida ou não).

### <span id="page-166-1"></span>**Grid Inferior**

- **Código:** apresenta o código do produto vendido.
- **Descrição:** apresenta a descrição do produto vendido.
- **Embalagem:** apresenta a embalagem do produto vendido.
- **Num. Lote:** apresenta o número do lote do produto, quando utilizada a entrada por lote de mercadoria na rotina "1301 - Receber Mercadoria" na venda.
- **Qtde:** apresenta a quantidade vendida do produto.
- **Qt. Devolvida:** apresenta a quantidade acumulada devolvida do item.
- **P. Unitário:** apresenta o preço unitário na venda.
- **Vl. Total:** apresenta o subtotal do item (quantidade multiplicada pelo preço unitário na venda).
- **% ICMS:** apresenta o imposto de circulação de mercadorias na venda.
- **Sequência:** apresenta a sequência que os itens são inseridos no pedido de venda.
- **Cesta:** informa se o produto é cesta básica.
- **Cesta Item:** informa se o item é de cesta básica.
- **IMPORTADO:** informa se o produto é referente a nota de importação.
- **Cód. Marca:** apresenta o código da marca do produto associado ao produto (cadastrado na rotina "564 - Cadastrar Marcas de Produtos").
- **Marca:** apresenta a descrição da marca do produto associado ao item (cadastrado na rotina 564).

<span id="page-167-0"></span>1.1.3.2.3 Aba Trocas / Indenizações

As planilhas localizam-se na aba Trocas / Indenizações, divididas em superior e inferior, com as seguintes colunas disponíveis à apresentação das informações de trocas e indenizações relacionadas à Devolução de Cliente:

## <span id="page-167-1"></span>**Grid Superior**

- **Num. Troca/Indeniz.:** apresenta o número da troca ou indenização efetuada.
- **Data:** apresenta a data da troca ou indenização.
- **Filial:** apresenta a filial que efetuou a troca ou indenização.
- **Num. Pedido:** apresenta o número do pedido origem da troca ou indenização.
- **Tipo:** apresenta o tipo da operação (I=Indenização e T=Troca).
- **Situação:** apresenta a situação da troca/indenização (A= Aberta e L=Liberada).
- **Código:** apresenta o código do cliente da troca ou indenização.
- **Cliente:** apresenta o nome do cliente da troca ou indenização.

### <span id="page-167-2"></span>**Grid Inferior**

- **Código:** apresenta o código do produto referente a troca ou indenização.
- **Descrição:** apresenta a descrição do produto referente a troca ou indenização.
- **Embalagem:** apresenta a embalagem do produto referente a troca ou indenização.
- **P. Tabela:** apresenta o preço cadastrado por tabela no sistema referente a troca ou indenização.
- **% Indeniz.:** apresenta o percentual de indenização.
- **P. Venda:** apresenta o preço de venda da troca ou indenização.
- **Qtde:** apresenta a quantidade troca ou indenização.

**Núm. Ult. Ped:** apresenta o número do último pedido de venda/troca/indenização.

<span id="page-168-0"></span>1.1.3.2.4 Aba Tributação

A planilha localiza-se na aba Tributação, com as seguintes colunas disponíveis à apresentação das informações sobre a tributação relacionada à Devolução de Cliente:

- **Base de ICMS:** apresenta a base de cálculo do imposto circulação de mercadorias separado por alíquota de imposto.
- **Alíquota:** apresenta a alíquota do imposto de circulação de mercadorias.
- **Vl. Cred. ICMS:** apresenta o valor do imposto calculado (base de cálculo \* alíquota do imposto) sobre circulação de mercadorias.

<span id="page-168-1"></span>1.1.3.2.5 Aba Contas a Receber

A planilha localiza-se na aba Contas a Receber, com as seguintes colunas disponíveis à apresentação das informações de contas a receber relacionadas à Devolução de Cliente:

- **Duplic.:** apresenta o número da nota fiscal na tabela de contas a receber.
- **Pr:** apresenta o número da prestação da parcela.
- **Dt. Emissão:** apresenta a data de emissão da venda.
- **Dt. Vencto:** apresenta a data de vencimento da parcela.
- **Cobrança:** apresenta a cobrança de acordo com o plano de pagamento.
- **Valor:** apresenta o vlor da parcela do contas a receber.
- <span id="page-168-3"></span>**Valor Desc.:** apresenta a mercadoria devolvida pelo cliente, onde poderá receber um desconto na parcela. Esse valor deverá ser informado manualmente.

<span id="page-168-2"></span>1.1.3.2.6 Aba Dados do Arquivo a ser Importado

A planilha Dados do Arquivo a ser Importado localiza-se na aba Importação DANF, com as seguintes colunas disponíveis à apresentação das informações relacionadas à Devolução de Cliente:

- **Ambiente:** apresenta o tipo de ambiente de produção da NFe, sendo 1 = 'produção', se for diferente será 'homologação'.
- **Protocolo:** apresenta o protocolo de comunicação de dados.
- **Chave:** apresenta a chave de identificação/autenticação do arquivo "XML" (definição padrão).
- **Data de autorização:** apresenta a data da autorização da venda na Secretaria da Fazenda.
- **Versão:** apresenta a versão do arquivo "XML".
- **Nota fiscal:** apresenta o número da nota fiscal venda.
- **Série:** apresenta a série da nota fiscal de venda.
- **Data emissão:** apresenta a data de emissão da venda.
- **Data saída:** apresenta a data da saída da mercadoria na venda.
- **Valor total:** apresenta o valor total da nota fiscal de venda.
- **Emitente:** apresenta o código do funcionário que emitiu a nota fiscal.

## <span id="page-169-0"></span>**1.1.3.3 Ações mais Comuns**

Neste guia você encontrará as informações necessárias para ajudá-lo nos processos mais utilizados nessa rotina. Consulte o conteúdo clicando nos links abaixo!

[Devolução](#page-169-1) com Desconto no Valor do Título em Aberto Gerando uma Nota Fiscal Própria

Devolução [Concedendo](#page-171-0) Desconto do Valor no Título em Aberto do Cliente Utilizando uma Nota de [Devolução](#page-171-0) Enviada pelo Cliente

[Devolução](#page-171-1) Gerando Crédito (Título Quitado)

[Devolução](#page-173-0) de Cliente Gerando Crédito e Contas a Pagar

Devolução de Cliente [\(Troca/Indenização\)](#page-174-0)

Devolução Cliente [\(Importação](#page-175-0) DANF)

Devolução Cliente Importação (Dev. [Exportação\)](#page-176-0)

<span id="page-169-1"></span>1.1.3.3.1 Devolução com Desconto no Valor do Título em Aberto Gerando uma Nota Fiscal Própria

#### **Objetivo:**

Realizar a devolução de produtos de cliente, concedendo desconto do valor a ser devolvido no

título em aberto do cliente e gerando uma Nota Fiscal da própria empresa.

### **Passos para execução do processo**

**Importante:** se no cadastro de produto estiver parametrizado para aceitar venda fracionada na devolução, a rotina 1303 aceitará normalmente. Para isto, as opções a seguir deverão ser marcadas: rotina "203 – Cadastrar Produto", aba Dados por Filial, coluna "Aceita venda fracionada", selecionar Sim; na aba Cond. Venda, selecionar a opção "Sim" em "Aceita venda fracionada".

1) Clicar no botão "[Novo](#page-161-0)";

2) Informar a Filial de [venda](#page-156-0);

3) Informar a Data de [entrada;](#page-156-1)

4) Informar o Tipo de [Entrada](#page-156-2);

5) Informar o Motivo da Devolução;

6) Informar o [Código](#page-158-0) do Cliente ou Nº NF;

7) Clicar no botão "[Sel.Todos](#page-160-0) Itens" (para os casos de devolução total) ou selecione o item a ser devolvido, clicando duas vezes sobre ele;

8) Informar a quantidade da devolução no campo "Ot. Devolução", na tela Item;

9) Selecionar a aba Tributação e clicar no botão "Gerar Tributação";

10) Clicar na aba "Contas a [Receber](#page-160-1)" e informar na coluna "Valor [Desc.](#page-168-3)" que é o desconto/ devolução que será abatido diretamente no título do cliente;

Obs.: somente será permitido ao usuário informar desconto em contas a receber de cliente caso o controle de acesso: "11-Não permitir informar desconto em contas a receber" esteja desabilitado. Caso o usuário possua esta restrição (controle de acesso), será gerado crédito para o cliente;

11) Clicar no botão "[Gravar](#page-161-1)", onde será aberta uma caixa de mensagem para confirmação da emissão do recibo para o cliente.

Obs.: caso produto em devolução seja controlado por número de série, cadastrado na rotina ''238 - Manutenção de Cadastro de Produtos'' opção ''Controla número de série do produto'', deverá ser realizado registro da entrada dos números de série dos produtos devolvidos através da rotina ''1106 - Manutenção bônus de recebedor mercadoria'', tela ''Lançar nº de série''.

12) Clicar em "Sim" (na mensagem), caso precise emitir um recibo para o cliente no valor da nota de devolução. Caso contrário, clicar em "Não";

13) Clicar "em "Sim", para enviar mensagem ao RCA, informando a devolução do cliente, caso seja necessário;

14) Clicar em "Sim" para impressão de nota de Fiscal, onde nesse momento será aberta a rotina "1305 – Emitir NF Devolução Cliente" para impressão da nota. Em seguida clique no botão "Emitir" para impressão da nota.

Saiba mais [clicando](#page-185-1) aqui.

<span id="page-171-0"></span>1.1.3.3.2 Devolução Concedendo Desconto do Valor no Título em Aberto do Cliente Utilizando uma Nota de Devolução Enviada pelo **Cliente** 

### **Objetivo:**

Realizar a devolução de cliente, concedendo o desconto do valor a ser devolvido no título em aberto do cliente e utilizando uma Nota de Devolução enviada pelo cliente.

### **Passos para execução do processo**

1) Clicar no botão "[Novo](#page-161-0)";

- 2) Informar a "Filial de [venda](#page-156-0)";
- 3) Informar a "Data de [entrada"](#page-156-1);
- 4) Informar o "Tipo de [Entrada"](#page-156-2);
- 5) Informar o "Motivo da Devolução";
- 6) Clicar em "Não" em "Gera Num. NF";
- 7) Informar o "Nº NE";
- 8) Informar a "Série";

9) Clicar no botão "[Sel.Todos](#page-160-0) Itens" (para os casos de devolução total) ou selecione o item a ser devolvido, clicando duas vezes sobre ele;

10) Informar a quantidade da devolução no campo "Ot. Devolução", na tela Item;

11) Selecionar a aba "Tributação" e clicar no botão "Gerar Tributação";

12) Clicar na aba "Contas a [Receber](#page-160-1)" e informar na coluna "Valor [Desc.](#page-168-3)" que é o desconto/ devolução que será abatido diretamente no título do cliente; Saiba mais clicando aqui.

13) Clicar no botão "[Gravar](#page-161-1)", onde será aberta uma caixa de mensagem para confirmação da emissão do recibo para o cliente.

Obs.: caso produto em devolução seja controlado por número de série, cadastrado na rotina ''238 - Manutenção de Cadastro de Produtos'' opção ''Controla número de série do produto'', deverá ser realizado registro da entrada dos números de série dos produtos devolvidos através da rotina ''1106 - Manutenção bônus de recebedor mercadoria'', tela ''Lançar nº de série''.

14) Clicar em "Sim" (na mensagem), caso precise emitir um recibo para o cliente no valor da nota de devolução. Caso contrário, clicar em "Não";

15) Clicar "em "Sim", para enviar mensagem ao RCA, informando a devolução do cliente, caso seja necessário;

16) Informar o histórico;

17) Confirmar as telas para efetuar a devolução gerando o crédito. Saiba mais [clicando](#page-185-1) aqui.

<span id="page-171-1"></span>1.1.3.3.3 Devolução Gerando Crédito (Título Quitado)

#### **Objetivo:**

Realizar a devolução de cliente, gerando crédito, quando o título está quitado. Esse crédito poderá ser utilizado pelo cliente, como desconto financeiro na próxima compra.

## **Passos para execução do processo**

**Parametrização Básica:** verificar se o parâmetro "Gerar Crédito Devolução de Cliente" da rotina "132 – Parâmetro da Presidência" está marcado.

Obs.: se o cliente for consumidor final, será gerado o crédito da mesma forma e, se tiver parametrizado na rotina 132, para utilizar o crédito na próxima compra, a próxima venda faturada pegará o crédito do cliente e efetuará a baixa em suas contas a receber.

1) Clicar no botão "[Novo](#page-161-0)";

- 2) Informar a "**Filial de [venda](#page-156-0)**";
- 3) Informar a "Data de [entrada"](#page-156-1);
- 4) Informar o "Tipo de [Entrada"](#page-156-2);
- 5) Informar o "Motivo da Devolução";
- 6) Clicar em Não em "Gera Num. NF";
- 7) Informar o "Nº NF" ou "[Código](#page-158-0) do Cliente";
- 9) Informar a "Série";

10) Clicar no botão "Sel. Todos Itens" (para os casos de devolução total) ou selecione o item a ser devolvido, clicando duas vezes sobre ele;

11) Informar a quantidade da devolução no campo "Qt. Devolução", na tela Item;

12) Selecionar a aba "Tributação" e clicar no botão "Gerar Tributação";

13) Clicar no botão "Gerar Tributação" na aba "Tributação";

14) Clicar na aba "Contas a [Receber](#page-160-1)" e informar na coluna "Valor [Desc.](#page-168-3)" que é o desconto/ devolução que será abatido diretamente no título do cliente. Quando título está quitado será mostrada a mensagem para gerar crédito;

#### **Observação:**

- Somente será permitido ao usuário informar desconto em contas a receber de cliente caso o controle de acesso: "11- Não permitir informar desconto em contas a receber" esteja desabilitado. Caso o usuário possua esta restrição (controle de acesso), será gerado crédito para o cliente;

- Caso o parâmetro "Gerar Crédito devolução cliente" (132) não esteja habilitado e o usuário possua o controle de acesso "Não permitir informar desconto em contas a receber" (530) habilitado, não será permitido finalizar a devolução.

- Se o titulo estiver desdobrado, acertado ou quitado, a rotina não possibilitará informar o desconto, ou seja, será necessário gerar crédito. Porém, o parâmetro acima e a permissão de acesso da rotina "530" (opções 6 e 7) deverão estar marcadas.

- Se o titulo não estiver desdobrado, acertado ou quitado, a rotina terá os títulos referenciado a nota fiscal e ficará a escolha do usuário informar o desconto (parcial ou total) que será abatido. Assim, será gerado uma prestação na rotina "402 – Acertar Carga" para o responsável da mesma efetuar a conciliação (desdobramento).

15) Clicar em "Sim" na mensagem, solicitando a geração de crédito no valor da devolução;

16) Informe o histórico do crédito;

17) Confirmar as mensagens para concluir o processo. A nota poderá ser impressa posteriormente pela rotina "1305 – Emitir NF Devolução Cliente".

Nota: **caso apareça a seguinte mensagem ao selecionar a aba "Contas a Receber**": "Contas a receber já quitado ou desdobrado em outras duplicatas com número(s) de nota(s) fiscal (is) diferente(s). Só será permitido salvar esta devolução gerando um crédito para o cliente, desde que o parâmetro da rotina ''132'', parâmetro: "Gera Crédito Devolução de Cliente esteja marcado" - esta mensagem é apresentada quando o título da nota fiscal está quitado. Se após a gravação da nota desejar estornar o crédito, poderá utilizar a rotina "619 – Estornar Créditos de Cliente".

<span id="page-173-0"></span>1.1.3.3.4 Devolução de Cliente Gerando Crédito e Contas a Pagar

#### **Objetivo:**

Realizar a devolução de produtos de cliente, gerando crédito e contas a pagar para o pagamento do crédito.

## **Passos para a execução do processo**

**Parametrização Básica:** verificar se o parâmetro "Gerar Contas Pagar Crédito Devolução de Cliente", da rotina "132 – Parâmetro da Presidência" e a permissão de acesso: "10 - Permitir gerar contas a pagar a partir de um crédito" na rotina "530 – Permitir Acesso à Rotina" estão marcados.

- 1) Clicar no botão "[Novo](#page-161-0)";
- 2) Informar a "Filial de [venda](#page-156-0)";
- 3) Informar a "Data de [entrada"](#page-156-1);
- 4) Informar o "Tipo de [Entrada"](#page-156-2);
- 5) Informar o "Motivo da Devolução";
- 6) Clicar em "Não" em "Gera Num. NF";
- 7) Informar o "Nº NF" ou Código do [Cliente;](#page-158-0)
- 8) Informar a "Série;

9) Clicar no botão "[Sel.Todos](#page-160-0) Itens" (para os casos de devolução total) ou selecione o item a ser devolvido, clicando duas vezes sobre ele;

10) Informar a quantidade da devolução no campo "Ot. Devolução", na tela Item;

11) Clicar no botão "Gerar Tributação" da aba Tributação;

12) Clicar na aba "Contas a [Receber](#page-160-1)" e informar na coluna "Valor [Desc.](#page-168-3)" que é o desconto/ devolução que será abatido diretamente no título do cliente. Quando título está quitado será mostrada a mensagem para gerar crédito;

13) Clicar no botão "[Gravar](#page-161-1)". Se o título estiver quitado, será mostrada a mensagem para gerar o crédito;

Obs.:caso produto em devolução seja controlado por número de série, cadastrado na rotina ''238 - Manutenção de Cadastro de Produtos'' opção ''Controla número de série do produto'', deverá ser realizado registro da entrada dos números de série dos produtos devolvidos através da rotina ''1106 - Manutenção bônus de recebedor mercadoria'', tela ''Lançar nº de série''.

14) Clicar em "Sim" na mensagem solicitando a confirmação para a geração de crédito no valor da devolução;

15) Informar o histórico;

- 16) Clicar em "Sim" na mensagem "Deseja gerar contas a pagar quitando o crédito gerado";
- 17) Confirmar as demais telas para impressão da nota.

<span id="page-174-0"></span>1.1.3.3.5 Devolução de Cliente (Troca/Indenização)

### **Objetivo:**

Realizar troca ou indenização para cliente.

## **Passos para execução do processo**

**Parametrização Básica:** registrar as trocas e indenizações na rotina "383 – Registrar Troca Indenização" para que a rotina "1303" disponibilize os dados na planilha da aba "Trocas/ Indenizações".

- 1) Clicar no botão "[Novo](#page-161-0)";
- 2) Informar a "Filial de [venda](#page-156-0)";
- 3) Informar a "Data de [entrada"](#page-156-1);
- 4) Selecionar o tipo de entrada "T-Troca /Indenização";
- 5) Informar o "Motivo da Devolução";
- 6) Informar o "[Cliente"](#page-158-0);

7) Clicar duas vezes sobre o produto na *grid [inferior](#page-166-1)*, na aba "Trocas/Indenizações" e informar a " quantidade a ser devolvida" na tela "Item".

8) Clicar no botão "Gerar Tributação" da aba "Tributação";

Obs.: a tributação da nota fiscal de venda quando o tipo da entrada for Troca/Indenização poderá ser feita ao clicar no botão "Gerar Tributação", aba "Tributação". Serão apresentados os dados de ICMS da nota fiscal de venda vinculada ao item da troca/indenização. Caso não haja nota vinculada ao item da troca/indenização, os dados do ICMS deverão ser gerados normalmente. Depois de gerados, os dados poderão ser alterados. Para lançar nota de devolução é necessário que exista um número de troca/Indenização vinculado a um pedido da modalidade "5" faturado.

9) Clicar na aba "Contas a [Receber"](#page-160-1) e informar na coluna "Valor [Desc.](#page-168-3)" que é o desconto/ devolução que será abatido diretamente no título do cliente.;

10) Clicar em "[Gravar](#page-161-1)". Nesse momento o estoque dos produtos das trocas / indenizações será atualizado. Será gerado crédito para o cliente referente ao valor devolvido, porém, somente para "Indenizações".

Obs.: caso produto em devolução seja controlado por número de série, cadastrado na rotina ''238 - Manutenção de Cadastro de Produtos'' opção ''Controla número de série do produto'', deverá ser realizado registro da entrada dos números de série dos produtos devolvidos através da rotina ''1106 - Manutenção bônus de recebedor mercadoria'', tela ''Lançar nº de série''.

11) Informe o Histórico na tela que se abrirá em seguida.

12) Clicar em "Sim" (na mensagem), caso precise emitir um recibo para o cliente no valor da nota de devolução. Caso contrário, clicar em "Não";

13) Confirmar as mensagens para concluir o processo.

**Observação Importante para trocas/indenização sem descontar no débito do cliente:** caso o cliente possua um débito junto à empresa e desejar fazer uma troca ou indenização de produto, sem descontar no seu débito, não deverá ser informado o valor de desconto na coluna "Valor [Desc.](#page-168-3) ", e em seguida, a nota deverá ser gravada. Posteriormente, será exibida uma caixa de mensagem para confirmação de geração de crédito. Para que a rotina permita a geração do crédito na troca/ indenização (devolução), deve ser marcada a opção "Gerar Crédito Devolução de Cliente", da rotina "132 – Parâmetros da Presidência".

**Observação:** O relatório para acompanhamento das trocas e indenizações poderá ser emitido na rotina "384 – Emitir Acompanhamento de Indenizações".

<span id="page-175-0"></span>1.1.3.3.6 Devolução Cliente (Importação DANF)

### **Objetivo:**

Realizar o processo de importação de "XML" de Nota Fiscal.

## **Passos para execução do processo**

- 1) Clicar no botão "[Novo](#page-161-0)";
- 2) Informar a "Filial de [venda](#page-156-0)";
- 3) Informar a "Data de [entrada"](#page-156-1);
- 4) Selecionar o tipo de entrada "T-Troca /Indenização";
- 5) Informar o "Motivo da Devolução";
- 6) Informar o "[Cliente"](#page-158-0);
- 7) Clicar em pesquisar na aba "Importação DANE";
- 8) Abrir o arquivo específico;
- 9) Clicar em "[Carregar](#page-161-2) Arquivo";
- 10) Clicar em "Validar [Arquivo"](#page-161-3);

11) Clicar em "[Processar"](#page-161-4) (o arquivo será processado e o usuário irá informar os dados para cada produto);

12) Clicar em "[Gravar](#page-161-1)". Em seguida as movimentações seguirão da mesma forma que as movimentações de uma devolução comum, ou seja, a partir de uma nota fiscal gerada pelo faturamento do sistema de acordo com o "Tipo Entrada".

Obs.: caso produto em devolução seja controlado por número de série, cadastrado na rotina ''238 - Manutenção de Cadastro de Produtos'' opção ''Controla número de série do produto'', deverá ser realizado registro da entrada dos números de série dos produtos devolvidos através da rotina ''1106 - Manutenção bônus de recebedor mercadoria'', tela ''Lançar nº de série''.

<span id="page-176-0"></span>1.1.3.3.7 Devolução Cliente Importação (Dev. Exportação)

#### **Objetivo:**

Efetuar a devolução de uma nota fiscal de exportação.

## **Passos para execução do processo**

#### **Parametrização Básica:**

- Para habilitar essa aba, a fim de realizar esse processo, será necessário cadastrar o campo "Est.", aba "End. Comerciais", da rotina "302 – Cadastrar Clientes", como "EX";

- O código fiscal (CFOP), deverá ser cadastrado na rotina "543 – Cadastrar Código Fiscal (CFOP)" e será iniciado pelo número "7", exclusivo para este processo (exportação) a ser realizada pela rotina "316 – Digitar Pedido de Venda".

1) Clicar no botão "[Novo](#page-161-0)";

- 2) Informar a "**Filial de [venda](#page-156-0)**";
- 3) Informar a "Data de [entrada"](#page-156-1);

4) Selecionar o tipo de entrada "6-Dev. [Normal](#page-156-3)";

5) Informar o "Motivo da Devolução";

6) Informar o "[Cliente"](#page-158-0);

7) Clicar duas vezes sobre o produto na *grid [inferior](#page-166-1)* e informar a "quantidade a ser devolvida" na tela "Item";

8) Informar o Código Fiscal na tela Item, que deverá ser iniciado com o número "3", cadastrado na rotina "543 – Cadastrar Código Fiscal (CFOP)", exclusiva para importações;

9) Clicar no botão "Gerar Tributação" da aba "Tributação";

10) Clicar na aba "Contas a [Receber](#page-160-1)" e informar na coluna "Valor [Desc.](#page-168-3)" que é o desconto/ devolução que será abatido diretamente no título do cliente;

11) Clicar em [Gravar](#page-161-1);

Obs.: caso produto em devolução seja controlado por número de série, cadastrado na rotina ''238 - Manutenção de Cadastro de Produtos'' opção ''Controla número de série do produto'', deverá ser realizado registro da entrada dos números de série dos produtos devolvidos através da rotina ''1106 - Manutenção bônus de recebedor mercadoria'', tela ''Lançar nº de série''.

12) Clicar em Ok na mensagem: "É necessário informar a UF [desembaraço"](#page-160-2);

13) Confirmar as mensagens para concluir o processo.

## <span id="page-177-0"></span>**1.1.3.4 Rotinas Dependentes**

As rotinas dependentes **fazem parte do mesmo processo da rotina "1303 - Devolução de Cliente" no Winthor**. Essa informação é importante para que a empresa mantenha essas rotinas sempre com versões atualizadas, evitando com isso, possíveis inconsistências na operação do processo completo.

Recomendamos sempre atualizar as seguintes rotinas do WinThor ao atualizar uma nova versão da rotina **"1303".**

1316 - [Cancelamento](#page-237-0) Nota Fiscal de Devolução do Cliente

### <span id="page-177-1"></span>**1.1.3.5 Evolução**

Neste guia você encontrará **o que há de novo no WinThor.** Consulte o conteúdo clicando nos links das versões abaixo!

[Atualizações](#page-177-2) Obrigatórias

Versões [Anteriores](#page-178-0)

Descubra as novidades da versão mais recente do **WinThor**, através do [Boletim](https://winthornet.pcinformatica.com.br/portal/IT.sp?acao=categoriaSite&idCategoria=29&setarParametros=true&pagingPage=1) [de](https://winthornet.pcinformatica.com.br/portal/IT.sp?acao=categoriaSite&idCategoria=29&setarParametros=true&pagingPage=1) [Evolução.](https://winthornet.pcinformatica.com.br/portal/IT.sp?acao=categoriaSite&idCategoria=29&setarParametros=true&pagingPage=1)

<span id="page-177-2"></span>1.1.3.5.1 Atualizações Obrigatórias

#### **Recomendação ao Usuário WinThor**

Para o correto funcionamento do Sistema WinThor, **é altamente recomendável que a empresa agende um período para atualização da estrutura do Banco de Dados através da rotina "560 – Atualizar Banco de Dados",** de acordo com a última versão disponível no *WinThor Upgrade.* **RECOMENDA-SE realizar essa atualização assim que baixar rotinas com uma nova versão, entretanto, deve-se agendar um horário específico, de preferência em um FIM DE SEMANA, para executar essa atividade.**

**Escolha o melhor dia do fim da semana para que esse processo possa ser realizado, onde nenhum usuário poderá estar operando o WinThor.**

**Importante:** a rotina "560" é disponibilizada diariamente atualizada no *WinThor Upgrade*, onde ela poderá ser baixada.

São indispensáveis os seguintes procedimentos, **no momento em que a atualização do Banco de Dados estiver sendo realizada**:

1) Executar todas as tabelas da aba "Criação/Alteração de Tabelas Campos" na rotina "560 – Atualizar Banco de Dados";

2) Executar na aba "Menu/Permissões/ Fórmulas" as opções "Criação de Rotina (Rotina 529) e "Gerar Permissões de Acesso (rotina 530);

Para a **Criação/Alteração de Índices**, **a atualização deve obedecer a recomendação de seu DBA (Administrador de Banco de Dados),** por se tratar de atualização de desempenho (performance) de rotinas. A execução desse processo poderá ser demorada, sendo assim, orientamos que ela seja feita em um dia que não tenha expediente na empresa.

### <span id="page-178-0"></span>1.1.3.5.2 Versões Anteriores

# **Da Versão 17.03 à Versão 17.02**

Não houve alterações nessa rotina para essas versões.

# **Versão 17.01**

#### **Tributação nota fiscal tipo Troca/Indenização**

A tributação da nota fiscal de venda quando o tipo da entrada for Troca/Indenização poderá ser feita ao clicar no botão "Gerar Tributação", aba "Tributação".Serão apresentados os dados de ICMS da nota fiscal de venda vinculada ao item da troca/indenização. Caso não haja nota vinculada ao item da troca/indenização, os dados do ICMS deverão ser gerados normalmente. Depois de gerados, os dados poderão ser alterados.

Obs.: para lançar nota de devolução é necessário que exista um número de troca/Indenização vinculado a um pedido da modalidade "5" faturado.

## **Versão 16.12**

#### **Devolução de Mercadoria para "Avaria"**

A devolução por nota parcial ou total de produtos avariados poderá ser feita também pela nova opção "Avaria", habilitada ao clicar no botão "Novo" na aba "Notas Fiscais de Venda". Quando a opção "Avaria" estiver marcada e o botão "Sel. Todos Itens" for clicado, serão considerados todos os itens como avaria. No momento da devolução o estoque é atualizado de acordo com a filial envolvida.

# **Da Versão 16.11 à Versão 16.08**

Não houve alteração nessa rotina para essas versões.

# **Versão 16.07**

#### **Sugestão do CFOP no lançamento de itens**

Alterada a rotina para verificar se o cliente é pessoa física ou pessoa jurídica. Essa verificação será realizada na tela "Item" (apresentada ao clicar sobre o item desejado na grid inferior da aba "Notas Fiscais de Venda") conforme segue:

- O campo "Código Fiscal" será exibido com o CFOP atualizado, de acordo com o preenchimento dos campos "Dev. de Cliente PJ" e "Dev. de Cliente PF", configurados na rotina "514 - Cadastrar Tipo de Tributação" (aba "Códigos Fiscais/A").

Obs.: para utilizar a alteração acima informada é necessário acessar a rotina "560- Atualiza Banco de Dados", aba "Criação/Alteração de Tabelas e Campos", sub-aba "T" e marcar a opção "Tabela de Tributação" a partir da versão 16.05.05.

# **Versão 16.05 e Versão 16.06**

Não houve alteração nessa rotina para essas versões.

# **Versão 16.04**

### **Modelo de Nota Fiscal**

Incluída a validação da caixa "Gera num. NF" na tela principal, que funcionará da seguinte forma: - Se o campo "Modelo" não estiver preenchido, ao clicar em "Gravar", será apresentada a seguinte mensagem de alerta:

- "Modelo da nota não informado, deseja continuar?"
- Caso seja clicado em "Sim", será gravado o modelo em branco na nota fiscal.
- Se for clicado em "Não", o processo de gravação não será concluído.

# **Versão 16.03**

Não houve alteração nessa rotina para essa versão.

# **Versão 16.02**

#### **Série da NF**

Incluída a validação da permissão de acesso "Não Permitir Alterar série da NF" da rotina "530 – Permitir Acesso a Rotina" que funcionará da seguinte forma:

Caso a permissão esteja marcada, ao selecionar a opção "Sim" (da caixa "Gera Num. NF") e informar o número da NF (no campo "N°. NF"), a digitação da série da nota fiscal no campo "Série" será impedida.

Caso contrário, o campo "Série" poderá ser preenchido normalmente.
# **Versão 16.1 e Versão 15.11**

Não houve alteração nessa rotina para essas versões.

## **Versão 15.10**

### **Gravar Data de Emissão**

Incluída a gravação automática da data de emissão do título original, ao realizar uma devolução parcial, no ato do desdobramento do titulo desta transação, clicando no botão "Gravar".

# **Da Versão 15.09 à Versão 15.04**

Não houve alterações nessa rotina para essas versões.

# **Versão 15.03**

### **Quantidade de embalagem**

Incluído campo descritivo "Qt. Embalagem", na tela "Item", para possibilitar ao usuário informar a quantidade de embalagens que estão sendo devolvidas. Ao informar a quantidade, será calculada automaticamente a quantidade total a ser devolvida (Qt. Devolução), ou seja, o total de unidades.

Ex.: caso sejam devolvidas 2 caixas (cada uma contendo 6 unidades) de um determinado produto, não será necessário contar seu conteúdo para lançar a quantidade de 12 und.. Para isso, basta lançar no campo "Qt. Embalagem" a quantidade 2 caixas e a rotina calculará automaticamente o total de unidades.

Obs.: para que este campo seja habilitado, será necessário marcar os parâmetros "1973 - Utilizar venda por embalagem", na rotina "132 – Parâmetros da Presidência" ("Parâmetros gerais para toda a empresa") e "Usa venda por embalagem" da rotina "535 – Cadastrar Filiais".

#### **Gerar crédito na devolução**

Incluída a validação da opção "Gerar crédito na devolução" na aba "Pos. Financeira" da rotina "302 – Cadastrar Cliente" com o objetivo de definir se o crédito para o cliente será gerado ou não.

#### **Processo de estoque p/ Filial Retira**

Incluída a validação do parâmetro "2334 – Voltar Estoque para Filial Retira" da "132 – Parâmetros da Presidência" (Parâmetros Gerais para toda a empresa) que, quando estiver marcado como "Sim", fará com que na devolução estorne o estoque para a filial retira. Caso esteja marcado como "Não", será seguido o processo comum, voltando o estoque para a filial de venda.

## **Acesso a bancos**

Incluída a validação de acesso a bancos atribuída pela rotina "131 – Permitir Acesso a dados", onde só serão apresentados os bancos que o usuário possua permissão de acesso.

# **Versão 15.02**

## **Quantidade de volumes na devolução**

Incluído o campo descritivo "Nr. Volumes", na tela "Dados da Transportadora", na finalização do lançamento que será utilizado pela rotina "1452 - Emissão de Documento Fiscal Eletrônico", na variável "NUM\_VOLUME- referente ao número de volume no *layout* editável.

Obs.: é necessário que a filial esteja configurada para NF-e, com a opção "Utiliza NF-e" na aba "NFe", rotina "535- Cadastrar Filiais", marcada.

## **Sinal do Help**

Incluído o símbolo de interrogação para indicar que a rotina possui o help atualizado. Esse símbolo localiza-se no canto superior direito da rotina. Para facilitar o acesso a ajuda do (help) da rotina, anteriormente era exibido quando solicitada a ação da tecla "F1", agora o usuário poderá também clicar no símbolo de interrogação (?) que a tela de ajuda e informação sobre a rotina será exibida.

Obs.: é necessário baixar o help através do Whinthor.net ou Whintor *Upgrade*, sendo:

- No Whinthor.net: clicando em "Boletim de Evolução", no link "Clique aqui para acessar o novo help do Winthor";

- No Whintor *Upgrade:* aba "Outros".

## **CFOP Consumidor Final**

Incluída a validação do "CFOP inverso", informado na rotina "543 - Cadastrar Código Fiscal (CFOP)", no processo de validação dos CFOPs (somente para cons. final), na tela de lançamentos de itens. Segue as seguintes especificações:

1 - Caso o CFOP informado seja igual ao "CFOP inverso", não será necessário realizar a validação que a rotina já faz hoje, ou seja, ignora as demais validações;

2 - Caso o CFOP informado não seja o "CFOP inverso", a rotina irá realizar as validações normais que já realiza;

3 - Caso o "CFOP inverso" não seja informado no cadastro (rotina 543), a rotina irá realizar as validações normais que já realiza.

# **Versão 15.01**

## **Obrigar a identificação do Cons. Final na Devol. de Cliente**

Incluída a validação do parâmetro "Obrigar a identificação do Cons. Final na Devol. de Cliente", aba "Entradas" (rotina "535- Cadastrar Filiais"), para os campos: 'CPF', 'Razão Social', 'Endereço', 'Cidade', 'UF', 'Ins. Estadual' e 'CEP', com o objetivo de obrigar o usuário da rotina 1303 a informar os dados do cliente (somente consumidor final). Ao tentar gravar o lançamento será exibida uma tela para inserção destes dados.

# **Versão 15.00**

## **Desconto Financeiro e Saldo Conta Corrente**

Alterada para considerar a combinação dos parâmetros gerais "Usa Saldo C. Corrente como Desc. Fin." e "Tipo Movimentação conta-corrente RCA", definidos através da rotina "132 – Parâmetros da Presidência", no estorno da conta corrente do RCA, quando a venda possuir desconto financeiro. Também irá considerar o tipo de movimentação da conta corrente do RCA na rotina "518-Cadastrar

Motivo Devolução/Ajuste/Avaria", sendo que esta opção só estará disponível para o tipo "ED - Entrada de Devolução (cliente)".

Se na caixa de opções "Movimentação conta corrente do RCA", não tiver marcada nenhuma opção, e for realizar a devolução total de uma nota onde teve crédito ou débito, esta rotina 1303, irá efetuar o estorno do débito ou do crédito igual ao que ocorreu na venda.

Se a devolução for parcial, o estorno será proporcional a quantidade devolvida. Porém, se alguma das opções ("Manter o Débito Desc. Financeiro" ou "Manter o Crédito da Venda"), estiver marcada, nenhuma operação de estorno para o item marcado será efetuado pelo sistema.

Nota: é necessário atualizar a rotina "300-Atualizar Funções de Venda", versão 14.11.12 ou superior, opção 5-Package Controla Saldo RCA.

## **Versão 14.11**

Não houve alteração nessa rotina para essa versão.

## **Versão 14.10**

### **Observações adicionais**

Incluído o botão "Observações Adicionais", disponibilizada no canto esquerdo da tela principal. Esta opção possibilita ao usuário digitar até 5 linhas com 80 caracteres cada. Com esta alteração o usuário poderá gravar informações para serem usadas na nota fiscal eletrônica (DANF).

#### **Código da transportadora**

Incluída janela "Dada da Transportadora" onde o usuário poderá informar o código da "Transportadora" e o "Tipo Frete" (CIF ou FOB). Ao acionar o botão "Gravar" a rotina validará se a filial informada usa o processo de nota fiscal eletrônica. Caso a filial informada não usar o processo de nota fiscal eletrônica, a nova janela não será exibida e o código da transportadora deverá ser informado na rotina de impressão da nota fiscal (rotina "1310 - Emitir NF Simples Remessa").

#### **Novos campos**

Incluídos os campos "%Seguro", "Vl. Seguro", "% Desp. Dentro NF" e "Vl. Desp. Dentro NF", relatório padrão da rotina, para substituir o campo "Outras Despesas" que é o resultado da somatória dos campos "Seguro" e "Outras Despesas".

## **Versão 14.09**

#### **Campo de pesquisa**

Incluída a opção "Foco campo de pesquisa", na aba "NF de Venda?, que manterá o cursor no campo de pesquisa. Ao marcar esta opção, todas as vezes que o usuário sair da janela onde são informados os dados do produto o cursor voltará para o campo de pesquisa. Desta forma sempre que o usuário terminar de informar os dados de um produto, o cursor voltará para o campo de pesquisa para uma nova pesquisa. Caso a opção "Foco campo de pesquisa" não seja marcada, todas as vezes que o usuário terminar de informar os dados de um produto, o cursor voltará para o produto na grid.

## **Novos CFOP's**

Incluída a opção de escolher CFOP's de entrada de bonificação na devolução. Em versões

anteriores desta rotina, quando a venda fosse do tipo 5 ou 11, só listava os CFOP's que tivesse em seu cadastro (rotina "543- Cadastrar Código Fiscal") o campo "operação" igual a "ED". Nesta nova versão, será listado também CFOP's que tiverem o campo "operação" igual a "EB". Desta forma o usuário ganha mais opções CFOP's na devolução das vendas 5 e 11.

### **Transportadora**

Incluída a opção de informar a transportadora e o tipo do frente. Este recurso só será disponibilizado ao usuário quando a filial informada estiver parametrizada para utilizar a nota fiscal eletrônica. Ao informar os dados da devolução, o usuário acionará o botão "Gravar", A rotina exibirá uma mensagem perguntando ao usuário se ele deseja emitir a nota fiscal. Se o usuário escolher a opção "Sim", então a rotina validará se a filial informada esta parametrizada para trabalhar com nota fiscal eletrônica. Caso a filial esteja parametrizada para trabalhar com a nota fiscal eletrônica, exibirá uma janela onde o usuário poderá informar o código do fornecedor e o tipo do frete (CIF ou FOB). Caso a filial informada não esteja parametrizada para trabalhar com a nota fiscal eletrônica, a rotina se comportará como nas versões anteriores.

### **Nova opção**

Incluída a opção "Confirmar", na tela, para confirmar a devolução do produto.

Ao acionar essa opção, o sistema Exibir função informar o Número de Série, Caso o usuário acione a opção "Confirmar" da função, onde os dados do item devolvido são informados, o sistema deve verificar se o produto em questão é controlado pelo número de série, conforme conferência efetuada na saída da mercadoria. Em caso positivo, o sistema deve exibir a função que permite ao usuário informar o(s) número(s) de série devolvido(s), conforme definição da Função para informar os números de série do produto devolvido.

# **Versão 14.08**

## **Filtrar a venda através do número de transação**

Implementado o filtro "Nº transação da Nota de Venda", para pesquisar a nota fiscal de venda através do número de transação.

### **Nova permissão de acesso**

Implementada a conta padrão ("Cód. Conta Geração C. Pagar Devol. Cliente") para geração de contas a pagar cadastrada na rotina "132 – Parâmetros da Presidência", já selecionada na tela que o usuário informa os dados de contas a pagar. Caso o usuário tenha acesso à permissão de acesso "12 - Não permite alterar conta padrão contas pagar" (rotina "530- Permitir Acesso a Rotina") ele não poderá alterar o código da conta, mas caso não tenha acesso a tal permissão, a rotina trará o código da conta padrão cadastrada na rotina "132 – Parâmetros da Presidência", mas o usuário poderá alterar normalmente.

Obs: A conta padrão ("Cód. Conta Geração C. Pagar Devol. Cliente"), será disponibilizada na versão 14.09.01.

## **Títulos descontados**

Incluída a restrição de informação de desconto para títulos já descontados.

Caso o usuário selecione um título (cheque) já descontado (conforme retorno da custódia processado através da rotina "1525 – Retorno de Custodia") e acione a opção de baixa ("Títulos Selecionados" ou "Individual"), o sistema exibirá mensagem informando a impossibilidade de baixa deste título: ("Título (cheque) já descontado na custodia! A baixa manual deste título não é permitida!"). Neste caso, o sistema abortará a operação em andamento.

## **Versão 14.06**

#### **Saldo de conta-corrente por RCA**

Incluída a validação da movimentação de saldo de conta-corrente por RCA. Na finalização de uma devolução, do tipos de entrada 6, para cada item incluído, caso o RCA da venda esteja habilitado, será feita a:

- Checagem do parâmetro de sistema, "Usar crédito de RCA" está habilitado:

- Se este estiver desabilitado, o controle de conta-corrente não estará habilitado para o RCA. - Se este estiver habilitado, será checado se o parâmetro de RCA, "Usa Déb. Créd. RCA?" está habilitado: - Se este não estiver habilitado, o controle de conta-corrente não estará habilitado para o RCA. - Se este estiver habilitado, o controle de conta-corrente estará habilitado. - Se não estiver informado, o controle de conta-corrente estará habilitado, já que parâmetro do sistema está habilitado.

- Bloquear registro de RCA, durante o lançamento de saldo na conta corrente ao gravar devolução de venda;

- Registrar movimentação da conta-corrente do RCA.

## **Versão 14.05**

**Criação de dois controles de acesso: "Permitir gerar contas a pagar a partir de um crédito" e "Não permitir informar desconto em contas a receber"**

Se o carregamento estiver fechado e a comissão do motorista já tiver sido paga, caso o motivo de devolução possua percentual de estorno de comissão para motorista informado, deverá ser gerado um vale para abatimento de comissão.

1. Somente será permitido ao usuário informar desconto em contas a receber de cliente caso ele não possua o controle de acesso: "Não permitir informar desconto em contas a receber". Caso o usuário possua este restrição (controle de acesso) será gerado crédito para o cliente;

a. Obs.: Caso o parâmetro "Gerar Crédito devolução cliente" não esteja habilitado e o usuário possua o controle de acesso "Não permitir informar desconto em contas a receber" não será permitido finalizar a devolução;

b. Obs.2: por padrão, todos os usuários terão permissão para conceder desconto no contas a receber.

2. Caso seja gerado crédito para o cliente, somente será permitido gerar um contas a pagar quitando este crédito caso o usuário possua a permissão de acesso: "Permitir gerar contas a pagar a partir de um crédito";

3. Se o carregamento estiver fechado e a comissão do motorista já tiver sido paga, caso o motivo de devolução selecionado possua percentual de estorno de comissão para motorista informado, deverá ser gerado um vale para abatimento da comissão.

a. O valor do vale a ser gerado é calculado da seguinte forma:

i. Valor do Vale = Valor da Comissão do Motorista na NF de Venda x (Valor da Devolução / Valor da NF de Venda) x % Estorno de Comissão

b. O usuário deverá informar o código do banco e a data de vencimento para geração do vale.

#### **Implementação no processo de importação de XML de nota fiscal**

Implementado no processo de importação de XML de nota fiscal para o processo de devolução ao

cliente quando marcada a opção "Não gerar NF", ou seja, quando a nota a ser lançada na devolução for uma nota fiscal não oriunda do "WinThor". Neste caso, será habilitada a aba "Importação DANF", onde o usuário deverá informar o arquivo "XML". O arquivo será processado e o usuário só terá o trabalho de informar os dados para cada produto.

## **Versão 14.04**

Não houve alteração nessa rotina para essa versão.

### **1.1.3.6 Respostas às Perguntas mais Frequentes**

Neste guia você encontrará as informações necessárias para ajudá-lo no esclarecimento das dúvidas mais frequentes nessa rotina. Consulte o conteúdo clicando nos links abaixo!

Qual processo é realizado para a devolução de [carregamento](#page-185-0) fechado que possua títulos em aberto?

Por que ao selecionar o botão ["Selecionar](#page-186-0) todos" aparece a mensagem informando CFOP inválido para essa [operação?](#page-186-0)

Como lançar uma [devolução](#page-186-1) do cliente, se na nota não há produtos, apenas valores?

Como realizar a [devolução](#page-186-2) de uma nota tipo 5 que está com mais de 7 dias e não pode ser [cancelada?](#page-186-2)

Como proceder com a mensagem de alerta: "Não existe dados por filial [cadastrados](#page-186-3) deste produto na rotina 203. Favor [cadastrar](#page-186-3) na rotina 203 através da aba dados por filial"?

Como efetuar o [pagamento](#page-187-0) de um boleto da devolução e nota do cliente, sem que o produto retorne ao estoque [\(avariado\)?](#page-187-0)

Como lançar frete fora da nota na [devolução](#page-187-1) de cliente?

Como proceder diante da seguinte [mensagem:](#page-187-2) "Erro ao gravar entrada!"? Após registrar a devolução de cliente de um kit cesta básica, qual é o procedimento para cancelar a montagem do kit cesta básica?

<span id="page-185-0"></span>1.1.3.6.1 Qual processo é realizado para a devolução de carregamento fechado que possua títulos em aberto?

Ao realizar uma devolução de cliente, onde o carregamento já está fechado, com algum título em aberto, a rotina irá realizar o seguinte processo:

1) Caso a devolução seja parcial, a rotina 1303 irá desdobrar o título automaticamente, quitando o valor devolvido e alterando sua cobrança para DEVP (Devolução Parcial);

2) No caso de uma devolução total, a rotina 1303 quita o valor integral da nota e altera sua cobrança para DEVT (Devolução Total).

#### **Observações Importantes:**

- Ao cancelar essa devolução, através da rotina "1316 - Cancelar NF Devolução Cliente", a rotina irá emitir uma tela para que o usuário informe o vencimento do título que voltará a ficar em aberto.

- Ainda no cancelamento de uma devolução, a rotina "1316" irá gerar uma cobrança negativa do valor que seria devolvido apenas para efeito de conciliação, ou seja, para quitar o valor da devolução que foi gravada. Esse processo é válido apenas nos casos onde o carregamento está fechado e o título em aberto.

<span id="page-186-0"></span>1.1.3.6.2 Por que ao selecionar o botão "Selecionar todos" aparece a mensagem informando CFOPinválido para essa operação?

A rotina busca o CFOP informado na rotina "514 - Cadastrar Tipo de Tributação", onde de acordo com a região do cliente, esse poderá ter uma figura tributária diferenciada. Para resolver o problema da mensagem, deve-se verificar o campo "Dev. de Cliente", aba Códigos Fiscais, subaba "A", onde está informado o CFOP para operação de devolução de cliente Estadual e Interestadual.

<span id="page-186-1"></span>1.1.3.6.3 Como lançar uma devolução do cliente, se na nota não há produtos, apenas valores?

As rotinas 1303 e "1346 - Devolução de cliente avulsa" somente devolvem produtos. Para realizar a devolução de valores será necessário utilizar a rotina "1007 – Manutenção Notas Fiscais de Entrada", para fazer uma nota fiscal complementar.

<span id="page-186-2"></span>1.1.3.6.4 Como realizar a devolução de uma nota tipo 5 que está com mais de 7 dias e não pode ser cancelada?

O processo é realizado normalmente na rotina 1303 com o tipo de devolução normal. A única diferença é que não será gerado crédito ou concedido desconto na duplicata.

<span id="page-186-3"></span>1.1.3.6.5 Como proceder com a mensagem de alerta: "Não existe dados por filial cadastrados deste produto na rotina 203. Favor cadastrar na rotina 203 através da aba dados por filial."?

1) Acessar a rotina "203 – Cadastrar Produto";

2) Clicar em pesquisar;

- 3) Selecionar um produto e clicar em editar;
- 4) Selecionar a aba Dados por filial;
- 5) Clicar no botão Gerar Cadastro (Todos);
- 6) Clicar em Sim na mensagem: "Deseja realmente gerar o cadastro de produtos por filial para todos os produtos?";
- 7) Clicar em Ok na mensagem: "Registro (s) dos produtos na filial gravado (s) com sucesso;

8) Clicar em gravar;

9) Acessar a rotina 1303 e efetuar o processo de devolução.

### **Observações:**

- A cada produto novo que for cadastrado, também deverá gerar dados por filial;

- Gerando dados por filial, conforme informado acima, não será necessário efetuar produto por produto. Quando realizado apenas para um produto, a rotina se encarregará de efetuar para os restantes, exceto para os produtos novos cadastrados.

<span id="page-187-0"></span>1.1.3.6.6 Como efetuar o pagamento de um boleto da devolução e nota do cliente, sem que o produto retorne ao estoque (avariado)?

> Após realizar a devolução de produtos avariados, optando por "Não" na opção "Gera Num. NF", informando o número da nota do cliente e criando a conta a pagar, informando que os produtos devolvidos estão avariados, de acordo com a quantidade avaria informada na tela "Item", os produtos avariados poderão ser tratados fazendo a saída por perda, saída por reaproveitamento ou saída por indenização.

Os ajustes de avaria são realizados na rotina "1181 - Ajuste de Estoque/Avaria".

<span id="page-187-1"></span>1.1.3.6.7 Como lançar frete fora da nota na devolução de cliente?

Caso a nota fiscal de saída não tenha o frete lançado, será necessário registrar o frete na rotina "749 – Inclusão de Lançamento de Contas a Pagar" como um lançamento nas contas a pagar. Em seguida poderá informar o frete no total da nota de devolução, campo "Vl Frete" no rodapé da tela.

<span id="page-187-2"></span>1.1.3.6.8 Como proceder diante da seguinte mensagem: "Erro ao gravar entrada!"?

Para tratar essa mensagem, siga as instruções a seguir:

1) Verificar se a 1303 está na última versão disponível no WinThor Upgrade;

2) Na rotina "500 – Atualizar Procedure", aba "Essenciais", sub-aba "Triggers", marcar a opção "Triggers para gravação do histórico de informações fiscais";

3) Na rotina "500", aba "Essenciais", sub-aba "Procedures", marcar a opção "Procedure de Geração do Livro Fiscal de Entrada";

4) Na rotina "560 – Atualizar Banco de Dados", aba Criação/Alteração de Tabelas e Campos, subaba "N", marcar a opção "Tabela Notas Fiscais de Entrada (PCNFENT) e na aba Criação/Alteração de Índices, sub-aba "J-N", marcar a opção Tabela de Notas Fiscais de Entrada".

Obs.: caso o erro persista, será necessário retirar todos os usuários no uso do sistema e executar a rotina "560", com todas as opções marcadas.

1.1.3.6.9 Após registrar a devolução de cliente de um kit cesta básica, qual é o procedimento para cancelar a montagem do kit cesta básica?

> O cancelamento da montagem do kit cesta básica é realizado através da rotina "1122 - Montar Produtos" e é necessário número da produção. Segue:

1) Para obter o número da produção acessar a aba "Cesta Básica / Kit ", sub-aba "Relatório ", caixa "Relatório - Relatório Analítico requisição/produção";

2) Com número da produção obtido, acessar a aba "Cesta Básica / Kit ", sub-aba "Cancelar Montagem".

## **1.1.4 1305 - Emitir NF. Devolução Cliente**

Esta rotina tem como objetivo realizar a emissão da nota fiscal de devolução de clientes após a conclusão da devolução e quando o cliente não utilizar NF-e (Nota Fiscal eletrônica), realizadas através das rotinas "1303 – Devolução de Cliente" e "1346 – Devolução de Cliente (Avulsa), assim como definir a impressão e formatação do layout.

Neste guia você encontrará as informações necessárias para ajudá-lo no processo dessa rotina. Consulte o conteúdo clicando nos links abaixo!

## **Conteúdo**

[Visão](#page-189-0) Geral

[Permissão/Restrição](#page-192-0) de Acesso

Ações mais [Comuns](#page-192-1)

Emitir Nota Fiscal de [Devolução](#page-192-2) do Cliente

Rotinas Dependentes

**Evolução** 

[Atualizações](#page-193-0) Obrigatórias Versões [Anteriores](#page-194-0)

## <span id="page-189-0"></span>**1.1.4.1 Visão Geral**

Neste guia você encontrará as opções de telas, abas, botões, filtros e campos necessários para ajudá-lo nos processos dessa rotina. Consulte o conteúdo abaixo!

Antes de utilizar esta rotina é importante verificar as permissões de acesso da rotina "131 – Permitir Acesso a Dados" e os parâmetros da rotina "132 – Parâmetros da Presidência".

A tela principal da rotina é composta por filtros, caixas, caixas com opções e botões:

<span id="page-189-1"></span>**Filial:** utilizado para selecionar a filial que foi gerada as notas fiscais de devolução do cliente e que deseja realizar a emissão. Essa opção obedece a permissão de acesso aos dados da filial pela rotina "131 – Permitir Acesso a Dados".

**Data Emissão:** apresenta a data que está sendo realizada a emissão da nota fiscal de devolução, não sendo permitida a sua alteração.

<span id="page-189-2"></span>**Data Devol.:** utilizado para informar ou selecionar a data que foi realizada a devolução da mercadoria.

<span id="page-189-3"></span>**Tipo Devol.:** utilizado para selecionar o tipo de devolução realizada pelo usuário através das rotinas "1303 – Devolução de cliente" e "1346 – Devolução de Cliente (Avulsa), no qual deseja emitir as notas fiscais, sendo:

**- Tipo "06 - Dev. Normal":** utilizada no processo de devolução de venda das modalidades "1 – Normal" ou "5 – Bonificação", tendo seu estoque atualizado, ou seja, aumentado.

**- Tipo "08 - Dev. Simples Faturamento":** utilizada no processo de entrada fiscal para as movimentações do estoque ideal e quando a empresa necessita realizar a devolução antes do recebimento da mercadoria.

A caixa **"Número da Transação de Entrada"** é utilizada para informar o intervalo dos números de transação gerados nas rotinas de devolução "1303 – Devolução de cliente" e "1346 – Devolução de Cliente (Avulsa), permitindo-o informar outros números de transação.

A caixa **"Imprimir"** apresenta as seguintes opções:

**Imprimir Risco/Acondicionamento:** quando marcada, será destacada a informação na nota fiscal, conforme Resolução/Lei, para a emissão de notas fiscais que contenham produtos químicos/ perigosos. Será apresentada as variáveis para descrição de risco/acondicionamento dos itens impressos na nota fiscal.

**Cesta Básica no Corpo da Nota Fiscal:** quando marcada, será apresentado na nota fiscal de devolução do cliente a descrição de todos os produtos que compõem a cesta básica.

**Descrição da Cesta Básica:** quando marcado, os produtos serão apresentados na nota fiscal de devolução agrupados por cestas básicas.

A caixa **"Número das Notas Fiscais de Devolução"** permite o usuário informar o intervalo

dos números das notas fiscais que deseja realizar a emissão.

A caixa **"Série"** é utilizada para informar o número de série da nota fiscal usada para a devolução.

A caixa **"Informações do Selo"** é utilizada para informar os dados do selo fiscal e apresenta os seguintes campos:

**Num AIDF:** utilizado para informar o "**Número da Autorização da Impressão de Documentos Fiscais**", cadastrado na rotina "535 – Cadastrar Filiais", aba "Outros". Caso este número não tenha sido informado no formulário, o mesmo deverá ser informado neste campo.

**N° Inicial do Selo:** utilizado para informar o número de selo da nota fiscal, que é utilizado pelas empresas que trabalham com o número de selo informado na nota.

**Nº Inicial do Formulário:** utilizado para gravar o arquivo .ini. Os valores informados nos campos **"Nº Inicial do Selo"** e **"Nº Inicial do formulário"** para posterior utilização na emissão de outra nota fiscal, ou seja, este check implementado possibilitará ao usuário manter o "incremento" realizado nestes campos mesmo após ao finalizar a rotina "1305". Este incremento é atualizado e gravado no arquivo .ini especificado e a cada inicialização posterior da rotina, os campos mencionados serão alimentados com os dados do arquivo.

A caixa **"Impressão Laser"** é utilizada para definir e formatar a impressão, sendo habilitada ao selecionar a opção **"Laser"** na caixa **"Tipo de Impressão"** e apresenta os seguintes filtros e campo:

**Bandeja 1:** utilizado para informar ou selecionar o número de vias a serem impressas na bandeja 1 da impressora.

**Bandeja 2:** utilizado para informar ou selecionar o número de vias a serem impressas na bandeja 2 da impressora.

**Número de Vias:** apresenta o total de vias a serem impressas nas bandejas da impressora.

O botão **"Configurar Bandejas"** é habilitado quando selecionada a opção **"Laser"** na caixa **"Tipo de Impressão"** e apresenta a tela **"Configuração de Bandejas"** com os seguintes campos e botões:

**- Impressora:** apresenta o endereço da impressora selecionada na tela **"Configurar impressão",** aberta ao clicar no botão **"Buscar Bandejas"**.

**- Bandejas disponíveis:** apresenta as funcionalidades disponíveis para a impressora selecionada pelo usuário, permitindo-o arrastar a função desejada para os campos **"Bandeja 1"** e **"Bandeja 2"**.

**- Bandeja 1:** utilizada para inserir a função selecionada no campo **"Bandejas disponíveis"**, arrastando-a para este campo.

**- Bandeja 2:** utilizada para inserir a função selecionada no campo **"Bandejas disponíveis"**, arrastando-a para este campo.

**- Buscar Bandejas:** utilizada para realizar a configuração da impressão das notas fiscais de devolução de cliente que deseja emitir, através da tela apresentada **"Configurar impressão"**.

**- Página de teste:** utilizada para realizar teste de comunicação da rotina com a impressora, devendo estar previamente instalado no sistema operacional, emitindo a página de teste do Windows.

**- Confirmar:** utilizado para confirmar a configuração das bandejas e da impressão.

**- Fechar:** utilizado para fechar a tela **"Configuração de Bandejas"** retornando para a tela inicial da rotina.

A caixa **"Observações Adicionais NF"** é utilizado para informar dados referentes as notas fiscais de devolução do cliente que serão emitidas.

A opção **"Legenda Obs. Tributação"** quando marcada, é utilizada para apresentar nas notas fiscais de devolução emitidas a mensagem resgistrada na rotina "514 – Cadastrar Tipo de Tributação" campo "Mensagem NF".

A caixa **"Dados da Transportadora"** apresenta os seguintes campos previamente cadastrados na rotina "202 – Cadastro de Fornecedor", aba "Classificação", campo "Revenda", opção "Transportadora":

**Razão Social:** utilizado para informar ou pesquisar o nome dos fornecedores cadastrados como transportadoras através da rotina "202 – Cadastro de Fornecedor", aba "Classificação", campo "Revenda", opção "Transportadora".

**CGC:** apresenta o CNPJ da transportadora selecionada na **"Razão Social"**.

**Endereço:** apresenta o endereço da transportadora selecionada.

- **Estado:** apresenta o Estado da transportadora selecionada.
- **Cidade:** apresenta a cidade da transportadora selecionada.

**Placa:** utilizado para informar o número da placa do veículo que trouxe a mercadoria de volta a empresa.

Na caixa **"Tipo da Impressão"** apresenta as seguintes opções:

**Matricial:** utilizado para que a impressão das notas fiscais de devolução do cliente seja via impressora matricial.

**Laser:** utilizado para que a impressão das notas fiscais de devolução do cliente seja via impressora laser.

Os botões

**Alterar Layout Laser:** utilizado para alterar a configuração do layout utilizado pela empresa através da tela "*ReportBuilder*".

<span id="page-191-0"></span>**Emitir:** utilizado para realizar a emissão das notas fiscais de devolução do cliente informadas pelo usuário.

**Fechar:** utilizado para fechar a rotina.

#### <span id="page-192-0"></span>1.1.4.1.1 Permissão/Restrição de Acesso

Neste guia você encontrará a (s) permissão (ões) e/ou restrição (ões) de acesso ao usuário, tanto às rotinas quanto aos dados, para que possam ser realizados os procedimentos estabelecidos segundo a política da empresa.

Seguem abaixo todas as "**Permissões de Acesso**" utilizadas nesta rotina, que devem ser habilitadas na rotina "131 – Permitir Acesso a Dados". Caso uma dessas permissões de acesso esteja desabilitada, o procedimento ou dado não será realizado ou apresentado na rotina **"1305"**. Estas permissões de acesso devem ser liberadas ao usuário de acordo com a política da empresa.

### **Rotina 131:**

1 – Filial

Saiba como conceder a permissão de acesso, clicando aqui.

### <span id="page-192-1"></span>**1.1.4.2 Ações mais Comuns**

Neste guia você encontrará as informações necessárias para ajudá-lo nos processos mais utilizados nessa rotina. Consulte o conteúdo clicando nos links abaixo!

Emitir Nota Fiscal de [Devolução](#page-192-2) do Cliente

<span id="page-192-2"></span>1.1.4.2.1 Emitir Nota Fiscal de Devolução do Cliente

### **Objetivo:**

Realizar a emissão das notas fiscais de devolução do cliente.

**Importante:** Rotina utilizada pelos clientes que não utilizam nota fiscal eletrônica na empresa.

#### **Passos para execução do processo**

**Parametrização e/ou Processo Básico:** É necessário cadastrar o layout na rotina "534 – Cadastrar Lay-Out Documentos".

- Vincular o layout a filial desejada na rotina "132 – Parâmetros da presidência", aba "Parâmetros por filial (1), parâmetros "1597 – Cód. documento de devolução".

- Gerar as notas fiscais de devolução do cliente através das rotinas "1303 – Devolução de Cliente" e "1346 – Devolução de Cliente (Avulsa).

Em seguida:

1) Selecionar a ["Filial"](#page-189-1) que foi gerada a nota fiscal de devolução do cliente;

2) Informar a "Data de [Devolução"](#page-189-2) da mercadoria;

3) Informar o intervalo referente as notas que deseja emitir na caixa "Número da Transação de Entrada".

4) Selecionar o "Tipo de [Devolução"](#page-189-3) realizada;

5) Selecionar as opções, conforme necessidade, na caixa "Imprimir";

6) Informar o "Número das Notas Fiscais de Devolução" e "Série", caso deseje especificar a pesquisa através destes campos;

7) Informar os campos da caixa "Informações do Selo", conforme necessidade;

8) Caso deseje especificar, configurar e inserir informações na nota, utilizar os demais filtros disponibilizados na tela;

9) Selecionar a impressão na caixa "Tipo da Impressão", conforme necessidade;

10) Clicar no botão ["Emitir";](#page-191-0)

11) Será aberta a tela "Seleção de impressora";

12) Selecionar os dados conforme a necessidade do usuário para a impressão ou salve no diretório desejado. Em seguida, clicar no botão "Emitir".

## **1.1.4.3 Rotinas Dependentes**

Não existem rotinas **dependentes** de processo ou alterações da rotina **"1305 - Emitir NF. Devolução Cliente"** para serem atualizadas em conjunto à atualização dessa rotina.

### **1.1.4.4 Evolução**

Neste guia você encontrará **o que há de novo no WinThor.** Consulte o conteúdo clicando nos links das versões abaixo!

[Atualizações](#page-193-0) Obrigatórias

Versões [Anteriores](#page-194-0)

Descubra as novidades da versão mais recente do **WinThor**, através do [Boletim](https://winthornet.pcinformatica.com.br/portal/IT.sp?acao=categoriaSite&idCategoria=29&setarParametros=true&pagingPage=1) [de](https://winthornet.pcinformatica.com.br/portal/IT.sp?acao=categoriaSite&idCategoria=29&setarParametros=true&pagingPage=1) [Evolução.](https://winthornet.pcinformatica.com.br/portal/IT.sp?acao=categoriaSite&idCategoria=29&setarParametros=true&pagingPage=1)

#### <span id="page-193-0"></span>1.1.4.4.1 Atualizações Obrigatórias

### **Recomendação ao Usuário WinThor**

Para o correto funcionamento do Sistema WinThor, **é altamente recomendável que a empresa agende um período para atualização da estrutura do Banco de Dados através da rotina "560 – Atualizar Banco de Dados",** de acordo com a última versão disponível no *WinThor*

*Upgrade.* **RECOMENDA-SE realizar essa atualização assim que baixar rotinas com uma nova versão, entretanto, deve-se agendar um horário específico, de preferência em um FIM DE SEMANA, para executar essa atividade.**

**Escolha o melhor dia do fim da semana para que esse processo possa ser realizado, onde nenhum usuário poderá estar operando o WinThor.**

**Importante:** a rotina "560" é disponibilizada diariamente atualizada no *WinThor Upgrade*, onde ela poderá ser baixada.

São indispensáveis os seguintes procedimentos, **no momento em que a atualização do Banco de Dados estiver sendo realizada**:

1) Executar todas as tabelas da aba "Criação/Alteração de Tabelas Campos" na rotina "560 – Atualizar Banco de Dados";

2) Executar na aba "Menu/Permissões/ Fórmulas" as opções "Criação de Rotina (Rotina 529) e "Gerar Permissões de Acesso (rotina 530);

Para a **Criação/Alteração de Índices**, **a atualização deve obedecer a recomendação de seu DBA (Administrador de Banco de Dados),** por se tratar de atualização de desempenho (performance) de rotinas. A execução desse processo poderá ser demorada, sendo assim, orientamos que ela seja feita em um dia que não tenha expediente na empresa.

### <span id="page-194-0"></span>1.1.4.4.2 Versões Anteriores

## **Da Versão 17.03 à Versão 16.07**

Não houve alterações nessa rotina para essas versões.

## **Versão 16.06**

#### **Sinal do Help**

Incluído o símbolo de interrogação para indicar que a rotina possui o help atualizado. Esse símbolo localiza-se no canto superior direito da rotina. Para facilitar o acesso a ajuda do (help) da rotina, anteriormente era exibido quando solicitada a ação da tecla "F1", agora o usuário poderá também clicar no símbolo de interrogação (?) que a tela de ajuda e informação sobre a rotina será exibida.

Obs.: é necessário baixar o help através do Whinthor.net ou Whintor *Upgrade*, sendo:

- No Whinthor.net: clicando em "Boletim de Evolução", no link "Clique aqui para acessar o novo help do Winthor";

- No Whintor *Upgrade:* aba "Outros".

## **Da Versão 16.05 à Versão 14.10**

Não houve alterações nessa rotina para essas versões.

## **Versão 14.09**

### **Contemplar novas variáveis**

Incluída a emissão do "número" do endereço de cobrança, entrega e comercial. Para que este número seja impresso na nota fiscal de devolução, é necessário cadastrar as variáveis na rotina "534 - Cadastrar Layout Documentos", da seguinte forma: Acesse a rotina "535- Cadastrar Filiais", aba "Layout NF's" e veja qual é o código do layout usado para a nota fiscal de devolução de cliente. Depois acesse a rotina 534, acione o botão "Preparar", informe o código visualizado na rotina 535 no campo "Cód. Doc" e acione o botão "Localizar". A rotina listará os dados do layout. Insira uma nova linha onde desejar, informando no campo "Texto" o nome. "NUMEROENT" para emitir o número do endereço de entrega, o nome. "NUMEROCOB" para emitir o número do endereço de cobrança e o nome. "NUMEROCOM" para emitir o número do endereço comercial.

### **Número de vias**

Incluída a gravação do número de vias. Se o usuário acionar o botão "Emitir" a rotina acrescentará mais 1 (um) ao número de vias atual. Exemplo: Suponhamos que o número de vias esteja 0 (zero), ou seja, a nota ainda não foi emitida. Se o usuário acionar o botão "Emitir" o número de via passará a ser 1 (um).

## **Da Versão 14.08 à Versão 14.04**

Não houve alterações nessa rotina para essas versões.

## **1.1.5 1306 - Simples Remessa**

Esta rotina tem como objetivo emitir Nota Fiscal de Simples Remessa, sem geração de contas a receber correspondente ao processo realizado, não baixando o estoque dos produtos. Também realiza a emissão de Nota Fiscal Complementar, para complementação do valor de uma nota fiscal gerada com valor menor, gerando contas a receber.

A impressão destas notas fiscais, tanto Simples Remessa quanto Complementar, poderão ser realizadas pela rotina "1310" e pela rotina "1452" quando utilizar NF-e.

Neste guia você encontrará as informações necessárias para ajudá-lo no processo dessa rotina. Consulte o conteúdo clicando nos links abaixo!

# **Conteúdo**

#### [Visão](#page-196-0) Geral

[Permissão/Restrição](#page-201-0) de Acesso

### [Detalhamento](#page-201-1) de Grid

**Grid [Itens](#page-202-0)** 

Grid [Produtos](#page-202-1)

Grid [Tributação](#page-203-0)

### Ações mais [Comuns](#page-203-1)

Gerar Nota Fiscal Simples [Remessa](#page-203-2) (Manual) Gerar Nota Fiscal Simples [Remessa](#page-204-0) (NF- e) Gerar Nota Fiscal [Complementar](#page-205-0) (Manual) Gerar Nota Fiscal [Complementar](#page-206-0) (NF- e)

#### Rotinas [Dependentes](#page-207-0)

### [Evolução](#page-207-1)

[Atualizações](#page-207-2) Obrigatórias

Versões [Anteriores](#page-208-0)

### Respostas às Perguntas mais [Frequentes](#page-211-0)

Por que na NF de Remessa não constou a quantidade de [volume/espécie](#page-211-1) informada no momento de sua [emissão?](#page-211-1)

É possível gerar a Nota Fiscal sem estoque do produto [disponível?](#page-211-2)

Por que ao tentar emitir uma Nota Fiscal de Remessa para conserto, está [aparecendo](#page-212-0) a [mensagem:](#page-212-0) "Produto sem tributação para esta região"?

Como visualizar no DANF- e as [informações](#page-212-1) digitadas no campo "Obs." da rotina "1306"?

Como inserir uma [observação](#page-212-2) na nota?

Como cancelar uma nota fiscal de Simples [Remessa?](#page-212-3)

Onde gerar uma nota de Simples Remessa de Entrada?

Há [possibilidade](#page-213-0) de alterar o peso do produto durante a criação da nota na rotina "1306"?

Como dar baixa no contas a pagar da diferença do [pagamento](#page-213-1) de um título?

## <span id="page-196-0"></span>**1.1.5.1 Visão Geral**

Neste guia você encontrará as opções de telas, abas, botões, filtros e campos necessários para ajudá-lo nos processos dessa rotina. Consulte o conteúdo abaixo!

Antes de utilizar a rotina "1306" é importante verificar as permissões de acesso da rotina "530 - Permitir Acesso a Rotina", rotina "131 - Permitir Acesso a Dados" e rotina "132- Parâmetros da Presidência".

A tela principal da rotina é composta por um cabeçalho fixo para todas as abas, botões, campos, caixas e pelas abas "**Itens**", "**Produtos**", "**Tributação**" com suas respectivas *grids*.

## **Botões:**

- <span id="page-197-0"></span>**Novo:** utilizado para iniciar o processo de simples remessa. Ao ser clicado, poderá ser exibida a seguinte mensagem de alerta, caso a data de processamento do sistema esteja desatualizado: "Atenção! a data de processamento xx/xx/xxxx do WinThor está diferente da data atual. Fechamento diário não executado na rotina "504"- Atualização Diária I". Deseja prosseguir assim mesmo?", com as opções de "Sim" e "Não". Para iniciar o processo basta clicar em 'Sim".
- <span id="page-197-3"></span><span id="page-197-2"></span>**Gravar:** utilizado para concluir o processo de simples remessa. Caso o parâmetro "2288 - Utilizar NF-e" da rotina "132" estiver marcado como "Sim", ao clicar neste botão será aberta automaticamente a tela "**Dados da Transportadora**", utilizado para o processo de NF- e, onde serão apresentados os seguintes campos abaixo:

<span id="page-197-4"></span>**- Transportadora:** utilizado para incluir o nome da empresa de frete cadastrada na rotina "202 – Cadastrar Fornecedor" que esteja indicada no campo "Revenda" da aba "Classificação" como "Transportadora".

**- Motorista:** utilizado para informar o motorista cadastrado na rotina "929 - Cadastrar Motorista".

<span id="page-197-5"></span>**- Tipo de Frete:** utilizado para informar o tipo de frete (CIF - por conta do destinatário ou FOB - por conta do emitente).

**- Nr. Volumes:** utilizado para informar a quantidade de volume da carga.

- **Espécie de Volumes:** utilizado para informar a espécie dos volumes da Nota Fiscal.

**- Placa Veículo:** utilizado para informar a placa do veículo da entrega. Caso o motorista possua um veículo vinculado em seu cadastro (rotina "929 -Cadastrar Motorista") este campo será preenchido automaticamente com a informação do veículo cadastrada na rotina "521- Cadastrar Veículos".

- **"UF da placa do veículo"**: utilizado para informar a unidade federativa da placa do veículo da transportadora.

<span id="page-197-7"></span><span id="page-197-1"></span>Consta ainda nesta tela o botão **"Confirmar",** que ao ser clicado será aberta automaticamente a tela "**Dados das Contas a Receber**" com os seguintes campos:

**- Cobrança:** utilizado para informar em qual cobrança será realizada a geração das contas a receber.

<span id="page-197-6"></span>**- Vencimento:** utilizado para informar a data do vencimento do título a receber.

**- Histórico:** utilizado para registro de informações pertinentes a emissão da Nota, cujo preenchimento é obrigatório.

**- Valor:** utilizado para apresentar o valor gerado para contas a receber referente ao valor total da Nota Fiscal.

- **Cancelar:** utilizado para cancelar o processo de simples remessa iniciado.
- **Fechar:** utilizado para fechar a rotina. Caso tenha um processo em andamento, a seguinte mensagem será apresentada: "Nota não Finalizada!". Sendo necessário cancelar primeiro.

### **Campos:**

- **Num. Transação:** apresenta o número de transação da nota. É gerado ao clicar no botão "**Novo**" a partir do número transação parametrizado na rotina "532 – Cadastrar Parâmetro do Sistema", na aba "Numeradores", sub-aba "Compras/Entrada de Merc.", opção "Prox. Num. Trans. Entrada".
- **Data Saída:** apresenta a data de saída da nota fiscal de simples remessa.
- <span id="page-198-0"></span>**Filial:** apresenta o código da filial em que está sendo realizada a simples remessa, sendo que ela deve ser a mesma filial que onde ocorreu a entrada da mercadoria. Esse filtro valida a permissão de acesso às filiais na rotina "131 – Permitir Acesso a Dados".
- **Num. Selo NF:** utilizado para informar o número do selo fiscal controlado pelo Fisco, que irá variar de acordo com o tipo de produto.
- **Data Entrega:** apresenta a data de entrega da nota fiscal de simples remessa.
- **Nº. NF:** utilizado para informar o número da nota fiscal de simples remessa que está sendo emitida. Este campo será apresentado como desabilitado quando marcada a opção "Gera Número NF".
- **Série:** utilizada para informar o número da série da nota fiscal, somente após informar o código da filial, retornando assim, o número da série que estiver cadastrado na rotina "534 - Cadastrar layout de Documentos", para o tipo de modelo da NF utilizado pela rotina. Caso não esteja configurado na rotina "534" terá como padrão o número de série 1.
- **Espécie:** utilizada para informar a espécie da Nota Fiscal utilizada, que pode ser "NF" ou "NE".
- <span id="page-198-3"></span>**Cliente:** utilizada para informar ou selecionar o cliente conforme cadastro na rotina "302- Cadastrar Cliente".
- **Razão Social:** apresenta a razão social do cliente selecionado no campo "cliente". Este campo não é editável.
- **Nr. Transação Venda Origem:** utilizado para vincular, através do Nr. Transação, a Nota Fiscal que será complementada com a gerada pela rotina. (habilitado quando marcada a opção "Complementar" da caixa "Nota fiscal").

<span id="page-198-1"></span>A Caixa **"Nota Fiscal"** apresenta as opções abaixo:

<span id="page-198-2"></span>**Simples Remessa:** utilizada para realizar a emissão de uma Nota Fiscal de simples remessa, sem a geração de contas a receber correspondente e sem a baixa o estoque dos produtos.

<span id="page-199-6"></span>**Complementar:** utilizada para gerar uma nota fiscal para complementar o valor a maior de outra nota fiscal gerada com valor menor, gerando as contas a receber sem movimentar estoque.

<span id="page-199-7"></span>A caixa **"Opções"** com as opções abaixo:

- **Gera Número NF:** quando marcada, o programa irá buscar a sequência de número de nota fiscal. Caso contrário, o usuário deverá digitar o número da nota fiscal. Esse campo só poderá ser desmarcado caso o Parâmetro "2288- Utilizar NF-e" da rotina "132- Parâmetros da Presidência", estiver como "Não", onde se estiver como "Sim" não será desmarcado.
- **Saída de Brindes:** quando marcada, não haverá baixa do estoque ideal.

A aba "**Itens**" apresenta a *grid* com os produtos incluídos após confirmação da tela "**Item da Nota Fiscal**" (visualizada ao clicar duas vezes sobre o item da nota selecionada na grid da aba " **Produtos**"). Na tela "**Item da Nota Fiscal"**, encontram-se os seguintes campos:

- **Código:** apresenta o código do item do produto, não sendo permitida a sua edição.
- **Descrição:** apresenta descrição do item do produto, não sendo permitida a sua edição.
- **Embalagem:** apresenta o tipo da embalagem, não sendo permitida a sua edição. Ex.: Cx.12.
- <span id="page-199-0"></span>**Qtde.:** apresenta a quantidade do produto, podendo ser editado de acordo com a necessidade. Caso a opção **"Complementar"** seja marcada este campo será apresentado desabilitado para edição.
- <span id="page-199-1"></span>**Valor Item:** apresenta o valor do item da nota; podendo ser editado conforme a necessidade.
- **Valor ST:** apresenta o valor da Substituição Tributária do produto, caso exista figura tributária cadastrada para ele (rotina "552 - Atualização Diária II").

Deve- se verificar os parâmetros "1878 - Calcular ST para pessoa física" e "1972 - Considerar isentos de IE como pessoas físicas", da rotina "132-Parâmetros da Presidência". Caso a opção **"Complementar"** seja marcada este campo será apresentado desabilitado para edição.

- <span id="page-199-2"></span>**% IPI:** apresenta o percentual do IPI do produto. Caso a opção **"Complementar"** seja marcada este campo será apresentado desabilitado para edição.
- <span id="page-199-3"></span>**% ICMS:** apresenta o percentual de ICMS do produto. Caso a opção **"Complementar"** seja marcada este campo será apresentado desabilitado para edição.
- **% Dif. Alíquota:** apresenta o percentual de diferença alíquota. É definido na rotina "514" e pode ser incluído manualmente ao adicionar um produto na Nota Fiscal.
- **Valor Dif. Alíquota:** apresenta o valor da diferença de alíquota. É o valor do campo 'Base Dif. Alíquota' multiplicado pelo campo '% Dif. Alíquota'.
- <span id="page-199-4"></span>**Cod. Fiscal:** apresenta o código fiscal, permite selecionar o Código Fiscal de Operações e Prestações (CFOP) definido na rotina "543 - Cadastrar Código Fiscal (CFOP)".
- <span id="page-199-5"></span>**Sit. Tribut.:** apresenta a situação tributária do produto.
- **Num. Lote:** utilizado para apresentar o número do lote, sendo obrigatório para produtos que

utilizam controle de lote. Caso seja informado na Rotina "203 – Cadastro de Produtos", na aba "Armazenagem", no campo "Usa Controle Lote" a opção "Sim", este campo será exibido.

- **% Base Red. ICMS:** apresenta o percentual da base de redução ICMS, definido na rotina "514 Cadastrar tipo de Tributação". Caso a opção **"Complementar"** seja marcada, este campo será apresentado desabilitado para edição.
- **Base Dif. Alíquota:** apresenta a base diferença de alíquota, ou seja, é o preço de venda do produto sem os impostos.
- **Confirmar:** utilizado para confirmar o processo iniciado.
- **Cancelar:** utilizado para cancelar o processo iniciado.

<span id="page-200-1"></span><span id="page-200-0"></span>A aba "**Produtos**" é composta pela grid que apresentará os itens da nota, pesquisados através do botão "**F3-Pesquisar**"; campos e botão conforme descrito abaixo:

### **Campos:**

- **Produto:** utilizado para informar o código do produto cadastrado na rotina "203 Cadastrar Produto".
- **Descrição:** utilizado para informar a descrição do produto de acordo com o seu código.
- **Fornecedor:** utilizado para informar o código do fornecedor ou selecioná-lo através de seu filtro, conforme cadastrado na rotina "202-Cadastrar Fornecedor".
- **Depto.:** utilizado para informar o código do departamento onde o produto está localizado ou selecioná-lo, conforme cadastrado na rotina "513 – Cadastrar Departamento" e vinculado ao produto na rotina "203 – Cadastrar Produto".

### **Botão**

**F3- Pesquisar:** utilizado para efetuar a pesquisa de todos os produtos a serem listados na grid da aba "**Produtos**".

A aba "**Tributação**" é composta pela *grid* que apresentará a tributação sobre o produto selecionado na aba "Produtos"; botão e campo, conforme descrito abaixo:

### **Botão:**

**Gerar Tributação:** utilizado para gerar a tributação do produto selecionado na Nota Fiscal.

#### **Campo:**

**Código Contábil:** utilizado para apresentar automaticamente o código contábil, conforme definido no parâmetro "1906 - Conta para venda e devolução de cliente" da rotina "132" para agrupamento de contas.

A rotina ainda possui na tela principal os seguintes campos informativos fixos, independente da aba selecionada, que irão apresentar os dados conforme os itens selecionados na grid. Também possui o botão "**Complemento**" que apresenta a tela "Nota Fiscal Simples Remessa", composta pela *grid* "Observações complementares da nota fiscal", com capacidade para 60 linhas e 80

caracteres, para complementar o campo "Obs.:" (com tamanho de até 3 linhas, cada uma com 80 caracteres).

- **"Vlr. Dif.Alíquota":** apresenta o valor de diferença de alíquota incidente na Nota Fiscal. É calculado somando o resultado da multiplicação da %Dif. Alíquota ao valor e quantidade de cada produto.
- **"Vl. IPI":** apresenta o valor de IPI incidente na Nota Fiscal. É calculado somando o resultado da multiplicação do %IPI ao valor bruto e quantidade de cada produto.
- **"Vl. ST":** apresenta a somatória dos valores ST individuais de cada produto.
- **"Vl. Total"**: apresenta a somatória do valor total de cada produto ao Vl. ST, Vl. IPI e Vlr. Dif. Alíquota .

<span id="page-201-0"></span>1.1.5.1.1 Permissão/Restrição de Acesso

Neste guia você encontrará a (s) permissão (ões) e/ou restrição (ões) de acesso ao usuário, tanto às rotinas quanto aos dados, para que possam ser realizados os procedimentos estabelecidos segundo a política da empresa.

Seguem abaixo todas as "**Permissões de Acesso**" utilizadas nesta rotina, que devem ser habilitadas nas rotinas "530 - Permitir Acesso a Rotina" e "131 - Permitir Acesso à Dados" respectivamente. Caso uma dessas permissões de acesso esteja desabilitada, o procedimento ou dado não será realizado ou apresentado na rotina "1306". Estas permissões de acesso devem ser liberadas ao usuário de acordo com a política da empresa.

## **Rotina "530":**

- 1 Permitir informar CFOPs Diferente de Simples Remessa
- 2 Permitir alterar data início na pesquisa de NF saída
- 3 Permitir alterar parâmetros de cálculo de PIS/COFINS

#### **Rotina "131":**

1 - Filial

Saiba como conceder a permissão de acesso, clicando aqui.

### <span id="page-201-1"></span>**1.1.5.2 Detalhamento de Grid**

As colunas das planilhas poderão ser arrastadas e organizadas conforme necessidade do usuário para melhor visualização e análise das informações. No canto esquerdo de cada *grid* foi disponibilizado um botão para seleção das colunas, ou seja, elas poderão ser habilitadas / desabilitadas caso haja necessidade.

Neste guia você encontrará a finalidade de cada coluna disponível nas planilhas da rotina. Consulte o conteúdo clicando nos links abaixo!

**Grid [Itens](#page-202-0)** Grid [Produtos](#page-202-1) Grid [Tributação](#page-203-0)

<span id="page-202-0"></span>1.1.5.2.1 Grid Itens

A planilhas localiza-se na aba Itens, com as seguintes colunas disponíveis à apresentação das informações relacionadas à Simples Remessa.

- **Núm. Seq.:** Apresenta o número seqüencial dos produtos entregues incluídos durante a entrada da mercadoria.
- **Cód. Prod.:** Apresenta o código do produto.
- **Descrição:** Apresenta o nome do produto de acordo com o seu código.
- **Embalagem:** Apresenta o tipo de embalagem do produto.
- **Nº Pedido:** Apresenta o número do pedido onde o produto está relacionado.
- **QTCONT.:** Apresenta a quantidade do produto inserido na nota fiscal.
- **PUNITCONT.:** apresenta o preço unitário do produto inserido na nota fiscal.
- **Vl.Total:** apresenta o subtotal do produto (quantidade \* preço unitário).

<span id="page-202-1"></span>1.1.5.2.2 Grid Produtos

A planilhas localiza-se na aba Produtos, com as seguintes colunas disponíveis à apresentação das informações relacionadas à Simples Remessa.

- **Código:** apresenta o código do produto.
- **Descrição:** apresenta o nome do produto de acordo com o seu código.
- **Embalagem:** apresenta o tipo de embalagem do produto.
- **Unidade:** apresenta a unidade venda do produto.
- **Und. Master:** apresenta a unidade master de venda do produto.
- **% IPI na Venda:** apresenta o percentual de IPI (imposto produtos industrializados) na venda do produto.

<span id="page-203-0"></span>1.1.5.2.3 Grid Tributação

A planilhas localiza-se na aba Tributação, com as seguintes colunas disponíveis à apresentação das informações relacionadas à Simples Remessa.

- **Base Calc. ICMS:** apresenta o valor da base de cálculo do ICMS. (Imposto sobre circulação de mercadorias).
- **Alíquota:** apresenta o percentual de ICMS a ser calculado sobre a base de calculo. (Imposto sobre circulação de mercadorias).
- **Vl. Cred. ICMS:** apresenta o valor do ICMS (imposto sobre circulação de mercadorias) calculado.

## <span id="page-203-1"></span>**1.1.5.3 Ações mais Comuns**

Neste guia você encontrará as informações necessárias para ajudá-lo nos processos mais utilizados nessa rotina. Consulte o conteúdo clicando nos links abaixo!

Gerar Nota Fiscal Simples [Remessa](#page-203-2) (Manual)

Gerar Nota Fiscal Simples [Remessa](#page-204-0) (NF- e)

Gerar Nota Fiscal [Complementar](#page-205-0) (Manual)

Gerar Nota Fiscal [Complementar](#page-206-0) (NF- e)

<span id="page-203-2"></span>1.1.5.3.1 Gerar Nota Fiscal Simples Remessa (Manual)

#### **Objetivo:**

Realizar a emissão de Nota Fiscal de Simples Remessa na rotina "1306" com impressão via rotina "1310".

## **Passos para execução do processo**

**Parametrização Básica:** todas as parametrizações abaixo deverão ser realizadas antes do processo de emissão de nota fiscal:

1) Na rotina "132- Parâmetros da Presidência", verificar os parâmetros abaixo:

1170 - Custo utilizado simples remessa;

1092 - Usar tributação por estado (UF);

1950 - Verificar estoque (QTEST) no momento da venda;

2) Na rotina "302-Cadastrar Cliente", ter cliente cadastrado;

3) Na rotina "203-Cadastrar Produto", ter produto cadastrado;

4) Na rotina "201- Precificação do Produto", ter cadastrado preço de venda dos produtos incluídos na Nota Fiscal;

5) Na rotina "202-Cadastrar Fornecedor", ter fornecedor cadastrado;

6) Na rotina "271- Cadastrar Tributação de Produto", ter tributação cadastrada para o produto por região de acordo com o parâmetro "1092" da rotina "132";

7) Na rotina "574- Cadastrar Tributação nos Produtos", ter tributação cadastrada para o produto por estado de acordo com a parametrização do parâmetro "1092" da rotina "132".

### **Em seguida:**

- 1) Clicar no botão "[Novo](#page-197-0)";
- 2) Informar a "[filial](#page-198-0)";
- 3) Informar o tipo de "Nota [Fiscal](#page-198-1)", no caso "Simples [Remessa"](#page-198-2);
- 4) Informar o "[Cliente"](#page-198-3);

5) Clicar no botão "[F3-Pesquisar"](#page-200-0), preencher os campos conforme necessidade, na aba "[Produtos"](#page-200-1);

6) Clicar duas vezes sobre o produto desejado na grid Produtos;

Obs.: Os campos da tela "Item da Nota Fiscal" [Quantidade](#page-199-0), o [Valor](#page-199-1) do Item, o % [IPI,](#page-199-2) o % [ICMS,](#page-199-3) [Código](#page-199-4) Fiscal e a Situação [Tributária,](#page-199-5) serão apresentados preenchidos, podendo ser editados conforme for necessário.

7) Clicar em "[Confirmar](#page-197-1)";

8) Clicar no botão "Gerar Tributação", na aba "Tributação";

9) Clicar no botão "[Gravar"](#page-197-2). Será apresentada a mensagem "Deseja emitir NF?", onde ao clicar em "Sim" será aberta automaticamente a rotina "1310 - Emitir NF Simples Remessa", para processo de impressão da Nota Fiscal. Caso clique em "Não", será apresentado o número da Nota Fiscal gerada.

<span id="page-204-0"></span>1.1.5.3.2 Gerar Nota Fiscal Simples Remessa (NF- e)

**Objetivo:**

Realizar a emissão de Nota Fiscal de Simples Remessa com impressão via rotina "1452".

## **Passos para execução do processo**

Efetuar a **Parametrização Básica** antes de realizar os seguintes passos e verificar o Parâmetro "2288- Utilizar NF- e" da rotina "132- Parâmetros da Presidência", que deve estar marcado como "SIM":

### **Em seguida:**

1) Clicar no botão "[Novo](#page-197-0)";

2) Informar a "[filial](#page-198-0)", onde os demais campos conforme necessidade;

3) Informar o tipo de "Nota [Fiscal](#page-198-1)", no caso "Simples [Remessa"](#page-198-2);

4) Informar o "[Cliente"](#page-198-3);

5) Clicar no botão "[F3-Pesquisar"](#page-200-0), preencher os campos conforme necessidade, na aba "[Produtos"](#page-200-1);

6) Clicar duas vezes sobre o produto desejado na grid Produtos;

Obs.: Os campos da tela "Item da Nota Fiscal" [Quantidade](#page-199-0), o [Valor](#page-199-1) do Item, o % [IPI,](#page-199-2) o % [ICMS,](#page-199-3) [Código](#page-199-4) Fiscal e a Situação [Tributária,](#page-199-5) serão apresentados preenchidos, podendo ser editados conforme for necessário.

7) Clicar em "[Confirmar](#page-197-1)";

8) Clicar no botão "Gerar Tributação", na aba "Tributação";

9) Clicar no botão "[Gravar"](#page-197-2). Será aberta a tela "Dados da [Transportadora](#page-197-3)";

10) Preencher os campos: "[Transportadora"](#page-197-4); "Motorista"; "Tipo de [Frete](#page-197-5)"; "Nr. Volumes"; "Espécie de Volumes" e "Placa Veículo";

11) Clicar em "[Confirmar"](#page-197-1). Será apresentada a mensagem "Deseja emitir NF?", onde ao clicar em "Sim" será aberta automaticamente a rotina "1452- Emissão de Documento Fiscal Eletrônico", para processo de impressão da Nota Fiscal. Caso clique em "Não", será apresentado o número da Nota Fiscal gerada.

#### <span id="page-205-0"></span>1.1.5.3.3 Gerar Nota Fiscal Complementar (Manual)

### **Objetivo:**

Realizar a emissão de Nota Fiscal Complementar, para complementar o valor de uma nota fiscal feita com valor menor, gerando um contas a receber sem movimentar o estoque e a emissão realizada pela rotina "1310".

## **Passos para execução do processo**

Efetuar a **Parametrização Básica** antes de realizar os seguintes passos:

1) Clicar no botão "[Novo](#page-197-0)";

2) Informar a "[filial](#page-198-0)", onde os demais campos conforme necessidade;

3) Informar o tipo de "Nota [Fiscal](#page-198-1)", neste caso "[Complementar"](#page-199-6);

4) Informar o "Nr. Transação Venda Origem";

5) Clicar no botão "[F3-Pesquisar"](#page-200-0), preencher os campos conforme necessidade, na aba "[Produtos"](#page-200-1);

6) Clicar duas vezes sobre o produto desejado na grid Produtos. Onde será aberta a tela "[Item](#page-199-7) da Nota [Fiscal](#page-199-7)", para que seja editado com o valor complementar o campo "[Valor](#page-199-1) do Item" que já será apresentado preenchido;

7) Clicar em "[Confirmar](#page-197-1)";

8) Clicar no botão "Gerar Tributação", na aba "Tributação";

9) Clicar no botão "[Gravar"](#page-197-2); Será aberta a tela "Dados da [Transportadora](#page-197-3)";

10) Preencher os campos: "Cobrança"; "[Vencimento"](#page-197-6); "Histórico";

11) Clicar no botão "[Confirmar"](#page-197-1). Será apresentada a mensagem "Deseja emitir NF?", onde ao clicar em "Sim" será aberta automaticamente a rotina "1310- Emitir NF Simples Remessa", para processo de impressão da Nota Fiscal. Caso clique em "Não", será apresentado o número da Nota Fiscal gerada.

<span id="page-206-0"></span>1.1.5.3.4 Gerar Nota Fiscal Complementar (NF- e)

### **Objetivo:**

Realizar a emissão de Nota Fiscal Complementar, para complementar o valor de uma nota fiscal feita com valor menor, gerando contas a receber sem movimentar o estoque e a emissão realizada pela rotina "1452".

### **Passos para execução do processo**

Efetuar a **Parametrização Básica** antes de realizar os seguintes passos e verificar o Parâmetro "2288- Utilizar NF- e" da rotina "132- Parâmetros da Presidência", que deve estar marcado como "Sim":

### **Em seguida:**

1) Clicar no botão "[Novo](#page-197-0)";

2) Informar a "[filial](#page-198-0)", onde os demais campos conforme necessidade;

3) Informar o tipo de "Nota [Fiscal](#page-198-1)", neste caso "[Complementar"](#page-199-6);

4) Informar o "Nr. Transação Venda Origem";

5) Clicar no botão "[F3-Pesquisar"](#page-200-0), preencher os campos conforme necessidade, na aba "[Produtos"](#page-200-1);

6) Clicar duas vezes sobre o produto desejado na grid Produtos. Onde será aberta a tela "[Item](#page-199-7) da Nota [Fiscal](#page-199-7)", para que seja editado com o valor complementar o campo "[Valor](#page-199-1) do Item" que já será apresentado preenchido;

7) Clicar em "[Confirmar](#page-197-1)";

8) Clicar no botão "Gerar Tributação", na aba "Tributação";

9) Clicar no botão "[Gravar"](#page-197-2). Será aberta a tela "Dados da [Transportadora](#page-197-3)";

10) Preencher os campos: "[Transportadora"](#page-197-4); "Motorista"; "Tipo de [Frete](#page-197-5)"; "Nr. Volumes"; "Espécie de Volumes" e "Placa Veículo";

11) Clicar no botão "[Confirmar"](#page-197-1). Será aberta a tela "Dados do Contas a [Receber"](#page-197-7);

12) Preencher os campos: "Cobrança"; "[Vencimento"](#page-197-6); "Histórico";

13) Clicar em "[Confirmar"](#page-197-1). Será apresentada a mensagem "Deseja emitir NF?", onde ao clicar em "Sim" será aberta automaticamente a rotina "1452- Emissão de Documento Fiscal Eletrônico", para processo de impressão da Nota Fiscal. Caso clique em "Não", será apresentado o número da Nota Fiscal gerada.

### <span id="page-207-0"></span>**1.1.5.4 Rotinas Dependentes**

Não existem rotinas **dependentes** de processo ou alterações da rotina "**1306 - Simples Remessa"** para serem atualizadas em conjunto à atualização dessa rotina.

### <span id="page-207-1"></span>**1.1.5.5 Evolução**

Neste guia você encontrará **o que há de novo no WinThor.** Consulte o conteúdo clicando nos links das versões abaixo!

[Atualizações](#page-207-2) Obrigatórias

Versões [Anteriores](#page-208-0)

Descubra as novidades da versão mais recente do **WinThor**, através do [Boletim](https://winthornet.pcinformatica.com.br/portal/IT.sp?acao=categoriaSite&idCategoria=29&setarParametros=true&pagingPage=1) [de](https://winthornet.pcinformatica.com.br/portal/IT.sp?acao=categoriaSite&idCategoria=29&setarParametros=true&pagingPage=1) [Evolução.](https://winthornet.pcinformatica.com.br/portal/IT.sp?acao=categoriaSite&idCategoria=29&setarParametros=true&pagingPage=1)

<span id="page-207-2"></span>1.1.5.5.1 Atualizações Obrigatórias

### **Recomendação ao Usuário WinThor**

Para o correto funcionamento do Sistema WinThor, **é altamente recomendável que a empresa agende um período para atualização da estrutura do Banco de Dados através da rotina "560 – Atualizar Banco de Dados",** de acordo com a última versão disponível no *WinThor Upgrade.* **RECOMENDA-SE realizar essa atualização assim que baixar rotinas com uma nova versão, entretanto, deve-se agendar um horário específico, de preferência em um FIM DE SEMANA, para executar essa atividade.**

**Escolha o melhor dia do fim da semana para que esse processo possa ser realizado, onde nenhum usuário poderá estar operando o WinThor.**

**Importante:** a rotina "560" é disponibilizada diariamente atualizada no *WinThor Upgrade*, onde ela poderá ser baixada.

São indispensáveis os seguintes procedimentos, **no momento em que a atualização do Banco de Dados estiver sendo realizada**:

1) Executar todas as tabelas da aba "Criação/Alteração de Tabelas Campos" na rotina "560 – Atualizar Banco de Dados";

2) Executar na aba "Menu/Permissões/ Fórmulas" as opções "Criação de Rotina (Rotina 529) e "Gerar Permissões de Acesso (rotina 530);

Para a **Criação/Alteração de Índices**, **a atualização deve obedecer a recomendação de seu DBA (Administrador de Banco de Dados),** por se tratar de atualização de desempenho (performance) de rotinas. A execução desse processo poderá ser demorada, sendo assim,

orientamos que ela seja feita em um dia que não tenha expediente na empresa.

### <span id="page-208-0"></span>1.1.5.5.2 Versões Anteriores

## **Da Versão 17.03 à Versão 17.01**

Não houve alterações nessa rotina para essas versões.

## **Versão 16.11**

### **Disponibilização de novo CST para optantes do Simples Nacional**

O CST (Código Situação Tributária) "900" (Outras - Simples Nacional), utilizado para empresas optantes pelo Simples Nacional, será disponibilizado para seleção através da *grid* da tela "Consulta Situação Tributária". Essa tela será exibida após serem realizados os seguintes passos:

- Cadastrar o CST 900 na rotina "514" - Cadastrar Tipo de Tributação";

- Marcar "Sim" na caixa "Aplica Desc. Simples Nacional?" localizada na sub-aba "Tributação" da rotina "302 – Cadastrar Cliente";

- Marcar a opção "Simples Nacional (S) (S)" do parâmetro "2243 – Indicar Código de Regime Tributário da Empresa" da rotina "132 – Parâmetros da Presidência";

- Informar os dados da NF no cabeçalho da rotina 1306;

- Acessar a aba "Produtos";
- Clicar em "Pesquisar";
- Clicar sobre o produto desejado na *grid* e teclar <Enter>;
- Na tela "Item da Nota Fiscal", clicar sobre o filtro do campo "Sit. Tribut". Desta forma, a tela

"Consulta Situação Tributária" será apresentada contendo o novo código "900 - Outras – Simples Nacional" disponível para seleção.

Após clicar em "Confirmar", o código será gravado no item da nota fiscal de Simples Remessa e será alterado para os três dígitos da situação tributaria, e não dois.

## **Versão 16.10**

Não houve alteração nessa rotina para essa versão.

## **Versão 16.09**

Não houve alteração nessa rotina para essa versão.

# **Versão 16.08**

#### **Unidade federativa da placa do veículo**

Atendendo a normas de aprovação de NF-e o usuário poderá informar a unidade federativa da placa do veículo da transportadora, no novo campo "UF da placa do veículo" na tela "Dados da transportadora",

após clicar em "Gravar".

Obs.: para utilizar a alteração acima mencionada é necessário que o parâmetro "2288 – Utilizar NFe" da rotina "132- Parâmetros da Presidência", esteja marcado como "Sim".

# **Da Versão 16.07 à Versão 16.02**

Não houve alterações nessa rotina para essas versões.

# **Versão 16.01**

**Última versão disponível** Rotina compilada para versão 16 sem alteração de funcionalidades ou processos.

# **Versão 15.11**

Não houve alteração nessa rotina para essa versão.

# **Versão 15.10**

### **Botão Complemento**

Incluído o botão "Complemento" no rodapé da tela, utilizado para informar observações complementares da nota fiscal. Ao ser clicado apresentará a tela "Nota Fiscal Simples Remessa", composta pela *grid* "Observações complementares da nota fiscal" com a coluna "Observações" para o preenchimento destas informações, com capacidade para 60 linhas e 80 caracteres. Os dados informados nesta *grid* ficam armazenados até a gravação do lançamento.

# **Versão 15.09**

## **Cálculo do IPI**

Alterado o cálculo do IPI na nota fiscal eletrônica, para se utilizar como base o preço unitário bruto dos produtos, evitando possíveis inconsistências no processo de NF-e. Anteriormente era considerado o preço de venda para a realização deste cálculo.

### **Sinal do Help**

Incluído o símbolo de interrogação no canto superior direito da rotina, para indicar que ela possui o help atualizado (Novo Help). Para facilitar o acesso à ajuda do (help) da rotina, anteriormente era exibido quando solicitada a ação da tecla "F1", agora o usuário poderá também clicar no símbolo de interrogação (?), que a tela de ajuda e informação sobre a rotina será exibida.

Obs.: é necessário baixar o help através do Whinthor.net ou Whintor *Upgrade*, sendo:

- No Whinthor.net: clicando em "Boletim de Evolução", no link "Clique aqui para acessar o novo help do Winthor" ou;

- No Whintor *Upgrade:* aba "Outros".

# **Da Versão 15.08 à Versão 15.04**

Não houve alterações nesta rotina para essas versões.

## **Versão 15.03**

#### **Data de processamento**

Alterada para buscar como padrão a data de faturamento do sistema, a fim de evitar inconsistências junto ao SPED e Sintegra, caso as NFs sejam lançadas com data de saída diferente da data de faturamento, fazendo as seguintes validações:

Se a data atual do Winthor for diferente, será emitida uma mensagem ao usuário para confirmação da operação: "Atenção! A data de processamento do Winthor está diferente da data atual. Fechamento diário não executado na rotina 504. Deseja Continuar?"

Caso a opção seja "Sim", será criada a transação para prosseguir;

Caso seja "Não", o Winthor não abrirá a transação e voltará ao estado inicial, aguardando ação do usuário.

## **Versão 15.02**

Não houve alteração nesta rotina para essa versão.

## **Versão 15.01**

### **Quantidade de volumes**

Incluído o campo informativo "Nr. Volume", na tela 'Dados da Transportadora', para informar a quantidade de volumes.

Nota: é necessário para a visualização desta tela selecionar a opção opção 'Utiliza NF-e', aba 'Detalhes', subaba 'NF-e', na rotina "535- Cadastrar Filiais".

## **Versão 15.00**

## **Série da Nota Fiscal**

Alterada para disponibilizar ao usuário, a opção de visualizar o número da série da nota fiscal, somente após informar o código da filial, retornando assim, o número da série que estiver cadastrado na rotina "534 - Cadastrar layout de Documentos", para o tipo de modelo da NF utilizado pela rotina.

### **Motorista e Placa Veículo**

Alterada para disponibilizar ao usuário, a opção de informar o Motorista e a Placa do Veículo. Sendo que, se o motorista possuir um veículo vinculado em seu cadastro, rotina "929-cadastrar Motorista", o campo "placa do veículo?, será preenchido automaticamente com a informação que estiver

cadastrada na rotina "521- Cadastrar veículos", para o referido veículo.

Nota: Esta opção somente será habilitada, caso a filial, utilize Nota fiscal Eletrônica.

# **Da Versão 14.11 à Versão 14.04**

Não houve alterações nesta rotina para essas versões.

## <span id="page-211-0"></span>**1.1.5.6 Respostas às Perguntas mais Frequentes**

Neste guia você encontrará as informações necessárias para ajudá-lo no esclarecimento das dúvidas mais frequentes nessa rotina. Consulte o conteúdo clicando nos links abaixo!

Por que na NF de Remessa não constou a quantidade de [volume/espécie](#page-211-1) informada no momento de sua [emissão?](#page-211-1)

É possível gerar a Nota Fiscal sem estoque do produto [disponível?](#page-211-2)

Por que ao tentar emitir uma Nota Fiscal de Remessa para conserto, está [aparecendo](#page-212-0) a [mensagem:](#page-212-0) "Produto sem tributação para esta região"?

Qual é o [procedimento](#page-212-4) a ser realizado quando aparecer a mensagem: "Não há estoque disponível deste produto! Estoque Con.:0 - Qt. Cont. Pedidos (Últimos 3 [meses\):0](#page-212-4) - Estoque Cont. Disp.:0"?

Como visualizar no DANF- e as [informações](#page-212-1) digitadas no campo "Obs." da rotina "1306"?

Como inserir uma [observação](#page-212-2) na nota?

Como cancelar uma nota fiscal de Simples [Remessa?](#page-212-3)

Onde gerar uma nota de Simples Remessa de Entrada?

Há [possibilidade](#page-213-0) de alterar o peso do produto durante a criação da nota na rotina "1306"?

Como dar baixa no contas a pagar da diferença do [pagamento](#page-213-1) de um título?

<span id="page-211-1"></span>1.1.5.6.1 Por que na NF de Remessa não constou a quantidade de volume/espécie informada no momento de sua emissão?

Para que a quantidade de volume/espécie seja informada na nota fiscal conforme rotina "1452- Emissão de Documento Fiscal Eletrônico" é necessário que suas variáveis de volume e espécie sejam incluídas, após clicar em Gravar, na janela "Dados da Transportadora", antes de realizar a sua emissão.

<span id="page-211-2"></span>1.1.5.6.2 Épossível gerar a Nota Fiscal sem estoque do produto disponível?

Para realizar esta emissão é necessário marcar a opção "Saída de Brindes" da caixa Opções desta rotina "1306".

<span id="page-212-0"></span>1.1.5.6.3 Por que ao tentar emitir uma Nota Fiscal de Remessa para conserto, está aparecendo a mensagem: "Produto sem tributação para esta região"?

> Para que isso não ocorra é necessário efetuar o cadastrado da tributação do produto pela rotina "271-Cadastrar Tributação de Produto".

<span id="page-212-4"></span>1.1.5.6.4 Qual é o procedimento a ser realizado quando aparecer a mensagem: "Não há estoque disponível deste produto! Estoque Con.:0 - Qt. Cont. Pedidos (Últimos 3 meses):0 - Estoque Cont. Disp.:0"?

> É necessário verificar se o parâmetro "1950- Verifica estoque (QTEST) no momento da venda" da rotina "132- Parâmetros da Presidência", está marcada como "Sim", pois a rotina valida seu estoque ideal, onde se estiver zerado ou com quantidade inferior ao reservado, o mesmo não permitirá emissão. Para que possa emití-lo, é necessário que o parâmetro esteja marcado como "Não".

<span id="page-212-1"></span>1.1.5.6.5 Como visualizar no DANF- e as informações digitadas no campo "Obs." da rotina "1306"?

A observação cadastrada no campo "Obs." da rotina "1306" somente será impressa no DANF-e caso também seja configurada na rotina "1458– Mensagem Adicional NF-e".

<span id="page-212-2"></span>1.1.5.6.6 Como inserir uma observação na nota?

Para que seja inserida observação na nota, deve-se utilizar o campo "Complemento", pois é o único que vai para a NF-e automaticamente. Este campo é localizado na aba "Produtos" onde as informações digitadas no DANF-e são gravadas e impressas automaticamente.

<span id="page-212-3"></span>1.1.5.6.7 Como cancelar uma nota fiscal de Simples Remessa?

Para que a nota gerada na rotina "1306" seja cancelada é necessário realizar o procedimento através da rotina "1312 – Cancelar Simples Remessa".

1.1.5.6.8 Onde gerar uma nota de Simples Remessa de Entrada?

Para gerar uma nota de Simples Remessa de Entrada deverá ser utilizada a rotina "1301 – Receber Mercadoria" com o Tipo de Entrada "R – Ent. Simples Remessa".

<span id="page-213-0"></span>1.1.5.6.9 Há possibilidade de alterar o peso do produto durante a criação da nota na rotina "1306"?

A rotina não contempla a informação do peso do produto, pois já busca o peso cadastrado na rotina "203 – Cadastrar Produto". Para a alteração do peso deverá ser utilizada a rotina "203", para posteriormente ser gerada a nota de simples remessa, ou seja, não é possível fazer o processo na inclusão da nota sem realizar esse procedimento.

<span id="page-213-1"></span>1.1.5.6.10 Como dar baixa no contas a pagar da diferença do pagamento de um título?

Esse processo não poderá ser realizado, visto que rotinas que geram notas de Simples Remessa não geram conta a receber de clientes. Para que a baixa seja realizada deverá ser realizado o processo de forma manual, ou seja, através da rotina "1206 – Incluir Título a Receber" e lançar esse título referente à nota de Simples Remessa.

# **1.1.6 1307 - Cancelar Nota Fiscal de Entrada**

Esta rotina tem como objetivo efetuar o cancelamento de uma entrada de mercadoria realizada pela rotina 1301, as informações como: Custos, Estoque e Contas a Pagar serão estornadas e as Informações Fiscais serão canceladas.

Neste guia você encontrará as informações necessárias para ajudá-lo no processo dessa rotina. Consulte o conteúdo clicando nos links abaixo!

# **Conteúdo**

[Visão](#page-214-0) Geral

[Pemissão/Restrição](#page-215-0) de Acesso

[Detalhamento](#page-216-0) de Grid

**Grid [Superior](#page-216-1)** 

Grid [Inferior](#page-218-0)

Ações mais [Comuns](#page-219-0)

[Cancelar](#page-219-1) Nota Fiscal de Entrada

Rotinas [Dependentes](#page-221-0)

[Evolução](#page-221-1)

## [Atualizações](#page-221-2) Obrigatórias

Versões [Anteriores](#page-222-0)

Respostas às Perguntas mais [Frequentes](#page-226-0)

Por que a nota fiscal de entrada não aparece na rotina "1307" para que seja [cancelada,](#page-226-1) sendo que ela [aparece](#page-226-1) nas rotinas "1118" e "1313"?

Ao cancelar uma Nota Fiscal bonificada, por que é criado um [lançamento](#page-226-2) nas contas a pagar sendo que se trata de [bonificação?](#page-226-2)

Como cancelar uma nota fiscal com data de entrada [retroativa](#page-226-3) há dois meses?

## <span id="page-214-0"></span>**1.1.6.1 Visão Geral**

Neste guia você encontrará as opções de telas, abas, botões, filtros e campos necessários para ajudá-lo nos processos dessa rotina. Consulte o conteúdo abaixo!

Antes de utilizar a rotina "1307" é necessário verificar as parametrizações na rotina "132 - Parâmetros da Presidência", as permissões de acesso na rotina "530 - Permissão de Acesso a Rotinas" e rotina "131 – Permitir Acesso a Dados".

Na tela principal da rotina estão dispostos os seguintes campos, filtros, botões e legendas:

- **Filial:** utilizada para selecionar a filial que foi realizada a entrada da nota fiscal pela rotina "1301 Receber Mercadoria". Essa opção obedece a permissão de acesso aos dados da filial pela rotina "131 – Permitir Acesso a Dados". Ao selecioná-la, serão apresentadas na *grid [Superior](#page-216-1)*, somente as notas fiscais referente a filial selecionada.
- **Nº Transação:** utilizada para informar o número da transação de entrada. Ao informá-la por meio desse campo e pesquisar, será apresentada na *grid [Superior](#page-216-1)* somente as notas fiscais de entrada referente ao número de transação informado.
- **Data de Entrada:** utilizado para selecionar a data que foi efetuada a entrada da Nota Fiscal a ser cancelada. Ao informá-la, serão apresentadas na *grid [Superior](#page-216-1)* somente as notas fiscais referente à data informada.
- **Série:** utilizado para informar a série da Nota Fiscal de Entrada a ser pesquisada.
- **Nota Fiscal:** utilizado para informar o número da nota fiscal de entrada. Ao informá-lo e pesquisar, será apresentada na *grid [Superior](#page-216-1)* apenas a nota fiscal informada.
- **Fornecedor:** utilizado para selecionar o fornecedor responsável pela emissão da nota fiscal. Ao selecioná-lo e pesquisar, será apresentada na *grid [Superior](#page-216-1)* apenas as notas fiscais relacionadas ao fornecedor informado.
- **Pesquisar:** utilizado para realizar a pesquisa e apresentar as notas fiscais na *grid* de acordo com as informações descritas nos campos e filtros anteriores.
- **Cancelar NF:** utilizado para cancelar a nota fiscal selecionada na *grid [Superior](#page-216-1)*, realizando também o cancelamento do contas a receber gerado na aplicação de uma verba na entrada da NF, ao clicar neste, o log do código do funcionário que realizou o cancelamento do pedido de compra será gravado automaticamente e serão apresentadas as seguintes mensagens de confirmação da operação.
- **-** Confirma o cancelamento da NF Nº X?; "Sim" ou "Não";

**-** ATENÇÃO: Após o cancelamento o sistema irá retornar os custos e cancelar as Contas a Pagar (caso exista) nesta Nota. Confirma? "Sim" ou "Não";

- Não foi possível conectar no Servidor NF-e: caso esta mensagem apareça, significa que o servidor NF-e não está ativo e o usuário está tentando cancelar uma NF que foi gerada chave NF-e. Esta mensagem só será apresentada caso o parâmetro "2283 - Utilizar NFe", da rotina "132", esteja marcado como "Sim".

- Existem devoluções para esta nota fiscal de entrada. Cancelamento não será concluído.

- Mensagem de alerta de código "420" do SEFAZ: "Tentativa de cancelamento de uma nota fiscal já cancelada", será apresentada quando a nota for cancelada no SEFAZ e não no sistema.

**Observação:** No processo de cancelamento de notas fiscais ao cancelar uma nota fiscal, para verificar se existe lançamento de receita referente a entrada de mercadoria com acréscimo no custo (% Acrés. Custo), caso exista a rotina irá estornar este lançamento de receita juntamente com o cancelamento da nota fiscal

-O cancelamento de notas fiscais, com data de entrada anterior ao mês atual, poderá ser restringido ao marcar a permissão de acesso "3 - Restringir cancelamento NF Dt. Ent. anterior mês atual", incluída na rotina "530 – Permitir Acesso a Rotina". Desta forma, caso o usuário não tenha permissão para realizar o cancelamento, o sistema verificará se a data de entrada da NF é inferior ao mês atual, caso seja, apresentará a mensagem: "Usuário com restrição para cancelar NF com data de entrada inferior ao mês atual" não permitindo o cancelamento.

- **Fechar:** utilizado para fechar a rotina.
- **Legendas:**
- Itens na NF com estoque insuficiente: cor padrão azul;
- Itens na NF de entrada com estoque (ideal) insuficiente: cor padrão vermelho.

Estas legendas poderão ter suas cores alteradas, caso o usuário clique sobre uma delas com o botão direito e selecione uma nova cor na tela "Cor".

### <span id="page-215-0"></span>1.1.6.1.1 Permissão/Restrição de Acesso

Neste guia você encontrará a (s) permissão (ões) e/ou restrição (ões) de acesso ao usuário, tanto às rotinas quanto aos dados, para que possam ser realizados os procedimentos estabelecidos segundo a política da empresa.

Seguem abaixo todas as "**Permissões de Acesso**" utilizadas nesta rotina, que devem ser habilitadas nas rotinas "530 - Permitir Acesso a Rotina", "131 - Permitir Acesso à Dados" e e "132 - Parâmetros da Presidência" respectivamente. Caso uma dessas permissões de acesso esteja
desabilitada, o procedimento ou dado não será realizado ou apresentado na rotina "1307". Estas permissões de acesso devem ser liberadas ao usuário de acordo com a política da empresa.

#### **Rotina "530":**

- 1 Permitir cancelar NF WMS integração
- 2 Permite cancelar NF com bloqueio a edição
- 3 Restringir cancelamento NF Dt. Saída anterior ao mês atual

### **Rotina "131":**

1 - Filial

Saiba como conceder a permissão de acesso, clicando aqui.

#### **Rotina "132":**

3054 - Gera contas a pagar previsto para despesas fora NF.

## **1.1.6.2 Detalhamento de Grid**

As colunas das planilhas poderão ser arrastadas e organizadas conforme necessidade do usuário para melhor visualização e análise das informações. No canto esquerdo de cada *grid* foi disponibilizado um botão para seleção das colunas, ou seja, elas poderão ser habilitadas / desabilitadas casa haja necessidade.

Neste guia você encontrará a finalidade de cada coluna disponível nas planilhas da rotina. Consulte o conteúdo clicando nos links abaixo!

**Grid [Superior](#page-216-0)** 

Grid [Inferior](#page-218-0)

<span id="page-216-0"></span>1.1.6.2.1 Grid Superior

A planilha localiza-se na tela principal da rotina, com as seguintes colunas disponíveis para apresentação das informações sobre o Cancelamento da Nota Fiscal de Entrada:

- **Filial:** apresenta a filial que recebeu a mercadoria, ou seja, onde aconteceu a entrada da mercadoria. Verificar as filiais que o usuário possui permissão na rotina "131 - Permitir Acesso a Dados".
- **Fornec.:** apresenta o código do fornecedor relacionado à nota fiscal de entrada, ou seja, o fornecedor da mercadoria.
- **Razão Social:** apresenta a razão social ou o nome do fornecedor relacionado à nota fiscal de

entrada, ou seja, o fornecedor da mercadoria.

- **CNPJ/CPF:**apresenta o CNPJ ou CPF do fornecedor relacionado à nota fiscal de entrada de mercadoria.
- **Chave NFe:** apresenta o código da chave da nota fiscal eletrônica que será cancelada.
- **Nº Trans:** apresenta o número da transação de entrada (sequencial de laçamento da nota fiscal no banco de dados).
- **NF Entrega Fatura:** apresenta o número da entrega futura que a nota fiscal está vinculada (no caso uma simples remessa).
- **Série:** apresenta o número da série da nota fiscal.
- **Dt. Entrega:** apresenta a data em que a mercadoria foi entregue.
- **Vl. Total:** apresenta o valor total da entrada da mercadoria, ou seja, o mesmo valor total da nota fiscal de entrada.
- **Tipo Descarga:** apresenta o tipo da operação de entrada (1- Entrada normal / 2 Entrada de enrtrega futura / 4 - Ent. c/NF Própria / 5 - Ent. Bonificada / R - Ent. Simples Remessa / S - Ent. Mat.Consumo ou Imobilizado / A - Ent. Consignação / E - Ent. Final Consignação).
- **Estado:** apresenta o Estado de origem do fornecedor da nota fiscal.
- **Gera NF Venda:** apresenta a nota fiscal de venda (se gera).
- **NF:** apresenta o número da nota fiscal da entrada da mercadoria.
- **Nº Aplicação:** apresenta o número de aplicação de verba por item.
- **Nº Bônus:** apresenta o número do bônus que foi utilizado no processo de entrada do produto em estoque.
- **Dt. WMS:** apresenta a data do processamento no móudlo de WWS.
- **Protocolo NFe:** apresenta o protocolo de nota fiscal eletrônica.
- **Situação NFe:** apresenta a situação da nota fiscal eletrônica.
- **Utiliza NFe:** apresenta a filial (se utiliza NFe).
- **Dt. Utiliza NFe:** apresenta a data de utilização do processo de nota fiscal eletrônica na filial.
- **Bloqueia Edição da Nota Fiscal:** apresenta o bloqueio de edição da nota fiscal (se estiver marcado como Sim, o usuário somente poderá cancelar caso possua permissão de acesso na rotina "530".
- **Rotina Lanc.:** apresenta qual rotina foi responsável pela entrada de mercadoria ("1301 Receber Mercadoria" ou "1349 - Importar Pedidos TV10".

<span id="page-218-0"></span>1.1.6.2.2 Grid Inferior

A planilha localiza-se na tela principal da rotina, com as seguintes colunas disponíveis para apresentação das informações sobre o Cancelamento da Nota Fiscal de Entrada:

- **Filial:** apresenta a filial que recebeu a mercadoria (entrada da mercadoria e cadastradamento do produto).
- **Produto:** apresenta o código do produto referente à nota fiscal que será cancelada.
- **Descrição:** apresenta a descrição do produto referente à nota fiscal que será cancelada.
- **Qtde.:** apresenta a quantidade de entrada do produto referente à nota fiscal que será cancelada.

**Prc. Unit.:** apresenta o preço unitário do produto, ou seja, preço total da mercadoria (soma do preço tabela subtraído dos descontos (comericais e SUFRAMA) + Custos Dentro da nota fiscal (IPI, Seguro, Frete CIF, Outras Despesas NF).

- **Total:** apresentar o valor total dos produtos adquiridos. O cálculo é realizado multiplicando-se o Preço Unitário pela Quantidade de produto que entrou na empresa.
- **NUMPED:** apresenta o número do pedido de compras do produto.
- **Custo Fin.:** apresenta o custo financeiro do produto. Saiba mais clicando aqui.
- **Custo Fin. (Ant):** apresenta o custo financeiro anteior, ou seja, o custo financeiro utilizado antes da nova entrada de mercadoria.
- **Custo Real:** apresenta o custo real médio do produto. Saiba mais clicando aqui.
- **Custo Real (Ant):** apresenta o custo real anteior, ou seja, o custo real utilizado antes da nova entrada de mercadoria.
- **Custo Rep.:** apresenta o custo de reposição gerado a partir da entrada.
- **Custo Rep. (Ant):** apresenta o custo de reposição anteior, ou seja, o custo real utilizado antes da nova entrada de mercadoria.
- **Qt. Cont.:** apresenta a quantidade de produto contábil que entrará na nota fiscal.
- **Estoque:** apresenta a quantidade do estoque atual do produto .
- **EstoqueCont.:** apresenta a quantidade do estoque contábil atual do produto.
- **Nº Lote:** apresenta o número do lote do produto, utilizado somente quando a empresa utiliza controle de lote.
- **Tem estoque:** apresenta o estoque (se existe estoque do produto para prosseguir com o cancelamento).
- **Tem est. contábil:** apresenta o estoque ideal (se tem estoque ideal do produto para prosseguir

com o cancelamento).

## **1.1.6.3 Ações mais Comuns**

Neste guia você encontrará as informações necessárias para ajudá-lo nos processos mais utilizados nessa rotina. Consulte o conteúdo clicando nos links abaixo!

[Cancelar](#page-219-0) Nota Fiscal de Entrada

#### <span id="page-219-0"></span>1.1.6.3.1 Cancelar Nota Fiscal de Entrada

#### **Objetivo:**

Realizar o cancelamento das notas fiscais de entrada.

## **Passos para a execução do processo**

## **Importante:**

1. Para realizar o cancelamento da nota fiscal de entrada é necessário que o estoque total seja igual ou maior do que o total da nota fiscal de entrada.

2. No momento do cancelamento de uma nota fiscal será verificada a existência de pré-entrada relacionada. Caso exista, a rotina cancelará a nota fiscal localizando sua pré-entrada e irá alterar o número de transação desta pré-entrada modificando seu status para liberada.

3. Sempre que o item for apresentado na *grid [Inferior](#page-218-0)* na cor azul, significa que a quantidade que consta na nota fiscal é superior a do estoque. Este caso poderá ocorrer quando a mercadoria entrar no estoque e o usuário já liberar a mesma para venda, onde no mesmo momento, será faturada uma NF com esse produto. Desta forma, ao cancelar a Nf de entrada, não existirá saldo do estoque disponível desse produto. Para o possível cancelamento da nota fiscal é necessário alimentar o estoque pelas rotinas "1117- Ajuste de Estoque" e "1084 – Manutenção do Inventário". Recomendase ao usuário, realizar um inventário na sua empresa através da rotina "1147 – Manutenção de Inventário Rotativo" para que não existam divergências no seu estoque em relação às notas fiscais de entrada;

4. Caso o frete já tenha sido baixado nas contas a pagar para a nota fiscal de entrada, será necessário efetuar o estorno do frete pago (rotinas "751 - Cancelar Borderô já Baixado" ou "743 - Cancelar Cheque já Baixado") e, em seguida, realizar o cancelamento da nota fiscal de entrada;

5. Caso a Nota Fiscal de Entrada tenha sido realizada pelo processo de WMS, é necessário acessar a rotina "1705 – Estornar Ordem de Armazenagem" para cancelar o endereçamento, em seguida cancelar a conferência acessando a rotina "1710 – Montar Conferência Cega", para que seja possível realizar o cancelamento da nota fiscal de entrada;

6. Ao tentar realizar o cancelamento de uma nota fiscal (clicar no botão "Cancelar NF") e para ela exista movimentação em aberto no WMS, será exibida a mensagem de alerta a seguir, interrompendo o processo:

- "Nota Fiscal já está com movimentação no WMS!

Para cancelar a NF deverá estornar a movimentação no WMS.

Verifique em qual processo está a movimentação:

1710 - Gestão de Conferência de Entrada - Para bônus não finalizado.

1705 - Estornar Endereçamento - Para armazenagens pendentes e concluídas (caso possua permissão de acesso).".

Obs.: para utilizar a validação acima informada é necessário seguir os critérios abaixo: O parâmetro "1624 – Usar WMS avançado (módulo 17)", da rotina "132 - Parâmetros Presidência deve estar marcado, deve estar marcado como "Sim".

7. Caso a nota fiscal a ser cancelada possua bônus, é necessário cancelar o bônus através da rotina "1106 – Montar Bônus", na aba "Cancelar Bônus", antes da nota fiscal ser cancelada;

8. Caso exista borderô em aberto (não quitado) da nota fiscal de entrada, será necessário efetuar o estorno do borderô que a nota fiscal está vinculada, através da rotina "715 – Cancelar Borderô". Caso tenha sido quitado, o cancelamento do borderô deverá ser realizado através rotina "751 – Cancelar Borderô já Baixado" e, somente em seguida, realizar o cancelamento da nota fiscal de entrada.

9. Caso a nota fiscal possua itens devolvidos, não será possível realizar o seu cancelamento sem antes cancelar a sua devolução.

10. No processo de cancelamento de notas fiscais ao cancelar uma nota fiscal, para verificar se existe lançamento de receita referente a entrada de mercadoria com acréscimo no custo (% Acrés. Custo), caso exista a rotina irá estornar este lançamento de receita juntamente com o cancelamento da nota fiscal

Em seguida:

1) Selecionar a "[Filial](#page-214-0)";

2) Informar um dos seguintes campos: "Nº Transação", "Série", "Nota Fiscal" (caso deseje que seja realizada a pesquisa de notas fiscais específicas);

3) Selecionar a "Data de [Entrada](#page-214-1)" da nota fiscal de entrada;

4) Selecionar o "**Fornecedor**" (caso deseje realizar a pesquisa das notas fiscais de um fornecedor específico);

5) Clicar no botão "[Pesquisar"](#page-214-3);

6) Selecionar na *grid [Superior](#page-216-0)* a nota fiscal a ser cancelada;

7) Clicar no botão "[Cancelar](#page-215-0) NF";

8) Será aberta a tela de Confirmação com a seguinte mensagem: "Confirma o Cancelamento da NF Nº. X". Clicar no botão "Sim";

9) Será apresentada a mensagem "ATENÇÃO! Após o cancelamento o sistema irá retornar os custos e cancelar as Contas a Pagar (caso exista) desta Nota. Confirma?". Clicar em "Sim";

10) Será aberta a tela "Motivo" para registrar informações necessárias, referente à nota fiscal que está sendo cancelada;

11) Será apresentada a mensagem informando que o cancelamento foi concluído com sucesso. Neste momento, os custos, estoque e contas a pagar serão estornados e as informações fiscais serão canceladas.

### **Observações:**

- Caso seja apresentada a mensagem de alerta de código "420" do SEFAZ: "Tentativa de cancelamento de uma nota fiscal já cancelada", significa que a nota foi cancelada no SEFAZ e não no sistema.
- Os custos fora da Nota Fiscal agora podem ser demonstrados nos relatórios de contas a pagar previsto, para isto, ao informar, tela do Item, os campos: **ST Guia**, **Outras despesas**, **Frete FOB**, **ICMS Antecipado** e **Diferença de alíquotas**, é necessário marcar na rotina **132 – Parâmetros da presidência**, o parâmetro **3054 – Gera contas a pagar previsto para despesas fora NF** como **Sim** para que ao gravar o pedido de compra, gere o contas a pagar previsto para as despesas fora da nota fiscal que forem informadas nos itens, para que a equipe do financeiro possa analisar de maneira mais segura e precisa os pagamentos futuros.

### **1.1.6.4 Rotinas Dependentes**

As rotinas dependentes **fazem parte do mesmo processo da rotina "1307 - Cancelar Nota Fiscal de Entrada"**. Essa informação é importante para que a empresa mantenha essas rotinas sempre com versões atualizadas, evitando com isso, possíveis inconsistências na operação do processo completo.

Recomendamos sempre atualizar as seguintes rotinas do WinThor ao atualizar uma nova versão da rotina **"1307".**

- 209 Digitar Pedido de Compra
- 1301 Receber [Mercadoria](#page-7-0)

### **1.1.6.5 Evolução**

Neste guia você encontrará **o que há de novo no WinThor.** Consulte o conteúdo clicando nos links das versões abaixo!

### [Atualizações](#page-221-0) Obrigatórias

Versões [Anteriores](#page-222-0)

Descubra as novidades da versão mais recente do **WinThor**, através do [Boletim](https://winthornet.pcinformatica.com.br/portal/IT.sp?acao=categoriaSite&idCategoria=29&setarParametros=true&pagingPage=1) [de](https://winthornet.pcinformatica.com.br/portal/IT.sp?acao=categoriaSite&idCategoria=29&setarParametros=true&pagingPage=1) [Evolução.](https://winthornet.pcinformatica.com.br/portal/IT.sp?acao=categoriaSite&idCategoria=29&setarParametros=true&pagingPage=1)

#### <span id="page-221-0"></span>1.1.6.5.1 Atualizações Obrigatórias

#### **Recomendação ao Usuário WinThor**

Para o correto funcionamento do Sistema WinThor, **é altamente recomendável que a empresa agende um período para atualização da estrutura do Banco de Dados através da rotina "560 – Atualizar Banco de Dados",** de acordo com a última versão disponível no *WinThor Upgrade.* **RECOMENDA-SE realizar essa atualização assim que baixar rotinas com uma nova versão, entretanto, deve-se agendar um horário específico, de preferência em um FIM DE SEMANA, para executar essa atividade.**

**Escolha o melhor dia do fim da semana para que esse processo possa ser realizado, onde nenhum usuário poderá estar operando o WinThor.**

**Importante:** a rotina "560" é disponibilizada diariamente atualizada no *WinThor Upgrade*, onde ela poderá ser baixada.

São indispensáveis os seguintes procedimentos, **no momento em que a atualização do Banco de Dados estiver sendo realizada**:

1) Executar todas as tabelas da aba "Criação/Alteração de Tabelas Campos" na rotina "560 – Atualizar Banco de Dados";

2) Executar na aba "Menu/Permissões/ Fórmulas" as opções "Criação de Rotina (Rotina 529) e "Gerar Permissões de Acesso (rotina 530);

Para a **Criação/Alteração de Índices**, **a atualização deve obedecer a recomendação de seu DBA (Administrador de Banco de Dados),** por se tratar de atualização de desempenho (performance) de rotinas. A execução desse processo poderá ser demorada, sendo assim, orientamos que ela seja feita em um dia que não tenha expediente na empresa.

<span id="page-222-0"></span>1.1.6.5.2 Versões Anteriores

# **Da Versão 17.03 à Versão 16.12**

Não houve alterações nessa rotina para essas versões.

## **Versão 16.11**

#### **Gravação de log**

O log do código do funcionário que realizou o cancelamento do pedido de compra será gravado automaticamente ao clicar no botão "Cancelar NF."

Obs.: Para utilizar a alteração acima informada é necessário que a opção "Trigger log de alteração dos itens do pedido de compra" da aba "Acessórios", sub-aba "Triggers" da rotina "500 - Atualizar Procedure" seja atualizada.

- A visualização deste log será possível através da criação de um relatório na rotina "800 - Gerador de Relatórios" e na rotina "860 - Consulta SQL". Para isso, o usuário deve ter conhecimento para geração de relatórios nesta rotina.

# **Versão 16.10**

Não houve alteração nesta rotina para essa versão.

# **Versão 16.09**

### **Nova restrição de acesso ao cancelamento de notas fiscais**

O cancelamento de notas fiscais, com data de entrada anterior ao mês atual, poderá ser restringido ao marcar a nova permissão de acesso "3 - Restringir cancelamento NF Dt. Ent. anterior mês atual", incluída na rotina "530 – Permitir Acesso a Rotina". Desta forma, caso o usuário não tenha permissão para realizar o cancelamento, o sistema verificará se a data de entrada da NF é inferior ao mês atual, caso seja, apresentará a mensagem: "Usuário com restrição para cancelar NF com data de entrada inferior ao mês atual" não permitindo o cancelamento.

## **Versão 16.08 e Versão 16.07**

Não houve alterações nessa rotina para essas versões.

## **Versão 16.06**

## **Estornar o lançamento de receita**

Alterado o processo de cancelamento de notas fiscais ao cancelar uma nota fiscal, para verificar se existe lançamento de receita referente a entrada de mercadoria com acréscimo no custo (% Acrés. Custo), caso exista a rotina irá estornar este lançamento de receita juntamente com o cancelamento da nota fiscal.

# **Versão 16.05 e Versão 16.04**

Não houve alterações nessa rotina para essas versões.

# **Versão 16.03**

## **Contas a Receber Gerado na Entrada da NF**

Alterada o botão "Cancelar NF" para realizar o cancelamento do contas a receber gerado na aplicação de uma verba na entrada da NF. Anteriormente, ao gerar verba ao fornecedor não era possível emitir o boleto bancário.

Obs.: para utilizar a alteração informada acima é necessário seguir os critérios abaixo: Executar a rotina "560 - Atualizar Banco de Dados" vá na aba "Criação/Alteração de Tabelas e Campos", sub-aba "P", sub-aba "Pa-Pj", marque a opção "Tabela de parâmetros por filial - 132 (PCPARAMFILIAL)"

Marcar como "Sim" o parâmetro "2486 - Gerar contas a receber no recebimento da mercadoria rebaixa de custo".

Preencher o parâmetro "2493 - Código de cobrança para geração do contas a receber aplicação de verba".

## **Cancelamento de Nota Fiscal Eletrônica**

Alterado o processo de cancelamento da NF-e quando for cancelada no SEFAZ e não no sistema. Neste caso, será exibida a seguinte mensagem de alerta de código "420" do SEFAZ:

- "Tentativa de cancelamento de uma nota fiscal já cancelada".

Antes desta alteração, quando o servidor do SEFAZ demorava a autorizar o cancelamento antes que o processo de resposta fosse concluído, este processo era interrompido pelo usuário, desta forma, a nota fiscal podia ser cancelada no SEFAZ e não no sistema.

# **Da Versão 16.02 à Versão 15.09**

Não houve alterações nessa rotina para essas versões.

## **Versão 15.08**

#### **Movimentação em aberto no wms**

Incluída a validação da existência de movimentação em aberto no WMS que funcionará da seguinte forma:

Ao tentar realizar o cancelamento de uma nota fiscal (clicar no botão "Cancelar NF") e para ela exista movimentação em aberto no WMS, será exibida a mensagem de alerta a seguir, interrompendo o processo:

"Nota Fiscal já está com movimentação no WMS! Para cancelar a NF deverá estornar a movimentação no WMS. Verifique em qual processo está a movimentação: 1710 - Gestão de Conferência de Entrada - Para bônus não finalizado. 1705 - Estornar Endereçamento - Para armazenagens pendentes e concluídas (caso possua permissão de acesso).".

Obs.: para utilizar a validação acima informada é necessário verificar o parâmetro abaixo:

O parâmetro "1624 – Usar WMS avançado (módulo 17)", da rotina "132 - Parâmetros Presidência deve estar marcado como "Sim".

## **Versão 15.07**

Não houve alteração nesta rotina para essa versão.

## **Versão 15.06**

Não houve alteração nesta rotina para essa versão.

## **Versão 15.05**

#### **Transação de pré-entrada cancelada**

Alterada para verificar a existência de pré-entrada relacionada no momento do cancelamento de uma nota fiscal. Caso exista, a rotina cancelará a nota fiscal localizando sua pré-entrada e irá alterar o número de transação desta pré-entrada modificando seu status para liberada.

Esta alteração possui a finalidade de tornar o processo de entrada de notas fiscais com pré-entrada relacionada mais ágil, possibilitando seu reaproveitamento, mesmo após o cancelamento da sua nota fiscal.

## **Valores ST e ICMS**

Alterada para estornar o novo custo e a base do ICMS sem o valor da ST, a fim de atender ao Decreto de Lei Nº 40.016/2006 do estado de Rio de Janeiro que dispõe sobre operações realizadas por empresa comercial atacadista com mercadorias sujeitas ao regime de Substituição Tributária.

# **Versão 15.04**

## **Sinal do Help**

Incluído o símbolo de interrogação no canto superior direito da rotina, para indicar que ela possui o help atualizado (Novo Help). Para facilitar o acesso à ajuda do (help) da rotina, anteriormente era exibido quando solicitada a ação da tecla "F1", agora o usuário poderá também clicar no símbolo de interrogação (?), que a tela de ajuda e informação sobre a rotina será exibida.

Obs.: é necessário baixar o help através do Whinthor.net ou Whintor *Upgrade*, sendo:

- No Whinthor.net: clicando em "Boletim de Evolução", no link "Clique aqui para acessar o novo help do Winthor" ou;

- No Whintor *Upgrade*, na aba "Outros".

# **Da Versão 15.03 à Versão 14.09**

Não houve alterações nesta rotina para essas versões.

## **Versão 14.08**

### **Cancelamento de entradas em consignação**

-Caso o tipo de entrada a ser cancelada seja "A – Ent. Consignação", para cada produto que consta na nota fiscal de entrada atualizará o estoque consignado retirando do estoque à quantidade que entrou anteriormente. Neste caso não existe "contas a pagar" a ser cancelado, uma vez que este tipo de entrada não gera contas a pagar.

-Caso o tipo de entrada a ser cancelada seja "E - Ent.Final Consignação", o sistema manterá atualizada a quantidade já faturada (produtos já pagos) em relação à nota fiscal de entrada do tipo "A – Ent. Consignação". Ou seja, no caso do cancelamento de uma nota fiscal do tipo "E - Ent. Final Consignação" a quantidade já faturada será diminuída.

## **Versão 14.06**

### **Cancelamento de pedido**

Implementada a possibilidade de cancelar a entrada, e também o pedido de compra, quando este for gerado automaticamente, ao importar a nota de transferência via rotina "1349 - Importar pedidos de transferência".

## **Versão 14.05**

Não houve alteração nesta rotina para essa versão.

# **Versão 14.04**

Não houve alteração nesta rotina para essa versão.

### **1.1.6.6 Respostas às Perguntas mais Frequentes**

Neste guia você encontrará as informações necessárias para ajudá-lo no esclarecimento das dúvidas mais frequentes nessa rotina. Consulte o conteúdo clicando nos links abaixo!

Por que a nota fiscal de entrada não aparece na rotina "1307" para que seja [cancelada,](#page-226-0) sendo que ela [aparece](#page-226-0) nas rotinas "1118" e "1313"?

Ao cancelar uma Nota Fiscal bonificada, por que é criado um [lançamento](#page-226-1) nas contas a pagar sendo que se trata de [bonificação?](#page-226-1)

Como efetuar [cancelamento](#page-226-2) de uma nota fiscal com data de entrada retroativa há dois meses?

<span id="page-226-0"></span>1.1.6.6.1 Por que a nota fiscal de entrada não aparece na rotina "1307" para que seja cancelada, sendo que ela aparece nas rotinas "1118" e "1313"?

Verificar se os filtros informados estão corretos e se a nota fiscal já foi cancelada.

<span id="page-226-1"></span>1.1.6.6.2 Ao cancelar uma Nota Fiscal bonificada, porque é criado um lançamento nas contas a pagar sendo que se trata de bonificação?

> Ao cancelar uma nota fiscal bonificada, será criado um lançamento de despesa, e não um lançamento de contas a pagar. Esse processo é realizado para gerar uma contra-partida de um lançamento de receita realizado no ato da entrada da mercadoria bonificada. Esse lançamento poderá ser visualizado através da rotina "124 - Balancete".

<span id="page-226-2"></span>1.1.6.6.3 Como cancelar uma nota fiscal com data de entrada retroativa há dois meses?

Para cancelar uma NF de entrada, o usuário deverá observar o parâmetro "1284 - Nº Máximo de dias para cancelar NF de entrada", da rotina "132". Caso essa NF possua vários dias após a data da entrada, será recomendável analisar se esta já foi registrada no livro fiscal de entrada da rotina "1001"; ou se foi utilizado um formulário com sequencial de numeração de nota própria, onde é utilizado NFe. Esta NF será validada (confirmação de cancelamento) pelo servidor NFe junto à Sefaz (Secretaria da Fazenda).

## **1.1.7 1312 - Cancelar Simples Remessa**

Esta rotina tem como objetivo cancelar as notas fiscais de simples remessa que não movimentam o estoque e que não são provenientes de venda. Portanto, deverá ser utilizada quando uma transação que possua uma nota fiscal de de simples remessa for cancelada.

Neste guia você encontrará as informações necessárias para ajudá-lo no processo dessa rotina. Consulte o conteúdo clicando nos links abaixo!

# **Conteúdo**

[Visão](#page-227-0) Geral

[Permissão/Restrição](#page-228-0) de Acesso

[Detalhamento](#page-228-1) de Grid

Ações mais [Comuns](#page-228-2)

Cancelar Nota Fiscal de Simples [Remessa](#page-229-0)

Rotinas dependentes

**[Evolução](#page-230-0)** 

[Atualizações](#page-230-1) Obrigatórias

Versões [Anteriores](#page-231-0)

[Respostas](#page-231-1) às perguntas mais frequentes

O que significa a [mensagem:](#page-231-2) "Ao tentar cancelar a NF foi retornado o seguinte código: 0"? Como proceder com uma nota fiscal que está [cancelada](#page-232-0) na Sefaz, porém, em aberto no [WinThor?](#page-232-0)

## <span id="page-227-0"></span>**1.1.7.1 Visão Geral**

Neste guia você encontrará as opções de telas, abas, botões, filtros e campos necessários para ajudá-lo nos processos dessa rotina. Consulte o conteúdo abaixo!

Antes de utilizar a rotina "1312" é necessário verificar os parâmetros da rotina "132 – Parâmetros da Presidência".

A tela principal da rotina é composta pelos seguintes campos, filtros e botões:

- **No Transação:** utilizado para informar o número de transação gerado através da rotina "1306 Simples Remessa".
- **No Nota Fiscal:** utilizado para informar o número da nota fiscal gerado na rotina "1306".
- **Cliente:** utilizado para informar o cliente da nota fiscal.
- <span id="page-227-1"></span>**F3 - Pesquisar:** utilizado para realizar a pesquisa conforme informado nos filtros e campos.

**F4 – Nova Pesq.:** utilizado para apagar os dados apresentados na tela de uma pesquisa anterior para a realização de uma nova pesquisa.

Ainda na tela principal será apresentada a caixa "**Dados da Nota Fiscal**", composta pelos seguintes campos informativos, informados anteriormente na rotina "**1306**":

- **Data NF:** apresenta a data da emissão da nota fiscal simples remessa a ser cancelada.
- **Número NF:** apresenta o número da nota fiscal simples remessa a ser cancelada.
- **Cliente:** apresenta o cliente da nota fiscal simples remessa a ser cancelada.
- **Valor:** apresenta o valor da nota fiscal simples remessa a ser cancelada.

Nesta caixa, constam as setas ( ) que serão habilitadas caso "Exista mais de uma nota para o filtro informado. Escolha a que deseja cancelar.", sendo que esta mensagem encontrase na tela.

Estão dispostos o campo e os botões, respectivamente:

- <span id="page-228-3"></span>**Motivo Cancelamento:** utilizado para informar o motivo do cancelamento da nota fiscal.
- <span id="page-228-4"></span>**Cancela NF:** utilizado para confirmar o processo de cancelamento da nota fiscal de simples remessa.
- **Fechar:** utilizado para fechar a rotina.

<span id="page-228-0"></span>1.1.7.1.1 Permissão/Restrição de Acesso

Não existem permissões de acesso a serem utilizadas na rotina "1312".

## <span id="page-228-1"></span>**1.1.7.2 Detalhamento de Grid**

Não existem planilhas a serem detalhadas nesta rotina.

## <span id="page-228-2"></span>**1.1.7.3 Ações mais Comuns**

Neste guia você encontrará as informações necessárias para ajudá-lo nos processos mais utilizados nessa rotina. Consulte o conteúdo clicando nos links abaixo!

## Cancelar Nota Fiscal de Simples [Remessa](#page-229-0)

<span id="page-229-0"></span>1.1.7.3.1 Cancelar Nota Fiscal de Simples Remessa

### **Objetivo:**

Realizar o cancelamento da nota fiscal de simples remessa.

**Importante:** para cancelar a Nota fiscal de Simples Remessa é importante verificar a restrição junto à Sefaz:

1) Usa NF-e: prazo de 7 dias (poderá ser menor, dependendo do Estado);

2) Não Usa NF-e: somente dentro do mês, ou seja, 30 dias. Isso ocorre devido validação da Sefaz e Sped. Portanto, esse impedimento não é do WinThor e, sim, uma exigência da Sefaz. Ex.: caso seja feita uma nota fiscal dia 05/10 e seja necessário efetuar seu cancelamento dia 20/10 , levando em consideração que o prazo máximo para cancelamento de NF seja de 07 dias, não será permitido.

## **Passos para a execução do processo:**

### **Parametrização e ou Processo Básico:**

**-** "**132 - Parâmetros da Presidência**": determinar o prazo máximo (em dias) para o cancelamento da nota fiscal através do parâmetro "1283 – Nº Máximo de Dias para cancelamento de NF".

1) Preencher os filtros conforme necessidade;

2) Clicar em "[F3-Pesquisar"](#page-227-1);

3) Identificar os dados para garantir o cancelamento correto da NF;

4) Informar o "Motivo do [Cancelamento](#page-228-3)";

5) Clicar em "[Cancela](#page-228-4) NF". Será apresentada a mensagem:"Confirma Cancelamento da NF de No xxxxx?". Ao clicar em "Sim", será exibida a mensagem: "O cancelamento da nota fiscal de simples remessa foi concluído com êxito.".

### **Nota:**

- Ao cancelar uma simples remessa a rotina não vai gerar nota fiscal, apenas cancelará a mesma no sistema e na Sefaz;

- A rotina "1418 – Rel. Notas Fiscais Canceladas" será utilizada para verificar os cancelamentos efetuados.

### **1.1.7.4 Rotinas Dependentes**

Não existem rotinas dependentes de processo ou alterações da rotina "**1312 - Cancelar Simples Remessa**" para serem atualizadas em conjunto à atualização dessa rotina.

#### <span id="page-230-0"></span>**1.1.7.5 Evolução**

Neste guia você encontrará **o que há de novo no WinThor.** Consulte o conteúdo clicando nos links das versões abaixo!

[Atualizações](#page-230-1) Obrigatórias

Versões [Anteriores](#page-231-0)

Descubra as novidades da versão mais recente do **WinThor**, através do [Boletim](https://winthornet.pcinformatica.com.br/portal/IT.sp?acao=categoriaSite&idCategoria=29&setarParametros=true&pagingPage=1) [de](https://winthornet.pcinformatica.com.br/portal/IT.sp?acao=categoriaSite&idCategoria=29&setarParametros=true&pagingPage=1) [Evolução.](https://winthornet.pcinformatica.com.br/portal/IT.sp?acao=categoriaSite&idCategoria=29&setarParametros=true&pagingPage=1)

<span id="page-230-1"></span>1.1.7.5.1 Atualizações Obrigatórias

## **Recomendação ao Usuário WinThor**

Para o correto funcionamento do Sistema WinThor, **é altamente recomendável que a empresa agende um período para atualização da estrutura do Banco de Dados através da rotina "560 – Atualizar Banco de Dados",** de acordo com a última versão disponível no *WinThor Upgrade.* **RECOMENDA-SE realizar essa atualização assim que baixar rotinas com uma nova versão, entretanto, deve-se agendar um horário específico, de preferência em um FIM DE SEMANA, para executar essa atividade.**

**Escolha o melhor dia do fim da semana para que esse processo possa ser realizado, onde nenhum usuário poderá estar operando o WinThor.**

**Importante:** a rotina "560" é disponibilizada diariamente atualizada no *WinThor Upgrade*, onde ela poderá ser baixada.

São indispensáveis os seguintes procedimentos, **no momento em que a atualização do Banco de Dados estiver sendo realizada**:

1) Executar todas as tabelas da aba "Criação/Alteração de Tabelas Campos" na rotina "560 – Atualizar Banco de Dados";

2) Executar na aba "Menu/Permissões/ Fórmulas" as opções "Criação de Rotina (Rotina 529) e "Gerar Permissões de Acesso (rotina 530);

Para a **Criação/Alteração de Índices**, **a atualização deve obedecer a recomendação de seu DBA (Administrador de Banco de Dados),** por se tratar de atualização de desempenho

(performance) de rotinas. A execução desse processo poderá ser demorada, sendo assim, orientamos que ela seja feita em um dia que não tenha expediente na empresa.

### <span id="page-231-0"></span>1.1.7.5.2 Versões Anteriores

## **Da Versão 17.03 à Versão 16.02**

Não houve alterações nesta rotina para essas versões.

## **Versão 16.01**

### **Sinal do Help**

Incluído o símbolo de interrogação no canto superior direito da rotina, para indicar que ela possui o help atualizado (Novo Help). Para facilitar o acesso à ajuda do (help) da rotina, anteriormente era exibido quando solicitada a ação da tecla "F1", agora o usuário poderá também clicar no símbolo de interrogação (?), que a tela de ajuda e informação sobre a rotina será exibida.

Obs.: é necessário baixar o help através do Whinthor.net ou Whintor *Upgrade*, sendo:

- No Whinthor.net: clicando em "Boletim de Evolução", no link "Clique aqui para acessar o novo help do Winthor";

- No Whintor *Upgrade:* aba "Outros".

# **Da Versão 14.04 à Versão 15.11**

Não houve alterações nesta rotina para essas versões.

### <span id="page-231-1"></span>**1.1.7.6 Respostas às perguntas mais frequentes**

Neste guia você encontrará as informações necessárias para ajudá-lo no esclarecimento das dúvidas mais frequentes nessa rotina. Consulte o conteúdo clicando nos links abaixo!

O que significa a [mensagem:](#page-231-2) "Ao tentar cancelar a NF foi retornado o seguinte código: 0"?

Como proceder com uma nota fiscal que está [cancelada](#page-232-0) na Sefaz, porém, em aberto no WinThor?

<span id="page-231-2"></span>1.1.7.6.1 O que significa a mensagem: "Ao tentar cancelar a NF foi retornado o seguinte código: 0"?

A mensagem apresentada indica que o houve falha na comunicação entre o Servidor NF-e e o site da Sefaz. Será necessário verificar as conexões dos cabos de internet, se o sinal de internet encontra-se estabelecido e, por fim, entrar em contato com a Sefaz.

<span id="page-232-0"></span>1.1.7.6.2 Como proceder com uma nota fiscal que está cancelada na Sefaz, porém, em aberto no WinThor?

Para efetuar o cancelamento da nota fiscal somente no WinThor é necessário marcar o parâmetro "2288 - Utilizar NF-e" da rotina "132 – Parâmetros da Presidência" igual a "Não". Durante esse processo nenhum usuário poderá efetuar a emissão de NF-e (entrada/saída). Ao concluir esse processo, é importante retornar o parâmetro para "Sim" novamente.

# **1.1.8 1316 - Cancelar NF Devolução Cliente**

Esta rotina tem como objetivo realizar o cancelamento de notas fiscais de devolução ao cliente nas situações em que houver erros na digitação ou desistência da devolução.

Neste guia você encontrará as informações necessárias para ajudá-lo no processo dessa rotina. Consulte o conteúdo clicando nos links abaixo!

# **Conteúdo**

[Visão](#page-233-0) Geral

[Permissão/Restrição](#page-234-0) de Acesso

[Detalhamento](#page-235-0) de grid

**Grid [Superior](#page-235-1)** 

Grid [Inferior](#page-236-0)

Ações mais [Comuns](#page-237-0)

Cancelar NF de [Devolução](#page-237-1)

Rotinas [Dependentes](#page-238-0)

Evolução

[Atualizações](#page-238-1) Obrigatórias

Versões [Anteriores](#page-239-0)

## Resposta às Perguntas mais [Frequentes](#page-242-0)

Quais são as condições e prazos para o cancelamento de uma NF-e?

Qual o motivo da nota ser gerada com o número 0 (zero) ficando [impossibilitado](#page-243-0) o seu [cancelamento](#page-243-0) e sendo apresentada a mensagem "Falha do SCHEMA XML."?

O que significa a [mensagem](#page-243-1) de erro "Erro de Socket: 10060"?

Como cancelar uma nota [aprovada](#page-243-2) pelo SEFAZ com o tipo de emissão "3 - SCAN"?

O que deve ser feito ao ser constatada a mensagem de impedimento do cancelamento da nota: "Não foram localizado créditos para estornar. O cancelamento da devolução não poderá ser executado"?

Por que ao tentar cancelar uma nota de devolução através da rotina "1316" é [apresentada](#page-244-0) a mensagem: "É necessário esperar o resultado do [cancelamento"](#page-244-0) não possibilitando o fechamento da rotina e o [cancelamento](#page-244-0) da nota?

## <span id="page-233-0"></span>**1.1.8.1 Visão Geral**

Neste guia você encontrará as opções de telas, abas, botões, filtros e campos necessários para ajudá-lo nos processos dessa rotina. Consulte o conteúdo abaixo!

Antes de utilizar a rotina "1316" é necessário verificar os parâmetros da rotina "132 – Parâmetros da Presidência", as permissões de acesso das rotinas "530 – Permitir Acesso a Rotina" e "131 – Permitir Acesso a Dados".

- O lançamento de receita gerado na devolução poderá ser estornado quando os parâmetros "2479 - Cód. Conta Venda Consignada" e "2478 - Cód. Conta Venda Manifesto" da rotina "132 - Parâmetros da Presidência" estiverem preenchidos. Quando estes possuírem uma conta contábil informada, gerará para a conta correspondente ao tipo de operação um lançamento de despesa quitado no mesmo valor (porém positivo) da devolução ao clicar no botão "Cancela NF".

A rotina é composta por botões e pelas *grid's* ["Superior"](#page-235-1) e ["Inferior"](#page-236-0) que são apresentadas de acordo com as informações selecionadas ou informadas nos seguintes campos e opções da caixa **" Dados para Seleção NF"**:

- **Filial:** utilizado para selecionar a filial geradora da nota fiscal a ser cancelada.
- **Nº Nota:** utilizado para informar o número da nota fiscal para sua pesquisa e apresentação na *grid* ["Superior".](#page-235-1)
- **Nº Transação:** utilizado para informar o número da transação correspondente à nota fiscal de devolução que se deseja cancelar.
- **Período:** utilizado para informar o período de pesquisa da nota fiscal de devolução.
- **Cliente:** utilizado para informar ou selecionar o cliente. Ao selecioná-lo e realizar a pesquisa, serão apresentadas na *[grid](#page-235-1)* todas as notas fiscais referente a ele.
- <span id="page-233-1"></span>**Consultar:** utilizado para processar a pesquisa da nota fiscal de devolução de acordo com os dados informados na caixa **"Dados para Seleção NF"**.
- <span id="page-233-2"></span>**Cancelar NF:** utilizado para processar o cancelamento da nota fiscal de devolução selecionada

na *grid* ["Inferior"](#page-236-0).

**Estorno:** operação realizada quando o prazo legal de 24 horas não pôde ser atendido quanto ao cancelamento da devolução da mercadoria. Assim a rotina ''**1316''** emitirá uma NF (Remessa, não baixará estoque) para informar à SEFAZ o pedido de Estorno desta devolução e realizará internamente saída de estoque e ajuste financeiro, funções que são semelhantes ao cancelamento.

**Exemplo:** mercadoria com venda estadual: cliente não aceitou a mercadoria e não emitiu nota, a Empresa precisa emiti-la. Ocasionalmente, esta devolução foi gerada com algum erro e uma nova NF de devolução precisa ser emitida. Como o prazo de 24 horas já passou, por regimento legal não é possível cancelar a NF de devolução gerada pelas rotinas ''**1303'', ''1346'', ''1360'', ''1344'' e ''1332''**. Entretanto, existe o Estorno de NF-e de Devolução, permitido pela Sefaz

**-** Também, ao estornar uma nota de devolução de cliente, serão gravados os dados da Nota de Referência, que podem ser consultados na aba ''Outras Informações'', sub-aba ''Documentos Referenciados'' da rotina ''1008 - Manutenção de Nota Fiscal de Saída'' sende estes: ''Tipo Documento'', ''Chave NF-e'' e ''Data Emissão''.

**Obs**.: as informações adicionais e documentos referenciados são configurados na rotina ''1458 - Mensagem Adicional NF-e''

#### **Importante:**

- Ao cancelar nota fiscal de devolução caso produto informado seja controlado por número de série, cadastrado na rotina ''238 - Manutenção de Cadastro de Produtos'' opção ''Controla número de série do produto'' e exista bônus em aberto cadastrado para a mercadoria informada através da rotina ''1106 - Manutenção bônus de recebedor mercadoria'', não será possível concluir seu fechamento até o encerramento do bônus. Caso contrário, estando bônus fechado o mesmo poderá ser cancelado normalmente.

- Ao cancelar uma nota definida como entrada de garantia, gerada pela rotina ''1303 - Devolução de cliente'', todas as garantias vinculadas a esta nota serão canceladas e não serão apresentadas na rotina ''3340 - Acompanhamento de Garantia''. Além disso, ao cancelar esta nota será gerada uma contrapartida no contas a pagar para a conta de garantia informada no parâmetro ''2977 - Conta de Garantia" da rotina ''132'' referente ao lançamento gerado pela rotina ''1303''.

**Fechar:** utilizado para fechar a rotina.

As *grid's*, ["Superior"](#page-235-1) e ["Inferior"](#page-236-0) exibem seus resultados em cores distintas de acordo com a legenda abaixo:

**- Cor Azul:** exibe itens na NF de entrada com estoque insuficiente.

**- Cor Vermelha:** exibe itens na NF de entrada com estoque (contábil) insuficiente.

<span id="page-234-0"></span>1.1.8.1.1 Permissão/Restrição de Acesso

Neste guia você encontrará a (s) permissão (ões) e/ou restrição (ões) de acesso ao usuário, tanto às rotinas quanto aos dados, para que possam ser realizados os procedimentos estabelecidos segundo a política da empresa.

Seguem abaixo todas as "**Permissões de Acesso**" utilizadas nesta rotina, que devem ser habilitadas nas rotinas "530 - Permitir Acesso a Rotina" e "131 - Permitir Acesso à Dados" respectivamente. Caso uma dessas permissões de acesso esteja desabilitada, o procedimento ou dado não será realizado ou apresentado na rotina "1316". Estas permissões de acesso devem ser liberadas ao usuário de acordo com a política da empresa.

## **Rotina "530":**

1 – Permitir Cancelar NF Dev. Cliente somente impressas.

## **Rotina "131":**

1 – Filial

Saiba como conceder a permissão de acesso, clicando aqui.

## <span id="page-235-0"></span>**1.1.8.2 Detalhamento de grid**

As colunas das planilhas poderão ser arrastadas e organizadas conforme necessidade do usuário para melhor visualização e análise das informações. No canto esquerdo de cada *grid* foi disponibilizado um botão para seleção das colunas, ou seja, elas poderão ser habilitadas / desabilitadas caso haja necessidade.

Neste guia você encontrará a finalidade de cada coluna disponível nas planilhas da rotina. Consulte o conteúdo clicando nos links abaixo!

Grid [Superior](#page-235-1)

Grid [Inferior](#page-236-0)

<span id="page-235-1"></span>1.1.8.2.1 Grid Superior

A grid localiza-se na parte superior da tela principal da rotina com as seguintes colunas disponíveis para apresentação de informações relacionadas ao cancelamento das notas fiscais de devolução ao cliente.

- **Dt. Entrada:** apresenta a data de entrada da mercadoria na devolução.
- **Tipo Descarga:** apresenta o tipo de entrada referente a NF entrada.
- **Espécie:** apresenta a espécie da nota fiscal de devolução realizada na rotina "1303 Devolução de Cliente".
- **N. Série:** apresenta o número de série da nota fiscal de devolução realizada na rotina "1303".
- **Num. Nota Fiscal:** apresenta o número da nota fiscal de devolução realizada na rotina "1303".
- **Cód. Cliente:** apresenta o código do cliente referente à nota fiscal de devolução.
- **Cliente:** apresenta o nome do cliente, de acordo com o seu código, referente à nota fiscal de devolução.
- **Valor NF:** apresenta o valor total da nota fiscal de devolução.
- **Observação:** apresenta observações informadas na devolução via rotina "1303" aba contas a receber campo Obs.:
- **N. Trans. Entrada:** apresenta o identificador único, referente à entrada.
- **Filial NF:** apresenta o número da filial onde foi emitida a nota de devolução, quando utilizado o processo de filial virtual.
- **Filial:** apresenta o número da filial onde foi realizada a devolução ao cliente.

#### <span id="page-236-0"></span>1.1.8.2.2 Grid Inferior

A grid localiza-se na parte inferior da tela principal da rotina com as seguintes colunas disponíveis para apresentação de informações relacionadas ao cancelamento das notas fiscais de devolução ao cliente.

- **Filial:** apresenta o número da filial onde foi realizada a devolução do produto ao cliente.
- **Produto:** apresenta o código do produto devolvido, relacionado à nota fiscal.
- **Descrição:** apresenta o nome do produto devolvido, de acordo com o seu código.
- **Qtde.:** apresenta a quantidade de produto devolvido na nota fiscal de devolução.
- **Prç. Unit.:** apresenta o preço unitário do produto devolvido na nota fiscal de devolução.
- **Total:** apresenta o resultado da multiplicação da coluna Qtde. \* a coluna Prç. Unit.
- **Nr. Pedido:** apresenta o número do pedido de venda do cliente.
- **Custo Fin.:** apresenta o custo financeiro do produto.
- **Custo Fin. (Ant):** apresenta o custo financeiro anterior do produto.
- **Custo Real:** apresenta o custo real do produto.
- **Custo Real (Ant):** apresenta o custo real anterior do produto.
- **Custo Rep.:** apresenta o custo de reposição do produto.
- **Custo Rep (Ant):** apresenta o custo de reposição anterior do produto.
- **Estoque:** apresenta o estoque gerencial do produto, obtido através do seguinte cálculo (Estoque gerêncial – Estoque reservado)
- **Tem Estoque:** apresenta na coluna o valor "Sim", caso o resultado do cálculo informado na

coluna "Estoque" seja maior que a quantidade devolvida, caso contrário apresentará na coluna o resultado "Não".

- **Tem Estoque Ideal:** apresenta na coluna o valor "Sim" caso a coluna "Qtde Ideal" seja maior que a quantidade informada na devolução,caso contrário apresentará o valor "Não".
- **Nº Lote:** apresenta o número do lote vinculado ao produto.
- **Qtde Ideal:** apresenta a quantidade ideal gravada na devolução.
- **Estoque Ideal:** apresenta a quantidade Ideal em estoque.

## <span id="page-237-0"></span>**1.1.8.3 Ações mais Comuns**

Neste guia você encontrará as informações necessárias para ajudá-lo nos processos mais utilizados nessa rotina. Consulte o conteúdo clicando nos links abaixo!

### Cancelar NF de [Devolução](#page-237-1)

<span id="page-237-1"></span>1.1.8.3.1 Cancelar NF de Devolução

**Objetivo:** Realizar o cancelamento da nota fiscal de devolução.

## **Passos para execução do processo**

**Importante:** nos processos de cancelamento de nota fiscal eletrônica (NF- e) há algumas particularidades a serem observadas como o prazo legal para o cancelamento. Saiba mais clicando aqui.

### **Em seguida:**

1) Informar os dados para a pesquisa da nota desejada na caixa "Dados para Seleção NF".

2) Clicar em ["Consultar"](#page-233-1)

3) Clicar na nota desejada na *grid* ["Superior"](#page-235-1)

4) Clicar em ["Cancelar](#page-233-2) NF". Será apresentada a mensagem: "Tem certeza que deseja cancelar a Nota Fiscal de Devolução de Cliente Nr.: xx?", clicar em "Sim".

#### **Observações:**

-

- Ao realizar o cancelamento de pedido que tenha item(ns) bonificado(s), as vendas bonificadas irão extornar o saldo de débito/crédito do RCA realizado no devolução de cliente (rotina 1303);

- O contas a receber assumirá o estado original ocorrido antes da devolução do cliente;

### <span id="page-238-0"></span>**1.1.8.4 Rotinas Dependentes**

Não existem rotinas dependentes de processo ou alterações da rotina "**1316 - Cancelar NF Devolução Cliente**" para serem atualizadas em conjunto à atualização dessa rotina.

### **1.1.8.5 Evolução**

Neste guia você encontrará **o que há de novo no WinThor.** Consulte o conteúdo clicando nos links das versões abaixo!

[Atualizações](#page-238-1) Obrigatórias

Versões [Anteriores](#page-239-0)

Descubra as novidades da versão mais recente do **WinThor**, através do [Boletim](https://winthornet.pcinformatica.com.br/portal/IT.sp?acao=categoriaSite&idCategoria=29&setarParametros=true&pagingPage=1) [de](https://winthornet.pcinformatica.com.br/portal/IT.sp?acao=categoriaSite&idCategoria=29&setarParametros=true&pagingPage=1) [Evolução.](https://winthornet.pcinformatica.com.br/portal/IT.sp?acao=categoriaSite&idCategoria=29&setarParametros=true&pagingPage=1)

<span id="page-238-1"></span>1.1.8.5.1 Atualizações Obrigatórias

## **Recomendação ao Usuário WinThor**

Para o correto funcionamento do Sistema WinThor, **é altamente recomendável que a empresa agende um período para atualização da estrutura do Banco de Dados através da rotina "560 – Atualizar Banco de Dados",** de acordo com a última versão disponível no *WinThor Upgrade.* **RECOMENDA-SE realizar essa atualização assim que baixar rotinas com uma nova versão, entretanto, deve-se agendar um horário específico, de preferência em um FIM DE SEMANA, para executar essa atividade.**

**Escolha o melhor dia do fim da semana para que esse processo possa ser realizado, onde nenhum usuário poderá estar operando o WinThor.**

**Importante:** a rotina "560" é disponibilizada diariamente atualizada no *WinThor Upgrade*, onde ela poderá ser baixada.

São indispensáveis os seguintes procedimentos, **no momento em que a atualização do Banco de Dados estiver sendo realizada**:

1) Executar todas as tabelas da aba "Criação/Alteração de Tabelas Campos" na rotina "560 – Atualizar Banco de Dados";

2) Executar na aba "Menu/Permissões/ Fórmulas" as opções "Criação de Rotina (Rotina 529) e "Gerar Permissões de Acesso (rotina 530);

Para a **Criação/Alteração de Índices**, **a atualização deve obedecer a recomendação**

**de seu DBA (Administrador de Banco de Dados),** por se tratar de atualização de desempenho (performance) de rotinas. A execução desse processo poderá ser demorada, sendo assim, orientamos que ela seja feita em um dia que não tenha expediente na empresa.

### <span id="page-239-0"></span>1.1.8.5.2 Versões Anteriores

# **Da Versão 17.03 à Versão 16.10**

Não houve alterações nessa rotina para essas versões.

## **Versão 16.09**

#### **Novos parâmetros**

O lançamento de receita gerado na devolução poderá ser estornado quando os novos parâmetros "2479 - Cód. Conta Venda Consignada" e "2478 - Cód. Conta Venda Manifesto" da rotina "132 - Parâmetros da Presidência" estiverem preenchidos. Quando estes possuírem uma conta contábil informada, gerará para a conta correspondente ao tipo de operação um lançamento de despesa quitado no mesmo valor (porém positivo) da devolução ao clicar no botão "Cancela NF".

Obs.: para utilizar os novos parâmetros acima mencionados é necessário marcar a tabela "Tabela de parâmetros por filial – 132" da aba "Criação/Alteração de Tabelas e Campos" na rotina "560 – Atualizar Banco de Dados" a partir da versão 16.08.10.

## **Da Versão 16.08 à Versão 16.02**

Não houve alterações nessa rotina para essas versões.

## **Versão 16.01**

**Última versão disponível**

Rotina compilada para versão 16 sem alteração de funcionalidades ou processos.

## **Da Versão 15.11 à Versão 15.09**

Não houve alterações nessa rotina para essas versões.

## **Versão 15.08**

**Sinal do Help**

Incluído o símbolo de interrogação no canto superior direito da rotina, para indicar que ela possui o help atualizado (Novo Help). Para facilitar o acesso à ajuda do (help) da rotina, anteriormente era exibido quando solicitada a ação da tecla "F1", agora o usuário poderá também clicar no símbolo de interrogação (?), que a tela de ajuda e informação sobre a rotina será exibida.

Obs.: é necessário baixar o help através do Winthor.net ou Winthor *Upgrade*, sendo:

- No Winthor.net: clicando em "Boletim de Evolução", no link "Clique aqui para acessar o novo help do Winthor";
- No Winthor *Upgrade*: aba "Outros".

## **Da Versão 15.07 à Versão 15.05**

Não houve alterações nesta rotina para essas versões.

## **Versão 15.04**

#### **Atualização de custos**

Alterada para atualizar os custos dos produtos após o cancelamento de devoluções originadas na rotina "1332 – Devolução Pronta Entrega (manifesto)".

# **Versão 15.03**

#### **Deletar Contas a Pagar**

Alterada para deletar os registros do contas a pagar, no cancelamento da nota fiscal com geração de contas a pagar a partir de crédito, desde que as contas a pagar ainda estejam abertas. Esta alteração tem a finalidade de não deixar pendente nenhuma conta a pagar referente a Nota Fiscal de Devolução.

#### **Processo de estoque p/ Filial Retira.**

Incluído o cancelamento de devoluções geradas a partir do processo de "Filial Retira", onde cancelará as operações realizadas pela rotina "1303 - Devolução de cliente", quando o parâmetro "2334- Voltar estoque.

## **Versão 15.02**

Não houve alteração nesta rotina para essa versão.

# **Versão 15.01**

### **Consumidor Final**

Incluída a possibilidade para informar o nome do consumidor final através de uma tela, para que quando houver uma devolução a consumidor final seja listado o nome informado pelo usuário ao gravar o lançamento desta.

Obs.:o consumidor final é cadastrado na rotina 302, com os códigos iguais 1, 2 ou 3 e sua Razão Social igual a "CONSUMIDOR FINAL".

# **Versão 15.00**

### **Produtos devolvidos**

Incluídas as alterações abaixo:

- Opção "caixa de colunas", no lado esquerdo das *grids,* para poder ordenar as colunas como o usuário desejar.

- Diferenciação dos produtos com estoque insuficiente, sendo que ficará em cor azul os "Itens na NF de entrada com estoque insuficiente. e em cor vermelho escuro "Itens na NF de entrada com estoque (contábil) insuficiente.

- Visualização em tela dos itens devolvidos para a referida nota fiscal selecionada.

## **Versão 14.11 e Versão 14.10**

Não houve alterações nesta rotina para essas versões.

## **Versão 14.09**

#### **Cancelar devolução pelo Número de Série**

Incluída a validação do parâmetro "Controla Número de Série", informado no cadastro de produtos, aba "Cond. Venda". Com este parâmetro marcado ao realizar a conferência da mercadoria através da rotina "1467- Conferência para Termo de Garantia", os dados do número de série e da quantidade informados pelo usuário no ato da conferência, serão gravados no banco de dados. Ao realizar uma devolução da nota fiscal de venda (rotina "1303- Devolução de Cliente") estes dados serão alterados para deduzir da quantidade registrada na conferência, a quantidade devolvida. Ao cancelar a nota fiscal de devolução (rotina "1316- Cancelar NF Devolução Cliente") a alteração de dados feita pela rotina "1303- Devolução de Cliente", será desfeita, ou seja, se existir um registro alterado cuja alteração tenha sido feita através da nota de devolução que será cancelada, esta alteração será desfeita.

## **Versão 14.08**

### **Opção para gerar novos títulos**

Incluída a mensagem "O crédito do cliente já foi estornado. Deseja prosseguir com o cancelamento, gerando contas a receber para o cliente?". Esta mensagem será exibida quando não existir crédito para o cliente da nota fiscal de devolução, ou seja, quando o usuário cancelar uma nota fiscal que não tenha crédito, será exibida uma mensagem para que o usuário escolha se gera um novo título para a nota fiscal de venda ou se aborta o cancelamento da nota fiscal de devolução. Se o usuário optar pela geração de um novo título, a rotina exibirá uma janela para que o usuário informe o vencimento do novo título. Caso o usuário não opte pela geração de um novo título a rotina abortará o processo de cancelamento.

## **Versão 14.06**

### **Lista de produtos**

Implementada a exibição de lista dos produtos cujo estoque seja insuficiente para realizar o cancelamento da nota fiscal de devolução.

#### **Saldo de conta-corrente por RCA.**

Implementada a validação de uso de movimentação de saldo de conta-corrente por RCA. Ao cancelar uma devolução de cliente, tipo de descarga 6, caso o RCA da devolução esteja habilitado para controle de conta-corrente, serão feitas as seguintes verificações: Checagem do parâmetro "Usar crédito de RCA" está habilitado: - Se este não estiver habilitado, o controle de conta-corrente não está habilitado para o RCA. - Se este estiver habilitado, checar se o parâmetro de RCA, "Usa Déb. Créd. RCA?" está habilitado: - Se este não estiver habilitado, o controle de conta-corrente não está habilitado para o RCA. - Se este estiver habilitado, o controle de conta-corrente está habilitado. - Se não estiver informado, o controle de conta-corrente está habilitado, já que parâmetro do sistema está habilitado. Bloquear registro de RCA durante o cancelamento de devolução; Realizar o estorno da movimentação de conta-corrente de RCA lançada ao registrar a devolução do cliente. Fluxo do processo - Ao cancelar uma devolução de cliente, tipo de descarga "6", bloquear o RCA para alteração e realizar o estorno da movimentação de conta-corrente de RCA lançada.

## **Da Versão 14.05 à Versão 14.03**

Não houve alterações nesta rotina para essas versões.

## <span id="page-242-0"></span>**1.1.8.6 Respostas às Perguntas mais Frequentes**

Neste guia você encontrará as informações necessárias para ajudá-lo no esclarecimento das dúvidas mais frequentes nessa rotina. Consulte o conteúdo clicando nos links abaixo!

Quais são as condições e prazos para o cancelamento de uma NF-e?

Qual o motivo da nota ser gerada com o número 0 (zero) ficando [impossibilitado](#page-243-0) o seu [cancelamento](#page-243-0) e sendo apresentada a mensagem "Falha do SCHEMA XML."?

O que significa a [mensagem](#page-243-1) de erro "Erro de Socket: 10060"?

Como cancelar uma nota [aprovada](#page-243-2) pelo SEFAZ com o tipo de emissão "3 - SCAN"?

O que deve ser feito ao ser constatada a mensagem de impedimento do cancelamento da nota: "Não foram localizado créditos para estornar. O cancelamento da devolução não poderá ser executado"?

Por que ao tentar cancelar uma nota de devolução através da rotina "1316" é [apresentada](#page-244-0) a mensagem: "É necessário esperar o resultado do [cancelamento"](#page-244-0) não possibilitando o fechamento da rotina e o [cancelamento](#page-244-0) da nota?

1.1.8.6.1 Quais são as condições e prazos para o cancelamento de uma NF-e?

Somente poderá ser cancelada uma NF-e cujo uso tenha sido previamente autorizado pelo Fisco (protocolo "Autorização de Uso") desde que o fato gerador ainda não tenha ocorrido, ou seja, ainda não tenha ocorrido a saída da mercadoria do estabelecimento. Atualmente o prazo para cancelamento é de 7 dias ou 168 horas contados a partir da autorização da NF-e.

Para proceder ao cancelamento, o emitente deverá:

1) Fazer um pedido específico gerando um arquivo XML para isso. Da mesma forma que a emissão de uma NF-e de circulação de mercadorias, o pedido de cancelamento também deverá ser autorizado pela SEF (Secretaria Estadual de Fiscalização).

2) O Layout do arquivo de solicitação de cancelamento poderá ser consultado no Manual de Integração do Contribuinte.

3) O status de uma NF-e (autorizada, cancelada, etc) sempre poderá ser consultada no site da Secretaria de Fazenda do Estado de jurisdição da empresa emitente ou no site nacional da Nota Fiscal Eletrônica (www.nfe.fazenda.gov.br).

<span id="page-243-0"></span>1.1.8.6.2 Qual o motivo da nota ser gerada com o número 0 (zero) ficando impossibilitado o seu cancelamento e sendo apresentada a mensagem "Falha do SCHEMA XML."?

> A mensagem de falha e o retorno "0" é apresentado quando não há comunicação com o site da SEFAZ no momento ou não houve conexão com o Servidor NF – e ou pelo fato da nota ser gravada com o número de nota igual a zero gerando a falha SCHEMA XML.

<span id="page-243-1"></span>1.1.8.6.3 O que significa a mensagem de erro "Erro de Socket: 10060"?

Essa mensagem significa falha na conexão onde devem ser realizadas algumas verificações conforme seguem:

1 – Verificar IP do servidor NF - e no parâmetro "1233 – IP NF- e" da rotina "132 – Parâmetros da Presidência";

2 – Verificar se o Servidor NF- e está on-line;

3 – Verificar o acesso à internet;

4- Verificar há Firewall bloqueando a conexão.

<span id="page-243-2"></span>1.1.8.6.4 Como cancelar uma nota aprovada pelo SEFAZ com o tipo de emissão "3 - SCAN"?

Para cancelar esse tipo de nota deverá aguardar o envio da nota ao SEFAZ através do Serviço de Contingência de Âmbito Nacional.

1.1.8.6.5 O que deve ser feito ao ser constatada a mensagem de impedimento do cancelamento da nota: "Não foram localizado créditos para estornar. O cancelamento da devolução não poderá ser executado"?

> Essa mensagem significa que foi realizada uma devolução gerando crédito para o cliente e este crédito foi utilizado. Caso o crédito tenha sido utilizado em uma nova venda, a única forma de realizar o cancelamento desta devolução será realizar primeiro o cancelamento do faturamento desta nota que utilizou o crédito.

<span id="page-244-0"></span>1.1.8.6.6 Por que ao tentar cancelar uma nota de devolução através da rotina "1316" é apresentada a mensagem: "Énecessário esperar o resultado do cancelamento" não possibilitando o fechamento da rotina e o cancelamento da nota?

> Esta mensagem pode ser exibida caso a filial utilize NF-e (Nota Fiscal Eletrônica) e significa que a rotina depende do retorno do processo que é realizado na Sefaz, ou seja, depende de um processo externo.

## **1.1.9 1320 - Devolução a Pronta Entrega**

Esta rotina tem como objetivo realizar a devolução parcial de pronta entrega, validar se a quantidade do item não foi devolvida totalmente, informar a quantidade disponível que poderá ser devolvida e ainda realiza somente a devolução de venda normal (modalidade 1).

A utilização dessa rotina se dará sempre que houver a necessidade de uma devolução parcial dos itens de uma venda realizada nas modalidades "B"(Balcão), "R"(Balcão Reserva) e "A" (Autosserviço) pelas rotinas "316- Digitar Pedido de Venda", "Força de Vendas" e "Autosserviço; sendo seu processo mais simplificado que o da rotina "1303".

Neste guia você encontrará as informações necessárias para ajudá-lo no processo dessa rotina. Consulte o conteúdo clicando nos links abaixo!

# **Conteúdo**

[Visão](#page-245-0) Geral

[Permissão/Restrição](#page-246-0) de Acesso

Validações [Importantes](#page-246-1)

[Detalhamento](#page-247-0) de grid

Grid [Superior](#page-247-1)

**Grid [Itens](#page-248-0)** 

Ações mais [Comuns](#page-248-1)

[Devolução](#page-249-0) a Pronta Entrega

Rotinas [Dependentes](#page-249-1)

**[Evolução](#page-249-2)** 

[Atualizações](#page-250-0) Obrigatórias

Versões [Anteriores](#page-250-1)

Resposta às Perguntas mais [Frequentes](#page-251-0)

## <span id="page-245-0"></span>**1.1.9.1 Visão Geral**

Neste guia você encontrará as opções de telas, abas, botões, filtros e campos necessários para ajudá-lo nos processos dessa rotina. Consulte o conteúdo abaixo!

Antes de utilizar a rotina "1320" é necessário verificar a permissão de acesso da rotina "131– Permitir Acesso a Dados".

A tela da rotina é composta por campos, botões e pelas *grid's "Superior"* que apresenta notas fiscais de vendas nas modalidades **"B"**(Balcão), **"R"**(Balcão Reserva) e **"A"** (Autosserviço) e a *grid "Itens"* que apresenta os itens destas vendas.

#### Campos:

- <span id="page-245-1"></span>**Filial Venda:** utilizado para selecionar a filial que foi realizada a venda da mercadoria que deseja realizar a devolução a pronta entrega. Esse filtro valida a permissão de acesso às filiais na rotina "131 – Permitir Acesso a Dados".
- **Cliente:** utilizado para informar ou selecionar o cliente correspondente a nota fiscal de venda a ser pesquisada.
- **Nº da Transação de Venda:** utilizado para informar o número da transação de venda gerado na rotina "316- Digitar Pedido de Venda" e nas demais rotinas que emitem modalidades de venda B, R e A.
- **Nº da Nota Fiscal:** utilizado para informar o número da nota fiscal de venda na qual a nota de devolução faz referência.
- **Série:** utilizado para informar a série da Nota Fiscal de venda a ser pesquisada.

Botões:

**Pesquisar:** utilizado para realizar a pesquisa e apresentar as notas fiscais de venda na grid, de acordo com as informações descritas nos campos e filtros anteriores.

- **Limpar:** utilizado para limpar os dados da tela.
- <span id="page-246-2"></span>**Confirmar:** utilizado para confirmar e finalizar o processo de inclusão de itens para a devolução. Este botão somente será habilitado quando selecionado um item para devolução na *grid "Itens"*.
- **Fechar:** utilizado para fechar a rotina.

Ainda possui o campo **"Motivo da devolução"**, que é utilizado para informar o código ou selecionar o motivo conforme cadastro realizado na rotina "518 - Cadastrar Motivo Devolução/Ajuste/ Avaria".

#### <span id="page-246-0"></span>1.1.9.1.1 Permissão/Restrição de Acesso

Neste guia você encontrará a (s) permissão (ões) e/ou restrição (ões) de acesso ao usuário, tanto às rotinas quanto aos dados, para que possam ser realizados os procedimentos estabelecidos segundo a política da empresa.

Seguem abaixo todas as "**Permissões de Acesso**" utilizadas nesta rotina, que devem ser habilitadas na "131 - Permitir Acesso à Dados" respectivamente. Caso uma dessas permissões de acesso esteja desabilitada, o procedimento ou dado não será realizado ou apresentado na rotina "1320". Estas permissões de acesso devem ser liberadas ao usuário de acordo com a política da empresa.

### **Rotina "131":**

### 1 - Filial

Saiba como conceder a permissão de acesso, clicando aqui.

#### <span id="page-246-1"></span>1.1.9.1.2 Validações Importantes

Neste guia você encontrará as principais validações realizadas nessa rotina.

## **Confirmar:**

Validação da coluna "Qtde Devolução" da *grid* "Itens", que funcionará da seguinte forma:

- Caso a quantidade informada na coluna "Qtde Devolução" seja maior que a quantidade total apresentada da nota fiscal de venda na coluna "Qtde.", ou somando com a quantidade já devolvida (coluna "Qtde já Devolvida") ultrapasse o total da coluna "Qtde", ao clicar no botão "Confirmar", será apresentada a mensagem: "A qtde já devolvida somada a qtde a devolver não pode ser superior a qtde da nota fiscal de venda!".

- Caso a quantidade informada na coluna "Qtde Devolução" seja igual a quantidade total da nota fiscal de venda apresentada na coluna "Qtde.", ao clicar no botão "Confirmar", será apresentada a mensagem: "Quantidade devolução igual a quantidade disponivel em todos os itens! Realizar o processo de devolução total da nota fiscal através da rotina 1303!

- Caso contrário o processo de devolução seguirá normalmente.

## <span id="page-247-0"></span>**1.1.9.2 Detalhamento de grid**

As colunas das grids poderão ser arrastadas e organizadas conforme necessidade do usuário para melhor visualização e análise das informações. No canto esquerdo de cada *grid* foi disponibilizado um botão para seleção das colunas, ou seja, elas poderão ser habilitadas / desabilitadas caso haja necessidade.

Neste guia você encontrará a finalidade de cada coluna disponível nas grid da rotina. Consulte o conteúdo clicando nos links abaixo!

Grid [Superior](#page-247-1)

Grid [Itens](#page-248-0)

<span id="page-247-1"></span>1.1.9.2.1 Grid Superior

A grid localiza-se na parte superior da tela principal da rotina com as seguintes colunas disponíveis à apresentação das informações relacionadas às notas fiscais de vendas:

- **Filial:** apresenta o numero da filial da nota fiscal.
- **Cód.Cliente:** apresenta o código do cliente da nota fiscal.
- **Dt-Emissão:** apresenta a data de emissão da nota fiscal.
- **N.Carregamento:** apresenta o número do carregamento que a nota fiscal pertence.
- **N.Nota Fiscal:** apresenta o número da nota fiscal de venda.
- **Série:** apresenta a série da nota fiscal de venda.
- **Vlr Total NF:** apresenta o valor total da nota fiscal de venda.

<span id="page-248-0"></span>1.1.9.2.2 Grid Itens

A grid localiza-se na aba "Itens" da tela principal da rotina com as seguintes colunas disponíveis à apresentação das informações relacionadas aos itens das vendas nas modalidades **"B"**(Balcão), **"R"**(Balcão Reserva) e **"A"** (Autosserviço):

- **Cód.Produto:** apresenta o código do produto (item da nota fiscal) de venda.
- **Descrição:** apresenta a descrição do produto de acordo com o seu código cadastrado pela rotina "203 – Cadastrar Produto".
- **Embalagem:** apresenta a embalagem do produto de acordo com o seu código cadastrado pela rotina "203".
- **Unidade:** apresenta a unidade do produto de acordo com o seu código cadastrado pela rotina "203".
- **Cód.Barras:** apresenta o código de barras do produto de acordo com o seu código cadastrado pela rotina "203".
- **Qt.Unitária CX:** apresenta a quantidade unitária na embalagem, informada na rotina "203".
- **Nr. Lote:** apresenta o número do lote (quando for utilizado controle por lote de produtos).
- **Qtde:** apresenta a quantidade do produto no item da nota fiscal.
- **Preço Unit.:** apresenta o preço unitário que foi utilizado na venda do produto na nota fiscal.
- **Subtotal Item:** apresenta o subtotal do item (quantidade multiplicada pelo preço unitário).
- **Qtde já Devolvida:** apresenta a quantidade já devolvida do item selecionado da nota fiscal.
- **Qtde Disponível:** apresenta a quantidade que ainda pode ser devolvida do item selecionado da nota fiscal.
- **Qtde Devolução:** utilizado para informar a quantidade a ser devolvida da nota fiscal a ser gerada.

### <span id="page-248-1"></span>**1.1.9.3 Ações mais Comuns**

Neste guia você encontrará as informações necessárias para ajudá-lo nos processos mais utilizados nessa rotina. Consulte o conteúdo clicando nos links abaixo!

### [Devolução](#page-249-0) a Pronta Entrega

#### <span id="page-249-0"></span>1.1.9.3.1 Devolução a Pronta Entrega

### **Objetivo:**

Realizar a devolução a pronta entrega de itens.

**Importante:** nesta rotina se realiza apenas a devolução parcial de itens. Caso deseje realizar devolução total, utilize a rotina "1303- [Devolução](#page-169-0) de Cliente".

Em seguida:

1) Selecionar a "Filial [Venda";](#page-245-1)

2) Informar os filtros desejados;

3) Selecionar o cliente desejado na "grid superior";

4) Informar a "Quantidade de Devolução" na *grid* itens;

5) Informar o "Motivo da Devolução";

6) Clicar em ["Confirmar"](#page-246-2). Será apresentada a mensagem: "Confirma Devolução a Pronta Entrega?". Clicar em "Sim" e, em seguida será apresentada a mensagem: "Pedido Gravado N°: XX Confirma a Impressão? Sim/Não". Ao clicar em "Sim" será apresentada a mensagem: "Nota Fiscal Devolução gravada Nº XX: Confirma Impressão? Sim/Não".

7) Clicar em "Sim" para impressão de Nota Fiscal, caso não utilize NF-e será aberta a rotina "1305- Emitir NF Devolução Cliente" para impressão da nota. Em seguida clique no botão "Emitir" para impressão da nota. Caso utilize a NF-e, será aberta a rotina "1452- Emissão de Documento Fiscal Eletrônico".

### <span id="page-249-1"></span>**1.1.9.4 Rotinas Dependentes**

Não existem rotinas dependentes de processo ou alterações da rotina **"1320 - Devolução a Pronta Entrega"** para serem atualizadas em conjunto à atualização dessa rotina.

### <span id="page-249-2"></span>**1.1.9.5 Evolução**

Neste guia você encontrará **o que há de novo no WinThor.** Consulte o conteúdo clicando nos links das versões abaixo!

[Atualizações](#page-250-0) Obrigatórias

Versões [Anteriores](#page-250-1)

Descubra as novidades da versão mais recente do **WinThor**, através do [Boletim](https://winthornet.pcinformatica.com.br/portal/IT.sp?acao=categoriaSite&idCategoria=29&setarParametros=true&pagingPage=1) [de](https://winthornet.pcinformatica.com.br/portal/IT.sp?acao=categoriaSite&idCategoria=29&setarParametros=true&pagingPage=1) [Evolução.](https://winthornet.pcinformatica.com.br/portal/IT.sp?acao=categoriaSite&idCategoria=29&setarParametros=true&pagingPage=1)

<span id="page-250-0"></span>1.1.9.5.1 Atualizações Obrigatórias

### **Recomendação ao Usuário WinThor**

Para o correto funcionamento do Sistema WinThor, **é altamente recomendável que a empresa agende um período para atualização da estrutura do Banco de Dados através da rotina "560 – Atualizar Banco de Dados",** de acordo com a última versão disponível no *WinThor Upgrade.* **RECOMENDA-SE realizar essa atualização assim que baixar rotinas com uma nova versão, entretanto, deve-se agendar um horário específico, de preferência em um FIM DE SEMANA, para executar essa atividade.**

**Escolha o melhor dia do fim da semana para que esse processo possa ser realizado, onde nenhum usuário poderá estar operando o WinThor.**

**Importante:** a rotina "560" é disponibilizada diariamente atualizada no *WinThor Upgrade*, onde ela poderá ser baixada.

São indispensáveis os seguintes procedimentos, **no momento em que a atualização do Banco de Dados estiver sendo realizada**:

1) Executar todas as tabelas da aba "Criação/Alteração de Tabelas Campos" na rotina "560 – Atualizar Banco de Dados";

2) Executar na aba "Menu/Permissões/ Fórmulas" as opções "Criação de Rotina (Rotina 529) e "Gerar Permissões de Acesso (rotina 530);

Para a **Criação/Alteração de Índices**, **a atualização deve obedecer a recomendação de seu DBA (Administrador de Banco de Dados),** por se tratar de atualização de desempenho (performance) de rotinas. A execução desse processo poderá ser demorada, sendo assim, orientamos que ela seja feita em um dia que não tenha expediente na empresa.

#### <span id="page-250-1"></span>1.1.9.5.2 Versões Anteriores

# **Da Versão 17.03 à Versão 16.06**

Não houve alterações nestas rotinas para estas versões.

# **Versão 16.05**

### **Sinal do Help**

Incluído o símbolo de interrogação no canto superior direito da rotina, para indicar que ela possui o help atualizado (Novo Help). Para facilitar o acesso à ajuda do (help) da rotina, anteriormente era exibido quando solicitada a ação da tecla "F1", agora o usuário poderá também clicar no símbolo de interrogação (?), que a tela de ajuda e informação sobre a rotina será exibida.

Obs.: é necessário baixar o help através do Whinthor.net ou Whintor *Upgrade*, sendo:

- No Whinthor.net: clicando em "Boletim de Evolução", no link "Clique aqui para baixar o help do Winthor" ou;

- No Whintor *Upgrade*, na aba "Outros".

# **Da Versão 16.04 à Versão 14.04**

Não houve alterações nestas rotinas para estas versões.

## <span id="page-251-0"></span>**1.1.9.6 Respostas às Perguntas mais Frequentes**

Neste guia você encontrará as informações necessárias para ajudá-lo no esclarecimento das dúvidas mais frequentes nessa rotina. Consulte o conteúdo clicando nos links abaixo!

Não existem respostas às perguntas mais frequentes para esta rotina.

# **1.1.10 1322 - Simples Remessa Baixando o Estoque**

Esta rotina tem como objetivo emitir notas fiscais de simples remessa com baixa no estoque, sendo utilizada em casos em que é necessária a emissão de notas fiscais de saída, não provenientes de venda, como por exemplo: remessas para conserto, devoluções de peças de veículos etc. Permite também alterar as informações tributárias e preço, bem como gerar contas a receber dos produtos inseridos na nota fiscal de simples remessa emitida.

Neste guia você encontrará as informações necessárias para ajudá-lo no processo dessa rotina. Consulte o conteúdo clicando nos links abaixo!

## **Conteúdo**

[Visão](#page-252-0) Geral

[Permissão/Restrição](#page-257-0) de Acesso

[Detalhamento](#page-258-0) de Grid

Grid Simples [Remessa](#page-258-1) Baixando Estoque - Itens Grid Simples [Remessa](#page-259-0) Baixando Estoque - Produtos Grid Simples Remessa Baixando Estoque - [Tributação](#page-260-0) Grid Simples [Remessa](#page-260-1) Baixando Estoque - Contas a Receber

Ações mais [Comuns](#page-261-0)
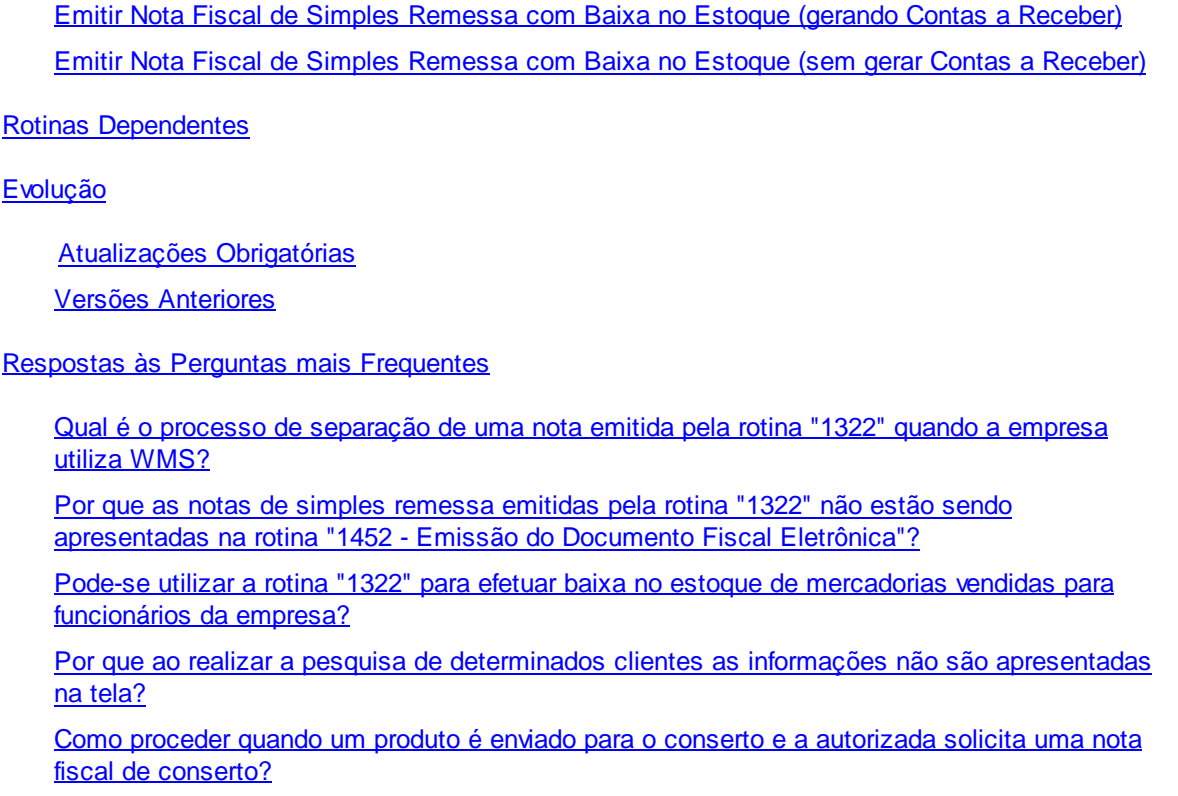

## **1.1.10.1 Visão Geral**

Neste guia você encontrará as opções de telas, abas, botões, filtros e campos necessários para ajudá-lo nos processos dessa rotina. Consulte o conteúdo abaixo!

Antes de utilizar a rotina "1322" é necessário verificar as parametrizações na rotina "132 - Parâmetros da Presidência" e as permissões de acesso na rotina "530 - Permissão de Acesso a Rotinas" e "131 - Permitir Acesso a Dados".

Na tela principal da rotina é apresenta a caixa **"Informações Principais"** com os seguintes campos, filtros, opções, caixa e abas:

- **Núm. Transação:** apresenta o número de transação da nota de simples remessa que está sendo gerada, conforme parametrização na rotina "532 - Cadastrar Parâmetro do Sistema".
- <span id="page-252-0"></span>**Filial:** utilizado para selecionar a filial que deseja gerar a nota de simples remessa. Esse filtro valida a permissão de acesso à filial na rotina "131 - Permitir Acesso a Dados".
- **Data Saída:** apresenta a data de saída da nota fiscal de simples remessa, sendo a mesma data de processamento da rotina "504 - Atualização Diária I".
- **N°. NF:** utilizado para informar o número de nota fiscal quando a opção "Gerar N° NF Automático" estiver desmarcada. Este campo é habilitado quando a permissão "1 - Permite informar número de nota fiscal para filial NFE" na rotina "530 - Permitir Acesso a Rotina" estiver marcada.
- **Série:** apresenta número de série da nota fiscal de simples remessa que está sendo gerada, de forma automática, permitindo o usuário alterar este número conforme necessidade.
- **Espécie:** apresenta a espécie da nota de simples remessa que está sendo gerada com a baixa do estoque. Esse campo aparecerá preenchido como NF e desabilitado.
- **Num. Selo NF:** utilizado para informar o número do selo da Nota Fiscal fornecido pela Secretaria da Fazenda.
- <span id="page-253-0"></span>**Data Entrega:** utilizado para informar ou selecionar a data de entrega da mercadoria.
- **Calcular PIS/COFINS**: utilizado para calcular os valores de PIS/COFINS que funcionará da sequinte forma:
- Marcada: calculará normalmente os valores de PIS/COFINS.

- Desmarcada: gravará os campos referentes a base de cálculo do PIS/COFINS, valor do PIS, percentual de PIS, valor do COFINS e percentual de COFINS com valor zerado.

- **Gerar Nº NF Automático:** quando marcada o número de nota fiscal de simples remessa será gerado automaticamente; já desmarcada, o número da nota será inserido de forma manual no campo "Nº. NF". Para que esta opção seja editável é necessário que a permissão "1 - Permite informar número de nota fiscal para filial NFE" na rotina "530 - Permitir Acesso a Rotina" esteja marcada.
- <span id="page-253-1"></span>**Cliente:** utilizado para informar ou selecionar o nome do cliente no qual será emitida a nota fiscal de simples remessa.
- **Fornecedor Frete:** utilizado para informar ou selecionar o nome do fornecedor do produto a ser baixado no estoque.
- <span id="page-253-2"></span>**Tipo Frete:** utilizado para selecionar o tipo de frete que está sendo utilizado pela empresa, sendo:

**- CIF:** quando marcada, as despesas decorrentes do transporte (frete e seguro) dos produtos inseridos na nota que está sendo emitida serão por conta do vendedor, ou seja, da empresa.

**- FOB:** quando marcada, as despesas decorrentes do transporte (frete e seguro) dos produtos inseridos na nota que está sendo emitida serão por conta do cliente.

**É saída p/ substituição de garantia:** utilizado para realizar o acompanhamento do processo de garantia realizado pela rotina ''3340 - Acompanhamento de Garantia'' que deverá estar com status ''Devolver peça velha''. Quando marcada habilita os campos da caixa ''Tipo Mov. Garantia'' que disponibiliza os seguintes opções: ''Devolução de Garantia nã Aceita'', ''Reposiçãoo imediata de garantia'' e ''Reposição de garantia após resultado de laudo''.

<span id="page-253-3"></span>A aba **"Itens"** apresenta *[grid](#page-258-0)* com dados descritivos e tributários de todos os produtos inseridos na nota fiscal de simples remessa, possuindo o seguinte campo e botão:

**Obs.:** utilizado para registrar informações referentes aos produtos inseridos na nota de simples

remessa.

**Observações Adicionais:** utilizado para registrar informações adicionais da nota fiscal na *grid* da tela **"Observações"** com capacidade de 60 linhas e 80 caracteres. Estas observações serão confirmadas no botão **"OK".**

<span id="page-254-0"></span>A aba **"Produtos"** permite ao usuário definir os produtos e seus respectivos dados tributários a serem apresentados na nota, através dos seguintes campos, filtros, caixa com opções, botão e *[grid](#page-259-0)*:

- <span id="page-254-1"></span>**Produto:** utilizado para informar o código do produto que deseja pesquisar e que seja apresentado na *[grid](#page-259-0) ["Produtos"](#page-259-0)*.
- **Descrição Produto:** utilizado para informar a descrição do produto que deseja pesquisar para apresentação na *[grid](#page-259-0) ["Produtos"](#page-259-0)*.
- <span id="page-254-2"></span>**Fornecedor:** utilizado para informar ou selecionar o nome do fornecedor que deseja visualizar seus respectivos produtos na *[grid](#page-259-0)*.
- **Departamento:** utilizado para informar ou selecionar o departamento que deseja visualizar seus respectivos produtos na *[grid](#page-259-0)*.
- <span id="page-254-3"></span>**Estoque:** utilizado para definir os produtos a serem apresentados na *[grid](#page-259-0) ["Produtos"](#page-259-0)* conforme seu posicionamento no estoque, sendo:

**- Com estoque:** quando marcada, serão apresentados na *[grid](#page-259-0) ["Produtos"](#page-259-0)* somente os itens que constam no estoque da empresa.

**- Todos:** quando marcada, serão apresentados na *[grid](#page-259-0)* todos os itens cadastrados na rotina "203 Cadastrar Produto" independente de possuir estoque ou não.

**Pesquisar:** utilizado para realizar a pesquisa, conforme informações inseridas nos filtros da **aba "Produtos**".

<span id="page-254-4"></span>Ao clicar duas vezes sobre o produto apresentado na *[grid](#page-259-0)* ou após a seleção apertar a tecla "Enter" será apresentada a tela **"Item da Nota Fiscal (Produtos)"** com os seguintes campos, filtros, caixa com opções e botão:

- **Código:** apresenta o código do produto selecionado na *[grid](#page-259-0)*, não sendo permitida a sua edição.
- **Descrição:** apresenta a descrição do produto selecionado na *[grid](#page-259-0)*, não sendo permitida a sua edição
- <span id="page-254-7"></span>**Embalagem:** apresenta o tipo da embalagem do produto selecionado na *[grid](#page-259-0)*, não sendo permitida a sua edição.
- <span id="page-254-5"></span>**Qtde:** utilizado para informar a quantidade de itens que deseja enviar para o cliente e registrar na nota fiscal de simples remessa.
- <span id="page-254-6"></span>**Qtde. bloqueada:** utilizado para registrar a quantidade bloqueada do produto que está sendo enviado, ou seja, produtos correspondente a mercadorias que foram efetuada a entrada através da rotina "1301 - Receber Mercadoria" e que ficam automaticamente com o status de bloqueado.

<span id="page-255-0"></span>**Qtde. Avariada:** utilizado para informar a quantidade avariada do produto que está sendo enviado. Esta quantidade consta dentro do estoque bloqueado, com algum tipo de defeito.

<span id="page-255-9"></span>A caixa **"Quantidade em estoque"** apresenta dados do estoque da empresa através dos campos:

- **- Gerencial:** apresenta a quantidade total do produto no estoque, conforme selecionado na *[grid](#page-259-0)*.
- **- Bloqueado:** apresenta a quantidade de itens do produto na posição de bloqueado.
- **- Avaria:** apresenta a quantidade de itens avariados, ou seja, com defeito.
- **- Reservado:** apresenta a quantidade de produtos reservado.

**- Disponível:** apresenta a quantidade de produtos disponível para a comercialização. Calcula-se subtraindo o estoque avariado, o reservado e o bloqueado da quantidade do produto no estoque.

- <span id="page-255-1"></span>**Valor Item:** utilizado para informar o valor unitário do produto selecionado na *[grid](#page-259-0)*.
- <span id="page-255-2"></span>**Base de ST:** utilizado para informar o valor de base de substituição tributária do produto.
- <span id="page-255-3"></span>**Valor ST:** utilizado para informar o valor da substituição tributária do produto.
- <span id="page-255-4"></span>**% IPI:** utilizado para informar o percentual de IPI do produto.
- <span id="page-255-5"></span>**% ICMS:** utilizado para informar o percentual de ICMS do produto.
- **%Diferimento:** apresenta o percentual de diferimento informado na figura tributária, cadastrada na da rotina "514 - Cadastrar Tipo de Tributação", aplicado ao valor do ICMS.
- <span id="page-255-6"></span>**Base ICMS:** utilizado para informar a base de ICMS do produto.
- <span id="page-255-7"></span>**% Base Icms Red:** utilizado para informar o percentual de redução da base do ICMS.
- **% Dif. Alíquota:** utilizado para informar a porcentagem da redução de alíquota.
- **Código Fiscal:** utilizado para informar ou selecionar o código fiscal de acordo com a classificação fiscal da mercadoria (produto), onde sem essa informação não será possível confirmar o envio do produto.
- <span id="page-255-8"></span>**Sit. Tribut.:** apresenta a situação tributária do produto, possuindo filtro para pesquisa e seleção de códigos que definem a situação tributária do produto.
- <span id="page-255-10"></span>**Valor IPI KG:** apresenta o valor do IPI por peso do produto, utilizando a unidade Quilogramas (Kg), informado na rotina "271 - Cadastrar Tributação de Produto".
- **Base Dif. Alíquota:** apresenta a base para o diferencial de alíquota do produto.
- **Valor Dif. Alíquota:** apresenta o valor do diferencial de alíquota do produto.
- <span id="page-255-11"></span>**Confirmar:** utilizado para confirmar as informações inseridas do item da nota fiscal de simples remessa que está sendo gerada.

Obs:caso produto informado seja controlado por número de série cadastrado na rotina ''238 -

Manutenção de Cadastro de Produto'' opção ''Controla número de série do produto'', após confirmar a quantidade será apresentada tela ''Lançar Nº de série'' com as séries disponíveis para seleção no produto. Caso não existam séries válidas disponíveis o item não poderá ser incluído (a inclusão dos números de série é realizada na rotina ''1106 - Manutenção do Bônus de recebedor mercadoria'' após realizar entrada de produto) e em caso de alteração da quantidade será necessário excluir o produto e realizar novo processo de inclusão.

**Cancelar:** utilizado para cancelar o processo de inclusão de dados tributários sobre o item selecionado na *[grid](#page-259-0)*, retornando para a [aba](#page-254-0) ["Produtos".](#page-254-0)

Na aba **"Tributação"** está disponível o botão "Tributação", a *[grid](#page-260-0)* com o resultado da tributação nos seguintes campos:

- **Tributação:** utilizado para gerar a tributação do produto.
- **Vl. Base Créd. ICMS:** informa o valor base para o crédito de ICMS.
- **Vl. Total Créd. ICMS:** informa o valor total de crédito de ICMS gerado na transação.
- **Código Contábil:** apresenta código contábil padrão de envio, conforme parâmetro "1906 Conta para venda e devolução do cliente" da rotina "132 - Parâmetros da Presidência".

A aba "Outras Informações" será habilitada somente quando o parâmetro "2288 - Utilizar NF-e" na rotina "132 – Parâmetros da Presidência" estiver marcado "Sim" para a mesma filial que está sendo utilizada pelo usuário e apresenta o seguinte filtro e campos respectivamente:

- <span id="page-256-0"></span>**Fornecedor Frete:** utilizado para informar ou selecionar a empresa responsável pelo frete da mercadoria.
- <span id="page-256-1"></span>**N. Volumes:** utilizado para informar o volume dos produtos.
- **Espécie Volumes:** utilizado para informar unidades de medida dos produtos.
- **UF Placa:** utilizado para informar o estado da placa.
- **Nome Motorista:** utilizado para informar o nome do motorista do veículo.

Obs.: caso seja informado o código do motorista, será apresentada automaticamente a descrição do motorista e será desabilitado o campo "Nome Motorista", ou seja, não será permitido alterar a descrição. Caso não seja informado o código, será habilitado o campo da descrição do motorista e será permitido informar qualquer texto, sem realizar validação, ou seja, será permitido informar o nome de um motorista que não está cadastrado no sistema.

<span id="page-256-2"></span>Na aba **"Contas a Receber"** é apresentada a *[grid](#page-260-1)* onde possibilita ao usuário gerar contas a receber, com a opção de configurar a cobrança ao informar o código de cobrança, data vencimento e valor. Caso não seja informada nenhuma cobrança, ao clicar no botão **"Gravar"** será apresentada uma tela para que seja informada uma conta de lançamento de despesa e a emissão da nota fiscal.

<span id="page-256-3"></span>No rodapé da rotina é apresentada a caixa **"Sub Totais"** com os seguintes campos não editáveis contendo informações tributárias referente aos produtos inseridos na nota fiscal de simples remessa que está sendo gerada:

**Dif. Alíquota:** apresenta o valor do diferencial de alíquota da nota de simples remessa que está

sendo gerada.

- **Vl. Desconto:** apresenta o valor de descontos concedidos na nota de simples remessa.
- **Vl. Frete:** apresenta o valor do frete inserido na nota fiscal de simples remessa.
- **Vl. IPI:** apresenta o valor do IPI da nota fiscal de simples remessa.
- **Vl. ST:** apresenta o valor da substituição tributária da nota de simples remessa.
- **Vl. Total:** apresenta o valor total da nota fiscal de simples remessa.
- **Peso Total:** apresenta o peso total dos produtos incluídos na nota fiscal de simples remessa.

### **Os botões**

- <span id="page-257-0"></span>**Novo:** utilizado para iniciar o processo de emissão de nota fiscal de simples remessa com baixa no estoque.
- <span id="page-257-2"></span><span id="page-257-1"></span>**Gravar:** utilizado para concluir o processo de emissão de nota fiscal de simples remessa com baixa no estoque, sendo apresentada a rotina **"1310 Emitir NF Simples Remessa"** para que seja definido os dados referente ao transporte da mercadoria, impressão e da nota fiscal de simples remessa que está sendo emitida, concluído ao clicar no botão "Emitir". Já a tela **" Selecionar Conta (Despesa)"** será apresentada quando não for informada nenhuma cobrança na aba **"Contas a Receber", no qual possui** o seguinte filtro e botão:

**- Conta Lançamento:** utilizado para informar ou selecionar a conta gerencial que deseja lançar a despesa. A conta gerencial é cadastrada na rotina "570 - Cadastrar Conta Gerencial".

- **- Histórico:** utilizado para registrar o histórico dos produtos ou nota fiscal que está sendo emitida.
- <span id="page-257-3"></span>**- OK:** utilizada para concluir o processo de emissão de nota fiscal de simples remessa.
- **Cancelar:** utilizado para cancelar o processo de emissão de nota fiscal de simples remessa com baixa no estoque.
- **Fechar:** utilizado para fechar a rotina.

1.1.10.1.1 Permissão/Restrição de Acesso

Neste guia você encontrará a (s) permissão (ões) e/ou restrição (ões) de acesso ao usuário, tanto às rotinas quanto aos dados, para que possam ser realizados os procedimentos estabelecidos segundo a política da empresa.

Seguem abaixo todas as "**Permissões de Acesso**" utilizadas nesta rotina, que devem ser habilitadas nas rotinas "530 - Permitir Acesso a Rotina" e "131 - Permitir Acesso à Dados" respectivamente. Caso uma dessas permissões de acesso esteja desabilitada, o procedimento ou dado não será realizado ou apresentado na rotina "1316". Estas permissões de acesso devem ser liberadas ao usuário de acordo com a política da empresa.

### **Rotina "530":**

- 1 Permite informar número de nota fiscal para filial NFE
- 2 Permite zerar base valor de ST do item
- 3 Permitir incluir o mesmo item na simples remessa
- 4 Permitir alterar parâmetros de cálculo de PIS/COFINS

#### **Rotina "131":**

1 - Filial

Saiba como conceder a permissão de acesso, clicando aqui.

### **1.1.10.2 Detalhamento de Grid**

As colunas das grids poderão ser arrastadas e organizadas conforme necessidade do usuário para melhor visualização e análise das informações. No canto esquerdo de cada *grid* foi disponibilizado um botão para seleção das colunas, ou seja, elas poderão ser habilitadas / desabilitadas caso haja necessidade.

Neste guia você encontrará a finalidade de cada coluna disponível nas grids da rotina. Consulte o conteúdo clicando nos links abaixo!

Grid Simples [Remessa](#page-258-0) Baixando Estoque - Itens Grid Simples [Remessa](#page-259-0) Baixando Estoque - Produtos Grid Simples Remessa Baixando Estoque - [Tributação](#page-260-0) Grid Simples [Remessa](#page-260-1) Baixando Estoque - Contas a Receber

<span id="page-258-0"></span>1.1.10.2.1 Grid Simples Remessa Baixando Estoque - Itens

A grid localiza-se na aba "Ítens" da tela principal da rotina com as seguintes colunas disponíveis à apresentação das informações relacionadas à simples remessa baixando estoque:

- **Núm. Seq.:** apresenta o número da sequência em que o produto foi incluído como item.
- **Produto:** apresenta o código do produto incluído, de acordo com seu cadastro na rotina "203 Cadastrar Produto".
- **Descrição:** apresenta a descrição do produto de acordo com seu código.
- **Nr. Lote:** apresenta o número do lote do produto na qual foi realizada a entrada através da rotina 1301 caso o produto utilize lote na rotina 203. Para utilizar o lote deverá ser marcado na rotina "203 - Cadastrar Produto" na aba 'Armazenagem' o campo utiliza lote = 'SIM' .
- **No. Pedido:** apresenta o número do pedido igual a zero pois na simples remessa não há pedido de venda vinculado.
- **Qt.:** apresenta a quantidade de produto incluído na tela "Item da Nota Fiscal (Produtos)".
- **Pr. Unit.:** apresenta o preço unitário do produto.
- **%ICMS:** apresenta o percentual de ICMS destacado na Nota Fiscal.
- **%IPI:** apresenta o percentual de IPI do produto.
- **Vlr. ST:** apresenta o valor da Substituição Tributária do produto.O cálculo da substituição tributária é realizado de acordo com a tributação da rotina 514 vinculada ao cliente pela região da praça do cliente.
- **Total:** apresenta o valor total da quantidade de produtos multiplicado pelo preço unitário de cada item incluídos na tela "Item da Nota Fiscal (Produtos)".
- **Cód. Fiscal:** apresenta o código de CFOP (Código Fiscal de Operações e Prestações) correspondente à operação, sendo que: Operação Estadual deve ser iniciada com 5 e Interestadual deve ser iniciada com 6. Somente serão aceitos os CFOPS que tiverem operação = 'SR', de Simples Remessa cadastrados na rotina 543 - Cadastrar Código Fiscal (CFOP).
- **Situação Tributária:** apresenta a situação tributária do produto de acordo com os valores apresentados fixados na pesquisa da rotina 1322. Os valores válidos são: 00 -Tributada integralmente; 10 -Tributada e com cobrança do ICMS por substituição tributária; 20 -Com redução de base de cálculo; 30 - Isenta ou não tributada e com cobrança do ICMS por substituição tributária; 40 - Isenta; 41- Não tributada; 50 - Suspensão; 51 - Diferimento; 60 - ICMS cobrado anteriormente Substituição tributária; 70 - Com redução de base de cálculo e cobrança do ICMS por substituição tributária e 90- Outras.

<span id="page-259-0"></span>1.1.10.2.2 Grid Simples Remessa Baixando Estoque - Produtos

A grid localiza-se na aba "Produtos" da tela principal da rotina com as seguintes colunas disponíveis à apresentação das informações relacionadas à simples remessa baixando estoque:

- **Código:** apresenta o código do produto incluído, de acordo com seu cadastro na rotina "203 Cadastrar Produto".
- **Descrição:** apresenta a descrição do produto de acordo com seu código.
- **Embalagem:** apresenta o tipo de embalagem vinculada ao produto.
- **Unidade:** apresenta o tipo de unidade do produto.
- **Unid. Master:** apresenta o tipo de unidade master do produto (CX., Un. etc) de acordo com cadastro de embalagem do produto na rotina "203 - Cadastrar Produto".
- **Usa Lote:** apresenta informação referente à utilização de lote marcada na rotina "203 Cadastrar Produto" na aba 'Armazenagem' campo utiliza lote. Para utilizar lote deverá ser marcado na rotina 203 na aba 'Armazenagem' campo utiliza lote = 'SIM' onde a rotina apresenta na tela de inserção do item o campo "Número do Lote" a ser informado .
- **Cód. Departamento:** apresenta o código do departamento no qual o produto está vinculado.
- **Cód. Seção:** apresenta o código da seção do departamento no qual o produto está vinculado.
- **%IPI Venda:** apresenta o percentual de imposto produto industrializado (IPI) para ser calculado o valor do imposto ref. A rotina 203. O cálculo básico é (Preço unitário multiplicado pelo %IPI Venda) divido por 100, mas existem variações. Quando houver Vlr. Pauta de IPI, o valor da pauta será o imposto multiplicado pela quantidade do item, e também quando houver o valor de IPI por KG será multiplicado pelo peso bruto do produto da rotina "203" multiplicado pela quantidade inserida em cada item.
- **Vlr. Pauta de IPI:** apresenta o valor fixado pelo governo do valor do imposto IPI (Imposto produto industrializado) ref. A rotina 203. Quando tiver VIr. Pauta de IPI, o valor da pauta será o imposto multiplicado pela quantidade do item.

<span id="page-260-0"></span>1.1.10.2.3 Grid Simples Remessa Baixando Estoque - Tributação

A grid localiza-se na aba "Tributação" da tela principal da rotina com as seguintes colunas disponíveis à apresentação das informações relacionadas à simples remessa baixando estoque:

- **Vlr. Base:** apresenta o valor base do calculo de ICMS (Imposto circulação de Mercadorias). O Valor base será o preço unitário do produto. Porém se houver percentual de redução da base informado, será calculado a como segue na coluna a frente. Cálculo do Vlr. Base: ((Preço unitário \* Percentual de redução de base icms) / 100).
- **Alíquota:** apresenta a sugestão da alíquota de acordo com o cadastro de tributação pela rotina 514 (região do cliente vinculada pela praça). A alíquota pode ser alterada pelo usuário no momento da digitação.
- **Vlr. ICMS:** apresenta o valor do imposto ICMS (Imposto circulação de Mercadorias) calculado. O calculo básico é (Preço unitário multiplicado pelo %ICMS) divido por 100.

<span id="page-260-1"></span>1.1.10.2.4 Grid Simples Remessa Baixando Estoque - Contas a Receber

A grid localiza-se na aba "Contas a Receber" da tela principal da rotina com as seguintes colunas disponíveis à apresentação das informações relacionadas à simples remessa baixando estoque:

- **Cód. Cob.:** apresenta o código da cobrança que será registrado o título a receber de acordo com o cadastro de cobranças informado na rotina 522 - Cadastrar Tipo de Cobrança.
- <span id="page-261-1"></span>**Dt. Vencto:** apresenta a data de vencimento do título ou duplicata a receber (data que o cliente deverá pagar o título) informado pelo usuário.
- <span id="page-261-2"></span>**Valor:** apresenta o valor do título ou duplicata, geralmente é o valor da nota simples remessa informado pelo usuário.

### **1.1.10.3 Ações mais Comuns**

Neste guia você encontrará as informações necessárias para ajudá-lo nos processos mais utilizados nessa rotina. Consulte o conteúdo clicando nos links abaixo!

Emitir Nota Fiscal de Simples [Remessa](#page-261-0) com Baixa no Estoque (gerando Contas a Receber)

Emitir Nota Fiscal de Simples [Remessa](#page-263-0) com Baixa no Estoque (sem gerar Contas a Receber)

<span id="page-261-0"></span>1.1.10.3.1 Emitir Nota Fiscal de Simples Remessa com Baixa no Estoque (gerando Contas a Receber)

#### **Objetivo:**

Realizar a emissão de nota fiscal de simples remessa com a operação de baixa no estoque gerando contas a receber.

**Importante:** É recomendável realizar a atualização diária na rotina "504 – Atualização Diária I" antes de utilizar a rotina "1322", pois as notas serão emitidas de acordo com a sua data de processamento.

## **Passos para a execução do processo**

#### **Parametrização e ou Processo Básico:**

**-** Realizar o cadastro dos clientes na rotina "302 – Cadastrar Cliente" vinculando-os aos RCA´s na aba "RCA`s".

- Os clientes que utilizam NF-e deve marcar "Sim" para o parâmetro "2288 – Utilizar NF-e" na rotina "132 – Parâmetros da Presidência" e deixar a permissão "1 – Permite informar número de nota fiscal para filial NFE" na rotina "530 – Permissão de Acesso a Rotinas" desmarcada.

- Realizar a parametrização dos parâmetros abaixo:

1449 – Data do próx. Fechamento do dia, para a definição da data de processamento;

1092 – Usar tributação por estado (UF), para definir se a tributação utilizada será de acordo com a rotina "574" por Estado ou "271" por Região;

1170 – Custo utilizado simples remessa, para definir o custo utilizado na geração e emissão da nota fiscal de simples remessa;

1624 – Usar WMS avançado (módulo 17), quando a empresa utiliza WMS.

### **Em seguida:**

1) Clicar no botão ["Novo";](#page-257-0)

- 2) Selecionar a ["Filial"](#page-252-0) que deseja emitir a nota fiscal de simples remessa;
- 3) Informar a "Série", caso não deseje que o número seja gerado automaticamente;
- 4) Informar ou selecionar a "Data de [Entrega"](#page-253-0) da mercadoria;
- 5) Informar ou selecionar o ["Cliente"](#page-253-1) para qual está sendo emitida a nota;
- 6) Selecionar o "Tipo de [Frete";](#page-253-2)

7) Selecionar a aba ["Produtos"](#page-254-0);

8) Informar o código do ["Produto"](#page-254-1) ou a "Descrição Produto" caso deseje que seja apresentado na grid produto(s) especifico(s);

9) Informar ou selecionar o ["Fornecedor"](#page-254-2) ou "Departamento" caso deseje que seja apresentado na grid produtos referente apenas a estas categorias;

10) Selecionar na caixa ["Estoque"](#page-254-3) a opção conforme necessidade;

11) Clicar no botão "Pesquisar";

12) Selecionar na *grid ["Produtos"](#page-259-0)* o item desejado e apertar a tecla "Enter" ou efetuar um duplo clique sobre o produto;

13) Será aberta a tela "Item da Nota Fiscal [\(Produtos\)";](#page-254-4)

14) Informar a ["Quantidade"](#page-254-5) do produto a ser enviado;

15) Preencher os campos "Otde [bloqueada"](#page-254-6), "Otde. [Avariada",](#page-255-0) ["Valor](#page-255-3) Item", ["Base](#page-255-2) de ST", "Valor [ST",](#page-255-3) ["%IPI"](#page-255-4), ["%ICMS",](#page-255-5) "Base [ICMS",](#page-255-6) "% [Base](#page-255-7) Icms Red", "% Dif Alíquota" conforme política tributária da empresa e região;

16) Informar ou selecionar o "Código Fiscal";

17) Informar ou selecionar o código da "Situação [Tributária"](#page-255-8) da nota;

18) Conferir as informações apresentadas nos campos não editáveis da tela, sendo: "Código", "Descrição", ["Embalagem"](#page-254-7), ["Quantidade](#page-255-9) em estoque", ["Valor](#page-255-10) IPI KG", "Base Dif. Alíquota", "Valor Dif. Alíquota";

19) Clicar no botão ["Confirmar"](#page-255-11);

20) Selecionar a aba ["Itens";](#page-253-3)

21) Conferir os produtos e seus respectivos dados apresentados na *[grid](#page-258-0)*;

22) Caso necessário informar no campo "Obs." ou na tela "Observações" apresentada ao clicar no botão "Observações Adicionais" dados referente ao produto selecionado na *[grid](#page-258-0) "*Itens";

23) Selecionar a aba "Tributação";

24) Clicar no botão "Tributação";

25) Conferir os números apresentados na aba;

26) Selecionar a aba "Outras Informações", caso deseje especificar dados referente ao frete e mercadoria;

27) Informar ou selecionar o ["Fornecedor](#page-256-0) Frete";

28) Informar o "N. [Volumes"](#page-256-1) e a "Espécie Volumes";

29) Selecionar a aba "Contas a [Receber";](#page-256-2)

- 30) Preencher as colunas "Cód. Cob", "Dt. [Vencto"](#page-261-1) e ["Valor"](#page-261-2) da *[grid](#page-260-1)* apresentada na aba.
- 31) Conferir os dados dos campos apresentados na caixa ["SubTotais";](#page-256-3)
- 32) Clicar no botão ["Gravar";](#page-257-1)
- 33) Será apresentada a mensagem "Deseja emitir Nota Fiscal?" Clicar "Sim";
- 34) Será aberta a rotina "1310 Emitir NF Simples Remessa";

35) Preencher campos conforme necessidade da empresa e clicar no botão "Emitir";

Importante: quando apresentada a mensagem "Deseja emitir Nota Fiscal?" e o usuário clicar em "Não" será apresentada a mensagem "Nota fiscal n° X", sendo encerrado o processo de emissão de nota fiscal de simples remessa com baixa no estoque.

Sempre que a aba **"Outras Informações"** estiver habilitada e não houver registro de informações em seu filtro e campos, ao clicar no botão **"Gravar"** serão apresentadas as seguintes mensagens informativas: "Não foi informado o código do motorista!" e "Não foi informada a placa do veículo!".

<span id="page-263-0"></span>1.1.10.3.2 Emitir Nota Fiscal de Simples Remessa com Baixa no Estoque (sem gerar Contas a Receber)

#### **Objetivo:**

Realizar a emissão de nota fiscal de simples remessa com a operação de baixa no estoque gerando contas a receber.

**Importante:** É recomendável realizar a atualização diária na rotina "504 – Atualização Diária I" antes de utilizar a rotina "1322", pois as notas serão emitidas de acordo com a sua data de processamento.

### **Passos para a execução do processo**

### **Parametrização e ou Processo Básico:**

**-** Realizar o cadastro dos clientes na rotina "302 – Cadastrar Cliente" vinculando-os aos RCA´s na aba "RCA`s".

- Os clientes que utilizam NF-e deve marcar "Sim" para o parâmetro "2288 – Utilizar NF-e" na rotina "132 – Parâmetros da Presidência" e deixar a permissão "1 – Permite informar número de nota fiscal para filial NFE" na rotina "530 – Permissão de Acesso a Rotinas" desmarcada.

- Realizar a parametrização dos parâmetros abaixo:

1449 – Data do próx. Fechamento do dia, para a definição da data de processamento;

1092 – Usar tributação por estado (UF), para definir se a tributação utilizada será de acordo com a rotina "574" por Estado ou "271" por Região;

1170 – Custo utilizado simples remessa, para definir o custo utilizado na geração e emissão da nota fiscal de simples remessa;

1624 – Usar WMS avançado (módulo 17), quando a empresa utiliza WMS.

Em seguida:

1) Clicar no botão ["Novo";](#page-257-0)

2) Selecionar a ["Filial"](#page-252-0) que deseja emitir a nota fiscal de simples remessa;

3) Informar a "Série", caso não deseje que o número seja gerado automaticamente;

4) Informar ou selecionar a "Data de [Entrega"](#page-253-0) da mercadoria;

5) Informar ou selecionar o ["Cliente"](#page-253-1) para qual está sendo emitida a nota;

6) Selecionar o "Tipo de [Frete";](#page-253-2)

7) Selecionar a aba ["Produtos"](#page-254-0);

8) Informar o código do ["Produto"](#page-254-1) ou a "Descrição Produto" caso deseje que seja apresentado na [grid](#page-259-0) produto(s) especifico(s);

9) Informar ou selecionar o ["Fornecedor"](#page-254-2) ou "Departamento" caso deseje que seja apresentado na [grid](#page-259-0) produtos referente apenas a estas categorias;

10) Selecionar na caixa ["Estoque"](#page-254-3) a opção conforme necessidade;

11) Clicar no botão "Pesquisar";

12) Selecionar na *grid ["Produtos"](#page-259-0)* o item desejado e apertar a tecla "Enter" ou efetuar um duplo clique sobre o produto;

13) Será aberta a tela "Item da Nota Fiscal [\(Produtos\)";](#page-254-4)

14) Informar a ["Quantidade"](#page-254-5) do produto a ser enviado;

15) Preencher os campos "Otde [bloqueada"](#page-254-6), "Otde. [Avariada",](#page-255-0) ["Valor](#page-255-3) Item", ["Base](#page-255-2) de ST", "Valor [ST",](#page-255-3) ["%IPI"](#page-255-4), ["%ICMS",](#page-255-5) "Base [ICMS",](#page-255-6) "% [Base](#page-255-7) Icms Red", "% Dif Alíquota" conforme política tributária da empresa e região;

16) Informar ou selecionar o "Código Fiscal";

17) Informar ou selecionar o código da "Situação [Tributária"](#page-255-8) da nota;

18) Conferir as informações apresentadas nos campos não editáveis da tela, sendo: "Código", "Descrição", ["Embalagem"](#page-254-7), ["Quantidade](#page-255-9) em estoque", ["Valor](#page-255-10) IPI KG", "Base Dif. Alíquota", "Valor Dif. Alíquota";

19) Clicar no botão ["Confirmar"](#page-255-11);

20) Selecionar a aba ["Itens";](#page-253-3)

21) Conferir os produtos e seus respectivos dados apresentados na *[grid](#page-258-0)*;

22) Caso necessário informar no campo "Obs." ou na tela "Observações" apresentada ao clicar no botão "Observações Adicionais" dados referente ao produto selecionado na *[grid](#page-258-0)* "Itens";

23) Selecionar a aba "Tributação";

- 24) Clicar no botão "Tributação";
- 25) Conferir os números apresentados na aba;

26) Selecionar a aba "Outras Informações", caso deseje especificar dados referente ao frete e mercadoria;

- 27) Informar ou selecionar o ["Fornecedor](#page-256-0) Frete";
- 28) Informar o "N. [Volumes"](#page-256-1) e a "Espécie Volumes";

29) Clicar no botão ["Gravar";](#page-257-1)

- 30) Será apresentada a tela ["Selecionar](#page-257-2) Conta (Despesa)";
- 31) Informar ou selecionar o código da "Conta Lançamento";
- 32) Informar no campo "Histórico" dados referente a transação que está sendo realizada;
- 33) Clicar ["OK";](#page-257-3)
- 34) Será apresentada a mensagem "Deseja emitir Nota Fiscal?" Clicar "Sim";
- 35) Será aberta a rotina "1310 Emitir NF Simples Remessa";
- 36) Preencher campos conforme necessidade da empresa e clicar no botão "Emitir";

Importante: Quando apresentada a mensagem "Deseja emitir Nota Fiscal?" e o usuário clicar em "Não" será apresentada a mensagem "Nota fiscal n° X", sendo encerrado o processo de emissão de nota fiscal de simples remessa com baixa no estoque.

Sempre que a aba **"Outras Informações"** estiver habilitada e não houver registro de informações em seu filtro e campos, ao clicar no botão **"Gravar"** serão apresentadas as seguintes mensagens informativas: "Não foi informado o código do motorista!" e "Não foi informada a placa do veículo!".

### <span id="page-265-0"></span>**1.1.10.4 Rotinas Dependentes**

Não existem rotinas dependentes de processo ou alterações da rotina "**1312 - Cancelar Simples Remessa**" para serem atualizadas em conjunto à atualização dessa rotina.

### <span id="page-265-1"></span>**1.1.10.5 Evolução**

Neste guia você encontrará **o que há de novo no WinThor.** Consulte o conteúdo clicando nos links das versões abaixo!

[Atualizações](#page-266-0) Obrigatórias Versões [Anteriores](#page-266-1)

Descubra as novidades da versão mais recente do **WinThor**, através do [Boletim](https://winthornet.pcinformatica.com.br/portal/IT.sp?acao=categoriaSite&idCategoria=29&setarParametros=true&pagingPage=1) [de](https://winthornet.pcinformatica.com.br/portal/IT.sp?acao=categoriaSite&idCategoria=29&setarParametros=true&pagingPage=1) [Evolução.](https://winthornet.pcinformatica.com.br/portal/IT.sp?acao=categoriaSite&idCategoria=29&setarParametros=true&pagingPage=1)

#### <span id="page-266-0"></span>1.1.10.5.1 Atualizações Obrigatórias

#### **Recomendação ao Usuário WinThor**

Para o correto funcionamento do Sistema WinThor, **é altamente recomendável que a empresa agende um período para atualização da estrutura do Banco de Dados através da rotina "560 – Atualizar Banco de Dados",** de acordo com a última versão disponível no *WinThor Upgrade.* **RECOMENDA-SE realizar essa atualização assim que baixar rotinas com uma nova versão, entretanto, deve-se agendar um horário específico, de preferência em um FIM DE SEMANA, para executar essa atividade.**

**Escolha o melhor dia do fim da semana para que esse processo possa ser realizado, onde nenhum usuário poderá estar operando o WinThor.**

**Importante:** a rotina "560" é disponibilizada diariamente atualizada no *WinThor Upgrade*, onde ela poderá ser baixada.

São indispensáveis os seguintes procedimentos, **no momento em que a atualização do Banco de Dados estiver sendo realizada**:

1) Executar todas as tabelas da aba "Criação/Alteração de Tabelas Campos" na rotina "560 – Atualizar Banco de Dados";

2) Executar na aba "Menu/Permissões/ Fórmulas" as opções "Criação de Rotina (Rotina 529) e "Gerar Permissões de Acesso (rotina 530);

Para a **Criação/Alteração de Índices**, **a atualização deve obedecer a recomendação de seu DBA (Administrador de Banco de Dados),** por se tratar de atualização de desempenho (performance) de rotinas. A execução desse processo poderá ser demorada, sendo assim, orientamos que ela seja feita em um dia que não tenha expediente na empresa.

#### <span id="page-266-1"></span>1.1.10.5.2 Versões Anteriores

## **Versão 17.03**

**Estado da placa do motorista do veículo**

O Estado da placa e o motorista do veículo poderão ser informados através dos novos campos "UF Placa" e "Nome Motorista" da aba "Outras

informações", estes campos serão habilitados apenas para nota fiscal eletrônica. Necessário é que o parâmetro "2288 – Utilizar NF-e" da rotina "132 –

Parâmetros da presidência" esteja marcado como "Sim".

Caso seja informado o código do motorista, será apresentada automaticamente a descrição do motorista e será desabilitado o campo "Nome Motorista",

ou seja, não será permitido alterar a descrição. Caso não seja informado o código, será habilitado o campo da descrição do motorista e será permitido

informar qualquer texto, sem realizar validação, ou seja, será permitido informar o nome de um motorista que não está cadastrado no sistema.

## **Versão 17.02**

Não houve alteração nessa rotina para essa versão.

## **Versão 17.01**

### **Percentual de diferimento**

O percentual de diferimento informado na figura tributária, cadastrada na da rotina "514 - Cadastrar Tipo de Tributação", aplicado ao valor do ICMS, poderá ser apresentado no novo campo "% Diferimento" na tela "Item da Nota Fiscal (Produtos)" (tela aberta ao efetuar duplo clique ou clicar na tecla "Enter" em um produto na aba "Produtos"). Essa figura deverá estar vinculada à região e aos clientes desejados para que seja calculado o diferimento quando realmente necessário, conforme legislação. O campo "% Diferimento" poderá ser editado, alterando o valor apresentado automaticamente informado na figura tributaria. De acordo com o valor informado nesse campo, será realizado o cálculo de diferimento.

O valor do ICMS considerando o percentual de diferimento também será calculado na aba "Tributação.", caso tenha sido informado no campo "% Diferimento". Será apresentada a nova coluna "Vl. ICMS Diferido" com o percentual de diferimento utilizado no cálculo, uma vez que este irá alterar o valor do ICMS da nota. Ao clicar no botão "Tributação" o seguinte cálculo será realizado: VL\_1 = Valor do Produto \* %ICMS (campo "% ICMS") VL\_2 = VL\_1 \* % DIferimento (campo "% Diferimento") Valor  $ICMS = (VL_1 - VL_2)$ 

Ao emitir a nota fiscal da simples remessa serão gravados os valores dos cálculos como o valor de ICMS bem como o percentual de diferimento utilizado no cálculo.

## **Versão 16.12**

Não houve alteração nessa rotina para essa versão.

## **Versão 16.11**

**Disponibilização de novo CST para optantes do Simples Nacional**

O CST (Código Situação Tributária) "900 - Outras - Simples Nacional", utilizado para empresas optantes pelo Simples Nacional, será disponibilizado para seleção através da *grid* da tela "Consulta Situação Tributária". Essa tela será exibida após serem realizados os seguintes passos: - Cadastrar o CST 900 na rotina 514;

- Marcar "Sim" na caixa "Aplica Desc. Simples Nacional?" localizada na sub-aba "Tributação" da rotina "302 – Cadastrar Cliente";

- Marcar a opção "Simples Nacional (S) (S)" do parâmetro "2243 – Indicar Código de Regime Tributário da Empresa" da rotina "132 – Parâmetros da Presidência";

- Informar os dados da NF na caixa "Informações Principais" do cabeçalho da rotina 1322;

- Selecionar o "Cliente";

- Acessar a aba "Produtos";

- Clicar em "Pesquisar";

- Clicar sobre o produto desejado na *grid* e teclar <Enter>;

- Na tela "Item da Nota Fiscal (Produtos)", clicar sobre o filtro do campo "Sit. Tribut". Desta forma, a tela "Consulta Situação Tributária" será apresentada contendo o novo código "900 - Outras – Simples Nacional" disponível para seleção.

Após clicar em "Confirmar", o código será gravado no item da nota fiscal de Simples Remessa e será alterado para os três dígitos da situação tributaria, e não dois.

### **Apresentação do CFOP nas operações de Simples Remessa**

O CFOP informado para a figura tributária do produto também será exibido nas operações de simples remessa. Esse código será apresentado no filtro do campo "Código Fiscal", localizado na tela "Item da Nota Fiscal (Produtos)", exibida após:

- Informar os dados da NF na caixa "Informações Principais" do cabeçalho da rotina 1322;

- Selecionar o "Cliente";

- Acessar a aba "Produtos";

- Clicar em "Pesquisar";

- Clicar sobre o produto desejado na *grid* e teclar <Enter>;

O CFOP será exibido conforme cadastrado na rotina "514 – Cadastrar Tipo de Tributação", sub-aba "B", aba "Códigos Fiscais", campo "Simples Remessa", e funcionará da seguinte forma:

- Se o estado da filial for igual ao estado do cliente, será validado o campo "Estadual" com CFOP iniciado pelo número "5";

- Se o estado da filial for diferente do estado do cliente, será validado o campo "Interestadual" com CFOP iniciado pelo número "6";

- Se o cliente for estado cadastrado como "EX", será validado o campo "Internacional", com CFOP iniciado pelo número "7".

Obs.: par a alteração funcionar é necessário cadastrar o código do CFOP com a "Operação" igual a "SR" (Simples Remessa).

# **Da Versão 16.10 à Versão 16.07**

Não houve alterações nessa rotina para essas versões.

# **Versão 16.06**

### **Calcular PIS/COFINS**

Incluída a opção "Calcular PIS/COFINS" na tela principal que funcionará da seguinte forma:

- Marcada: calculará normalmente os valores de PIS/COFINS.

- Desmarcada: gravará os campos referentes a base de cálculo do PIS/COFINS, valor do PIS, percentual de PIS, valor do COFINS e percentual de COFINS com valor zerado.

Obs.: para utilizar a inclusão acima informada é necessário acessar a rotina "560 - Atualizar Banco de Dados", opção "Criação/Exclusão de Permissões de Acesso(rotina 530)" a partir da versão 16.05.09.

Possuir a permissão de acesso "4 - Permitir alterar parâmetros de cálculo de PIS/COFINS" da rotina "530 - Permitir Acesso a Rotina".

# **Da Versão 16.05 à Versão 16.03**

Não houve alterações nessa rotina para essas versões.

## **Versão 16.02**

### **Sinal do Help**

Incluído o símbolo de interrogação no canto superior direito da rotina, para indicar que ela possui o help atualizado (Novo Help). Para facilitar o acesso à ajuda do (help) da rotina, anteriormente era exibido quando solicitada a ação da tecla "F1", agora o usuário poderá também clicar no símbolo de interrogação (?), que a tela de ajuda e informação sobre a rotina será exibida.

Obs.: é necessário baixar o help através do Whinthor.net ou Whintor *Upgrade*, sendo: - No Whinthor.net: clicando em "Boletim de Evolução", no link "Clique aqui para baixar o help do Winthor" ou;

- No Whintor *Upgrade*, na aba "Outros".

# **Versão 16.01 e Versão 15.11**

Não houve alterações nessa rotina para essas versões.

# **Versão 15.10**

### **Endereçamento de produtos**

Incluída a validação da existência de endereço picking cadastrado para o produto na rotina "1701 – Cadastro de Dados Logísticos" que funcionará da seguinte forma:

Caso não exista endereço picking cadastrado para o produto na rotina "1701" e a filial e este produto utilizarem o processo WMS, ao clicar no botão "Gravar", será exibido um relatório com os produtos (que utilizam WMS) que não possuem endereço de picking.

Obs.: para utilizar a validação acima informada é necessário seguir os seguintes critérios: Marcar como "Sim" o parâmetro "1624 – Usar WMS avançado (módulo 17)", da rotina "132 - Parâmetros Presidência":

Selecionar a opção "Sim" do filtro "Usa WMS" da rotina "203 - Cadastrar Produto", aba "Armazenagem".

### **Botão Observações Adicionais**

Incluído o botão "Observações Adicionais" na aba "Itens", onde ao ser clicado exibirá a tela "Observações", composta por:

*Grid* "Observações complementares da nota fiscal" com a coluna "Observações" para preenchimento de informações adicionais, com capacidade para 60 linhas e 80 caracteres. Os dados informados nesta *grid* ficam armazenados até a gravação do lançamento. Botão "OK" para confirmar o preenchimento das informações.

# **Versão 15.09**

### **Nova Validação**

Incluída a validação da permissão de acesso "3-Permitir incluir o mesmo item na simples remessa" da rotina "530 – Permitir Acesso a Rotina" para, quando marcada possibilitar a inclusão do mesmo item várias vezes.

Obs.: para utilizar a validação acima informada é necessário executar a rotina "560 – Atualizar Banco de Dados", aba "Menu/Permissões/Fórmulas", marcando a opção "Criação/Exclusão Permissão de Acesso (rotina 530)", a partir da versão 15.09.25.

### **Versão 15.08**

#### **Nova permissão**

Incluída a validação da permissão de acesso "2 - Permite zerar base valor de ST do item" da rotina "530 – Permitir Acesso a Rotina" para, quando marcada, possibilitar ao usuário, zerar os dados preenchidos no campo "Vl. ST", aba "Tributação".

Obs.: para utilizar as inclusões acima informadas, é necessário executar a rotina "560 – Atualizar Banco de Dados", aba de "Menu/ Permissões / Fórmulas", marcando a opção de "Gerar permissão de acesso (530)", a partir da versão 15.08.06.

## **Versão 15.07**

### **Novas colunas**

Incluídas as seguintes colunas na *grid* da aba "Itens:

Cód. Fiscal: apresenta o código fiscal (do item incluído na simples remessa) informado no campo "Código Fiscal" na tela "Item da Nota Fiscal (Produto)", exibida ao clicar duas vezes sobre o produto selecionado na *grid* da aba "Produtos", ou clicando na tecla "Enter" após selecionar o produto desejado.

Sit. Tributária: apresenta a Situação Tributária (do item incluído na simples remessa), informada no campo "Sit. Tribut." também localizado na tela "Item da Nota Fiscal (Produto)" informada acima.

### **NF Exportação**

Feitas as seguintes inclusões:

Sub-aba "NF Exportação" na aba "Outras Informações" composta por:

Campo de pesquisa "UF de embarque dos produtos": informa ou seleciona o Estado do embarque da mercadoria para ser emitido no DANFE.

Campo descritivo "Local de embarque dos produtos": informa o local do embarque da mercadoria para ser emitido no DANFE.

Mensagem informativa "Não foi informada a UF de embarque dos produtos", exibida ao clicar no botão "Gravar" sem preencher os campos informados acima.

Obs.: para a utilização da sub-aba acima informada é necessário:

Marcar o parâmetro "2288 – Utilizar NF-e" da rotina "132 – Parâmetros da Presidência". Preencher com "EX" o campo "Est.:" da aba "End. Comercial" na rotina "302 – Cadastrar Cliente", indicando que a origem do cliente é do exterior.

# **Da Versão 15.06 à Versão 15.03**

Não houve alterações nessa rotina para essas versões.

# **Versão 15.02**

### **Data**

Alterados os campos "Data Saída" e "Data Entrada" para ficarem em branco quando aberta a rotina, pois anteriormente vinham preenchidos com a data 28/08/2000.

# **Versão 15.01**

### **Permissão de acesso à Filiais**

Incluída a validação da permissão de acesso à filiais do usuário, via rotina "131 – Permitir Acesso a Dados".

# **Versão 15.00**

### **Motorista e Placa Veículo – DANFE**

Incluídos os campos pesquisa "Motorista" e "Placa Veículo", na aba "Outras Informações. (habilitada, caso a filial, utilize Nota fiscal Eletrônica). Sendo que se o motorista possuir um veículo vinculado em seu cadastro, rotina "929-Cadastrar Motorista", o campo "placa do veículo., será preenchido automaticamente com a informação que estiver cadastrada na rotina "521- Cadastrar veículos".

# **Versão 14.11**

Não houve alteração nessa rotina para essa versão.

# **Versão 14.10**

### **"Outras informações"**

Incluída a aba "Outras informações", onde terá a possibilidade de informar o "Fornecedor frete", o "N. Volumes" e "Espécie Volumes". Estas informações serão gravadas na nota fiscal para serem usadas no documento DANF (documento auxiliar da nota fiscal).

Em virtude destas informações serem usadas apenas no DANF a nova aba só será visualizada se a filial informada pelo usuário na tela principal da rotina usar o processo de nota fiscal eletrônica. Caso a filial informada não usar o processo de nota fiscal eletrônica, a aba não será visualizada e a opção "Fornecedor frete" será disponibilizada a frente do campo "Cliente" da tela principal da rotina.

## **Versão 14.09**

### **Produtos com estoque disponível**

Incluída a opção "Estoque - Com Estoque/Todos", definida como padrão para a pesquisa dos produtos. Desta forma ao abrir a rotina, a opção "Estoque - Com Estoque" já estará marcada e caso o usuário acione o botão "Pesquisar", exibirá somente os produtos cujo estoque disponível seja maior que 0 (zero). Caso o usuário queira realizar a pesquisa de todos os produtos, ele terá que marcar a opção "Estoque - Todos".

#### **Quantidade bloqueada e avariada**

Implementadas as opções "Bloqueada. e "Avariada., na tela de "Inclusão de produto. para informar a quantidade bloqueada e avariada que serão baixadas. Em versões anteriores a rotina não tinha a opção de informar a quantidade bloqueada e avariada para o lote. Agora quando o usuário incluir um produto que usa controle por lote, a rotina exibirá a opção de o usuário informar a quantidade bloqueada e a quantidade avariada que serão baixadas.

# **Da Versão 14.04 à Versão 14.08**

Não houve alterações nessa rotina para essas versões.

#### <span id="page-272-0"></span>**1.1.10.6 Respostas às Perguntas mais Frequentes**

Neste guia você encontrará as informações necessárias para ajudá-lo no esclarecimento das dúvidas mais frequentes nessa rotina. Consulte o conteúdo clicando nos links abaixo!

Qual é o processo de [separação](#page-272-1) de uma nota emitida pela rotina "1322" quando a empresa utiliza [WMS?](#page-272-1)

Por que as notas de simples remessa emitidas pela rotina "1322" não estão sendo [apresentadas](#page-273-0) na rotina "1452 - Emissão do Documento Fiscal [Eletrônica"?](#page-273-0)

Pode-se utilizar a rotina "1322" para efetuar baixa no estoque de [mercadorias](#page-273-1) vendidas para [funcionários](#page-273-1) da empresa?

Por que ao realizar a pesquisa de [determinados](#page-273-2) clientes as informações não são apresentadas na [tela?](#page-273-2)

Como proceder quando um produto é enviado para o conserto e a [autorizada](#page-274-0) solicita uma nota fiscal de [conserto?](#page-274-0)

<span id="page-272-1"></span>1.1.10.6.1 Qual é o processo de separação de uma nota emitida pela rotina "1322" quando a empresa utiliza WMS?

Antes de realizar a emissão de nota fiscal de simples remessa com baixa no estoque, a empresa que utiliza WMS deve seguir os passos abaixo:

1) Marcar "Sim" no parâmetro "1624 – Usar WMS avançado (módulo 17)" da rotina "132 - Parâmetros da presidência";

2) Acessar a rotina "203 – Cadastrar Produto", aba "Armazenagem", caixa "Endereço Apanha" e selecionar "Sim" no filtro "Usa WMS";

3) Acessar a rotina "1701 – Cadastro de Dados Logísticos" e cadastrar o endereçamento do produto na caixa "Endereço de picking venda".

Ao emitir a nota fiscal de simples remessa com baixa no estoque os dados serão apresentados na rotina "1757 – Gerar WMS" na grid da aba "Saídas", no qual o usuário deverá seguir o processo normal de WMS, sendo:

1) Gerar a Ordem de Serviço/ mapa de separação através da rotina "1725 – Gerar Mapa de Separação Dev. Fornec."

2) Realizar a emissão do mapa através da rotina "1706 – Emitir Ordem de Serviço [ Armazenagem].

3) Finalizar a Ordem de Serviço através da rotina "1755 – Registrar Término Ordem de Serviço".

<span id="page-273-0"></span>1.1.10.6.2 Por que as notas de simples remessa emitidas pela rotina "1322" não estão sendo apresentadas na rotina "1452 - Emissão do Documento Fiscal Eletrônica"?

> Para que as notas sejam apresentadas nessa rotina é necessário que a permissão "1 – Permite informar número de nota fiscal para filial NFE" na rotina "530 – Permitir acesso a Rotina" esteja desmarcada. Em caso de notas já emitidas é necessário que o usuário mude a espécie para NE através da rotina "1008 – Manutenção Notas Fiscais de Saídas".

<span id="page-273-1"></span>1.1.10.6.3 Pode-se utilizar a rotina "1322" para efetuar baixa no estoque de mercadorias vendidas para funcionários da empresa?

Sim, é possível utilizar a rotina "1322", para mercadorias vendidas para funcionários da empresa sendo necessário que a loja ou os funcionários estejam cadastrados como clientes na rotina "302 – Cadastrar Cliente".

Na rotina "1322" deverão ser inseridos os produtos e CFOP de forma manual, sendo necessário efetuar o cadastro do código fiscal na rotina "543 – Cadastrar Código Fiscal (CFOP)", tendo a geração do contas a receber de forma opcional.

<span id="page-273-2"></span>1.1.10.6.4 Por que ao realizar a pesquisa de determinados clientes as informações não são apresentadas na tela?

Sempre que os clientes estiverem bloqueados financeiramente as informações não serão apresentadas na rotina "1322", sendo visualizados somente quando estiverem liberados. Para visualizar os clientes bloqueados é necessário acessar a rotina "1203 – Extrato de Clientes".

<span id="page-274-0"></span>1.1.10.6.5 Como proceder quando um produto é enviado para o conserto e a autorizada solicita uma nota fiscal de conserto?

Se o produto possuir registro de entrada pela rotina "1301 – Receber Mercadoria" com movimentação do estoque e geração de contas a pagar, o usuário deverá emitir nota de simples remessa com baixa no estoque através da rotina "1322" gerando contas a receber se o usuário considerar necessário.

Quando o produto for devolvido, o fornecedor, ou seja, a empresa responsável pelo conserto do produto deverá enviar uma nota fiscal de simples remessa registrando a devolução do conserto realizado. Ao receber o produto deve-se registrar a entrada dessa mercadoria através da rotina "1301" com o tipo de entrada "R – Entrada Simples [Remessa".](#page-9-0) Caso a entrada desse produto não tenha sido realizada através da rotina "1301 – Receber Mercadoria" é necessário que seja realizada a emissão de simples remessa através da rotina "1306 – Simples [Remessa"](#page-196-0) para baixar apenas o estoque ideal da empresa, sendo validada pelo SEFAZ e Sintegra sem gerar contas a pagar. Já o fornecedor deverá enviar uma nota de retorno de simples remessa, onde deverá ser realizada a sua entrada na rotina "1301".

# **1.1.11 1326 - Cancelar S. Remessa Estornando Estoque**

Esta rotina tem como objetivo efetuar o cancelamento de notas fiscais de simples remessa geradas através da rotina "1322 – Simples Remessa Baixando Estoque", quando emitidas indevidamente, realizando o estorno no estoque.

Neste guia você encontrará as informações necessárias para ajudá-lo no processo dessa rotina. Consulte o conteúdo clicando nos links abaixo!

# **Conteúdo**

[Visão](#page-275-0) Geral

Permissão/Restrição de Acesso

[Detalhamento](#page-276-0) de Grid

Ações mais [Comuns](#page-276-1)

Cancelar Nota Fiscal de Simples [Remessa](#page-276-2)

Rotinas [Dependentes](#page-277-0)

**[Evolução](#page-277-1)** 

[Atualizações](#page-277-2) Obrigatórias

Versões [Anteriores](#page-278-0)

Respostas às Perguntas mais Frequentes

## <span id="page-275-0"></span>**1.1.11.1 Visão Geral**

Neste guia você encontrará as opções de telas, abas, botões, filtros e campos necessários para ajudá-lo nos processos dessa rotina. Consulte o conteúdo abaixo!

Antes de utilizar a rotina "1326" é necessário verificar as parametrizações na rotina "132 - Parâmetros da Presidência" e as permissões de acesso na rotina "530 - Permissão de Acesso a Rotinas".

A tela principal da rotina apresenta as seguintes caixas com campos e os botões:

A caixa **"Informações para pesquisa"**: utilizada para permitir que o usuário especifique os dados, através dos seguintes campos e botão:

**N° Transação:** utilizado para informar o número da transação gerado na rotina "1322".

**N° Nota Fiscal:** utilizado para informar o número da nota fiscal gerado na rotina "1322".

**Pesquisar – F3:** utilizado para realizar a pesquisa, conforme informações inseridas nos campos da rotina.

Na caixa **"Dados da Nota Fiscal"** serão apresentadas informações referente às notas fiscais, através dos seguintes campos:

<span id="page-275-1"></span>**Data NF:** apresenta a data de emissão da nota fiscal de simples remessa.

- **Número NF:** apresenta o número da nota fiscal de simples remessa.
- <span id="page-275-2"></span>**Valor:** apresenta o valor total da nota fiscal de simples remessa.
- <span id="page-275-3"></span>**Cliente:** apresenta o nome do cliente da nota fiscal de simples remessa.

<span id="page-275-4"></span>**Motivo Cancelamento:** utilizado para informar o motivo do cancelamento da nota fiscal.

#### **Botões:**

<span id="page-275-5"></span>**Cancelar NF:** utilizado realizar o cancelamento da nota fiscal de simples remessa. Obs.: a nota fiscal denegada será considerada no cancelamento de uma nota fiscal de simples remessa ao clicar neste botão. Estas notas serão apresentadas na grid na cor verde conforme descrição da nova legenda "Notas Fiscais Denegadas pela Sefaz (Situação NF-e 110 ou 205)".

**Fechar:** utilizado para fechar a rotina.

#### 1.1.11.1.1 Permissão/Restrição de Acesso

Neste guia você encontrará a (s) permissão (ões) e/ou restrição (ões) de acesso ao usuário, tanto às rotinas quanto aos dados, para que possam ser realizados os procedimentos estabelecidos segundo a política da empresa.

Seguem abaixo todas as "**Permissões de Acesso**" utilizadas nesta rotina, que devem ser habilitadas na rotina "530 - Permitir Acesso a Rotina". Caso uma dessas permissões de acesso esteja desabilitada, o procedimento ou dado não será realizado ou apresentado na rotina "1326". Estas permissões de acesso devem ser liberadas ao usuário de acordo com a política da empresa.

#### **Rotina "530":**

1 – Acesso a cancelar títulos já desdobrados.

### <span id="page-276-0"></span>**1.1.11.2 Detalhamento de Grid**

Não existem grid a serem detalhadas nesta rotina.

#### <span id="page-276-1"></span>**1.1.11.3 Ações mais Comuns**

Neste guia você encontrará as informações necessárias para ajudá-lo nos processos mais utilizados nessa rotina. Consulte o conteúdo clicando nos links abaixo!

Cancelar Nota Fiscal de Simples [Remessa](#page-276-2)

<span id="page-276-2"></span>1.1.11.3.1 Cancelar Nota Fiscal de Simples Remessa

#### **Objetivo**

Realizar o cancelamento das notas fiscais de simples remessa realizando a baixa no estoque.

## **Passos para a execução do processo**

**Parametrização e ou Processo Básico:** O número de dias que o usuário possui para efetuar o cancelamento da nota fiscal de simples remessa é determinado através do parâmetro "1283 – N° máximo de dias para cancelamento de NF" na rotina "132 – Parâmetros da Presidência".

Em seguida:

1) Informar o "N° Transação" ou o "N° Nota Fiscal";

2) Clicar no botão "Pesquisar – F3";

3) Conferir os dados apresentados nos campos ["Data](#page-275-1) NF", "Número NF", ["Valor"](#page-275-2) e ["Cliente";](#page-275-3)

4) Informar o "Motivo do [Cancelamento";](#page-275-4)

5) Clicar no botão ["Cancelar](#page-275-5) NF";

6) Será aberta a tela Confirmação com a seguinte mensagem "Confirma cancelamento da Nota Fiscal?" Clicar "Sim";

7) Será apresentada a mensagem "Nota fiscal cancelada com sucesso!"

Nota: Quando o usuário informar números de nota ou transação que não foram geradas através da rotina "1322 – Simples Remessa Baixando Estoque" será apresentada a seguinte mensagem "Esta nota fiscal não é de simples remessa não poderá ser cancelado por esta rotina."

### <span id="page-277-0"></span>**1.1.11.4 Rotinas Dependentes**

Não existem rotinas dependentes de processo ou alterações da rotina **"1326 - Cancelar S. Estornando Estoque"** para serem atualizadas em conjunto à atualização dessa rotina.

### <span id="page-277-1"></span>**1.1.11.5 Evolução**

Neste guia você encontrará **o que há de novo no WinThor.** Consulte o conteúdo clicando nos links das versões abaixo!

[Atualizações](#page-277-2) Obrigatórias

Versões [Anteriores](#page-278-0)

Descubra as novidades da versão mais recente do **WinThor**, através do [Boletim](https://winthornet.pcinformatica.com.br/portal/IT.sp?acao=categoriaSite&idCategoria=29&setarParametros=true&pagingPage=1) [de](https://winthornet.pcinformatica.com.br/portal/IT.sp?acao=categoriaSite&idCategoria=29&setarParametros=true&pagingPage=1) [Evolução.](https://winthornet.pcinformatica.com.br/portal/IT.sp?acao=categoriaSite&idCategoria=29&setarParametros=true&pagingPage=1)

<span id="page-277-2"></span>1.1.11.5.1 Atualizações Obrigatórias

**Recomendação ao Usuário WinThor**

Para o correto funcionamento do Sistema WinThor, **é altamente recomendável que a empresa agende um período para atualização da estrutura do Banco de Dados através da rotina "560 – Atualizar Banco de Dados",** de acordo com a última versão disponível no *WinThor Upgrade.* **RECOMENDA-SE realizar essa atualização assim que baixar rotinas com uma**

**nova versão, entretanto, deve-se agendar um horário específico, de preferência em um FIM DE SEMANA, para executar essa atividade.**

**Escolha o melhor dia do fim da semana para que esse processo possa ser realizado, onde nenhum usuário poderá estar operando o WinThor.**

**Importante:** a rotina "560" é disponibilizada diariamente atualizada no *WinThor Upgrade*, onde ela poderá ser baixada.

São indispensáveis os seguintes procedimentos, **no momento em que a atualização do Banco de Dados estiver sendo realizada**:

1) Executar todas as tabelas da aba "Criação/Alteração de Tabelas Campos" na rotina "560 – Atualizar Banco de Dados";

2) Executar na aba "Menu/Permissões/ Fórmulas" as opções "Criação de Rotina (Rotina 529) e "Gerar Permissões de Acesso (rotina 530);

Para a **Criação/Alteração de Índices**, **a atualização deve obedecer a recomendação de seu DBA (Administrador de Banco de Dados),** por se tratar de atualização de desempenho (performance) de rotinas. A execução desse processo poderá ser demorada, sendo assim, orientamos que ela seja feita em um dia que não tenha expediente na empresa.

#### <span id="page-278-0"></span>1.1.11.5.2 Versões Anteriores

## **Versão 17.03**

Não houve alteração nesta rotina para essa versão.

## **Versão 17.02**

#### **Nota Fiscal Denegada no cancelamento**

A nota fiscal denegada será considerada no cancelamento de uma nota fiscal de simples remessa ao clicar no botão "Cancelar NF". Estas notas serão apresentadas na grid na cor verde conforme descrição da nova legenda "Notas Fiscais Denegadas pela Sefaz (Situação NF-e 110 ou 205)". Ao emitir nota fiscal eletrônica de simples remessa pela Rotina "1322 - Simples Remessa Baixando o Estoque" a Sefaz poderá retornar essa nota como denegada (Situação 110 ou 205). A nota fiscal denegada ocorre quando a mesma está armazenada no banco de dados da Sefaz e que, por alguma irregularidade ou divergência do emitente, ela não poderá ser utilizada, inutilizada ou cancelada, sendo necessário ser apresentada nos livros fiscais. Desta forma, essas notas denegadas deverão ser tratadas, voltando o estoque, zerando os valores dessa nota e desfazendo as movimentações financeiras.

Obs.: quando a nota fiscal for denegada não será enviada a nota para o Servidor de NF-e, apenas será executado o processo de cancelamento.

## **Versão 17.01**

Não houve alteração nesta rotina para essa versão.

# **Versão 15.11**

### **Sinal do Help**

Incluído o símbolo de interrogação no canto superior direito da rotina, para indicar que ela possui o help atualizado (Novo Help). Para facilitar o acesso à ajuda do (help) da rotina, anteriormente era exibido quando solicitada a ação da tecla "F1", agora o usuário poderá também clicar no símbolo de interrogação (?), que a tela de ajuda e informação sobre a rotina será exibida.

Obs.: é necessário baixar o help através do Whinthor.net ou Whintor *Upgrade*, sendo:

- No Whinthor.net: clicando em 'Boletim de Evolução', no link 'Clique aqui para acessar o novo help do Winthor ou;

- No Whintor *Upgrade*, na aba 'Outros'.

# **Da Versão15.10 à Versão 15.03**

Não houve alterações nesta rotina para essas versões.

# **Versão 15.02**

### **Mensagem para Nfs fora do prazo de cancelamento**

Alterada a mensagem exibida quando uma NF estiver fora do prazo para cancelamento (estabelecida pela "132- Parâmetros da Presidência"), para ter agora informações da data de emissão da NF e a data limite para cancelamento, com a finalidade de passar mais detalhes ao usuário sobre a situação da "NF X Prazo da 132".

# **Da Versão 14.04 à Versão 15.01**

Não houve alterações nesta rotina para essas versões.

### **1.1.11.6 Respostas às Perguntas mais Frequentes**

Neste guia você encontrará as informações necessárias para ajudá-lo no esclarecimento das dúvidas mais frequentes nessa rotina. Consulte o conteúdo clicando nos links abaixo!

Não existem respostas às perguntas mais frequentes para esta rotina.

## **1.1.12 1327 - Cancelar NF devolução a Fornecedor**

Esta rotina tem como objetivo, realizar o cancelamento da Nota Fiscal de Devolução a Fornecedores, sendo utilizada entre outros casos, erro na digitação ou desistência da devolução.

Neste guia você encontrará as informações necessárias para ajudá-lo no processo dessa rotina. Consulte o conteúdo clicando nos links abaixo!

**Conteúdo**

[Visão](#page-281-0) Geral

[Permissão/Restrição](#page-281-1) de Acesso

[Detalhamento](#page-283-0) de Grid

Grid Cancelar NF devolução a [Fornecedor](#page-283-1)

Ações mais [Comuns](#page-284-0)

Cancelar NF de devolução a [Fornecedor](#page-284-1)

Rotinas [Dependentes](#page-285-0)

**[Evolução](#page-286-0)** 

[Atualizações](#page-286-1) Obrigatórias

Versões [Anteriores](#page-287-0)

Respostas às Perguntas mais [Frequentes](#page-290-0)

Como realizar o cancelamento de Notas Fiscais de devolução a fornecedor, com prazo superior ao padronizado pela empresa?

Como cancelar Notas Fiscais de devolução ao [fornecedor,](#page-291-0) quando a empresa trabalha com NFe e esta já passou do prazo para realizar o [cancelamento?](#page-291-0)

Como é realizada a devolução de notas emitidas em [contingência?](#page-291-1)

É possível [cancelar](#page-291-2) verbas ligadas às notas emitidas há vários meses?

## <span id="page-281-0"></span>**1.1.12.1 Visão Geral**

Neste guia você encontrará as opções de telas, abas, botões, filtros e campos necessários para ajudá-lo nos processos dessa rotina. Consulte o conteúdo abaixo!

Antes de utilizar a rotina "1327" é necessário verificar as permissões de acesso na rotina "530 - Permissão de Acesso a Rotinas" e as parametrizações na rotina "132 - Parâmetros da Presidência".

- O cancelamento de notas fiscais de devolução a fornecedor, com data de saída anterior ao mês atual, poderá ser restringido ao marcar a permissão de acesso "3 - Restringir cancelamento NF Dt. Saída. anterior mês atual" na rotina "530 – Permitir Acesso a Rotina".

Na tela principal da rotina estão dispostos os seguintes filtros, campos, grid e botões:

- <span id="page-281-2"></span>**Filial:** utilizado para selecionar a filial que deseja realizar o cancelamento da Nota fiscal de devolução ao fornecedor. Esse filtro valida a permissão de acesso às filiais na rotina "131 – Permitir Acesso a Dados".
- **Nº Nota:** utilizado para informar o número da nota fiscal que deseja cancelar.
- **N° Transação:** utilizado para informar o número de transação das notas fiscais de devolução geradas através da rotina "1302 – Devolução a Fornecedor".
- **Período:** utilizado para selecionar o intervalo de período no qual deseja que sejam apresentadas na *grid* as notas de devoluções. Esse período pode ser informado manualmente ou selecionando uma das opções apresentadas no ícone.
- <span id="page-281-3"></span>**Fornecedor:** utilizado para informar ou pesquisar o fornecedor, conforme opções de classificação.
- <span id="page-281-4"></span>**Pesquisar:** utilizado para realizar a pesquisa das notas fiscais, conforme informações apresentadas nos campos anteriores.
- <span id="page-281-5"></span>**Cancela NF:** utilizado para cancelar a nota fiscal selecionada na *grid* da rotina.

**Obs.:** no processo de cancelamento de notas fiscais ao cancelar uma nota fiscal, para verificar se existe lançamento de receita referente a entrada de mercadoria com acréscimo no custo (% Acrés. Custo), caso exista a rotina irá estornar este lançamento de receita juntamente com o cancelamento da nota fiscal.

**Fechar:** utilizado para fechar a rotina.

#### <span id="page-281-1"></span>1.1.12.1.1 Permissão/Restrição de Acesso

Neste guia você encontrará a (s) permissão (ões) e/ou restrição (ões) de acesso ao usuário, tanto às rotinas quanto aos dados, para que possam ser realizados os procedimentos estabelecidos

segundo a política da empresa.

Seguem abaixo todas as "**Permissões de Acesso**" utilizadas nesta rotina, que devem ser habilitadas nas rotinas "530 - Permitir Acesso a Rotina" e "131 - Permitir Acesso à Dados" respectivamente. Caso uma dessas permissões de acesso esteja desabilitada, o procedimento ou dado não será realizado ou apresentado na rotina "1327". Estas permissões de acesso devem ser liberadas ao usuário de acordo com a política da empresa.

### **Rotina "530":**

- 1 Permitir Cancelar NF com Verba Já Baixada
- 2 Permitir Cancelar NF sem registro de impressão
- 3 Restringir cancelamento NF Dt. Saída anterior ao mês atual

### **Rotina "131:**

1 - Filial

Saiba como conceder a permissão de acesso, clicando aqui.

#### 1.1.12.1.2 Validações Importantes

#### **Entradas Consignadas**

Realiza a validação das opções "5 - Dev. Consig. p/ faturamento" e "6 - Dev. Consignação" do filtro "Tipo Devolução" na tela inicial da rotina "1302 - Devolução a Fornecedor", que funcionará da seguinte forma:

Se estiver selecionada a opção "5 - Dev. Consig. p/ faturamento", ao clicar no botão "Cancelar NF" da rotina "1327", será realizado cancelamento de uma nota fiscal de devolução a fornecedor de produtos consignados controlado por lote. Neste caso as quantidades já devolvidas para faturamento serão atualizadas e não movimentarão o estoque.

- Se for selecionada a opção "6 - Dev. Consignação" ao clicar no botão "Cancelar NF", será realizado cancelamento de uma nota fiscal de devolução a fornecedor de produtos consignados controlado por lote. Será realizado cancelamento de uma nota fiscal de devolução a fornecedor de produtos consignados controlado por lote. Neste caso, a quantidade do estoque em consignação será atualizada e será movimentará o estoque do produto.

Caso contrário o processo seguirá normalmente.

Obs.: para utilizar a inclusão informada acima, é necessário acessar a rotina "560 - Atualizar Banco de Dados", aba "Criação/Alteração de Tabelas e Campos", sub-aba "C", sub-aba "Con" e marcar a opção "Tabela de produtos consignados por fornecedor".

### **Movimentação em aberto no wms**

Realiza a validação da existência de movimentação em aberto no WMS que funcionará da seguinte forma:

Ao tentar realizar o cancelamento de uma nota fiscal de devolução (clicar no botão "Cancelar NF") e para ela exista movimentação em aberto no WMS, será exibida a mensagem de alerta a seguir, interrompendo o processo:

"Nota Fiscal já está com movimentação no WMS!

Para cancelar a NF deverá estornar a movimentação no WMS.

Verifique em qual processo está a movimentação:

'1710 - Gestão de Conferência de Entrada' - Para bônus não finalizado.

'1705 - Estornar Endereçamento' - Para armazenagens pendentes e concluídas (caso possua permissão de acesso).".

Obs.: para utilizar a validação acima informada é necessário seguir os critérios abaixo: O parâmetro "1624 – Usar WMS avançado (módulo 17)", da rotina "132 - Parâmetros Presidência deve estar marcado, deve estar marcado como "Sim".

### **Inclusão de permissão para cancelar NF sem registro de impressão**

Realiza a validação de cancelamento na rotina de acordo com permissão: "2 -Permitir Cancelar NF sem registro de impressão" concedida na rotina 530 - Permitir acesso a rotina. Essa permissão acontece no momento do cancelamento da NF devolução fornecedor, caso a NF que o usuário deseja cancelar não tenha sido impressa pela rotina 1351 versão 14.0.4.0 ou superior e não tem acesso a permissão acima, a rotina não vai permitir o cancelamento.

### <span id="page-283-0"></span>**1.1.12.2 Detalhamento de Grid**

As colunas das grids poderão ser arrastadas e organizadas conforme necessidade do usuário para melhor visualização e análise das informações. No canto esquerdo de cada *grid* foi disponibilizado um botão para seleção d s colunas, ou seja, elas poderão ser habilitadas / desabilitadas casa haja necessidade.

Grid Cancelar NF devolução a [Fornecedor](#page-283-1)

<span id="page-283-1"></span>1.1.12.2.1 Grid Cancelar NF devolução a Fornecedor

A grid localiza-se na tela principal da rotina, com as seguintes colunas disponíveis para apresentação das informações sobre o Cancelamento da NF de devolução a Fornecedor.

- **Tipo Dev.:** apresenta o tipo de devolução utilizada na rotina "1302 Devolução a Fornecedor"
- **Dt. Saída:** apresenta a data em que a devolução foi realizada ao fornecedor.
- **Espécie:** apresenta a espécie da nota fiscal de devolução.
- **Série:** apresenta o número de série da nota fiscal de devolução.
- **Nº Nota:** apresenta o número da nota fiscal de devolução a ser cancelada.
- **Cód. Fornec.:** apresenta o código do fornecedor da mercadoria de acordo com a nota fiscal de devolução a ser cancelada.
- **Fornecedor:** apresenta o nome ou razão social do fornecedor da mercadoria de acordo com a nota fiscal de devolução a ser cancelada.
- **Vl. Total:** apresenta o valor total da nota fiscal devolvida.
- **Observação:** apresenta as observações registradas na nota fiscal de devolução pela rotina "1302 - Devolução a Fornecedor".
- **Nº Vias:** apresenta o número de vias que a nota fiscal teve impressa pela rotina "1351 Emitir Nota Fiscal de Devolução a Fornecedor"

### <span id="page-284-0"></span>**1.1.12.3 Ações mais Comuns**

Neste guia você encontrará as informações necessárias para ajudá-lo nos processos mais utilizados nessa rotina. Consulte o conteúdo clicando nos links abaixo!

Cancelar NF de devolução a [Fornecedor](#page-284-1)

<span id="page-284-1"></span>1.1.12.3.1 Cancelar NF de devolução a Fornecedor

### **Objetivo:**

Realizar o cancelamento das notas fiscais de devolução ao fornecedor.

#### **Importante:**

- Empresas que não utilizam NF-e, verificar parametrização na rotina "132 – Parâmetros da presidência", opção "1283 – N° máximo de dias para cancelamento de NF";

- Empresas que utilizam NF-e, verificar no Sefaz o prazo estabelecido pelo órgão para o cancelamento das notas e clique aqui para saber mais sobre o seu processo de cancelamento.

- Realizar a impressão das notas através da rotina "1452 - Emissão de Documento Fiscal Eletrônico", para que constem nos livros fiscais.

- Ao tentar realizar o cancelamento de uma nota fiscal de devolução (clicar no botão "Cancelar NF") onde para ela exista movimentação em aberto no WMS, será exibida a mensagem de alerta a seguir, interrompendo o processo:

"Nota Fiscal já está com movimentação no WMS!

Para cancelar a NF deverá estornar a movimentação no WMS.

Verifique em qual processo está a movimentação:

'1710 - Gestão de Conferência de Entrada' - Para bônus não finalizado.

'1705 - Estornar Endereçamento' - Para armazenagens pendentes e concluídas (caso possua permissão de acesso).".

**Obs.**<sup>1</sup>: para utilizar a validação acima informada é necessário seguir os critérios abaixo: O parâmetro "1624 – Usar WMS avançado (módulo 17)", da rotina "132 - Parâmetros Presidência deve estar marcado como "Sim".

**Obs.²:** no processo de cancelamento de notas fiscais ao cancelar uma nota fiscal, para verificar se existe lançamento de receita referente a entrada de mercadoria com acréscimo no custo (% Acrés. Custo), caso exista a rotina irá estornar este lançamento de receita juntamente com o cancelamento da nota fiscal.

# **Passos para a execução do processo**

1) Selecionar a ["Filial"](#page-281-2) a qual a nota pertence;

2) Informar o " $N<sup>o</sup> Nota$ " se deseja realizar a busca de uma nota em específico;

3) Informar o " $N^{\circ}$  de Transação", caso deseje que seja apresentado uma nota em específico;

4) Informar ou selecionar na *grid* o ["Fornecedor"](#page-281-3) que deseja realizar a busca das notas fiscais de devolução;

5) Clicar no botão ["Pesquisar"](#page-281-4);

6) Selecionar na grid a nota fiscal que deseja cancelar;

7) Clicar no botão ["Cancela](#page-281-5) NF";

8) Será aberta a tela de confirmação, com a seguinte mensagem "Confirma Cancelamento da Devolução a Fornecedor?" Clicar "Sim";

9) Será aberta a tela "Motivo" para o registro do motivo de cancelamento da nota e em seguida teclar "Enter";

10) Será apresentada a mensagem "Nota Fiscal Cancelada com Sucesso!"

**Nota:** caso o prazo de cancelamento da nota fiscal seja superior ao prazo que está parametrizado na rotina "132", será apresentada a seguinte mensagem durante a realização do processo: "Exclusão não Permitida. Data da Devolução Superior a X dias da Data Atual. Verificar parâmetro na rotina 132. Aba: Venda/E-Faturamento Parâmetro: Nº Máx. Dias p/ Cancelamento de NF".

- Caso o usuário não tenha realizado a impressão das notas através da rotina "1452 – Emissão de Documento Fiscal Eletrônico" durante o processo de cancelamento de nota fiscal de devolução a fornecedor será apresentada a seguinte mensagem "No banco de dados não existe registro informando que esta nota fiscal foi impressa. Para fins fiscais é necessária a impressão da mesma, deseja cancelar mesmo assim?".

- Caso seja apresentada a mensagem de alerta de código "420" do SEFAZ: "Tentativa de cancelamento de uma nota fiscal já cancelada", significa que a nota foi cancelada no SEFAZ e não no sistema.

### <span id="page-285-0"></span>**1.1.12.4 Rotinas Dependentes**

As rotinas dependentes **fazem parte do mesmo processo da rotina "1327 - Cancelar NF devolução a Fornecedor" no Winthor**. Essa informação é importante para que a empresa mantenha essas rotinas sempre com versões atualizadas, evitando com isso, possíveis inconsistências na operação do processo completo.

Recomendamos sempre atualizar as seguintes rotinas do WinThor ao atualizar uma nova versão da rotina **"1327".**

1302 - Devolução a Fornecedor

#### <span id="page-286-0"></span>**1.1.12.5 Evolução**

Neste guia você encontrará **o que há de novo no WinThor.** Consulte o conteúdo clicando nos links das versões abaixo!

[Atualizações](#page-286-1) Obrigatórias

Versões [Anteriores](#page-287-0)

Descubra as novidades da versão mais recente do **WinThor**, através do [Boletim](https://winthornet.pcinformatica.com.br/portal/IT.sp?acao=categoriaSite&idCategoria=29&setarParametros=true&pagingPage=1) [de](https://winthornet.pcinformatica.com.br/portal/IT.sp?acao=categoriaSite&idCategoria=29&setarParametros=true&pagingPage=1) [Evolução.](https://winthornet.pcinformatica.com.br/portal/IT.sp?acao=categoriaSite&idCategoria=29&setarParametros=true&pagingPage=1)

<span id="page-286-1"></span>1.1.12.5.1 Atualizações Obrigatórias

### **Recomendação ao Usuário WinThor**

Para o correto funcionamento do Sistema WinThor, **é altamente recomendável que a empresa agende um período para atualização da estrutura do Banco de Dados através da rotina "560 – Atualizar Banco de Dados",** de acordo com a última versão disponível no *WinThor Upgrade.* **RECOMENDA-SE realizar essa atualização assim que baixar rotinas com uma nova versão, entretanto, deve-se agendar um horário específico, de preferência em um FIM DE SEMANA, para executar essa atividade.**

**Escolha o melhor dia do fim da semana para que esse processo possa ser realizado, onde nenhum usuário poderá estar operando o WinThor.**

**Importante:** a rotina "560" é disponibilizada diariamente atualizada no *WinThor Upgrade*, onde ela poderá ser baixada.

São indispensáveis os seguintes procedimentos, **no momento em que a atualização do Banco de Dados estiver sendo realizada**:

1) Executar todas as tabelas da aba "Criação/Alteração de Tabelas Campos" na rotina "560 – Atualizar Banco de Dados";

2) Executar na aba "Menu/Permissões/ Fórmulas" as opções "Criação de Rotina (Rotina 529) e "Gerar Permissões de Acesso (rotina 530);

Para a **Criação/Alteração de Índices**, **a atualização deve obedecer a recomendação de seu DBA (Administrador de Banco de Dados),** por se tratar de atualização de desempenho (performance) de rotinas. A execução desse processo poderá ser demorada, sendo assim, orientamos que ela seja feita em um dia que não tenha expediente na empresa.

# <span id="page-287-0"></span>**Da Versão 17.03 à Versão 16.10**

Não houve alterações nessa rotina para essas versões.

## **Versão 16.09**

#### **Restrição de acesso para cancelamento de notas de devolução**

O cancelamento de notas fiscais de devolução a fornecedor, com data de saída anterior ao mês atual, poderá ser restringido ao marcar a nova permissão de acesso "3 - Restringir cancelamento NF Dt. Saída. anterior mês atual", incluída na rotina "530 – Permitir Acesso a Rotina". Desta forma, caso o usuário não tenha permissão para realizar o cancelamento, o sistema verificará se a data de saída da NF é inferior ao mês atual, caso seja, apresentará a mensagem: "Usuário com restrição para cancelar NF com data de saída inferior ao mês atual" não permitindo o cancelamento.

## **Versão 16.08 e Versão 16.07**

Não houve alterações nessa rotina para essas versões.

## **Versão 16.06**

#### **Estornar o lançamento de receita**

Alterado o processo de cancelamento de notas fiscais ao cancelar uma nota fiscal, para verificar se existe lançamento de receita referente a entrada de mercadoria com acréscimo no custo (% Acrés. Custo), caso exista a rotina irá estornar este lançamento de receita juntamente com o cancelamento da nota fiscal.

## **Versão 16.05**

#### **Entradas Consignadas**

Incluída a validação das opções "5 - Dev. Consig. p/ faturamento" e "6 - Dev. Consignação" do filtro "Tipo Devolução" na tela inicial da rotina "1302 - Devolução a Fornecedor", que funcionará da seguinte forma:

Se estiver selecionada a opção "5 - Dev. Consig. p/ faturamento", ao clicar no botão "Cancelar NF" da rotina "1327", será realizado cancelamento de uma nota fiscal de devolução a fornecedor de produtos consignados controlado por lote. Neste caso as quantidades já devolvidas para faturamento serão atualizadas e não movimentarão o estoque.

- Se for selecionada a opção "6 - Dev. Consignação" ao clicar no botão "Cancelar NF", será realizado cancelamento de uma nota fiscal de devolução a fornecedor de produtos consignados controlado por lote. Será realizado cancelamento de uma nota fiscal de devolução a fornecedor de produtos consignados controlado por lote. Neste caso, a quantidade do estoque em consignação será atualizada e será movimentará o estoque do produto.
Caso contrário o processo seguirá normalmente.

Obs.: para utilizar a inclusão informada acima, é necessário acessar a rotina "560 - Atualizar Banco de Dados", aba "Criação/Alteração de Tabelas e Campos", sub-aba "C", sub-aba "Con" e marcar a opção "Tabela de produtos consignados por fornecedor".

## **Versão 16.04**

Não houve alterações nessa rotina para essa versão.

## **Versão 16.03**

### **Cancelamento de Nota Fiscal Eletrônica**

Alterado o processo de cancelamento da NF-e quando for cancelada no SEFAZ e não no sistema. Neste caso, será exibida a seguinte mensagem de alerta de código "420" do SEFAZ:

- "Tentativa de cancelamento de uma nota fiscal já cancelada".

Antes desta alteração, quando o servidor do SEFAZ demorava a autorizar o cancelamento antes que o processo de resposta fosse concluído, este processo era interrompido pelo usuário, desta forma, a nota fiscal podia ser cancelada no SEFAZ e não no sistema.

## **Da Versão 16.02 à Versão 15.09**

Não houve alterações nessa rotina para essas versões.

## **Versão 15.08**

#### **Movimentação em aberto no wms**

Incluída a validação da existência de movimentação em aberto no WMS que funcionará da seguinte forma:

Ao tentar realizar o cancelamento de uma nota fiscal de devolução (clicar no botão "Cancelar NF") e para ela exista movimentação em aberto no WMS, será exibida a mensagem de alerta a seguir, interrompendo o processo:

"Nota Fiscal já está com movimentação no WMS!

Para cancelar a NF deverá estornar a movimentação no WMS.

Verifique em qual processo está a movimentação:

'1710 - Gestão de Conferência de Entrada' - Para bônus não finalizado.

'1705 - Estornar Endereçamento' - Para armazenagens pendentes e concluídas (caso possua permissão de acesso).".

Obs.: para utilizar a validação acima informada é necessário seguir os critérios abaixo:

O parâmetro "1624 – Usar WMS avançado (módulo 17)", da rotina "132 - Parâmetros Presidência deve estar marcado, deve estar marcado como "Sim".

### **Versão 15.07**

Não houve alteração nesta rotina para essa versão.

# **Versão 15.06**

Não houve alteração nesta rotina para essa versão.

## **Versão 15.05**

#### **Sinal do Help**

Incluído o símbolo de interrogação no canto superior direito da rotina, para indicar que ela possui o help atualizado (Novo Help). Para facilitar o acesso à ajuda do (help) da rotina, anteriormente era exibido quando solicitada a ação da tecla "F1", agora o usuário poderá também clicar no símbolo de interrogação (?), que a tela de ajuda e informação sobre a rotina será exibida.

Obs.: é necessário baixar o help através do Whinthor.net ou Whintor *Upgrade*, sendo:

- No Whinthor.net: clicando em "Boletim de Evolução", no link "Clique aqui para acessar o novo help do Winthor";

- No Whintor *Upgrade*: aba "Outros".

## **Versão 15.04 à Versão 15.00**

Não houve alterações nesta rotina para essas versões.

## **Versão 14.11**

### **Parâmetro Usa WMS**

Alterada para verificar no cancelamento de uma nota fiscal se o parâmetro "Usa WMS", localizado na aba "Parâmetros Gerias" da rotina "535 - Cadastro de Filiais" está marcado, caso esteja, o sistema somente irá permitir o cancelamento se a nota fiscal já estiver sido cancelada no WMS.

# **Versão 14.10**

Não houve alteração nesta rotina para essa versão.

# **Versão 14.09**

Não houve alteração nesta rotina para essa versão.

## **Versão 14.08**

#### **Opções para devolução de entrada consignada**

Incluídas duas opções para devolução de mercadorias ao fornecedor, sendo elas:

- "5-Dev.Consig.p/Faturamento" - caracteriza um tipo de devolução ao fornecedor, onde a mercadoria devolvida foi comprada em condição de consignação e já foi vendida pelo comprador. Essa nota fiscal tem objetivo de indicar ao fornecedor que os itens relatados na devolução já podem ser cobrados (faturados efetivamente), pois neste caso existe uma situação real de compra de mercadoria;

- "6-Dev.Consignação" - caracteriza um tipo de devolução efetivo ao fornecedor, onde a mercadoria devolvida comprada em condição de consignação foi devolvida ao fornecedor porque a venda não foi efetivada. A quantidade a ser devolvida deve ser definida pelo usuário, mas não é permitido ultrapassar a quantidade em consignação ainda disponível em estoque para o produto em questão.

Além disso, a rotina foi alterada para não possibilitar devoluções referentes a entradas tipo "E-Ent. Final Consignação".

## **Versão 14.06**

Não houve alteração nesta rotina para essa versão.

## **Versão 14.05**

Não houve alteração nesta rotina para essa versão.

## **Versão 14.04**

### **Inclusão de permissão para cancelar NF sem registro de impressão**

Inclusa nova validação de cancelamento na rotina de acordo com permissão: "2 -Permitir Cancelar NF sem registro de impressão" concedida na rotina 530 - Permitir acesso a rotina. Essa permissão acontece no momento do cancelamento da NF devolução fornecedor, caso a NF que o usuário deseja cancelar não tenha sido impressa pela rotina 1351 versão 14.0.4.0 ou superior e não tem acesso a permissão acima, a rotina não vai permitir o cancelamento.

#### **1.1.12.6 Respostas às Perguntas mais Frequentes**

Neste guia você encontrará as informações necessárias para ajudá-lo no esclarecimento das dúvidas mais frequentes nessa rotina. Consulte o conteúdo clicando nos links abaixo!

Como realizar o cancelamento de Notas Fiscais de devolução a fornecedor, com prazo superior ao padronizado pela empresa?

Como cancelar Notas Fiscais de devolução ao [fornecedor,](#page-291-0) quando a empresa trabalha com NF-e e esta já passou do prazo para realizar o [cancelamento?](#page-291-0)

Como é realizada a devolução de notas emitidas em [contingência?](#page-291-1)

É possível [cancelar](#page-291-2) verbas ligadas às notas emitidas há vários meses?

1.1.12.6.1 Como realizar o cancelamento de Notas Fiscais de devolução a fornecedor, com prazo superior ao padronizado pela empresa?

> É necessário acessar a rotina "132 – Parâmetros da presidência" e alterar o prazo informado na opção "1283 – Nº máximo de dias para cancelamento de NF".

<span id="page-291-0"></span>1.1.12.6.2 Como cancelar Notas Fiscais de devolução ao fornecedor, quando a empresa trabalha com NF-e e esta já passou do prazo para realizar o cancelamento?

> Quando os prazos determinados pelo Sefaz são ultrapassados, o usuário deve procurar a sua contabilidade para que seja realizada a "Denúncia Espontânea", junto ao Sefaz.

A aprovação desse órgão,consiste cancelar essas notas somente nele, entretanto, para o sistema as notas não estão canceladas em relação ao estoque, financeiro e fiscal, sendo necessário realizar o seguinte processo para o ajuste gerencial das notas na empresa:

**1) Estoque:** o usuário deve realizar a entrada de mercadoria pela rotina "1301 – Receber Mercadoria", com o tipo de entrada "R-Ent. Simples Remessa", marcar "Sim" na caixa "Gera N° NF".

**2) Financeiro:** caso na devolução tenha sido gerada verba em dinheiro, será necessário realizar a baixa desta através da rotina "1803 – Baixar Verba Fornecedor em Dinheiro" selecionando o "Banco/ Caixa e Moeda" e através da rotina "631 – Lançamento de Despesas e Receitas" lançar uma despesa no mesmo caixa, moeda e conta da baixa da verba; Se a verba tiver sido gerada em mercadoria, será necessário modificar para dinheiro pela rotina "1823 – Alterar forma de pagamento de Verba" e realizar o processo descrito de Verba em dinheiro.

**3) Fiscal**: caso os prazos determinados pelo Sefaz tenham sido ultrapassados, não será possível cancelar no Fiscal.

<span id="page-291-1"></span>1.1.12.6.3 Como é realizada a devolução de notas emitidas em contingência?

Como as notas foram emitidas em contingência e enviadas com esse status, devido a existência de algum impedimento no sistema do Sefaz, este órgão enviará a aprovação das notas somente quando o seu sistema voltar à normalidade.

Durante todo esse processo as notas permanecerão na rotina "1452 – Emissão de Documento Fiscal Eletrônico" e após a aprovação do Sefaz, o usuário poderá realizar a devolução normalmente pela rotina "1327".

<span id="page-291-2"></span>1.1.12.6.4 Épossível cancelar verbas ligadas às notas emitidas há vários meses?

Existem duas formas de cancelar verbas antigas, sendo:

1) Verbas originadas de Pedidos de compra ou Devolução: onde é necessário realizar o cancelamento do pedido pela rotina "275 – Cancelar Pedido de Compra" e a nota de devolução pela "1327".

2) Verbas originadas da rotina "1801 – Incluir Verba/ Bonif. Fornecedor": onde o cancelamento deve ser efetuado através da rotina "1812 – Cancelar Verba".

## **1.1.13 1346 - Devolução de Cliente (Avulsa)**

Esta rotina tem como objetivo processar a devolução avulsa de clientes, gerar tributação e crédito no setor financeiro, o estorno do estoque e da comissão do RCA.

Neste guia você encontrará as informações necessárias para ajudá-lo no processo dessa rotina. Consulte o conteúdo clicando nos links abaixo!

## **Conteúdo**

[Visão](#page-293-0) Geral

[Permissão/Restrição](#page-298-0) de Acesso

[Detalhamento](#page-299-0) de Grid

**Grid [Itens](#page-299-1)** 

Grid Tabela de [Produtos](#page-300-0)

Grid [Tributação](#page-300-1)

Ações mais [Comuns](#page-301-0)

[Devolução](#page-301-1) de Cliente (Avulsa) com Geração de Crédito [Devolução](#page-302-0) de Cliente (Avulsa) com Geração de Receita [Devolução](#page-304-0) de Cliente (Avulsa) Gerando Contas a Pagar e Crédito

Rotinas [Dependentes](#page-306-0)

**[Evolução](#page-306-1)** 

[Atualizações](#page-306-2) Obrigatórias

Versões [Anteriores](#page-307-0)

Respostas às Perguntas mais [Frequentes](#page-310-0)

Como proceder quando são realizadas [devoluções](#page-311-0) incorretas, sendo que as notas fiscais não

podem ser [canceladas?](#page-311-0)

Por que durante o processo de devolução é [apresentada](#page-311-1) a mensagem "Produto com preço informado acima do preço de tabela da rotina 201, devolução não [permitida."?](#page-311-1)

Por que ao realizar a devolução o sistema busca o RCA que cadastrou o cliente, não [permitindo](#page-311-2) estornar a [comissão](#page-311-2) do RCA que realizou a venda?

Por que ao emitir uma NF na rotina "1346" de [devolução,](#page-311-3) tendo como motivo a diferença de preço, o sistema está [movimentando](#page-311-3) o estoque contábil?

# <span id="page-293-0"></span>**1.1.13.1 Visão Geral**

Neste guia você encontrará as opções de telas, abas, botões, filtros e campos necessários para ajudá-lo nos processos dessa rotina. Consulte o conteúdo abaixo!

Antes de utilizar a rotina "1346" é necessário verificar as permissões de acesso da rotina "530 - Permitir Acesso a Rotina", rotina "131 - Permitir Acesso a Dados" e rotina "132 - Parâmetros da Presidência".

A tela principal da rotina apresenta um cabeçalho fixo, com as seguintes opções:

- **Núm. Transação:** apresenta o número de transação gerado ao clicar no botão [Novo](#page-295-0), sendo apresentado desabilitado e reservado para esta devolução. Esse número é gerado de acordo com a parametrização feita na rotina "532 - Cadastrar Parâmetro do Sistema" na aba "Numeradores", sub-aba "Compras/Entrada de Merc.", campo "Prox. Num. Trans. Entrada".
- <span id="page-293-1"></span>**Tipo Entrada:** utilizado para selecionar o tipo de entrada da mercadoria, sendo:

**- Tipo "06 - Dev. Normal":** utilizada no processo de devolução de venda das modalidades "1 Normal" ou "5 - Bonificação". Ao utilizar esta opção, o estoque será atualizado, ou seja, aumentado, pois gerou uma devolução de cliente. Para habilitar esse tipo de devolução, a permissão de acesso "1 - Permissão para Tipo Devolução - 6" na rotina "530 - Permitir Acesso a Rotina" deverá ser habilitada. Caso a devolução seja de uma nota de bonificação, não será gerado crédito.

**- Tipo "07 - Dev. Simples Remessa":** utilizada no processo de devolução da modalidade Simples Remessa. Para habilitar esse tipo de devolução, a permissão de acesso "2 – Permissão para Tipo Devolução - 7" na rotina "530 - Permitir Acesso a Rotina" deverá ser habilitada. Suas principais características são:

- Realizar o estorno da comissão caso opção "Estorna Comissão RCA = Sim";
- Movimentar o estoque da empresa.

**- Tipo "08 - Dev. Simples Faturamento":** utilizada no processo de entrada fiscal para as movimentações do estoque ideal. Poderá ser utilizada em processos onde a empresa necessita realizar a devolução antes do recebimento da mercadoria. Para habilitar esse tipo de devolução, a permissão de acesso "3 - Permissão para Tipo Devolução - 8", da rotina "530 - Permitir Acesso a Rotina", deverá ser habilitada.

<span id="page-293-2"></span>**Data Entrada:** utilizado para informar ou selecionar a data de entrada das notas que deseja que

seja apresentada e realizada a devolução.

- <span id="page-294-0"></span>**Filial Venda:** utilizado para selecionar a filial que foi realizada a venda da mercadoria que deseja realizar a devolução de forma avulsa. Esse filtro valida a permissão de acesso às filiais na rotina "131 - Permitir Acesso a Dados".
- **Motivo da Devolução:** utilizado para informar o código ou selecionar o motivo conforme cadastro realizado na rotina "518 - Cadastrar Motivo Devolução/Ajuste/Avaria", tipo "ED - Entrada Devolução (Cliente)".

- O motivo da devolução avulsa informado no filtro "Motivo da Devolução", será buscado automaticamente no campo "Motivo" da tela "Item", para uma maior agilidade no preenchimento dos dados dos itens, onde o motivo for mesmo.

- **N°. NF:** utilizado para informar o número da nota fiscal de devolução. Este campo será apresentado como desabilitado caso a opção "Gerar Num. NF" esteja marcada "Sim" se a opção for "Não" o usuário poderá informar o número da nota.
- **Série:** apresenta o número de série da nota fiscal usada para a devolução que está sendo realizada, porém é um campo editável.
- **Espécie:** apresenta a espécie utilizada na entrada da mercadoria. Esse campo aparecerá preenchido (NF) e desabilitado.
- **Data Emissão:** utilizado para informar ou selecionar a data de emissão da nota fiscal de devolução. Esta data poderá ser retroativa a data de entrada, porém não poderá ser superior.
- **Modelo:** informar o modelo de emissão da nota foi emitida para envio desta informação no XML à Sefaz.
- <span id="page-294-1"></span>**Cliente:** utilizada para informar ou selecionar o cliente o qual a devolução será efetuada.
- **Razão Social:** apresenta a razão social referente ao código do cliente informado ou selecionado no filtro Cliente.
- <span id="page-294-2"></span>**Rca:** utilizado para informar ou selecionar o RCA que gerou a nota da venda.
- **Data Saída:** utilizado para informar ou selecionar a data de saída das notas de devoluções.

A caixa **"Recibo Crédito"** com as opções:

- **Laser:** quando marcada, será utilizado o layout específico para este tipo de recibo, assim como o tipo de papel utilizado na impressão.
- **Bobina:** quando marcada, será utilizado o layout específico para este tipo de recibo, assim como o tipo de papel utilizado na impressão.

A caixa **"Estorna Comissão RCA"** apresenta opções que permite realizar o estorno da Comissão do RCA por causa da devolução dos itens vendidos que está sendo realizada. Porém, o percentual de comissão a ser estornada, é cadastrado na rotina "518", opção "Estorno Comissão?" e ao clicar em "Sim", e selecionar o motivo que está relacionado ao percentual informado, será estornado o valor da comissão do RCA (% de comissão sobre o valor devolvido).

A caixa **"Gera Núm. NF"** apresenta opções que permite gerar o número de forma manual ("Não") ou automática da Nota Fiscal ("Sim"). Se a opção "Não" for selecionada, o campo "Nº NF" deverá ser preenchido com o número da nota.

A opção **Entrada de Garantia**, quando indica que trata-se de uma devolução de avulsa com a opção de gerar garantia.

Na parte superior da rotina consta um informativo que é alterado conforme o Tipo de Entrada selecionado no processo de devolução, sendo:

- **- Dev. Cliente c/ NF Entrada:** apresentada quando a entrada for Tipo 6.
- **- Dev. Cliente c/Doc. Cliente:** apresentada quando a entrada for Tipo 7.
- **- Dev. Simples Faturamento:** apresentada quando a entrada for Tipo 8.

#### **Os botões:**

- <span id="page-295-0"></span>**Novo:** utilizado para iniciar o processo de devolução ao cliente.
- <span id="page-295-1"></span>**Gravar:** utilizado para concluir o processo de devolução.
- **Cancelar:** utilizado para cancelar o processo de devolução do cliente.
- **Fechar:** utilizado para fechar a rotina. Caso tenha um processo em andamento, a seguinte mensagem será apresentada: "Nota Fiscal está em digitação, deseja cancelar?".

<span id="page-295-3"></span><span id="page-295-2"></span>Abaixo do cabeçalho estão dispostas as seguintes abas:

A aba **"Itens"** apresenta a *grid* com os produtos incluídos após confirmação da tela **"Item"**, referente a aba **"Tabela de Produtos"**. Na tela **Item**, encontram-se os seguintes campos:

- **Código:** apresenta o código do item do produto, não sendo permitida a sua edição.
- **Descrição:** apresenta descrição do item do produto, não sendo permitida a sua edição.
- **Embalagem:** apresenta o tipo da embalagem, não sendo permitida a sua edição.
- **Qt. Devolução:** apresenta a quantidade de produto que está sendo devolvida.
- **Qt. Bloqueada:** apresenta a quantidade bloqueada do produto que está sendo devolvido.
- **Qt. Avaria:** apresenta a quantidade avariada do produto que está sendo devolvida, essa quantidade já está dentro do estoque bloqueado, com algum tipo de avaria (defeito), porém campo ficará habilitado para inclusão de informação.
- **Preço de Devolução:** apresenta o preço de devolução dos itens, porém campo ficará habilitado para inclusão de informação.
- **% Desconto:** utilizado para informar a porcentagem de desconto concedido.
- **Preço Líquido:** apresenta o valor líquido da devolução.
- **Vl. ST.:** utilizado para informar o valor da substituição tributária do produto.
- **Vl. Base ST.:** utilizado para informar o valor de base de substituição de tributária do produto.
- **% IPI:** apresenta o percentual de IPI do produto, sendo permitida a sua edição.
- **Vl. IPI:** utilizado para informar o valor do IPI do produto.
- **Vl. Base IPI:** utilizado para informar o valor de base do IPI do produto.
- **% ICMS:** apresenta o percentual de ICMS do produto, não sendo permitida a sua edição.
- **Base de Icms:** apresenta a base de ICMS do produto.
- **% ICMS Redução:** apresenta a porcentagem de redução de ICMS do produto que está sendo realizada a devolução.
- **% Dif. Alíquota:** apresenta a porcentagem da redução de alíquota.
- **Base Dif. Alíquota:** informa a base para o diferencial de alíquota.
- **Vl. Dif. Alíquota:** informa o valor do diferencial de alíquota.
- **Código Fiscal:** utilizado para informar ou selecionar o código fiscal de acordo com a classificação fiscal da mercadoria (produto). Sem essa informação não será possível confirmar a devolução do produto.

Obs.: os CFOP´s ''1949'' e/ou ''2949'' de outras deverá ser informado quando o processo se tratar de uma devolução por garantia, pois não existe um CFOP específico para este tipo de movimentação.

- **Sit. Tributária:** apresenta a situação tributária do produto, possuindo filtro para pesquisa e seleção de códigos que definem a situação tributária do produto.
- <span id="page-296-1"></span>**Motivo:** utilizado para informar ou selecionar o motivo de devolução do cliente.
- <span id="page-296-2"></span>**Confirmar:** utilizado para confirmar e finalizar o processo de inclusão de itens para a devolução.
- **Cancelar:** utilizado para cancelar o processo retornando para a tela anterior.

Obs.: após efetuar o cálculo com redução, será apresentado na tela "Item" o Valor do ST encontrado, o Valor da Base do ST nova, bem como será alterado o valor do Item no campo Preço de Devolução para o novo valor encontrado, uma vez que ocorre redução do MVA. Ao incluir o item, serão mantidos os valores encontrados com o novo cálculo. Ao calcular a tributação, serão mantidos os valores calculados. Ao gravar a NF de devolução, serão armazenados todos os valores calculados ao utilizar a redução. O cadastro é ralizado no campo "% de Red. P. Venda Optante Simples Nacional", aba "Substituição Tributária" da rotina "514 - Cadastrar Tipo de Tributação".

<span id="page-296-0"></span>A aba **"Tabela de Produtos"** apresenta campos, filtros, opções, caixas, botões e *grid* que permitem listar os itens a ser realizada a devolução, sendo:

- **Código:** utilizado para informar o código do produto a ser pesquisado.
- **Descrição:** utilizado para informar a descrição do produto de acordo com o seu **"Código"**.
- **Departamento:** utilizado para informar ou selecionar o departamento dos produtos a serem pesquisados.
- **Cód. Fab.:** utilizado para informar o código de fábrica do produto a ser pesquisado.
- **Fornecedor:** utilizado para informar ou selecionar o fornecedor do produto a ser pesquisado.
- **Código de Barra:** utilizado para informar o código de barras do produto a ser pesquisado de forma manual ou com o uso de um leitor.
- **Data Movimentação:** utilizado para informar ou selecionar o período de movimentação de produtos a serem pesquisados.
- **Incluir Itens Fora de Linha:** quando marcado, serão apresentados na *grid* produtos que deixaram de ser fabricado por seus fornecedores, mas que é comercializado devido possuírem quantidades em seu estoque.
- **Ordem dos Itens (Alfabética / Código / Código Fab.):** apresenta opções que determinam a ordem que os produtos serão apresentados na *grid*.
- <span id="page-297-0"></span>**Pesquisar:** utilizado para realizar a pesquisa, apresentando na *grid* dados conforme seleções nos filtros anteriores.

Na aba **"Tributação"** é apresentada a *grid* com o resultado da tributação e os seguintes campos e botão:

- **Gerar Tributação:** utilizado para gerar a tributação
- **Código Contábil:** apresenta código contábil padrão da devolução, conforme parametrização na rotina "132 - Parâmetros da Presidência".
- **Vl. Base Cred. ICMS:** informa o valor base para o crédito de ICMS.
- **Vl. Total Cred. ICMS:** informa o valor de crédito de ICMS gerado na transação.

No rodapé da tela são apresentados os seguintes campos editáveis: **"Vl. IPI", "Vl. ST", "Vl. Frete", "Vl. Out. Desp.", "Vl. Desc.", "Obs."** e o campo informativo **"Vl. Total"**, que irão apresentar os dados conforme dados selecionados na grid . Também foi disponibilizado o botão **"Observações Adicionais"**, habilitado ao clicar no botão **"Novo"**, abrindo a tela **"Observações"** para que sejam registradas informações adicionais referente ao processo de devolução.

**Obs.:** os dados dos campos apresentados no rodapé da rotina poderão ser alterados, tendo como campos editáveis "Vl. Frete" e "Vl.Outras Despesas", já os demais serão calculados de acordo com as informações das figuras tributárias cadastradas para cada produto. Caso estes campos sejam alterados, o valor total será atualizado, porém será apresentada uma mensagem de alerta para confirmar a geração do crédito da diferença entre o valor original e valor total.

- **Outros Totais da Nota Fiscal:** utilizado para verificar informações contábeis do título selecionado na grid, ao clicar será aberta a tela **"Totais da Nota Fiscal"**, com os seguintes campos e botão:
- **- Valor Total IPI:** apresenta o valor total do IPI referente ao produto selecionado na grid.

**- Valor Total da Base de IPI:** apresenta o valor total da base de IPI estabelecida para o produto selecionado na grid.

**- Valor total da Base de Subst. Tributária:** apresenta o valor total da base de substituição tributária estabelecida para o produto selecionado na grid.

**- Valor Total da Subst. Tributária:** apresenta o valor total da substituição tributária referente ao produto selecionado na grid.

**- Valor Total do ICMS:** apresenta o valor total do ICMS do produto selecionado na grid.

**- Valor Total da Base de ICMS:** apresenta o valor total da base de ICMS referente ao produto selecionado na grid.

**- Fechar:** utilizado para fechar a tela "Totais da Nota Fiscal".

**Obs.:** os valores apresentados nestes campos assumem as propriedades da tributação utilizada durante a entrada de mercadoria.

Aba **Chave NFe**: composta pelo campo "Chave NFe", utilizada para informar a chave da nota fiscal de saída, seja ela de emissão própria ou não. Neste campo deverá ser informado também a data de saída em que a nota fiscal foi gerada, em atendimento a legislação da Nota Fiscla Eletrônica 3.1.

**Obs.:** pode-se informar uma ou várias chaves de acesso a notas fiscais de saída a serem devolvidas.

Aba **Dados Veículos** é composta por: campos "Placa Veículo" e "UF Veículo", utilizada para informar a placa e Estado do veículo para informação na nota fiscal. Para que esta aba seja apresentada será necessário marcar "Sim" no parâmetro "2288 - Utilizar NF-e" da rotina "132 - Parâmetros da Presidência".

Na tela principal da rotina ao clicar sobre o botão ["Gravar"](#page-295-1), na conclusão do processo de devolução, será apresentada a tela **"Dados de Complemento NF-e"** com os seguintes campos e botões:

**Número da Nota Fiscal de Venda:** utilizado para informar o número da nota fiscal de venda na qual a nota de devolução faz referência.

**Série da Nota Fiscal de Venda:** utilizado para informar o número de série da nota fiscal de venda na qual a nota de devolução faz referência.

**Data de Emissão da Nota Fiscal de Venda:** utilizado para informar a data da nota fiscal de venda na qual a nota de devolução faz referência.

**Sair:** utilizado para fechar a tela "Dados de Complemento NF-e".

<span id="page-298-1"></span>**Confirmar:** utilizado para confirmar os dados informados na tela "Dados de Complemento NF-e"

#### <span id="page-298-0"></span>1.1.13.1.1 Permissão/Restrição de Acesso

Neste guia você encontrará a (s) permissão (ões) e/ou restrição (ões) de acesso ao usuário, tanto às rotinas quanto aos dados, para que possam ser realizados os procedimentos estabelecidos segundo a política da empresa.

Seguem abaixo todas as "**Permissões de Acesso**" utilizadas nesta rotina, que devem ser habilitadas nas rotinas "530 - Permitir Acesso a Rotina" e "131 - Permitir Acesso à Dados" respectivamente. Caso uma dessas permissões de acesso esteja desabilitada, o procedimento ou dado não será realizado ou apresentado na rotina "1346". Estas permissões de acesso devem ser liberadas ao usuário de acordo com a política da empresa.

### **Rotina "530":**

- 1 Permissão para Tipo Devolução 6
- 2 Permissão para Tipo Devolução 7
- 3 Permissão para Tipo Devolução 8
- 4 Obrigatório Informar Período de Movimentação
- 5 Permite Alterar Informações do ICMS
- 6 Não permitir alterar campo estornar comissão RCA
- 7 Permite informar RCA não vinculado ao cliente
- 8 Não permitir preço de devolução maior que preço de venda

## **Rotina 131**

1 – Filial

Saiba como conceder a permissão de acesso, clicando aqui.

## <span id="page-299-0"></span>**1.1.13.2 Detalhamento de Grid**

As colunas das grids poderão ser arrastadas e organizadas conforme necessidade do usuário para melhor visualização e análise das informações.

**Grid [Itens](#page-299-1)** Grid Tabela de [Produtos](#page-300-0) Grid [Tributação](#page-300-1)

<span id="page-299-1"></span>1.1.13.2.1 Grid Itens

A grid localiza-se na aba **"Itens"** com as seguintes colunas disponíveis para apresentação das informações sobre os itens a serem devolvidos. Caso os itens sejam apresentados na cor vermelha, de acordo com sua legenda, significa que o preço de devolução é maior que o preço de venda.

**Código:** apresenta o código do produto que o cliente comprou.

- **Descrição:** apresenta o nome do produto de acordo com o seu código.
- **Embalagem:** apresenta a descrição da embalagem do produto que foi cadastrada na rotina.
- **Num. Ped.:** apresenta o número do pedido de venda cuja devolução do produto será realizada.
- **Qtde.:** apresenta a quantidade de produto vendida.
- **P. Compra:** apresenta o valor que foi informado na devolução e não o preço de compra do produto.
- **% ICMS:** percentual de ICMS Campo retornado da figura tributária vinculada à região do cliente informado na nota de devolução.

<span id="page-300-0"></span>1.1.13.2.2 Grid Tabela de Produtos

A grid localiza-se na aba **"Tabela de Produtos"** com as seguintes colunas disponíveis para apresentação das informações referentes aos produtos a serem realizada a devolução.

- **Código:** apresenta o código do produto que o cliente comprou.
- **Descrição:** apresenta o nome do produto de acordo com o seu código.
- **Embalagem:** apresenta a descrição da embalagem do produto que foi cadastrada na rotina.
- **Obs.:** observação informada no cadastro do produto via rotina "203 Cadastrar Produto" aba "Cond. Venda".
- **FL:** apresenta se o produto está ou não fora de linha. Se a opção estiver marcada, significa que o produto selecionado está cadastrado como fora de linha (rotina 203, aba Cadastro), caso contrário, o produto selecionado não é um produto fora de linha e poderá ser precificado para venda normalmente.
- **Vl. Ult. Entrada:** apresenta o valor da última entrada do produto.
- **Usa Lote?:** indica se o controle de estoque do produto é por lote.

#### <span id="page-300-1"></span>1.1.13.2.3 Grid Tributação

A grid localiza-se na aba **"Tributação"** com as seguintes colunas disponíveis para apresentação das informações referente a devolução de cliente (Avulsa).

- **Vlr. Base ICMS:** apresenta o valor da base de cálculo do ICMS. Base de icms \* a quantidade contábil do produto informado. A base de ICMS seria o valor informado na aba itens sem desconto.
- **% ICMS:** apresenta o percentual de ICMS na nota fiscal de entrada, informado na rotina "212 Cadastrar Tributação Entrada Mercadoria".

**Vlr. ICMS:** valor de ICMS – é obtido através do seguinte cálculo: (Vlr. Base ICMS \* % ICMS / 100).

### <span id="page-301-0"></span>**1.1.13.3 Ações mais Comuns**

Neste guia você encontrará as informações necessárias para ajudá-lo nos processos mais utilizados nessa rotina. Consulte o conteúdo clicando nos links abaixo!

[Devolução](#page-301-1) de Cliente (Avulsa) com Geração de Crédito [Devolução](#page-302-0) de Cliente (Avulsa) com Geração de Receita [Devolução](#page-304-0) de Cliente (Avulsa) Gerando Contas a Pagar e Crédito

#### <span id="page-301-1"></span>1.1.13.3.1 Devolução de Cliente (Avulsa) com Geração de Crédito

#### **Objetivo**

Realizar a devolução avulsa de clientes gerando crédito.

## **Passos para execução do processo**

**Parametrização Básica:** antes de iniciar o processo de devolução de cliente avulsa é necessário realizar parametrizações nas rotinas "514 – Cadastrar Tipo de Tributação", "302 – Cadastrar Cliente", "271- Cadastrar Tributação de Produto".

Caso usuário deseje controle por lote é necessário realizar cadastro na rotina "203 – Cadastrar Produto".

Verificar o parâmetro "1411 – Conta para devolução avulsa de cliente" na rotina "132 – Parâmetros da Presidência".

Em seguida:

- 1) Clicar no botão ["Novo";](#page-295-0)
- 2) Selecionar o "Tipo [Entrada"](#page-293-1) da mercadoria;
- 3) Informar ou selecionar a "Data de [Entrada"](#page-293-2) das notas;
- 4) Selecionar a "Filial [Venda"](#page-294-0) responsável pela comercialização;
- 5) Informar ou selecionar o "Motivo da Devolução" de mercadoria;
- 6) Informar o "N°. NF", caso na caixa "Gera Núm. NF" a opção selecionada seja "Não";
- 7) Informar a "Série" conforme necessidade;
- 8) Informar ou selecionar a "Data Emissão" da nota;
- 9) Informar ou selecionar o ["Cliente"](#page-294-1) que deseja realizar a devolução avulsa;
- 10) Informar ou selecionar o ["RCA"](#page-294-2) que realizou a venda;
- 11) Informar ou selecionar a "Data Saída" da nota;
- 12) Selecionar opção na caixa "Estornar Comissão RCA", conforme necessidade;
- 13) Selecionar opção na caixa "Recibo Crédito", conforme necessidade;
- 14) Selecionar a aba "Tabela de [Produtos";](#page-296-0)
- 15) Informar campos ou selecionar filtros, caso deseje a pesquisa dos itens forma específica;
- 16) Clicar no botão ["Pesquisar";](#page-297-0)
- 17) Selecionar com duplo clique na *grid* o produto a ser realizada a devolução;

18) Será aberta a tela ["Item",](#page-295-2) preencher os campos conforme necessidade. Sendo de preenchimento obrigatório os campos Qt. Devolução, o "Preço de Devolução", o ["Motivo"](#page-296-1) e o "Código Fiscal";

19) Clicar no botão ["Confirmar"](#page-296-2);

20) Selecionar a aba ["Itens"](#page-295-3) para visualizar e conferir os itens selecionados para realizar a devolução;

21) Selecionar a aba "Tributação", conferir informações na *grid* e nos campos apresentados no rodapé da rotina;

22) Clicar no botão "Gerar Tributação";

23) Clicar no botão ["Gravar";](#page-295-1) Caso o "Modelo" da NF não tenha sido informado será apresentada a mensagem "O modelo da nota fiscal não foi informado! Deseja continuar assim mesmo?", clicando em "Sim", será gravado o modelo em branco na nota fiscal, caso contrário, o processo de gravação não será concluído.

Obs.:caso produto em devolução seja controlado por número de série, cadastrado na rotina ''238 - Manutenção de Cadastro de Produtos'' opção ''Controla número de série do produto'', deverá ser realizado registro da entrada dos números de série dos produtos devolvidos através da rotina ''1106 - Manutenção bônus de recebedor mercadoria'', tela ''Lançar nº de série''.

24) Será apresentada a tela "Dados de Complemento NF-e" onde deverão ser informados: "Número da Nota Fiscal de Venda", "Série da Nota Fiscal de Venda" e clicar em ["Confirmar";](#page-298-1)

25) Será aberta a tela confirmação com a mensagem "Deseja gerar um lançamento de crédito para o cliente? Caso seja selecionada a opção "NÃO", será gerado um lançamento de receita na conta parametrizada na rotina "132" na aba "Entrada Mercadoria/Cadastro" opção Dev. de cliente avulsa. Clicar **"SIM"**.

26) Será aberta a tela "Informe o motivo da geração do crédito", registrar informação, clicar "OK"

27) Será aberta a tela Confirmação com a seguinte mensagem "Deseja Imprimir os itens (produtos) no comprovante de crédito?"

28) Será aberta a tela de visualização de Impressão, clicar no ícone imprimir;

29) Será apresentada a mensagem "Deseja emitir Nota Fiscal". Clicar na opção conforme necessidade. Caso seja marcado "Não", será aberta a tela Informação com a mensagem "Número da Nota Fiscal: X Número de Transação da NF de Devolução X.

<span id="page-302-0"></span>1.1.13.3.2 Devolução de Cliente (Avulsa) com Geração de Receita

**Objetivo**

Realizar a devolução avulsa de clientes gerando receita.

## **Passos para execução do processo**

**Parametrização Básica:** antes de iniciar o processo de devolução de cliente avulsa é necessário realizar parametrizações nas rotinas "514 – Cadastrar Tipo de Tributação", "302 – Cadastrar Cliente", "271- Cadastrar Tributação de Produto".

Caso usuário deseje controle por lote é necessário realizar cadastro na rotina "203 – Cadastrar Produto".

Verificar o parâmetro "1411 – Conta para devolução avulsa de cliente" na rotina "132 – Parâmetros da Presidência".

Em seguida:

- 1) Clicar no botão ["Novo";](#page-295-0)
- 2) Selecionar o "Tipo [Entrada"](#page-293-1) da mercadoria;
- 3) Informar ou selecionar a "Data de [Entrada"](#page-293-2) das notas;

4) Selecionar a "Filial [Venda"](#page-294-0) responsável pela comercialização;

5) Informar ou selecionar o "Motivo da Devolução" de mercadoria;

- 6) Informar o "N°. NF", caso na caixa "Gera Núm. NF" a opção selecionada seja "Não";
- 7) Informar a "Série" conforme necessidade;

8) Informar ou selecionar a "Data Emissão" da nota;

9) Informar ou selecionar o ["Cliente"](#page-294-1) que deseja realizar a devolução avulsa;

10) Informar ou selecionar o ["RCA"](#page-294-2) que realizou a venda;

11) Informar ou selecionar a "Data Saída" da nota;

12) Selecionar opção na caixa "Estornar Comissão RCA", conforme necessidade;

13) Selecionar opção na caixa "Recibo Crédito", conforme necessidade;

14) Selecionar a aba "Tabela de [Produtos";](#page-296-0)

15) Informar campos ou selecionar filtros, caso deseje a pesquisa dos itens forma específica;

16) Clicar no botão ["Pesquisar";](#page-297-0)

17) Selecionar na grid com um duplo clique o produto a ser realizada a devolução;

18) Será aberta a tela ["Item",](#page-295-2) preencher os campos conforme necessidade. Sendo de preenchimento obrigatório os campos Qt. Devolução, o "Preço de Devolução", o ["Motivo"](#page-296-1) e o "Código Fiscal";

19) Clicar no botão ["Confirmar"](#page-296-2);

20) Selecionar a aba ["Itens"](#page-295-3) para visualizar e conferir os itens selecionados para realizar a devolução;

21) Selecionar a aba "Tributação" conferir informações na grid e nos campos apresentados no rodapé da rotina;

22) Clicar no botão "Gerar Tributação";

23) Clicar no botão ["Gravar";](#page-295-1) Caso o "Modelo" da NF não tenha sido informado será apresentada a mensagem "O modelo da nota fiscal não foi informado! Deseja continuar assim mesmo?", clicando em "Sim", será gravado o modelo em branco na nota fiscal, caso contrário, o processo de gravação não será concluído.

Obs.:caso produto em devolução seja controlado por número de série, cadastrado na rotina ''238 - Manutenção de Cadastro de Produtos'' opção ''Controla número de série do produto'', deverá ser realizado registro da entrada dos números de série dos produtos devolvidos através da rotina ''1106 - Manutenção bônus de recebedor mercadoria'', tela ''Lançar nº de série''.

24) Será apresentada a tela "Dados de Complemento NF-e" onde deverão ser informados: "Número da Nota Fiscal de Venda", "Série da Nota Fiscal de Venda" e clicar em ["Confirmar";](#page-298-1)

25) Será aberta a tela confirmação com a mensagem "Deseja gerar um lançamento de crédito para o cliente? Caso seja selecionada a opção "NÃO", será gerado um lançamento de receita na conta parametrizada na rotina 132 na aba "Entrada Mercadoria/Cadastro" opção Dev. de cliente avulsa. Clicar **"NÃO";**

26) Será aberta a tela "Informe o motivo da geração da receita.", registrar informação, clicar "OK"

27) Será apresentada a mensagem "Deseja emitir Nota Fiscal". Clicar na opção conforme necessidade. Caso seja marcado "Não" Será aberta a tela Informação com a mensagem "Número da Nota Fiscal: X Número de Transação da NF de Devolução X.

<span id="page-304-0"></span>1.1.13.3.3 Devolução de Cliente (Avulsa) Gerando Contas a Pagar e Crédito

#### **Objetivo**

Realizar a devolução avulsa de clientes gerando contas a pagar e crédito.

### **Passos para execução do processo**

**Parametrização Básica:** antes de iniciar o processo de devolução de cliente avulsa é necessário realizar parametrizações nas rotinas "514 – Cadastrar Tipo de Tributação", "302 – Cadastrar Cliente" e "271- Cadastrar Tributação de Produto".

- Caso usuário deseje controle por lote é necessário realizar cadastro na rotina "203 – Cadastrar Produto"

- Caso deseje gerar contas a pagar quitando o crédito gerado no momento da devolução é necessário que o parâmetro "1298 – Gerar contas a pagar crédito dev. cliente" na rotina "132 – Parâmetros da presidência", esteja marcado "Sim", para que durante o processo seja dada esta opção.

- Verificar o parâmetro "1411 – Conta para devolução avulsa de cliente" na rotina "132 – Parâmetros da Presidência".

- O botão ''Entrada de Garantia", quando marcado indica que se trata de uma entrada de garantia cujo início do processo se deu na rotiuna 3340 - Acompanhamento de Garantia. Quando marcada permite gerar crédito pela peça nova, quando o resultado for ''Procedente'' e o status for ''Enviar peça nova'' na rotina 3340.

Obs.: a permissão "03- Permitir gerar crédito pela peça nova" da rotina "530 - Permitir Acesso a Rotina'' deverá estar marcada, caso contrário não será possível realizae este processo.

Em seguida:

1) Clicar no botão ["Novo";](#page-295-0)

- 2) Selecionar o "Tipo [Entrada"](#page-293-1) da mercadoria;
- 3) Informar ou selecionar a "Data de [Entrada"](#page-293-2) das notas;
- 4) Selecionar a "Filial [Venda"](#page-294-0) responsável pela comercialização;
- 5) Informar ou selecionar o "Motivo da Devolução" de mercadoria;
- 6) Informar o "N°. NF", caso na caixa "Gera Núm. NF" a opção selecionada seja "Não";
- 7) Informar a "Série" conforme necessidade;
- 8) Informar ou selecionar a "Data Emissão" da nota;
- 9) Informar ou selecionar o ["Cliente"](#page-294-1) que deseja realizar a devolução avulsa;
- 10) Informar ou selecionar o ["RCA"](#page-294-2) que realizou a venda;
- 11) Informar ou selecionar a "Data Saída" da nota;
- 12) Selecionar opção na caixa "Estornar Comissão RCA", conforme necessidade;
- 13) Selecionar opção na caixa "Recibo Crédito", conforme necessidade;
- 14) Selecionar a aba "Tabela de [Produtos";](#page-296-0)
- 15) Informar campos ou selecionar filtros, caso deseje a pesquisa dos itens forma específica;
- 16) Clicar no botão ["Pesquisar";](#page-297-0)
- 17) Selecionar na grid com um duplo clique o produto a ser realizada a devolução;

18) Será aberta a tela ["Item",](#page-295-2) preencher os campos conforme necessidade. Sendo de preenchimento obrigatório os campos Qt. Devolução, o "Preço de Devolução", o ["Motivo"](#page-296-1) e o "Código Fiscal";

19) Clicar no botão ["Confirmar"](#page-296-2);

20) Selecionar a aba ["Itens"](#page-295-3) para visualizar e conferir os itens selecionados para realizar a devolução;

21) Selecionar a aba "Tributação" conferir informações na grid e nos campos apresentados no rodapé da rotina;

22) Clicar no botão "Gerar Tributação";

23) Clicar no botão ["Gravar";](#page-295-1) Caso o "Modelo" da NF não tenha sido informado será apresentada a mensagem "O modelo da nota fiscal não foi informado! Deseja continuar assim mesmo?", clicando em "Sim", será gravado o modelo em branco na nota fiscal, caso contrário, o processo de gravação não será concluído.

Obs.:caso produto em devolução seja controlado por número de série, cadastrado na rotina ''238 - Manutenção de Cadastro de Produtos'' opção ''Controla número de série do produto'', deverá ser realizado registro da entrada dos números de série dos produtos devolvidos através da rotina ''1106 - Manutenção bônus de recebedor mercadoria'', tela ''Lançar nº de série''.

24) Será apresentada a tela "Dados de Complemento NF-e" onde deverão ser informados: "Número da Nota Fiscal de Venda", "Série da Nota Fiscal de Venda" e clicar em ["Confirmar";](#page-298-1)

25) Será aberta a tela confirmação com a mensagem "Deseja gerar um lançamento de crédito para o cliente? Caso seja selecionada a opção "NÃO", será gerado um lançamento de receita na conta parametrizada na rotina 132 na aba "Entrada Mercadoria/Cadastro" opção ''Dev. De cliente avulsa''. Clicar ''SIM''.

26) Será aberta a tela "Informar motivo da geração do crédito.", registrar informação, clicar "OK".

27) Será aberta a tela confirmação com a mensagem "Deseja gerar contas a pagar quitando o crédito gerado?" Clicar "Sim"

28) Será aberta a tela "Informe os dados para a geração do contas" informar a "Data de Vencimento", a "Conta" e o "Histórico", clicar no botão "Fechar";

29) Será aberta a tela Confirmação com a mensagem "Deseja Imprimir os itens (produtos) no comprovante de crédito?

30) Será aberta a tela de visualização de impressão, clicar no ícone de impressão;

31) Será apresentada a mensagem "Deseja emitir Nota Fiscal?", marcar opção conforme necessidade. Caso seja marcado "Não" Será aberta a tela Informação com a mensagem "Número da Nota Fiscal: X Número de Transação da NF de Devolução X.

### <span id="page-306-0"></span>**1.1.13.4 Rotinas Dependentes**

Não existem rotinas dependentes de processo ou alterações da rotina **"1346 - Devolução de Cliente (Avulsa)"** para serem atualizadas em conjunto à atualização dessa rotina.

## <span id="page-306-1"></span>**1.1.13.5 Evolução**

Neste guia você encontrará **o que há de novo no WinThor.** Consulte o conteúdo clicando nos links das versões abaixo!

#### [Atualizações](#page-306-2) Obrigatórias

Versões [Anteriores](#page-307-0)

Descubra as novidades da versão mais recente do **WinThor**, através do [Boletim](https://winthornet.pcinformatica.com.br/portal/IT.sp?acao=categoriaSite&idCategoria=29&setarParametros=true&pagingPage=1) [de](https://winthornet.pcinformatica.com.br/portal/IT.sp?acao=categoriaSite&idCategoria=29&setarParametros=true&pagingPage=1) [Evolução.](https://winthornet.pcinformatica.com.br/portal/IT.sp?acao=categoriaSite&idCategoria=29&setarParametros=true&pagingPage=1)

### <span id="page-306-2"></span>1.1.13.5.1 Atualizações Obrigatórias

#### **Recomendação ao Usuário WinThor**

Para o correto funcionamento do Sistema WinThor, **é altamente recomendável que a empresa agende um período para atualização da estrutura do Banco de Dados através da rotina "560 – Atualizar Banco de Dados",** de acordo com a última versão disponível no *WinThor Upgrade.* **RECOMENDA-SE realizar essa atualização assim que baixar rotinas com uma nova versão, entretanto, deve-se agendar um horário específico, de preferência em um FIM DE SEMANA, para executar essa atividade.**

**Escolha o melhor dia do fim da semana para que esse processo possa ser realizado, onde nenhum usuário poderá estar operando o WinThor.**

**Importante:** a rotina "560" é disponibilizada diariamente atualizada no *WinThor Upgrade*, onde ela poderá ser baixada.

São indispensáveis os seguintes procedimentos, **no momento em que a atualização do Banco de Dados estiver sendo realizada**:

1) Executar todas as tabelas da aba "Criação/Alteração de Tabelas Campos" na rotina "560 – Atualizar Banco de Dados";

2) Executar na aba "Menu/Permissões/ Fórmulas" as opções "Criação de Rotina (Rotina 529) e "Gerar Permissões de Acesso (rotina 530);

Para a **Criação/Alteração de Índices**, **a atualização deve obedecer a recomendação de seu DBA (Administrador de Banco de Dados),** por se tratar de atualização de desempenho (performance) de rotinas. A execução desse processo poderá ser demorada, sendo assim, orientamos que ela seja feita em um dia que não tenha expediente na empresa.

<span id="page-307-0"></span>1.1.13.5.2 Versões Anteriores

# **Versão 17.03**

## **Chave da nota fiscal de entrada**

A chave da nota fiscal de entrada, quando não for de emissão própria, poderá ser informada através do campo "Chave NFe", da aba "Chave NFe". Para que este campo seja habilitado, o campo "Gera Núm. NF" deverá estar marcado como "Não". Será obrigatório informar no campo "Modelo" o modelo 55.

## **Da Versão 17.02 à Versão 16.10**

Não houve alterações nessa rotina para essas versões.

## **Versão 16.09**

#### **Motivo de devolução**

O motivo da devolução avulsa informado no filtro "Motivo da Devolução", será buscado automaticamente no campo "Motivo" da tela "Item", para uma maior agilidade no preenchimento dos dados dos itens, onde o motivo for mesmo.

# **Da Versão 16.08 à Versão 16.05**

Não houve alterações nessa rotina para essas versões.

## **Versão 16.04**

#### **Modelo**

Incluído o campo editável "Modelo" na tela principal, a fim de informar o modelo de emissão da nota emitida para envio desta informação no XML à SEFAZ.

Quando este campo não estiver preenchido, ao clicar no botão "Gravar". será apresentada a seguinte mensagem de alerta:

"O modelo da nota fiscal não foi informado! Deseja continuar assim mesmo?".

Caso seja clicado em "Sim", será gravado o modelo em branco na nota fiscal.

- Se for clicado em "Não", o processo de gravação não será concluído.

## **Versão 16.03 e Versão 16.02**

Não houve alterações nessa rotina para essas versões.

## **Versão 16.01**

**Última versão disponível**

Rotina compilada para versão 16 sem alteração de funcionalidades ou processos.

## **Versão 15.11**

Não houve alterações nessa rotina para essa versão.

# **Versão 15.10**

### **Mensagem de Alerta**

A mensagem de alerta "Produto com preço informado acima do preço de tabela da rotina 201 deseja continuar? Sim/Não" foi excluída da rotina, ou seja, não será mais apresentada.

Em substituição a esta mensagem os itens serão apresentados na cor vermelha na grid da aba "Itens", ao informar um preço maior que o preço de tabela.

#### **Sinal do Help**

Incluído o símbolo de interrogação no canto superior direito da rotina, para indicar que ela possui o help atualizado (Novo Help). Para facilitar o acesso à ajuda do (help) da rotina, anteriormente era exibido quando solicitada a ação da tecla "F1", agora o usuário poderá também clicar no símbolo de interrogação (?), que a tela de ajuda e informação sobre a rotina será exibida.

Obs.: é necessário baixar o help através do Whinthor.net ou Whintor *Upgrade*, sendo:

- No Whinthor.net: clicando em 'Boletim de Evolução', no link 'Clique aqui para acessar o novo help do Winthor ou;

- No Whintor *Upgrade*, na aba 'Outros'.

## **Versão 15.09**

Não houve alteração nesta rotina para essa versão.

# **Versão 15.08**

### **Relatório de produtos sem picking**

Incluída a validação da existência de endereço de apanha ou picking cadastrado para o produto na rotina "1701 – Cadastro de Dados Logísticos" que funcionará da seguinte forma:

Caso não exista endereço de apanha ou picking cadastrado para o produto na rotina "1701" e a filial e este produto utilizarem o processo WMS, ao tentar gravar a devolução (no botão "Gravar") será exibido um relatório com os produtos (que utilizam WMS) que não possuem endereço de apanha ou picking.

Obs.: para utilizar a validação acima informada é necessário seguir os seguintes critérios:

Selecionar a opção "Sim" do filtro "Usa WMS" da rotina "203 - Cadastrar Produto" aba "Armazenagem".

Cadastrar os produtos que utilizam o WMS, na rotina "1701 - Cadastro de Dados Logísticos do Produto", informando ou não os dados de picking do produto.

Na rotina "1795 - Parâmetros WMS" associar filial de estoque que usa WMS à filial onde está sendo realizada a devolução.

# **Da Versão 15.08 à Versão 15.05**

Não houve alterações nesta rotina para essas versões.

## **Versão 15.04**

### **Motivo**

Feitas as seguintes inclusões:

Campo "Motivo" na tela "Item", exibida através de um duplo clique no item escolhido da *grid* na aba "Tabela de Produtos";

Mensagem de alerta "Motivo do item não informado. Confirma?" ao clicar no botão "Confirmar" sem preencher o campo "Motivo", da tela "Itens", para validar o preenchimento deste campo.

# **Da Versão 15.03 à Versão 14.11**

Não houve alterações nesta rotina para essas versões.

## **Versão 14.10**

#### **Validação de Permissão**

Incluída a validação da permissão de acesso "8 - Não permitir preço devolução maior que preço de venda". Para que ao digitar o preço de venda do produto na tela "Item", a rotina valide se o preço informado pelo usuário é superior ao de tabela da região do cliente. Caso o preço informado seja superior ao de tabela, a rotina verificará se o usuário logado tem acesso a permissão "8 - Não permitir preço devolução maior que preço de venda" (permissão concedida através da rotina "530- Permissão de Acesso"). Caso ele tenha a rotina exibirá a mensagem "Produto com preço informado acima do preço de tabela da rotina "201- Precificar Produto", devolução não permitida." e não permitirá que o usuário prossiga com o processo. Caso o usuário não tenha acesso a permissão, a rotina exibirá a mensagem "Produto com preço informado acima do preço de tabela da rotina "201- Precificar Produto" deseja continuar? Sim/Não". Caso o usuário escolha a opção "Sim" a rotina continuará com o processo normalmente. Caso escolha a opção "Não" o processo será abortado e o usuário terá que informar um novo preço para prosseguir com o processo.

#### **Observações Adicionais**

Incluído o botão "Observações Adicionais", localizado no lado esquerdo da tela principal, onde possibilitará ao usuário digitar até 5 linhas com 80 caracteres cada. Nota: com esta alteração o usuário poderá gravar informações para serem usadas na nota fiscal eletrônica (DANF).

# **Da Versão14.04 à Versão 14.09**

Não houve alterações nesta rotina para essas versões.

## <span id="page-310-0"></span>**1.1.13.6 Respostas às Perguntas mais Frequentes**

Neste guia você encontrará as informações necessárias para ajudá-lo no esclarecimento das dúvidas mais frequentes nessa rotina. Consulte o conteúdo clicando nos links abaixo!

Como proceder quando são realizadas [devoluções](#page-311-0) incorretas, sendo que as notas fiscais não podem ser [canceladas?](#page-311-0)

Por que durante o processo de devolução é [apresentada](#page-311-1) a mensagem "Produto com preço informado acima do preço de tabela da rotina 201, devolução não [permitida."?](#page-311-1)

Por que ao realizar a devolução o sistema busca o RCA que cadastrou o cliente, não [permitindo](#page-311-2) estornar a [comissão](#page-311-2) do RCA que realizou a venda?

Por que ao emitir uma NF na rotina "1346" de [devolução,](#page-311-3) tendo como motivo a diferença de preço, o sistema está [movimentando](#page-311-3) o estoque contábil?

<span id="page-311-0"></span>1.1.13.6.1 Como proceder quando são realizadas devoluções incorretas, sendo que as notas fiscais não podem ser canceladas?

Quando as notas podem ser canceladas, o usuário pode realizar o cancelamento da devolução através da rotina "1316 – Cancelar NF Devolução Cliente". Já neste caso, onde as notas não podem ser canceladas, o usuário poderá apenas realizar o ajuste do estoque através da rotina "1117 – Ajuste de Estoque" e o contatar o contador da empresa, pois as notas continuarão abertas.

<span id="page-311-1"></span>1.1.13.6.2 Por que durante o processo de devolução é apresentada a mensagem "Produto com preço informado acima do preço de tabela da rotina 201, devolução não permitida."?

> Esta mensagem é apresentada devido à permissão "8- Não permitir preço devolução maior que preço de venda" na rotina "530 – Permitir Acesso a Rotina" está marcada. Caso deseje prosseguir com o processo de devolução é necessário desmarcá-la.

<span id="page-311-2"></span>1.1.13.6.3 Por que ao realizar a devolução o sistema busca o RCA que cadastrou o cliente, não permitindo estornar a comissão do RCA que realizou a venda?

> É necessário verificar na rotina "530 – Permitir Acesso a Rotina" a permissão "7 – Permite informar RCA não vinculado ao cliente" marcando-o para seja realizado o processo de devolução conforme necessidade da empresa.

<span id="page-311-3"></span>1.1.13.6.4 Por que ao emitir uma NF na rotina "1346" de devolução, tendo como motivo a diferença de preço, o sistema está movimentando o estoque contábil?

> O tipo de entrada 8 – Dev. Simples Faturamento gera estoque contábil no sistema e o tipo de entrada 7 – Dev. Simples Remessa gera estoque gerencial, não havendo processos que não gere algum tipo de estoque no sistema.

## **1.1.14 1360 - Devolução de Cupom Fiscal**

Esta rotina tem como objetivo realizar a devolução do cupom fiscal gerando crédito, sangria e pagamento de crédito. Será possível ainda realizar a devolução total gerando desconto total ou parcial e devolução parcial gerando desconto parcial, bem como emitir ou reimprimir as devoluções concluídas.

A utilização dessa rotina se dará sempre que houver a necessidade de devolução de mercadoria faturada como cupom fiscal, por diversos motivos, como: desistência da compra depois da emissão do cupom fiscal, avaria na mercadoria, etc. Estas devoluções ocorrerrão quando forem provenientes de cupons fiscais emitidos através das rotinas **2075 - Frente de Caixa** e **2030 - Frente de Caixa**.

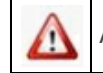

Antes de realizar as ações desta rotina é necessário seguir os **[procedimentos](#page-312-0) iniciais**.

## **O que você deseja saber?**

[Devolução](#page-314-0) [de](#page-314-0) [Cupom](#page-314-0) [Fiscal](#page-314-0) [\(Gerando](#page-314-0) [Crédito\)](#page-314-0)

[Devolução](#page-314-0) [de](#page-314-0) [Cupom](#page-314-0) [Fiscal](#page-314-0) [\(Emitindo](#page-314-0) [Nota](#page-314-0) [Fiscal\)](#page-314-0)

[Devolução](#page-316-0) [de](#page-316-0) [Cupom](#page-316-0) [Fiscal](#page-316-0) [\(Gerando](#page-316-0) [Sangria\)](#page-316-0)

[Devolução](#page-317-0) [Gerando](#page-317-0) [Pagamento](#page-317-0) [de](#page-317-0) [Crédito](#page-317-0)

[Devolução](#page-319-0) [de](#page-319-0) [Cupom](#page-319-0) [Fiscal](#page-319-0) [para](#page-319-0) [Consumidor](#page-319-0) [Final](#page-319-0)

[Realizar](#page-320-0) [a](#page-320-0) [Reimpressão](#page-320-0) [de](#page-320-0) [Cupom](#page-320-0) [Fiscal](#page-320-0)

[Devolução](#page-321-0) [de](#page-321-0) [Cupom](#page-321-0) [Fiscal](#page-321-0) [Total](#page-321-0) [Gerando](#page-321-0) [Desconto](#page-321-0) [Total](#page-321-0)

[Devolução](#page-321-1) [de](#page-321-1) [Cupom](#page-321-1) [Fiscal](#page-321-1) [Total](#page-321-1) [Gerando](#page-321-1) [Desconto](#page-321-1) [Parcial](#page-321-1)

[Devolução](#page-322-0) [de](#page-322-0) [Cupom](#page-322-0) [Fiscal](#page-322-0) [Parcial](#page-322-0) [Gerando](#page-322-0) [Desconto](#page-322-0) [Total](#page-322-0)

[Devolução](#page-323-0) [de](#page-323-0) [Cupom](#page-323-0) [Fiscal](#page-323-0) [Parcial](#page-323-0) [Gerando](#page-323-0) [Desconto](#page-323-0) [Parcial](#page-323-0)

### Veja [também](#page-324-0)

### <span id="page-312-0"></span>**1.1.14.1 Como Realizar Devolução de Cupom Fiscal**

Para que a devolução de cupom fiscal seja realizada, é necessário que as permissões de acesso a rotina e permissões de acesso a dados estejam atualizadas. Estas permissões de acesso devem ser liberadas ao usuário de acordo com a política da empresa.

**Verifique se as permissões de acesso abaixo foram realizadas:**

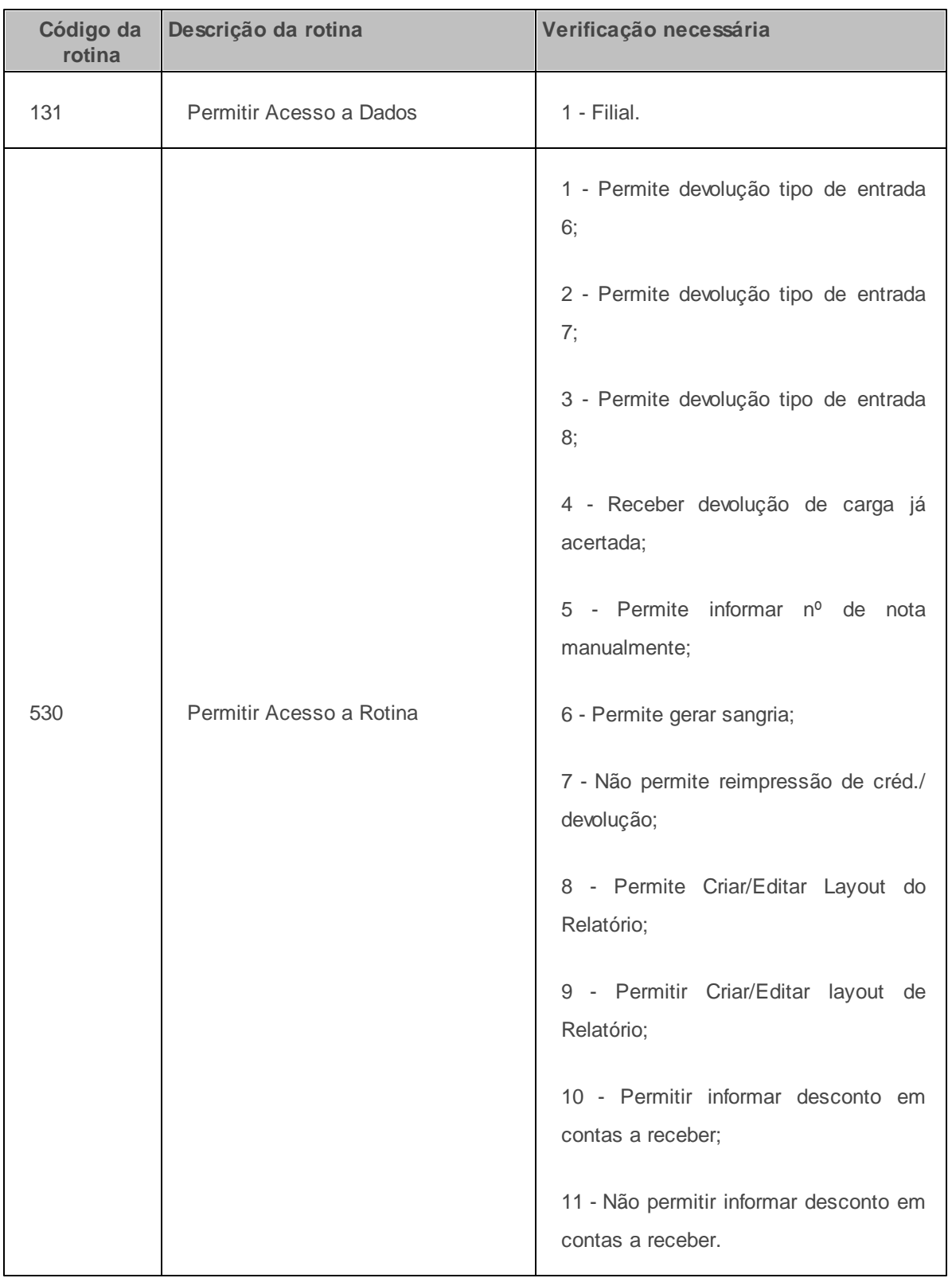

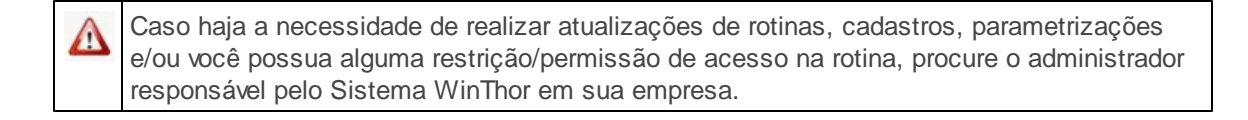

#### <span id="page-314-0"></span>1.1.14.1.1 Devolução de Cupom Fiscal (Gerando Crédito)

Essa rotina realiza devolução de cupom fiscal gerando crédito para o cliente.

**Antes de iniciar devolução de cupom fiscal gerando crédito verifique** se os [cadastros](#page-312-0) [e](#page-312-0) [parametrizações](#page-312-0) básicos foram realizados.

**Observação:** é obrigatório que no ato da devolução seja identificado o cliente que está devolvendo, uma vez que a devolução gerará uma nota fiscal de devolução e não existe nota fiscal de devolução sem dados válidos do cliente com CPF/CNPJ.

**Realizando Devolução de Cupom Fiscal Gerando Crédito...**

- 1) Clique no botão **Novo**;
- 2) Informe ou selecione o **Motivo da devolução**;
- 3) Selecione a **Filial**;
- 4) Selecione o **Tipo Entrada**;
- 5) Informe ou selecione o **Cliente**;
- 6) Selecione a nota na sub-aba **Notas Fiscais de Venda**;
- 7) Clique no botão **Sel. Todos Itens (total)** ou selecione os itens na planilha inferior (parcial);
- 8) Preencha o campo **Qt. Disp. Devolução** na tela **Item**;
- 9) Verifique os itens incluídos na sub-aba **Itens Devolvidos**;
- 10) Clique no botão **Gerar Tributação** na sub-aba **Tributação**;

11) Clique no botão **Gravar**. Será aberta a tela **Emissão Comprovante**;

12) Selecione a opção **Crédito** na caixa **Gerar**;

13) Clique no botão **Confirmar**. Será apresentada a mensagem: **Número da NF de Devolução xx** . Clique em **Ok**.

**Após realizar** a devolução do cupom fiscal a impressão da nota fiscal poderá ser realizada através da rotina **1305 - Emitir NF Devolução Cliente** (nota fiscal) ou através da rotina **1452 Emissão de Documento Fiscal Eletrônico** (nota fiscal eletrônica).

1.1.14.1.2 Devolução de Cupom Fiscal (Emitindo Nota Fiscal)

Essa rotina realiza devolução do cupom fiscal emitindo nota fiscal.

**Antes de iniciar sua devolução de cupom fiscal emitindo nota fiscal verifique** se os [cadastros](#page-312-0) [e](#page-312-0) [parametrizações](#page-312-0) básicos foram realizados.

**Realizando a Devolução do Cupom Fiscal Emitindo Nota Fiscal...**

- 1) Clique no botão **Novo**;
- 2) Informe ou selecione o **Motivo da devolução**;
- 3) Selecione a **Filial**;
- 4) Selecione o **Tipo Entrada**;
- 5) Informe ou selecione o **Cliente**;
- 6) Selecione a nota na sub-aba **Notas Fiscais de Venda**;
- 7) Clique no botão **Sel. Todos Itens** (total) ou selecione os itens na planilha inferior (parcial);
- 8) Preencha o campo **Qt. Disp. Devolução** na tela **Item** (tela utilizada para devolução parcial);
- 9) Verifique os itens incluídos na sub-aba **Itens Devolvidos**;
- 10) Clique no botão **Gerar Tributação** na sub-aba **Tributação**;
- 11) Clique no botão **Gravar**. Será aberta a tela **Emissão Comprovante**;
- 12) Selecione a opção **Crédito** na caixa **Gerar**;
- 13) Selecione a opção **Emitir Nota Fiscal**;
- 14) Clique no botão **Confirmar**. Será aberta nova tela para informação das informações;
- 15) Selecione a **Filial**;
- 16) Preencha os filtros conforme desejado;
- 17) Clique no botão **Emitir**. Será apresentada a mensagem **Número da NF de Devolução xx**.

<span id="page-316-0"></span>1.1.14.1.3 Devolução de Cupom Fiscal (Gerando Sangria)

Essa rotina realiza devolução de cupom fiscal gerando sangria, ou seja, devolvendo o dinheiro ao cliente.

**Antes de iniciar a devolução de cupom fiscal gerando sangria verifique** se os [cadastros](#page-312-0) [e](#page-312-0) [parametrizações](#page-312-0) básicos foram realizados.

**Realizando a Devolução de Cupom Fiscal Gerando Sangria...**

- 1) Clique no botão **Novo**;
- 2) Informe ou selecione o **Motivo da devolução**;
- 3) Selecione a **Filial**;
- 4) Selecione o **Tipo Entrada**;
- 5) Informe ou selecione o **Cliente**;
- 6) Selecione a nota na sub-aba **Notas Fiscais de Venda**;
- 7) Clique no botão **Sel. Todos Itens** (total) ou selecione os itens na planilha inferior (parcial);
- 8) Preencha o campo **Qt. Disp. Devolução** na tela **Item** (tela utilizada para devolução parcial);
- 9) Verifique os itens incluídos na sub-aba **Itens Devolvidos**;
- 10) Clique no botão **Gerar Tributação** na sub-aba **Tributação**;
- 11) Clique no botão **Gravar**. Será aberta a tela **Emissão Comprovante**;
- 12) Selecione a opção **Sangria** na caixa **Gerar**;
- 13) Clique no botão **Confirmar**. Será aberta a tela **Informe os Dados para retirada do Caixa**;
- 14) Informe ou selecione o **Operador/Caixa**;
- 15) Informe o **No. Caixa**;
- 16) Informe ou selecione o **Cód. Banco**;
- 17) Preencha o campo **Histórico**;
- 18) Clique em **Confirmar**.

### <span id="page-317-0"></span>1.1.14.1.4 Devolução Gerando Pagamento de Crédito

Essa rotina realiza devolução com geração de crédito, permitindo a quitação do crédito diretamente ao cliente via caixa banco, sem a necessidade de geração de sangria.

**Antes de iniciar a devolução gerando pagamento de crédito verifique** se os [cadastros](#page-312-0) [e](#page-312-0) [parametrizações](#page-312-0) básicos foram realizados.

**Realizando Devolução Gerando Pagamento de Crédito...**

1) Clique no botão **Novo**;

- 2) Informe ou selecione o **Motivo da devolução**;
- 3) Selecione a **Filial**;
- 4) Selecione o **Tipo Entrada**;
- 5) Informe ou selecione o **Cliente**;
- 6) Selecione a nota na sub-aba **Notas Fiscais de Venda**;
- 7) Clique no botão **Sel. Todos Itens** (total) ou selecione os itens na planilha inferior (parcial);
- 8) Preencha o campo **Qt. Disp. Devolução** na tela **Item** tela utilizada para devolução parcial);
- 9) Verifique os itens incluídos na sub-aba **Itens Devolvidos**;
- 10) Clique no botão **Gerar Tributação** na sub-aba **Tributação**;
- 11) Preencha a coluna **Valor Desc**. na sub-aba **Contas a Receber**;
- 12) Selecione a opção **Pgto Créd. Cliente**;
- 13) Informe ou selecione o **Banco/Caixa**;
- 14) Clique no botão **Confirmar**;

15) Informe o motivo da devolução na tela **Informe o Histórico para o Crédito** e pressione a telca **Enter**;

16) Selecione o **Tipo de Impressão** na tela **Impressão Crédito**;

17) Clique no botão **Emitir**.

**Após realizar** a devolução gerando o pagamento de crédito realize a conciliação através da rotina **604 - Conciliar** e entregue o valor ao cliente. A rotina **605 - Extrato Caixa/Banco** poderá ser utilizada para consultar o processo realizado.

#### <span id="page-319-0"></span>1.1.14.1.5 Devolução de Cupom Fiscal para Consumidor Final

Essa rotina realiza devolução de cupom fiscal para consumidor final.

**Antes de iniciar a devolução de cupom fiscal para consumidor final verifique** se os [cadastros](#page-312-0) [e](#page-312-0) [parametrizações](#page-312-0) básicos foram realizados.

**Realizando a Devolução de Cupom Fiscal para Consumidor Final...**

- 1) Clique no botão **Novo**;
- 2) Informe ou selecione o **Motivo da devolução**;
- 3) Selecione a **Filial**;
- 4) Selecione o **Tipo Entrada**;
- 5) Informe ou selecione o **Cliente**;
- 6) Selecione a nota na sub-aba **Notas Fiscais de Venda**;
- 7) Clique no botão **Sel. Todos Itens** (total) ou selecione os itens na planilha inferior (parcial);
- 8) Preencha o campo **Qt. Disp. Devolução** na tela **Item** tela utilizada para devolução parcial);
- 9) Verifique os itens incluídos na sub-aba **Itens Devolvidos**;
- 10) Clique no botão **Gerar Tributação** na sub-aba **Tributação**;
- 11) Clique no botão **Gravar**. Será aberta a tela **Emissão Comprovante**;
- 12) Selecione a opção **Crédito** ou **Sangria** na caixa **Gerar**;
- 13) Clique no botão **Confirmar**;
- 14) Preencha o campo na tela **Informe o Histórico para o Crédito** e pressionar a tecla **Enter**;
- 15) Será aberta a tela **Dados Cliente Balcão**;
- 16) Preencha o campo **CPF/CNPJ**;
- 17) Preencha o campo **Cliente**;
- 18) Preencha o campo **Endereço**;
- 19) Preencha o campo **Bairro**;
- 20) Preencha o campo **Código/Cidade**;
- 21) Preencha o campo **UF**;
- 22) Preencha o campo **Telefone**;
- 23) Preencha o campo **CEP**;
- 24) Preencha o campo **Insc. Estadual**;
- 25) Clique no botão **Salvar**.

#### <span id="page-320-0"></span>1.1.14.1.6 Realizar a Reimpressão de Cupom Fiscal

Essa rotina realiza reimpressão do cupom fiscal.

**Antes de realizar a reimpressão de cupom fiscal verifique** se os [cadastros](#page-312-0) [e](#page-312-0) [parametrizações](#page-312-0) básicosforam realizados.

## **Realizando a Reimpressão de Cupom Fiscal...**

- 1) Clique no botão **Reimpressão**;
- 2) Clique no botão **Pesquisar**;
- 3) Selecione o cliente na planilha;
- 4) Selecione o **Tipo Impressão**;
- 5) Clique no botão **Imprimir**.

#### <span id="page-321-0"></span>1.1.14.1.7 Devolução de Cupom Fiscal Total Gerando Desconto Total

Essa rotina realiza devolução de cupom fiscal gerando desconto total.

**Antes de iniciar a devolução de cupom fiscal total gerando desconto total verifique** se os [cadastros](#page-312-0) [e](#page-312-0) [parametrizações](#page-312-0) básicos foram realizados.

**Realizando a Devolução de Cupom Fiscal Total Gerando Desconto Total...**

- 1) Clique no botão **Novo**;
- 2) Informe ou selecione o **Motivo da devolução**;
- 3) Selecione a **Filial**;
- 4) Selecione o **Tipo Entrada**;
- 5) Informe ou selecione o **Cliente**;
- 6) Selecione a nota na sub-aba **Notas Fiscais de Venda**;
- 7) Clique no botão **Sel. Todos Itens** (total);
- 8) Preencha o campo **Qt. Disp. Devolução** na tela **Item** (tela utilizada para devolução parcial);
- 9) Verifique os itens incluídos na sub-aba **Itens Devolvidos**;
- 10) Clique no botão **Gerar Tributação** na sub-aba **Tributação**;
- 11) Preencha a coluna **Valor Desc**. na sub-aba **Contas a Receber** com o valor total;
- 12) Clique no botão **Gravar**.

### <span id="page-321-1"></span>1.1.14.1.8 Devolução de Cupom Fiscal Total Gerando Desconto Parcial

Essa rotina realiza devolução de cupom fiscal gerando desconto parcial

**Antes de iniciar a devolução de cupom fiscal total gerando desconto parcial verifique** se os [cadastros](#page-312-0) [e](#page-312-0) [parametrizações](#page-312-0) básicos foram realizados.

**Realizando a Devolução de Cupom Fiscal Total Gerando Desconto Parcial...**

- 1) Clique no botão **Novo**;
- 2) Informe ou selecione o **Motivo da devolução**;
- 3) Selecione a **Filial**;
- 4) Selecione o **Tipo Entrada**;
- 5) Informe ou selecione o **Cliente**;
- 6) Selecione a nota na sub-aba **Notas Fiscais de Venda**;
- 7) Clique no botão **Sel. Todos Itens** (total);
- 8) Preencha o campo **Qt. Disp. Devolução** na tela **Item** (tela utilizada para devolução parcial);
- 9) Verifique os itens incluídos na sub-aba **Itens Devolvidos**;
- 10) Clique no botão **Gerar Tributação** na sub-aba **Tributação**;
- 11) Preencha a coluna **Valor Desc**. na sub-aba **Contas a Receber** com o valor parcial;
- 12) Clique no botão **Gravar**.

#### <span id="page-322-0"></span>1.1.14.1.9 Devolução de Cupom Fiscal Parcial Gerando Desconto Total

Essa rotina realiza devolução de cupom fiscal parcial gerando desconto total.

**Antes de iniciar a devolução de cupom fiscal parcial gerando desconto total verifique** se os [cadastros](#page-312-0) [e](#page-312-0) [parametrizações](#page-312-0) básicos foram realizados.

**Realizando a Devolução de Cupom Fiscal Parcial Gerando Desconto Total...**

- 1) Clique no botão **Novo**;
- 2) Informe ou selecione o **Motivo da devolução**;
- 3) Selecione a **Filial**;
- 4) Selecione o **Tipo Entrada**;
- 5) Informe ou selecione o **Cliente**;
- 6) Selecione a nota na sub-aba **Notas Fiscais de Venda**;
- 7) Selecione o(s) item(ns) na planilha inferior e clique duas vezes sobre o mesmo;
- 8) Preencha o campo **Qt. Disp. Devolução** na tela **Item**;
- 9) Verifique os itens incluídos na sub-aba **Itens Devolvidos**;
- 10) Clique no botão **Gerar Tributação** na sub-aba **Tributação**;
- 11) Preencha a coluna **Valor Desc**. na sub-aba **Contas a Receber** com o valor total;
- 12) Clique no botão **Gravar**.

### <span id="page-323-0"></span>1.1.14.1.10 Devolução de Cupom Fiscal Parcial Gerando Desconto Parcial

Essa rotina realiza devolução de cupom fiscal parcial gerando desconto parcial.

**Antes de iniciar a devolução de cupom fiscal parcial gerando desconto parcial verifique** se os [cadastros](#page-312-0) [e](#page-312-0) [parametrizações](#page-312-0) básicos foram realizados.

### **Realizando a Devolução de Cupom Fiscal Parcial Gerando Desconto Parcial...**

- 1) Clique no botão **Novo**;
- 2) Informe ou selecione o **Motivo da devolução**;
- 3) Selecione a **Filial**;
- 4) Selecione o **Tipo Entrada**;
- 5) Informe ou selecione o **Cliente**;
- 6) Selecione a nota na sub-aba **Notas Fiscais de Venda**;
- 7) Clique no botão **Sel. Todos Itens** (total);
- 8) Preencha o campo **Qt. Disp. Devolução** na tela **Item**;
- 9) Verifique os itens incluídos na sub-aba **Itens Devolvidos**;
- 10) Clique no botão **Gerar Tributação** na sub-aba **Tributação**;
- 11) Preencha a coluna **Valor Desc.** na sub-aba **Contas a Receber** com o valor parcial;
- 12) Clique no botão **Gravar**.

## **1.1.14.2 Veja também**

## Capacitação Continuada

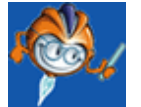

A PC Sistemas disponibiliza soluções em treinamento, através de modalidades de ensino que vão ao encontro da necessidade específica do cliente, buscando satisfazer seu objetivo na relação de investimento x benefício. São oferecidos cursos presenciais e à distância. Os treinamentos presenciais podem ser ministrados em todos os Centros de Treinamentos da PC ou na empresa do cliente (In Loco). Conheça nossos programas de capacitação continuada, acessando o site: [www.treinamentopc.](http://www.treinamentopc.com.br) [com.br](http://www.treinamentopc.com.br)